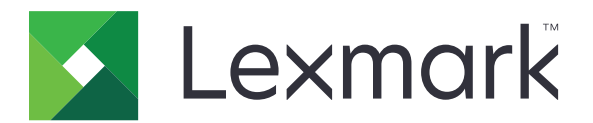

# **MX910 Series**

**Guia do usuário**

**Julho de 2017 [www.lexmark.com](http://www.lexmark.com)**

Tipo(s) de máquina: 7421 Modelo(s): 036, 236, 436

# Conteúdo

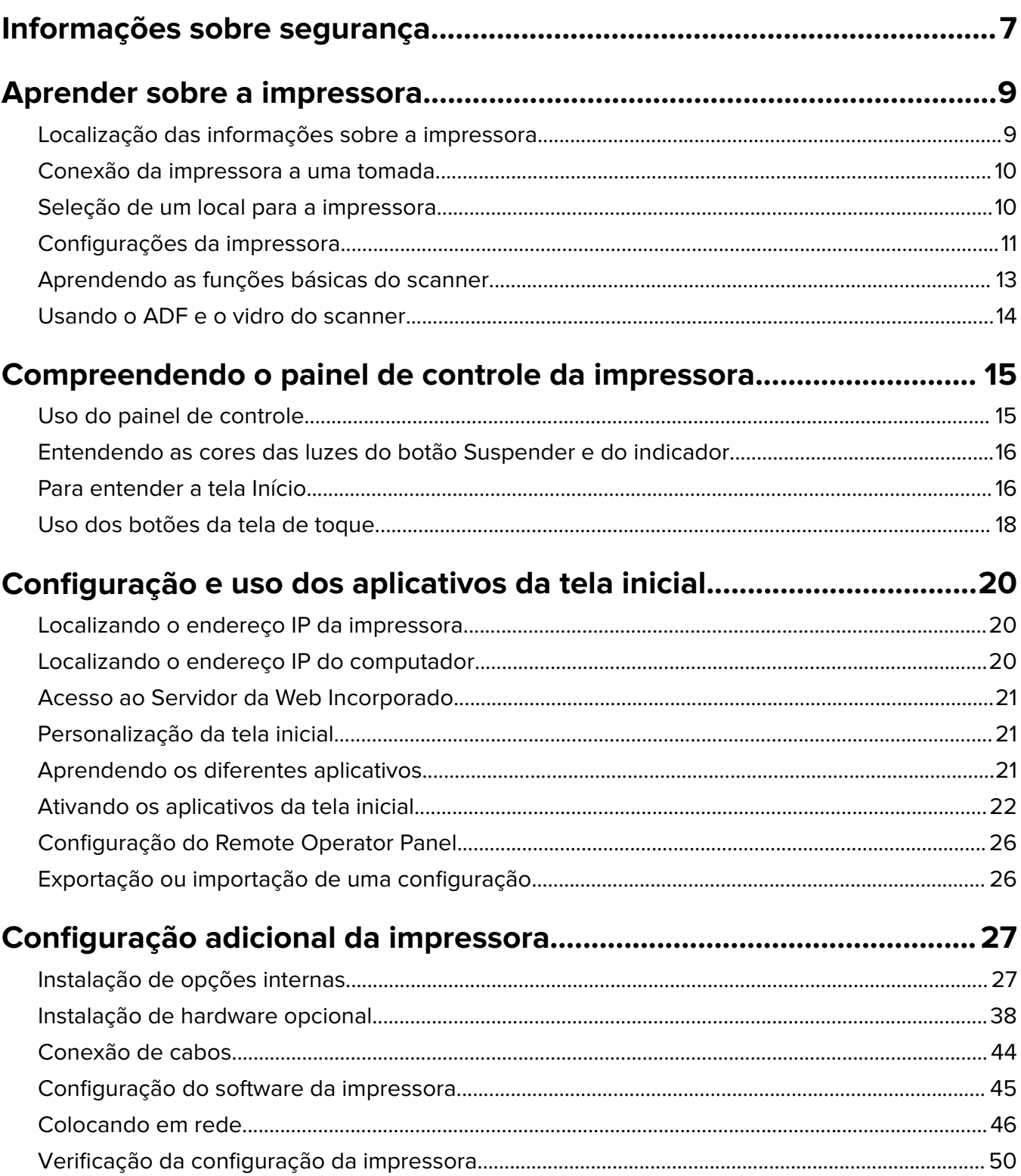

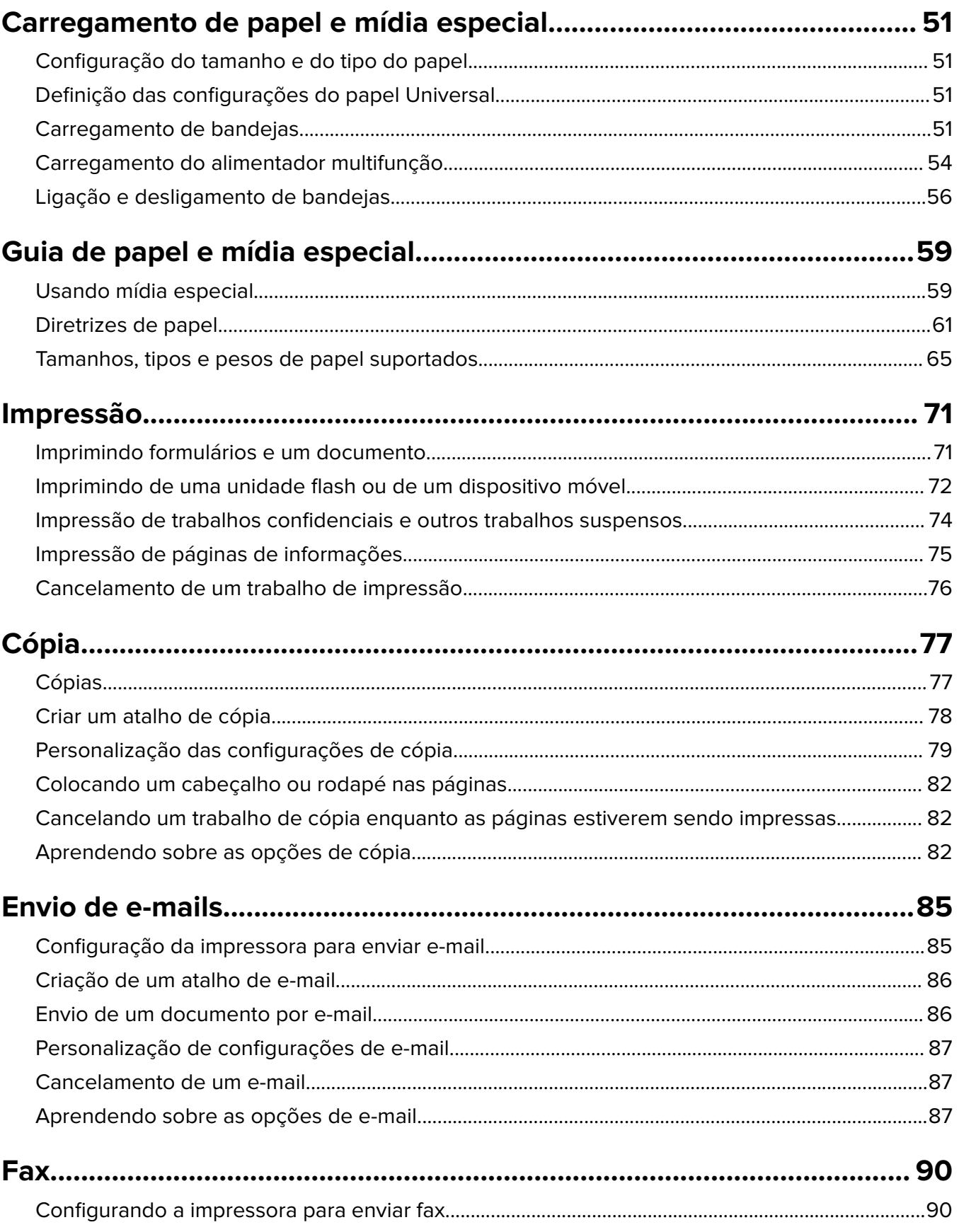

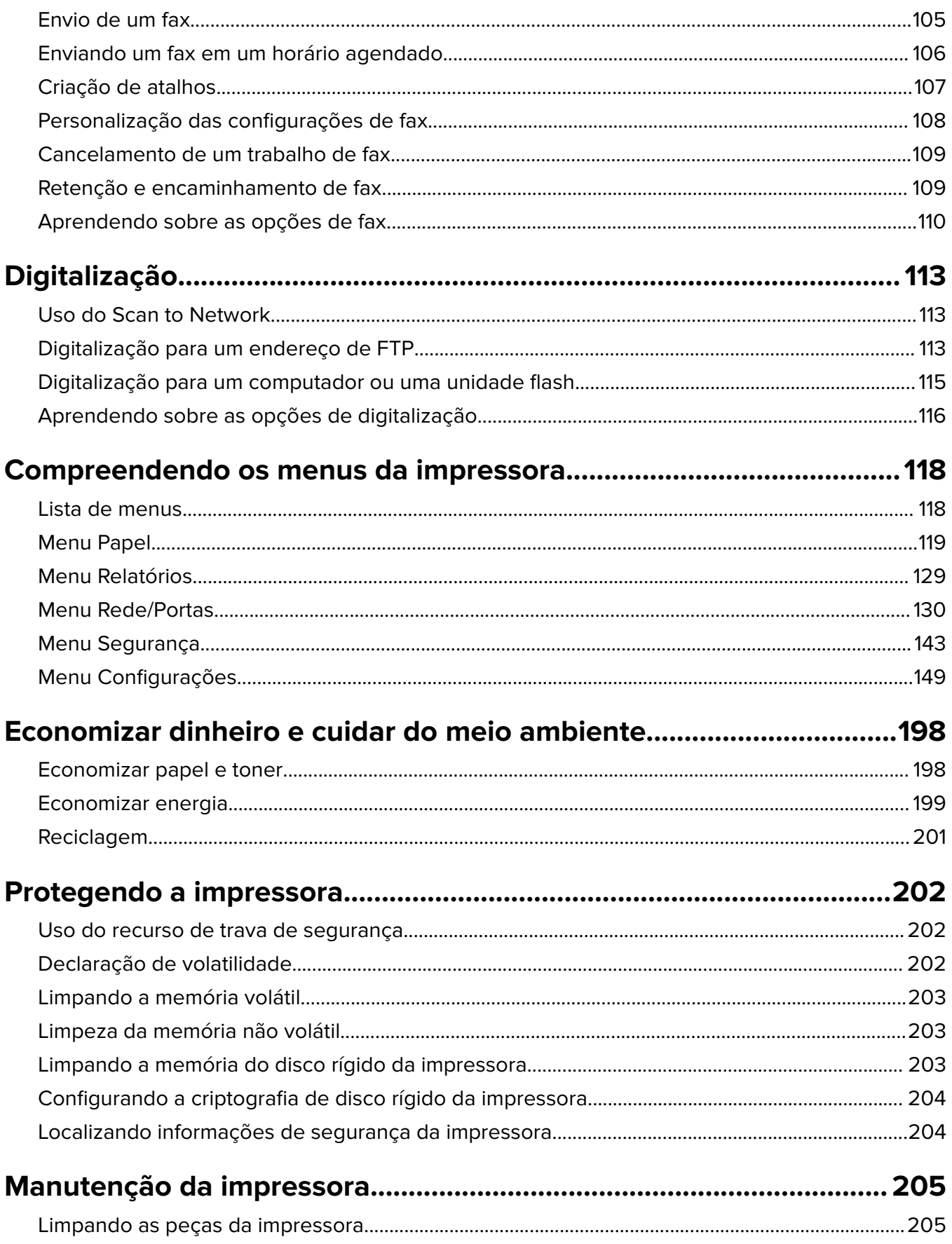

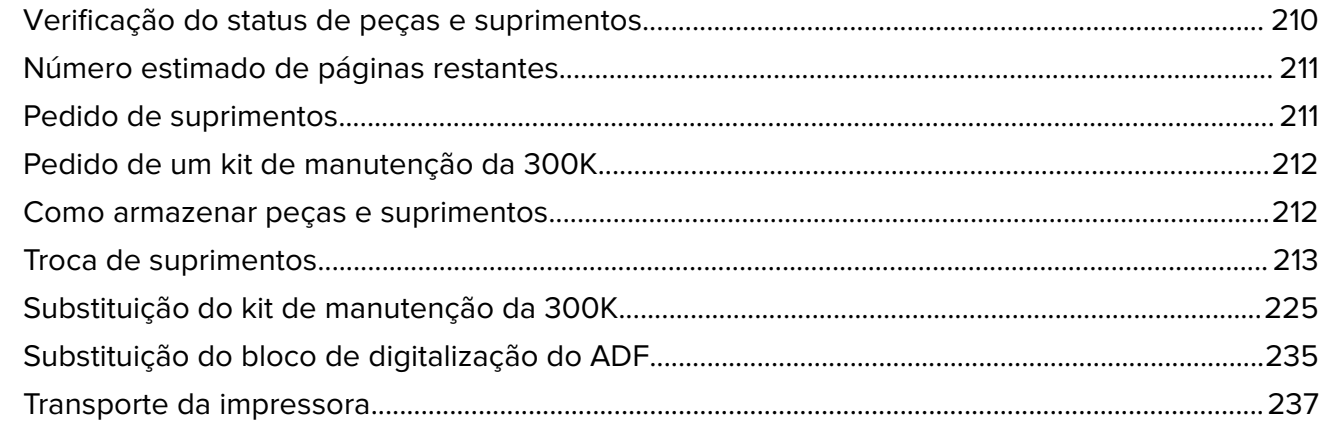

### **[Gerenciamento da impressora............................................................... 239](#page-238-0)**

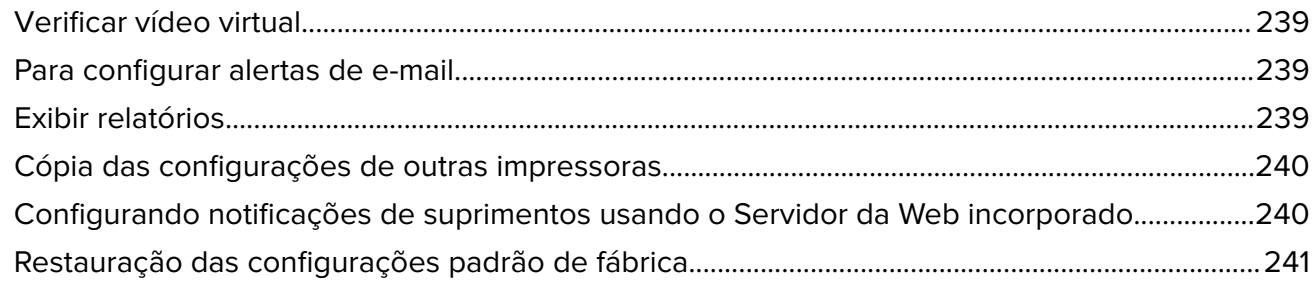

### **[Limpeza de atolamentos......................................................................... 242](#page-241-0)** [Evitando atolamentos.................................................................................................................................... 242](#page-241-0) [Compreendendo mensagens e locais de atolamento......................................................................... 243](#page-242-0) [Atolamento de \[x\] página\(s\), tire o papel atolado do alimentador multiuso. \[200.xx\].................. 245](#page-244-0) [Atolamento de \[x\] página\(s\), abra a porta C e limpe todo o atolamento de papel. \[2yy.xx\]....... 245](#page-244-0) [Atolamento de \[x\] página\(s\), deslize a bandeja para 3.000 folhas e abra a porta C. \[2yy.xx\]....247](#page-246-0) [Atolamento de \[x\] página\(s\), abra a porta D e limpe todo o papel atolado. \[24y.xx\]....................250](#page-249-0) [Atolamento de \[x\] página\(s\), deslize a bandeja para 3000 folhas e abra a porta D. \[24y.xx\]..... 251](#page-250-0) [Atolamento de \[x\] página\(s\), deslize a bandeja para 3.000 folhas e abra a porta F. \[24y.xx\]....252](#page-251-0) [Atolamento de \[x\] página\(s\), abra as portas G, H e J e remova o papel atolado. Deixe o](#page-254-0) [papel na bandeja. \[4yy.xx\]........................................................................................................................255](#page-254-0) [Atolamento de \[x\] página\(s\), pressione a trava para acessar a área G. Deixe o papel na](#page-258-0) [bandeja. \[40y.xx\].........................................................................................................................................259](#page-258-0) [Atolamento de \[x\] página\(s\), pressione a lingueta para acessar a área G e limpe os](#page-260-0) [grampos atolados. Deixe o papel na bandeja. \[402,93\]...................................................................261](#page-260-0) [Atolamento de \[x\] página\(s\), abra a porta H e gire o botão H6 no sentido horário.](#page-263-0) [Deixe o papel na bandeja. \[ 426.xx-428.xx\]........................................................................................264](#page-263-0) [Atolamento de \[x\] página\(s\), pressione a lingueta na área E para abrir a tampa](#page-268-0)

[superior do ADF. \[28y.xx\]......................................................................................................................... 269](#page-268-0)

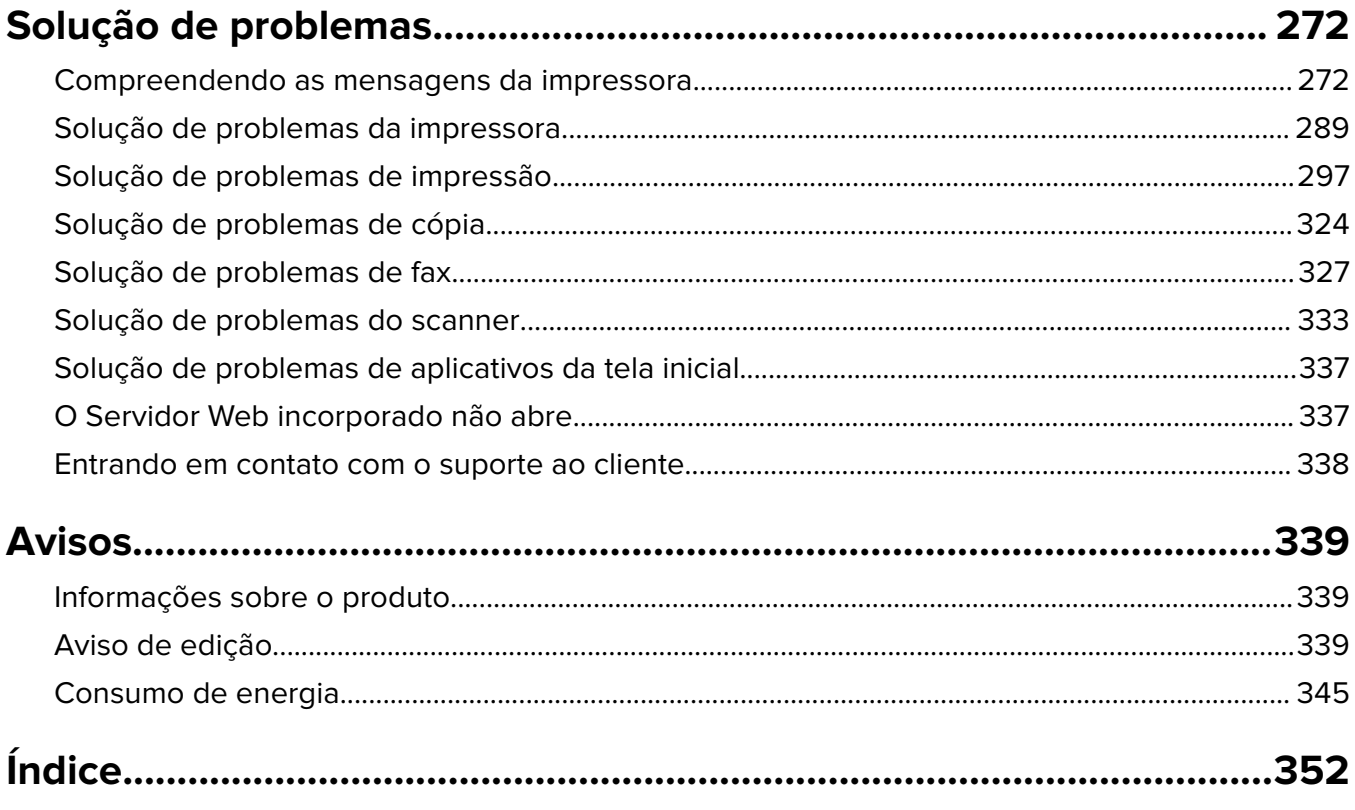

# <span id="page-6-0"></span>**Informações sobre segurança**

Conecte o cabo de alimentação diretamente em uma tomada elétrica adequadamente aterrada que esteja perto do produto e possa ser facilmente acessada.

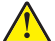

**ATENÇÃO—RISCO DE FERIMENTO:** Não use este produto com extensões, filtros de linha com várias tomadas, extensores com várias tomadas ou outros tipos de dispositivos de sobretensão ou UPS. A capacidade de potência desses tipos de acessórios pode facilmente ser sobrecarregada por uma impressora a laser e resultar em um baixo desempenho, danos ou incêndios.

Não coloque ou use este produto próximo a locais com água ou úmidos.

**ATENÇÃO—RISCO DE FERIMENTO:** Este produto utiliza um laser. O uso de controles ou ajustes, ou a execução de procedimentos diferentes daqueles aqui especificados, pode resultar em exposição perigosa à radiação.

Este produto utiliza um processo de impressão que aquece a mídia de impressão, e o aquecimento pode fazer com que a mídia libere emissões. Você deve ler e compreender a seção de instruções de operação que aborda as diretrizes para a seleção da mídia de impressão a fim de evitar a possibilidade de emissões perigosas.

**ATENÇÃO—RISCO DE FERIMENTO:** A bateria de lítio neste produto não deve ser substituída. Existe o risco de explosão se uma bateria de lítio for substituída incorretamente. Não recarregue, desmonte ou incinere uma bateria de lítio. Descarte as baterias de lítio usadas de acordo com as instruções do fabricante e regulamentos locais.

**ATENÇÃO—SUPERFÍCIE QUENTE:** A parte interna da impressora pode estar quente. Para reduzir o risco de ferimentos em um componente quente, espere a superfície esfriar antes de tocá-la.

**ATENÇÃO—RISCO DE FERIMENTO:** A impressora pesa mais do que 18kg (40lb) e são necessárias duas ou mais pessoas para carregá-la com segurança.

**ATENÇÃO—RISCO DE FERIMENTO:** Antes de mover a impressora, siga estas diretrizes para evitar danos a você ou à impressora:

- **•** Desligue a impressora e desconecte o cabo de energia da tomada elétrica.
- **•** Desconecte todos os fios e cabos da impressora.
- **•** Se a impressora não tiver uma base com rodinhas, mas estiver configurada com bandejas opcionais, você deverá removê-las.
- **•** Use as alças laterais da impressora para levantá-la.
- **•** Tome cuidado para que seus dedos não fiquem embaixo da impressora ao abaixá-la.
- **•** Verifique se há espaço o suficiente à volta da impressora.
- **•** Utilize somente o cabo de energia fornecido com o produto ou um cabo de energia substituto de um fabricante autorizado.

**ATENÇÃO—RISCO DE FERIMENTO:** Para reduzir o risco de incêndio, use apenas o cabo de telecomunicações (RJ-11) fornecido com este produto ou substitua por um cabo 26 AWG maior listado na UL ao conectar o produto à rede de telefonia pública.

**ATENÇÃO—RISCO DE CHOQUE:** Se você for acessar a placa do controlador ou instalar hardware opcional ou dispositivos de memória algum tempo após configurar a impressora, desligue a impressora e desconecte o cabo de alimentação da energia elétrica antes de continuar. Se houver qualquer outro dispositivo conectado à impressora, desligue-os também e desconecte qualquer cabo ligado à impressora.

**ATENÇÃO—RISCO DE CHOQUE:** Verifique se todas as conexões externas (como as da Ethernet e de sistema telefônico) estão corretamente instaladas em suas devidas portas.

Este produto foi projetado, testado e aprovado como um produto que atende aos mais rígidos padrões globais de segurança com o uso de componentes específicos do fabricante. Os recursos de segurança de algumas peças nem sempre são óbvios. O fabricante não se responsabiliza pelo uso de outras peças de substituição.

Este produto produz ozônio durante a operação normal e está equipado com um filtro desenvolvido para limitar as concentrações de ozônio para níveis muito abaixo dos limites de exposição recomendados. Para evitar altos níveis de concentração de ozônio durante o uso extensivo, instale este produto em uma área bem ventilada e substitua os filtros do exaustor e de ozônio conforme indicado nas instruções de manutenção do produto.

**ATENÇÃO—RISCO DE FERIMENTO:** Não recorte, torça, enrole, amasse ou coloque objetos pesados no cabo de alimentação. Não submeta o cabo de alimentação à abrasão ou estresse. Não coloque o cabo de alimentação entre objetos como móveis e paredes. Se qualquer um desses itens forem observados, poderá haver risco de incêndio ou choque elétrico. Inspecione o cabo de alimentação regularmente para verificar sinais desses problemas. Remova o cabo de alimentação da tomada elétrica antes de verificá-lo.

Para fazer manutenção e reparos não descritos na documentação do usuário, entre em contato com um representante de serviço.

**ATENÇÃO—RISCO DE CHOQUE:** Para evitar o risco de choque elétrico ao limpar a parte externa da impressora, desconecte o cabo de energia da tomada e todos os cabos da impressora antes de prosseguir.

**ATENÇÃO—RISCO DE CHOQUE:** Não use o recurso de fax durante uma tempestade com raios. Não instale este produto nem faça nenhuma conexão elétrica ou de cabeamento, como do cabo de alimentação ou de telefone, durante uma tempestade com raios.

**ATENÇÃO—RISCO DE TOMBAMENTO:** As configurações de montagem em piso exigem mobília adicional para garantir a estabilidade. Se você estiver usando diferentes opções de entrada, deverá usar o suporte ou a base da impressora. Se adquiriu uma impressora multifuncional (MFP) que digitaliza, copia e envia fax, talvez necessite de um novo móvel para ela. Para obter mais informações, consulte **[www.lexmark.com/multifunctionprint](http://www.lexmark.com/multifunctionprinters)**.

**ATENÇÃO—RISCO DE FERIMENTO:** Para reduzir o risco de instabilidade do equipamento, coloque cada bandeja separadamente. Mantenha todas as outras bandejas fechadas até serem necessárias.

**GUARDE ESTAS INSTRUÇÕES.**

# <span id="page-8-0"></span>**Aprender sobre a impressora**

# **Localização das informações sobre a impressora**

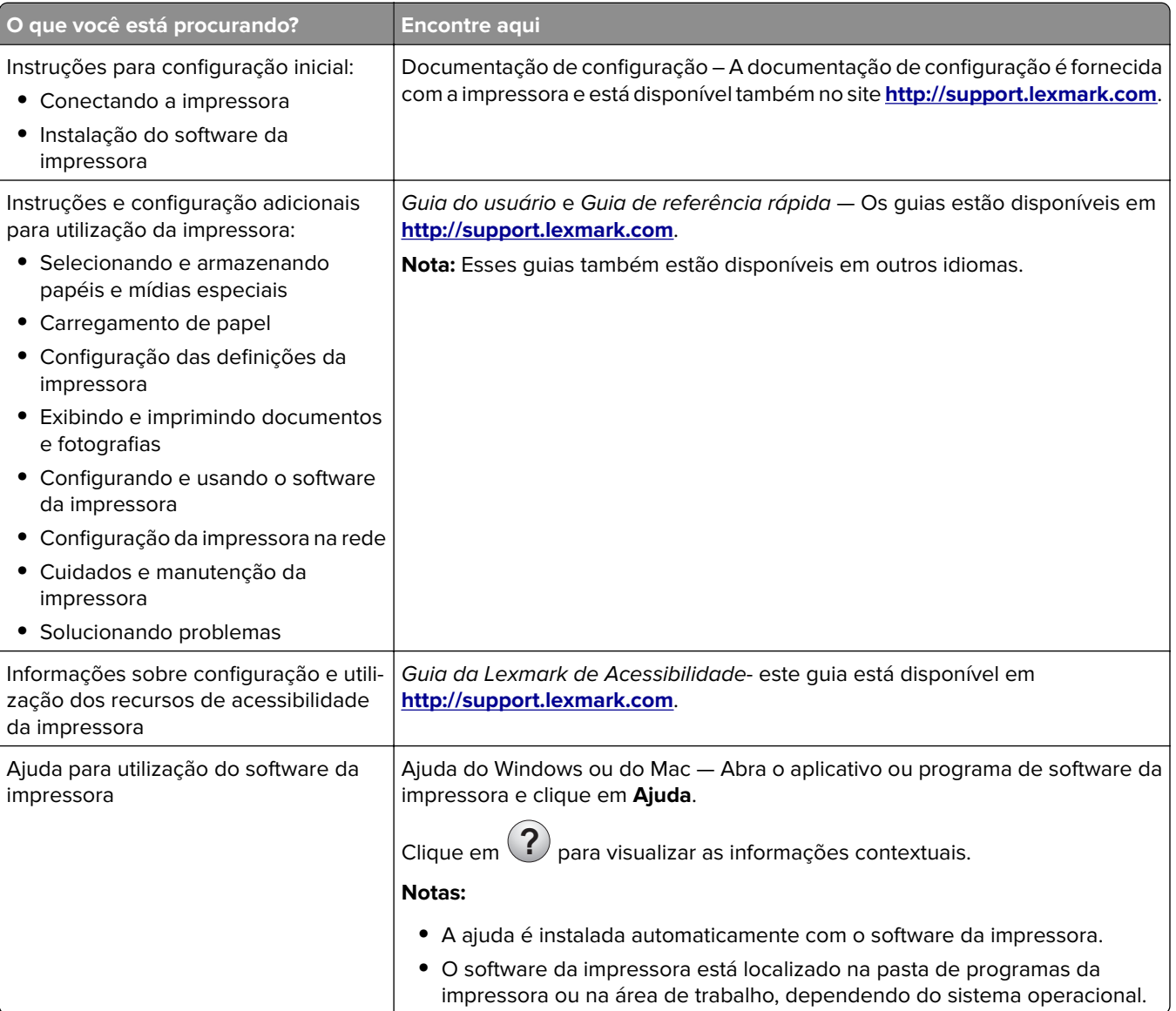

<span id="page-9-0"></span>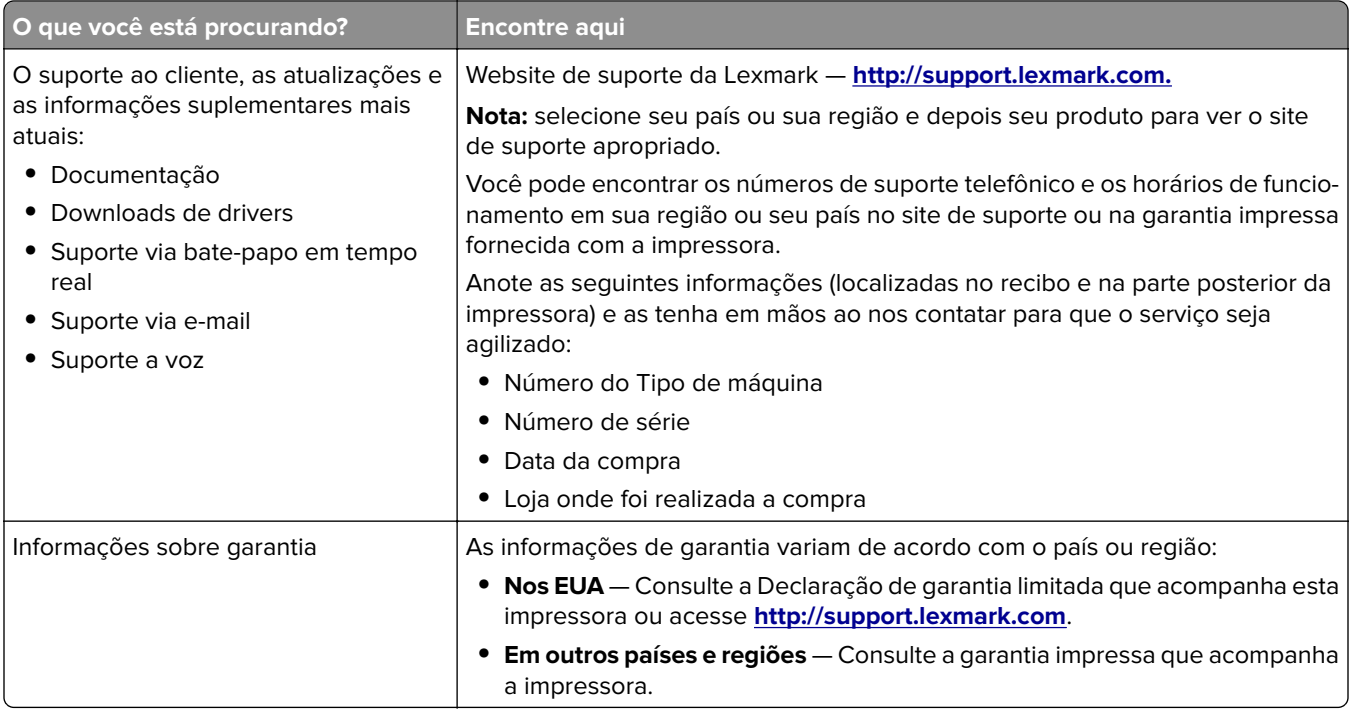

## **Conexão da impressora a uma tomada**

Conecte o cabo de alimentação à impressora e a uma tomada elétrica devidamente aterrada e de fácil acesso.

**Nota:** A tomada elétrica pode ser diferente dependendo do seu país ou região.

## **Seleção de um local para a impressora**

**ATENÇÃO—RISCO DE FERIMENTO:** O peso da impressora é superior a 18 kg (40 lb) e exige duas ou mais pessoas treinadas para movê-la com segurança.

Quando selecionar um local para a impressora, deixe espaço suficiente para abrir bandejas, tampas e portas. Se você pretende instalar qualquer uma das opções, reserve espaço suficiente para elas também. É importante:

- **•** Instale a impressora perto de uma tomada elétrica adequadamente aterrada e de fácil acesso.
- **•** Verifique se o fluxo de ar no ambiente está de acordo com a última revisão do padrão ASHRAE 62 ou do padrão CEN/TC 156.
- **•** Usar uma superfície plana, firme e estável.
- **•** Mantenha a impressora:
	- **–** Limpa, seca e livre de poeira.
	- **–** Longe de grampos e clipes de papel soltos.
	- **–** Longe da corrente de ar direta do ar-condicionado, da calefação ou dos ventiladores.
	- **–** Longe da luz direta do sol e da umidade excessiva.
- **•** Observe as temperaturas recomendadas e evite variações:

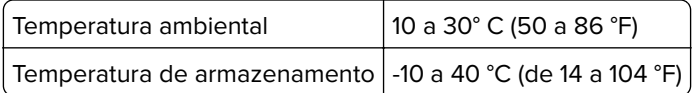

<span id="page-10-0"></span>**•** Deixar a seguinte quantidade de espaço recomendado ao redor da impressora para obter a ventilação adequada:

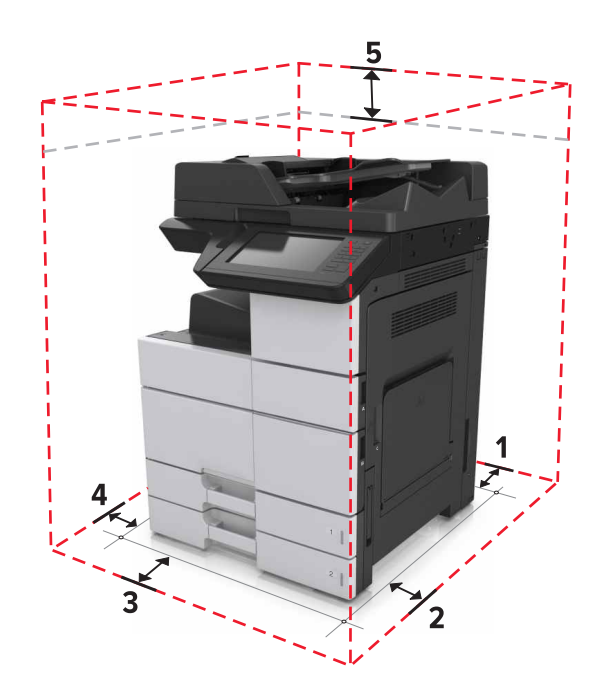

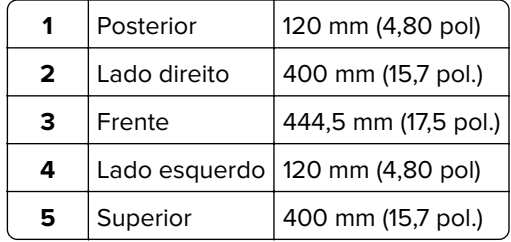

# **Configurações da impressora**

**Nota:** Certifique-se de configurar a impressora em uma superfície plana, firme e estável.

#### **Modelo básico**

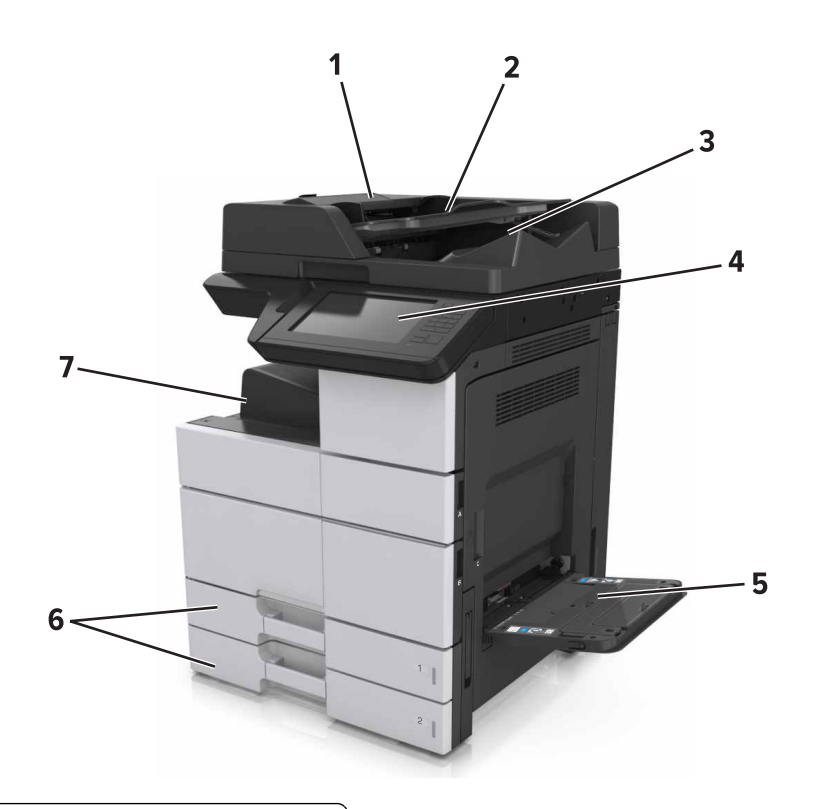

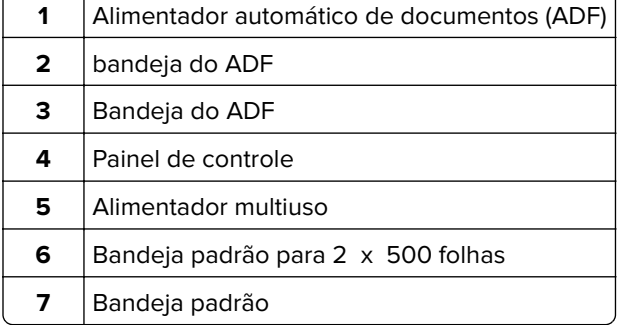

### **Modelo configurado**

**ATENÇÃO—RISCO DE TOMBAMENTO:** As configurações de montagem em piso exigem mobília adicional para garantir a estabilidade. Se você estiver usando diferentes opções de entrada, deverá usar o suporte ou a base da impressora. Se adquiriu uma impressora multifuncional (MFP) que digitaliza, copia e envia fax, talvez necessite de um novo móvel para ela. Para obter mais informações, consulte **[www.lexmark.com/multifunctionprinters](http://www.lexmark.com/multifunctionprinters)**.

<span id="page-12-0"></span>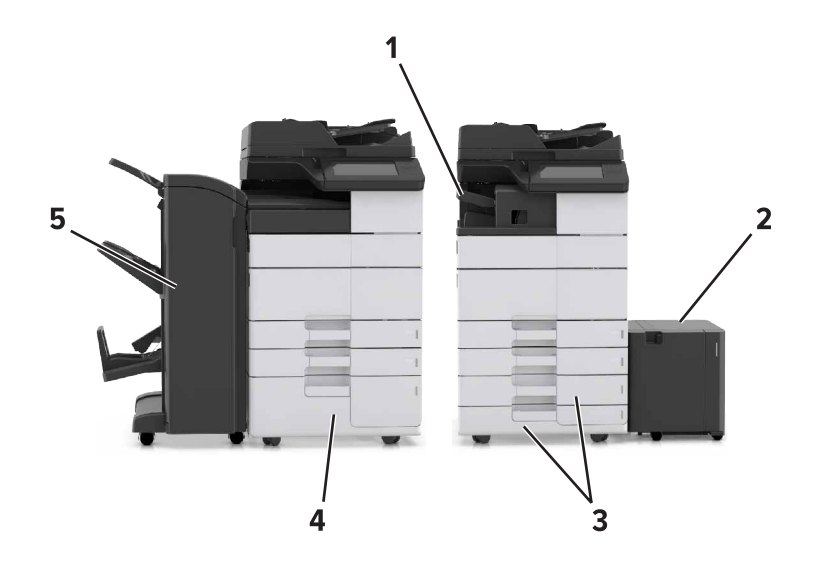

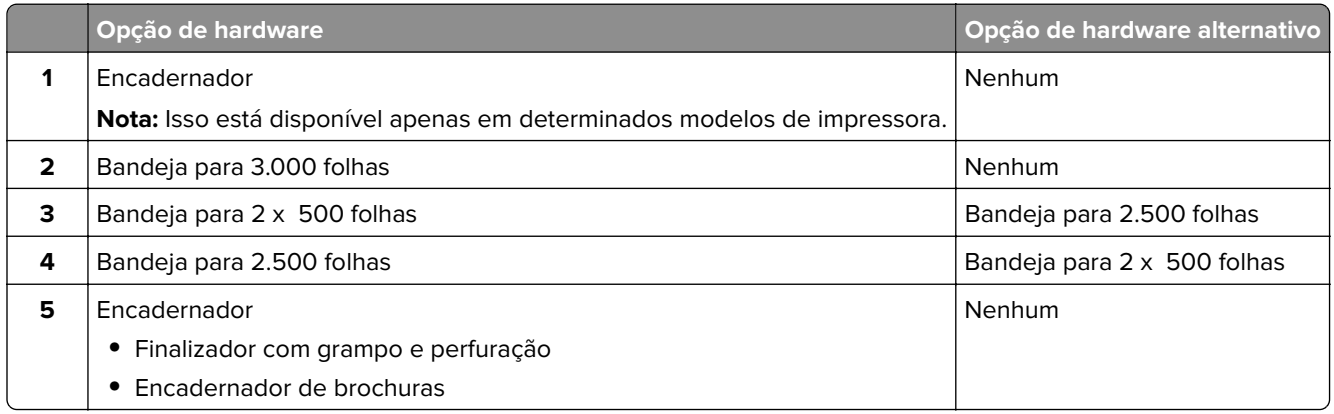

Ao usar bandejas opcionais:

- **•** A bandeja para 3000 folhas é suportada apenas se outra bandeja opcional está instalada.
- **•** O encadernador não é suportado se outro encadernador está instalado.

## **Aprendendo as funções básicas do scanner**

- **•** Execute cópias rápidas ou configurar a impressora para executar tarefas de cópia específicas.
- **•** Envie um fax usando o painel de controle da impressora.
- **•** Envie um fax para vários destinos de fax ao mesmo tempo.
- **•** Digitalize documentos e enviá-los para o computador, um endereço de e-mail, uma unidade flash ou um destino de FTP.
- **•** Digitalize documentos e enviá-los para outra impressora (PDF por FTP).

## <span id="page-13-0"></span>**Usando o ADF e o vidro do scanner**

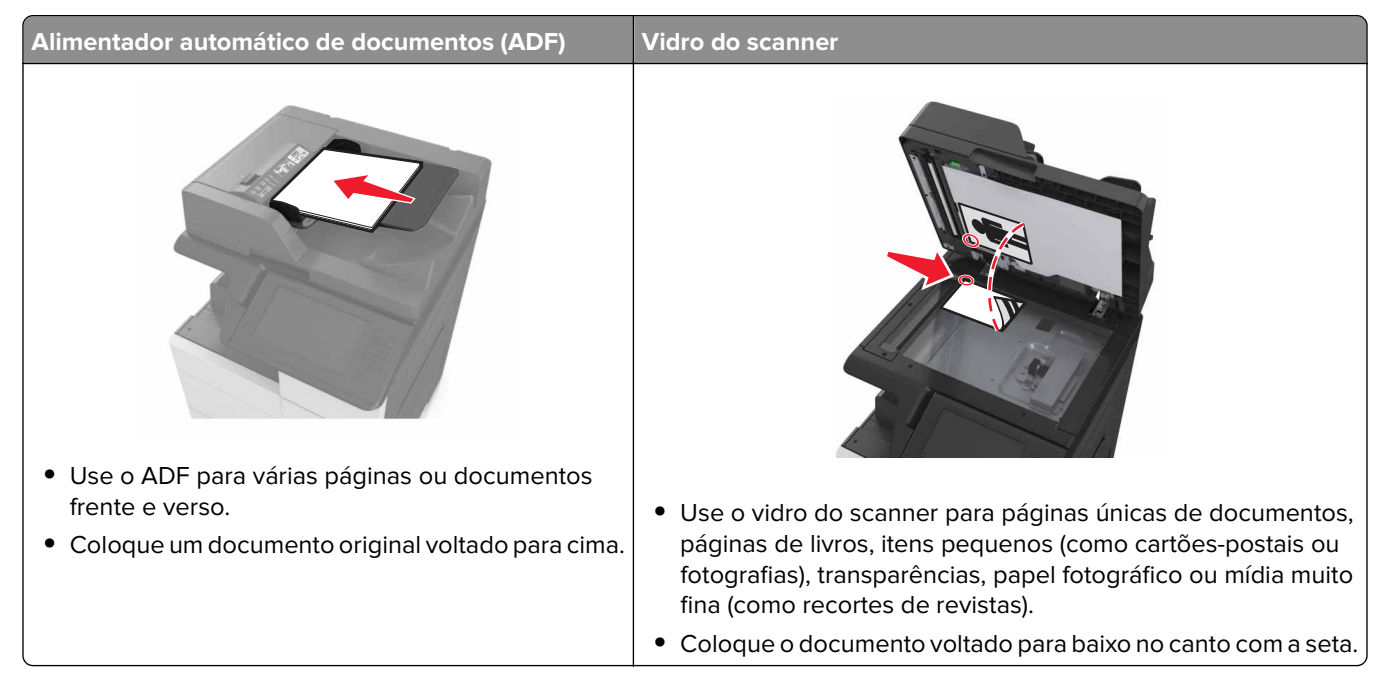

# <span id="page-14-0"></span>**Compreendendo o painel de controle da impressora**

# **Uso do painel de controle**

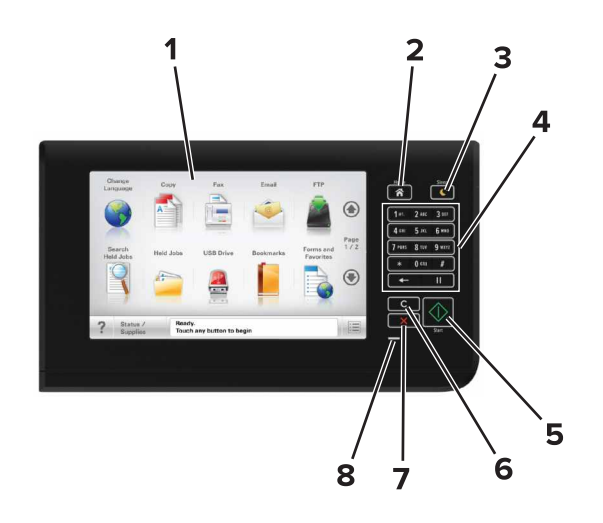

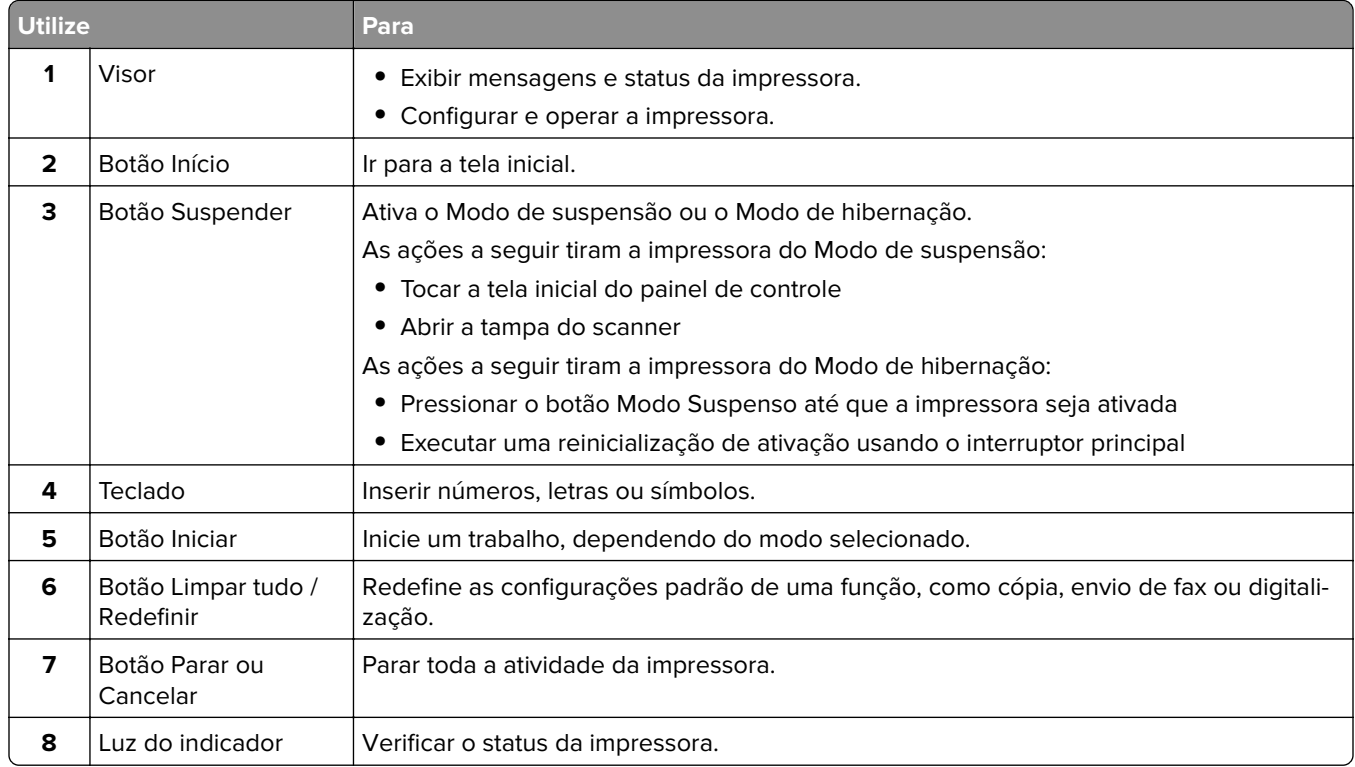

# <span id="page-15-0"></span>**Entendendo as cores das luzes do botão Suspender e do indicador**

As cores e luzes do botão Suspender e do indicador no painel de controle da impressora significam um determinado status ou condição da impressora.

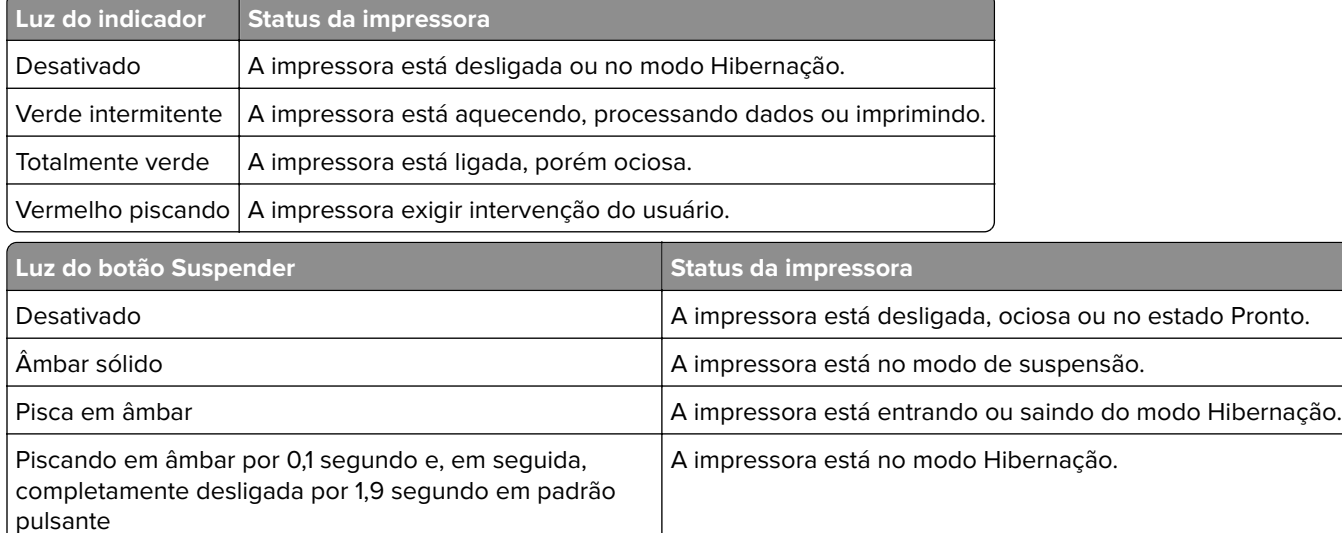

## **Para entender a tela Início**

Quando que a impressora é ligada o visor mostra uma tela básica, chamada de tela Bem-vindo. Toque nos botões e ícones da tela inicial para iniciar uma ação, como copiar, enviar fax ou digitalizar; para abrir a tela de menus; ou para responder mensagens.

**Nota:** Sua tela inicial pode variar dependendo de suas configurações personalizadas da tela inicial, de sua configuração administrativa e das soluções incorporadas ativas.

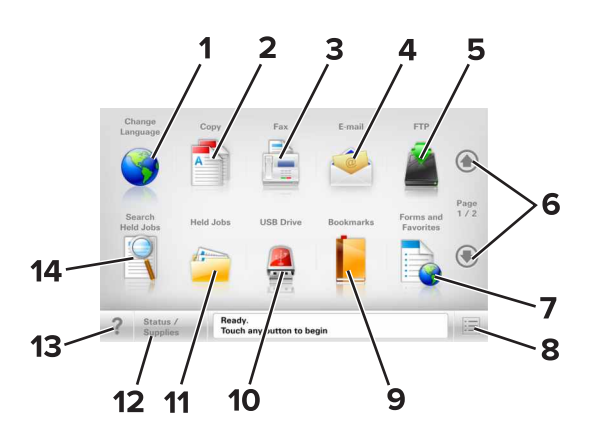

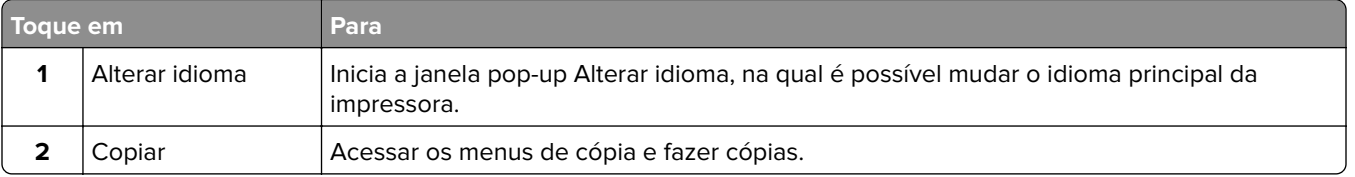

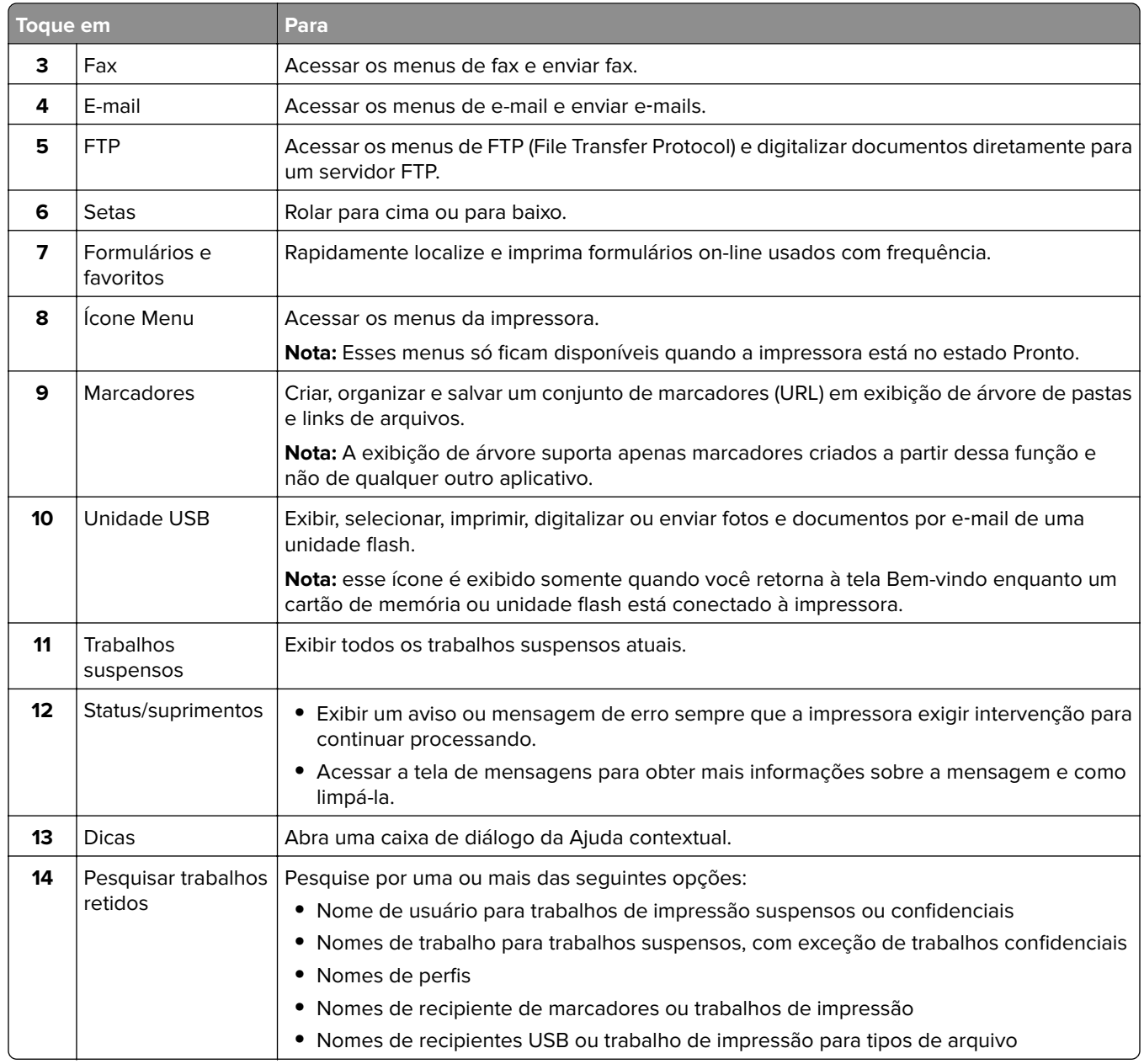

### <span id="page-17-0"></span>**Recursos**

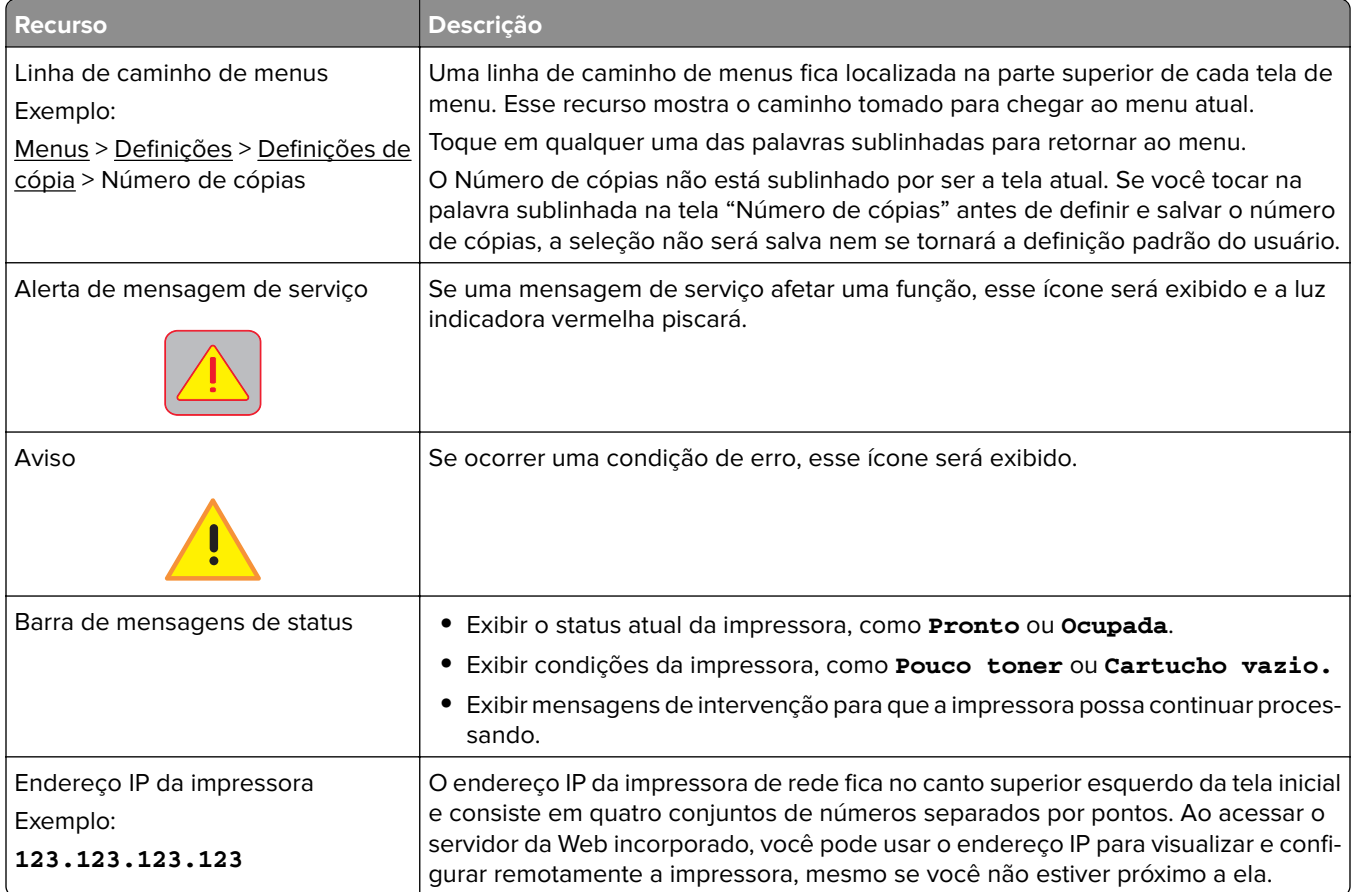

## **Uso dos botões da tela de toque**

**Nota:** A tela inicial, ícones e botões podem variar dependendo de suas configurações personalizadas da tela inicial, de sua configuração administrativa e das soluções incorporadas ativas.

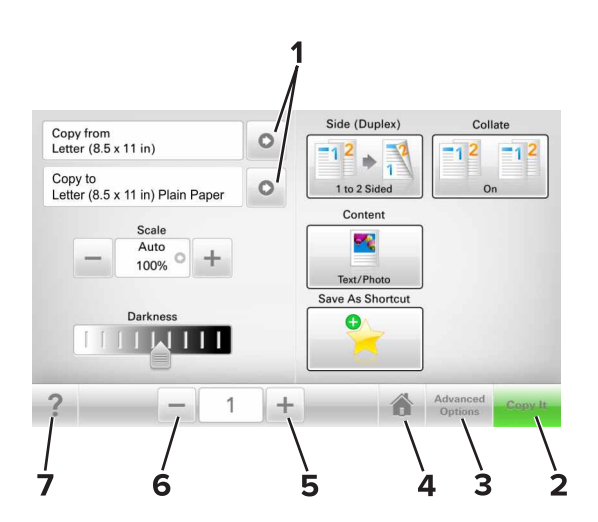

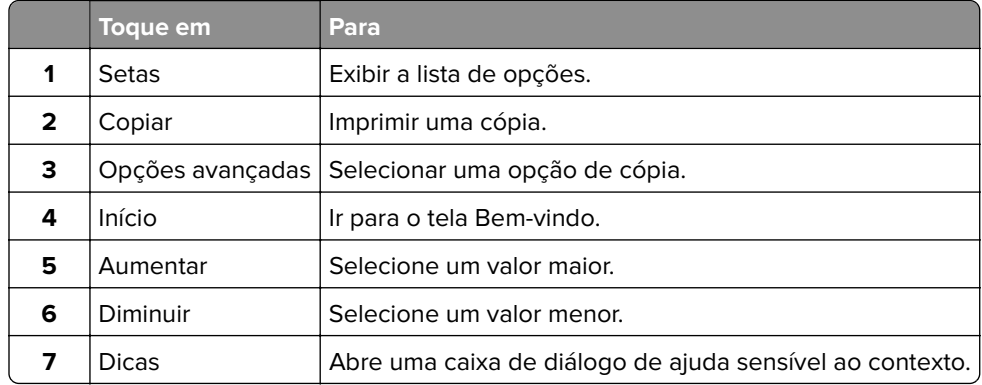

### **Outros botões da tela de toque**

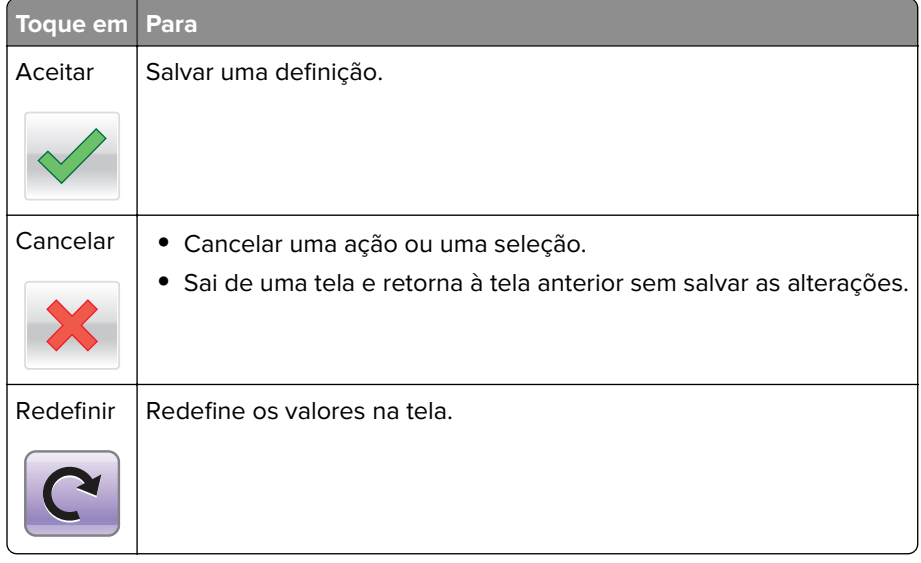

# <span id="page-19-0"></span>**Configuração e uso dos aplicativos da tela inicial**

#### **Notas:**

- **•** Sua tela inicial pode variar dependendo de suas configurações personalizadas da tela inicial, de sua configuração administrativa e dos aplicativos incorporados ativos.
- **•** Pode haver soluções e aplicativos adicionais disponíveis para compra. Para obter mais informações, visite **[www.lexmark.com](http://www.lexmark.com)**, ou entre em contato com o local onde a impressora foi adquirida.
- **•** Os atalhos criados usando o MyShortcut só podem ser editados ou excluídos utilizando o aplicativo. Para obter mais informações, consulte [" Usando o Meu atalho" na página 24.](#page-23-0)

## **Localizando o endereço IP da impressora**

**Nota:** Certifique-se que a impressora está conectada a uma rede ou a um servidor de impressão.

Você pode encontrar o endereço P da impressora:

- **•** No canto superior esquerdo da tela inicial da impressora.
- **•** Na seção TCP/IP do menu Rede/Portas.
- **•** Imprimindo uma página de configuração de rede ou de definições de menu e, em seguida, localizando a seção TCP/IP.

**Nota:** Um endereço IP é exibido como quatro conjuntos de números separados por pontos, por exemplo, 123.123.123.123.

## **Localizando o endereço IP do computador**

#### **Para usuários do Windows**

- **1** Execute o prompt de comando.
- **2** Digite **ipconfig** e procure o endereço IP.

#### **Para usuários do Macintosh**

- **1** Em Preferências do sistema no menu da Apple, selecione **Rede**.
- **2** Selecione suas configurações e clique em **Avançado** > **TCP/IP**.
- **3** Procure o Endereço IP.

### <span id="page-20-0"></span>**Acesso ao Servidor da Web Incorporado**

Embedded Web Server é a página da impressora na Internet que permite visualizar e configurar remotamente as definições da impressora mesmo quando você não está fisicamente perto dela.

- **1** Obtenha o endereço IP da impressora:
	- **•** Na tela Bem-vindo do painel de controle da impressora
	- **•** Na seção TCP/IP do menu Rede/Portas
	- **•** Imprimindo uma página de configuração de rede ou de definições de menu e, em seguida, localizando a seção TCP/IP

**Nota:** um endereço IP é exibido como quatro conjuntos de números separados por pontos, por exemplo, **123.123.123.123**.

- **2** Abra o navegador da Internet e digite o endereço IP da impressora no campo de endereço.
- **3** Pressione **Enter**.

**Nota:** Se você estiver usando um servidor proxy, desative-o temporariamente para carregar a página da Web corretamente.

### **Personalização da tela inicial**

**1** Abra o navegador da Internet e digite o endereço IP da impressora no campo de endereço.

**Nota:** Veja o endereço IP da impressora na tela Bem-vindo da impressora. O endereço IP é exibido como quatro conjuntos de números separados por pontos, por exemplo, 123.123.123.123.

- **2** Experimente uma ou mais das seguintes opções:
	- **•** Mostrar ou ocultar os ícones das funções básicas da impressora.
		- **a** Clique em **Configurações** >> **Configurações gerais** >> **Personalização da tela inicial**.
		- **b** Marque as caixas de seleção para especificar quais ícones são exibidos na tela inicial impressora.

**Nota:** Se você desmarcar a caixa de seleção ao lado de um ícone, ele não será exibido na tela inicial.

- **c** Clique em **Enviar**.
- **•** Personalizar o ícone de um aplicativo. Para obter mais informações, consulte ou [" Localizando](#page-21-0) [informações sobre os aplicativos da tela inicial" na página 22](#page-21-0) consulte a documentação fornecida com o aplicativo.

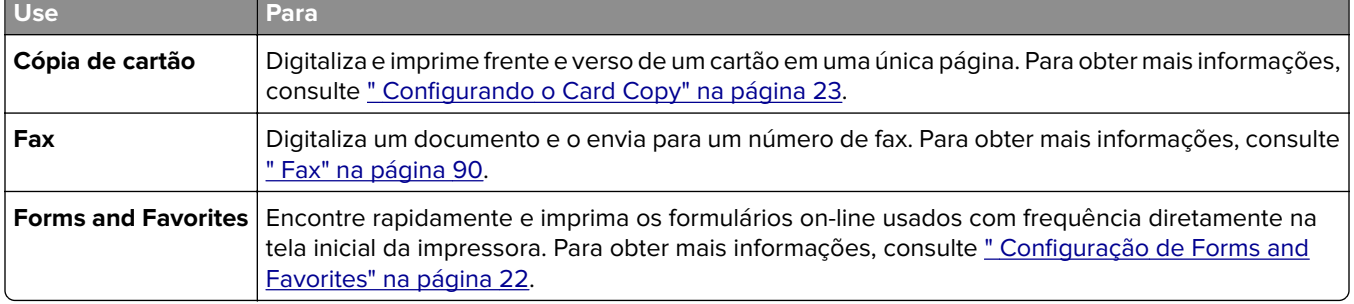

### **Aprendendo os diferentes aplicativos**

<span id="page-21-0"></span>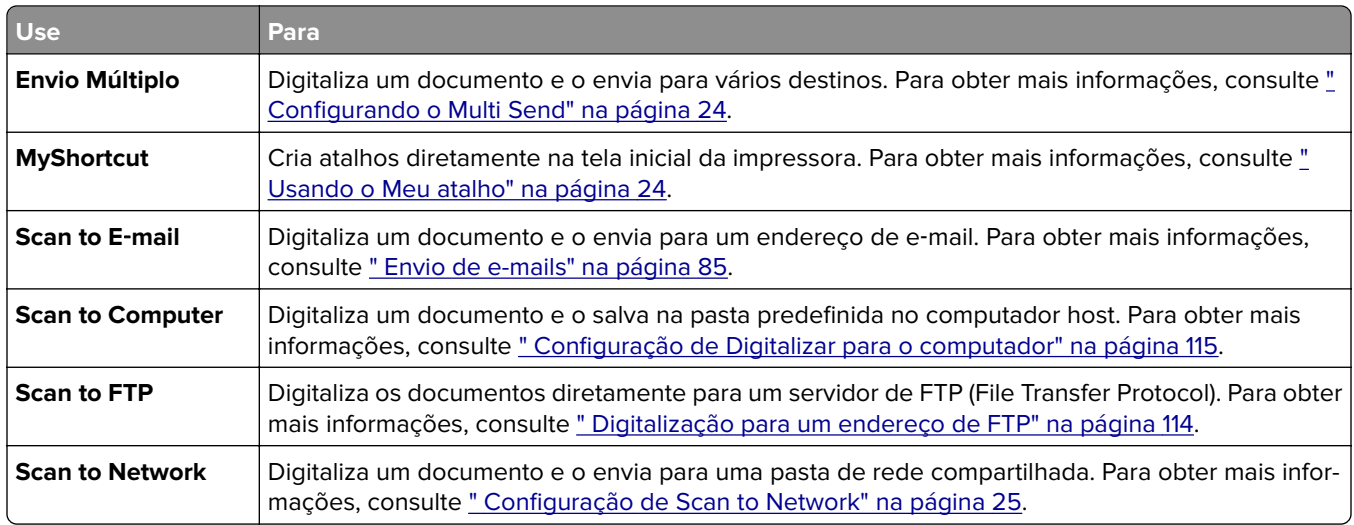

## **Ativando os aplicativos da tela inicial**

### **Localizando informações sobre os aplicativos da tela inicial**

A impressora vem com aplicativos pré-instalados na tela inicial. Antes de usá-los, primeiramente, você deve ativar e configurar os aplicativos usando o Servidor Web incorporado. Para obter mais informações sobre como acessar o Servidor Web incorporado, consulte [" Acesso ao Servidor da Web Incorporado" na página 21.](#page-20-0)

Para obter mais informações sobre como configurar e utilizar os aplicativos da tela inicial faça o seguinte:

- **1** Vá para **<http://support.lexmark.com>**.
- **2** Clique em **Software e soluções** e, em seguida, selecione uma das opções a seguir.
	- **• Scan to Network**—esta opção permite localizar informações sobre o aplicativo Scan to Network.
	- **• Outros aplicativos**—esta opção permite localizar informações sobre os outros aplicativos.
- **3** Clique na guia **Manuais** e selecione o documento para o aplicativo da tela inicial.

### **Configuração de Forms and Favorites**

**Nota:** Uma versão mais recente deste Guia do usuário pode conter um link direto para o Guia do administrador deste aplicativo. Para verificar se há atualizações deste Guia do usuário, acesse **<http://support.lexmark.com>**.

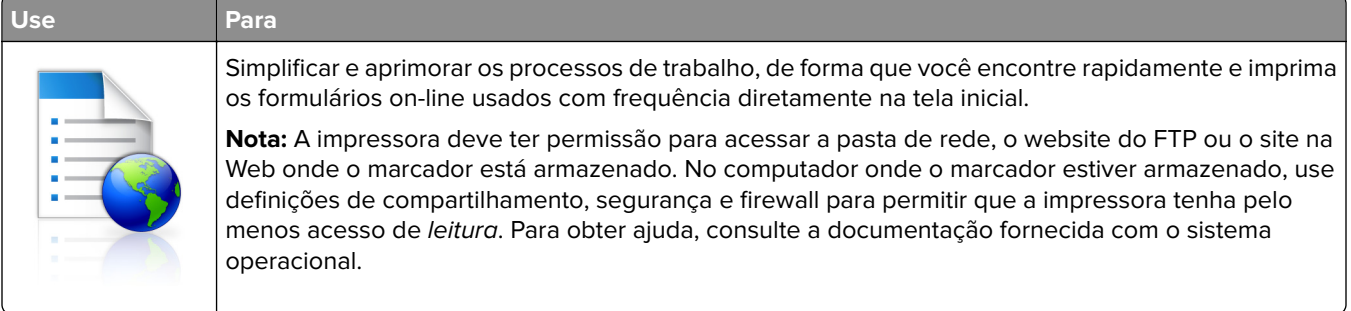

<span id="page-22-0"></span>**1** Abra o navegador da Internet e digite o endereço IP da impressora no campo de endereço.

**Nota:** Veja o endereço IP da impressora na tela Bem-vindo da impressora. O endereço IP é exibido como quatro conjuntos de números separados por pontos, por exemplo, 123.123.123.123.

**2** Clique em **Configurações** > **Apps** > **Gerenc. de apps** > **Forms and Favorites**.

**3** Clique em **Adicionar** e, em seguida, ajuste as definições.

#### **Notas:**

- **•** Passe o mouse sobre o campo para ver a ajuda ao seu lado e obter uma descrição da definição.
- **•** Para certificar-se que as definições de localização do marcador estão corretas, digite o endereço IP correto do computador host no qual o marcador está localizado. Para obter mais informações sobre como obter o endereço IP de um computador host, consulte "Localizando o endereço IP do [computador" na página 20.](#page-19-0)
- **•** Certifique-se que a impressora possui os direitos de acesso para a pasta onde o marcador está localizado.

#### **4** Clique em **Aplicar**.

Para usar o aplicativo, toque em **Forms and Favorites** na tela inicial da impressora e navegue pelas categorias de formulário ou pesquise formulários por número, nome ou descrição do formulário.

### **Configurando o Card Copy**

**Nota:** Uma versão mais recente deste Guia do usuário pode conter um link direto para o Guia do administrador deste aplicativo. Para verificar se há atualizações deste Guia do usuário, acesse **<http://support.lexmark.com>**.

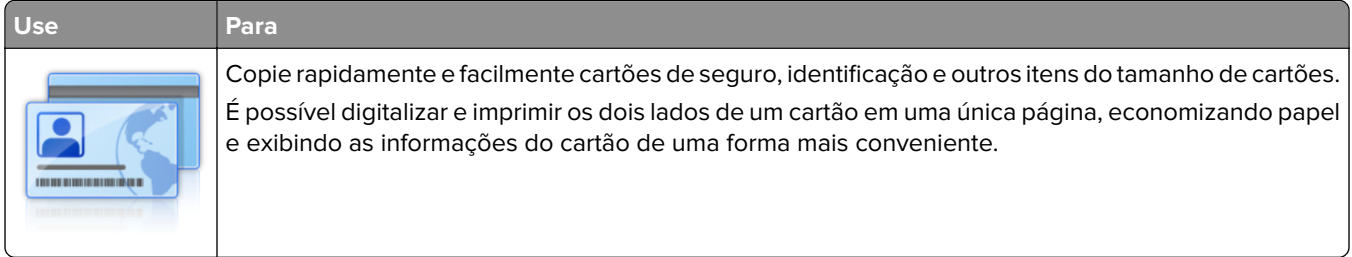

**1** Abra o navegador da Internet e digite o endereço IP da impressora no campo de endereço.

**Nota:** Veja o endereço IP da impressora na tela Bem-vindo da impressora. O endereço IP é exibido como quatro conjuntos de números separados por pontos, por exemplo, 123.123.123.123.

#### **2** Clique em **Configurações** > **Aplicativos** > **Gerenciamento de aplicativos** > **Cópia de cartão**.

- **3** Altere as opções de digitalização padrão, se necessário.
	- **• Bandeja padrão** selecione a bandeja padrão a ser usada para impressão de imagens digitalizadas.
	- **• Número padrão de cópias** especifique o número de cópias que devem ser impressas automaticamente quando o aplicativo for usado.
	- **• Configuração de contraste padrão** especifique uma definição para aumentar ou diminuir o nível de contraste quando uma cópia do cartão digitalizado for impressa. Selecione **O melhor para o conteúdo** se você quiser que a impressora ajuste o contraste automaticamente.
	- **• Configuração de escala padrão** defina o tamanho do cartão digitalizado quando impresso. A configuração padrão é 100% (tamanho completo).
	- **• Definição de resolução** Ajuste a qualidade do cartão digitalizado.

#### <span id="page-23-0"></span>**Notas:**

- **–** Quando digitalizar um cartão, certifique-se de que a resolução de digitalização não ultrapasse 200 dpi para digitalização colorida e 400 dpi para digitalização em preto-e-branco.
- **–** Quando digitalizar vários cartões, certifique-se de que a resolução de digitalização não ultrapasse 150 dpi para digitalização colorida e 300 dpi para digitalização em preto-e-branco.
- **• Imprimir bordas** selecione esta opção para imprimir a imagem digitalizada com uma borda ao seu redor.
- **4** Clique em **Aplicar**.

Para usar o aplicativo, toque em **Card Copy** na tela inicial e siga as instruções.

### **Usando o Meu atalho**

**Nota:** Uma versão mais recente deste Guia do usuário pode conter um link direto para o Guia do administrador deste aplicativo. Para verificar se há atualizações deste Guia do usuário, acesse **<http://support.lexmark.com>**.

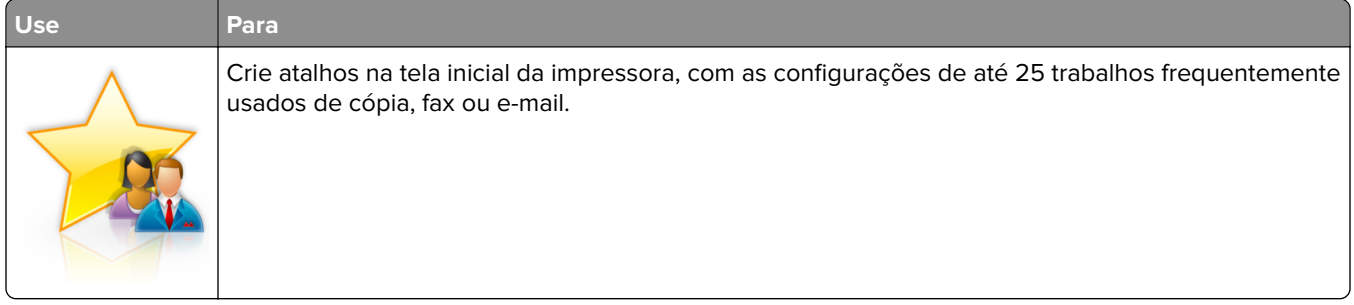

Para usar o aplicativo, toque em **Meu atalho** e siga as instruções no visor da impressora.

### **Configurando o Multi Send**

**Nota:** Uma versão mais recente deste Guia do usuário pode conter um link direto para o Guia do administrador deste aplicativo. Para verificar se há atualizações deste Guia do usuário, acesse **<http://support.lexmark.com>**.

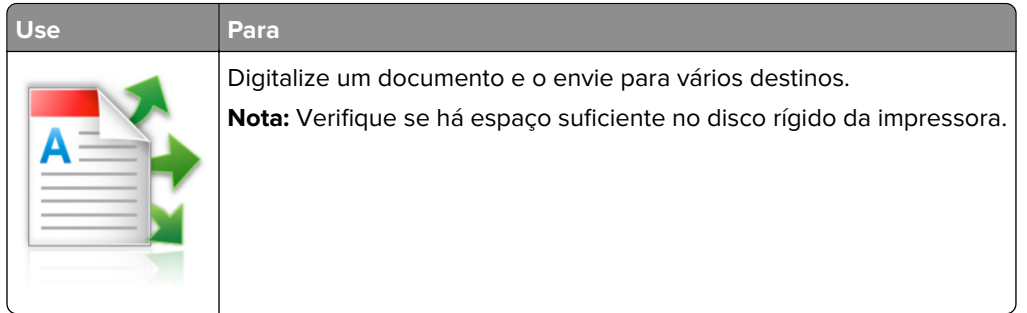

**1** Abra o navegador da Internet e digite o endereço IP da impressora no campo de endereço.

**Nota:** Veja o endereço IP da impressora na tela Bem-vindo da impressora. O endereço IP da impressora é exibido como quatro conjuntos de números separados por pontos, por exemplo, 123.123.123.123.

- **2** Clique em **Configurações** > **Apps** > **Gerenc. de apps** > **Multi Send**.
- **3** Na seção Perfis, clique em **Adicionar** e, em seguida, personalize as configurações.

#### <span id="page-24-0"></span>**Notas:**

- **•** Passe o mouse sobre o campo para ver a ajuda ao seu lado e obter uma descrição da definição.
- **•** Se você selecionar **FTP** ou **Pasta compartilhada** como um destino, então certifique-se que as configurações do local de destino estão corretas. Digite o endereço IP correto do computador host no qual o destino especificado está localizado. Para obter mais informações sobre como obter o endereço IP de um computador host, consulte [" Localizando o endereço IP do computador" na](#page-19-0) [página 20.](#page-19-0)
- **4** Clique em **Aplicar**.

Para usar o aplicativo, toque em **Multi Send** na tela inicial e siga as instruções no visor da impressora.

### **Configuração de Scan to Network**

**Nota:** Uma versão mais recente deste Guia do usuário pode conter um link direto para o Guia do administrador deste aplicativo. Para verificar se há atualizações deste Guia do usuário, acesse **<http://support.lexmark.com>**.

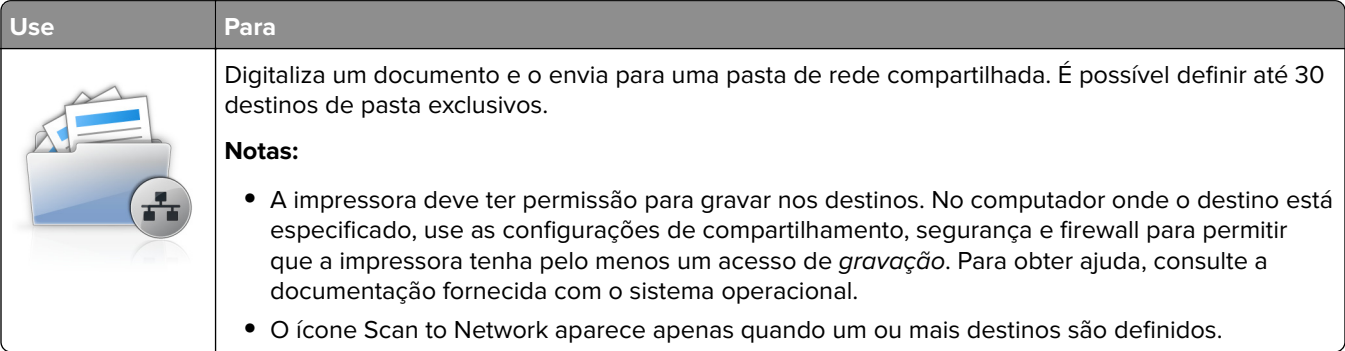

**1** Abra o navegador da Internet e digite o endereço IP da impressora no campo de endereço.

**Nota:** Veja o endereço IP da impressora na tela Bem-vindo da impressora. O endereço IP é exibido como quatro conjuntos de números separados por pontos, por exemplo, 123.123.123.123.

- **2** Execute um dos seguintes procedimentos:
	- **•** Clique em **Configurar digitalização para rede** > **Clique aqui**.
	- **•** Clique em **Configurações** > **Aplicativos** > **Gerenciamento de aplicativos** > **Digitalizar para rede**.
- **3** Especifique os destinos e personalize as configurações.

#### **Notas:**

- **•** Passe o mouse sobre o campo para ver a ajuda ao seu lado e obter uma descrição da definição.
- **•** Para certificar-se que as definições de localização do destino estão corretas, digite o endereço IP correto do computador host no qual o destino está localizado. Para obter mais informações sobre como obter o endereço IP de um computador host, consulte [" Localizando o endereço IP do](#page-19-0) [computador" na página 20.](#page-19-0)
- **•** Certifique-se que a impressora possui os direitos de acesso para a pasta onde o destino está localizado.
- **4** Clique em **Aplicar**.

Para usar o aplicativo, toque em **Scan to Network** na tela inicial e siga as instruções no visor da impressora.

## <span id="page-25-0"></span>**Configuração do Remote Operator Panel**

Este aplicativo permite interagir com o painel de controle remoto da impressora, mesmo se você não estiver fisicamente próximo da impressora de rede. No computador, é possível ver o status da impressora, liberar os trabalhos de impressão suspensos, criar marcadores e executar outras tarefas relacionadas à impressão que.

**1** Abra o navegador da Internet e digite o endereço IP da impressora no campo de endereço.

**Nota:** Veja o endereço IP da impressora na tela Bem-vindo da impressora. O endereço IP é exibido como quatro conjuntos de números separados por pontos, por exemplo, 123.123.123.123.

- **2** Clique em **Configurações** > **Configs painel operador remt.**.
- **3** Marque a caixa de seleção **Ativado** e, em seguida, personalize as configurações.
- **4** Clique em **Enviar**.

Para usar o aplicativo, clique em **Painel do operador remoto** > **Iniciar o Applet VNC**.

## **Exportação ou importação de uma configuração**

Você pode exportar as definições de configuração para um arquivo de texto e importar esse arquivo a fim de aplicar as definições em outras impressoras.

**1** Abra o navegador da Internet e digite o endereço IP da impressora no campo de endereço.

**Nota:** Veja o endereço IP na tela inicial da impressora. O endereço IP é exibido como quatro conjuntos de números separados por pontos, por exemplo, 123.123.123.123.

**2** Exporteou importe um arquivo de configuração para um ou vários aplicativos.

#### **Para um aplicativo**

- **a** Navegue para: **Configurações** > **Aplicativos** > **Gerenc. de aplicativos** > selecione um aplicativo > **Configurar**
- **b** Exporte ou importe o arquivo de configuração.

**Notas:**

- **•** Se ocorrer um erro **JVM sem memória**, você deverá repetir a exportação até o arquivo de configuração ser salvo.
- **•** Se o tempo limite se esgotar e uma tela em branco for exibida, você deverá atualizar o navegador e, em seguida, clicar em **Aplicar**.

#### **Para vários aplicativos**

- **a** Clique em **Configurações** > **Importar/Exportar**.
- **b** Exporte ou importe o arquivo de configuração.

**Nota:** Ao importar um arquivo de configuração, clique em **Enviar** para concluir o processo.

# <span id="page-26-0"></span>**Configuração adicional da impressora**

## **Instalação de opções internas**

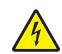

**ATENÇÃO—RISCO DE CHOQUE:** Se você for acessar a placa do controlador ou instalar hardware opcional ou dispositivos de memória algum tempo após configurar a impressora, desligue a impressora e desconecte o cabo de alimentação da tomada elétrica antes de continuar. Se houver outros dispositivos conectados à impressora, desligue-os também e desconecte os cabos que vão para a impressora.

### **Opções internas disponíveis**

- **•** Cartão de memória
	- **–** DDR2 DIMM
	- **–** Memória Flash
		- **•** Fontes
		- **•** Placas de firmware
			- **–** Formulários e código de barras
			- **–** PRESCRIBE
			- **–** IPDS
- **•** LexmarkTMPortas de soluções internas (ISP)
	- **–** Ethernet 10/100/1000 padrão
	- **–** MarkNetTM Servidor de impressora sem fio N8350 802.11 b/g/n
	- **–** MarkNet Servidor de impressora sem fio N8352 802.11 b/g/n

### **Acessando a placa do controlador**

**Nota:** Use a chave de fenda localizada na parte inferior interna da porta frontal da impressora.

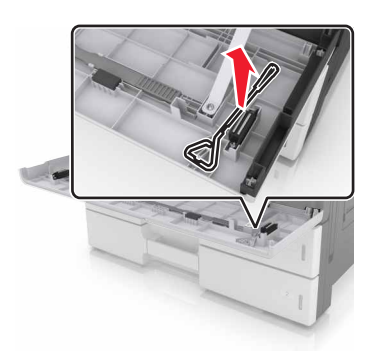

**ATENÇÃO—RISCO DE CHOQUE:** Se você for acessar a placa do controlador ou instalar hardware opcional ou dispositivos de memória algum tempo após configurar a impressora, desligue a impressora e desconecte o cabo de energia da tomada elétrica antes de continuar. Se houver outros dispositivos conectados à impressora, desligue-os também e desconecte os cabos que vão para a impressora.

**1** Remova a tampa do conector.

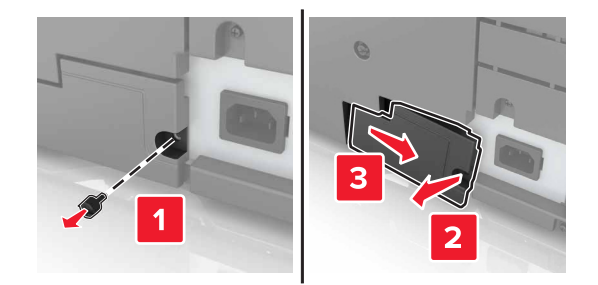

**2** Remova os parafusos da tampa de acesso da placa do controlador.

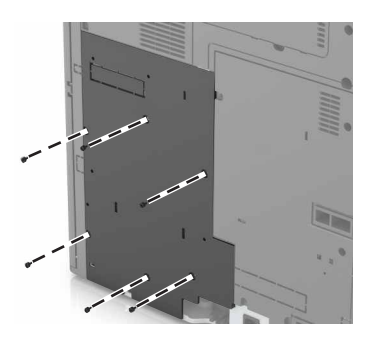

**3** Remova a tampa de acesso.

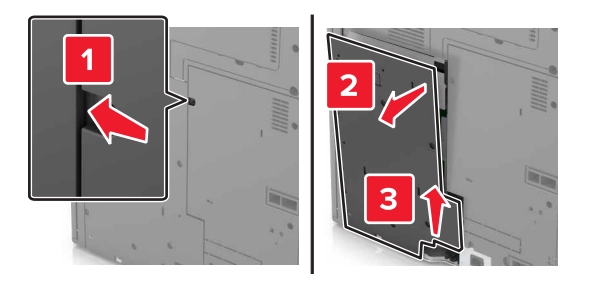

**4** Use a ilustração a seguir para localizar o conector apropriado:

**Aviso — Danos potenciais:** Os componentes eletrônicos da placa do controlador são facilmente danificados pela eletricidade estática. Toque em uma superfície metálica da impressora antes de tocar em qualquer conector ou componente eletrônico da placa do controlador.

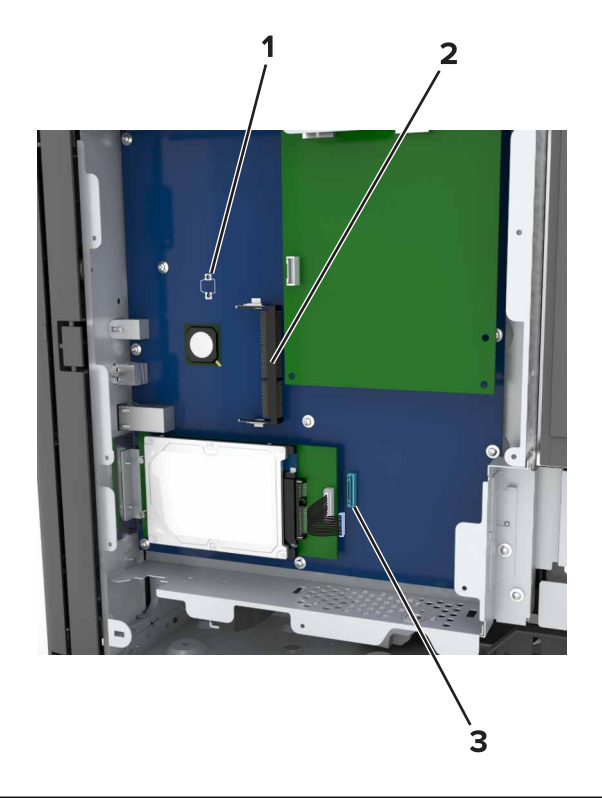

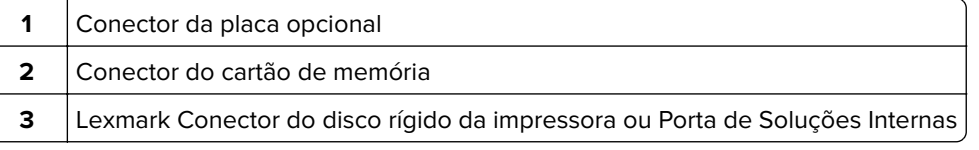

Alinhe a base da tampa de acesso à impressora.

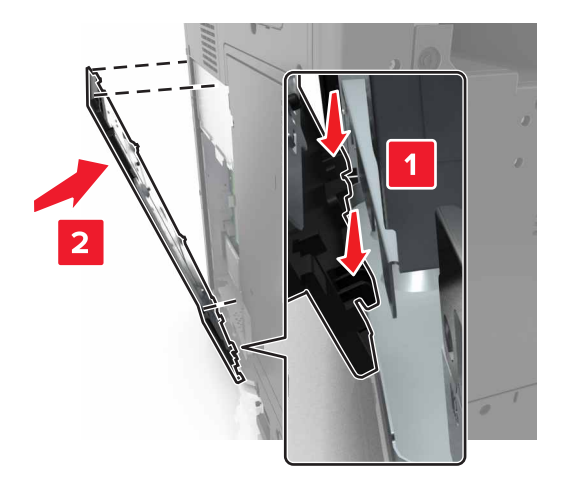

**6** Recoloque a tampa de acesso.

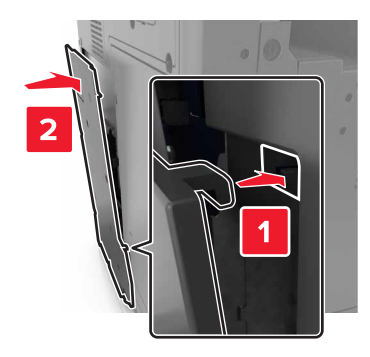

- **7** Aperte os parafusos da tampa de acesso.
- **8** Encaixe novamente a tampa do conector.

#### **Instalação de um cartão de memória**

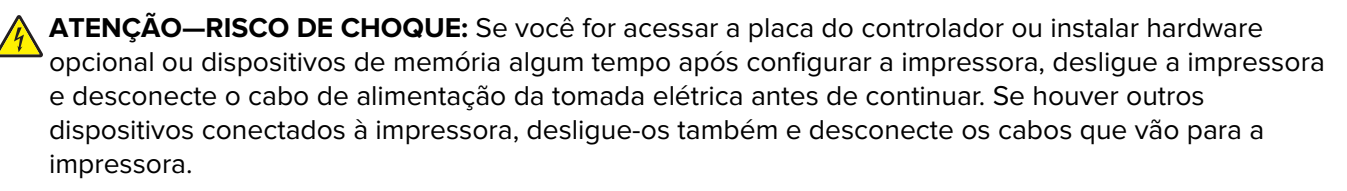

**1** Acesse a placa do controlador.

Para obter mais informações, consulte [" Acessando a placa do controlador" na página 27.](#page-26-0)

**2** Desembale o cartão de memória.

**Aviso — Danos potenciais:** Não toque nos pontos de conexão nas extremidades do cartão. Isso poderá causar danos.

**3** Alinhe o entalhe (1) do cartão de memória com a saliência (2) do conector.

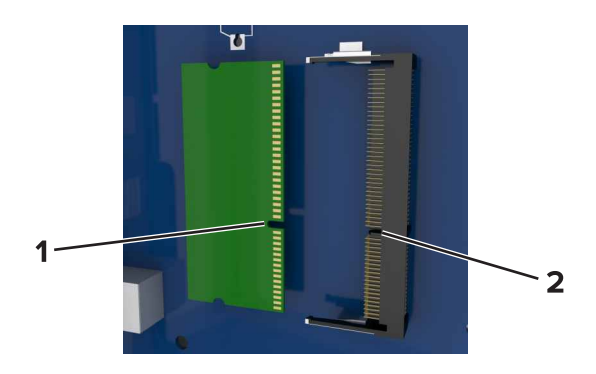

**4** Empurre o cartão de memória em ângulo reto com o conector e depois empurre o cartão de memória na direção da parede da placa do controlador até emitir um clique, indicando que encaixou no lugar.

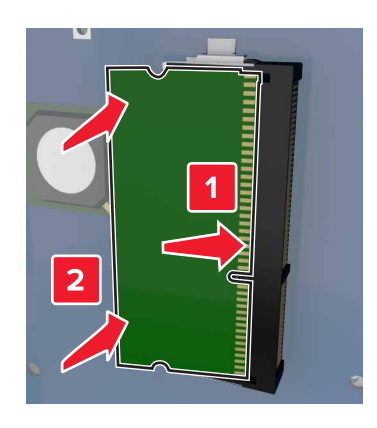

#### **Instalação de uma placa opcional**

**ATENÇÃO—RISCO DE CHOQUE:** Se você for acessar a placa do controlador ou instalar hardware opcional ou dispositivos de memória algum tempo após configurar a impressora, desligue a impressora e desconecte o cabo de alimentação da tomada elétrica antes de continuar. Se houver outros dispositivos conectados à impressora, desligue-os também e desconecte os cabos que vão para a impressora.

**Aviso — Danos potenciais:** Os componentes eletrônicos da placa do controlador são facilmente danificados pela eletricidade estática. Toque em uma superfície metálica da impressora antes de tocar em qualquer conector ou componente eletrônico da placa do controlador.

**1** Acesse a placa do controlador.

Para obter mais informações, consulte [" Acessando a placa do controlador" na página 27.](#page-26-0)

**2** Abra a embalagem da placa opcional.

**Aviso — Danos potenciais:** Evite tocar nos pontos de conexão nas extremidades da placa. Isso poderá causar danos.

**3** Segurando a placa pelas laterais, alinhe os pinos de plástico (1) da placa com os orifícios (2) na placa do controlador.

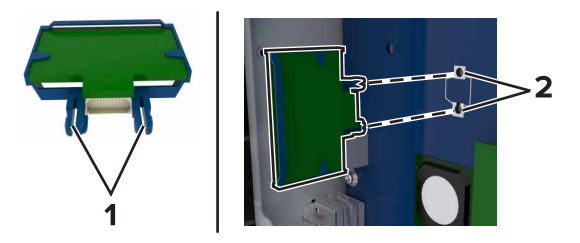

**4** Pressione a placa firmemente no lugar.

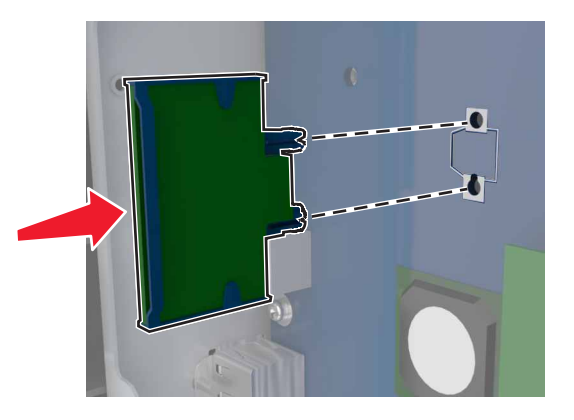

**Aviso — Danos potenciais:** A instalação incorreta da placa pode causar danos à placa e à placa do controlador.

**Nota:** Todo o comprimento do conector na placa deve tocar e ficar encostado no painel do controlador.

#### **Instalação de uma porta de solução interna**

A placa do controlador suporta uma porta de solução interna (ISP) Lexmark opcional. Instale uma porta de solução interna para outras opções de conectividade.

**Nota:** Use a chave de fenda localizada na parte inferior interna da porta frontal da impressora.

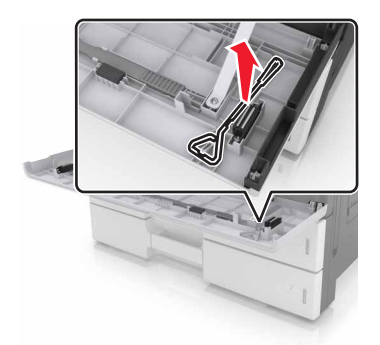

**ATENÇÃO—RISCO DE CHOQUE:** Se você for acessar a placa do controlador ou instalar hardware opcional ou dispositivos de memória algum tempo após configurar a impressora, desligue a impressora e desconecte o cabo de energia da tomada elétrica antes de continuar. Se houver outros dispositivos conectados à impressora, desligue-os também e desconecte os cabos que vão para a impressora.

**Aviso — Danos potenciais:** Os componentes eletrônicos da placa do controlador são facilmente danificados pela eletricidade estática. Toque em uma superfície metálica da impressora antes de tocar em qualquer conector ou componente eletrônico da placa do controlador.

**1** Desembale o kit ISP.

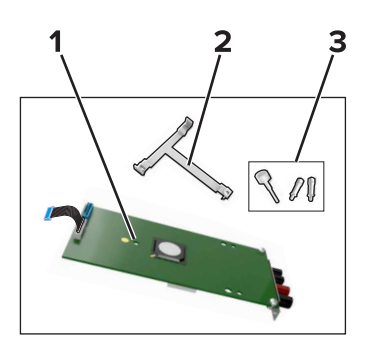

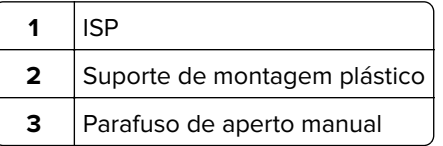

- **2** Acesse a placa do controlador. Para obter mais informações, consulte [" Acessando a placa do controlador"](#page-26-0) [na página 27](#page-26-0).
- **3** Remova o disco rígido da impressora.

**Nota:** O disco rígido deve ser removido antes de instalar uma ISP.

**a** Desconecte o cabo de interface do disco rígido da placa do controlador.

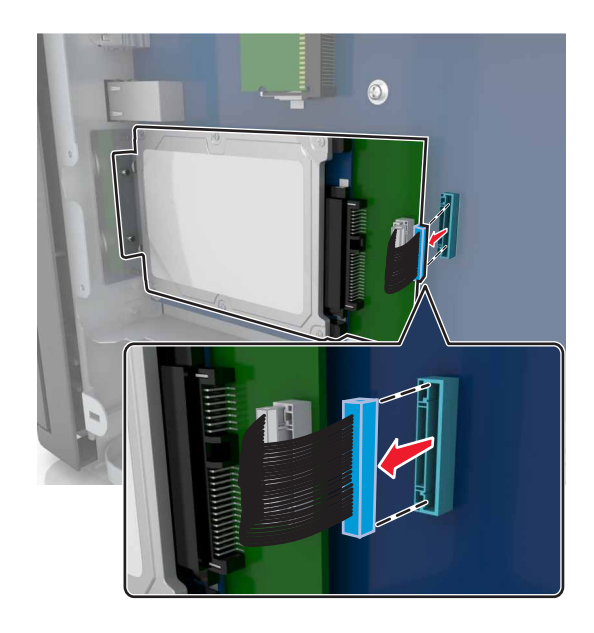

**b** Remova os parafusos que prendem o disco rígido.

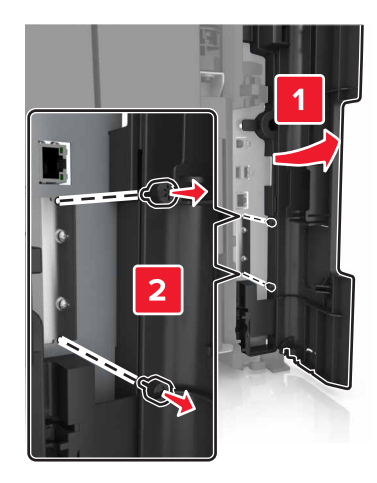

**c** Remova o disco rígido.

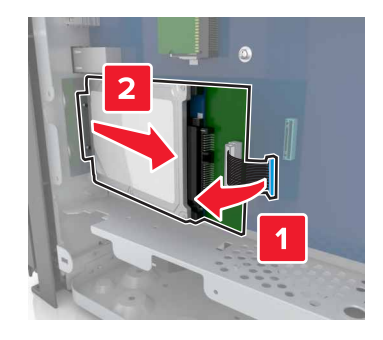

- **4** Instale a ISP no mesmo local onde estava o disco rígido na placa do controlador.
	- **a** Alinhe as hastes do suporte de montagem plástico aos furos no compartimento da placa do controlador e, em seguida, pressione o suporte no compartimento até que ele encaixe no lugar.

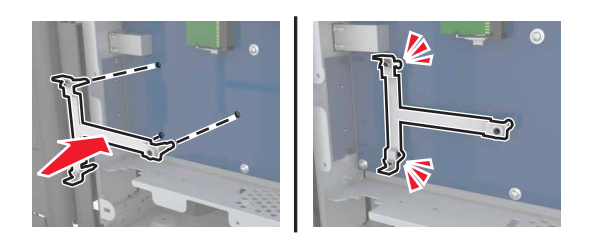

**b** Instale a ISP no suporte.

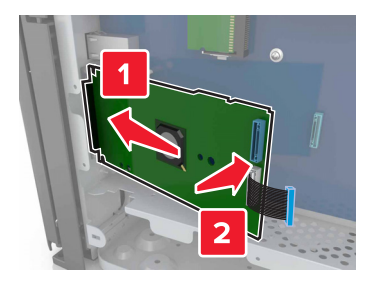

**c** Use o parafuso fornecido para a ISP para fixá-la no suporte.

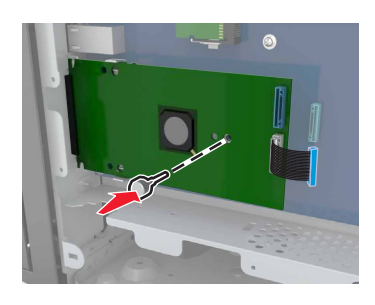

**5** Prenda o suporte de montagem da ISP no compartimento da placa do controlador usando os parafusos.

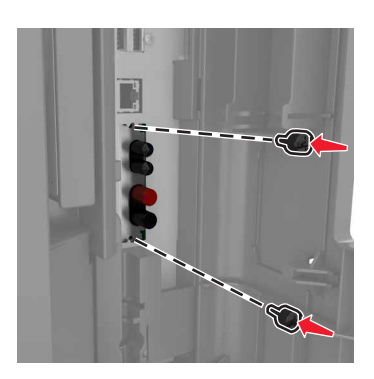

**6** Remova os parafusos que prendem o suporte de montagem do disco rígido no disco rígido e, em seguida, remova o suporte.

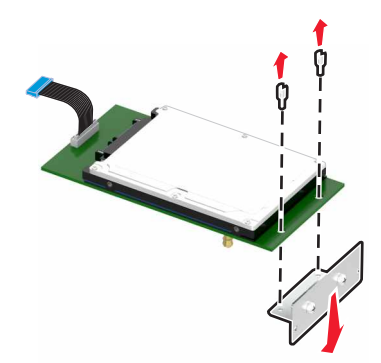

**7** Alinhe as elevações do disco rígido com os furos da ISP e pressione-o para baixo até encaixar as elevações.

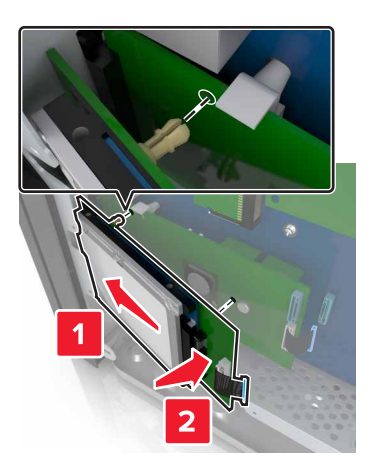

**8** Insira o plugue do cabo de interface do disco rígido no conector da ISP e conecte o cabo de interface da solução ISP no receptáculo da placa do controlador.

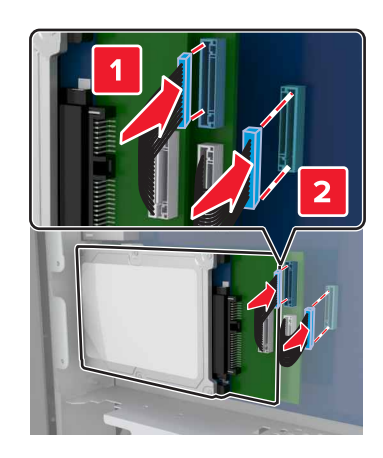

### **Remoção do disco rígido da impressora**

**Nota:** Use a chave de fenda localizada na parte inferior interna da porta frontal da impressora.

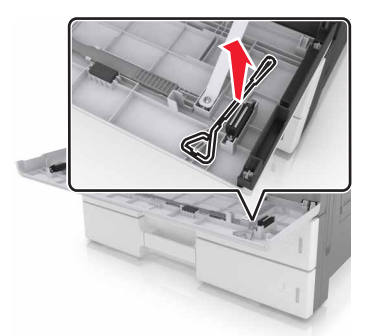
**ATENÇÃO—RISCO DE CHOQUE:** Se você for acessar a placa do controlador ou instalar hardware opcional ou dispositivos de memória algum tempo após configurar a impressora, desligue a impressora e desconecte o cabo de alimentação da tomada elétrica antes de continuar. Se houver outros dispositivos conectados à impressora, desligue-os também e desconecte os cabos que vão para a impressora.

**Aviso — Danos potenciais:** Os componentes eletrônicos da placa do controlador são facilmente danificados pela eletricidade estática. Toque em uma superfície metálica da impressora antes de tocar em qualquer conector ou componente eletrônico da placa do controlador.

**1** Acesse a placa do controlador.

Para obter mais informações, consulte [" Acessando a placa do controlador" na página 27.](#page-26-0)

**2** Desconecte o cabo de interface do disco rígido da placa do controlador, deixando o cabo conectado ao disco rígido. Para desconectar o cabo, aperte o fecho do plugue do cabo de interface para soltar a trava antes de retirar o cabo.

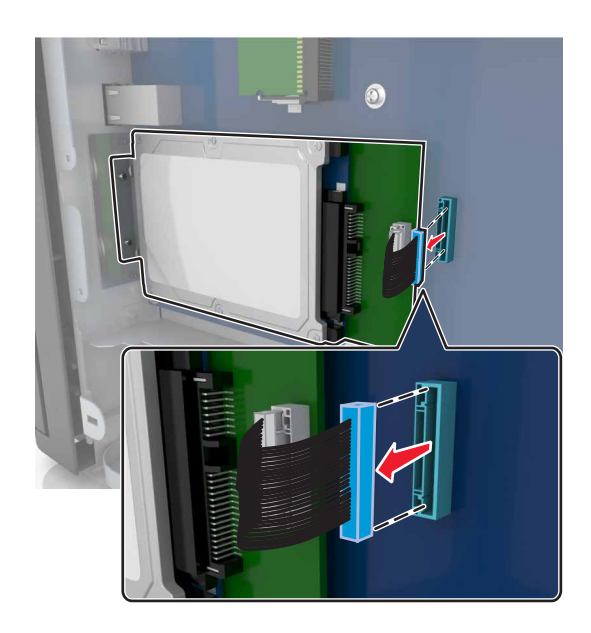

**3** Remova os parafusos que prendem o disco rígido.

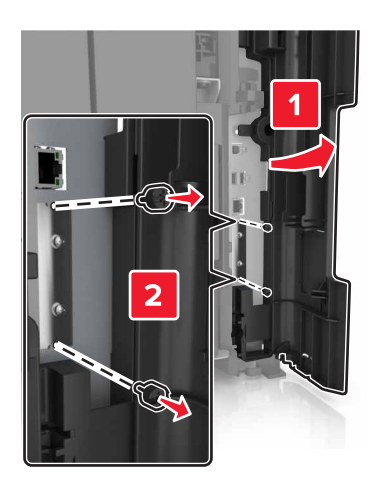

#### **4** Remova o disco rígido.

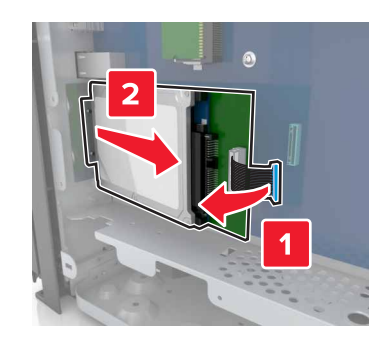

# **Instalação de hardware opcional**

## **Ordem de instalação**

**ATENÇÃO—RISCO DE FERIMENTO:** O peso da impressora é superior a 18 kg (40 lb) e exige duas ou mais pessoas treinadas para movê-la com segurança.

**ATENÇÃO—RISCO DE TOMBAMENTO:** As configurações de montagem em piso exigem mobília adicional para garantir a estabilidade. Se você estiver usando diferentes opções de entrada, deverá usar o suporte ou a base da impressora. Se adquiriu uma impressora multifuncional (MFP) que digitaliza, copia e envia fax, talvez necessite de um novo móvel para ela. Para obter mais informações, consulte **[www.lexmark.com/multifunctionprinters](http://www.lexmark.com/multifunctionprinters)**.

**ATENÇÃO—RISCO DE CHOQUE:** Se você for acessar a placa do controlador ou instalar hardware opcional ou dispositivos de memória algum tempo após configurar a impressora, desligue a impressora e desconecte o cabo de alimentação da tomada elétrica antes de continuar. Se houver outros dispositivos conectados à impressora, desligue-os também e desconecte os cabos que vão para a impressora.

Instale a impressora e as opções adquiridas na seguinte ordem:

- **•** Bandeja opcional para 2 x 500 ou 2.500 folhas
- **•** Impressora
- **•** Encadernador

**Nota:** Essa opção está disponível apenas em modelos de impressora selecionados.

- **•** Encadernador, perfurador ou encadernador de brochuras
- **•** Bandeja opcional para 3.000 folhas

**Nota:** O encadernador não é suportado se outro encadernador estiver instalado. Para obter mais informações sobre a instalação dos encadernadores e das bandejas opcionais, consulte a folha de instruções fornecida com a opção.

# **Instalação das bandejas opcionais**

#### **Notas:**

- **•** Para obter mais informações sobre a instalação da bandeja de 3000 folhas opcional, consulte a folha de instruções fornecida com a opção.
- **•** Use a chave de fenda localizada na parte inferior interna da porta frontal da impressora.

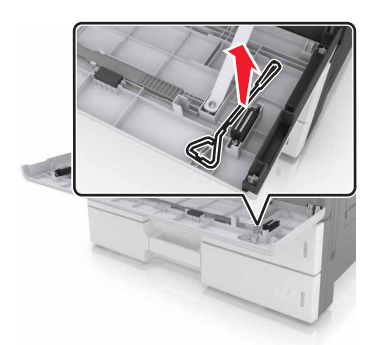

**ATENÇÃO—RISCO DE FERIMENTO:** A impressora pesa mais do que 18 kg (40 lb). São necessárias duas ou mais pessoas para carregá-la com segurança.

**ATENÇÃO—RISCO DE CHOQUE:** Se você for acessar a placa do controlador ou instalar hardware opcional ou dispositivos de memória algum tempo após configurar a impressora, desligue a impressora e desconecte o cabo de energia da tomada elétrica antes de continuar. Se houver outros dispositivos conectados à impressora, desligue-os também e desconecte os cabos que vão para a impressora.

**ATENÇÃO—RISCO DE TOMBAMENTO:** As configurações de montagem em piso exigem mobília adicional para garantir a estabilidade. Se você estiver usando diferentes opções de entrada, deverá usar o suporte ou a base da impressora. Se adquiriu uma impressora multifuncional (MFP) que digitaliza, copia e envia fax, talvez necessite de um novo móvel para ela. Para obter mais informações, consulte **[www.lexmark.com/multifunctionprinters](http://www.lexmark.com/multifunctionprinters)**.

As bandejas opcionais têm os seguintes acessórios:

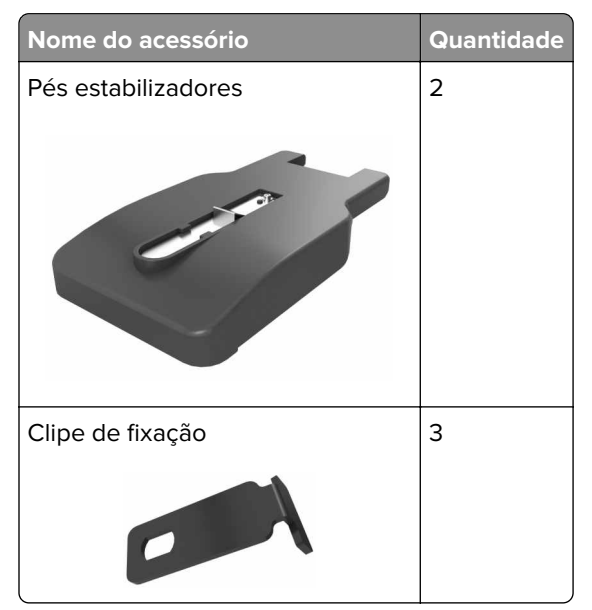

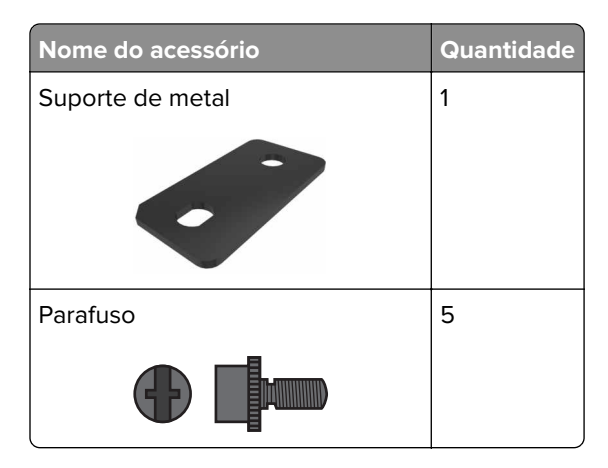

**1** Desligue a impressora.

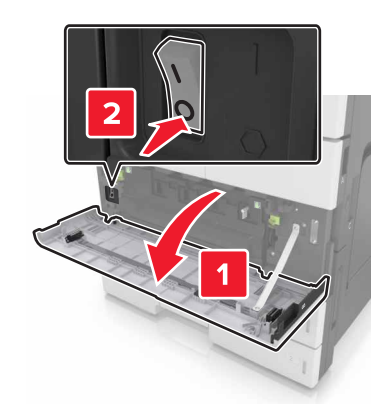

- **2** Desconecte o cabo de alimentação da tomada elétrica e da impressora.
- **3** Desembale a bandeja opcional e remova todo o material de embalagem.

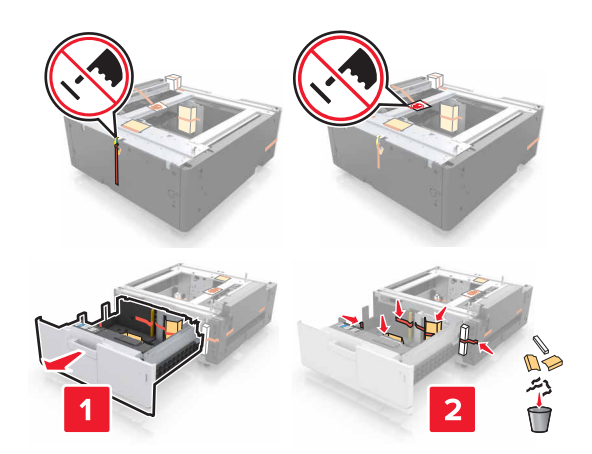

**4** Coloque os pés estabilizadores na bandeja opcional. **Nota:** Certifique-se de que os pés se encaixam no lugar.

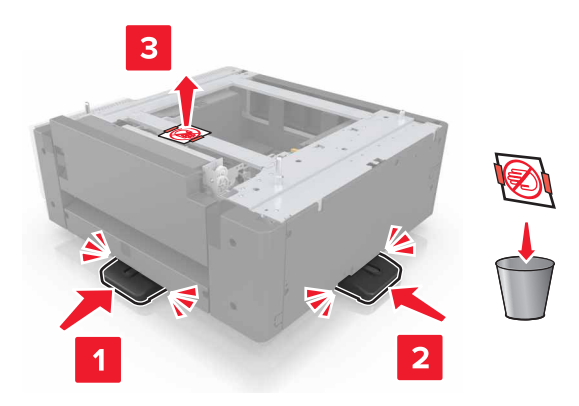

**5** Remova a tampa do conector da impressora.

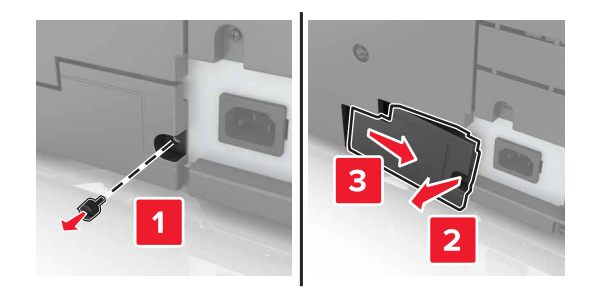

**6** Levante a impressora usando as alças nas laterais.

**ATENÇÃO—RISCO DE FERIMENTO:** A impressora pesa mais do que 18 kg (40 lb). São necessárias duas ou mais pessoas para carregá-la com segurança.

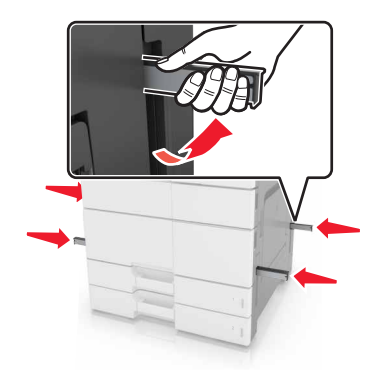

Alinhe a impressora à bandeja e encaixe a impressora no lugar.

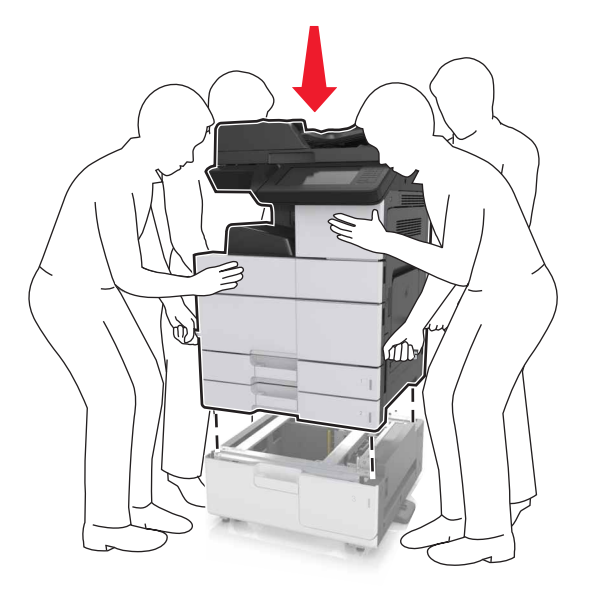

Remova a fita dos conectores e plugue-os nos receptáculos da impressora.

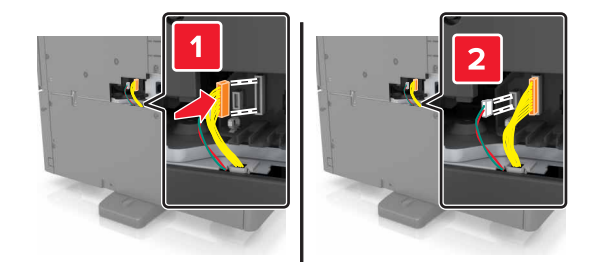

Abra a Bandeja 2 e a Bandeja 3.

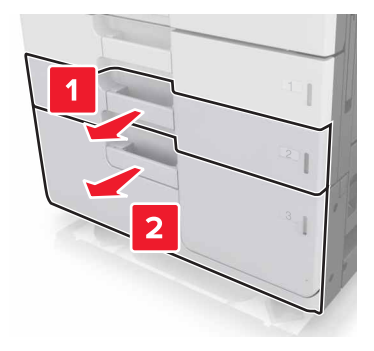

- **10** Prenda a bandeja na impressora usando os clipes de fixação e o suporte de metal.
	- **•** Voltar

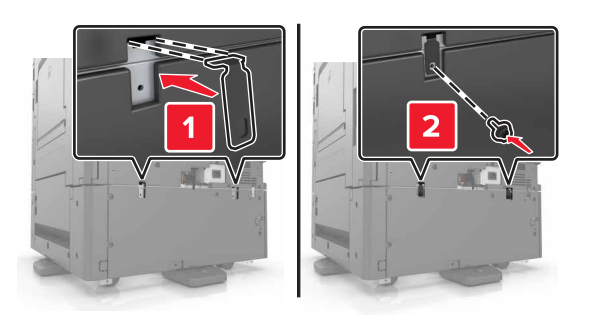

**•** Frente

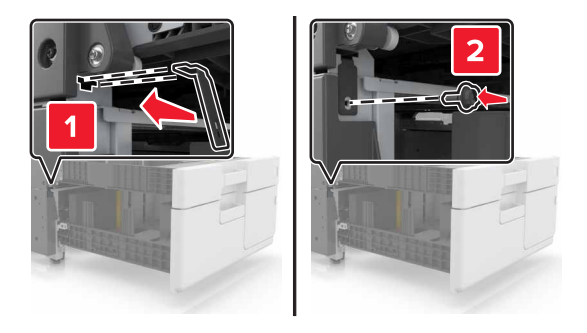

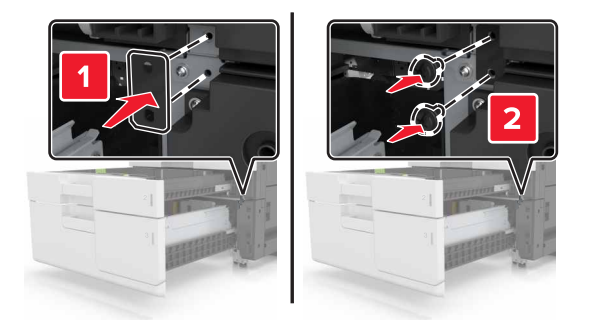

**11** Reinstale a tampa do conector.

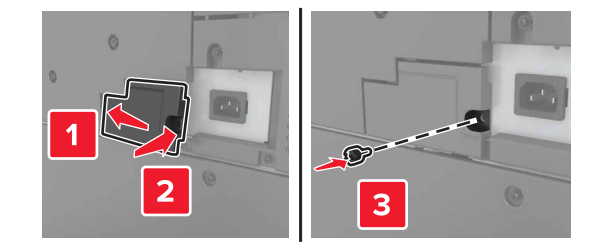

**12** Conecte o cabo de alimentação à impressora e a uma tomada elétrica.

- **13** Ligue a impressora.
- **14** Configure o software da impressora para reconhecer a bandeja opcional. Para obter mais informações, consulte [" Adicionar opções disponíveis ao driver de impressão" na página 45.](#page-44-0)

# **Conexão de cabos**

**ATENÇÃO—RISCO DE FERIMENTO:** Não use o recurso de fax durante tempestades com relâmpago. Não instale este produto nem faça conexões elétricas ou a cabo, como recursos do fax, cabos de energia ou telefone, durante tempestades com relâmpago.

Conecte a impressora ao computador usando um cabo USB, ou à rede com um cabo Ethernet.

Certifique-se de que:

- **•** O símbolo USB do cabo seja igual ao da impressora
- **•** Haja correspondência entre o cabo Ethernet apropriado e a porta Ethernet

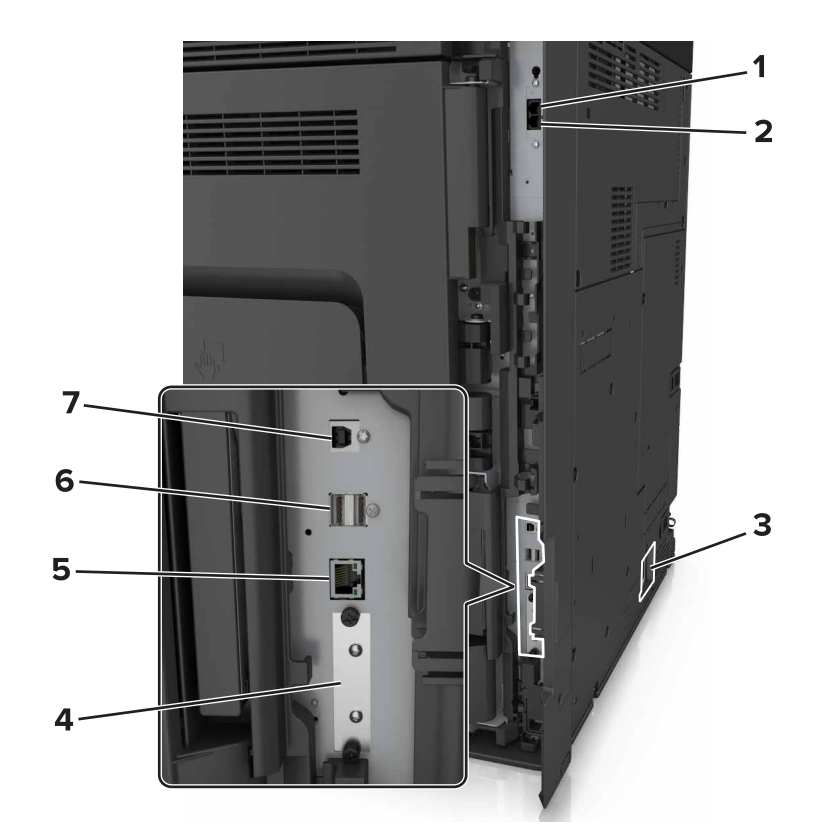

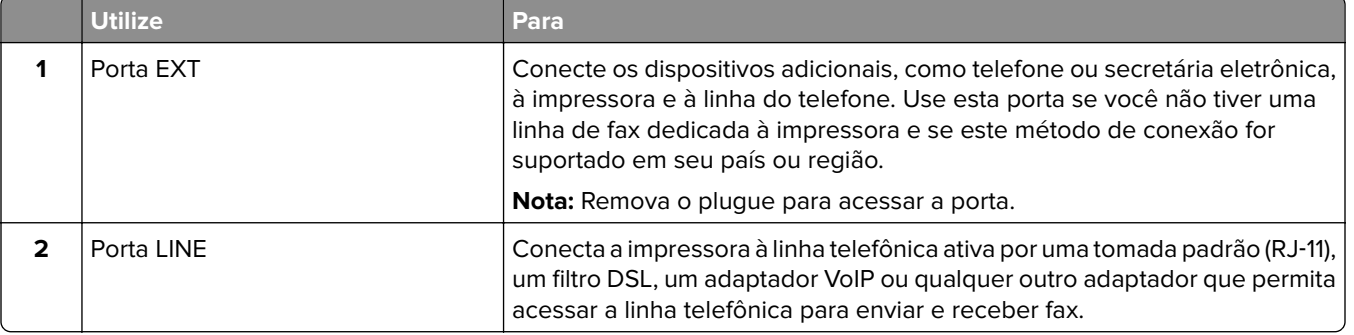

<span id="page-44-0"></span>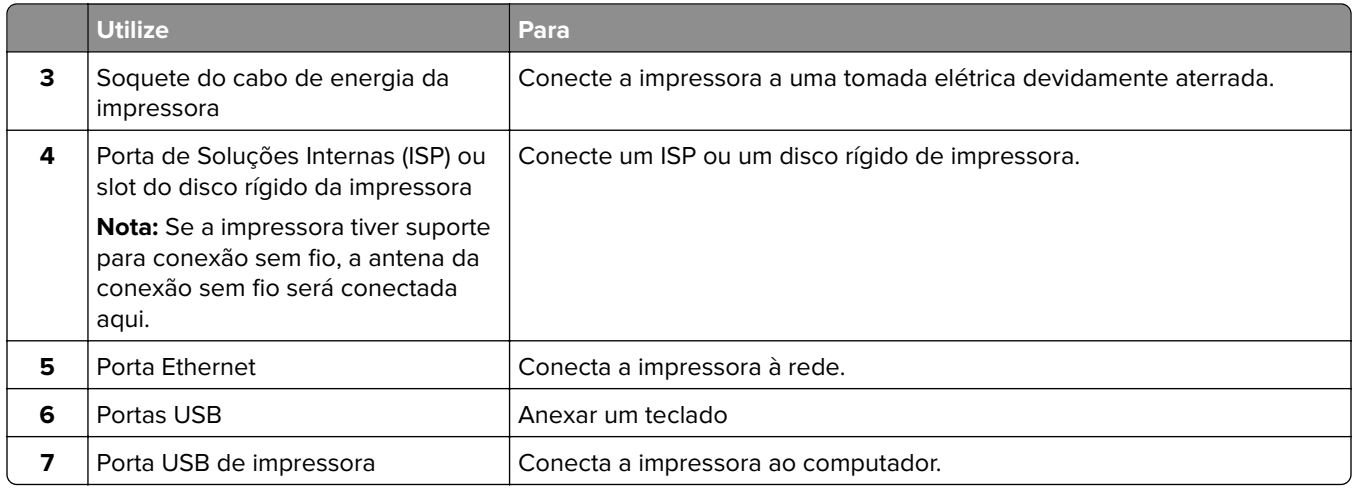

**Aviso — Danos potenciais:** Não toque nas áreas mostradas do cabo USB, do adaptador de rede sem fio ou da impressora enquanto estiver imprimindo. Poderá haver perda de dados ou funcionamento inadequado.

# **Configuração do software da impressora**

### **Instalando a impressora**

- **1** Obtenha uma cópia do pacote instalador do software.
- **2** Execute a instalação e siga as instruções exibidas na tela do computador.
- **3** Para usuários do Macintosh, adicione a impressora.

**Nota:** Obtenha o endereço IP da impressora na seção TCP/IP do menu Rede/Portas.

## **Adicionar opções disponíveis ao driver de impressão**

#### **Para usuários do Windows**

- **1** Abra a pasta de impressoras.
- **2** Selecione a impressora que deseja atualizar e, em seguida, execute os seguintes procedimentos:
	- **•** No Windows 7 ou posterior, selecione **Propriedades da impressora**.
	- **•** Em versões anteriores, selecione **Propriedades**.
- **3** Navegue até a guia Configuração e selecione **Atualizar agora** ‑ **Perguntar à impressora**.
- **4** Aplique as alterações.

#### **Para usuários do Macintosh**

- **1** Em Preferências do sistema no menu da Apple, navegue até a impressora e selecione **Opções e suprimentos**.
- **2** Navegue até a lista de opções de hardware e, em seguida, adicione qualquer uma das opções instaladas.
- **3** Aplique as alterações.

# **Colocando em rede**

#### **Notas:**

- **•** Compre um adaptador de rede sem fio MarkNet N8350 antes de configurar a impressora em uma rede sem fio. Para obter mais informações sobre a instalação de um adaptador de rede sem fio, consulte a folha de configuração fornecida com o adaptador.
- **•** Um Service Set Identifier (SSID) é um nome atribuído a uma rede sem fio. A Wired Equivalent Privacy (WEP), o Wi-Fi Protected Access (WPA), o WPA2 são tipos de segurança usados em uma rede.

## **Preparando a configuração da impressora em uma rede Ethernet**

Para configurar a impressora para conectar em uma rede Ethernet, organize as seguintes informações antes de começar:

**Nota:** Se a rede atribuir automaticamente endereços IP aos computadores e impressoras, continue a instalar a impressora.

- **•** Um endereço IP válido e único para a impressora usar em uma rede
- **•** O gateway de rede
- **•** A máscara de rede
- **•** Um apelido para a impressora (opcional)

**Nota:** Um apelido da impressora pode tornar mais fácil identificar a impressora na rede. Você pode escolher um apelido padrão da impressora ou atribuir um nome que é mais fácil de lembrar.

Você precisará de um cabo Ethernet para conectar a impressora à rede e uma porta disponível onde a impressora poderá se conectar fisicamente à rede. Use um cabo de rede novo sempre que possível para evitar danos potenciais causados por um cabo danificado.

## **Preparando a configuração da impressora em uma rede sem fio.**

#### **Notas:**

- **•** Verifique se o adaptador de rede sem fio está instalado na sua impressora e funcionando corretamente. Para obter mais informações, consulte a folha de instruções fornecida com o adaptador de rede sem fio.
- **•** Verifique se o ponto de acesso (roteador sem fio) está ligado e funcionando corretamente.

Verifique se você tem as informações a seguir antes de configurar a impressora em uma rede sem fio:

- **• SSID**—O SSID também é citado como o nome da rede.
- **• Modo Sem fio (ou Modo Rede)**—O modo será infraestrutura ou ad hoc.
- **• Canal (para redes ad hoc)**—O canal padrão assume automático como padrão para redes infraestrutura.

Algumas redes ad hoc também precisarão da configuração automática. Entre em contato com a pessoa responsável pelo suporte ao sistema se não tiver certeza de qual canal deve ser selecionado.

- **• Método Segurança**—Existem quatro opções para o Método Segurança:
	- **–** chave WEP

Se a sua rede utilizar mais de uma chave WEP, insira até quatro nos espaços disponíveis. Selecione a chave atualmente usada na rede selecionando a chave de transmissão WEP padrão.

**–** Chave/frase WPA ou WPA2 pré-compartilhada

A WPA inclui criptografia como uma camada adicional de segurança. As opções são AES ou TKIP. A criptografia deve ser do mesmo tipo no roteador e na impressora, caso contrário a impressora não conseguirá se comunicar na rede.

**–** 802.1X–RADIUS

Se você estiver instalando uma impressora em uma rede 802.1X, então pode precisar do seguinte:

- **•** Tipo de autenticação
- **•** Tipo de autenticação interna
- **•** Nome de usuário e senha de 802.1X
- **•** Certificados
- **–** Sem segurança

Se a sua rede wireless não utiliza nenhum tipo de segurança, você não terá informações de segurança.

**Nota:** Não é recomendado utilizar uma rede de conexão sem fio sem segurança.

#### **Notas:**

- **–** Se você não souber o SSID da rede à qual o seu computador está conectado, inicie o utilitário sem fio do adaptador de rede do computador e procure o nome da rede. Se você não conseguir encontrar o SSID ou as informações de segurança de sua rede, consulte a documentação fornecida com o ponto de acesso ou entre em contato com o funcionário do suporte ao sistema.
- **–** Para encontrar a chave ou senha WPA/WPA2 pré-compartilhada da rede sem fio, consulte a documentação fornecida com o ponto de acesso, o Embedded Web Server sobre o ponto de acesso ou o funcionário do suporte ao sistema.

### **Conectando a impressora usando o Assistente de configuração sem fio**

Antes de começar, verifique se:

- **•** Um adaptador de rede sem fio está instalado na impressora e está funcionando corretamente. Para obter mais informações, consulte a folha de instruções fornecida com o adaptador de rede sem fio.
- **•** Um cabo Ethernet foi desconectado da impressora.
- **•** A NIC ativa esteja definida como Automática. Para defini-la como Automática, navegue para:

# > **Rede/Portas** > **NIC ativa** > **Automática** > **Enviar**

**Nota:** Verifique se a impressora está desligada, aguarde pelo menos cinco segundos e ligue-a novamente.

**1** No painel de controle da impressora, navegue até:

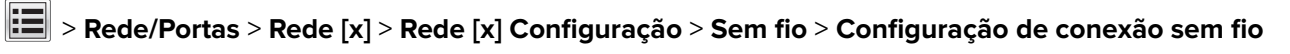

**2** Selecione uma configuração de conexão sem fio.

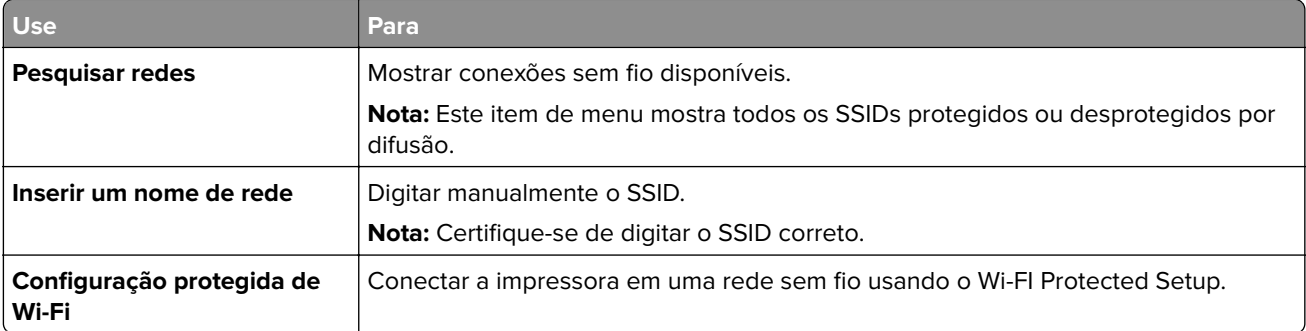

**3** Siga as instruções exibidas no visor de impressão.

# **Configurando a impressora em uma rede sem fio usando o Wi-FI Protected Setup**

Antes de começar, verifique se:

- **•** O ponto de acesso (roteador sem fio) tenha certificação Wi‑Fi Protected Setup (WPS) ou compatível com WPS. Para obter mais informações, consulte a documentação fornecida com o ponto de acesso.
- **•** Um adaptador de rede sem fio instalado na sua impressora está conectado e funcionando corretamente. Para obter mais informações, consulte a folha de instruções fornecida com adaptador de rede sem fio.

#### **Usar o método de configuração do botão de controle**

**1** No painel de controle da impressora, navegue até:

 > **Rede/portas** > **Rede [x]** > **Configuração [x] de rede** > **Sem fio** > **Configuração de conexão sem fio** > **Configuração protegida de Wi-Fi** > **Iniciar método de botão de controle**

**2** Siga as instruções exibidas no visor de impressão.

#### **Usar o Método de número de identificação pessoal (PIN, Personal Identification Number)**

**1** No painel de controle da impressora, navegue até:

 > **Rede/portas** > **Rede [x]** > **Configuração [x] de rede** > **Sem fio** > **Configuração de conexão sem fio** > **Configuração protegida de Wi-Fi** > **Iniciar método PIN**

- **2** Copiar o WPS PIN de 8 dígitos.
- **3** Abra um navegador da Web e digite o endereço IP do ponto de acesso no campo de endereços.

**Notas:**

- **•** O endereço IP é exibido como quatro conjuntos de números separados por pontos, por exemplo 123.123.123.123.
- **•** Se você estiver usando um servidor proxy, desative-o temporariamente para carregar a página da Web corretamente.
- **4** Acesse as configurações WPS. Para obter mais informações, consulte a documentação fornecida com seu ponto de acesso.
- **5** Informe o PIN de oito dígitos e, em seguida, salve a configuração.

# **Conectando a impressora em uma rede sem fio usando o Embedded Web Server**

Antes de começar, verifique se:

- **•** A impressora está conectada temporariamente a uma rede Ethernet.
- **•** Um adaptador de rede sem fio está instalado na sua impressora e funcionando corretamente. Para obter mais informações, consulte a folha de instruções fornecida com o adaptador de rede sem fio.
- **1** Abra o navegador da Internet e digite o endereço IP da impressora no campo de endereço.

**Notas:**

- **•** Veja o endereço IP da impressora no painel de controle da impressora. O endereço IP é exibido como quatro conjuntos de números separados por pontos, por exemplo 123.123.123.123.
- **•** Se você estiver usando um servidor proxy, desative-o temporariamente para carregar a página da Web corretamente.
- **2** Clique em **Definições** > **Rede/Portas** > **Sem fio**.
- **3** Modifique as configurações para coincidir com as configurações do seu ponto de acesso (roteador sem fio).

**Nota:** Insira o SSID correto, o método de segurança, a chave ou senha pré-compartilhada, o modo de rede e o canal.

- **4** Clique em **Enviar**.
- **5** Desligue a impressora e desconecte o cabo Ethernet. Aguarde por pelo menos cinco minutos e ligue a impressora novamente.
- **6** Para verificar se a impressora está conectada a uma rede, imprima uma página de configuração de rede. Em seguida, na seção Placa de rede [x], confira se o status é Conectado.

# **Alteração de configurações de porta após a instalação de uma porta de soluções internas**

#### **Notas:**

- **•** Se a impressora apresentar um endereço IP estático, não altere a configuração.
- **•** Se os computadores estiverem configurados para usar o nome de rede em vez de um endereço IP, não altere a configuração.
- **•** Se estiver adicionando uma porta de soluções internas (ISP) sem fio a uma impressora configurada anteriormente para conexão Ethernet, desconecte a impressora da rede Ethernet.

#### **Para usuários do Windows**

- **1** Abra a pasta de impressoras.
- **2** No menu de atalho da impressora com o novo ISP, abra as propriedades da impressora.
- **3** Configure a porta na lista.
- **4** Atualize o endereço IP.
- **5** Aplique as alterações.

#### **Para usuários do Macintosh**

- **1** No menu Apple de Preferências do sistema, navegue até a lista de impressoras e, em seguida, selecione  $+ >$ **IP**.
- **2** Digite o endereço IP da impressora no campo de endereço.
- **3** Aplique as alterações.

## **Configuração da impressão serial (somente no Windows)**

- **1** Configure os parâmetros da impressora.
	- **a** No painel de controle da impressora, navegue até o menu com as configurações da porta.
	- **b** Localize o menu das configurações da porta serial e ajuste-as, caso necessário.
	- **c** Aplique as alterações.
- **2** No computador, abra a pasta de impressoras e selecione a impressora.
- **3** Abra as propriedades da impressora e, em seguida, selecione a porta COM da lista.
- **4** Configure os parâmetros da porta COM no Gerenciador de dispositivos.

#### **Notas:**

- **•** A impressão serial reduz a velocidade de impressão.
- **•** Verifique se o cabo serial está conectado à porta serial na impressora.

# **Verificação da configuração da impressora**

## **Impressão de uma página de configurações de menu**

Na tela inicial, navegue até:

> **Relatórios** > **Página de configurações de menu**

## **Imprimindo uma página de configuração de rede**

Se a impressora estiver conectada a uma rede, imprima uma página de configuração de rede para verificar a conexão da rede. Essa página fornece também informações importantes que ajudam a configurar a impressão em rede.

**1** Na tela Bem-vindo, navegue até:

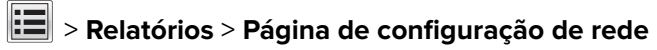

**2** Consulte a primeira seção da página de configuração de rede e confirme se o status está definido como **Conectado**.

Se o status estiver definido como **Não conectado**, talvez o ponto de rede não esteja ativo ou o cabo de rede não esteja funcionando corretamente. Consulte o responsável pelo suporte do sistema para obter uma solução e, depois, imprima outra página de configuração de rede.

# <span id="page-50-0"></span>**Carregamento de papel e mídia especial**

A seleção e o manuseio do papel e da mídia especial podem afetar a qualidade da impressão dos documentos. Para obter mais informações, consulte [" Evitando atolamentos" na página 242](#page-241-0) e [" Armazenamento do papel"](#page-63-0) [na página 64.](#page-63-0)

# **Configuração do tamanho e do tipo do papel**

Na tela inicial, navegue até:

 > **Menu Papel** > **Tamanho/tipo de papel** > selecione uma bandeja > selecione o tamanho ou tipo de papel > **Enviar**

# **Definição das configurações do papel Universal**

A definição do tamanho de papel Universal é uma configuração definida pelo usuário que permite imprimir em tamanhos de papel que não estão predefinidos nos menus da impressora.

**1** Na tela inicial, navegue até:

> **Menu papel** > **Configuração universal**

- **2** Selecione uma unidade de medida e, em seguida, configure a altura e a largura da orientação retrato.
- **3** Aplique as alterações.

# **Carregamento de bandejas**

**ATENÇÃO—RISCO DE FERIMENTO:** Para reduzir o risco de instabilidade do equipamento, carregue cada bandeja separadamente. Mantenha todas as outras bandejas fechadas até serem necessárias.

**1** Puxe a bandeja para fora.

**Nota:** Não remova as bandejas durante a impressão de trabalhos ou enquanto a mensagem **Busy** (Ocupado) for exibida no visor da impressora. Isso poderá causar um atolamento.

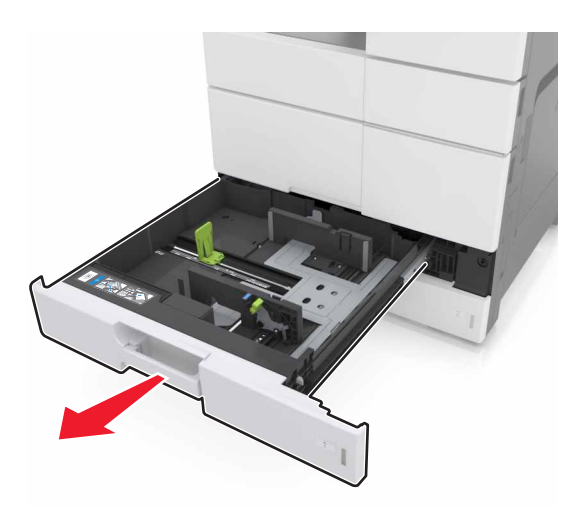

**2** Pressione e deslize as guias do papel para a posição correta em relação ao tamanho do papel carregado.

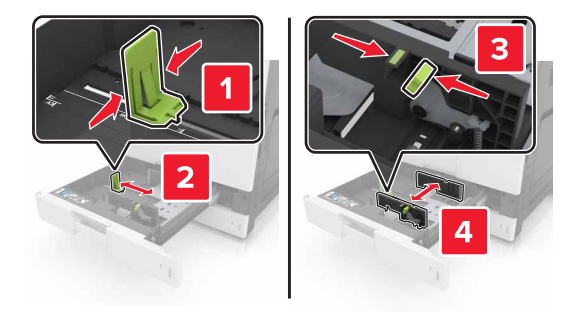

**Nota:** Use os indicadores na parte inferior da bandeja para posicionar as guias.

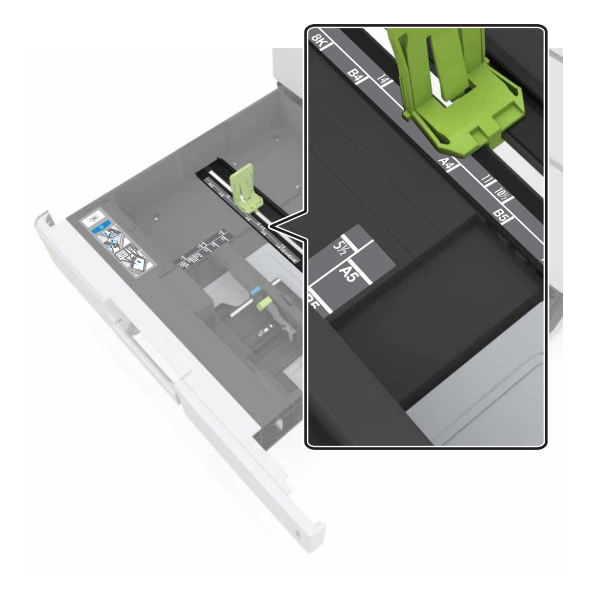

**3** Flexione as folhas para trás e para frente para soltá-las e ventile-as. Não dobre nem amasse o papel. Alinhe as folhas sobre uma superfície plana.

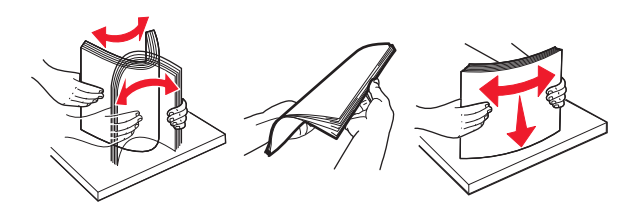

**4** Carregue a pilha de papel com o lado para impressão voltado para cima.

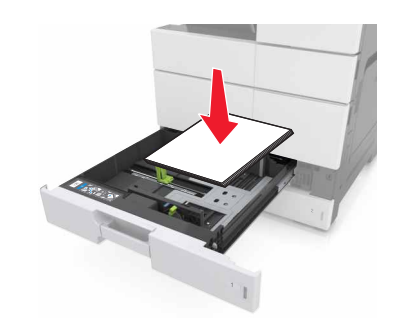

#### **Notas:**

- **•** Carregue o lado para impressão voltado para baixo para impressão frente e verso.
- **•** Carregue o papel perfurado com os furos voltados para a parte frontal ou para a lateral esquerda da bandeja.
- **•** Carregue o papel timbrado com o cabeçalho voltado para a parte esquerda da bandeja.
- **•** Verifique se o papel está abaixo da linha de preenchimento máximo, localizada na margem da bandeja de papel. O excesso pode causar atolamentos de papel.

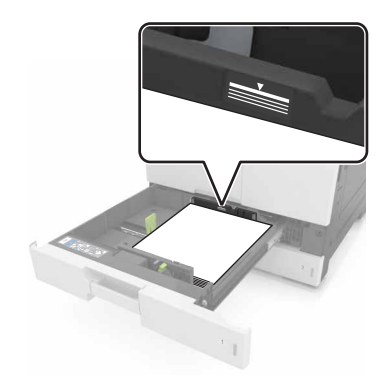

- **5** Insira a bandeja.
- **6** No painel de controle, defina o tipo e o tamanho de papel no menu Papel para corresponder ao papel carregado na bandeja.

# **Carregamento do alimentador multifunção**

**1** Abra o alimentador multifunção.

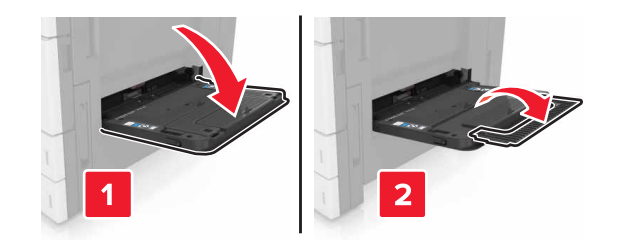

**2** Ajuste a guia para que corresponda ao tamanho do papel que está sendo carregado.

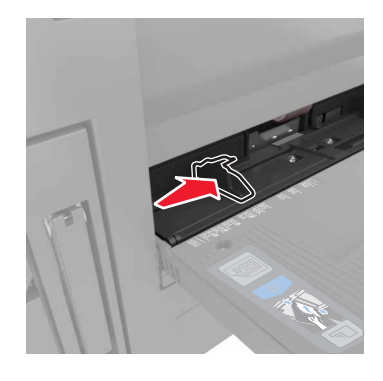

**3** Flexione as folhas de papel para trás e para frente para soltá-las e ventile-as. Não dobre nem amasse o papel. Alinhe as folhas sobre uma superfície plana.

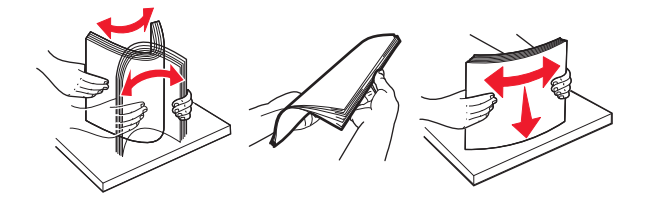

- **4** Carregue o papel.
	- **•** Carregue somente papéis com mesmo tamanho e tipo.

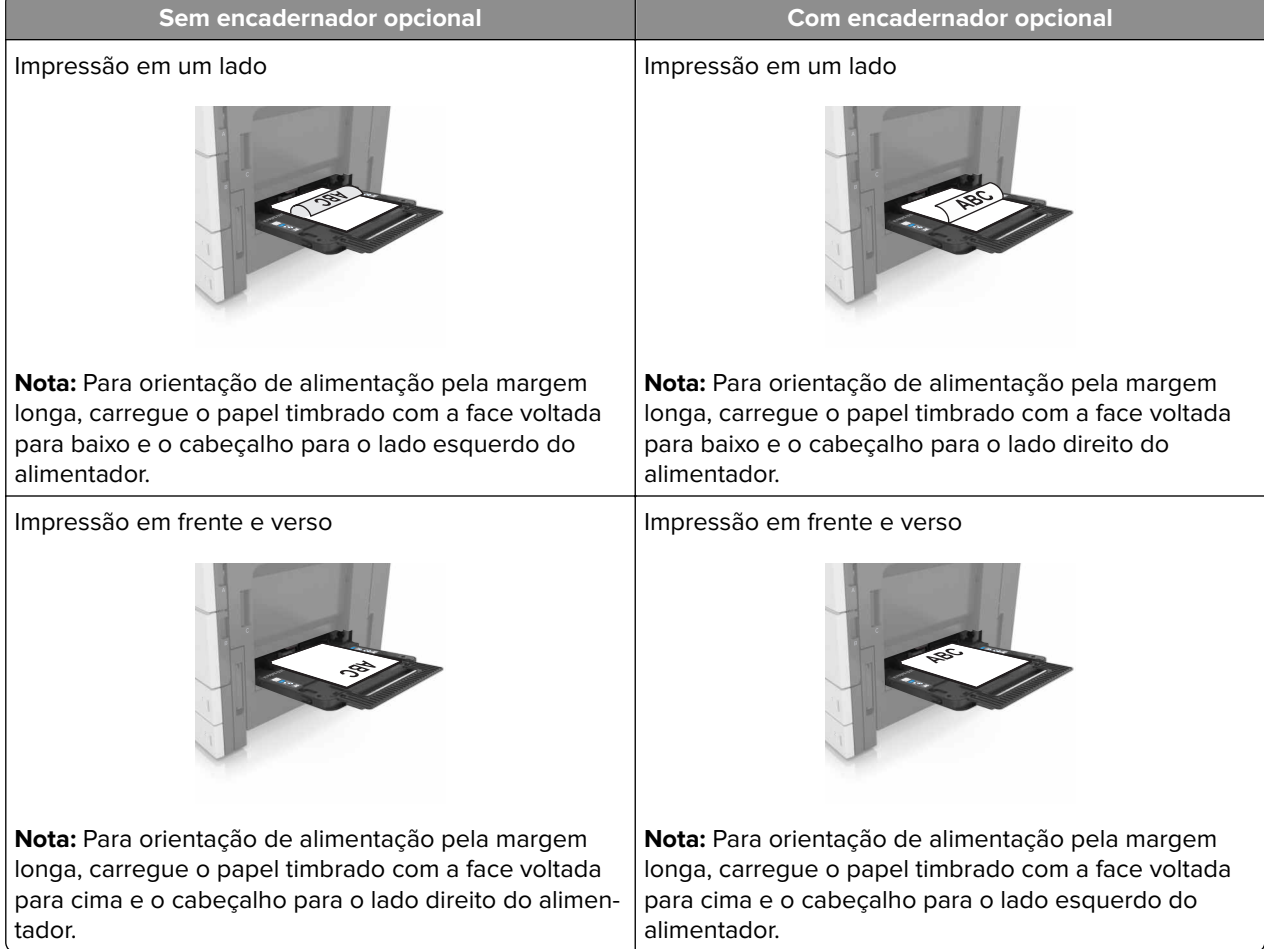

#### **Carregar papel timbrado**

# **Como carregar papel perfurado**

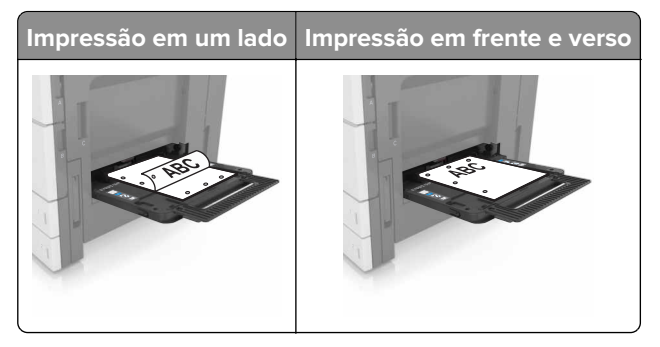

**•** Carregue envelopes com o lado da aba voltado para cima.

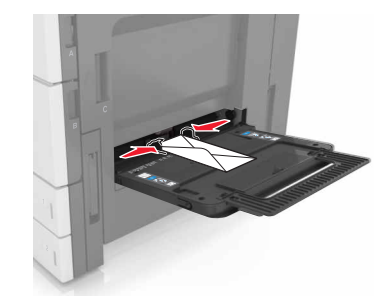

**Aviso — Danos potenciais:** Nunca use envelopes com selos, fechos, lacres, janelas, revestimentos ou autoadesivos. Esses envelopes podem causar sérios danos à impressora.

**•** Certifique-se de que o papel esteja abaixo da linha de preenchimento máximo. O excesso pode causar atolamentos de papel.

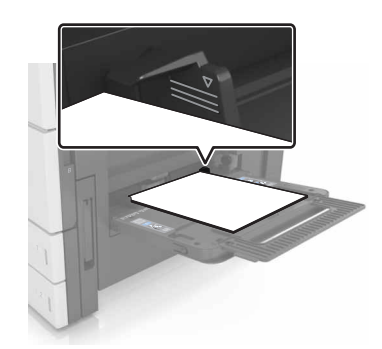

**5** No painel de controle, defina o tipo e o tamanho de papel no menu Papel para corresponder ao papel carregado no alimentador.

# **Ligação e desligamento de bandejas**

# **Ligação e desligamento de bandejas**

**1** Abra o navegador da Internet e digite o endereço IP da impressora no campo de endereço.

#### **Notas:**

- **•** Veja o endereço IP da impressora na tela Bem-vindo da impressora. O endereço IP é exibido como quatro conjuntos de números separados por pontos, por exemplo, 123.123.123.123.
- **•** Se você estiver usando um servidor proxy, desative-o temporariamente para carregar a página da Web corretamente.
- **2** Clique em **Definições** > **Menu Papel**.
- **3** Altere as configurações de tamanho e tipo de papel das bandejas que você está vinculando.
	- **•** Para vincular as bandejas, certifique-se que o tamanho e o tipo do papel daquela bandeja corresponde ao da outra bandeja.
	- **•** Para desvincular as bandejas, certifique-se que o tamanho ou o tipo do papel daquela bandeja não corresponde ao da outra bandeja.
- **4** Clique em **Enviar**.

**Nota:** Você também pode alterar as configurações de tamanho e tipo de papel usando o painel de controle da impressora. Para obter mais informações, consulte [" Configuração do tamanho e do tipo do papel" na](#page-50-0) [página 51](#page-50-0).

**Aviso — Danos potenciais:** O papel colocado na bandeja deve corresponder ao nome do tipo de papel atribuído na impressora. A temperatura do fusor varia de acordo com o tipo de papel especificado. Podem ocorrer problemas de impressão se as definições não forem configuradas corretamente.

# **Criação de um nome personalizado para um tipo de papel**

**1** Na tela inicial, navegue até:

#### > **Menu Papel** > **Nomes personalizados**

- **2** Digite um nome de tipo de papel personalizado e, em seguida, aplique as alterações.
- **3** Toque em **Tipos personalizados** e verifique se o novo tipo de papel personalizado foi substituído pelo nome personalizado.

## **Atribuição de um tipo de papel personalizado**

#### **Uso do servidor da Web incorporado**

Atribua um nome de tipo de papel personalizado a uma bandeja ao ligar ou desligar as bandejas.

**1** Abra o navegador da Internet e digite o endereço IP da impressora no campo de endereço.

#### **Notas:**

- **•** Veja o endereço IP da impressora na tela Bem-vindo da impressora. O endereço IP é exibido como quatro conjuntos de números separados por pontos, por exemplo, 123.123.123.123.
- **•** Se você estiver usando um servidor proxy, desative-o temporariamente para carregar a página da Web corretamente.
- **2** Clique em **Definições** > **Menu Papel** > **Tipos personalizados**.
- **3** Selecione um nome de tipo de papel personalizado e um tipo de papel.

**Nota:** Papel é o tipo de papel padrão de fábrica para todos os nomes personalizados definidos pelo usuário.

**4** Clique em **Enviar**.

#### **Uso do painel de controle da impressora**

**1** Na tela inicial, navegue até:

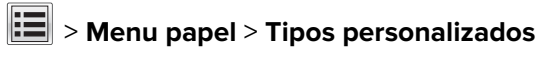

**2** Selecione um nome de tipo de papel personalizado e um tipo de papel.

**Nota:** Papel é o tipo de papel padrão de fábrica para todos os nomes personalizados definidos pelo usuário.

**3** Toque em **Enviar**.

# **Guia de papel e mídia especial**

#### **Notas:**

- **•** Verifique se o tamanho, o tipo e o peso do papel foram definidos corretamente no computador ou no painel de controle da impressora.
- **•** Flexione, ventile e alinhe a mídia especial antes de carregá-la.
- **•** Pode ser que a impressora imprima em velocidade reduzida para evitar danos ao fusor.
- **•** Para obter mais informações sobre cartões e etiquetas, consulte o documento Guia de Cartões e Etiquetas no website da Lexmark pelo endereço **<http://support.lexmark.com>**.

# **Usando mídia especial**

### **Dicas para usar cartões**

Os cartões são mídias especiais pesadas e com uma‑camada. Muitas de suas características variáveis, como conteúdo de umidade, espessura e textura, podem afetar de maneira significativa a qualidade da impressão.

- **•** No painel de controle da impressora, defina o tamanho, o tipo, a textura e a gramatura do papel no menu Papel para corresponder ao papel colocado na bandeja.
- **•** Imprima amostras nos cartões que pretende usar antes de comprar grandes quantidades.
- **•** Especifique a textura e a gramatura do papel para corresponder ao tipo e a gramatura de papel especificados nas configurações de bandeja.
- **•** Esteja ciente de que a pré-impressão, a perfuração e a dobra podem afetar de forma significativa a qualidade da impressão e causar problemas de alimentação do papel ou atolamentos.
- **•** Antes de carregar a bandeja, chacoalhe e ventile a pilha de cartões para soltá-la. Alinhe as folhas sobre uma superfície plana.

### **Dicas para usar envelopes**

- **•** No painel de controle da impressora, defina o tamanho, o tipo, a textura e a gramatura do papel no menu Papel para corresponder aos envelopes colocados na bandeja.
- **•** Imprima amostras nos envelopes que pretende usar antes de comprar grandes quantidades.
- **•** Use os envelopes projetados especialmente para impressoras a laser.
- **•** Para obter o melhor desempenho, use envelopes feitos com papel de 90‑g/m2 (24‑lb), ou 25% de algodão.
- **•** Use somente envelopes novos e não danificados.
- **•** Para otimizar o desempenho e minimizar atolamentos, não use envelopes que:
	- **–** Sejam muito curvados ou enrolados.
	- **–** Estejam grudados ou danificados de alguma forma.
	- **–** Tenham janelas, aberturas, perfurações, recortes ou relevos.
	- **–** Tenham grampos metálicos, laços ou fechos de metal.
	- **–** Tenham um design de autofechamento.
	- **–** Tenham selos postais colados.
	- **–** Tenham qualquer adesivo exposto quando a aba estiver na posição lacrada ou fechada.
- <span id="page-59-0"></span>**–** Tenham cantos dobrados.
- **–** Tenham acabamentos ásperos, enrugados ou ondulados.
- **•** Ajuste a guia de largura de acordo com a largura dos envelopes.
- **•** Antes de carregar os envelopes na bandeja, flexione a pilha de envelopes para trás e para frente para soltálos, e ventile-os. Alinhe as folhas sobre uma superfície plana.

**Nota:** A combinação da alta umidade (acima de 60%) e altas temperaturas de impressão poderá enrugar ou lacrar os envelopes.

## **Dicas sobre como usar etiquetas**

- **•** No painel de controle da impressora, defina o tamanho, o tipo, a textura e a gramatura do papel no menu Papel para corresponder as etiquetas colocadas na bandeja.
- **•** Imprima amostras nas etiquetas que pretende usar antes de comprar grandes quantidades.
- **•** Para obter informações detalhadas sobre a impressão, as características e o design das etiquetas, consulte o Guia de cartão e etiqueta disponível no site da Lexmark, em **<http://support.lexmark.com>**.
- **•** Use as etiquetas projetadas especialmente para impressoras a laser.
- **•** Não use etiquetas com um material de suporte escorregadio.
- **•** Não use etiquetas com o adesivo exposto.
- **•** Use folhas de etiquetas completas. As folhas incompletas podem fazer com que as etiquetas se descolem durante a impressão, resultando em atolamentos. As folhas incompletas também contaminam a impressora e o cartucho com material adesivo e podem anular as garantias da impressora e do cartucho.
- **•** Antes de carregar a bandeja, chacoalhe e ventile as etiquetas para soltá-las. Alinhe as folhas sobre uma superfície plana.

# **Dicas para o uso de papel timbrado**

- **•** Use os papéis timbrados especialmente para impressoras a laser.
- **•** Imprima amostras antes de comprar grandes quantidades.
- **•** Antes de carregar o papel timbrado, flexione e ventile as folhas.
- **•** Para imprimir em papel timbrado, observe a orientação da página.

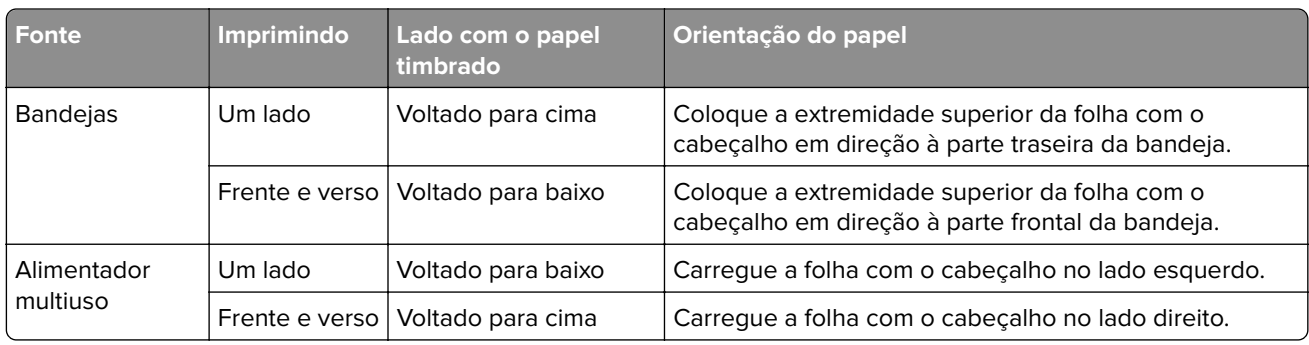

# **Dicas para o uso de transparências**

- **•** No painel de controle da impressora, defina o tamanho, o tipo, a textura e a gramatura do papel no menu Papel para corresponder as transparências colocadas na bandeja.
- **•** Imprima uma página de teste nas transparências que pretende usar antes de comprar grandes quantidades.
- **•** Use transparências projetadas para impressoras a laser.
- **•** Evite tocar nas transparências para evitar problemas de qualidade de impressão.
- **•** Antes de colocar as transparências, chacoalhe e ventile as folhas para evitar que elas grudem umas nas outras.
- **•** Ao imprimir grandes volumes de transparências, imprima grupos de até 20 folhas cada, com um intervalo de, pelo menos, três minutos entre os grupos, a fim de evitar que as transparências fiquem coladas. Você também pode remover as transparências da bandeja em grupos de 20.

# **Diretrizes de papel**

# **Características do papel**

As seguintes características do papel afetam a qualidade e a confiabilidade da impressão. Considere estes fatores antes de imprimir:

#### **Peso**

As bandejas da impressora são compatíveis com pesos de papel entre 60 a 256 g/m <sup>2</sup> (16 a 68 lb) de fibras longas. O alimentador multifunção é compatível com pesos de papel entre 60 a 256 g/m 2 (16 a 68 lb) de fibras longas. O papel com peso inferior a 60 g/m<sup>2</sup> (16 lb) pode não ser firme o suficiente para ser alimentado adequadamente, causando atolamentos.

Nota: A impressão em frente e verso é compatível com papel de peso de 60 a 169 g/m<sup>2</sup> (16 a 45 lb).

#### **Curva**

Curva é a tendência do papel de se curvar nas bordas. Curvas excessivas podem causar problemas na alimentação de papel. As curvas podem ocorrer depois que o papel passa pela impressora, onde é exposto a altas temperaturas. O armazenamento do papel fora da embalagem em condições de calor, umidade, frio ou ar seco, mesmo nas bandejas, pode contribuir para a ocorrência de curvas antes da impressão, podendo causar problemas de alimentação.

#### **Lisura**

A lisura do papel afeta diretamente a qualidade da impressão. Se o papel for muito áspero, o toner não se fundirá no papel adequadamente. Se o papel for liso demais, poderá causar problemas de alimentação ou qualidade de impressão. Sempre use papel entre 100 e 200 pontos Sheffield.

#### **Conteúdo de umidade**

A quantidade de umidade do papel afeta tanto a qualidade de impressão quanto a capacidade da impressora de alimentar o papel adequadamente. Deixe o papel na embalagem original até a hora de usá-lo. Isso limitará a exposição do papel às variações de umidade que podem degradar seu desempenho.

Condicione o papel antes da impressão armazenando-o em sua embalagem original no mesmo ambiente da impressora por 24 a 48 horas. Prolongue o tempo para vários dias se o ambiente de armazenamento ou transporte for muito diferente do ambiente da impressora. O papel espesso também pode exigir um período de condicionamento mais longo.

#### **Direção das fibras**

As fibras referem-se ao alinhamento das fibras do papel em uma folha. O papel pode ter fibras longas, estendendo-se ao longo do comprimento do papel, ou fibras curtas, estendendo-se ao longo da largura do papel.

Para papel de 60 a 256 g/m<sup>2</sup> (16 a 68 lb), recomendamos fibras longas.

#### **Conteúdo de fibras**

A maior parte do papel xerográfico de alta qualidade é feita de madeira em polpa processada 100% quimicamente. Esse conteúdo confere ao papel um alto grau de estabilidade, resultando em menos problemas de alimentação e melhor qualidade de impressão. O papel que contém fibras, como as de algodão, pode dificultar o manuseio.

# **Selecionando papel**

O uso do papel adequado evita atolamentos e ajuda a garantir impressão sem problemas.

Para ajudar a evitar atolamentos de papel e impressão de baixa qualidade:

- **•** Sempre use papel novo e sem danos.
- **•** Antes de carregar o papel, saiba qual lado do papel é recomendado para impressão. Essas informações geralmente são indicadas na embalagem do papel.
- **•** Não use papel que tenha sido cortado ou aparado à mão.
- **•** Não misture tipos, tamanhos ou pesos de papel na mesma bandeja, pois isso resultará em atolamentos.
- **•** Não use papéis revestidos, a menos que sejam especificamente recomendados para impressão eletrofotográfica.

## **Seleção de formulários pré-impressos e papel timbrado**

- **•** Use fibras longas para papéis de 60 a 256 g/m2 (16 a 68 lb).
- **•** Use somente formulários e papel timbrado impressos por meio de um processo offset litográfico ou gravado.
- **•** Evite papéis com superfícies ásperas ou excessivamente texturizadas.
- **•** Use tintas que não sejam afetadas pela resina contida no toner. As tintas definidas por oxidação ou à base de óleo geralmente atendem a esses requisitos; as tintas látex podem não atender.
- **•** Imprima amostras nos papeis timbrados e formulários pré-impressos que pretende usar antes de comprar grandes quantidades. Isso determina se a tinta no formulário pré-impresso afetará ou não a qualidade da impressão.
- **•** Em caso de dúvida, entre em contato com o fornecedor do papel.

## **Usando papel reciclado e outros papéis comerciais**

Por ser uma empresa que se preocupa com o meio ambiente, a Lexmark apóia o uso de papel reciclado produzido especificamente para uso em impressoras a laser (eletrofotográficas).

Embora não se possa fazer nenhuma afirmação genérica de que todo o papel reciclado vá funcionar bem, a Lexmark testa consistentemente os papéis que representam papéis reciclados para copiadores em tamanho de corte disponíveis no mercado global. Esse teste científico é realizado com rigor e disciplina. Muitos fatores são levados em consideração separadamente e em sua totalidade, incluindo o seguinte:

- **•** Quantidade de desperdício pós-consumo (a Lexmark testa teores de até 100% de desperdício pósconsumo).
- **•** Condições de temperatura e umidade (as câmeras de testes simulam climas de todo o mundo).
- **•** Teor de umidade (os papéis comerciais devem ter baixa umidade: 4–5%.)
- **•** Resistência a dobras e dureza adequada indicam alimentação otimizada através da impressora.
- **•** Espessura (tem impacto no quanto pode ser carregado em uma bandeja)
- **•** Rugosidade de superfície (medida em unidades Sheffield, causa impacto na clareza da impressão e na forma como o toner se funde com o papel)
- **•** Fricção de superfície (determina a facilidade com que as folhas podem ser separadas)
- **•** Grão e formação (causa impacto na curvatura, que também influencia a mecânica de como o papel se comporta enquanto se move na impressora)
- **•** Brilho e textura (aparência e comportamento)

Os papéis reciclados estão melhores do que nunca; no entanto, a quantidade de teor reciclado em um papel afeta o grau de controle sobre as substâncias estranhas. E, embora os papéis reciclados sejam um bom caminho para imprimir de uma forma ecologicamente responsável, eles não são perfeitos. A energia necessária para retirar a tinta e lidar com aditivos, tais como corantes e "cola", geralmente gera mais emissões de carbono do que a produção normal de papel. No entanto, usar papéis reciclados permite melhor gerenciamento dos recursos.

A Lexmark preocupa-se com o uso responsável do papel em geral, com base nas avaliações do ciclo de vida útil de seus produtos. Para ter uma melhor compreensão do impacto das impressoras no meio ambiente, a empresa realizou uma série de avaliações do ciclo de vida e descobriu que o papel foi identificado como principal contribuinte (até 80%) das emissões de carbono causadas durante todo o ciclo de vida de um dispositivo (do projeto ao final da vida). Isso ocorre devido aos processos de fabricação necessários para fazer papel, os quais exigem muita energia.

Assim, a Lexmark busca instruir clientes e parceiros no que diz respeito à minimização do impacto do papel. Usar papel reciclado é uma forma. Eliminar o consumo excessivo e desnecessário do papel é outra. A Lexmark está bem preparada para ajudar os clientes a minimizar o desperdício em impressões e cópias. Além disso, a empresa incentiva a compra de papel de fornecedores que demonstram seu compromisso com práticas florestais sustentáveis.

A Lexmark não apóia fornecedores específicos, embora seja mantida uma lista de produtos do conversor para aplicações especiais. No entanto, as seguintes diretrizes relacionadas à escolha do papel ajudarão a aliviar o impacto ambiental da impressora:

- **1** Minimize o consumo de papel.
- **2** Seja seletivo quanto à origem da fibra de madeira. Compre de fornecedores que têm certificações, como a Forestry Stewardship Council (FSC) ou The Program for the Endorsement of Forest Certification (PEFC). Essas certificações garantem que o fabricante de papel usa polpa de madeira proveniente de operadoras florestais que empregam práticas ecológica e socialmente responsáveis de reflorestamento e gestão florestal.
- **3** Escolha o papel mais apropriado para suas necessidades de impressão: papel certificado normal de 75 ou 80 g/m<sup>2</sup>, papel mais leve ou papel reciclado.

#### <span id="page-63-0"></span>**Exemplos de papéis inaceitáveis**

Os resultados dos testes indicam que os seguintes tipos de papel representam um risco de uso com impressoras a laser:

- **•** Papéis quimicamente tratados, usados para fazer cópias sem papel carbono, também conhecidos como papéis sem carbono
- **•** Mídias pré-impressas com elementos químicos que possam contaminar a impressora.
- **•** Mídias pré-impressas que possam ser afetadas pela temperatura no fusor da impressora.
- **•** Papéis pré-impressos que exijam um registro (a exata localização da impressão na página) superior a ±2,3 mm (±0,9 pol), como formulários de reconhecimento óptico de caracteres (OCR). Em alguns casos, o registro pode ser ajustado com um aplicativo para imprimir nesses formulários com êxito.)
- **•** Papéis revestidos (encorpados apagáveis), sintéticos e térmicos.
- **•** Papéis com bordas ásperas, ásperos ou altamente texturizados ou com curvas
- **•** Papéis reciclados em desacordo com a norma EN12281:2002 (testes europeus)
- **•** Papéis com peso inferior a 60 g/m2 (16 lb)
- **•** Formulários ou documentos com várias vias

Para obter mais informações sobre a Lexmark, acesse **[www.lexmark.com](http://www.lexmark.com)**. No link de **Sustentabilidade Ambiental**, podem ser encontradas informações gerais sobre sustentabilidade.

## **Armazenamento do papel**

Use estas diretrizes de armazenamento de papel para ajudar a evitar atolamentos e qualidade de impressão irregular:

- **•** Para obter os melhores resultados, armazene o papel em um local onde a temperatura seja de 21°C (70°F) e a umidade relativa do ar seja de 40%. A maioria dos fabricantes de etiquetas recomenda a impressão em um intervalo de temperatura de 18 a 24°C (65 a 75°F), com umidade relativa do ar de 40 a 60%.
- **•** Armazene o papel em caixas e sobre um pallet ou uma prateleira, ao invés de no chão.
- **•** Armazene os pacotes individuais sobre uma superfície plana.
- **•** Não armazene nenhum objeto sobre os pacotes de papel individuais.
- **•** Só retire o papel da caixa ou da embalagem quando estiver pronto para carregá-lo na impressora. A caixa e a embalagem ajudam a manter o papel limpo, seco e plano.

# **Tamanhos, tipos e pesos de papel suportados**

## **Tamanhos de papel suportados pela impressora**

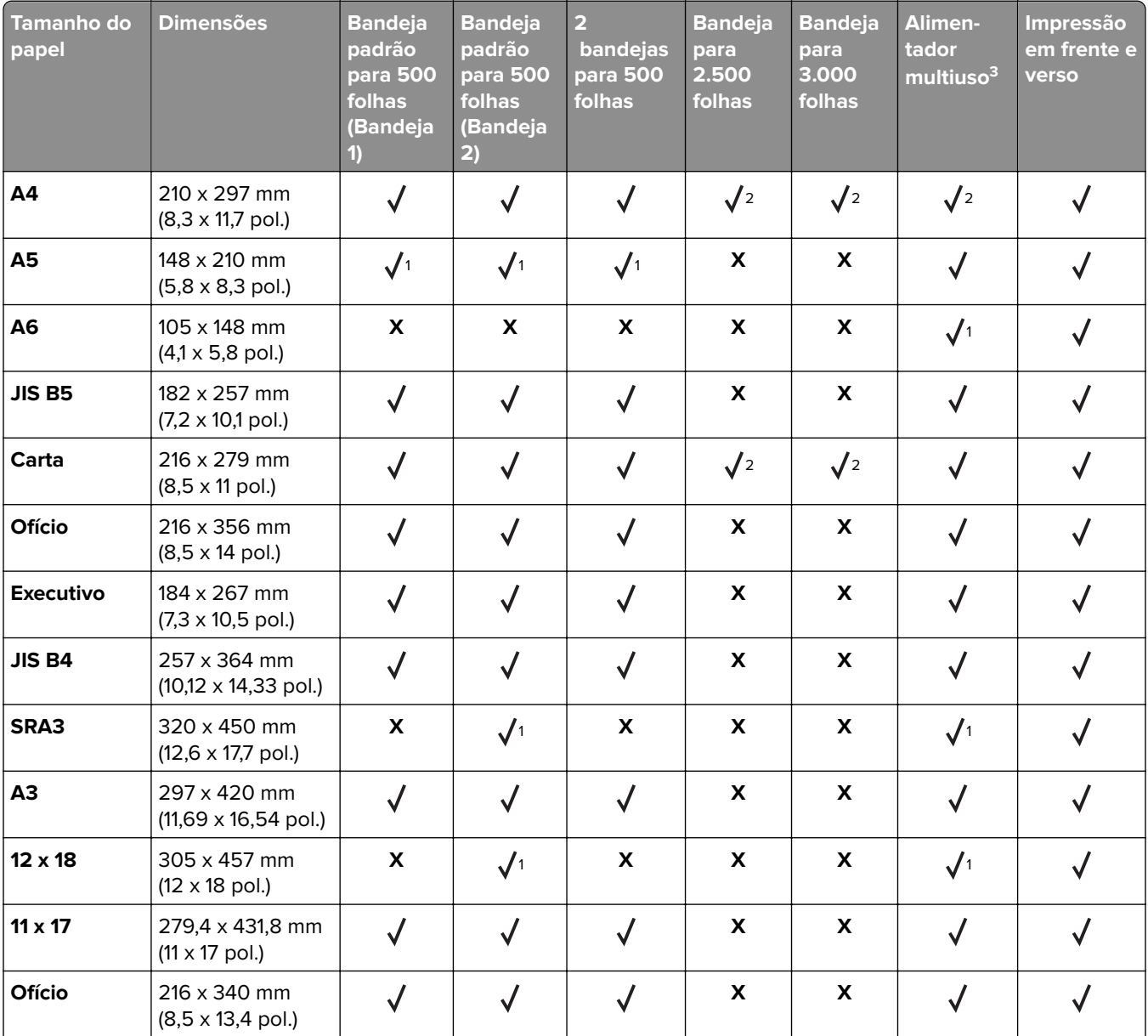

#### **Tamanhos de papel suportados pelas bandejas e pelo alimentador multifunção**

1 Suportado apenas na orientação de borda curta.

2 Suportado apenas na orientação de borda longa.

<sup>3</sup> Suporta tamanho de papel sem detecção de tamanho.

4 Suportado somente se a largura for de 139,7 mm (5,5 pol) a 320 mm (12,6 pol) e o comprimento for de 148 mm (5,83 pol) a 458 mm (18 pol).

**Nota:** Faixas são compatíveis no alimentador multiuso apenas se a largura for de até 296,9 mm (11,69 pol.) e o comprimento for de até 1.219,2 mm (48 pol.). Defina o tamanho do papel como Universal.

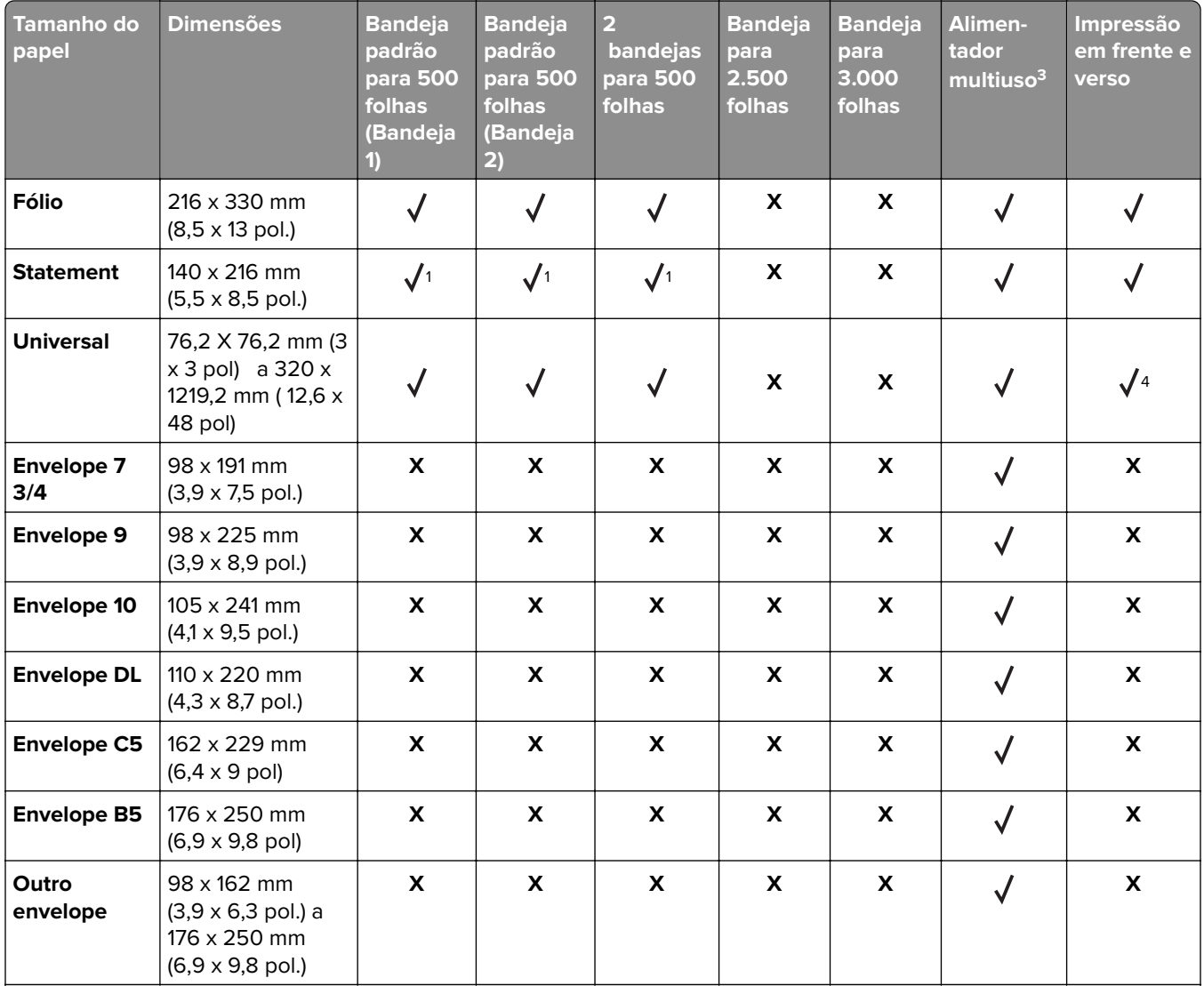

<sup>1</sup> Suportado apenas na orientação de borda curta.

2 Suportado apenas na orientação de borda longa.

<sup>3</sup> Suporta tamanho de papel sem detecção de tamanho.

4 Suportado somente se a largura for de 139,7 mm (5,5 pol) a 320 mm (12,6 pol) e o comprimento for de 148 mm (5,83 pol) a 458 mm (18 pol).

**Nota:** Faixas são compatíveis no alimentador multiuso apenas se a largura for de até 296,9 mm (11,69 pol.) e o comprimento for de até 1.219,2 mm (48 pol.). Defina o tamanho do papel como Universal.

#### **Tamanhos de papel compatíveis com o ADF e o vidro do scanner**

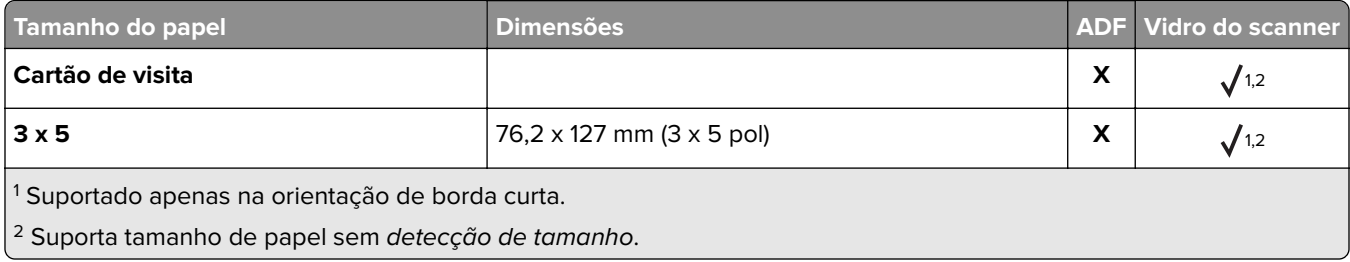

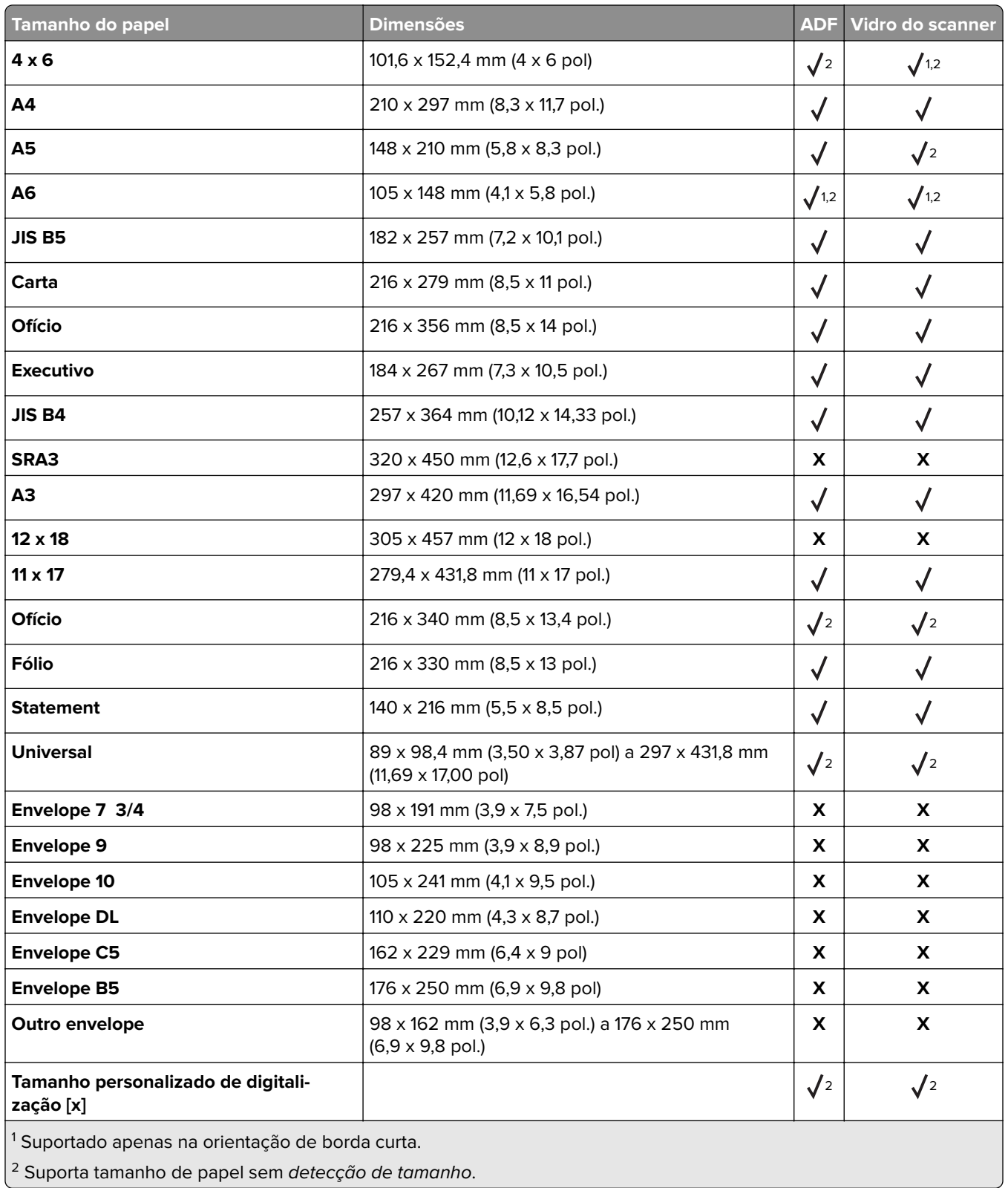

# **Tipos e pesos de papel suportados pela impressora**

O mecanismo da impressora suporta papel com peso de 60 a 256 g/m2 (16 a 68 lb.).

| Tipo de papel                                          | <b>Bandeja</b><br>padrão para<br>500 folhas<br>(Bandeja 1) | <b>Bandeja</b><br>padrão para<br>500 folhas<br>(Bandeja 2) | 2 bandejas<br>para 500<br>folhas | <b>Bandeja</b><br>para 2.500<br>folhas | <b>Bandeja</b><br>para 3.000<br>folhas | <b>Alimentador</b><br>multiuso | <b>ADF</b> | <b>Scanner</b> |
|--------------------------------------------------------|------------------------------------------------------------|------------------------------------------------------------|----------------------------------|----------------------------------------|----------------------------------------|--------------------------------|------------|----------------|
| Papel comum <sup>1</sup>                               | $\checkmark$                                               | $\sqrt{}$                                                  | $\checkmark$                     | $\sqrt{}$                              | $\checkmark$                           | $\sqrt{}$                      | $\sqrt{ }$ | $\checkmark$   |
| Papel-cartão <sup>1</sup>                              | $\sqrt{}$                                                  | $\checkmark$                                               | $\checkmark$                     | $\sqrt{}$                              | $\checkmark$                           | $\sqrt{ }$                     | $\sqrt{}$  | $\checkmark$   |
| Transpa-<br>rências <sup>2</sup>                       | X                                                          | $\pmb{\mathsf{X}}$                                         | $\boldsymbol{\mathsf{X}}$        | $\mathbf{x}$                           | X                                      |                                | $\sqrt{}$  | $\sqrt{}$      |
| Reciclado <sup>1</sup>                                 | $\checkmark$                                               | $\checkmark$                                               | $\checkmark$                     | $\sqrt{}$                              | $\checkmark$                           | $\sqrt{2}$                     | $\sqrt{}$  | $\sqrt{}$      |
| Brilhante <sup>1</sup>                                 | $\checkmark$                                               | $\sqrt{2}$                                                 | $\sqrt{2}$                       | $\checkmark$                           | $\sqrt{2}$                             | $\sqrt{2}$                     | $\sqrt{}$  | $\sqrt{}$      |
| <b>Brilhante de</b><br>gramatura<br>maior <sup>1</sup> |                                                            | $\sqrt{ }$                                                 | $\sqrt{}$                        | $\sqrt{ }$                             | $\sqrt{2}$                             | $\sqrt{}$                      | $\sqrt{ }$ | $\sqrt{}$      |
| <b>Etiquetas</b>                                       | $\mathbf x$                                                | $\boldsymbol{\mathsf{X}}$                                  | $\mathbf x$                      | $\mathbf x$                            | $\mathsf{X}$                           | $\checkmark$                   | $\sqrt{}$  | $\sqrt{}$      |
| Etiquetas de<br>vinil                                  | $\mathbf x$                                                | $\pmb{\mathsf{X}}$                                         | $\mathbf x$                      | $\mathbf x$                            | $\mathbf{x}$                           | $\pmb{\mathsf{X}}$             | $\sqrt{ }$ |                |
| Encorpado <sup>1</sup>                                 | $\checkmark$                                               | $\checkmark$                                               | $\checkmark$                     | $\sqrt{}$                              | $\sqrt{}$                              | $\checkmark$                   | $\sqrt{}$  | $\sqrt{}$      |
| <b>Envelopes</b>                                       | $\mathbf x$                                                | $\boldsymbol{\mathsf{x}}$                                  | $\mathbf x$                      | $\mathbf{x}$                           | $\mathbf{x}$                           | $\checkmark$                   | $\sqrt{2}$ | $\sqrt{}$      |
| <b>Envelope</b><br>áspero                              | $\mathbf x$                                                | $\pmb{\mathsf{X}}$                                         | $\boldsymbol{\mathsf{X}}$        | $\mathbf{x}$                           | $\mathbf{x}$                           |                                | $\sqrt{}$  | $\checkmark$   |
| Papel<br>timbrado <sup>1</sup>                         |                                                            | $\checkmark$                                               |                                  | $\sqrt{2}$                             | $\checkmark$                           | $\checkmark$                   | $\sqrt{2}$ | $\checkmark$   |
| Pré-impresso <sup>1</sup>                              | $\checkmark$                                               | $\checkmark$                                               | $\checkmark$                     | $\checkmark$                           | $\checkmark$                           | $\checkmark$                   | $\sqrt{}$  | $\checkmark$   |
| Papel colorido <sup>1</sup>                            |                                                            |                                                            |                                  |                                        |                                        | $\checkmark$                   | $\sqrt{2}$ | $\sqrt{2}$     |
| Papel leve <sup>1</sup>                                |                                                            | $\checkmark$                                               |                                  | $\checkmark$                           |                                        | $\checkmark$                   | $\sqrt{2}$ | $\checkmark$   |
| Papel pesado <sup>1</sup>                              | $\sqrt{2}$                                                 | $\sqrt{2}$                                                 | $\sqrt{2}$                       | $\sqrt{2}$                             | $\checkmark$                           | $\sqrt{2}$                     | $\sqrt{ }$ | $\sqrt{}$      |
| Áspero/<br>Algodão <sup>1</sup>                        |                                                            |                                                            | $\bm{J}$                         |                                        |                                        | $\sqrt{}$                      | $\sqrt{}$  |                |
| Tipo persona-<br>lizado <sup>1</sup>                   |                                                            | $\checkmark$                                               | $\overline{\mathcal{N}}$         | $\checkmark$                           | $\overline{\mathcal{N}}$               | $\sqrt{}$                      | $\sqrt{}$  | $\sqrt{2}$     |

**Nota:** Etiquetas, transparências, envelopes e cartões são sempre impressos em velocidade reduzida.

1 O papel é compatível com impressão frente e verso.

<sup>2</sup> Imprima as transparências em grupos de até 20 folhas para evitar que elas fiquem coladas. Para obter mais informações, consulte [" Dicas para o uso de transparências" na página 60](#page-59-0).

## **Tipos, pesos e tamanhos de papel suportados pelo encadernador**

O mecanismo da impressora suporta papel com peso de 60 a 256 g/m2 (16 a 68 lb).

**Nota:** Quando há um encadernador instalado, a bandeja padrão do encadernador torna-se a bandeja padrão, mesmo para os trabalhos de impressão que não requerem acabamento.

#### **Tamanhos de papel suportados**

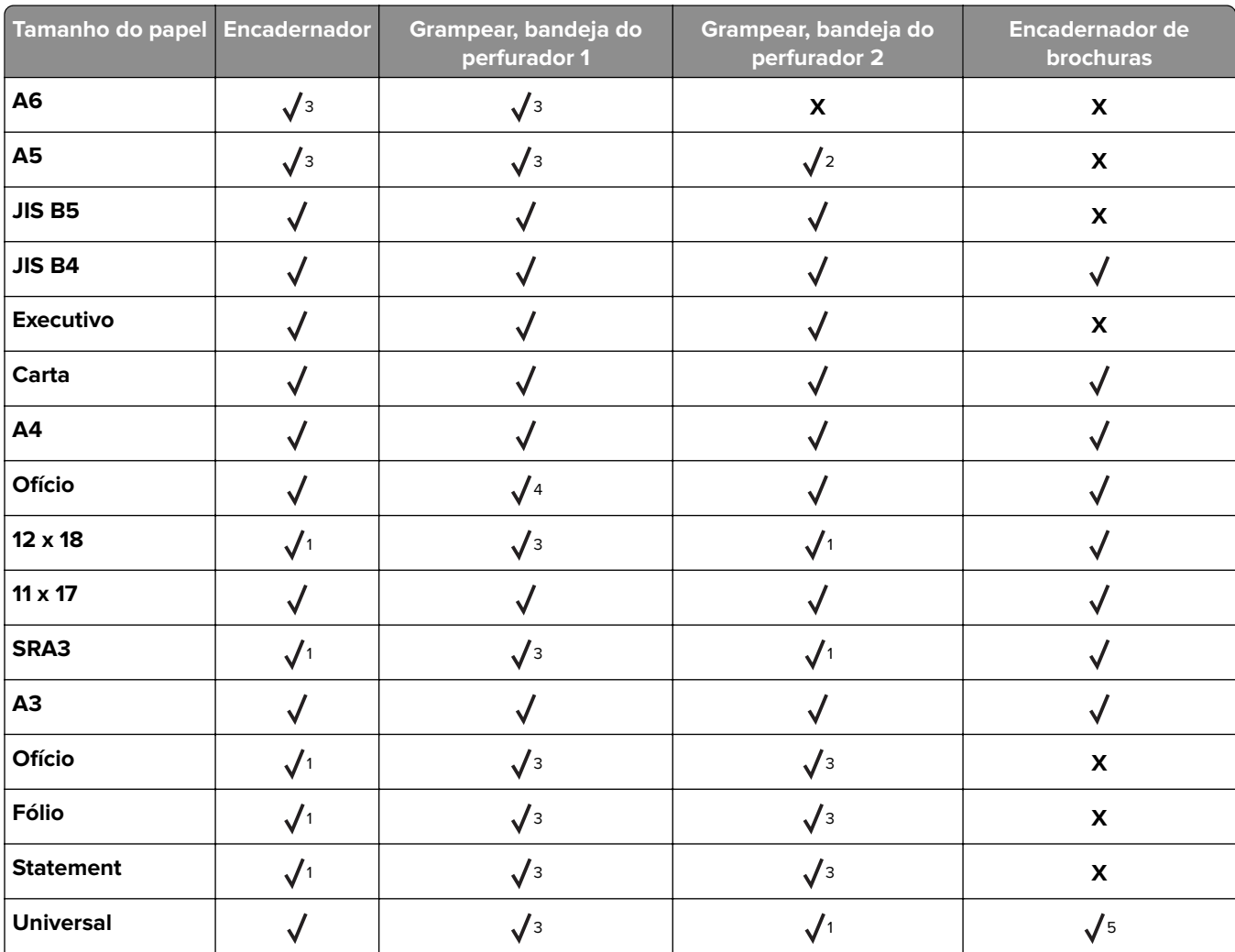

 $^{\rm 1}$ O papel será suportado apenas se o encadernador empilhar o papel, mas não grampear nem perfurar o papel.

<sup>2</sup> O papel será suportado apenas se o encadernador empilhar ou grampear o papel, mas não perfurar o papel.

3 O papel é suportado, mas o encadernador não empilha, grampeia nem perfura o papel.

4 O papel é suportado apenas para 2 furos.

5 O papel será suportado apenas se ele tiver entre 210 x 279,4 mm (8,27 x 11 pol) e 320 x 457,2 mm (12,6 x 18 pol).

#### **Tipos de papel suportados**

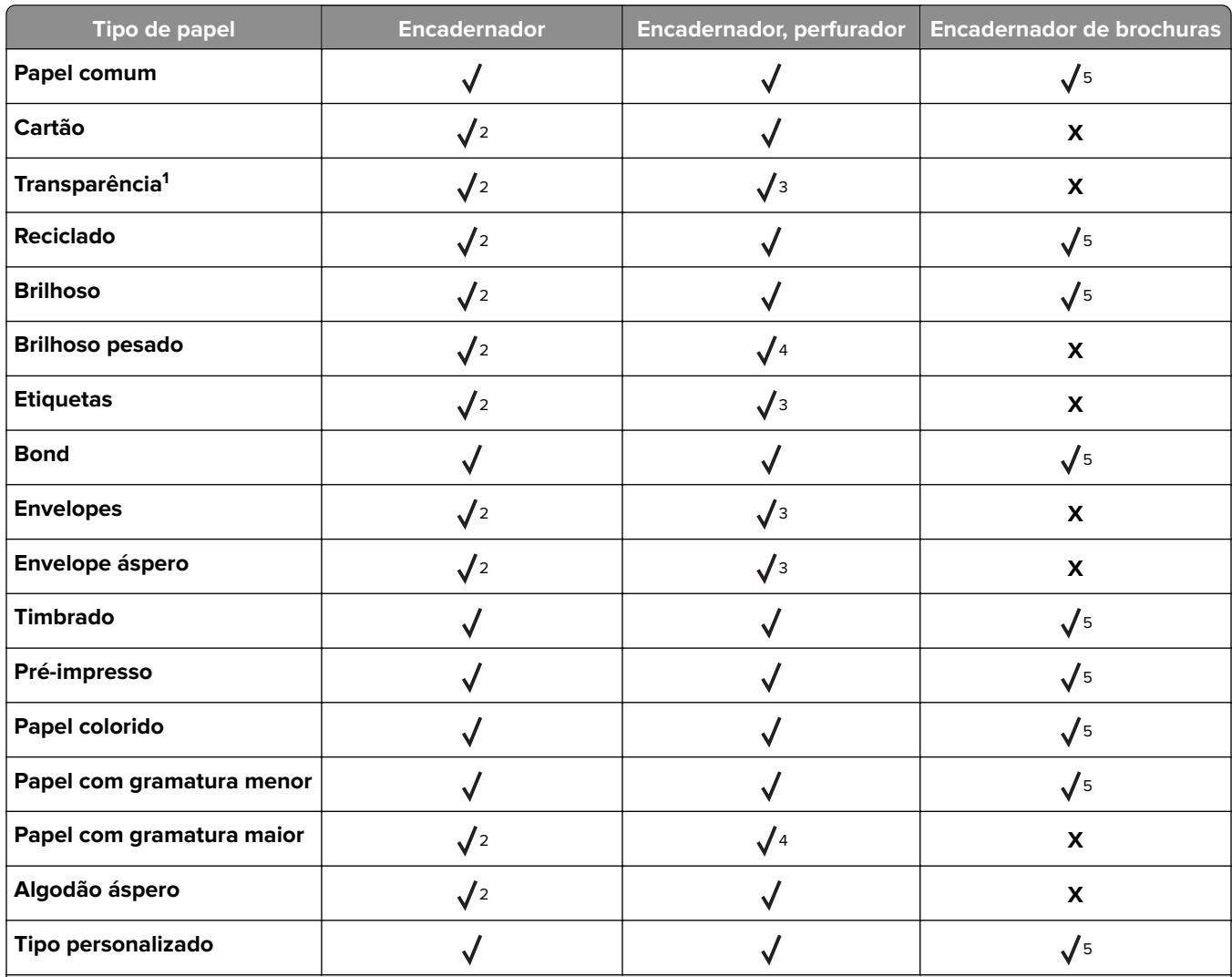

<sup>1</sup> Imprima as transparências em grupos de até 20 folhas para evitar que elas fiquem coladas. Para obter mais informações, consulte [" Dicas para o uso de transparências" na página 60](#page-59-0).

<sup>2</sup> O papel será suportado apenas se o encadernador empilhar o papel, mas não grampear o papel.

<sup>3</sup> O papel será suportado apenas se o encadernador empilhar o papel, mas não grampear nem perfurar o papel.

4 O papel será suportado apenas se o encadernador perfurar ou empilhar o papel, mas não grampear o papel.

<sup>5</sup> O papel será suportado apenas se o encadernador grampear ou dobrar o papel.

# **Impressão**

# **Imprimindo formulários e um documento**

## **Imprimindo formulários**

Use Formulários e Favoritos para acessar de maneira rápida e fácil os formulários frequentemente utilizados ou outras informações que são normalmente impressas. Antes de usar o aplicativo, primeiro defina-o na impressora. Para obter mais informações, consulte [" Configuração de Forms and Favorites" na página 22.](#page-21-0)

- **1** Na tela inicial, navegue até:
	- **Forms and Favorites** > selecione o formulário na lista > digite o número de cópias > ajuste as outras definições
- **2** Aplique as alterações.

## **Impressão de um computador**

**Nota:** Para mídias especiais como etiquetas, cartões e envelopes, defina o tipo e o tamanho do papel na impressora antes de enviar o trabalho de impressão.

- **1** Com um documento aberto, clique em **Arquivo** > **Imprimir**.
- **2** Se necessário, ajuste as definições.
- **3** Enviar o trabalho de impressão.

## **Ajustando a tonalidade do toner**

**1** Na tela inicial, navegue até:

# > **Configurações** > **Configurações de impressão** > **Menu Qualidade**

**2** Ajuste a configuração de tonalidade do toner e salve as alterações.

# **Imprimindo de uma unidade flash ou de um dispositivo móvel**

# **Impressão a partir de uma unidade flash**

#### **Notas:**

- **•** Antes de imprimir um arquivo PDF criptografado, uma mensagem solicitará que você digite a senha do arquivo usando o painel de controle.
- **•** Você não pode imprimir arquivos para os quais não tenha permissões de impressão.
- **1** Insira uma unidade flash na porta USB.

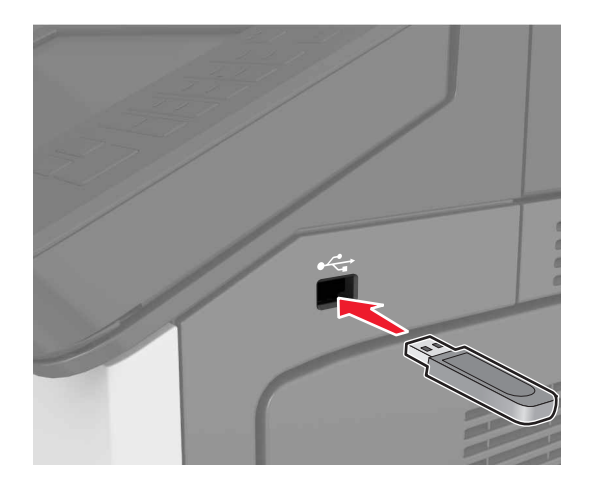

#### **Notas:**

- **•** Um ícone de unidade flash será exibido na tela inicial quando uma unidade flash estiver instalada.
- **•** Se você inserir a unidade flash quando a impressora solicitar atenção, como no caso de um atolamento, a impressora ignorará a unidade flash.
- **•** Se você inserir o dispositivo de memória enquanto a impressora estiver processando outros trabalhos de impressão, a mensagem **Ocupada** será exibida. Após o processamento desses trabalhos, talvez seja necessário exibir a lista de trabalhos suspensos para imprimir documentos a partir da unidade flash.

**Aviso — Danos potenciais:** Não toque em áreas mostradas da impressora ou da unidade flash enquanto a impressora estiver imprimindo ativamente, lendo ou gravando no dispositivo de memória. Poderá haver perda de dados ou falha.
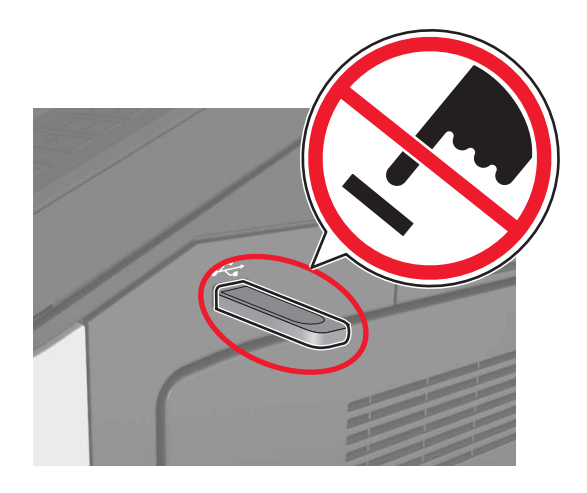

- **2** No painel de controle, toque no documento que você deseja imprimir.
- **3** Especifique o número de cópias que serão impressas e, em seguida, envie o trabalho para impressão.

#### **Notas:**

- **•** Não remova a unidade flash da porta USB antes do término da impressão do documento.
- **•** Se você deixar a unidade flash na impressora depois de sair da tela inicial do menu USB, toque em **Trabalhos suspensos** na tela inicial para imprimir pela unidade flash.

#### **Unidades flash e tipos de arquivo suportados**

#### **Notas:**

- **•** Unidades flash USB de alta velocidade devem ser compatíveis com o padrão de velocidade total. Dispositivos USB de baixa velocidade não são suportados.
- **•** Unidades flash USB devem ser compatíveis com o sistema de arquivos FAT (File Allocation Tables). Os dispositivos formatados com NTFS (New Technology File System) ou qualquer outro sistema de arquivos não são compatíveis.

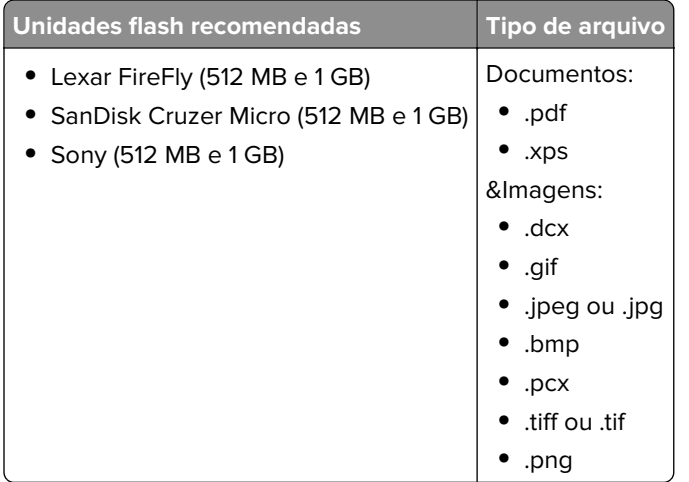

## **Imprimindo de um dispositivo móvel**

Para fazer download de um aplicativo compatível de impressão móvel, visite **[www.lexmark.com/mobile](http://www.lexmark.com/mobile)**.

**Nota:** Os aplicativos de impressão móvel também podem ser adquiridos com o fabricante do dispositivo móvel.

# **Impressão de trabalhos confidenciais e outros trabalhos suspensos**

## **Armazenando trabalhos de impressão na impressora**

**1** No painel de controle da impressora, navegue até:

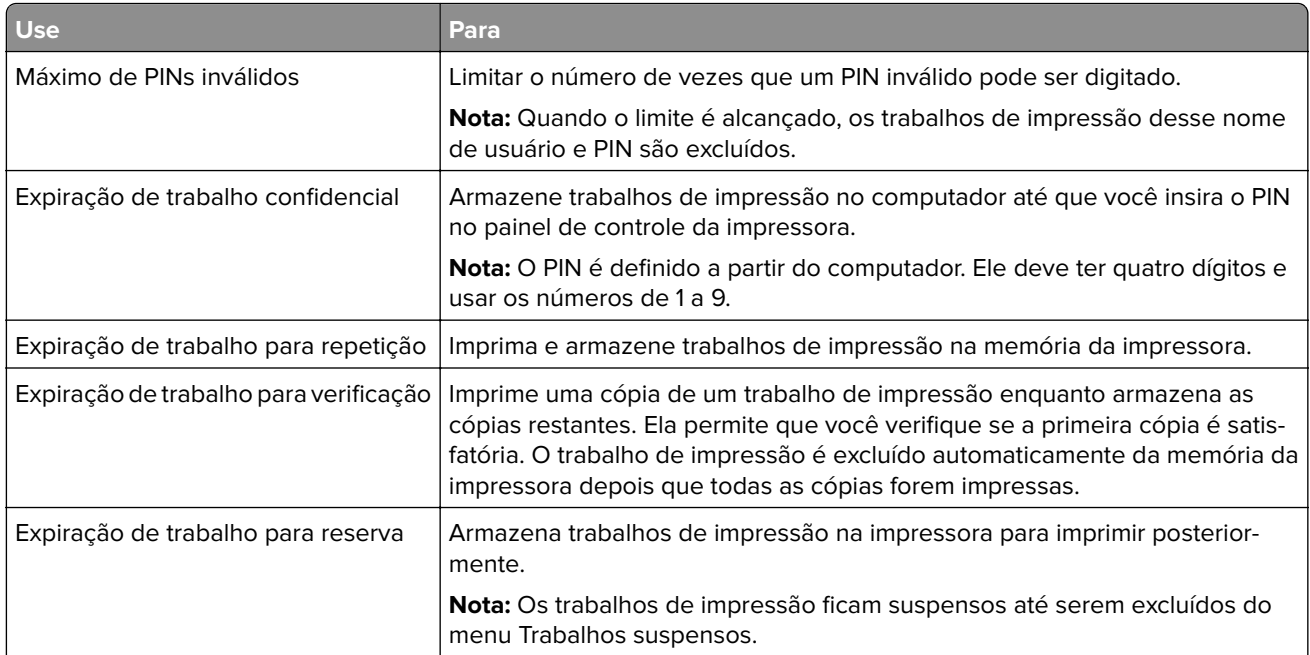

信 > **Segurança** > **Impressão confidencial** > selecione o tipo do trabalho de impressão

#### **Notas:**

- **•** Os trabalhos de impressão do tipo Confidencial, Reservar, Repetir e Verificar podem ser excluídos se a impressora exigir memória adicional para processar outros trabalhos retidos.
- **•** Você pode definir a impressora para armazenar trabalhos de impressão na memória até que você inicie o trabalho a partir do painel de controle da impressora.
- **•** Todos os trabalhos de impressão que podem ser iniciados pelo usuário na impressora são chamados de trabalhos retidos.
- **2** Toque em **Enviar**.

#### **Imprimindo trabalhos suspensos**

- **1** Com um documento aberto, selecione **Arquivo** > **Imprimir**.
- **2** Selecione a impressora e, em seguida, execute estes procedimentos:
	- **•** Usuários do Windows devem clicar em **Propriedades** ou **Preferências** e, em seguida, **Imprimir e reter**.
	- **•** Usuários do Macintosh devem selecionar **Imprimir e reter**.
- **3** Selecione o tipo de trabalho de impressão.
- **4** Se necessário, atribua um nome de usuário.
- **5** Envie o trabalho de impressão.
- **6** Na tela inicial da impressora, toque em **Trabalhos retidos**.
- **7** Envie o trabalho de impressão.

## **Modificação das configurações de impressão confidencial**

**Nota:** Este recurso está disponível apenas para as impressoras de rede ou para as impressoras conectadas a servidores de impressão.

**1** Abra o navegador da Internet e digite o endereço IP da impressora no campo de endereço.

#### **Notas:**

- **•** Visualize o endereço IP da impressora na seção TCP/IP do menu Rede/Portas. O endereço IP é exibido como quatro conjuntos de números separados por pontos, por exemplo, 123.123.123.123.
- **•** Se você estiver usando um servidor proxy, desative-o temporariamente para carregar a página da Web corretamente.
- **2** Clique em **Configurações** guia > **Segurança** > **Configuração de impressão confidencial**.
- **3** Altere as configurações:
	- **•** Defina um número máximo de tentativas de inserção do PIN. Quando um usuário excede um número específico de tentativas de digitação de PIN, todos os trabalhos desse usuário são excluídos.
	- **•** Defina um tempo de expiração para os trabalhos de impressão confidenciais. Se um usuário não imprimir seus trabalhos dentro do período designado, todos eles serão excluídos.
- **4** Salve as novas configurações.

# **Impressão de páginas de informações**

#### **Impressão de uma lista de amostras de fontes**

**1** Na tela inicial, navegue até:

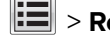

- > **Relatórios** > **Imprimir fontes**
- **2** Toque em **Fontes PCL** ou **Fontes PostScript**.

## **Impressão de uma lista de diretórios**

Uma lista de diretórios mostra todos os recursos armazenados na memória flash ou no disco rígido da impressora.

Na tela inicial, navegue até:

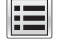

> **Relatórios** > **Imprimir diretório**

# **Cancelamento de um trabalho de impressão**

## **Cancelando um trabalho de impressão a partir do painel de controle da impressora**

- **1** No painel de controle da impressora, toque em **Cancelar trabalho** ou pressione  $\mathbb{X}$  no teclado numérico.
- **2** Toque no trabalho de impressão a ser cancelado e em **Excluir trabalhos selecionados**.

**Nota:** Se você pressionar  $\mathbf{x}$  no teclado, toque **Continuar** para retornar à tela inicial.

#### **Cancelamento de trabalhos de impressão do computador**

- **1** Dependendo do sistema operacional, faça o seguinte:
	- **•** Abra a pasta de impressoras e selecione sua impressora.
	- **•** Em Preferências do sistema, no menu Apple, navegue até a impressora.
- **2** Selecione o trabalho de impressão a ser cancelado.

# **Cópia**

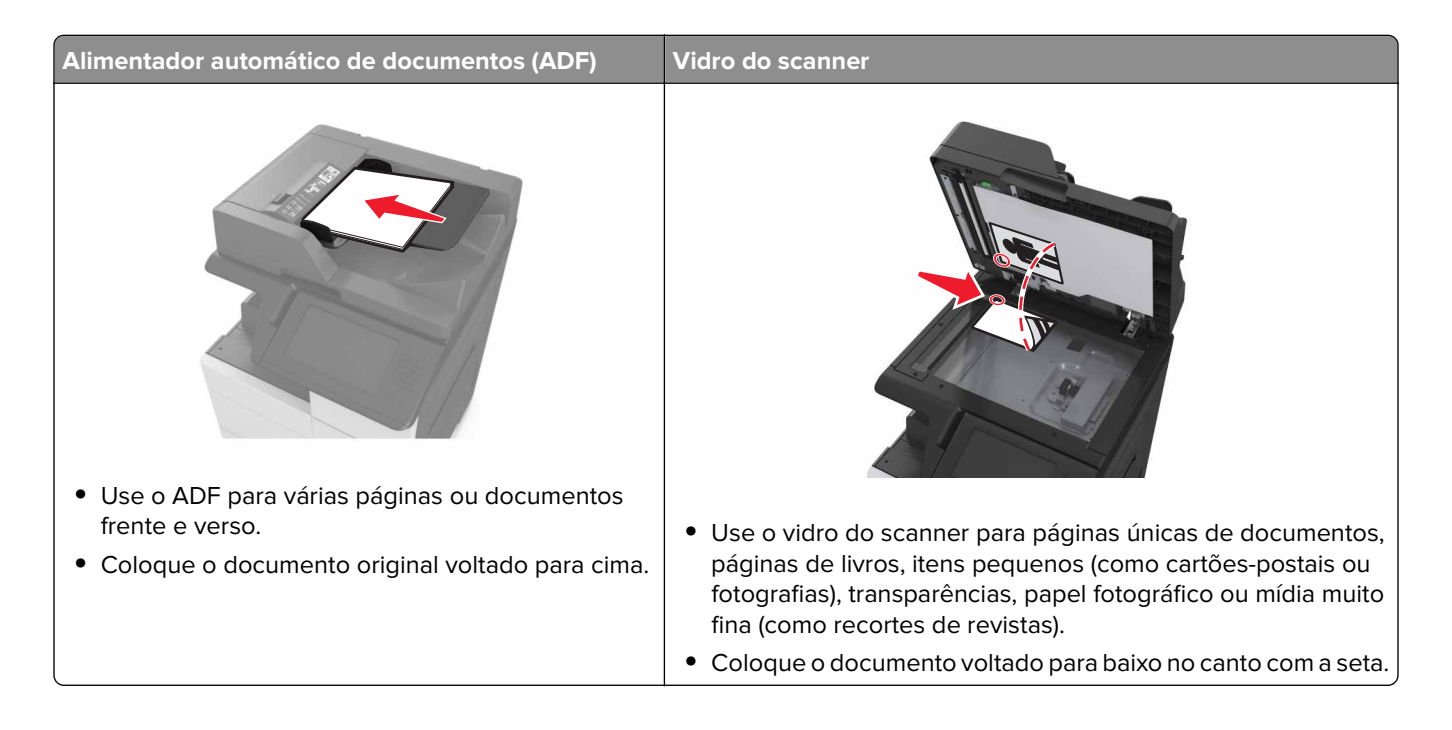

# **Cópias**

## **Copiar usando o ADF ou o vidro do scanner**

**1** Carregue um documento original na bandeja do ADF ou no vidro do scanner.

**Nota:** Para evitar uma imagem cortada, verifique se o tamanho do documento original e do papel são os mesmos.

**2** Na tela inicial, navegue até:

**Copiar** > especifica as configurações de cópia > **Copiar**

**Nota:** Para fazer uma cópia rápida, no painel de controle, pressione .

## **Cópia de fotos**

- **1** Coloque uma foto no vidro do scanner.
- **2** Na tela inicial, navegue até:

```
Copiar > Conteúdo > Foto >
```
- **3** No menu Origem do conteúdo, escolha uma configuração que melhor descreve a sua foto original.
- **4** Toque em  $\leq$  > Copiar.

## **Cópia em transparências ou papel timbrado**

- **1** Carregue um documento original na bandeja do ADF ou no vidro do scanner.
- **2** Na tela inicial, navegue até:

**Copiar** > **Copiar de** > selecione o tamanho do documento original >

**3** Toque em **Copiar para** e selecione a bandeja que contém a mídia especial.

Se você estiver carregando a mídia especial dentro do alimentador multiuso, navegue até:

**Alimentador multiuso** > > selecione o tamanho da mídia especial > > **Transparência** ou **Papel timbrado**

**4** Toque em  $\mathcal V$  > **Copiar.** 

# **Criar um atalho de cópia**

#### **Notas:**

- Certifique-se de que os Atalhos de cópia sejam definidos como Exibir. Na tela inicial, toque em **interal** > **Definições** > **Definições gerais** > **Personalização da tela inicial** > **Atalhos de cópia** > **Exibir** > **Enviar**.
- **•** Para excluir um atalho de cópia, toque em  $\mathbf{E}$  > **Gerenciar Atalhos** > Atalhos de Cópia >, o atalho a excluir e > **Excluir agora**.

#### **Criação de um atalho de cópia usando o painel de controle da impressora**

- **1** Na tela inicial, toque em **Copiar**.
- **2** Ajuste as configurações de cópia e toque em **Salvar como atalho**.

**Nota:** Se você alterar as configurações depois que um atalho de e‑mail for criado, essas configurações não serão salvas.

- **3** Digite um nome exclusivo para o atalho e toque em **Concluído**.
- **4** Verifique se o nome do atalho está correto e toque em **OK**.

Se o nome do atalho estiver incorreto, toque em **Cancelar** e insira novamente as informações.

#### **Notas:**

- **•** O nome do atalho é exibido no ícone Atalhos de e-mail da tela inicial da impressora.
- **•** É possível usar o atalho ao enviar outro documento por e-mail usando as mesmas configurações.

# **Personalização das configurações de cópia**

## **Cópia para um tamanho diferente**

- **1** Carregue um documento original na bandeja do ADF ou no vidro do scanner.
- **2** Na tela inicial, navegue até:

**Copiar** > **Copiar de** > selecione o tamanho do documento original >

- **3** Toque em **Copiar para** e, em seguida, selecione um novo tamanho para a cópia.
- **4** Toque em  $\leq$  > **Copiar.**

## **Como fazer cópias usando papel de uma bandeja selecionada**

- **1** Carregue um documento original na bandeja do ADF ou no vidro do scanner.
- **2** Na tela inicial, navegue até:

**Copiar** > **Copiar de** > selecione o tamanho do documento original >

- **3** Toque em **Copiar para** e selecione a bandeja que contém o tipo de papel que você deseja usar.
- **4** Toque em  $\leq$  > **Copiar.**

## **Copiando em tamanhos de papel diferentes**

#### **Cópia em tamanhos de papel mistos**

- **1** Carregue um documento original na bandeja do ADF ou no vidro do scanner.
- **2** Na tela inicial, navegue até:

**Copiar** > **Copiar de** > **Tamanhos mistos** >

**3** Toque em Copiar para > Ajuste automático de tamanho >  $\mathcal{P}$  > Copiar.

#### **Cópia em um único tamanho de papel**

- **1** Carregue um documento original na bandeja do ADF ou no vidro do scanner.
- **2** Na tela inicial, navegue até:

#### **Copiar** > **Copiar de** > **Tamanhos mistos** >

**3** Toque em **Copiar para** > **Carta** > > **Copiar**.

O scanner identifica os tamanhos de papel diferentes conforme são digitalizados e dimensiona os tamanhos de papel mistos para que se ajustem ao tamanho de papel selecionado.

## <span id="page-79-0"></span>**Cópia nos dois lados do papel (impressão frente e verso)**

- **1** Carregue um documento original na bandeja do ADF ou no vidro do scanner.
- **2** Na tela inicial, navegue até:

**Copiar** > **Lados (frente e verso)** > seleciona o método preferido de impressão frente e verso

**Nota:** No método preferido, o primeiro número representa os lados dos documentos originais, enquanto o segundo representa os lados da cópia. Por exemplo, selecione "2 lados p/ 2 lados" se os documentos originais estiverem impressos nos 2 lados e você desejar cópias nos 2‑lados (frente e verso).

**3** Toque em  $\mathcal{V}$  > **Copiar.** 

#### **Redução ou ampliação de cópias**

É possível dimensionar as cópias de 25% a 400% do tamanho original do documento.

- **1** Carregue um documento original na bandeja do ADF ou no vidro do scanner.
- **2** Na tela inicial, toque em **Copiar**.
- **3** Na área Escala, toque em  $\Box$  ou  $\Box$  para diminuir ou aumentar o valor em 1%.

Tocar em "Copiar para" ou em "Copiar de" após definir a opção Ajustar manualmente mudará o valor para Automático.

**Nota:** Automático é a configuração padrão de fábrica. Automaticamente dimensiona a imagem digitalizada do documento original para se ajustar ao tamanho do papel da cópia.

**4** Toque em **Copiar**.

#### **Ajuste da qualidade da cópia**

- **1** Carregue um documento original na bandeja do ADF ou no vidro do scanner.
- **2** Na tela inicial, navegue até:

**Copiar** > **Conteúdo** > especifique o tipo de conteúdo do documento >

**3** Especifique a origem do conteúdo do documento e, em seguida, toque em  $\mathbb{R}$  > **Copiar**.

#### **Agrupamento de cópias**

Se você imprimir várias cópias de um documento, será possível escolher a impressão de cada cópia como um conjunto (agrupadas) ou como grupos de páginas (não agrupadas).

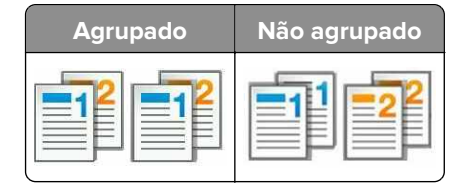

- **1** Carregue um documento original na bandeja do ADF ou no vidro do scanner.
- **2** Na tela inicial, navegue até:

```
Copiar > insira o número de cópias > Agrupar > selecione a ordem de preferência das páginas > \mathcal{P} >
Copiar
```
## **Folhas separadoras entre as cópias**

- **1** Carregue um documento original na bandeja do ADF ou no vidro do scanner.
- **2** Na tela inicial, navegue até:

**Copiar** > **Opções avançadas** > **Folhas separadoras** > selecione onde você deseja colocar as folhas separadoras

**Nota:** Defina a opção Agrupar em (1,2,3) (1,2,3) para colocar folhas separadoras entre as cópias. Se a opção Agrupar estiver definida como (1,1,1) (2,2,2), as folhas separadoras serão adicionadas no final do trabalho de impressão. Para obter mais informações, consulte [" Agrupamento de cópias" na página 80](#page-79-0).

**3** Toque em  $\le$  > Copiar.

## **Para copiar várias páginas em uma única folha**

Para economizar papel, você pode copiar duas ou quatro páginas consecutivas de um documento de várias páginas em uma única folha de papel.

#### **Notas:**

- **•** Certifique-se de definir o tamanho do papel como Carta, Ofício, A4 ou JIS B5.
- **•** Certifique-se de definir o tamanho da cópia como 100%.
- **1** Carregue um documento original na bandeja do ADF ou no vidro do scanner.
- **2** Na tela inicial, navegue até:

**Copiar** > **Opções avançadas** > **Economia de papel** > selecione a saída desejada > > **Copiar**

**Nota:** Se a Economia de papel estiver desativada, a opção Imprimir bordas pág. estará indisponível.

## **Criação de um trabalho de cópia personalizado**

O trabalho de cópia personalizado é usado para combinar um ou mais conjuntos de documentos originais em um único trabalho de cópia.

A definição de um conjunto depende da origem da digitalização:

- **•** Se você digitalizar um documento no vidro do scanner, um conjunto consistirá em uma página.
- **•** Se você digitalizar várias páginas usando o ADF, um conjunto consistirá em todas as páginas digitalizadas até que a bandeja do ADF fique vazia.
- **•** Se você digitalizar uma página usando o ADF, um conjunto consistirá em uma página.
- **1** Carregue um documento original na bandeja do ADF ou no vidro do scanner.
- **2** Na tela inicial, navegue até:

**Copiar** > **Opções avançadas** > **Trabalho personalizado** > **Ativado** > > **Copiar**

**Nota:** Quando o final de um conjunto é atingido, a tela de digitalização é exibida.

**3** Carregue o próximo documento na bandeja do ADF ou no vidro do scanner e, em seguida, toque em **Digitalizar do alimentador automático** ou **Digitalizar do scanner de mesa**.

**Nota:** Altere as configurações de impressão como necessário.

**4** Repita as etapas anteriores se tiver outro documento para digitalizar. Caso contrário, toque em **Concluir o trabalho**.

# **Colocando um cabeçalho ou rodapé nas páginas**

- **1** Carregue um documento original na bandeja do ADF ou no vidro do scanner.
- **2** Na tela inicial, navegue até:

**Copiar** > **Opções avançadas** > **Cabeçalho/Rodapé** > selecione onde deseja colocar o cabeçalho ou rodapé > selecione o tipo de cabeçalho ou rodapé desejados

- **3** Digite as informações requeridas, dependendo do cabeçalho ou rodapé selecionado, depois toque em **Concluído**.
- **4** Toque em  $\leq$  e pressione

# **Cancelando um trabalho de cópia enquanto as páginas estiverem sendo impressas**

- **1** No painel de controle da impressora, toque em **Cancelar trabalho** ou pressione  $\mathbb{X}$  no teclado numérico.
- **2** Toque no trabalho a ser cancelado e, depois, toque em **Excluir trabalhos selecionados**.

**Nota:** Se você pressionar  $\mathbb{R}$  no teclado, toque **Continuar** para retornar à tela inicial.

## **Aprendendo sobre as opções de cópia**

#### **Copiar de**

Essa opção abre uma tela na qual você pode selecionar o tamanho do papel do documento original.

- **•** Toque no tamanho de papel correspondente ao documento original.
- **•** Toque em **Tamanhos mistos** para copiar um documento original que tenha tamanhos de papel mistos com a mesma largura.
- **•** Para definir a impressora para detectar automaticamente o tamanho do documento original, toque em **Detecção automática de tamanho**.

## **Copiar para**

Esta opção abre uma tela onde é possível inserir o tamanho e o tipo de papel no qual suas cópias serão impressas.

- **•** Toque no tamanho e no tipo de papel que correspondam ao papel colocado.
- **•** Se as configurações de tamanho de papel de "Copiar de" e "Copiar para" forem diferentes, a impressora alterará automaticamente a configuração Ajustar para acomodar a diferença.

## **Ajustar**

Esta opção permite escalonar o documento de 25% até 400% do tamanho do documento original. Você também pode definir o escalonamento automático.

- **•** Ao copiar para um tamanho de papel diferente, como papel ofício ou carta, defina os tamanhos de papel "Copiar de" e "Copiar para" automaticamente para escalonar a imagem ditigalizada para se ajustar ao tamanho do papel no qual você está copiando.
- Para aumentar ou reduzir o valor em 1%, toque em  $\Box$  ou em  $\Box$  no painel de controle da impressora. Para fazer a redução ou aumento contínuo no valor, mantenha o botão pressionado por dois segundos ou mais.

## **Tonalidade**

Essa opção permite ajustar como clarear ou escurecer as cópias em relação ao documento original.

## **Lados (frente e verso)**

Esta opção permite fazer cópias em um lado ou dois lados de documentos originais de um ou dois lados.

## **Agrupar**

Essa opção mantém as páginas de um trabalho de impressão empilhadas em seqüência ao imprimir diversas cópias do documento.

## **Cópias**

Essa opção permite definir o número de cópias a serem impressas.

## **Conteúdo**

Esta opção permite especificar o tipo de conteúdo e a origem do documento original.

#### **Salvar como atalho**

Essa opção permite que as definições atuais sejam salvas atribuindo um nome de atalho.

**Nota:** Selecionar esta opção atribui automaticamente o próximo número de atalho disponível.

## **Perfurar**

Essa configuração especifica se os trabalhos de cópia terão perfurações.

## **Grampear**

Essa configuração especifica se os trabalhos de cópia contendo várias páginas serão grampeados.

## **Uso das opções avançadas**

- **• Frente e verso avançado** especifica a orientação do documento, impressão em um lado ou em frente e verso, e o tipo de encadernação.
- **• Criação avançada de imagens** usada para ajustar as definições Centralizar automaticamente, Remoção de fundo, Equilíbrio de cores, Diminuição de cor, Contraste, Imagem espelhada, Imagem negativa, Digitalizar margem a margem, Detalhes de sombra e Nitidez antes de copiar o documento.
- **• Criar brochura** usada para criar uma brochura impressa em um lado ou em frente e verso.

**Nota:** Essa opção é exibida apenas quando há um disco rígido instalado na impressora.

- **• Configuração da folha de rosto** usada para configurar a folha de rosto das cópias e brochuras.
- **• Trabalho personalizado** usada para combinar vários trabalhos de digitalização em um só.

**Nota:** Essa opção é exibida apenas quando há um disco rígido instalado na impressora.

- **• Apagar margem** usada para remover manchas ou marcações das margens de um documento. Você pode optar por eliminar uma área igual ao redor dos quatro lados do papel ou selecionar uma borda específica. A opção Apagar margem remove tudo o que estiver dentro da área selecionada.
- **• Dobrar**  usada para dobrar o papel em dois ou em três.

**Nota:** Essa opção será exibida somente se um encadernador de brochuras estiver instalado.

- **• Cabeçalho/Rodapé** opção usada para inserir Data/Hora, Número de página, Número de redução ou Texto personalizado no local especificado do cabeçalho ou rodapé.
- **• Deslocamento de margem** permite aumentar ou reduzir o tamanho da margem de uma página

deslocando a imagem digitalizada. Toque em  $\pm$  ou em  $\pm$  para definir a margem que desejar. Se a margem adicional for grande demais, a cópia será cortada.

- **• Separar páginas**  essa opção separa páginas entre cópias ou entre os trabalhos de impressão.
- **• Overlay** essa opção cria uma marca d'água ou uma mensagem que cobre o conteúdo da cópia. Você pode escolher mensagens predefinidas ou inserir uma mensagem personalizada.
- **• Economia de papel** usada para imprimir duas ou mais folhas de um documento original na mesma página. Economia de papel também é chamada de impressão N-up onde N significa o número de páginas. Por exemplo, 2-up imprimirá duas páginas do documento em uma única folha e 4-up imprimirá quatro páginas em uma única folha.
- **• Folhas separadoras** usado para colocar uma folha de papel em branco entre cópias, páginas ou trabalhos de impressão. As folhas separadoras podem ser retiradas de uma bandeja que contenha um tipo ou uma cor de papel diferente do papel em que estão sendo impressas as cópias.

# **Envio de e-mails**

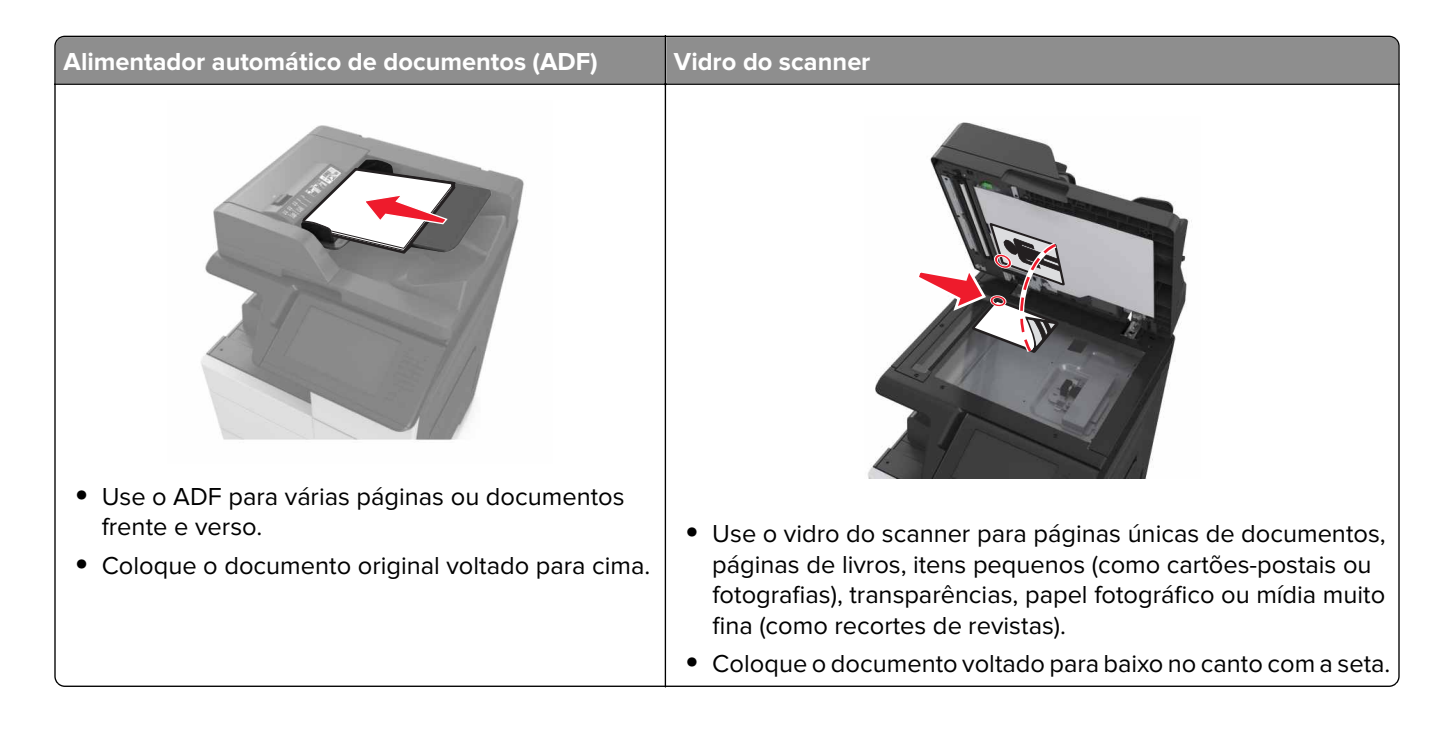

# **Configuração da impressora para enviar e-mail**

## **Configurando as definições de e-mail**

**1** Abra o navegador da Internet e digite o endereço IP da impressora no campo de endereço.

**Notas:**

- **•** Veja o endereço IP da impressora na tela Bem-vindo da impressora. O endereço IP é exibido como quatro conjuntos de números separados por pontos, por exemplo, 123.123.123.123.
- **•** Se você estiver usando um servidor proxy, desative-o temporariamente para carregar a página da Web corretamente.
- **2** Clique em **Configurações** > **Configurações de e-mail/FTP** > **Configurações de e-mail**.
- **3** Digite as informações apropriadas e clique em **Enviar**.

# **Criação de um atalho de e-mail**

#### **Notas:**

- Certifique-se de que os Atalhos de e-mail estejam definidos como Exibir. Na tela inicial, toque em **| 三** > **Definições** > **Definições gerais** > **Personalização da tela inicial** > **Atalhos de e-mail** > **Exibir** > **Enviar**.
- **•** Para excluir um atalho de e-mail, toque em  $\mathbf{E}$  > Gerenciar atalhos > Atalhos de e-mail >, selecione o atalho a excluir e > **Excluir entrada** > **Excluir agora**.

## **Criação de um atalho de e-mail usando o Servidor da Web incorporado**

**1** Abra o navegador da Internet e digite o endereço IP da impressora no campo de endereço.

#### **Notas:**

- **•** Veja o endereço IP da impressora na tela Bem-vindo da impressora. O endereço IP é exibido como quatro conjuntos de números separados por pontos, por exemplo, 123.123.123.123.
- **•** Se você estiver usando um servidor proxy, desative-o temporariamente para carregar a página da Web corretamente.
- **2** Clique em **Configurações**.
- **3** Na coluna Outras definições, clique em **Gerenciar atalhos** > **Configuração de atalho de e-mail**.
- **4** Digite um nome exclusivo para o destinatário e insira o endereço de e‑mail. Se você estiver inserindo vários endereços, separe cada endereço com uma vírgula.
- **5** Clique em **Adicionar**.

#### **Criação de um atalho de e-mail usando o painel de controle**

**1** Na tela inicial, navegue até:

#### **MeuAtalho** > **Criar** > **E-mail**

- **2** Digite um nome de atalho exclusivo e, em seguida, toque em **Concluído**.
- **3** Defina as configurações de e-mail e, em seguida, toque em **Concluído**.
- **4** Toque em **Atalhos de e-mail** na tela inicial para verificar o atalho.

# **Envio de um documento por e-mail**

#### **Enviar um e-mail usando o painel de controle**

- **1** Carregue um documento original na bandeja do ADF ou no vidro do scanner.
- **2** Na tela inicial, toque em **E-mail** e, em seguida, insira as informações necessárias.
- **3** Configure e salve as definições de tipo de arquivo de saída.
- **4** Toque em **Enviar**.

#### **Enviar um e-mail usando um número de atalho**

- **1** Carregue um documento original na bandeja do ADF ou no vidro do scanner.
- **2** Pressione **#** e, em seguida, digite o número do atalho utilizando o teclado numérico.
- **3** Toque em **Enviar**.

#### **Enviar um e-mail usando o catálogo de endereços**

- **1** Carregue um documento original na bandeja do ADF ou no vidro do scanner.
- **2** Na tela inicial, navegue até:

**Destinatários** de > **e-mail (s)** > > digite o nome do destinatário > **Pesquisar**

**3** Selecione o nome do destinatário e toque em **Concluído**.

# **Personalização de configurações de e-mail**

#### **Alteração do tipo de arquivo de saída**

- **1** Carregue um documento original na bandeja do ADF ou no vidro do scanner.
- **2** Na tela inicial, navegue até:

**E-mail** > **Destinatário** > digite o endereço de e‑mail > **Concluído** > **Enviar como**

**3** Selecione o tipo de arquivo a ser enviado.

**Nota:** Se selecionar PDF seguro, será necessário inserir sua senha duas vezes.

**4** Toque em  $\leq$  > **Enviar**.

## **Cancelamento de um e-mail**

- **•** Ao usar o ADF, toque em **Cancelar trabalho** quando a opção **Digitalização** for exibida.
- **•** Ao usar o vidro do scanner, toque em **Cancelar trabalho** quando a opção **Digitalização** ou **Digitalizar a próxima página**/**Concluir o trabalho** for exibida.

## **Aprendendo sobre as opções de e-mail**

## **Destinatário(s)**

Essa opção permite inserir o destinatário do e-mail. Você pode inserir vários endereços de e-mail.

#### **Assunto**

Essa opção permite inserir uma linha de assunto para o e-mail.

## **Mensagem**

Essa opção permite inserir uma mensagem a ser enviada com o anexo digitalizado.

## **Nome do arquivo**

Esta opção permite que você personalize o nome do arquivo anexado.

## **Tamanho original**

Essa opção permite definir o tamanho do papel dos documentos a serem enviados por e-mail. Quando Tamanho original é definido como Tamanhos mistos, é possível copiar um documento original que tenha tamanhos de papel mistos (tamanhos de página Carta e Ofício).

## **Resolução**

Essa opção permite ajustar a qualidade de saída para o seu e-mail. Aumentar a resolução da imagem aumentará também o tamanho de arquivo do e-mail e o tempo necessário para digitalizar o documento original. A redução da resolução da imagem reduz o tamanho do arquivo.

## **Conteúdo**

Esta opção permite especificar o tipo de conteúdo e a origem do documento original.

#### **Salvar como atalho**

Essa opção permite que as definições atuais sejam salvas como um atalho pela atribuição de um nome de atalho.

**Nota:** Selecionar esta opção atribui automaticamente o próximo número de atalho disponível.

## **Tonalidade**

Essa opção permite ajustar o quanto os documentos digitalizados serão mais claros ou mais escuros em relação ao documento original.

## **Enviar como**

Essa opção permite definir o tipo de saída da imagem digitalizada.

Selecione uma das seguintes opções:

- **• PDF** Usado para criar um arquivo único com várias páginas. Esse documento pode ser enviado como um arquivo seguro ou compactado.
- **• TIFF** Usado para criar vários arquivos ou um único arquivo. Se a opção TIFF de Várias páginas estiver desativada no menu Definições do Servidor da Web incorporado, o TIFF salvará uma página em cada arquivo. Normalmente, o tamanho do arquivo é maior do que o de um JPEG equivalente.
- **• JPEG** usado para criar e anexar um arquivo separado de cada página do documento original.
- **• XPS** usado para criar um arquivo XPS único com várias páginas.

## **Configuração de página**

Esta opção permite alterar as seguintes configurações:

- **• Lados (duplex)** especifica se o documento original é impresso somente em um lado ou nos dois lados. Isso identifica o que precisa ser digitalizado para inclusão no e-mail.
- **• Orientação** especifica a orientação do documento original e depois altera as definições de Lados (Duplex)e Encadernação para que elas correspondam à orientação.
- **• Encadernação** especifica se o documento original está encadernado pela margem longa ou pela margem curta.

## **Visualização de digitalização**

Essa opção permite exibir a primeira página da imagem antes que ela seja incluída no e-mail. Quando a primeira página é digitalizada, ocorre uma pausa na digitalização e uma imagem de visualização é exibida.

**Nota:** Essa opção é exibida apenas quando há um disco rígido instalado na impressora.

## **Uso das opções avançadas**

Selecione a partir das seguintes configurações:

- **• Imagem avançada** usada para ajustar as configurações de Remoção de plano de fundo, Equilíbrio de cores, Diminuição de cor, Contraste, Qualidade JPEG, Imagem espelhada, Imagem negativa, Digitalizar borda a borda, Detalhes de sombra, Nitidez e Temperatura antes de enviar o documento por e-mail.
- **• Trabalho personalizado** usada para combinar vários trabalhos de digitalização em um só.

**Nota:** Essa opção é exibida apenas quando há um disco rígido formatado instalado na impressora.

- **• Apagar margem** usada para remover manchas ou marcações das margens de um documento. Você pode optar por eliminar uma área igual ao redor dos quatro lados do papel ou selecionar uma borda específica. Apagar margem apaga tudo o que estiver dentro da área selecionada e não deixa nada nessa parte da digitalização.
- **• Registro de transmissão** imprime o registro de transmissão ou o registro de erro de transmissão.

# **Fax**

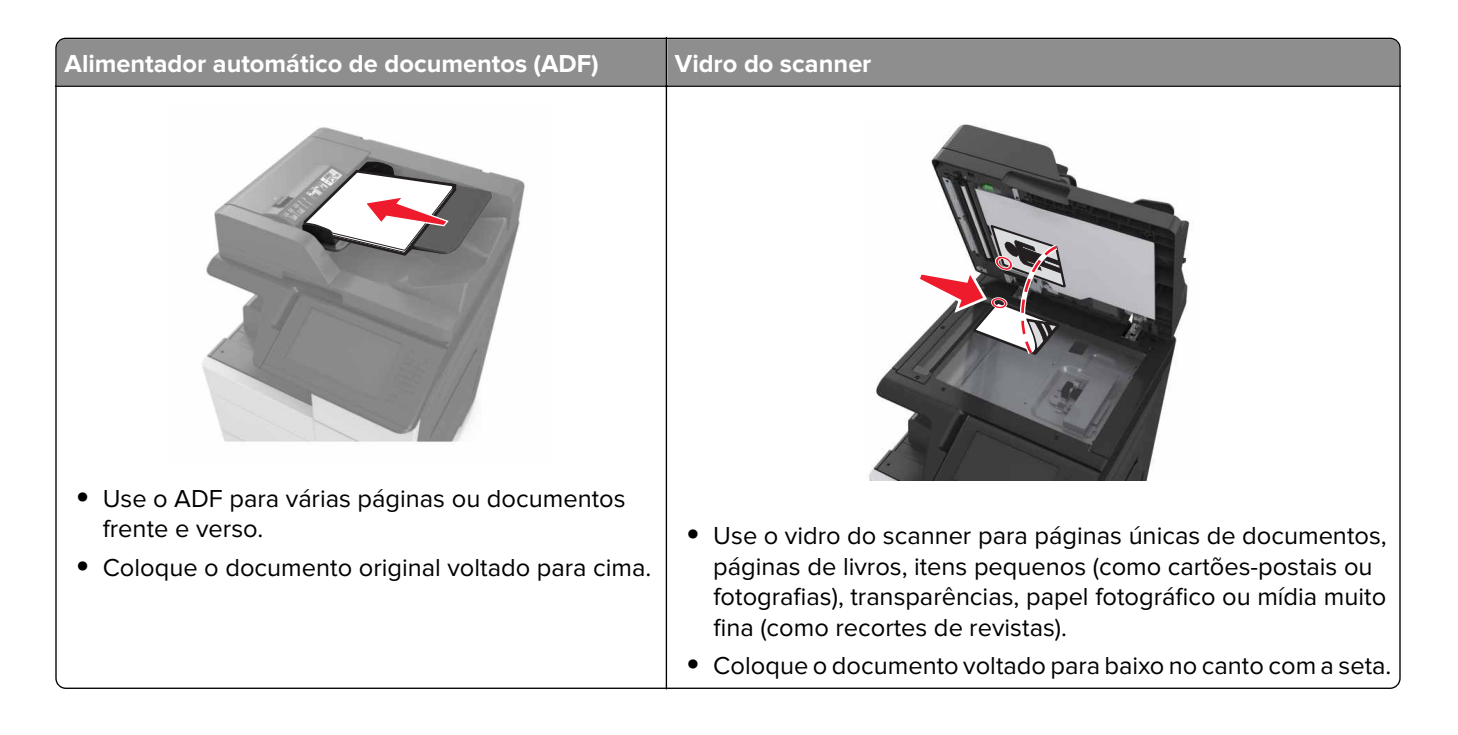

# **Configurando a impressora para enviar fax**

**ATENÇÃO—RISCO DE CHOQUE:** Não use o recurso de fax durante tempestades com relâmpago. Não instale este produto nem faça conexões elétricas ou a cabo, como recursos do fax, cabos de energia ou telefone, durante tempestades com relâmpago.

#### **Notas:**

- **•** Os métodos de conexão a seguir são aplicáveis apenas em alguns países ou regiões.
- **•** Durante a configuração inicial da impressora, desmarque a caixa de seleção de função de fax e qualquer outra função que você pretenda configurar mais tarde e toque em **Continuar**.
- **•** A luz do indicador pode piscar em vermelho se a função de fax estiver ativada, mas não estiver completamente configurada.

**Aviso — Danos potenciais:** Não toque nos cabos ou na área indicada da impressora enquanto estiver enviando ou recebendo um fax.

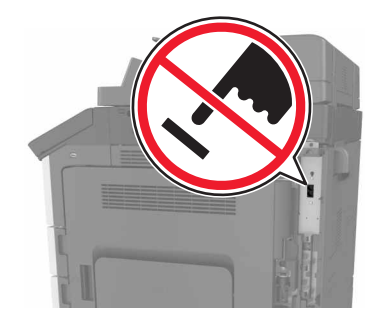

## **Configuração de fax inicial**

Muitos países e regiões exigem que os faxes enviados contenham as seguintes informações na margem superior ou inferior de cada página transmitida, ou na primeira página da transmissão: nome do fax (identificação da empresa, outra entidade ou pessoa que está enviando a mensagem) e número do fax (número do telefone da máquina de envio do fax, empresa, outra entidade ou pessoa). Para obter mais informações, consulte [" Avisos regulamentares para equipamentos de terminal de telecomunicação" na página 347.](#page-346-0)

Para inserir as informações de configuração do fax, use o painel de controle da impressora ou use seu navegador para acessar o servidor da Web incorporado e depois entrar no menu Definições.

**Nota:** se você não tiver um ambiente TCP/IP, deverá usar o painel de controle da impressora para inserir as informações de configuração do fax.

#### **Usando o painel de controle da impressora para configurar o fax**

Quando a impressora for ligada pela primeira vez, diversas telas de inicialização‑serão exibidas. Se a impressora tiver recursos de fax, as telas Nome do fax e Número do fax serão exibidas.

- **1** Quando a tela Nome do fax for exibida, faça o seguinte:
	- **a** Digite o nome a ser impresso em todos os faxes enviados.
	- **b** Digite o nome do contato e toque em **Enviar**.
- **2** Quando a tela Número de fax for exibida, digite o número de fax e toque em **Enviar**.

#### **Usando o Servidor de Web incorporado para configurar o fax**

**1** Abra o navegador da Internet e digite o endereço IP da impressora no campo de endereço.

#### **Notas:**

- **•** Veja o endereço IP da impressora na tela Bem-vindo da impressora. O endereço IP é exibido como quatro conjuntos de números separados por pontos, por exemplo, 123.123.123.123.
- **•** Se você estiver usando um servidor proxy, desative-o temporariamente para carregar a página da Web corretamente.
- **2** Clique em **Configurações** > **Configurações de fax** > **Configuração de fax analógico**.
- **3** No campo Nome do fax, insira o nome a ser impresso em todos os fax enviados.
- **4** No campo Número do fax, insira o número de fax da impressora.
- **5** Clique em **Enviar**.

#### **Escolha de uma conexão de fax**

#### **Como configurar fax usando uma linha de telefone padrão**

**ATENÇÃO—RISCO DE CHOQUE:** Para evitar o risco de choque elétrico, não instale este produto nem faça conexões elétricas ou a cabo, como recursos do fax, cabos de energia ou telefone, durante tempestades com relâmpago.

**ATENÇÃO—RISCO DE CHOQUE:** Para evitar o risco de choque elétrico, não use o recurso de fax durante tempestades com relâmpago.

**ATENÇÃO—RISCO DE FERIMENTO:** Para reduzir o risco de incêndio, use apenas um cabo de 26 AWG ou um fio de telecomunicações (RJ-11) maior ao conectar o produto à rede de telefone pública conectada. Para os usuários na Austrália, o cabo deve ser aprovado pelo Australian Communications and Media Authority.

#### **Configuração 1: A impressora está conectada a uma linha de fax dedicada**

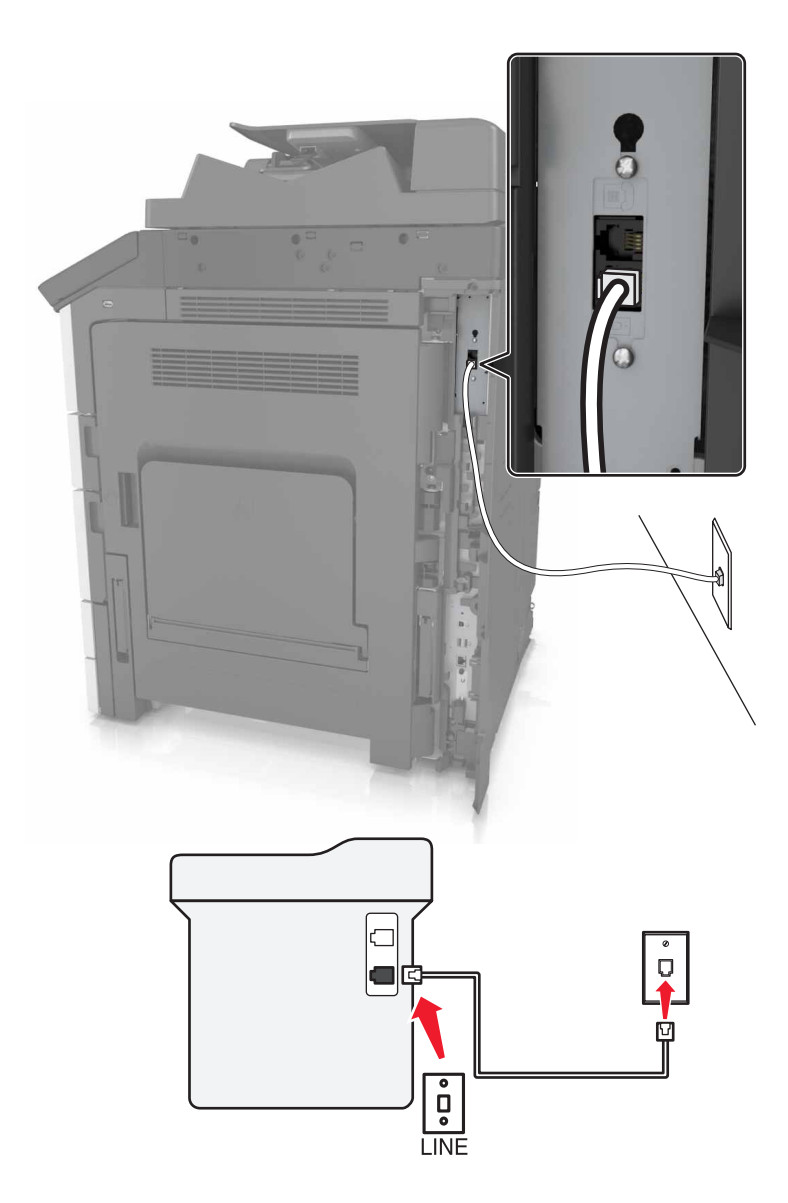

- **1** Conecte uma extremidade do cabo de telefone à porta line da impressora.
- **2** Conecte a outra extremidade do cabo a uma tomada de telefone analógica ativa.

#### **Notas:**

- **•** Você pode definir a impressora para receber fax automaticamente (Ativar o atendimento automático) ou manualmente (Desativar o atendimento automático).
- **•** Para receber faxes automaticamente, configure a impressora para atender após um número específico de toques.

#### **Configuração 2: A impressora compartilha a linha com uma secretária eletrônica**

**Nota:** Se você assina um serviço de toque diferente, configure o padrão de toque correto para a impressora. Caso contrário, a impressora não receberá fax, mesmo que você a defina para receber automaticamente.

#### **Conectada à mesma tomada telefônica**

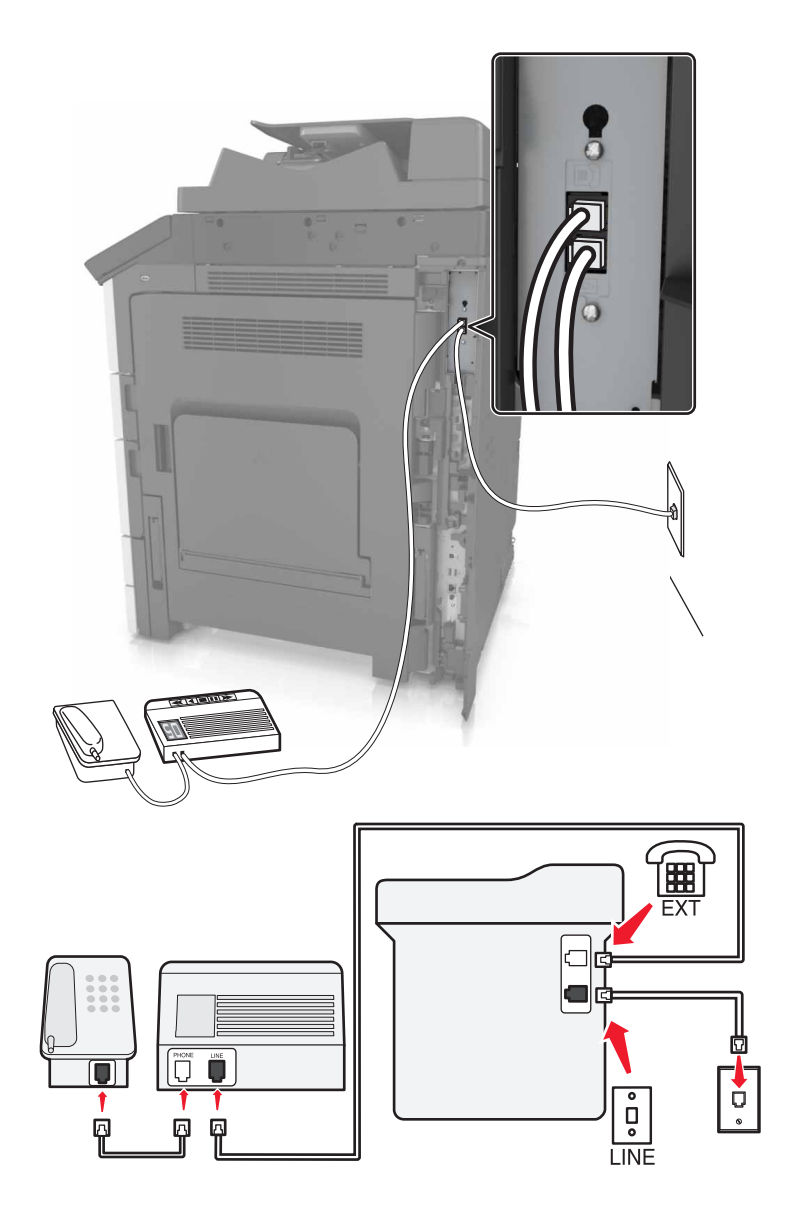

- **1** Conecte uma extremidade do cabo de telefone à porta line da impressora.
- **2** Conecte a outra extremidade do cabo a uma tomada de telefone analógica ativa.
- **3** Conecte sua secretária eletrônica à porta telefônica da impressora.

#### **Conectada a tomadas diferentes**

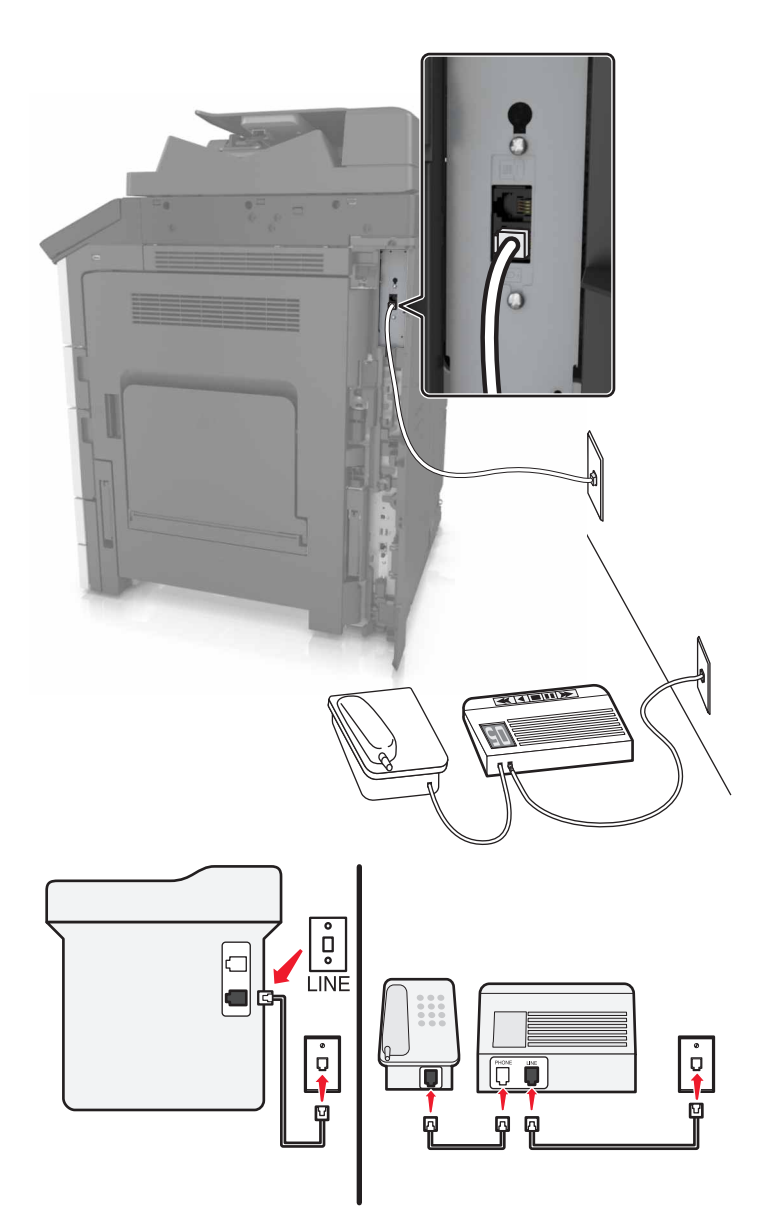

- **1** Conecte uma extremidade do cabo de telefone à porta line da impressora.
- **2** Conecte a outra extremidade do cabo a uma tomada de telefone analógica ativa.

#### **Notas:**

- **•** Se houver apenas um número de telefone em sua linha, configure a impressora para receber faxes automaticamente.
- **•** Configure a impressora para atender chamadas dois toques depois da secretária eletrônica. Por exemplo, se a secretária eletrônica atender as chamadas após quatro toques, ajuste a definição Toques para atender da impressora para seis.

 $\overline{\phantom{a}}$ 

**Configuração 3: A impressora compartilha a linha com um telefone com assinatura de serviço de correio de voz**

- **1** Conecte uma extremidade do cabo de telefone à porta line da impressora.
- **2** Conecte a outra extremidade do cabo a uma tomada de telefone analógica ativa.
- **3** Conecte o telefone à porta telefônica da impressora.

#### **Notas:**

**•** Esta configuração funciona melhor se você estiver usando o correio de voz com mais frequência do que o fax, e se você assinar um serviço de toque diferenciado.

**LINE** 

- **•** Quando você atender o telefone e ouvir um tom de fax, pressione **\*9\*** ou o código de atendimento manual no telefone para receber o fax.
- **•** Você também pode definir a impressora para receber faxes automaticamente, mas desative o serviço de correio de voz quando você estiver esperando um fax.

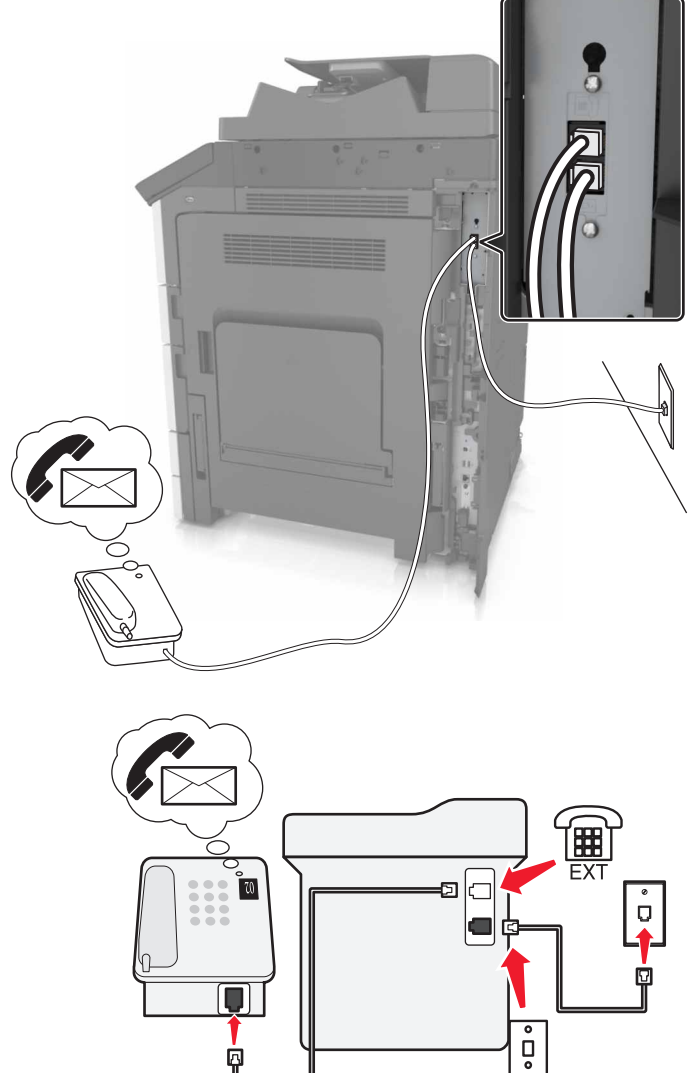

#### **Como configurar fax usando linha digital de assinante**

**ATENÇÃO—RISCO DE CHOQUE:** Para evitar o risco de choque elétrico, não instale este produto nem faça conexões elétricas ou a cabo, como recursos do fax, cabos de energia ou telefone, durante tempestades com relâmpago.

**ATENÇÃO—RISCO DE CHOQUE:** Para evitar o risco de choque elétrico, não use o recurso de fax durante tempestades com relâmpago.

**ATENÇÃO—RISCO DE FERIMENTO:** Para reduzir o risco de incêndio, use apenas um cabo de 26 AWG ou um fio de telecomunicações (RJ-11) maior ao conectar o produto à rede de telefone pública conectada. Para os usuários na Austrália, o cabo deve ser aprovado pelo Australian Communications and Media Authority.

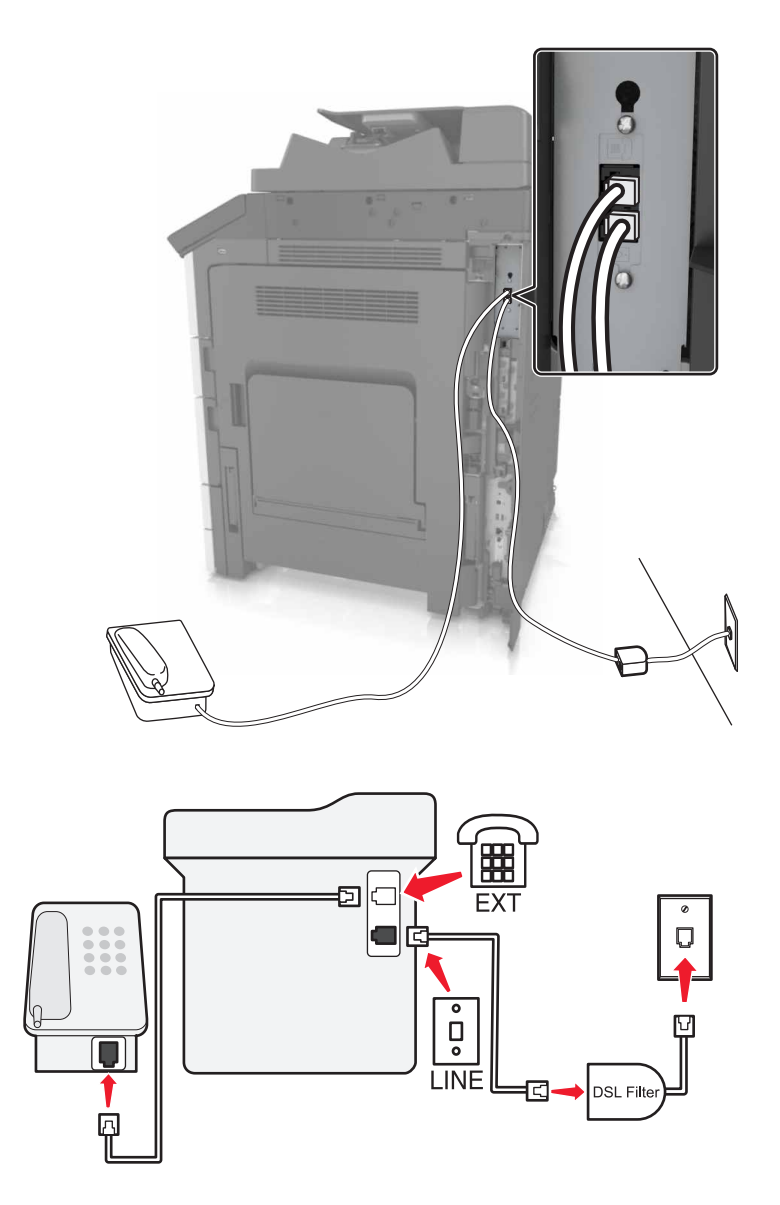

A linha digital de assinante (DSL) separa sua linha de telefone regular em dois canais: voz e Internet. Os sinais de telefone e de fax passam pelo canal de voz e os da Internet passam pelo outro canal.

Para minimizar a interferência entre os dois canais, peça um filtro DSL ao seu fornecedor.

- **1** Conecte a porta line do filtro DSL a uma tomada.
- **2** Conecte uma extremidade do cabo de telefone à porta line da impressora.
- **3** Conecte a outra extremidade do cabo à porta de telefone no filtro DSL.

**Nota:** Para conectar um telefone à impressora, remova o plugue adaptador instalado na porta telefônica da impressora e depois conecte o telefone.

#### **Como configurar fax usando o serviço de telefone VoIP**

**ATENÇÃO—RISCO DE CHOQUE:** Para evitar o risco de choque elétrico, não instale este produto nem faça conexões elétricas ou a cabo, como recursos do fax, cabos de energia ou telefone, durante tempestades com relâmpago.

**ATENÇÃO—RISCO DE CHOQUE:** Para evitar o risco de choque elétrico, não use o recurso de fax durante tempestades com relâmpago.

**ATENÇÃO—RISCO DE FERIMENTO:** Para reduzir o risco de incêndio, use apenas um cabo de 26 AWG ou um fio de telecomunicações (RJ-11) maior ao conectar o produto à rede de telefone pública conectada. Para os usuários na Austrália, o cabo deve ser aprovado pelo Australian Communications and Media Authority.

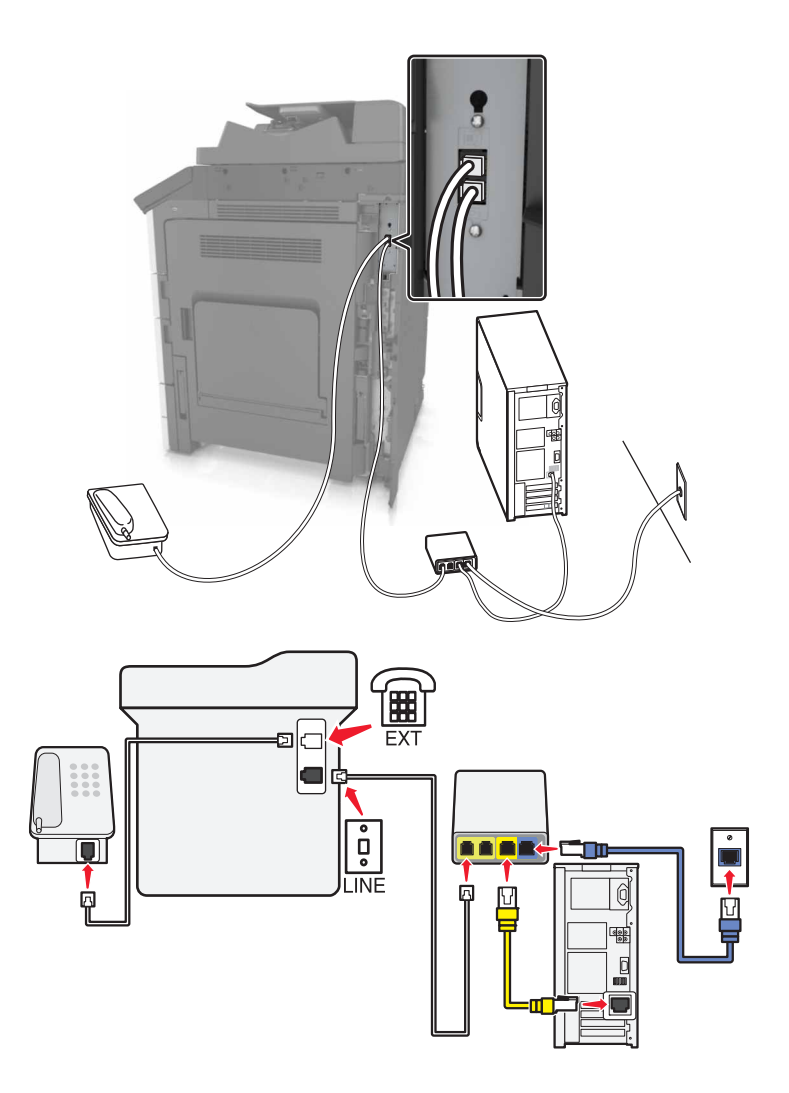

- **1** Conecte uma extremidade do cabo de telefone à porta line da impressora.
- **2** Conecte a outra extremidade do fio à porta **Linha telefônica 1** ou **Porta telefônica** do adaptador VoIP.

**Nota:** A porta **Linha telefônica 2** ou **Porta de fax** nem sempre está ativa. Os provedores de VoIP podem cobrar um custo extra pela ativação da segunda porta telefônica.

**3** Conecte o telefone à porta telefônica da impressora.

#### **Notas:**

- **•** Para verificar se a porta telefônica do adaptador VoIP está funcionando, conecte um telefone analógico à porta e ouça o tom de discagem.
- **•** Se você precisar de duas portas telefônicas para seus dispositivos, mas não quer pagar um custo extra, use um separador de telefone. Conecte o separador de telefone na porta marcada **Linha telefônica 1** ou na **Porta telefônica** e conecte a impressora e o telefone no separador.
- **•** Para verificar o separador, conecte um telefone analógico no separador e ouça o tom de discagem.

#### **Como configurar fax usando conexão de modem a cabo**

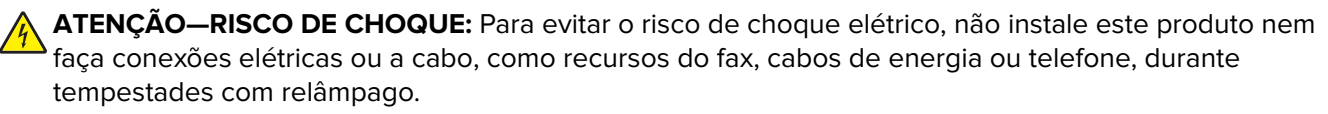

**ATENÇÃO—RISCO DE CHOQUE:** Para evitar o risco de choque elétrico, não use o recurso de fax durante tempestades com relâmpago.

**ATENÇÃO—RISCO DE FERIMENTO:** Para reduzir o risco de incêndio, use apenas um cabo de 26 AWG ou um fio de telecomunicações (RJ-11) maior ao conectar o produto à rede de telefone pública conectada. Para os usuários na Austrália, o cabo deve ser aprovado pelo Australian Communications and Media Authority.

#### **Configuração 1: A impressora está conectada diretamente a um modem a cabo**

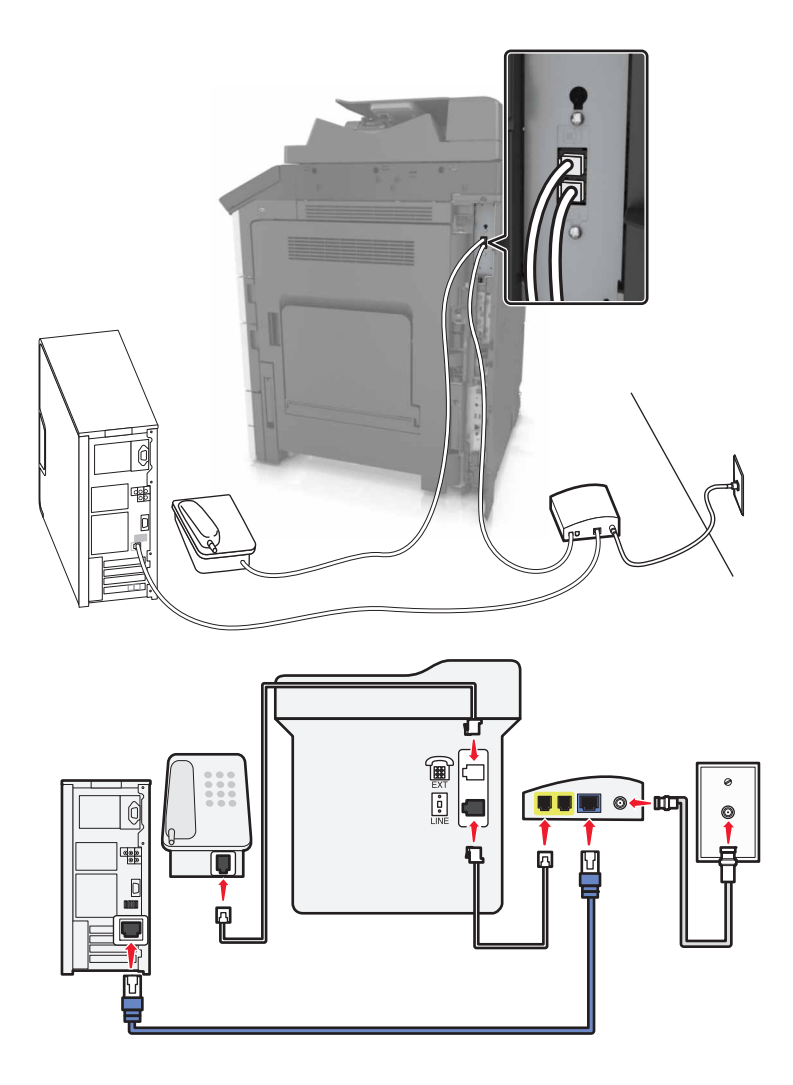

- **1** Conecte uma extremidade do cabo de telefone à porta line da impressora.
- **2** Conecte a outra extremidade do fio à porta **Linha telefônica 1** ou **Porta telefônica** do modem a cabo.
- **3** Conecte seu telefone analógico à porta telefônica da impressora.

**Nota:** Para verificar se a porta telefônica do modem a cabo está funcionando, conecte um telefone analógico e ouça o tom de discagem.

#### **Configuração 2: A impressora está conectada a uma tomada; o modem a cabo está instalado em algum outro lugar da casa**

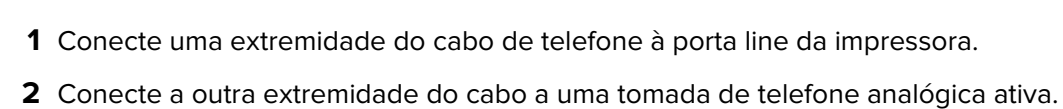

**3** Conecte seu telefone analógico à porta telefônica da impressora.

#### **Como configurar fax em países ou regiões com diferentes tomadas e plugues telefônicos**

**ATENÇÃO—RISCO DE CHOQUE:** Para evitar o risco de choque elétrico, não instale este produto nem faça conexões elétricas ou a cabo, como recursos do fax, cabos de energia ou telefone, durante tempestades com relâmpago.

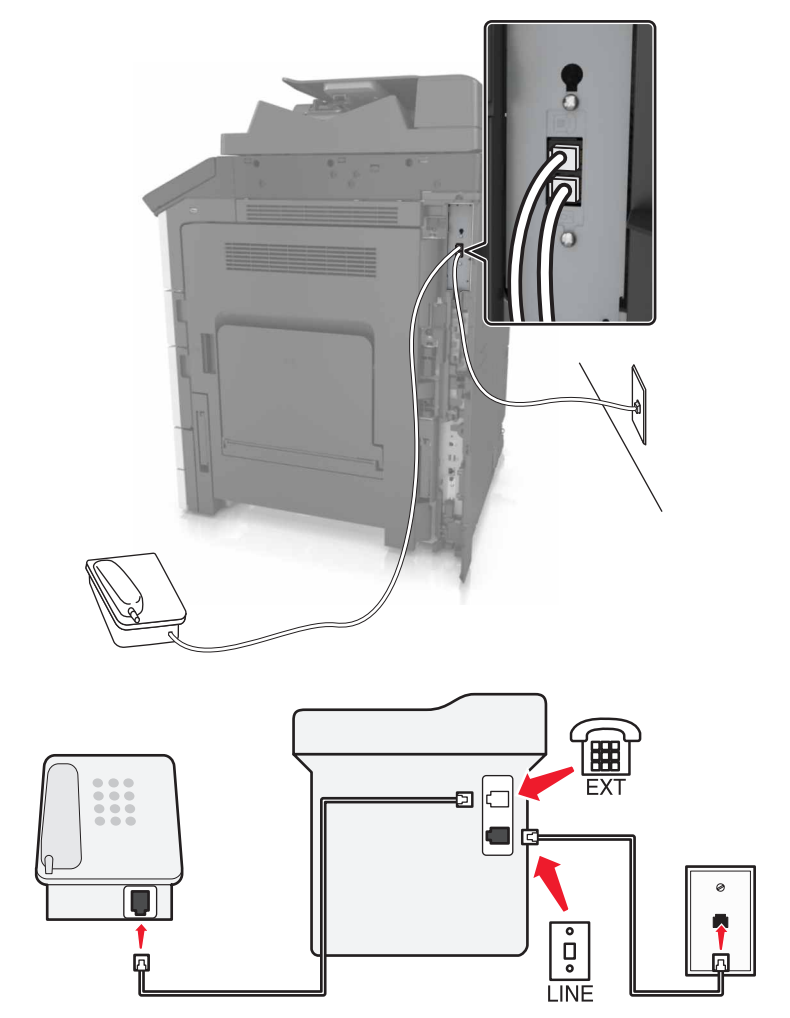

**ATENÇÃO—RISCO DE CHOQUE:** Para evitar o risco de choque elétrico, não use o recurso de fax durante tempestades com relâmpago.

**ATENÇÃO—RISCO DE FERIMENTO:** Para reduzir o risco de incêndio, use apenas um cabo de 26 AWG ou um fio de telecomunicações (RJ-11) maior ao conectar o produto à rede de telefone pública conectada. Para os usuários na Austrália, o cabo deve ser aprovado pelo Australian Communications and Media Authority.

A tomada telefônica padrão adotada pela maioria dos países ou regiões é a RJ11. Se a tomada telefônica ou equipamento em seu local não for compatível com este tipo de conexão, então use um adaptador de telefone. Um adaptador para seu país ou região pode não vir com a impressora e você precisará comprá-lo separadamente.

Pode existir um plugue adaptador conectado à porta telefônica da impressora. Não remova o plugue adaptador da porta telefônica da impressora se você for conectar em um sistema telefônico em cascata ou serial.

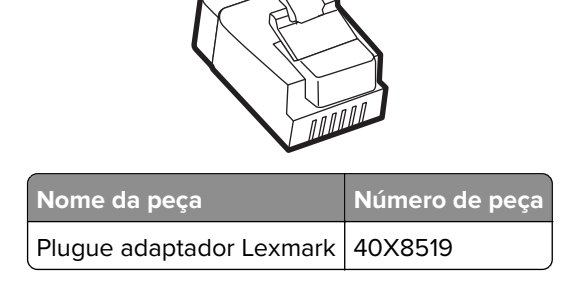

# ◯ œ  $\overline{\bullet}$

#### **Conectando a impressora a uma tomada diferente da RJ11**

- **1** Conecte uma extremidade do cabo de telefone à porta line da impressora.
- **2** Conecte a outra extremidade do cabo ao adaptador RJ11 e depois conecte o adaptador na tomada.

**LINE** 

**3** Se quiser conectar outro dispositivo com um conector diferente do RJ11 à mesma tomada, conecte-o diretamente ao adaptador de telefone.

#### **Conectando a impressora a uma tomada na Alemanha**

A tomada alemã possui dois tipos de portas. As portas N são para máquinas de fax, modems e secretárias eletrônicas. A porta F é para telefones. Conecte a impressora a qualquer uma das portas N.

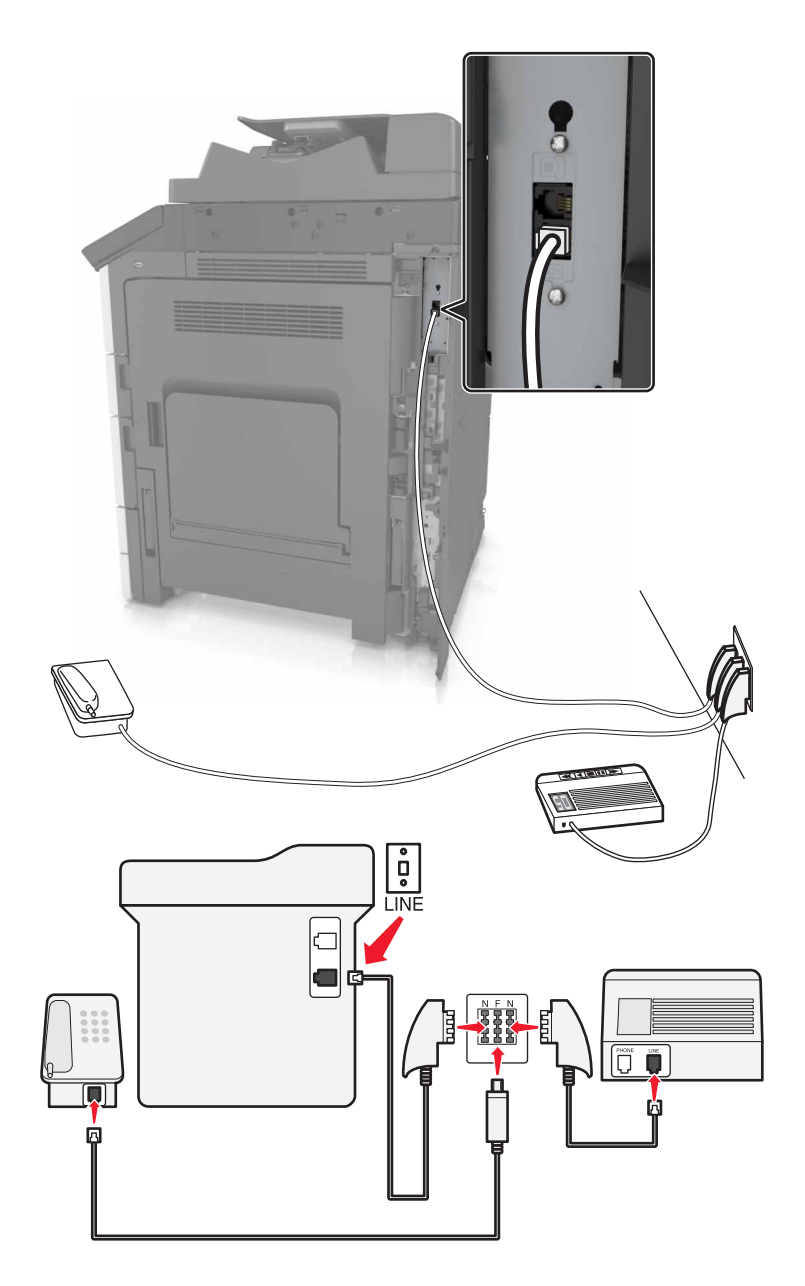

- **1** Conecte uma extremidade do cabo de telefone à porta line da impressora.
- **2** Conecte a outra extremidade do cabo ao adaptador RJ11 e depois conecte o adaptador à porta N.
- **3** Se quiser conectar um telefone e uma secretária eletrônica à mesma tomada, conecte os dispositivos como mostrado.

## **Conectando-se a um serviço de toques distintos**

Um serviço de toques distintos pode estar disponível na sua operadora de serviços telefônicos. Este serviço permite ter vários números de telefone em uma única linha e cada número de telefone tem um padrão de toque diferente. Isso pode ser útil para diferenciar as ligações de fax e voz. Se você assinar um serviço de toque distinto, siga estas etapas para conectar o equipamento:

- **1** Conecte uma extremidade do cabo de telefone fornecido com a impressora na porta LINE  $|\cdot|$ .
- **2** Conecte a outra extremidade do cabo telefônico a uma tomada de telefone analógica ativa.

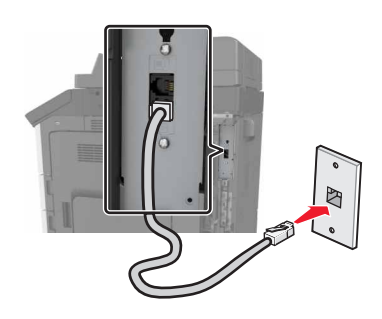

**3** Altere a definição de toques distintos para que corresponda à definição de atendimento que você deseja para a impressora.

**Nota:** A configuração padrão de fábrica para toques distintos é Ativado. Permite que a impressora responda a padrões de toque único, duplo e triplo.

**a** Na tela inicial, navegue até:

> **Configurações** > **Configurações de fax** > **Configuração de fax analógico** > **Atendimento ativado**

**b** Selecione a configuração do padrão que você deseja alterar e toque em **Enviar**.

## **Configuração do nome e número do fax enviado**

**1** Abra o navegador da Internet e digite o endereço IP da impressora no campo de endereço.

#### **Notas:**

- **•** Veja o endereço IP da impressora na tela Bem-vindo da impressora. O endereço IP é exibido como quatro conjuntos de números separados por pontos, por exemplo, 123.123.123.123.
- **•** Se você estiver usando um servidor proxy, desative-o temporariamente para carregar a página da Web corretamente.
- **2** Clique em **Configurações** > **Configurações de fax** > **Configuração de fax analógico**.
- **3** No campo Nome do fax, insira o nome a ser impresso em todos os fax enviados.
- **4** No campo Número do fax, insira o número de fax da impressora.
- **5** Clique em **Enviar**.

## **Configuração de data e hora**

Você pode definir a data e a hora para que elas sejam impressas em todos os fax enviados.

**1** Abra o navegador da Internet e digite o endereço IP da impressora no campo de endereço.

#### **Notas:**

- **•** Veja o endereço IP na tela inicial. O endereço IP é exibido como quatro conjuntos de números separados por pontos, por exemplo, 123.123.123.123.
- **•** Se você estiver usando um servidor proxy, desative-o temporariamente para carregar a página da Web corretamente.
- **2** Clique em **Configurações** > **Segurança** > **Definir data e hora**.
- **3** No campo Configurar manualmente data e hora, insira a data e a hora atuais.

**Nota:** O uso do tempo da rede é recomendado.

**4** Clique em **Enviar**.

#### **Configurando a impressora para observar o horário de verão**

A impressora pode ser definida para ajustar automaticamente para o horário de verão.

**1** Abra o navegador da Internet e digite o endereço IP da impressora no campo de endereço.

#### **Notas:**

- **•** Veja o endereço IP da impressora na tela Bem-vindo da impressora. O endereço IP é exibido como quatro conjuntos de números separados por pontos, por exemplo 123.123.123.123.
- **•** Se você estiver usando um servidor proxy, desative-o temporariamente para carregar a página da Web corretamente.
- **2** Clique em **Definições** > **Segurança** > **Definir data e hora**.
- **3** Clique na caixa de seleção **Observar DST automaticamente**.
- **4** Na seção Configuração personalizada de fuso horário, defina as datas de início e término do horário de verão.
- **5** Clique em **Enviar**.

## **Envio de um fax**

#### **Uso do painel de controle**

- **1** Coloque o documento original na bandeja do ADF ou no vidro do scanner.
- **2** Na tela inicial, toque em **Fax** e insira as informações necessárias.
- **3** Se necessário, configure outras definições de fax.
- **4** Envie o trabalho de fax.

#### **Com o computador**

#### **Para usuários do Windows**

- **1** Com um documento aberto, clique em **Arquivo** > **Imprimir**.
- **2** Selecione a impressora e clique em **Propriedades**, **Preferências**, **Opções** ou **Configuração**.
- **3** Clique em **Fax** > **Ativar fax**e, em seguida, insira o número do destinatário.
- **4** Se necessário, configure outras definições de fax.
- **5** Envie o trabalho de fax.

#### **Para usuários do Macintosh**

- **1** Com um documento aberto, escolha **Arquivo** > **Imprimir**.
- **2** Selecione a impressora e insira o número do destinatário.
- **3** Se necessário, configure outras definições de fax.
- **4** Envie o trabalho de fax.

## **Enviando um fax em um horário agendado**

**1** Carregue um documento original com a face voltada para cima e a borda curta entrando primeiro na bandeja ADF ou com a face voltada para baixo no vidro do scanner.

#### **Notas:**

- **•** Não carregue cartões-postais, fotografias, itens pequenos, transparências, papel fotográfico ou mídia fina (como recortes de revistas) na bandeja ADF. Coloque esses itens no vidro do scanner.
- **•** A luz do indicador do ADF acende quando o papel é carregado corretamente.
- **2** Se você estiver carregando um documento na bandeja ADF, ajuste as guias de papel.
- **3** Na tela inicial, navegue até:

**Fax** > insira o número de fax > **Opções** > **Envio com atraso**

**Nota:** Se o Modo Fax estiver configurado como Servidor de fax, o botão Envio com atraso não será exibido. Os fax que estão aguardando transmissão são listados na fila de fax.

- **4** Especifique o horário em que o fax será enviado e toque em  $\mathbb V$ .
- **5** Toque em **Enviar por fax**.

**Nota:** O documento será digitalizado e, em seguida, enviado por fax na hora programada.

# **Criação de atalhos**

#### **Notas:**

- Certifique-se de que os Atalhos de fax estejam definidos como Exibir. Na tela inicial, toque em  $\Box$ **Definições** > **Definições gerais** > **Personalização da tela inicial** > **Atalhos de fax** > **Exibir** > **Enviar**.
- Para excluir um atalho de fax, toque em  $\|\Xi\|$  > Gerenciar atalhos > Atalhos de fax >, o atalho a excluir e > **Excluir agora**.

## **Criação de um atalho de destino de fax usando o Servidor da Web incorporado**

Você pode criar um número de atalho para um único número de fax ou para um grupo de números de fax.

**1** Abra o navegador da Internet e digite o endereço IP da impressora no campo de endereço.

#### **Notas:**

- **•** Veja o endereço IP da impressora na tela Bem-vindo da impressora. O endereço IP é exibido como quatro conjuntos de números separados por pontos, por exemplo, 123.123.123.123.
- **•** Se você estiver usando um servidor proxy, desative-o temporariamente para carregar a página da Web corretamente.
- **2** Clique em **Configurações** > **Gerenciar atalhos** > **Configuração de atalho de fax**.

**Nota:** Uma senha poderá ser necessária. Se você não tiver um ID e uma senha, entre em contato com o responsável pelo suporte do sistema.

**3** Digite um nome para o atalho e insira o número do fax.

#### **Notas:**

- **•** Para criar um atalho de vários números, digite os números de fax do grupo.
- **•** Separe cada número de fax no grupo com um ponto-e-vírgula (;).
- **4** Atribua um número de atalho.

**Nota:** Se você inserir um número que já está sendo usado, será solicitado a selecionar outro número.

**5** Clique em **Adicionar**.

## **Criando um atalho de destino de fax com o painel de controle da impressora**

**1** Na tela Bem-vindo, toque em **Fax** e insira o número do fax.

**Nota:** Para criar um grupo de números de fax, toque em **Próximo número** e insira o próximo número de fax.

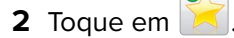

- **3** Digite um nome exclusivo para o atalho e toque em **Concluído**.
- **4** Verifique se o nome e o número do atalho estão corretos e toque em **OK**.

**Nota:** Se o nome ou o número estiverem incorretos, toque em **Cancelar** e insira as informações novamente.

# **Personalização das configurações de fax**

#### **Alteração da resolução do fax**

**1** Carregue um documento original com a face voltada para cima e a borda curta entrando primeiro na bandeja ADF ou com a face voltada para baixo no vidro do scanner.

#### **Notas:**

- **•** Não carregue cartões-postais, fotografias, itens pequenos, transparências, papel fotográfico ou mídia fina (como recortes de revistas) na bandeja do ADF. Coloque esses itens no vidro do scanner.
- **•** A luz indicadora ADF acende quando o papel está corretamente carregado.
- **2** Se você estiver carregando um documento na bandeja do ADF, ajuste as guias de papel.
- **3** Na tela inicial, navegue até:

**Fax** > insira o número do fax > **Opções**

**4** Na área Resolução, toque nas setas para alterar para a resolução desejada.

**Nota:** Selecione uma resolução de Padrão (velocidade mais rápida) a Ultra Fino (melhor qualidade a velocidade reduzida).

**5** Toque em **Enviar por fax**.

#### **Para tornar um fax mais claro ou mais escuro**

**1** Carregue um documento original com a face voltada para cima e a borda curta entrando primeiro na bandeja ADF ou com a face voltada para baixo no vidro do scanner.

#### **Notas:**

- **•** Não carregue cartões-postais, fotografias, itens pequenos, transparências, papel fotográfico ou mídia fina (como recortes de revistas) na bandeja do ADF. Coloque esses itens no vidro do scanner.
- **•** A luz indicadora ADF acende quando o papel está corretamente carregado.
- **2** Se você estiver carregando um documento na bandeja do ADF, ajuste as guias de papel.
- **3** Na tela inicial, navegue até:

**Fax** > insira o número do fax > **Opções**

**4** Ajuste a tonalidade do toner e toque em **Enviar fax**.
#### **Exibição de um registro de fax**

**1** Digite o endereço IP da impressora no campo de endereço do navegador da Web.

**Nota:** Se você não sabe o endereço IP da impressora, imprima uma página de configuração de rede e veja o endereço IP na seção TCP/IP.

- **2** Clique em **Relatórios**.
- **3** Clique em **Registro de Trabalhos de Fax** ou em **Registro de Chamadas de Fax**.

## **Bloqueio de fax indesejados**

**1** Abra o navegador da Internet e digite o endereço IP da impressora no campo de endereço.

#### **Notas:**

- **•** Veja o endereço IP da impressora na tela Bem-vindo da impressora. O endereço IP é exibido como quatro conjuntos de números separados por pontos, por exemplo, 123.123.123.123.
- **•** Se você estiver usando um servidor proxy, desative-o temporariamente para carregar a página da Web corretamente.
- **2** Clique em **Configurações** > **Configurações de fax** > **Configuração de fax analógico** > **Bloquear fax sem nome**.

#### **Notas:**

- **•** Essa opção bloqueia todos os fax recebidos com um ID de chamador particular ou sem o nome da estação de fax.
- **•** No campo Lista de fax bloqueados, insira os números de telefone ou os nomes das estações de fax de chamadores de fax específicos que você deseja bloquear.

# **Cancelamento de um trabalho de fax**

- **1** No painel de controle, toque em **Cancelar trabalho** ou pressione  $\mathbb{X}$  no teclado numérico.
- **2** Toque no trabalho a ser cancelado e, depois, toque em **Excluir trabalhos selecionados**.

**Nota:** Se você pressionar  $\mathbf{x}$  no teclado, toque em **Continuar** para retornar à tela inicial.

# **Retenção e encaminhamento de fax**

#### **Retendo fax**

Esta opção permite reter a impressão dos fax recebidos até que eles sejam liberados. Os fax retidos podem ser liberados manualmente ou em uma data ou hora programada.

**1** Abra o navegador da Internet e digite o endereço IP da impressora no campo de endereço.

#### **Notas:**

**•** Veja o endereço IP da impressora na tela Bem-vindo da impressora. O endereço IP é exibido como quatro conjuntos de números separados por pontos, por exemplo 123.123.123.123.

- **•** Se você estiver usando um servidor proxy, desative-o temporariamente para carregar a página da Web corretamente.
- **2** Clique em **Configurações** > **Configurações de fax** > **Configuração de fax analógico** > **Reter fax**.
- **3** No menu Modo de fax retido, selecione uma das seguintes:
	- **• Desativado**
	- **• Sempre ativado**
	- **• Manual**
	- **• Programado**
- **4** Se você selecionar Programado, prossiga com as seguintes etapas:
	- **a** Clique em **Programação de retenção de fax**.
	- **b** No menu Ação, selecione **Retenção de fax**.
	- **c** No menu Hora, selecione a hora em que você deseja que os fax retidos sejam liberados.
	- **d** No menu Dia(s), selecione o dia em que você deseja que os fax retidos sejam liberados.
- **5** Clique em **Adicionar**.

#### **Encaminhamento de fax**

Esta opção permite imprimir e encaminhar fax recebidos para um número de fax, endereço de e‑mail, site de FTP ou LDSS.

**1** Abra o navegador da Internet e digite o endereço IP da impressora no campo de endereço.

#### **Notas:**

- **•** Veja o endereço IP da impressora na tela Bem-vindo da impressora. O endereço IP é exibido como quatro conjuntos de números separados por pontos, por exemplo, 123.123.123.123.
- **•** Se você estiver usando um servidor proxy, desative-o temporariamente para carregar a página da Web corretamente.
- **2** Clique em **Configurações** > **Configurações de fax**.
- **3** No menu Encaminhamento de fax, selecione **Imprimir**, **Imprimir e encaminhar** ou **Encaminhar**.
- **4** No menu "Encaminhar para", selecione **Fax**, **E**‑**mail**, **FTP**, **LDSS** ou **eSF**.
- **5** No campo "Encaminhar para atalho", insira o número do atalho para o qual você deseja encaminhar o fax.

**Nota:** O número do atalho deve ser válido para a configuração selecionada no menu "Encaminhar para".

**6** Clique em **Enviar**.

# **Aprendendo sobre as opções de fax**

#### **Resolução**

Essa opção permite ajustar a qualidde da saída do fax. Aumentar a resolução da imagem aumentará também o tamanho do arquivo e o tempo necessário para digitalizar o documento original. A redução da resolução da imagem reduz o tamanho do arquivo.

Selecione uma das seguintes opções:

- **• Padrão**  usada quando a maioria dos documentos é enviada por fax.
- **• Alta 200 dp i** usada para enviar documentos com letras pequenas por fax..
- **• Super alta 300 dpi** usada para enviar documentos mais detalhados por fax.
- **• Ultra alta 600 dpi**—— usada para enviar documentos com imagens ou fotos por fax.

#### **Tonalidade**

Essa opção permite ajustar como clarear ou escurecer os faxes cópias em relação ao documento original.

#### **Configuração de página**

Esta opção permite alterar as seguintes configurações:

- **• Lados (duplex)** especifica se o documento original é impresso somente em um lado ou nos dois lados (duplex). Isso identifica o que precisa ser digitalizado para inclusão no fax.
- **• Orientação** especifica a orientação do documento original e depois altera as definições de Lados (Duplex)e Encadernação para que elas correspondam à orientação.
- **• Encadernação** especifica se o documento original está encadernado pela margem longa ou pela margem curta.

#### **Conteúdo**

Esta opção permite especificar o tipo de conteúdo e a origem do documento original.

#### **Envio com Atraso**

Esta opção permite enviar um fax em um horário ou data posterior.

#### **Colorido**

Esta opção permite definir a saída da imagem digitalizada como colorida ou monocromática.

#### **Visualização de digitalização**

Essa opção permite exibir a primeira página da imagem antes que ela seja incluída no fax. Quando a primeira página é digitalizada, ocorre uma pausa na digitalização e uma imagem de visualização é exibida.

**Nota:** Essa opção é exibida apenas quando há um disco rígido instalado na impressora.

#### **Uso das opções avançadas**

Selecione a partir das seguintes configurações:

- **• Imagem avançada** usada para ajustar as configurações de Remoção de plano de fundo, Equilíbrio de cores, Diminuição de cor, Contraste, Imagem espelhada, Imagem negativa, Digitalizar borda a borda, Detalhes de sombra, Nitidez e Temperatura antes de enviar o documento por fax.
- **• Trabalho personalizado** usada para combinar vários trabalhos de digitalização em um só.

**Nota:** Essa opção é exibida apenas quando há um disco rígido formatado instalado na impressora.

- **• Apagar margem** usada para remover manchas ou marcações das margens de um documento. Você pode optar por eliminar uma área igual ao redor dos quatro lados do papel ou selecionar uma borda específica. Apagar margem apaga tudo o que estiver dentro da área selecionada e não deixa nada nessa parte da digitalização.
- **• Registro de transmissão** imprime o registro de transmissão ou o registro de erro de transmissão.

# **Digitalização**

# **Uso do Scan to Network**

Com o Scan to Network, você pode digitalizar documentos e enviá-los para os destinos de rede especificados pelo funcionário do suporte ao sistema. Com os destinos (pastas de rede compartilhadas) estabelecidos na rede, o processo de configuração do aplicativo envolve sua instalação e configuração na impressora apropriada usando o Embedded Web Server. Para obter mais informações, consulte [" Configuração de Scan](#page-24-0) [to Network" na página 25.](#page-24-0)

# **Digitalização para um endereço de FTP**

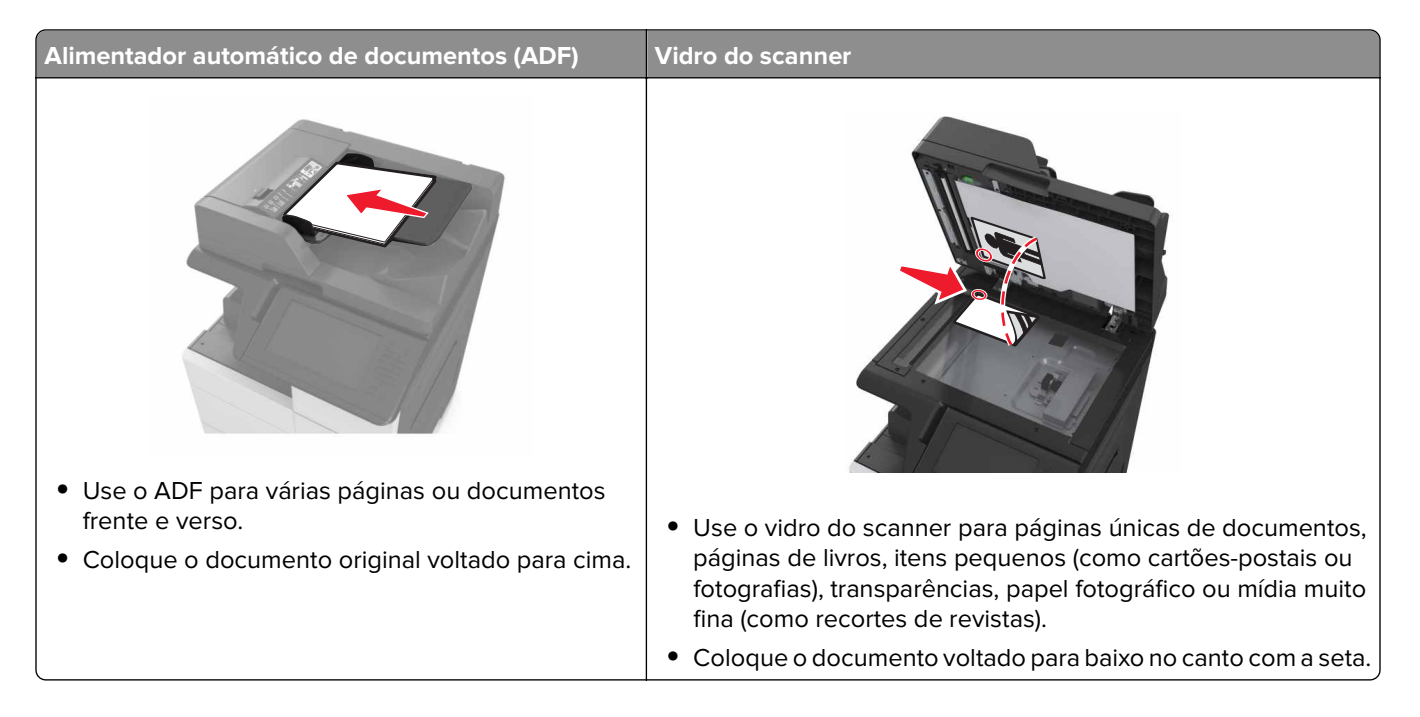

## **Criação de atalhos**

#### **Notas:**

- Certifique-se de que os Atalhos de FTP estejam definidos como Exibir. Na tela inicial, toque em  $\mathbb{E}$  > **Definições** > **Definições gerais** > **Personalização da tela inicial** > **Atalhos de FTP** > **Exibir** > **Enviar**.
- Para excluir um atalho de FTP, toque em  $\mathbf{E}$  > Gerenciar atalhos > Atalhos de FTP >, o atalho a excluir e > **Excluir agora**.

#### **Criando um atalho de FTP usando o Servidor da Web incorporado**

**1** Abra o navegador da Internet e digite o endereço IP da impressora no campo de endereço.

#### **Notas:**

- **•** Veja o endereço IP da impressora na tela Bem-vindo da impressora. O endereço IP é exibido como quatro conjuntos de números separados por pontos, por exemplo, 123.123.123.123.
- **•** Se você estiver usando um servidor proxy, desative-o temporariamente para carregar a página da Web corretamente.
- **2** Navegue para:

**Configurações** > área Outras configurações > **Gerenciar atalhos** > **Configuração de atalho de FTP**

**3** Insira as informações apropriadas.

**Nota:** Uma senha poderá ser necessária. Se você não tiver um ID e uma senha, entre em contato com o responsável pelo suporte do sistema.

**4** Insira um número de atalho.

**Nota:** Se você inserir um número que já está sendo usado, será solicitado a selecionar outro número.

**5** Clique em **Adicionar**.

#### **Criando um atalho de FTP usando o painel de controle da impressora**

**1** Na tela inicial, navegue até:

**FTP** > **FTP** > digite o endereço FTP > > insira um nome para o atalho > **Concluído**

**2** Verifique se o nome e o número do atalho estão corretos e toque em **OK**.

#### **Notas:**

- **•** Se o nome ou o número estiverem incorretos, toque em **Cancelar** e insira as informações novamente.
- **•** Se você inserir um número que já está sendo usado, será solicitado a selecionar outro número.

#### **Digitalização para um endereço de FTP**

#### **Digitalizar para um endereço de FTP usando o painel de controle**

- **1** Carregue um documento original na bandeja do ADF ou no vidro do scanner.
- **2** Na tela inicial, navegue até:

**FTP** > **FTP** > digite o endereço de FTP > **Concluído** > **Enviar**

#### **Notas:**

- **•** Você também pode inserir o destinatário usando o número do atalho ou o catálogo de endereços.
- **•** Para adicionar destinatários, toque em **Próximo número**.

# **Digitalização para um computador ou uma unidade flash**

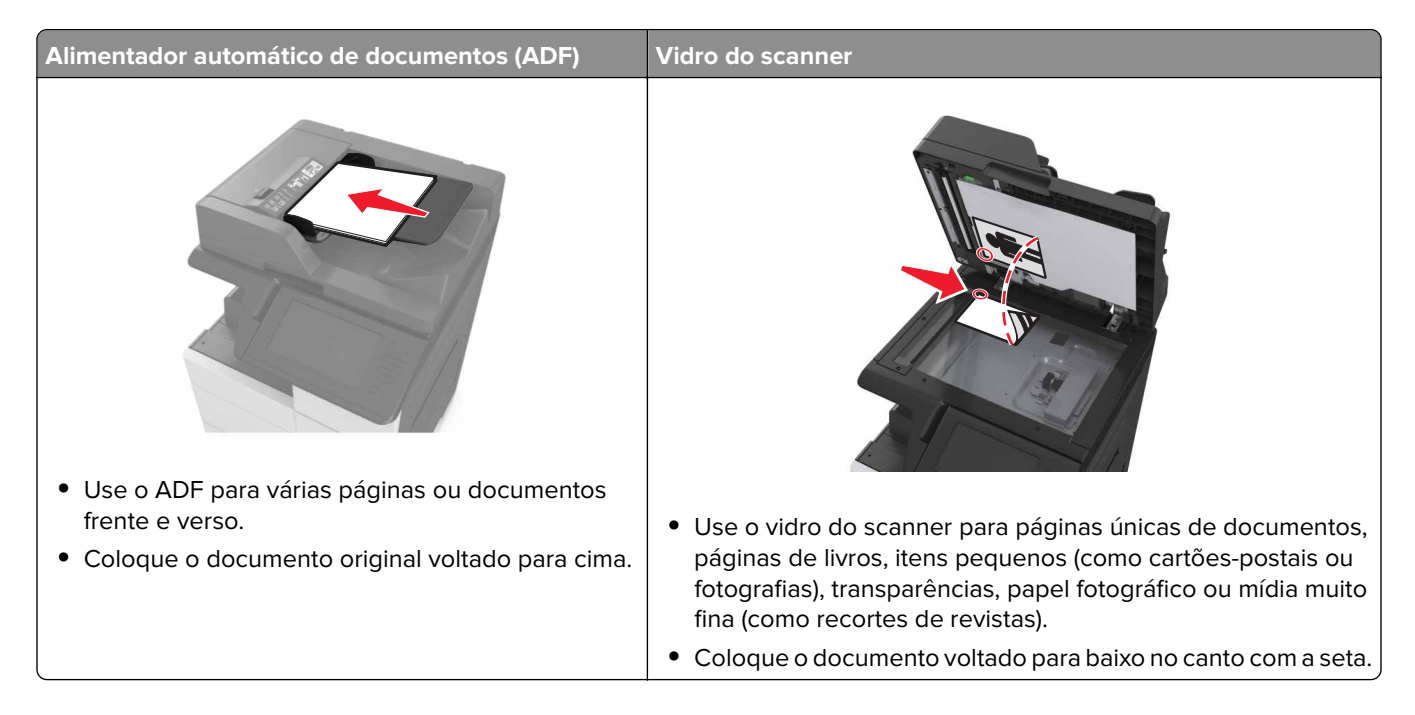

#### **Configuração de Digitalizar para o computador**

#### **Notas:**

- **•** Esse recurso é suportado somente no Windows Vista ou posterior.
- **•** Certifique-se de que o computador e a impressora estejam conectados à mesma rede.
- **1** Abra a pasta de impressoras e selecione sua impressora.

**Nota:** Se sua impressora não estiver na lista, adicione-a.

- **2** Abra as propriedades da impressora e, em seguida, ajuste as definições conforme necessário.
- **3** No painel de controle, toque em **Digitalizar para o computador** > selecione a definição de digitalização apropriada > **Enviar**.

#### **Digitalizando para uma unidade flash**

- **1** Carregue um documento original na bandeja do ADF ou no vidro do scanner.
- **2** Insira a unidade flash na porta USB.
- **3** Selecione a pasta de destino e toque em **Digitalizar para unidade USB**.
- **4** Ajuste as configurações de digitalização e toque em **Digitalizar**.

# **Aprendendo sobre as opções de digitalização**

## **FTP**

Essa opção permite inserir o endereço IP do destino do FTP.

**Nota:** um endereço IP é exibido como quatro conjuntos de números separados por pontos, por exemplo, 123.123.123.123.

#### **Nome do arquivo**

Essa opção permite inserir o nome de arquivo da imagem digitalizada.

#### **Salvar como atalho**

Essa opção permite que as definições atuais sejam salvas como um atalho pela atribuição de um nome de atalho.

**Nota:** Selecionar esta opção atribui automaticamente o próximo número de atalho disponível.

#### **Tamanho original**

Essa opção permite definir o tamanho do papel dos documentos que você irá digitalizar. Quando Tamanho original é definido como Tamanhos mistos, é possível copiar um documento original que tenha tamanhos de papel mistos (tamanhos de página Carta e Ofício).

#### **Tonalidade**

Essa opção ajusta o quanto os documentos digitalizados serão mais claros ou mais escuros em relação ao documento original.

#### **Resolução**

Essa opção permite ajustar a qualidade de saída do seu arquivo. Aumentar a resolução da imagem aumentará também o tamanho do arquivo e o tempo necessário para digitalizar o documento original. A redução da resolução da imagem reduz o tamanho do arquivo.

#### **Enviar como**

Essa opção permite definir o tipo de saída da imagem digitalizada.

Selecione uma das seguintes opções:

- **• PDF** Usado para criar um arquivo único com várias páginas. O PDF pode ser enviado como um arquivo seguro ou compactado.
- **• TIFF** usado para criar vários arquivos ou um único arquivo. Se a opção Usar TIFF de várias páginas estiver desativada no menu Configurações, a opção TIFF salvará uma página em cada arquivo. Normalmente, o tamanho do arquivo é maior do que o de um JPEG equivalente.
- **• JPEG** usado para criar e anexar um arquivo separado de cada página do documento original.
- **• XPS** usado para criar um arquivo XPS único com várias páginas.

#### **Conteúdo**

Esta opção permite especificar o tipo de conteúdo e a origem do documento original.

#### **Configuração de página**

Esta opção permite alterar as seguintes configurações:

- **• Lados (duplex)** especifica se o documento original é impresso somente em um lado ou nos dois lados.
- **• Orientação** especifica a orientação do documento original e depois altera as definições de Lados (Duplex)e Encadernação para que elas correspondam à orientação.
- **• Encadernação** especifica se o documento original está encadernado pela margem longa ou pela margem curta.

#### **Visualização de digitalização**

Essa opção permite exibir a primeira página da imagem antes que ela seja incluída no arquivo. Quando a primeira página é digitalizada, ocorre uma pausa na digitalização e uma imagem de visualização é exibida.

**Nota:** Essa opção é exibida apenas quando há um disco rígido formatado instalado na impressora.

#### **Uso das opções avançadas**

Selecione a partir das seguintes configurações:

- **• Imagem avançada** usada para ajustar as configurações de Remoção de plano de fundo, Equilíbrio de cores, Diminuição de cor, Contraste, Qualidade JPEG, Imagem espelhada, Imagem negativa, Digitalizar borda a borda, Detalhes de sombra, Nitidez e Temperatura antes de digitalizar o documento.
- **• Trabalho personalizado** usada para combinar vários trabalhos de digitalização em um só.

**Nota:** Essa opção é exibida apenas quando há um disco rígido formatado instalado na impressora.

- **• Apagar margem** usada para remover manchas ou marcações das margens de um documento. Você pode optar por eliminar uma área igual ao redor dos quatro lados do papel ou selecionar uma borda específica. A opção Apagar margem apaga tudo o que estiver dentro da área selecionada e não deixa nada nessa parte da digitalização.
- **• Registro de transmissão** imprime o registro de transmissão ou o registro de erro de transmissão.

# **Compreendendo os menus da impressora**

# **Lista de menus**

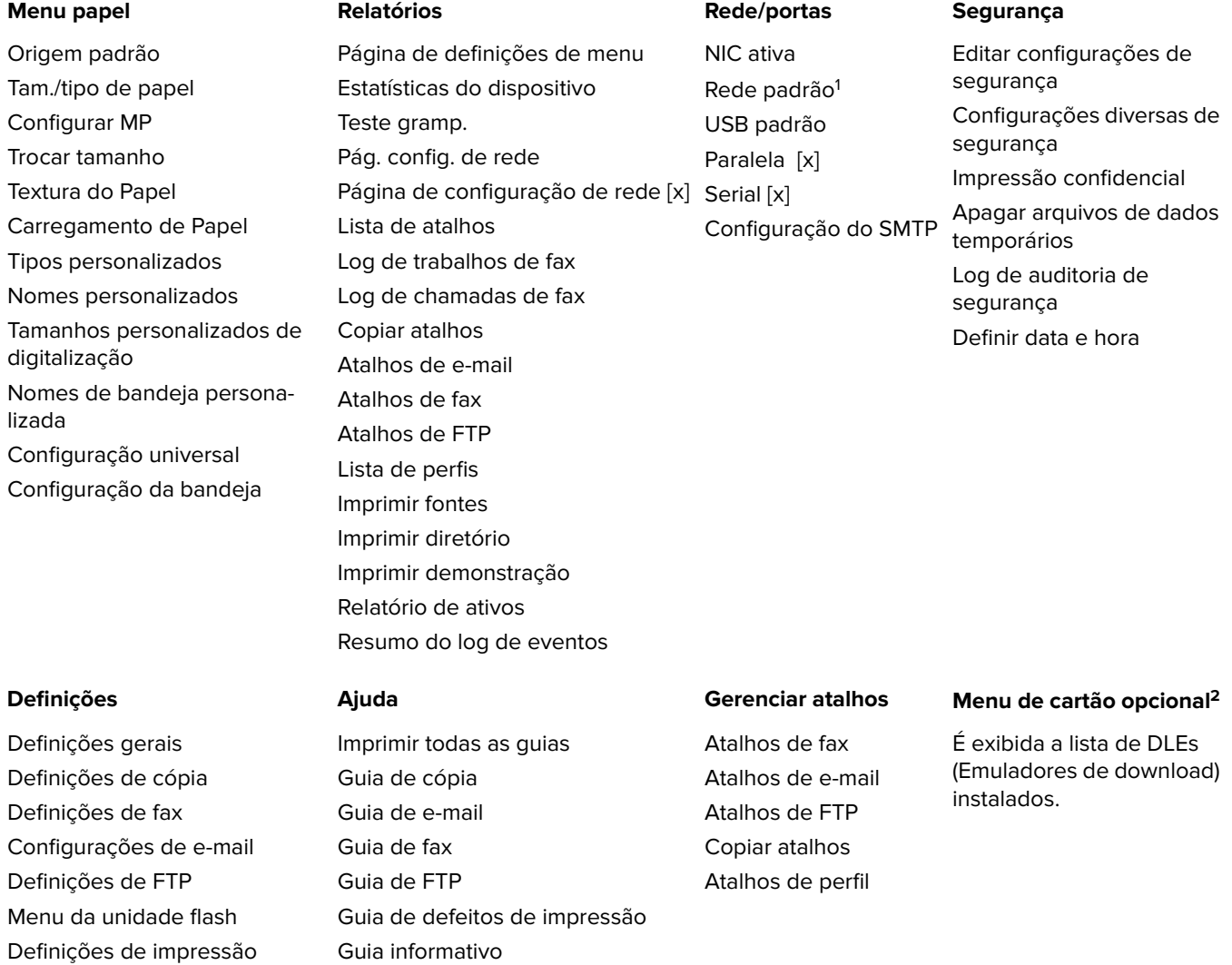

 $^{\rm 1}$ Dependendo da configuração da impressora, este menu é exibido como Rede padrão ou Rede [x].

Guia de suprimentos

2 Este menu é exibido apenas quando um ou mais DLEs estão instalados.

# **Menu Papel**

#### **Menu Origem Padrão**

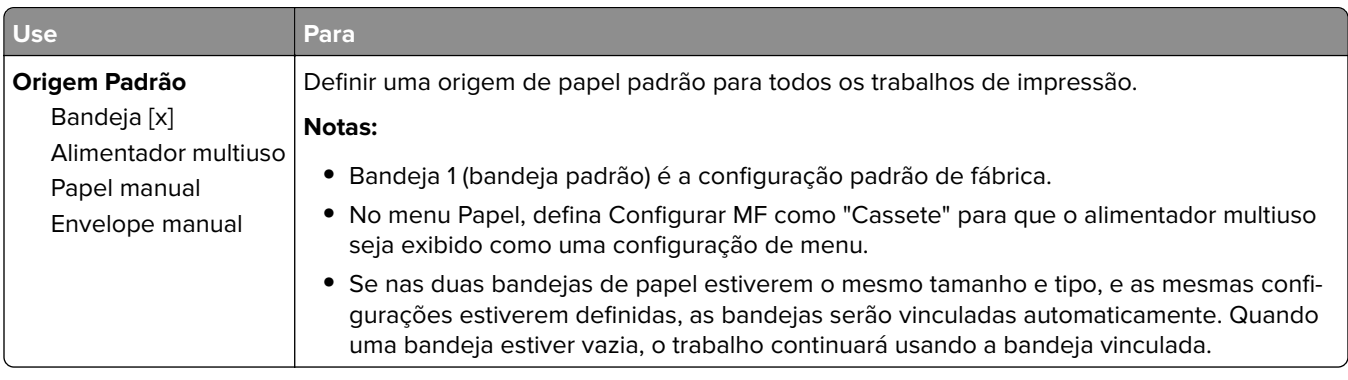

## **Menu tam./tipo de papel**

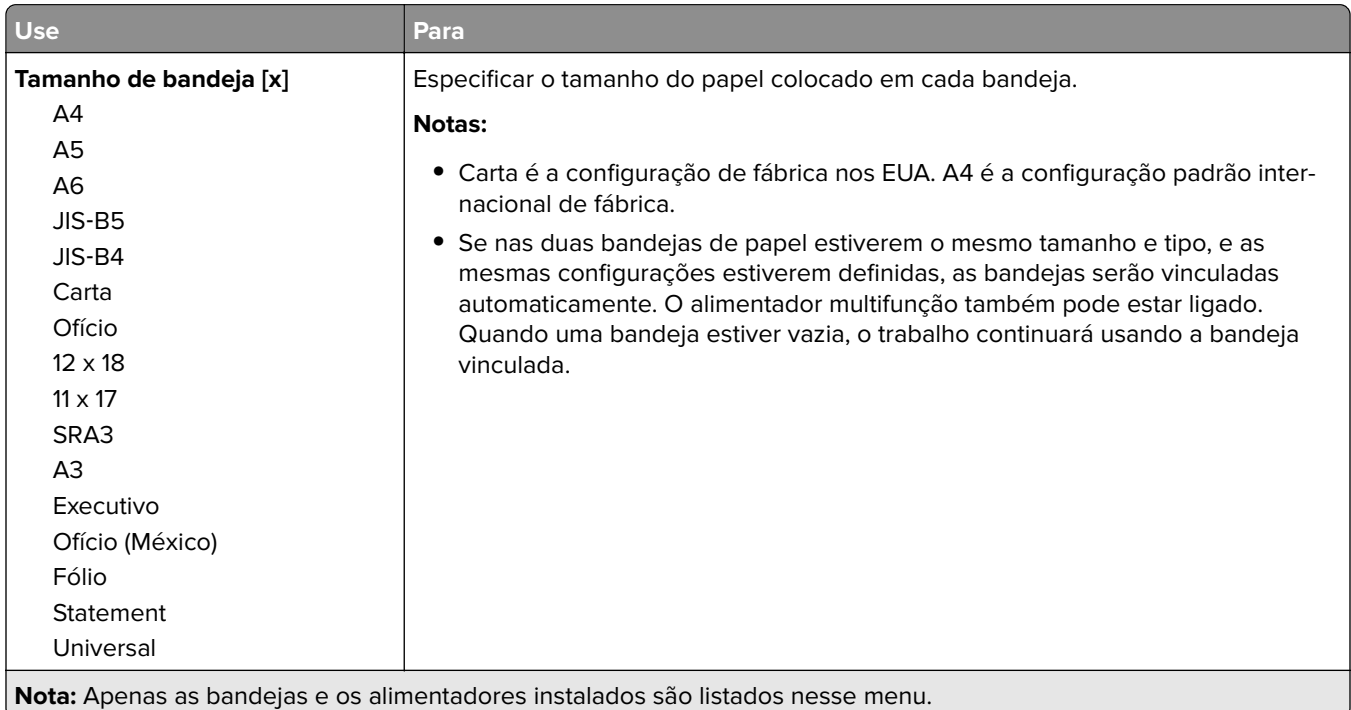

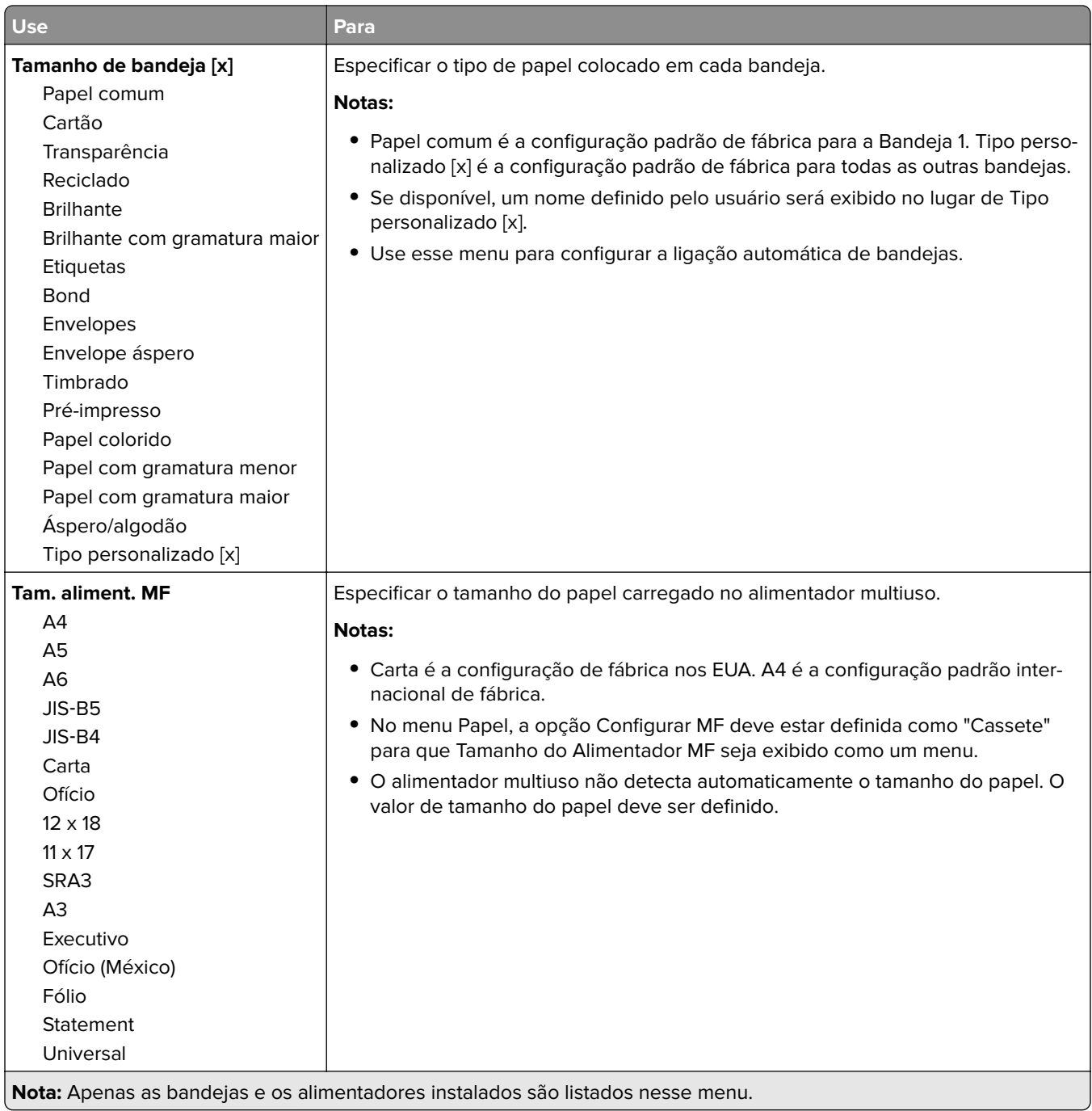

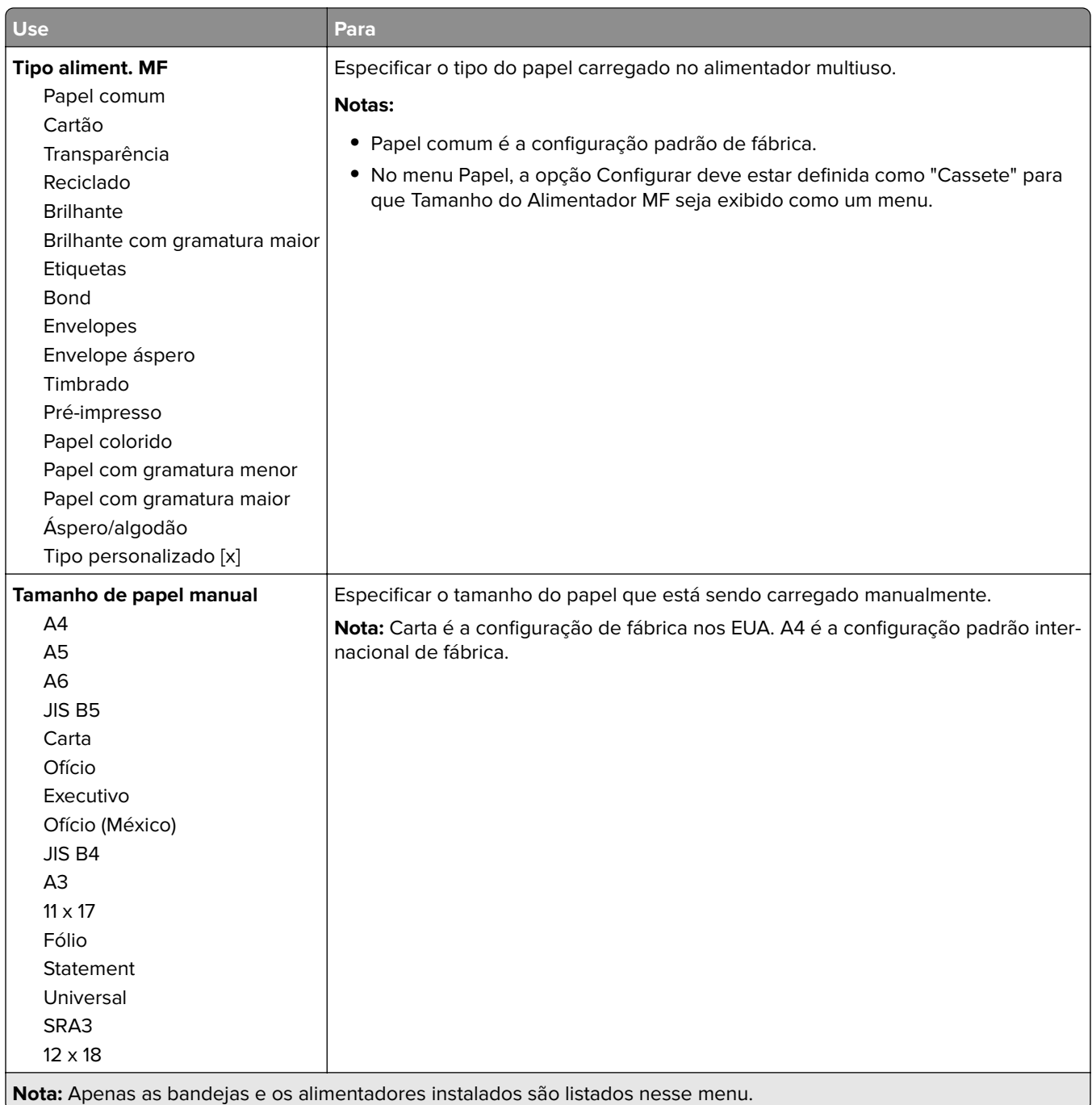

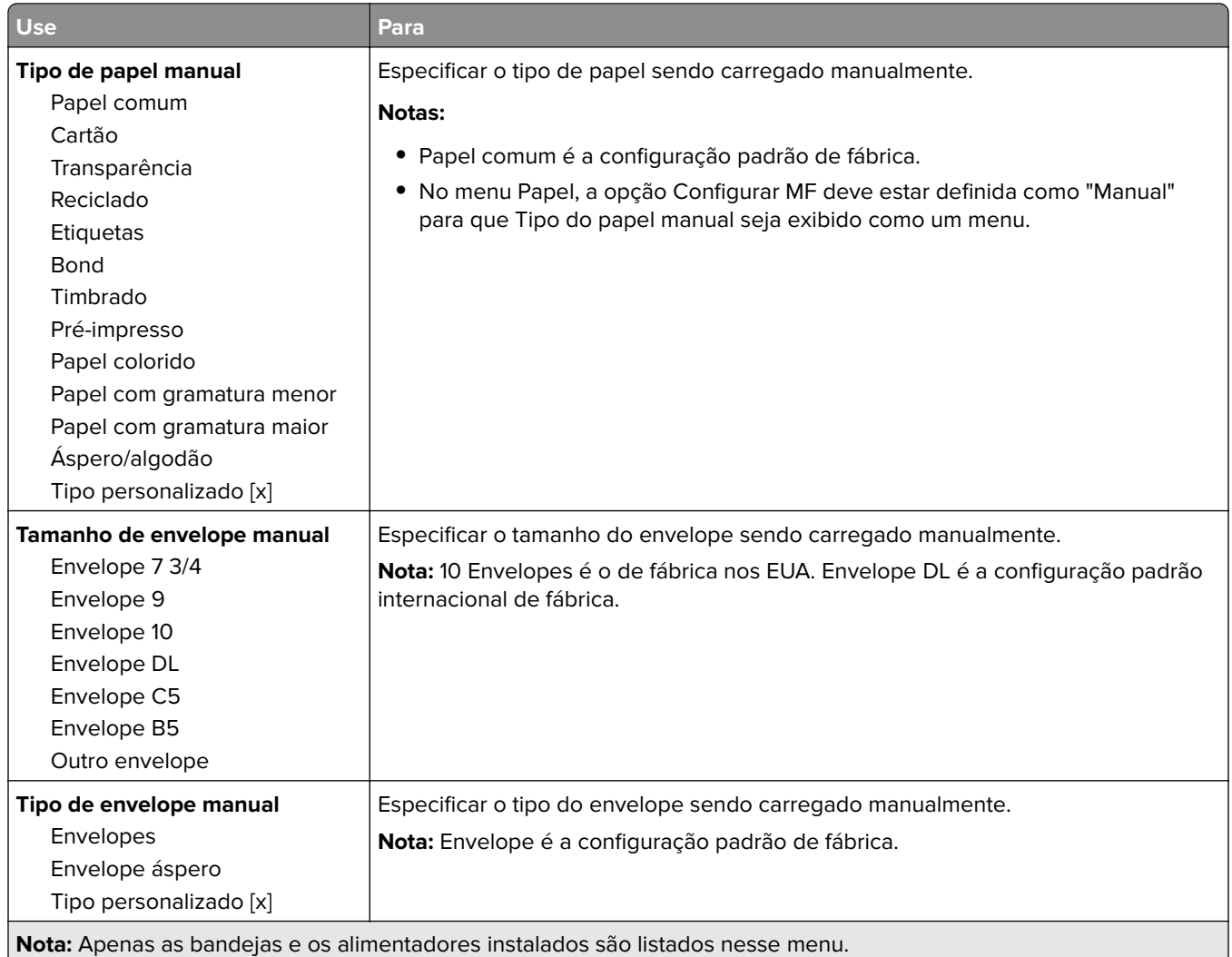

## **Menu Configurar MF**

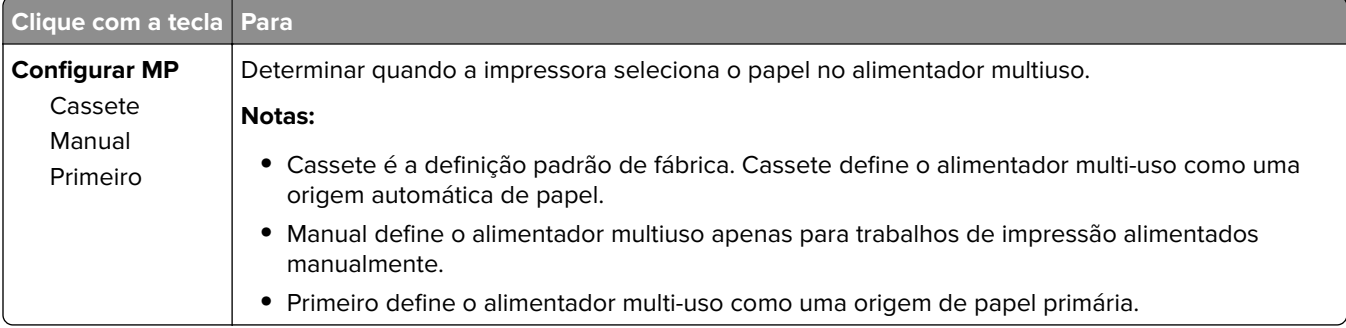

#### **Menu Trocar Tamanho**

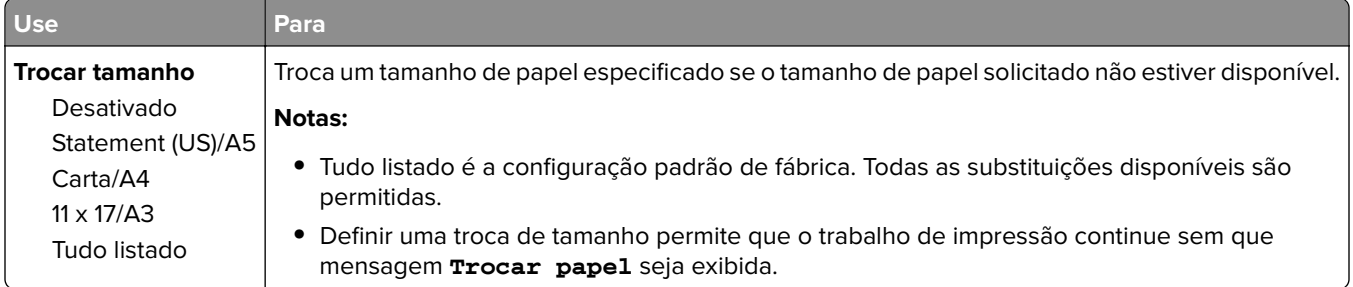

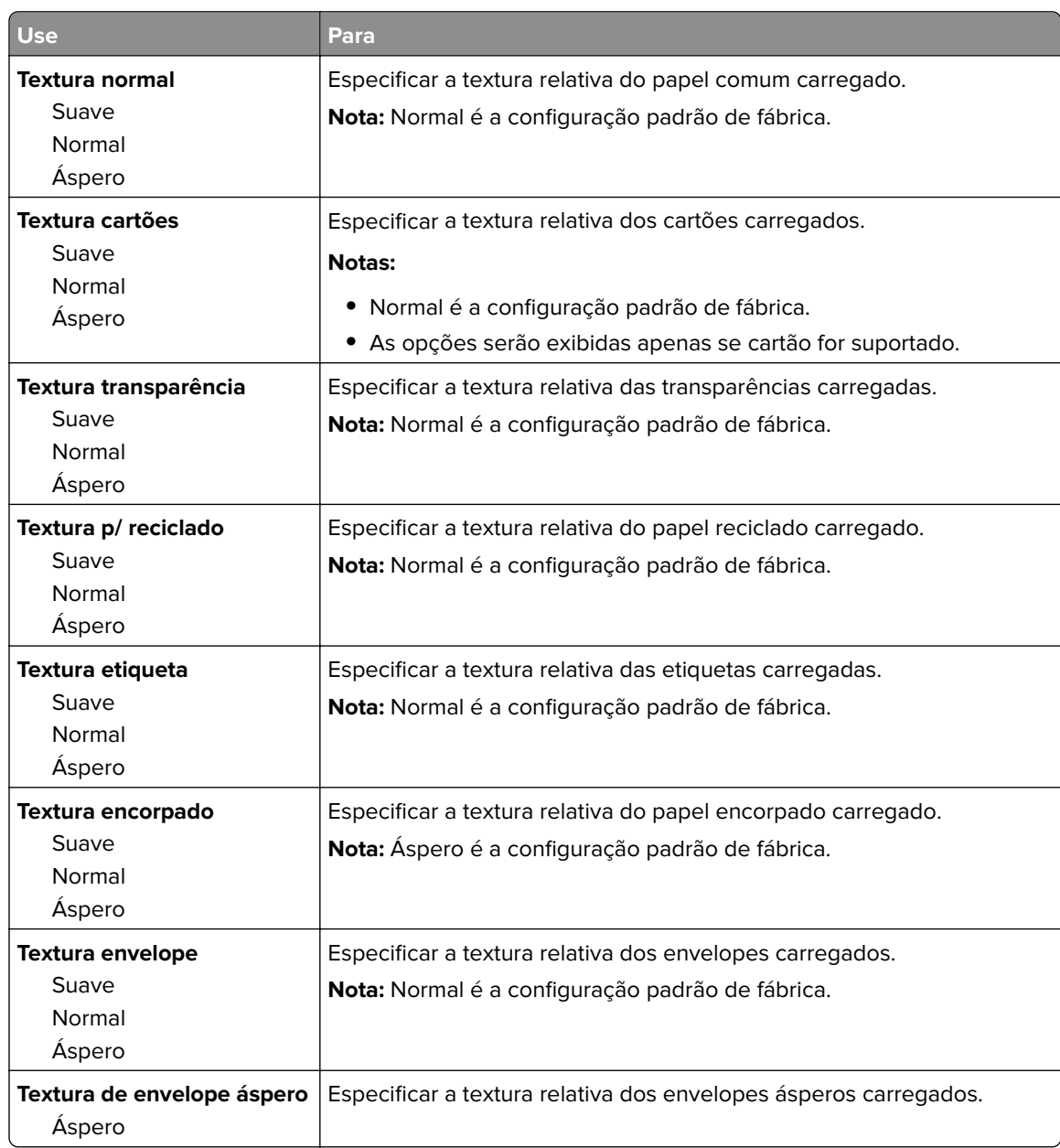

## **menu Textura do papel**

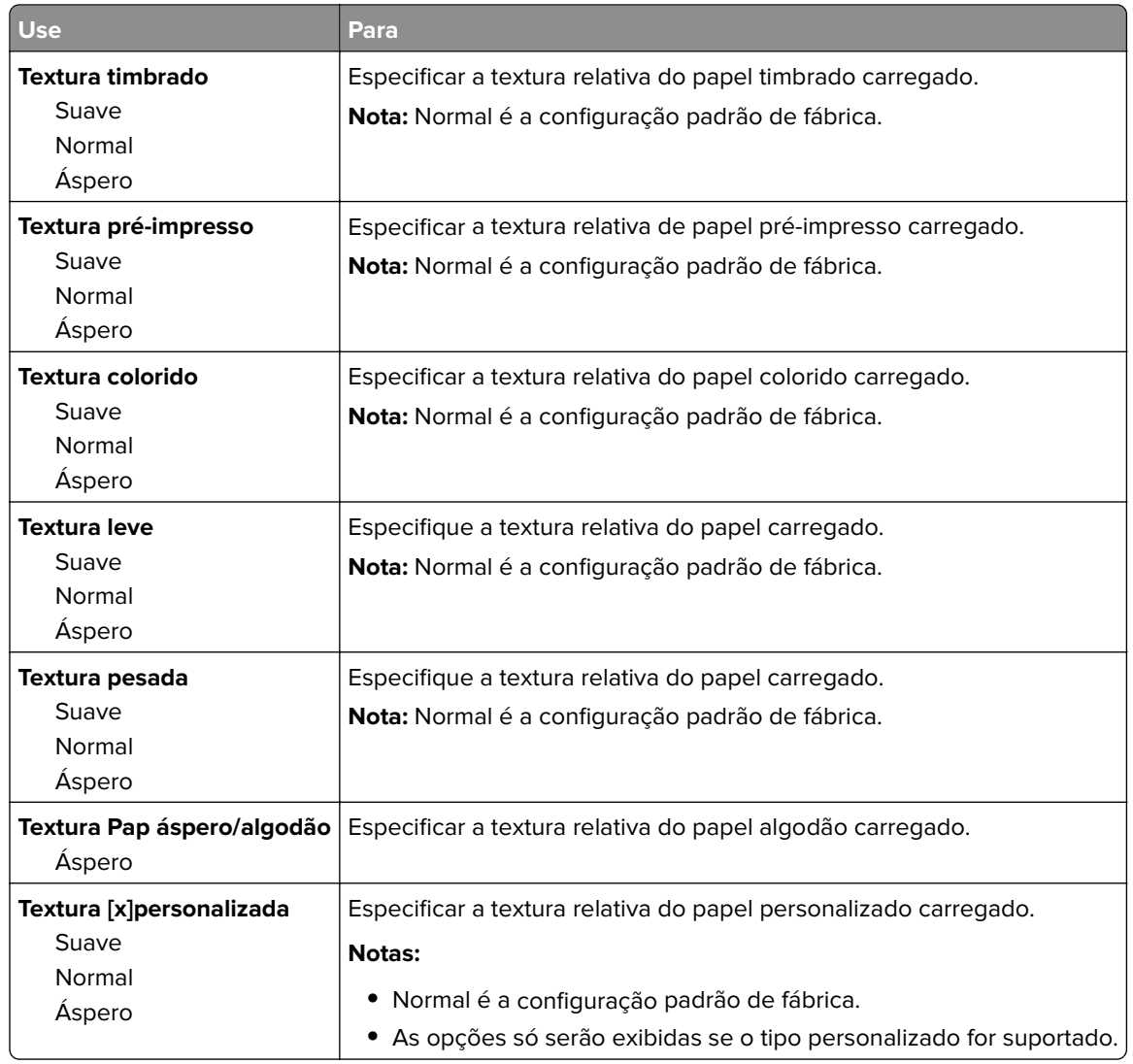

#### **Menu Carregamento de papel**

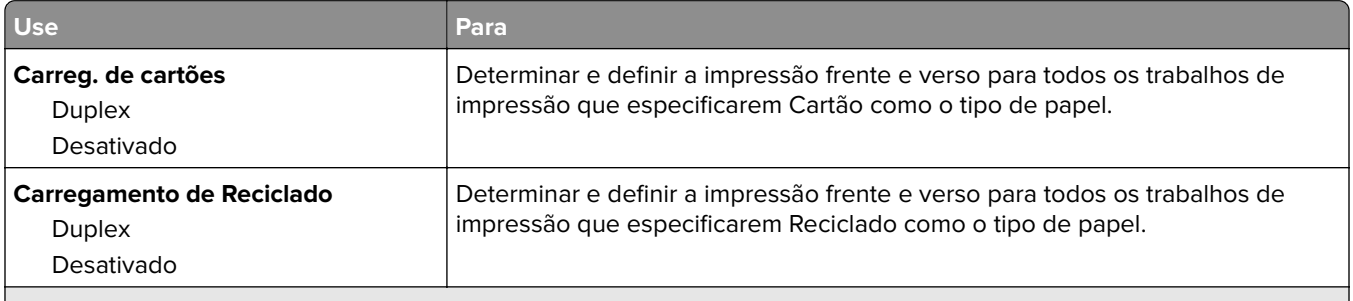

**Notas:**

- **•** Desativar é a configuração padrão de fábrica para todas as seleções de menu Carregamento de papel.
- **•** Duplex define o padrão da impressora como impressão nos dois‑lados do papel para todos os trabalhos de impressão, a menos que a impressão em um‑lado do papel seja selecionada nas Propriedades de impressão ou na caixa de diálogo Imprimir dependendo do seu sistema operacional.

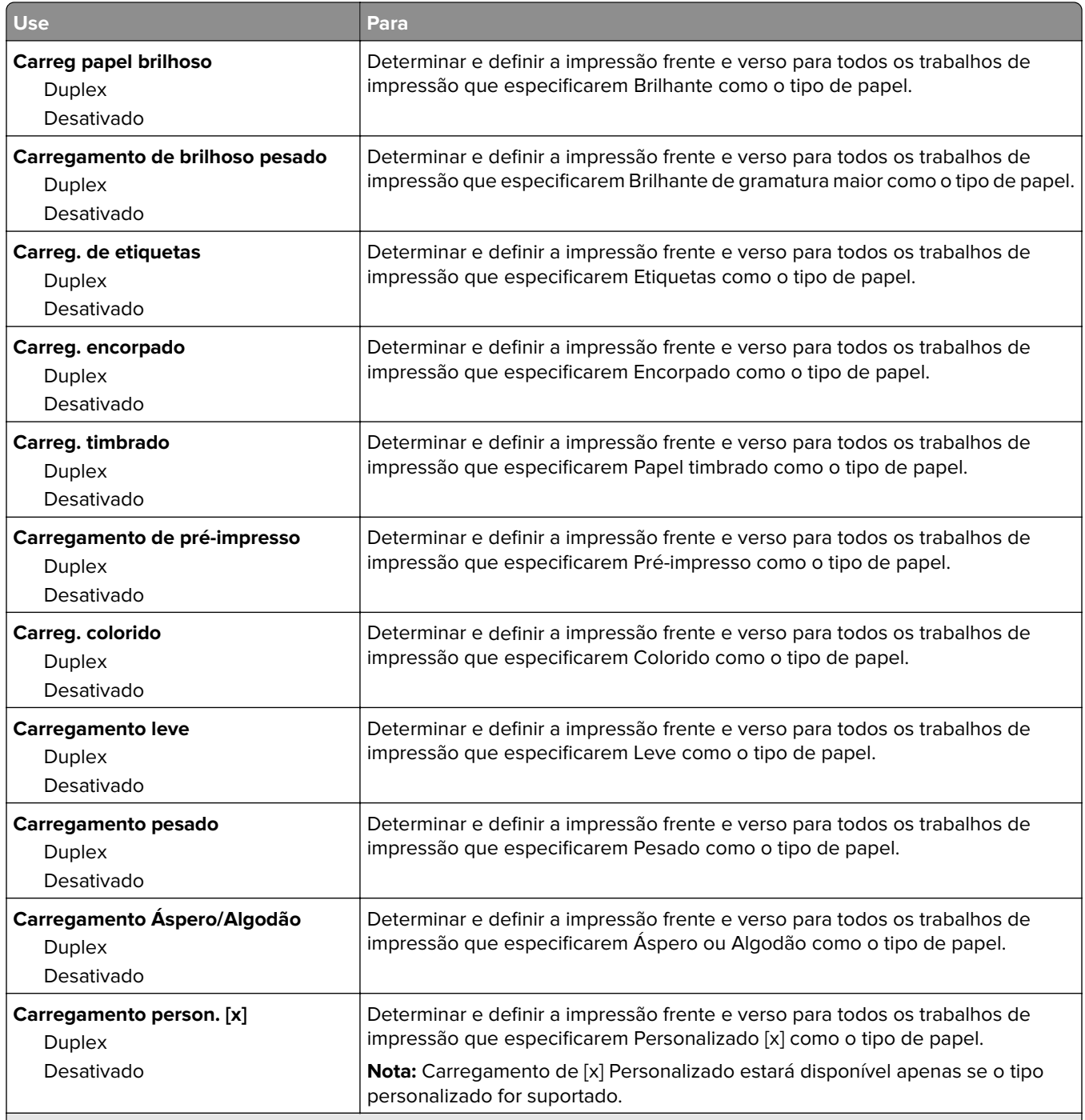

#### **Notas:**

- **•** Desativar é a configuração padrão de fábrica para todas as seleções de menu Carregamento de papel.
- **•** Duplex define o padrão da impressora como impressão nos dois‑lados do papel para todos os trabalhos de impressão, a menos que a impressão em um‑lado do papel seja selecionada nas Propriedades de impressão ou na caixa de diálogo Imprimir dependendo do seu sistema operacional.

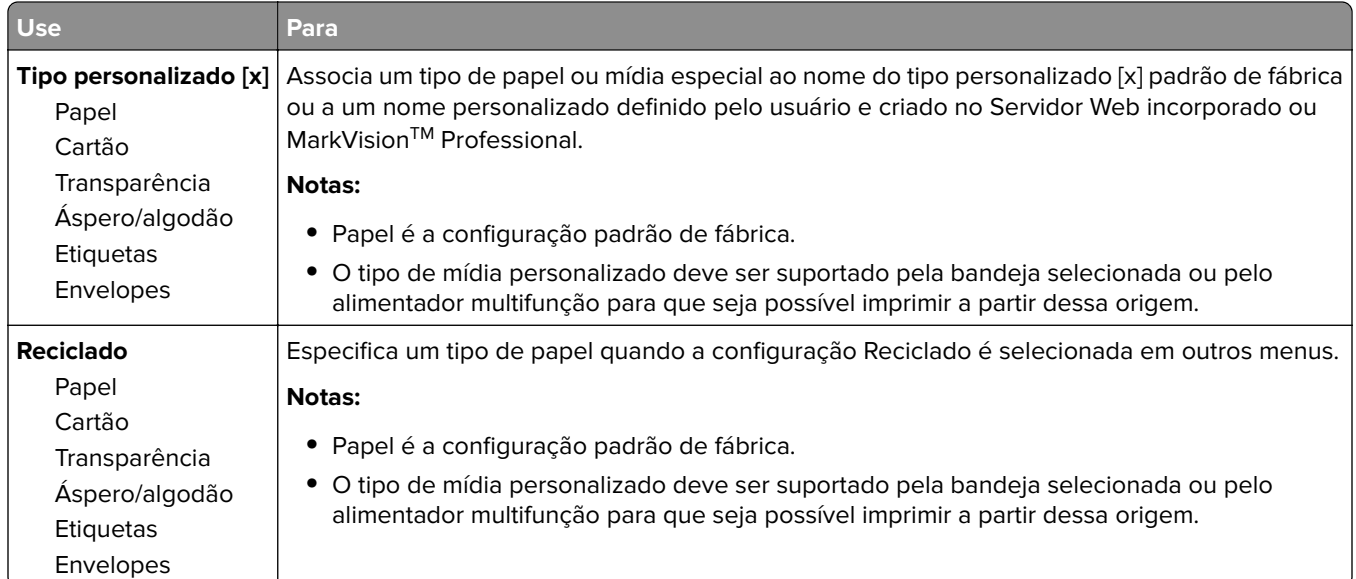

#### **Menu Tipos personalizados**

#### **Menu Nomes personalizados**

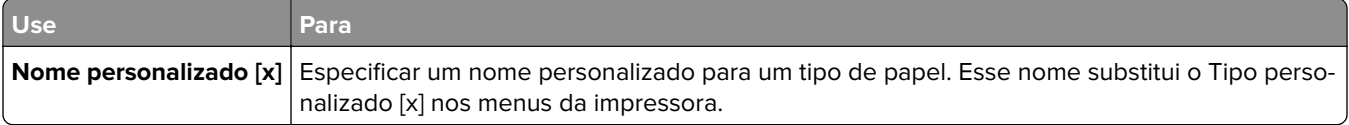

#### **Menu Tamanhos personalizados de digitalização**

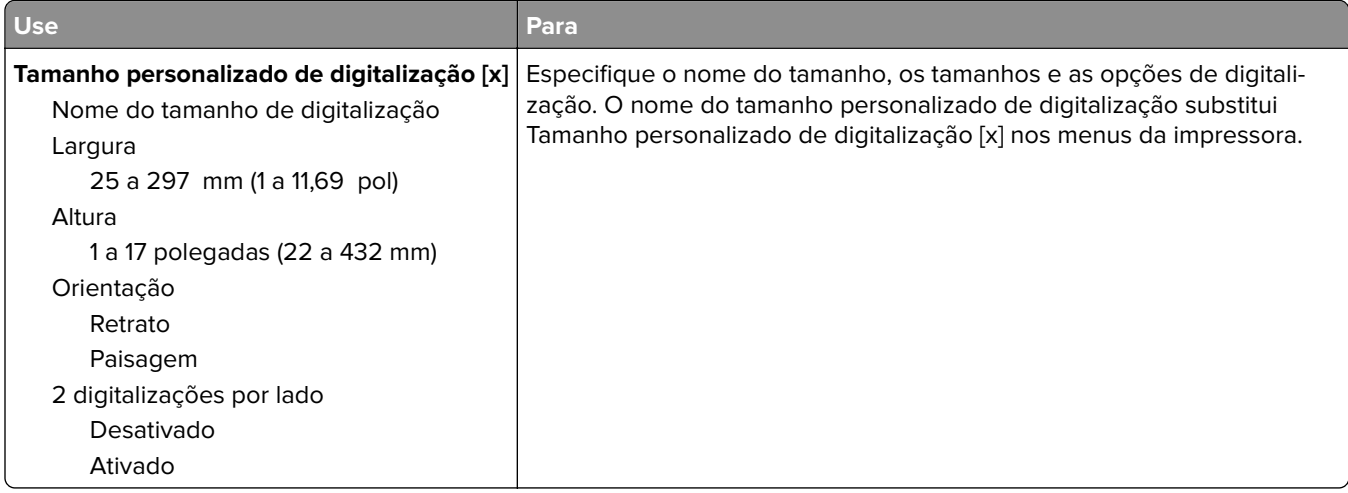

## **Menu Nomes de bandeja personalizada**

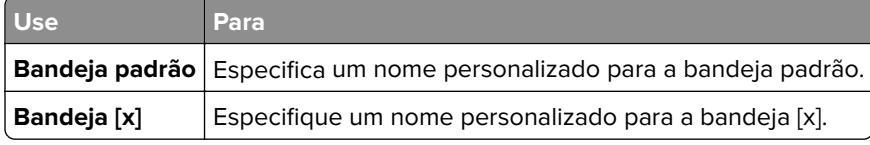

## **Menu Configuração universal**

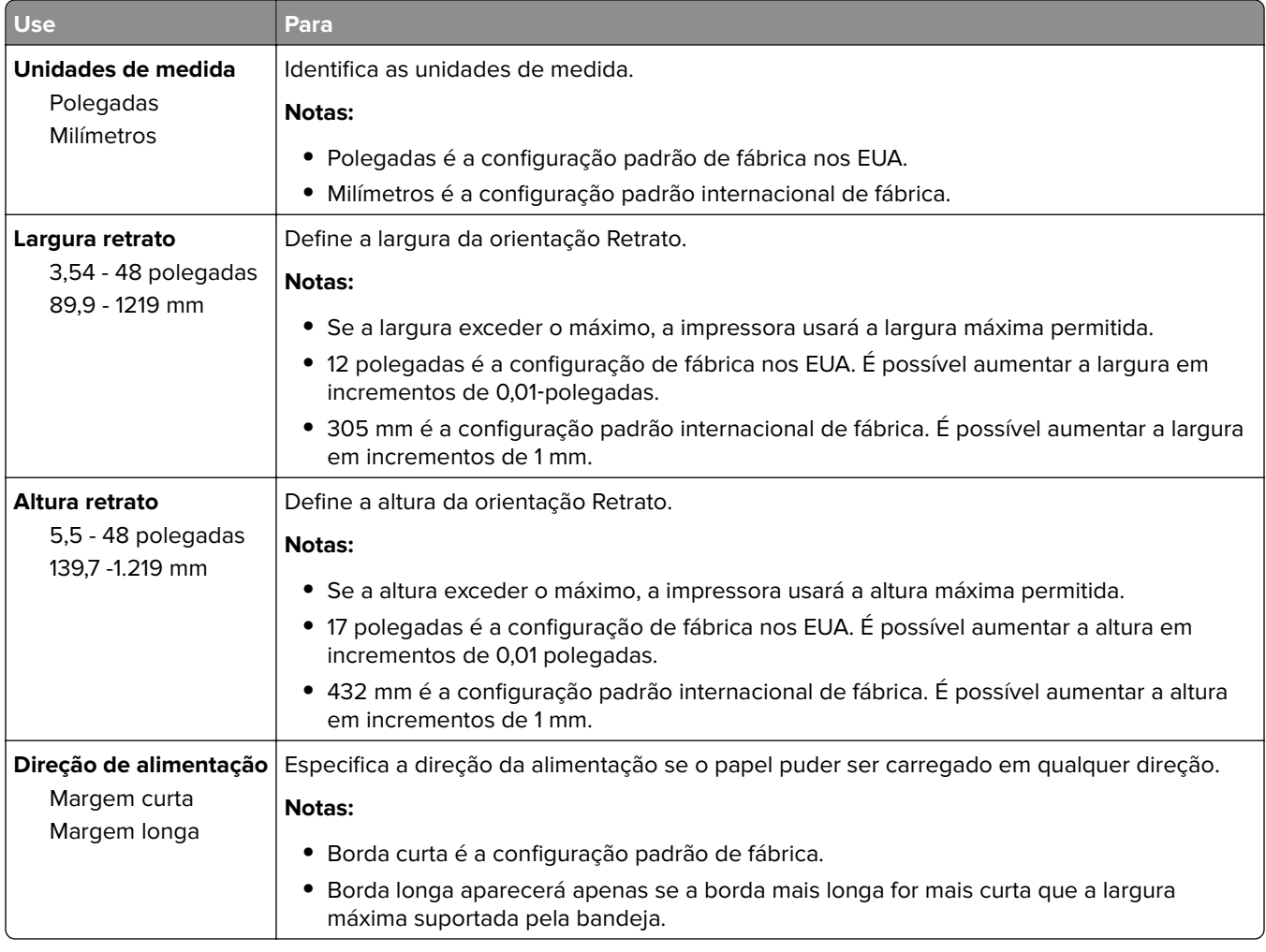

## **Menu Configuração da bandeja**

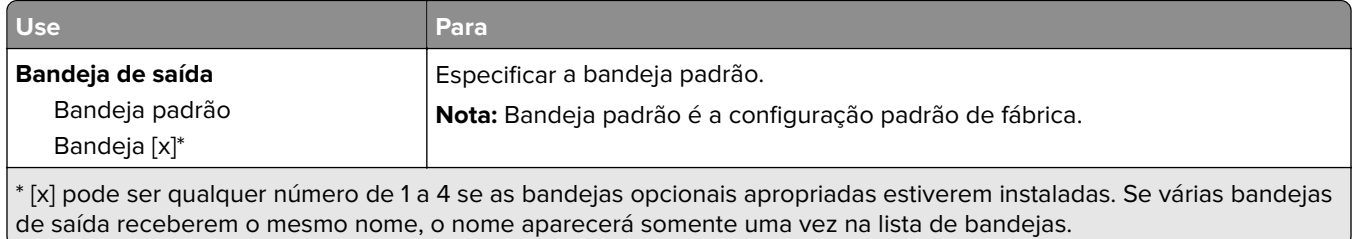

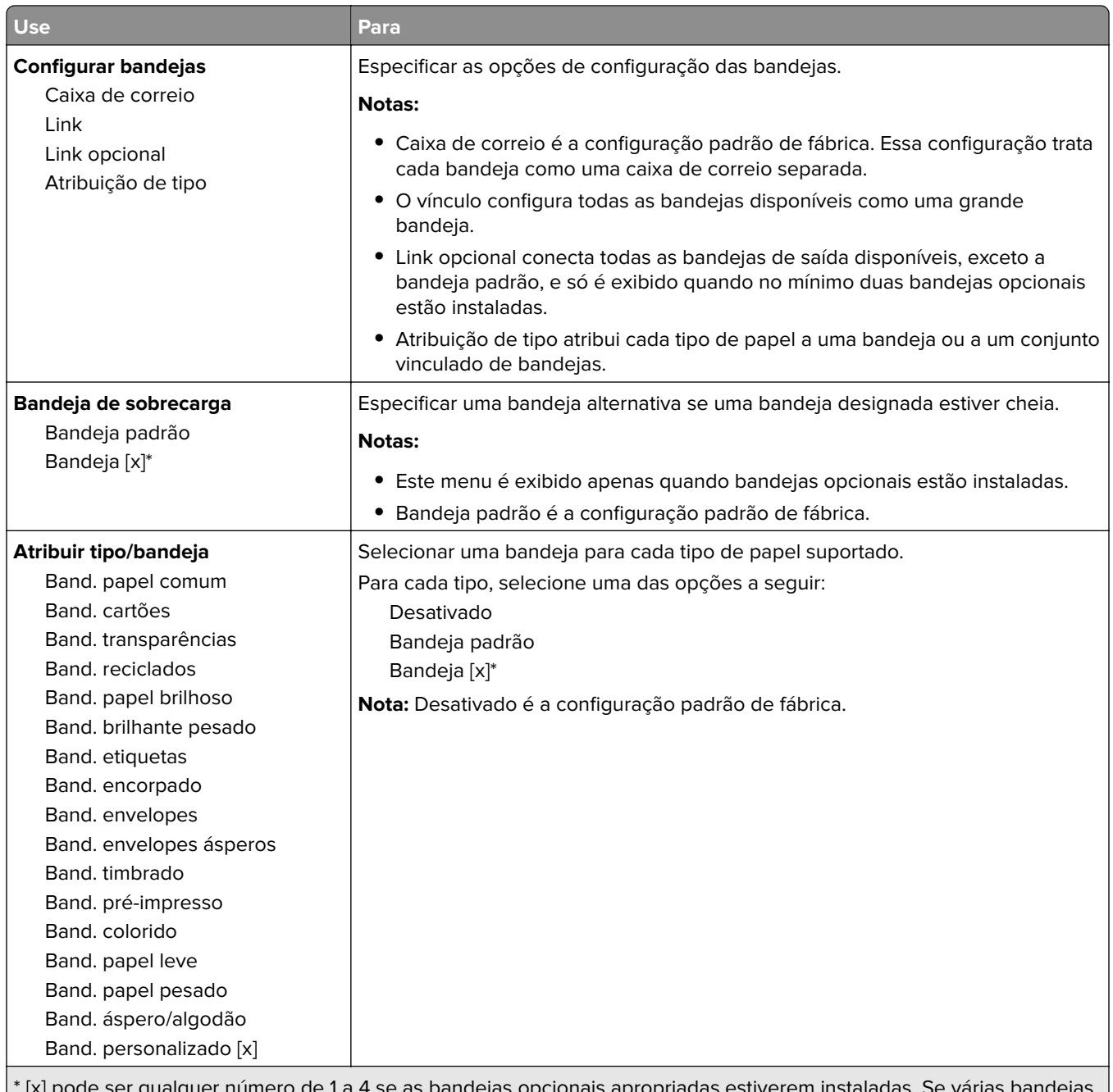

\* [x] pode ser qualquer número de 1 a 4 se as bandejas opcionais apropriadas estiverem instaladas. Se várias bandejas de saída receberem o mesmo nome, o nome aparecerá somente uma vez na lista de bandejas.

# **Menu Relatórios**

#### **Menu Relatórios**

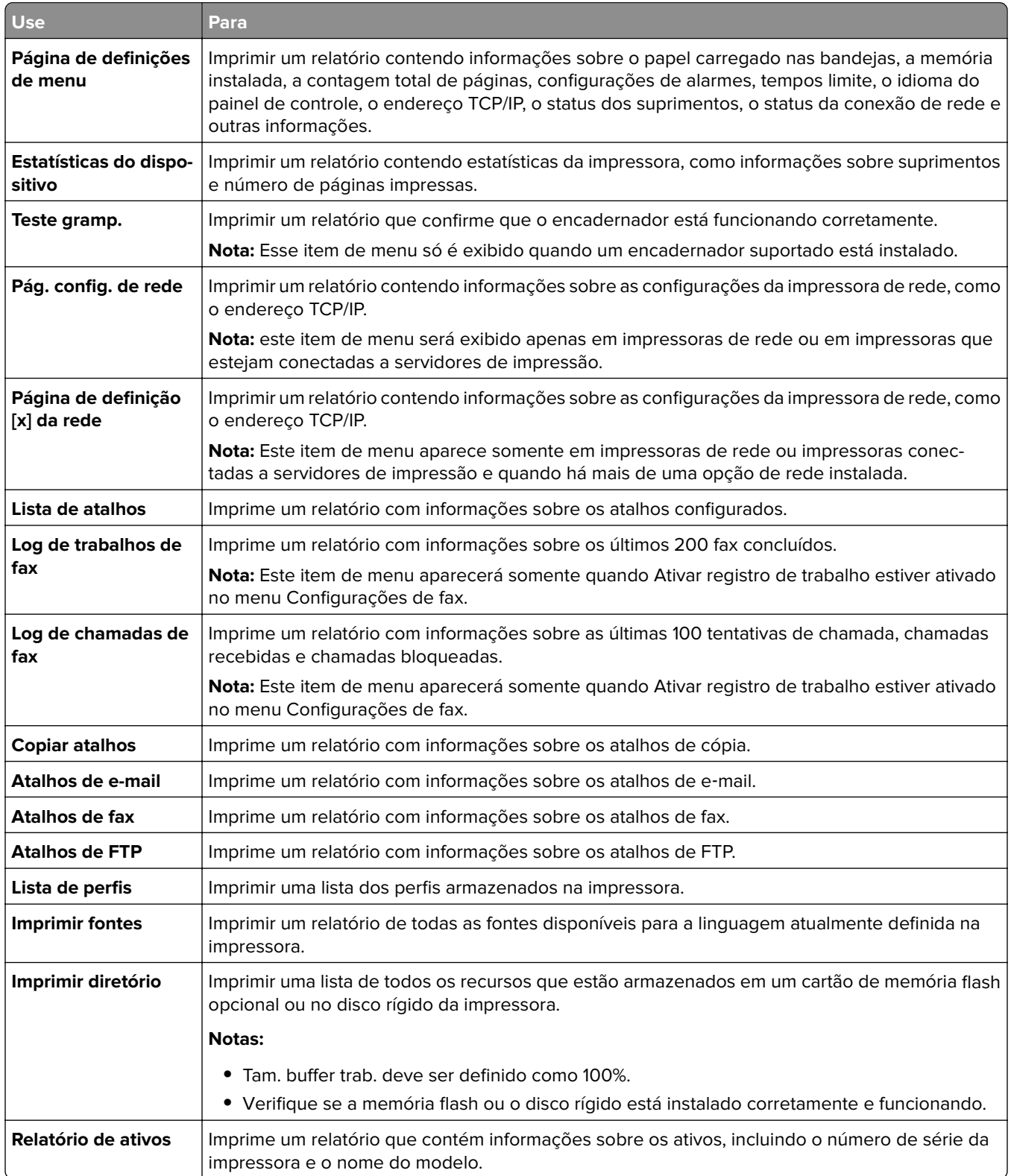

# **Menu Rede/Portas**

#### **Menu NIC ativa**

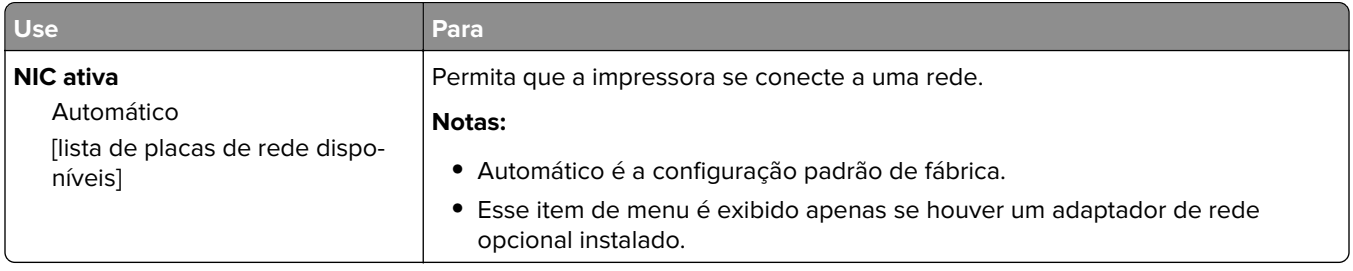

## **Menu Rede padrão ou Rede [x]**

**Nota:** Somente portas ativas são exibidas neste menu.

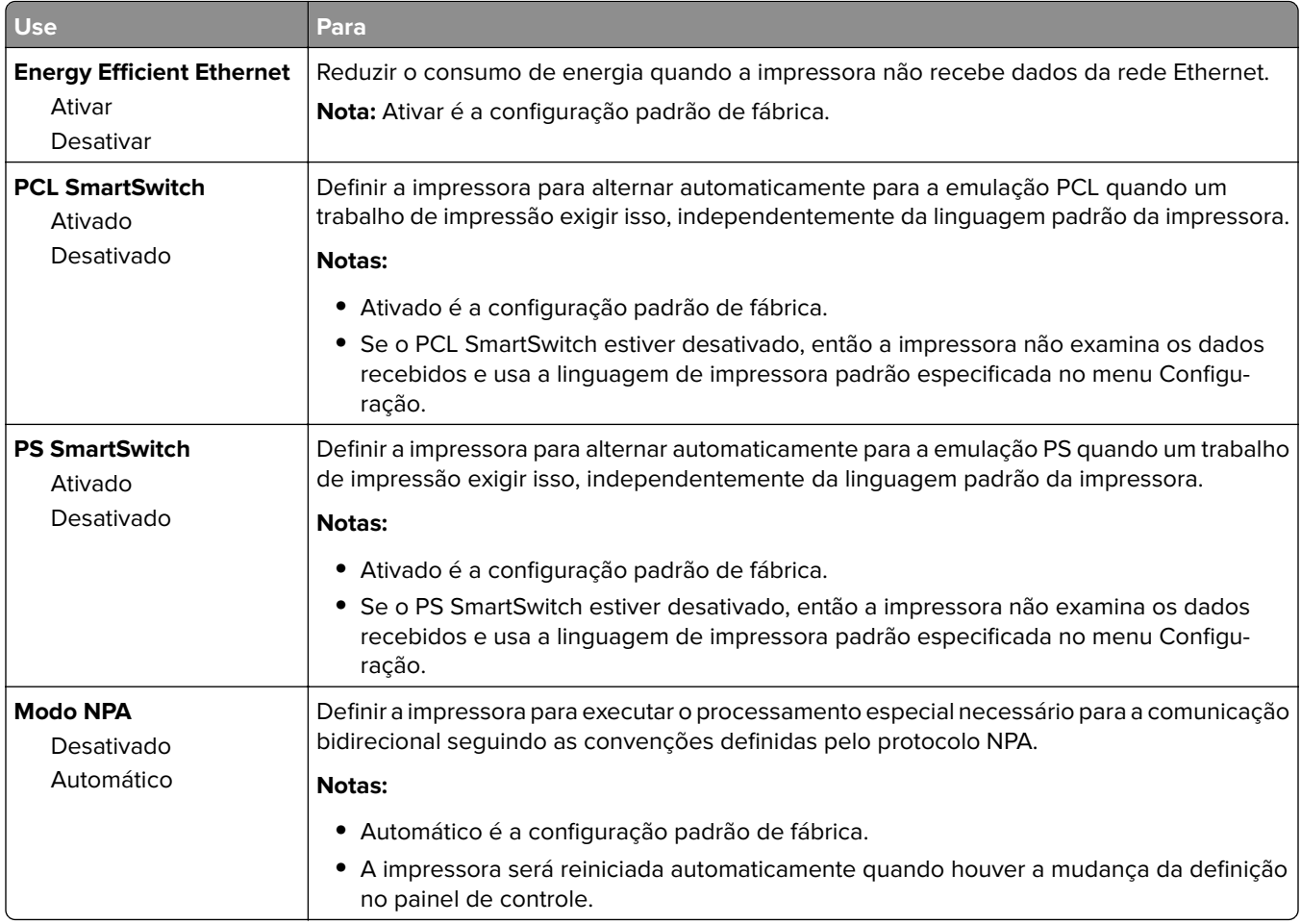

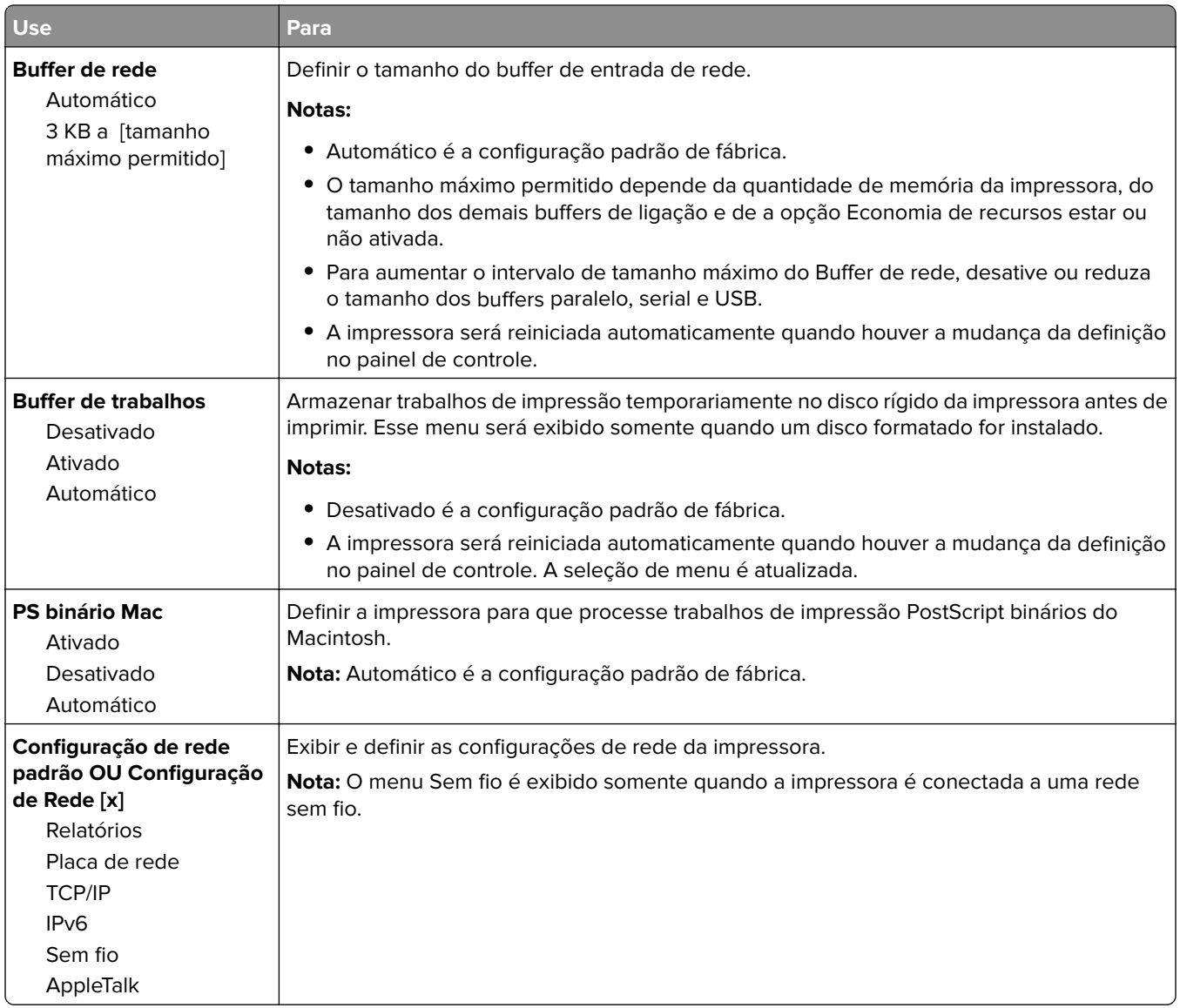

#### **Menu Relatórios**

Para acessar o menu, vá para:

- **• Rede/Portas** > **Rede padrão** > **Configuração de rede padrão** > **Relatórios**
- **• Rede/Portas** > **Rede [x]** > **Configuração de Rede [x]** > **Relatórios**

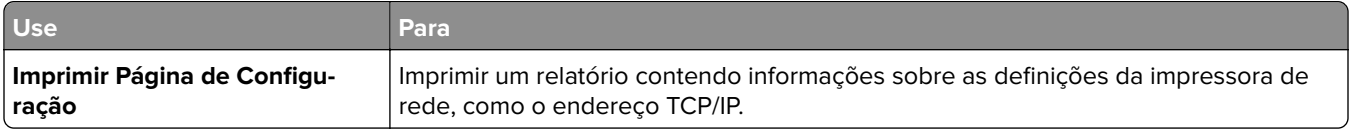

#### **Menu Placa de rede**

Para acessar o menu, vá para:

- **• Rede/Portas** > **Rede padrão** > **Configuração de rede padrão** > **Placa de rede**
- **• Rede/Portas** > **Rede [x]** > **Configuração de rede [x]** > **Placa de rede**

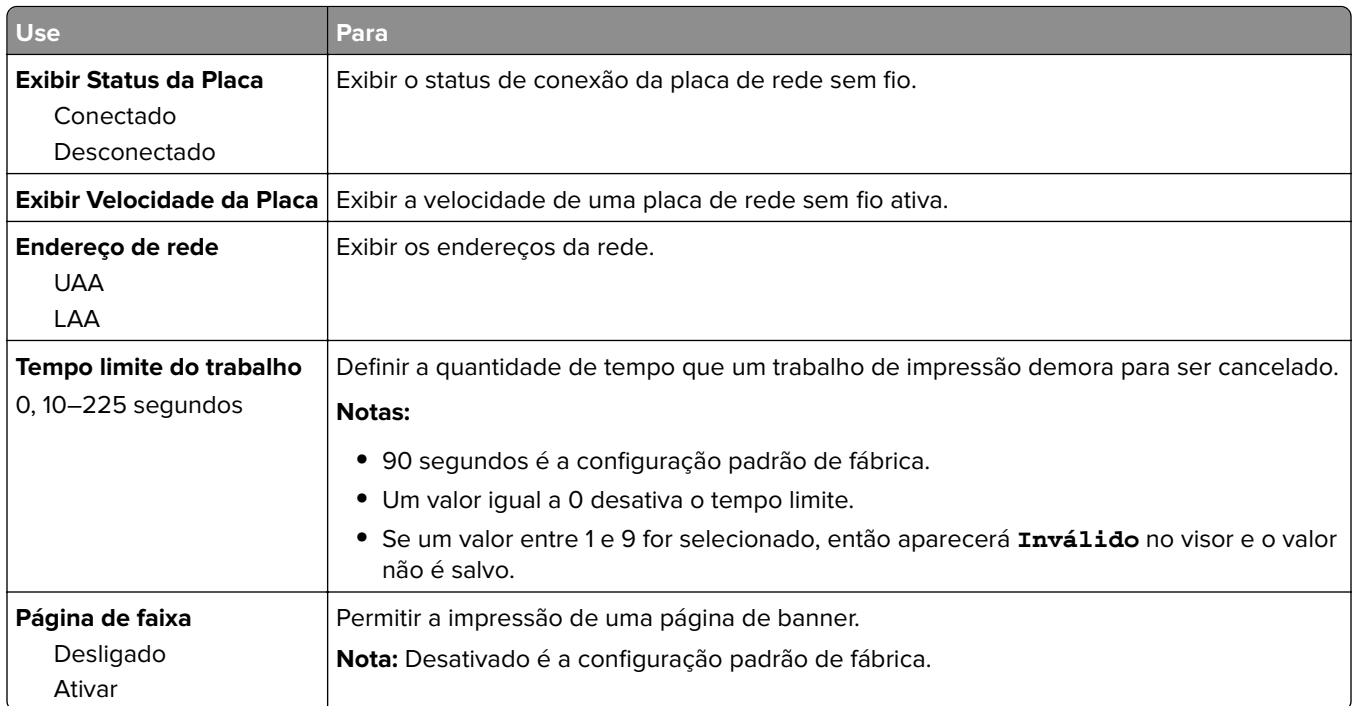

#### **Menu TCP/IP**

Para acessar o menu, vá para:

- **• Rede/Portas** > **Rede padrão** > **Configuração de rede padrão** > **TCP/IP**
- **• Rede/Portas** > **Rede [x]** > **Configuração de Rede [x]** > **TCP/IP**

**Nota:** Esse menu só está disponível para impressoras de rede ou impressoras conectadas a servidores de impressão.

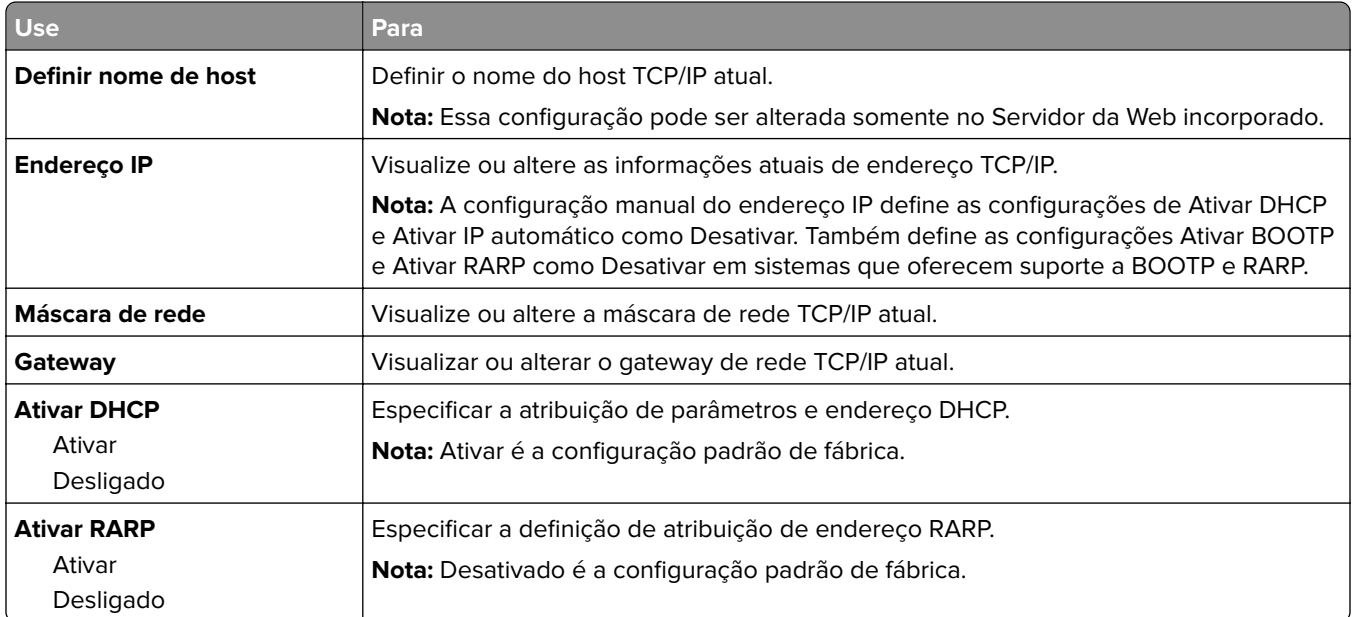

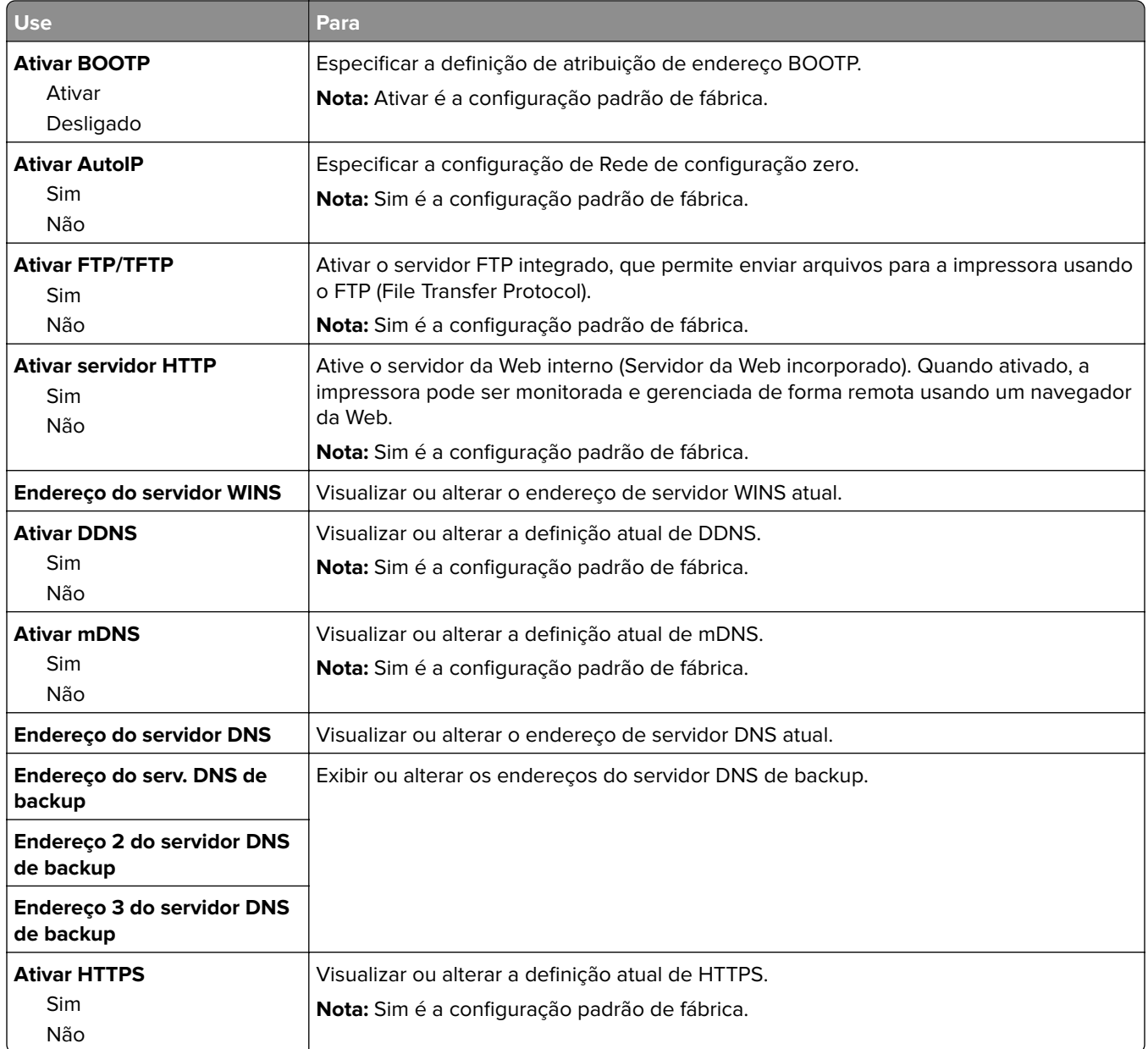

#### **Menu IPv6**

Para acessar o menu, navegue até uma das opções a seguir:

- **• Menu Rede/Portas** > **Rede padrão** > **Configuração de rede padrão** > **IPv6**
- **• Menu Rede/Portas** > **Rede [x]** > **Configuração de Rede [x]** > **IPv6**

**Nota:** Esse menu só está disponível para impressoras de rede ou impressoras conectadas a servidores de impressão.

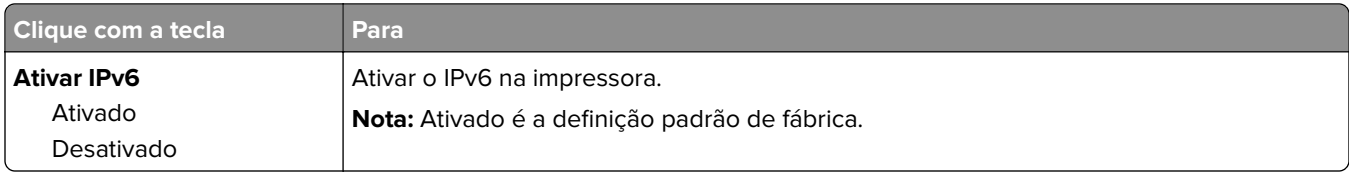

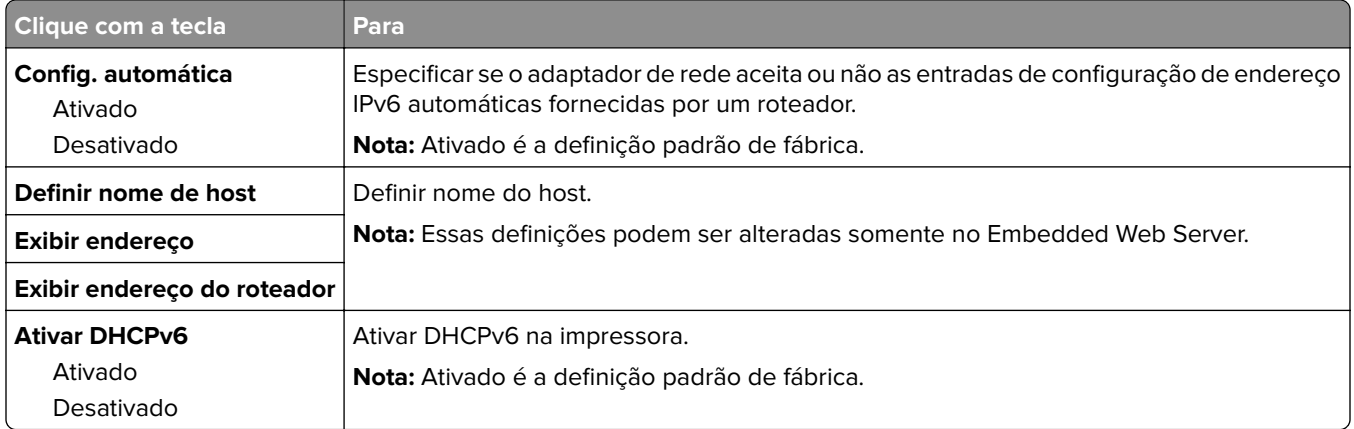

#### **Menu Sem fio**

**Nota:** Este menu está disponível somente em impressoras conectadas a uma rede sem fio ou modelos de imporessoras que tenham um adaptador de rede sem fio.

Para acessar o menu, navegue até:

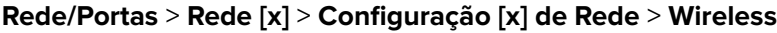

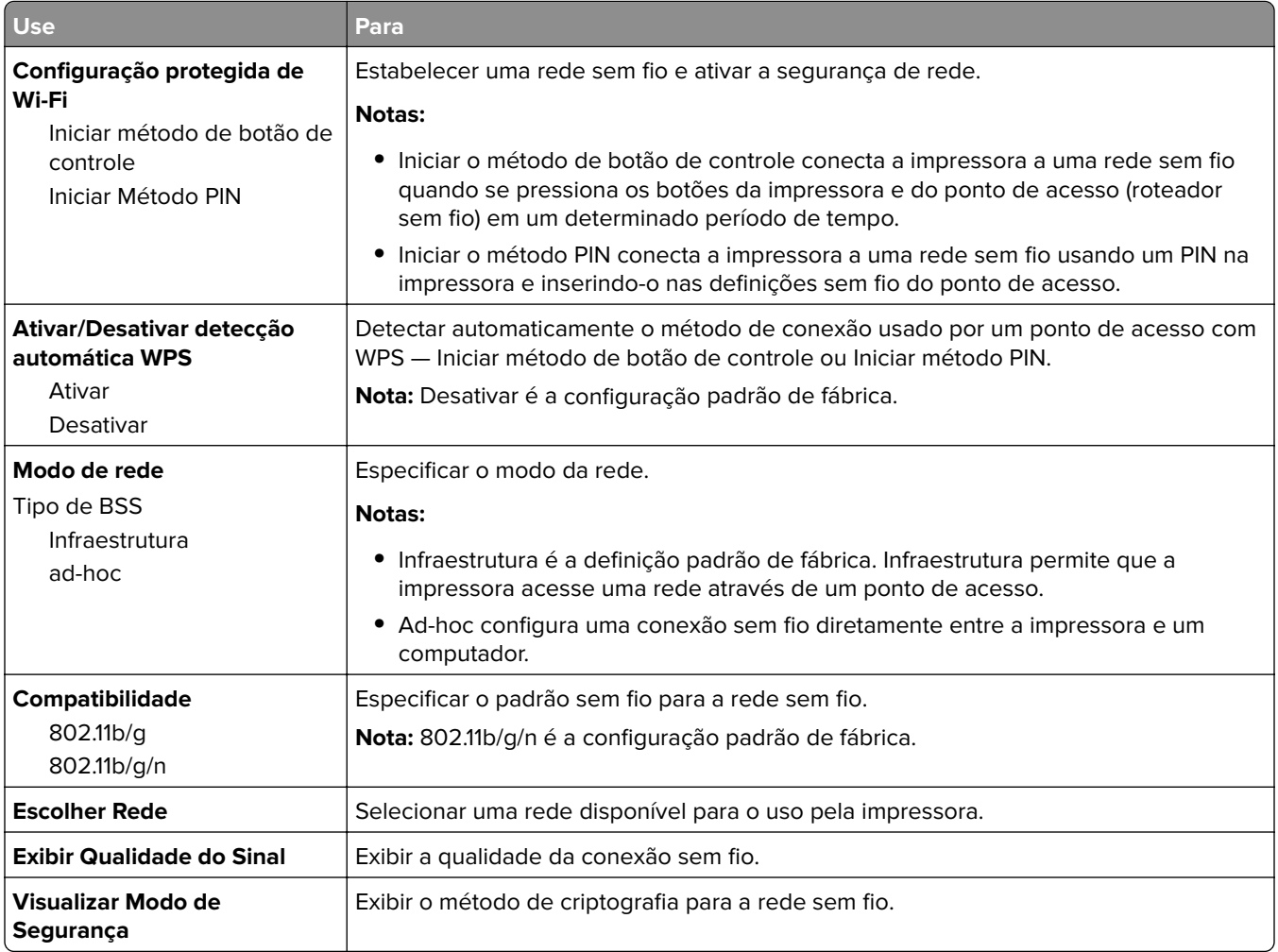

#### **Menu AppleTalk**

Para acessar o menu, vá para:

- **• Rede/Portas** > **Rede padrão** > **Configuração de rede padrão** > **AppleTalk**
- **• Rede/Portas** > **Rede [x]** > **Configuração de rede[x]** > **AppleTalk**

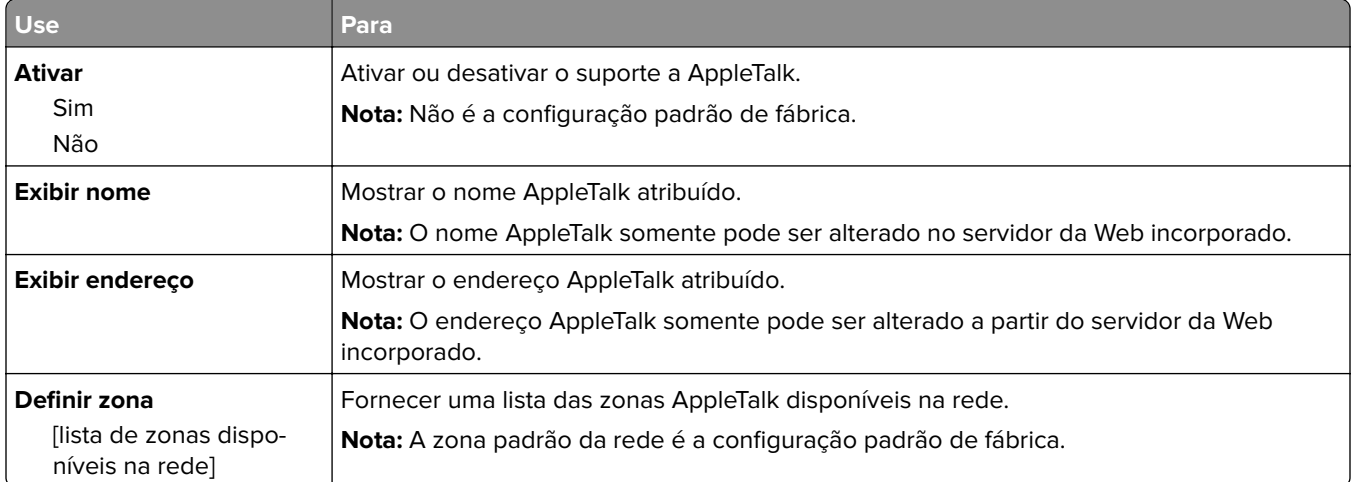

#### **Menu USB padrão**

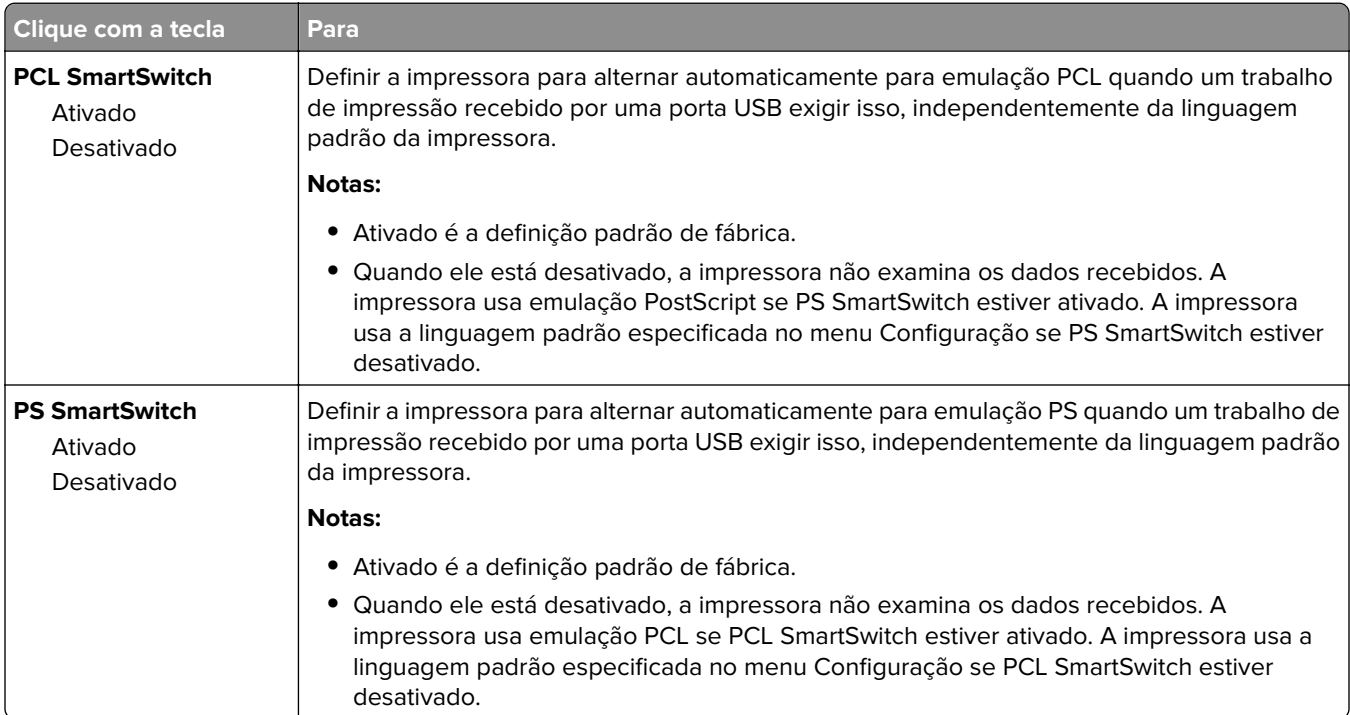

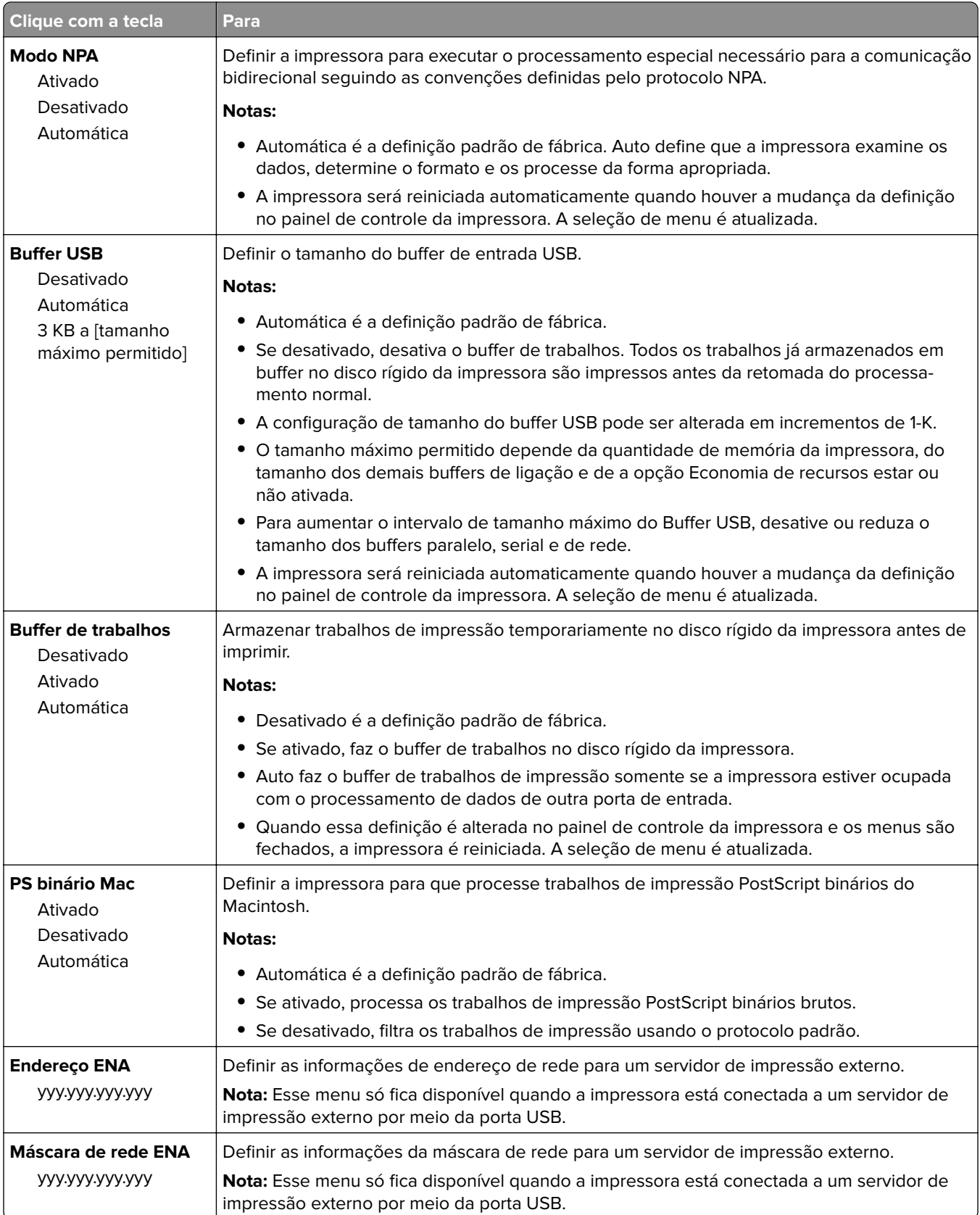

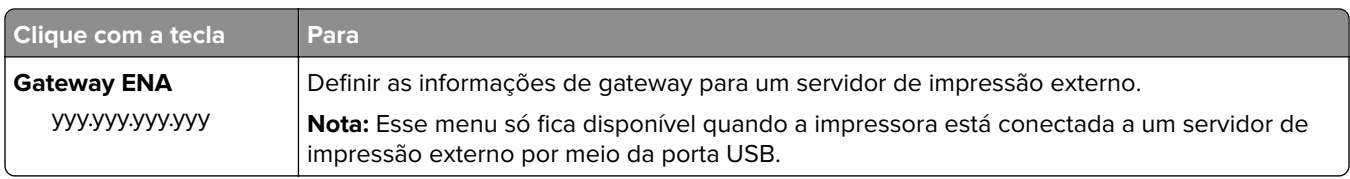

## **Menu Paralela [x]**

**Nota:** Esse menu será exibido somente quando uma placa paralela opcional for instalada.

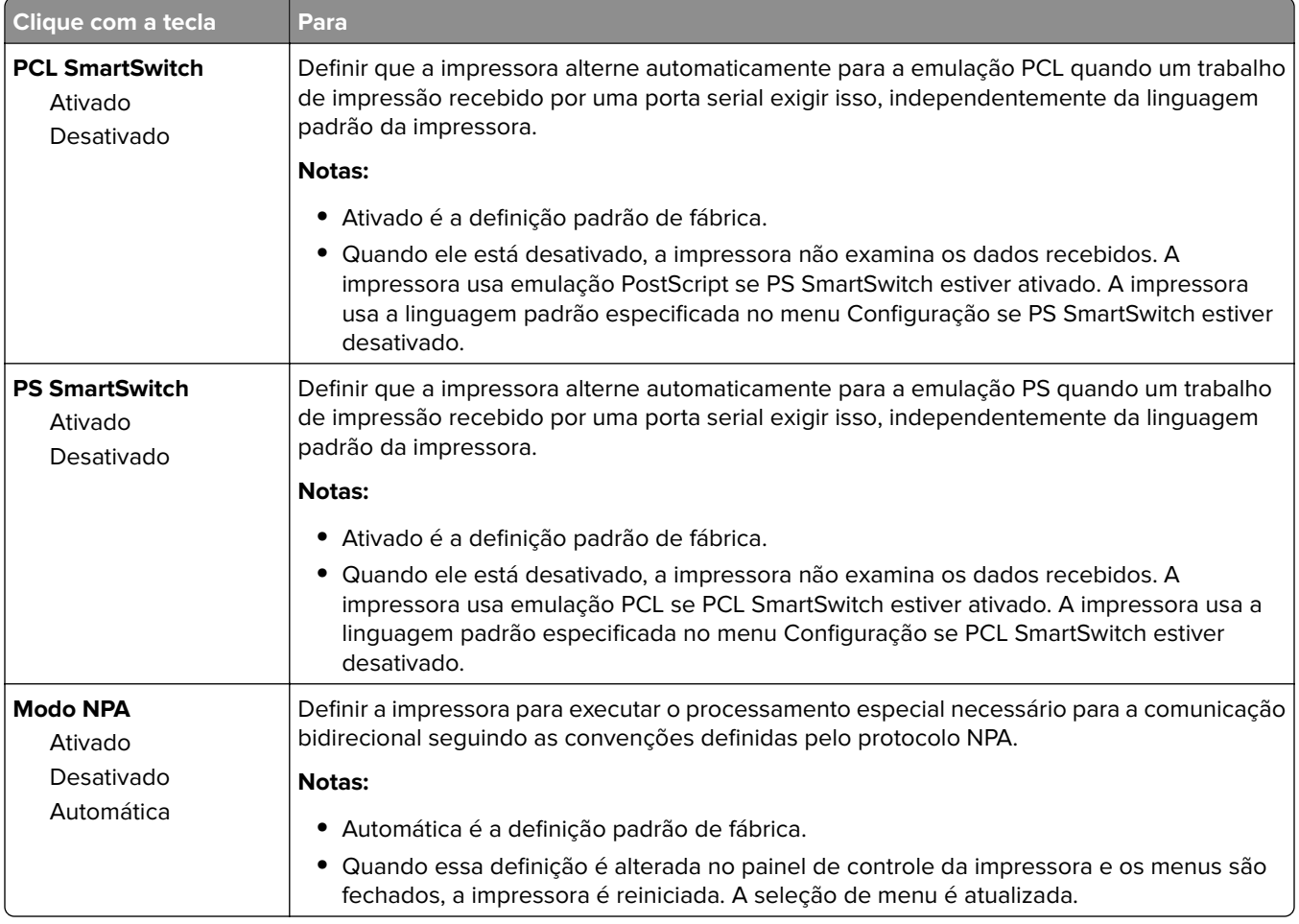

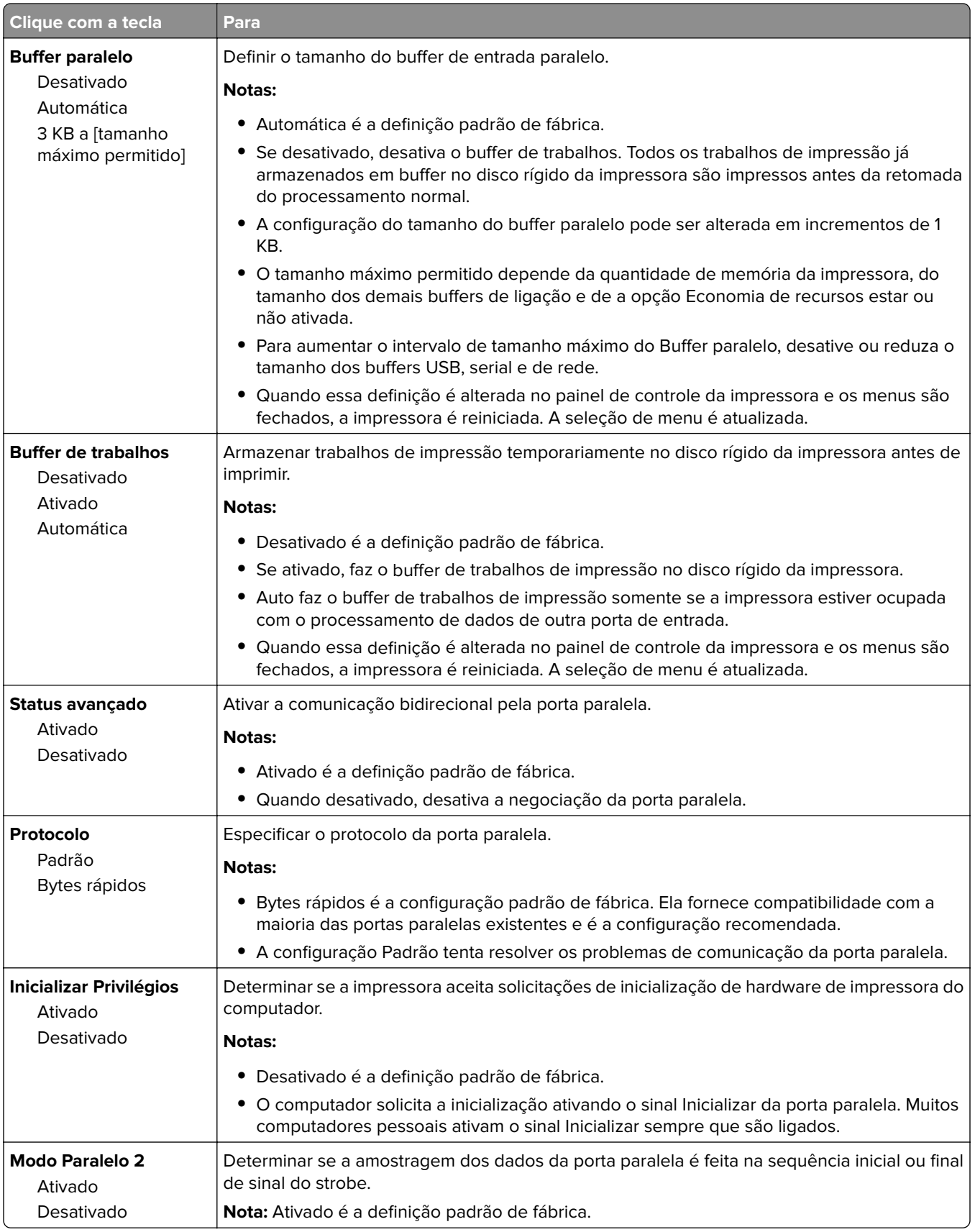

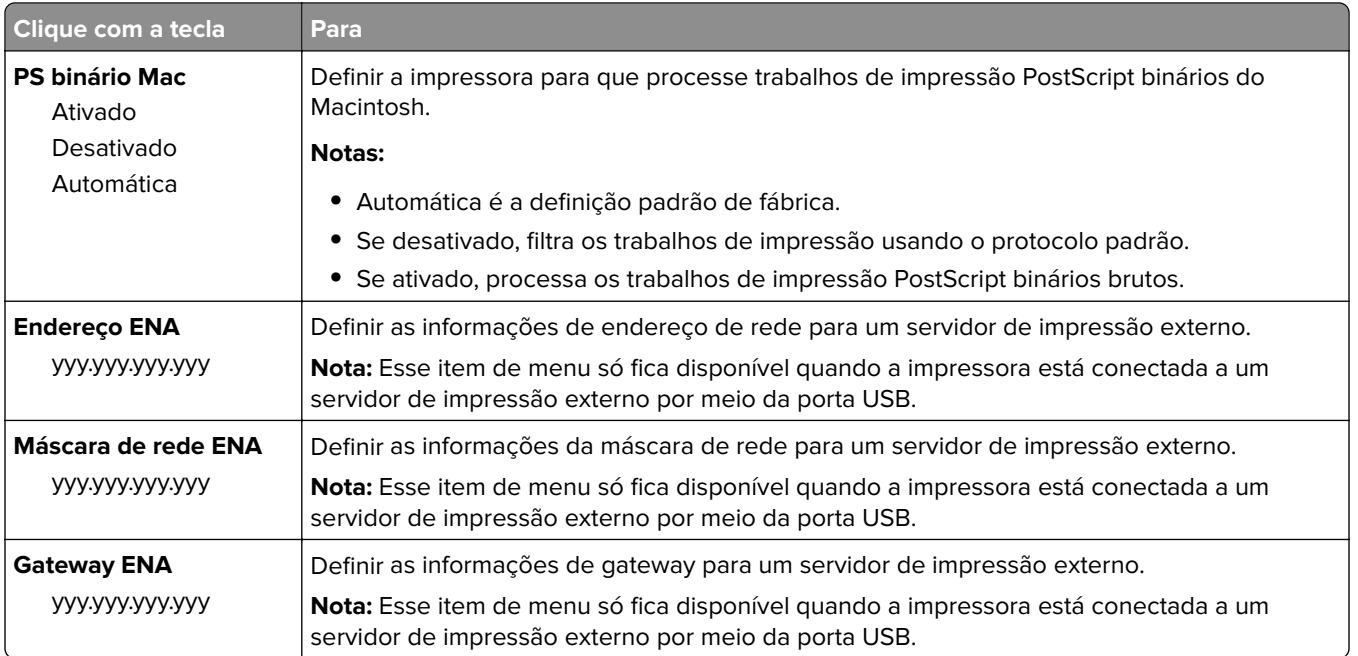

## **Menu Serial [x]**

**Nota:** Esse menu será exibido somente quando uma placa serial opcional for instalada.

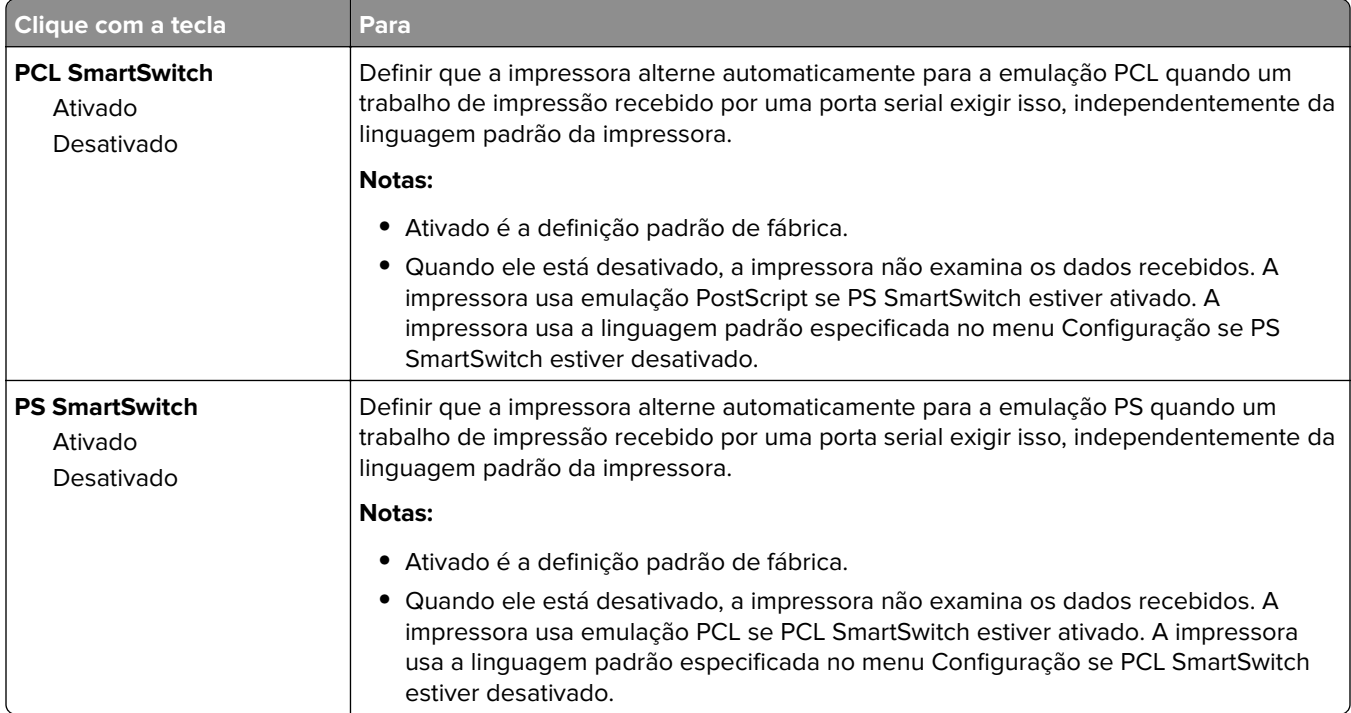

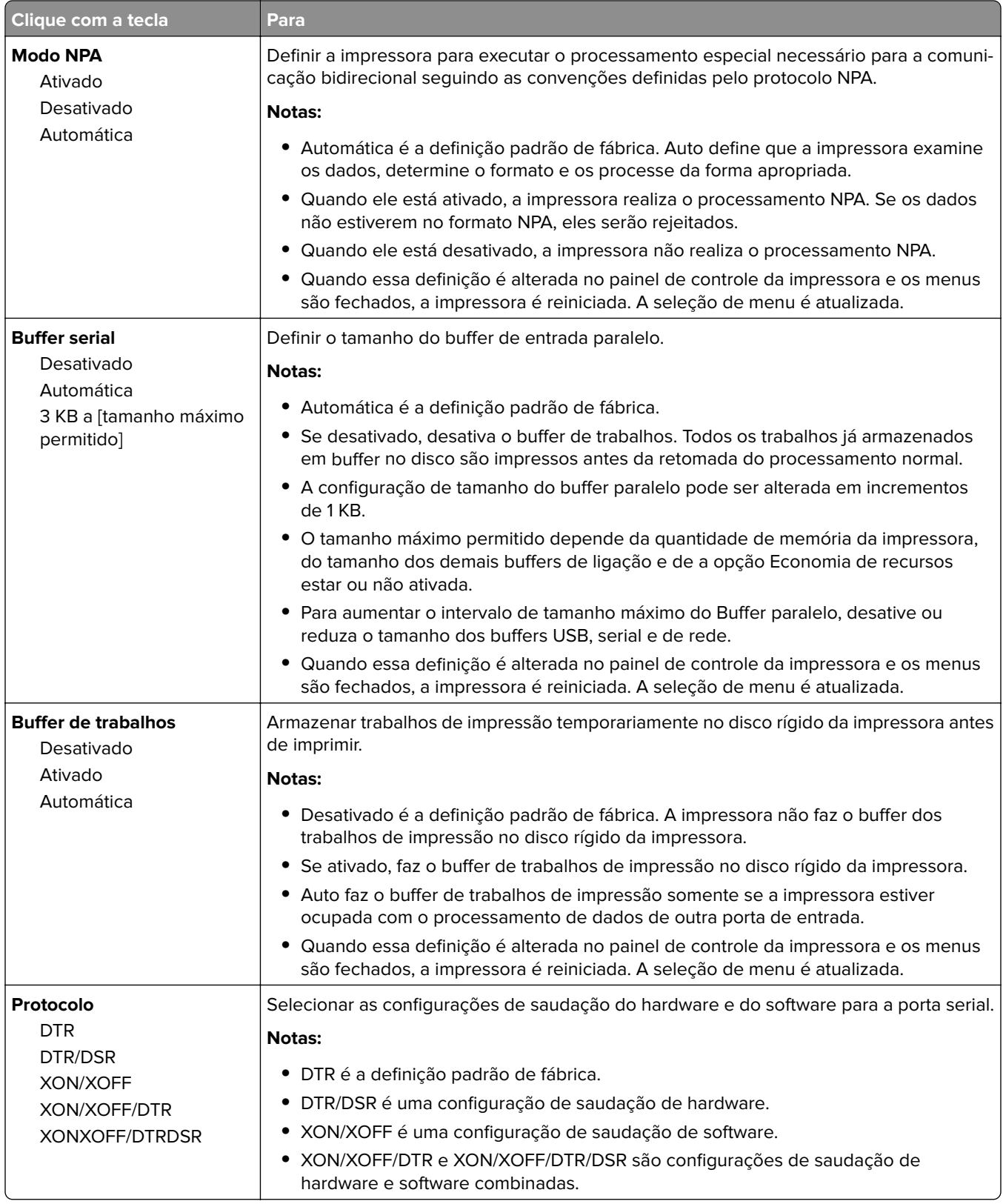

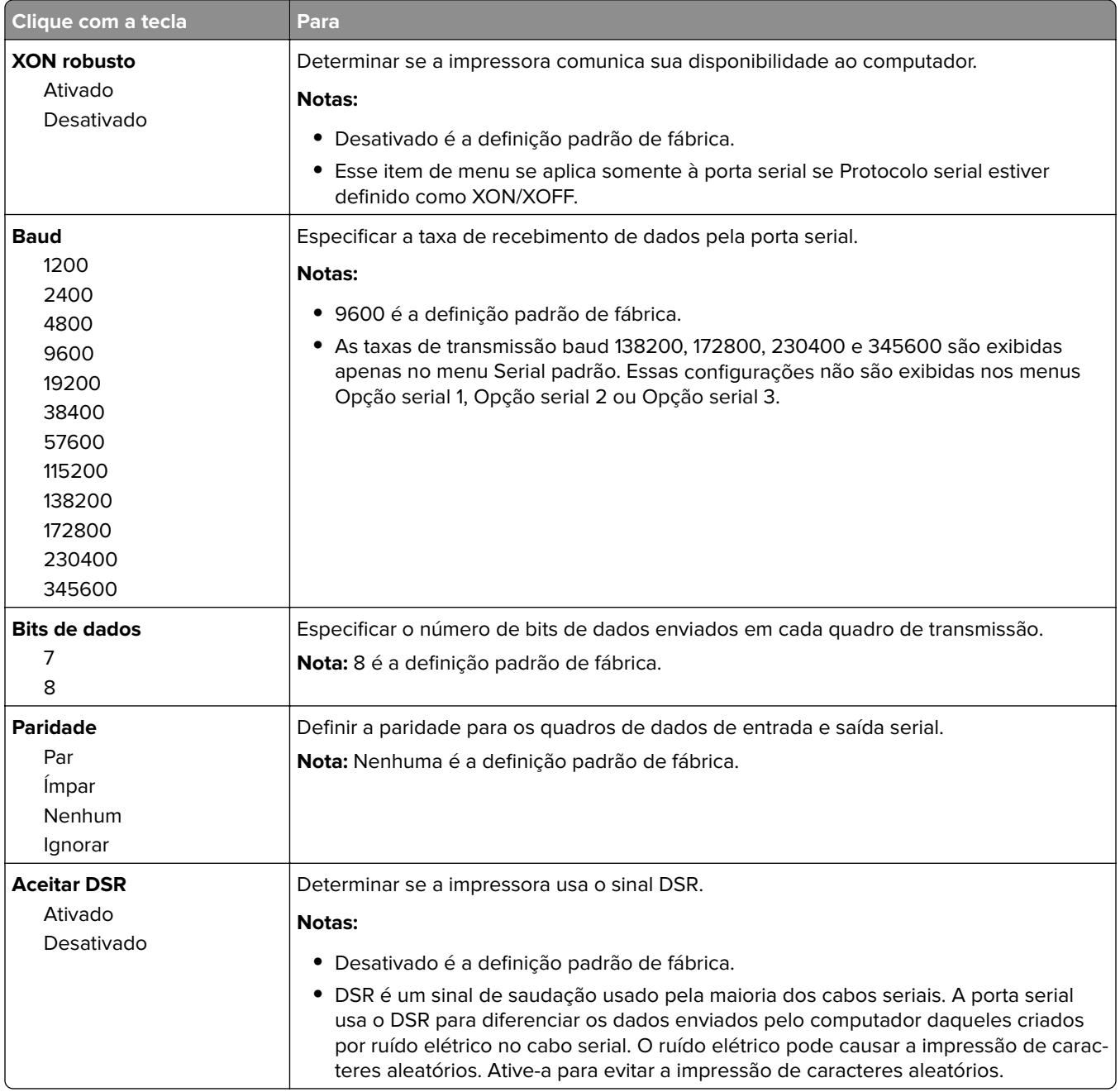

## **menu Configuração de SMTP**

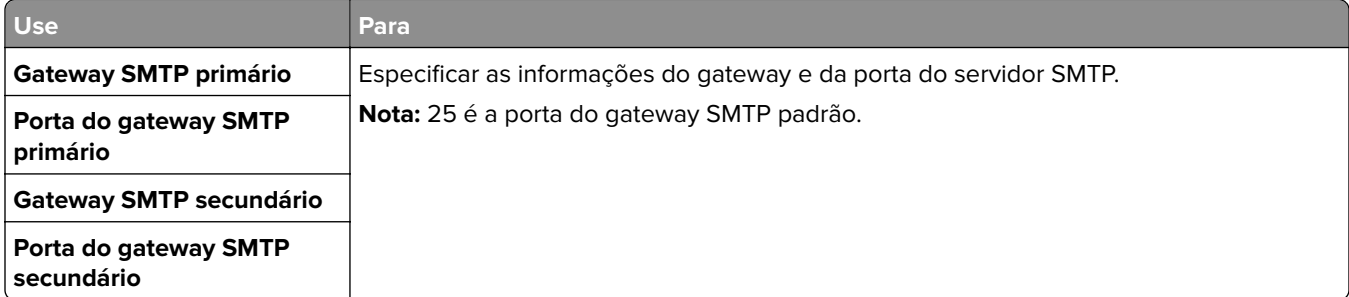

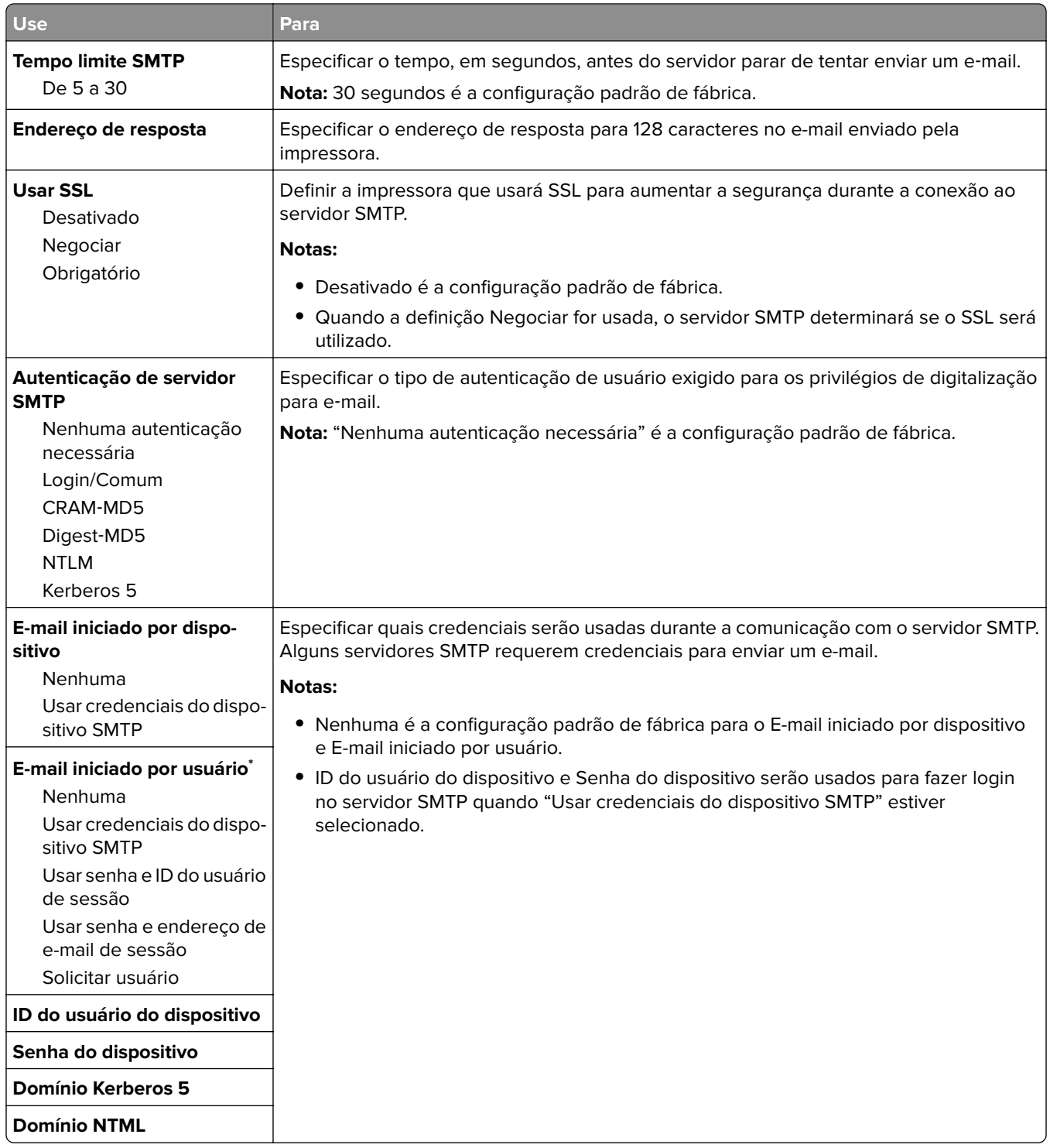

# **Menu Segurança**

## **Menu Editar definições de segurança**

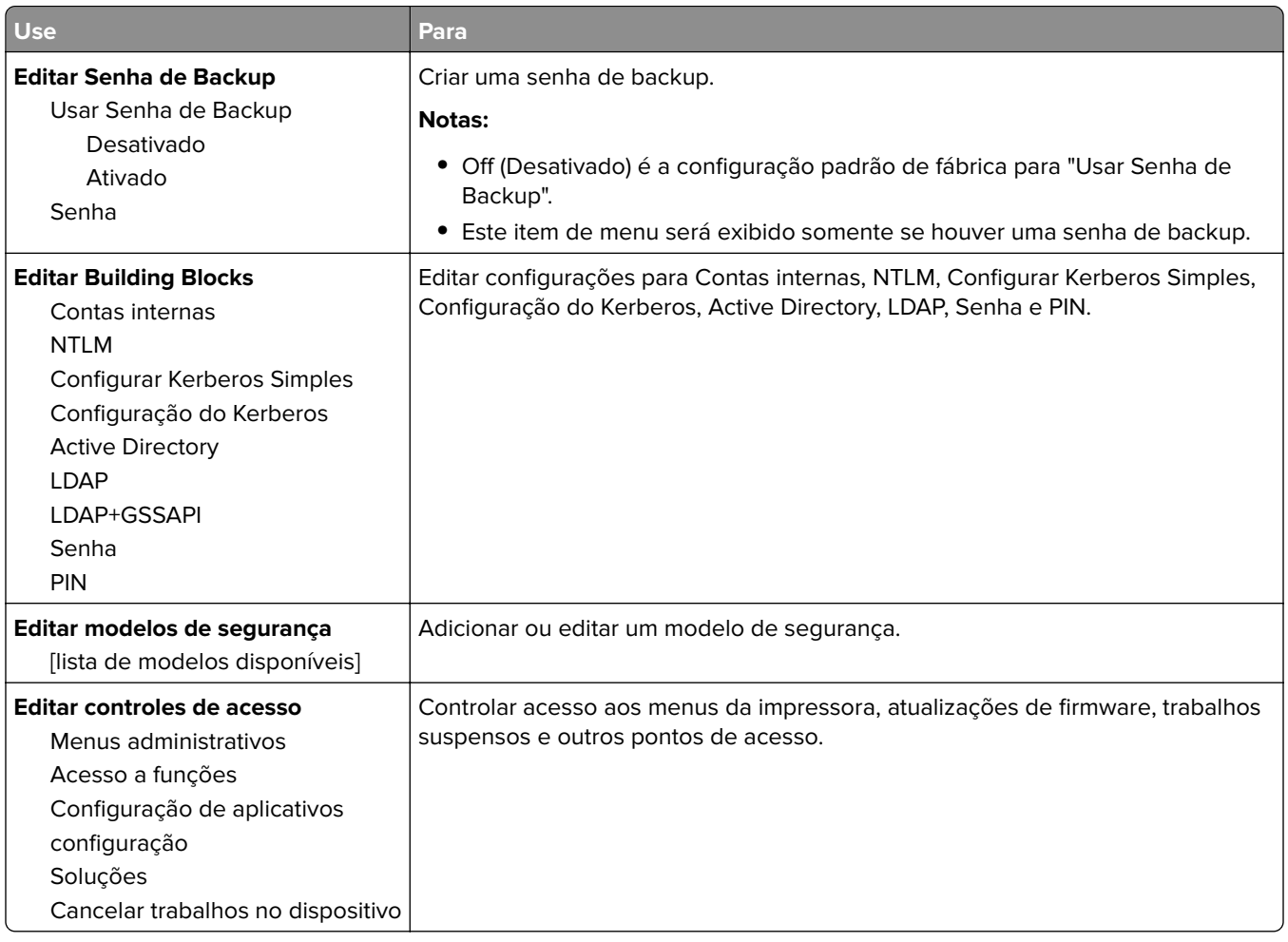

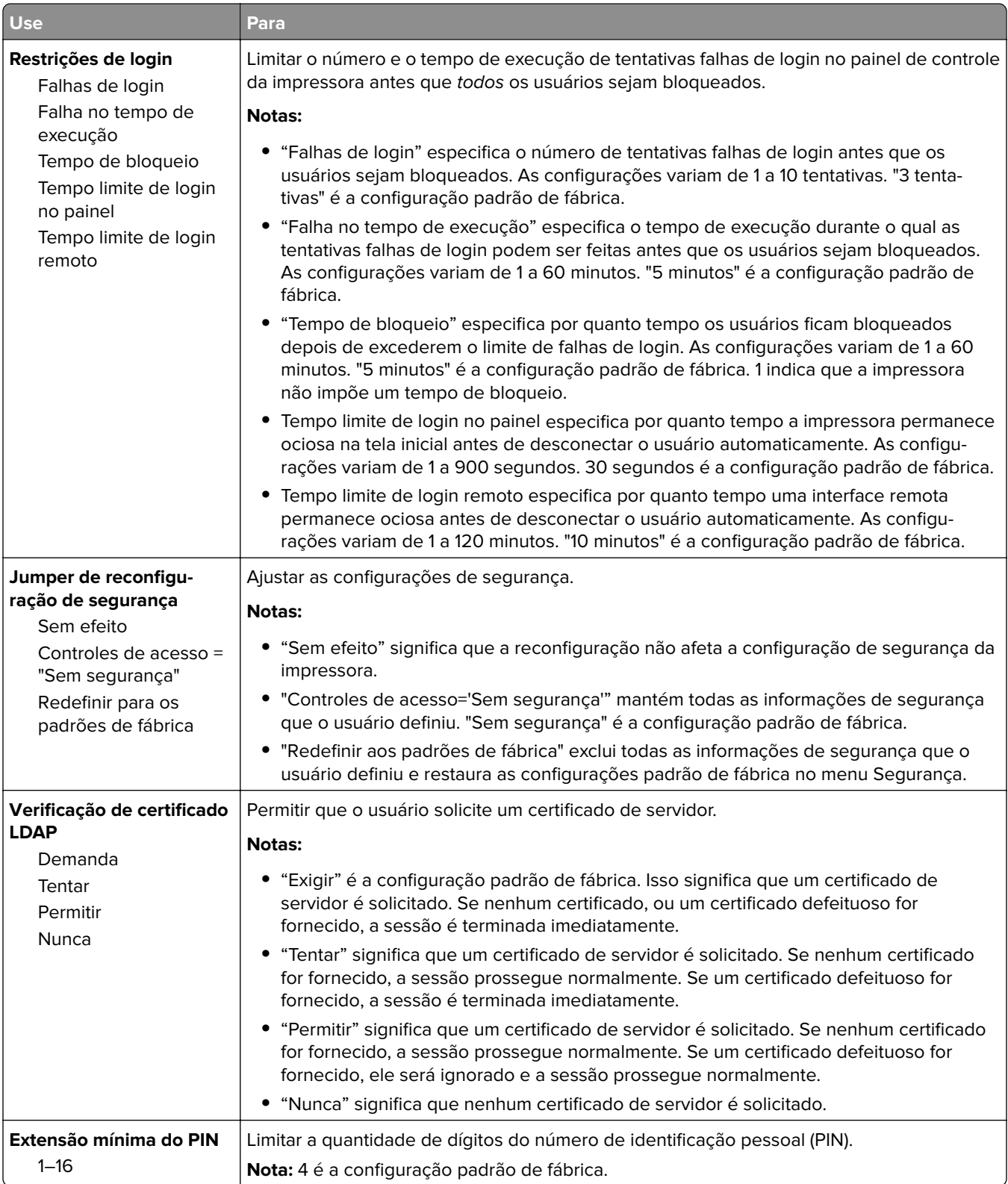

## **Menu Configurações de segurança variadas**
### **Menu Impressão confidencial**

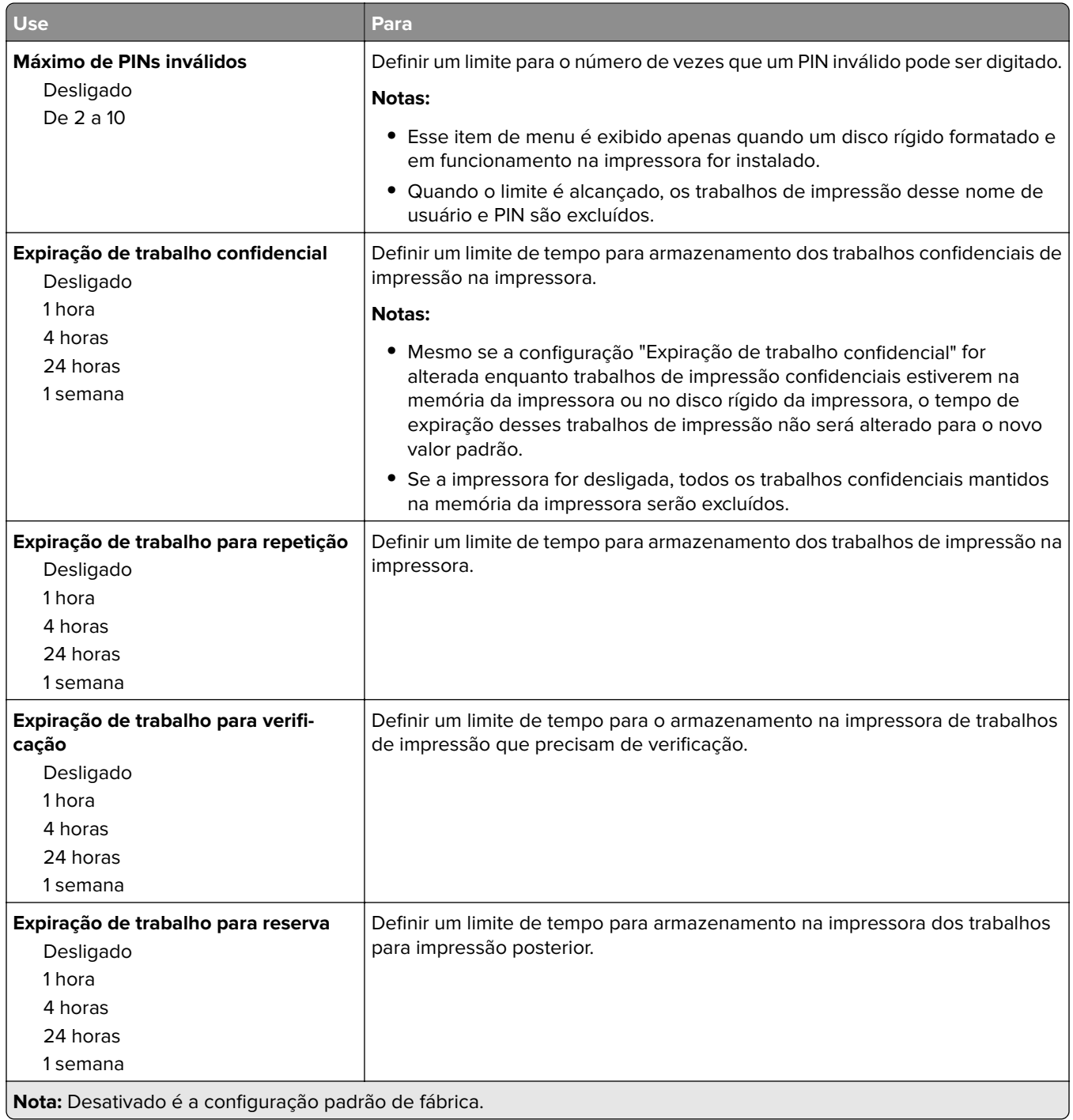

### **Menu Apagar arquivos de dados temporários**

A opção Apagar arquivos de dados temporários exclui somente os dados do trabalho de impressão do disco rígido da impressora que não estão sendo usados no momento pelo sistema. Todos os dados permanentes no disco rígido da impressora são preservados, como fontes carregadas, macros e trabalhos retidos.

**Nota:** Esse menu é exibido apenas quando há um disco rígido formatado instalado e em funcionamento na impressora.

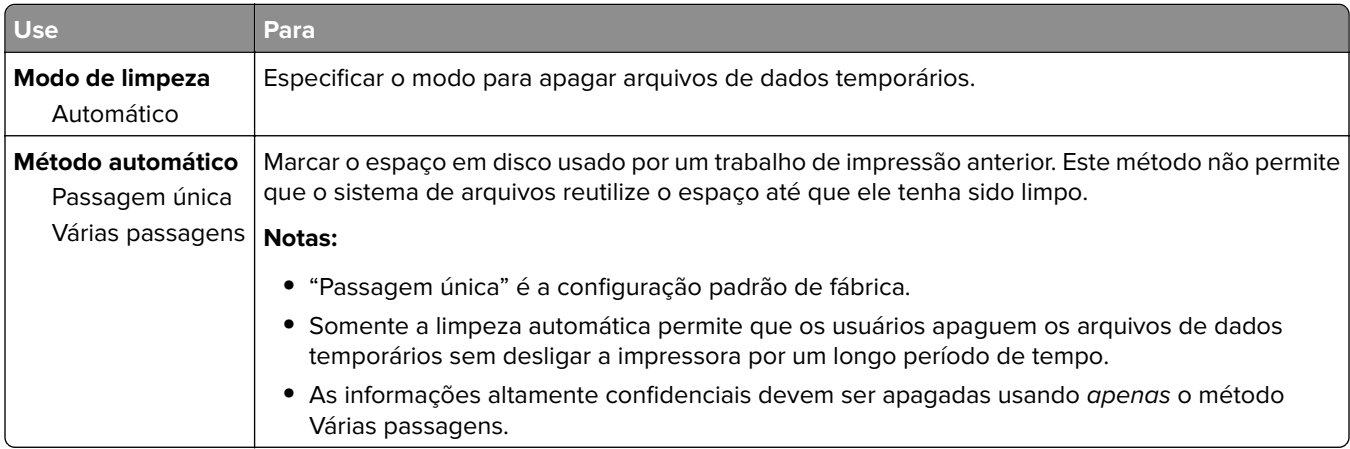

## **Menu Log de auditoria de segurança**

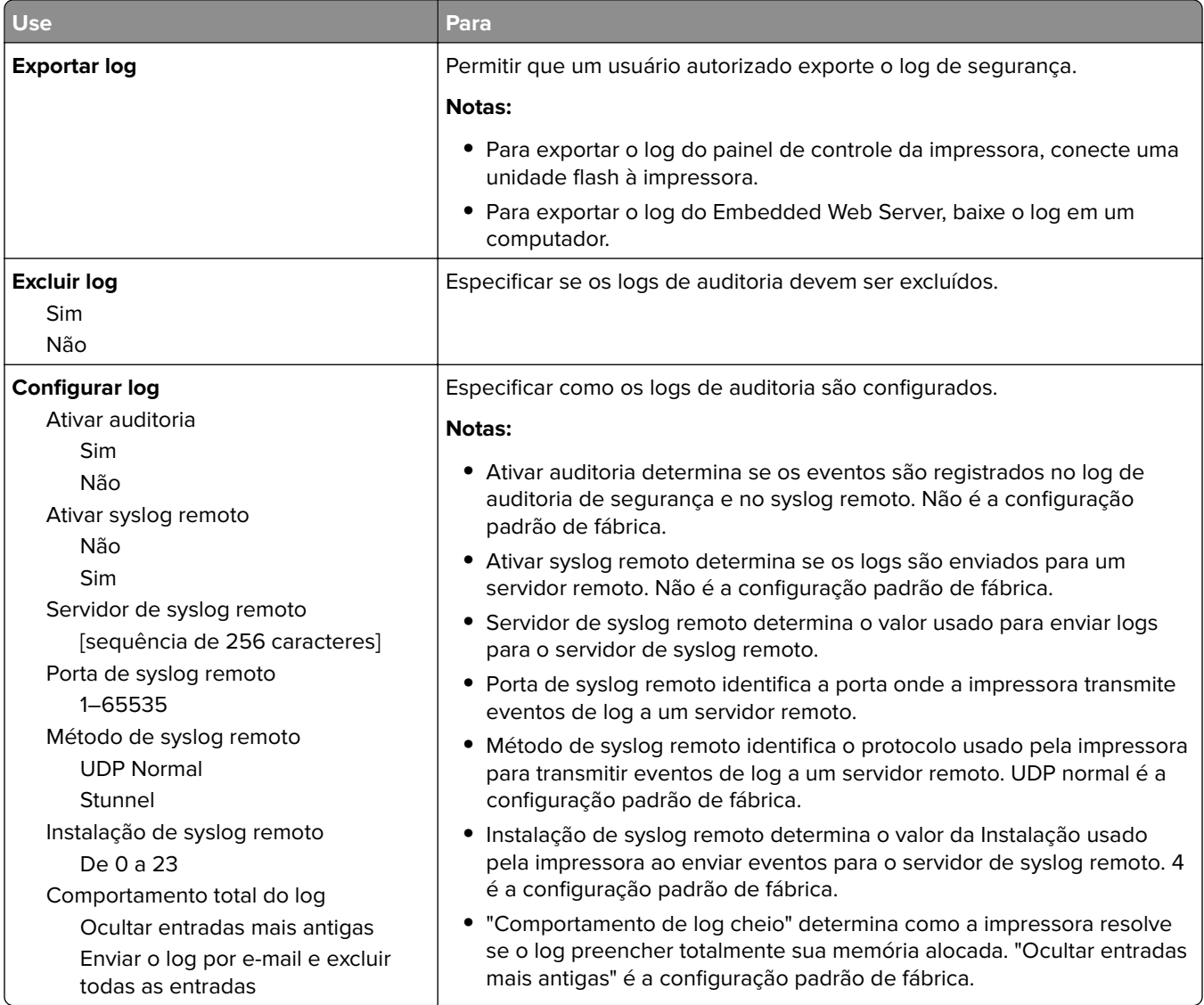

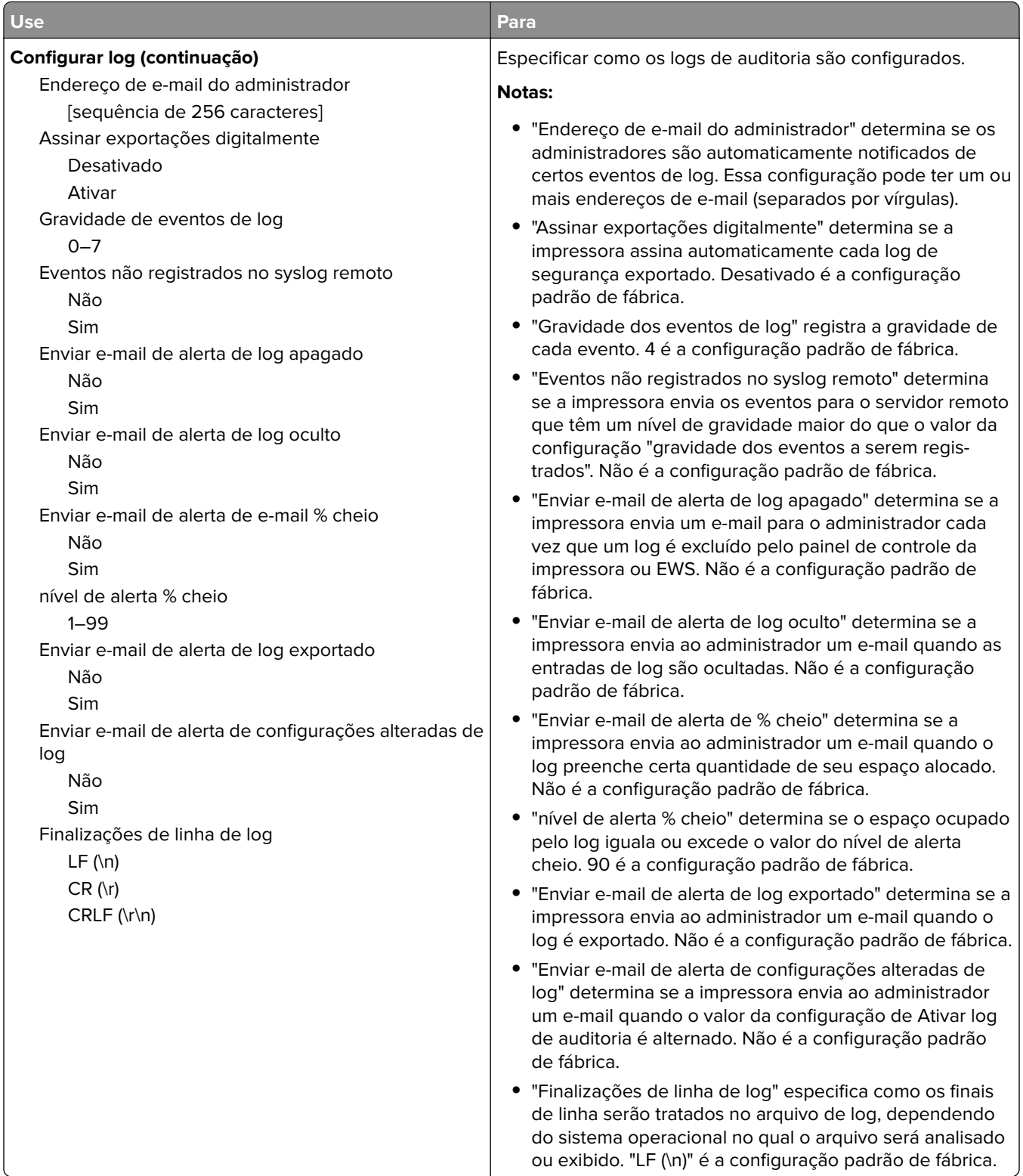

## **Menu Definir data e hora**

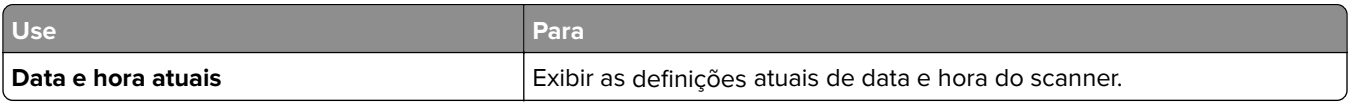

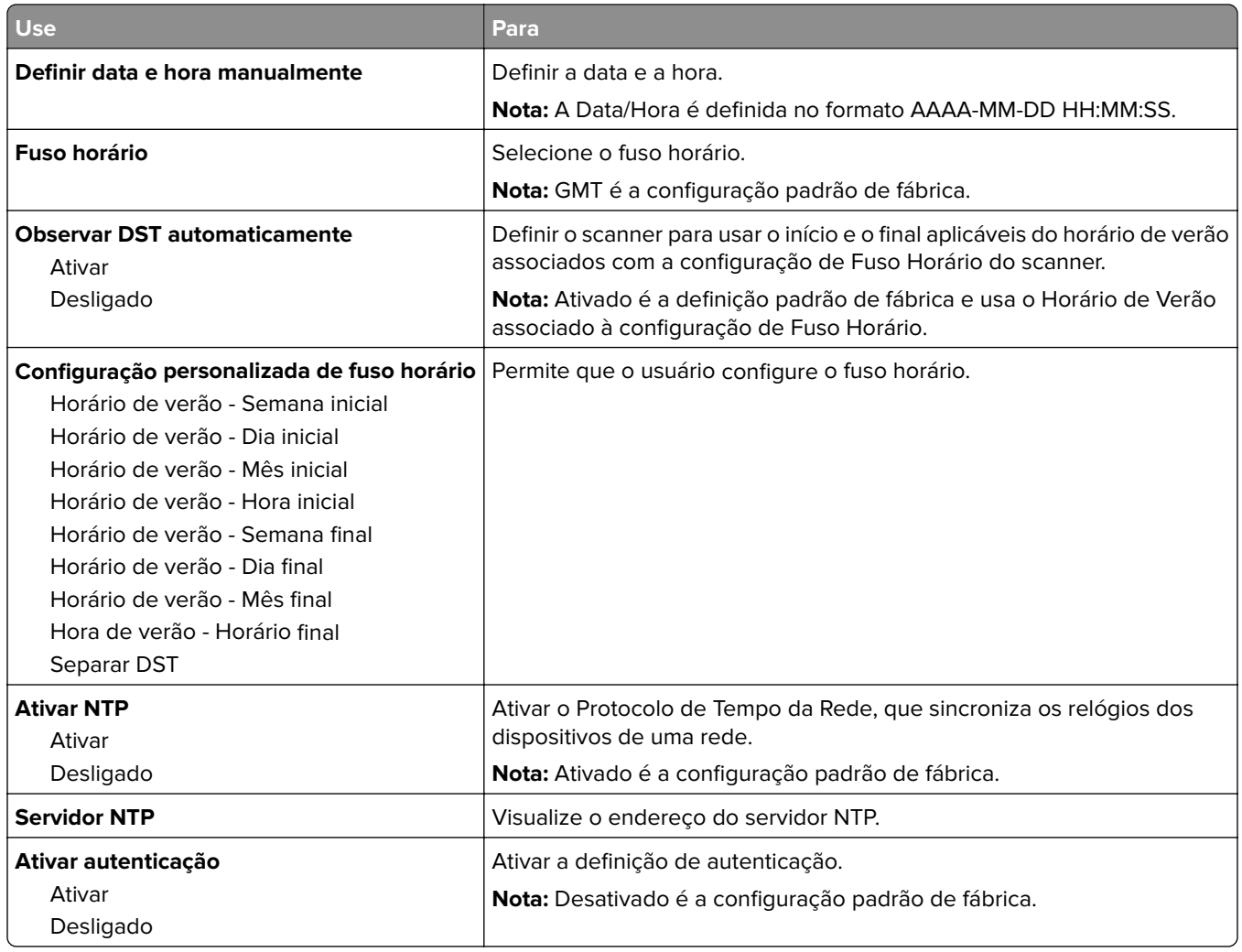

# **Menu Configurações**

## **Menu Configurações gerais**

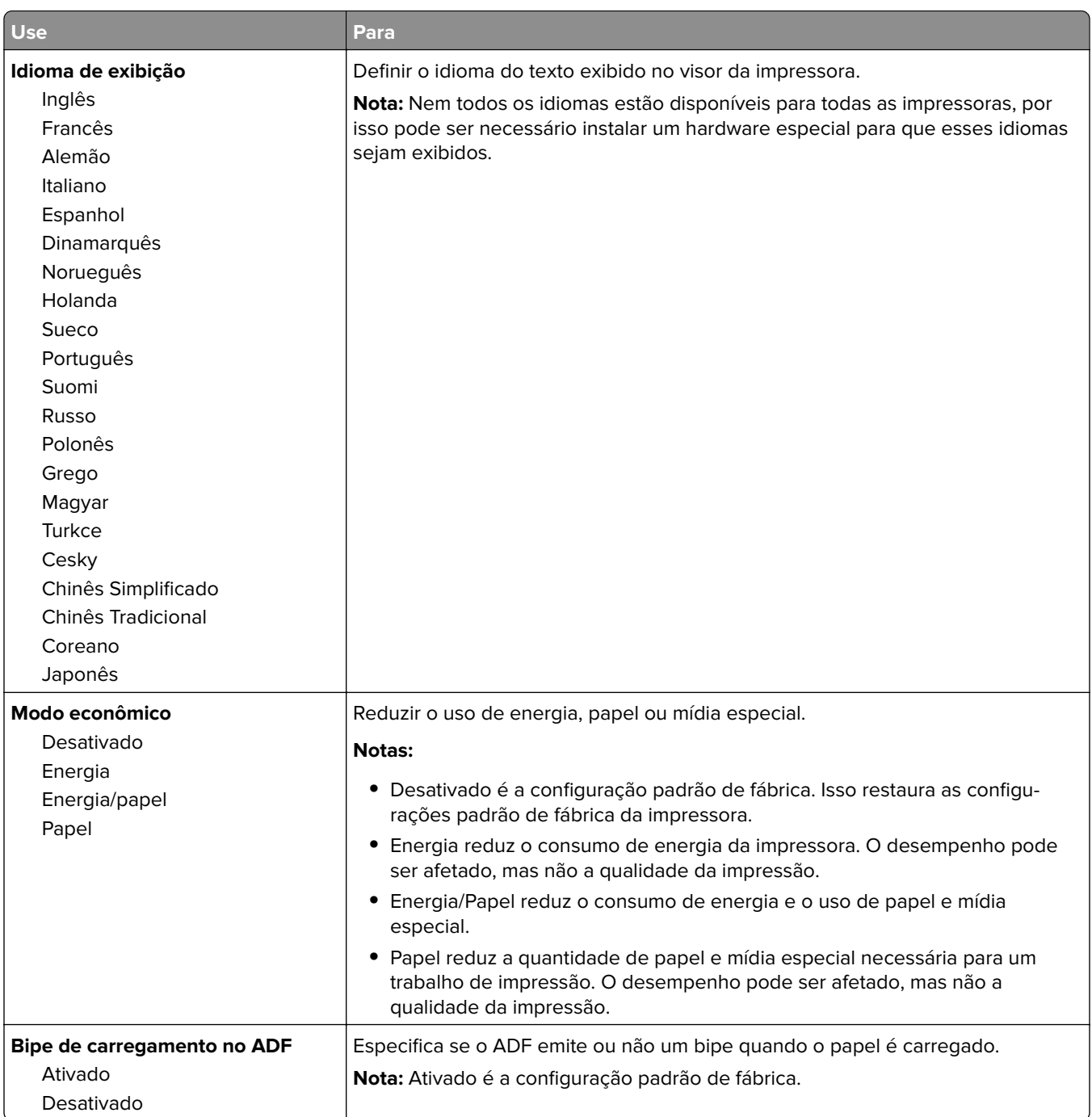

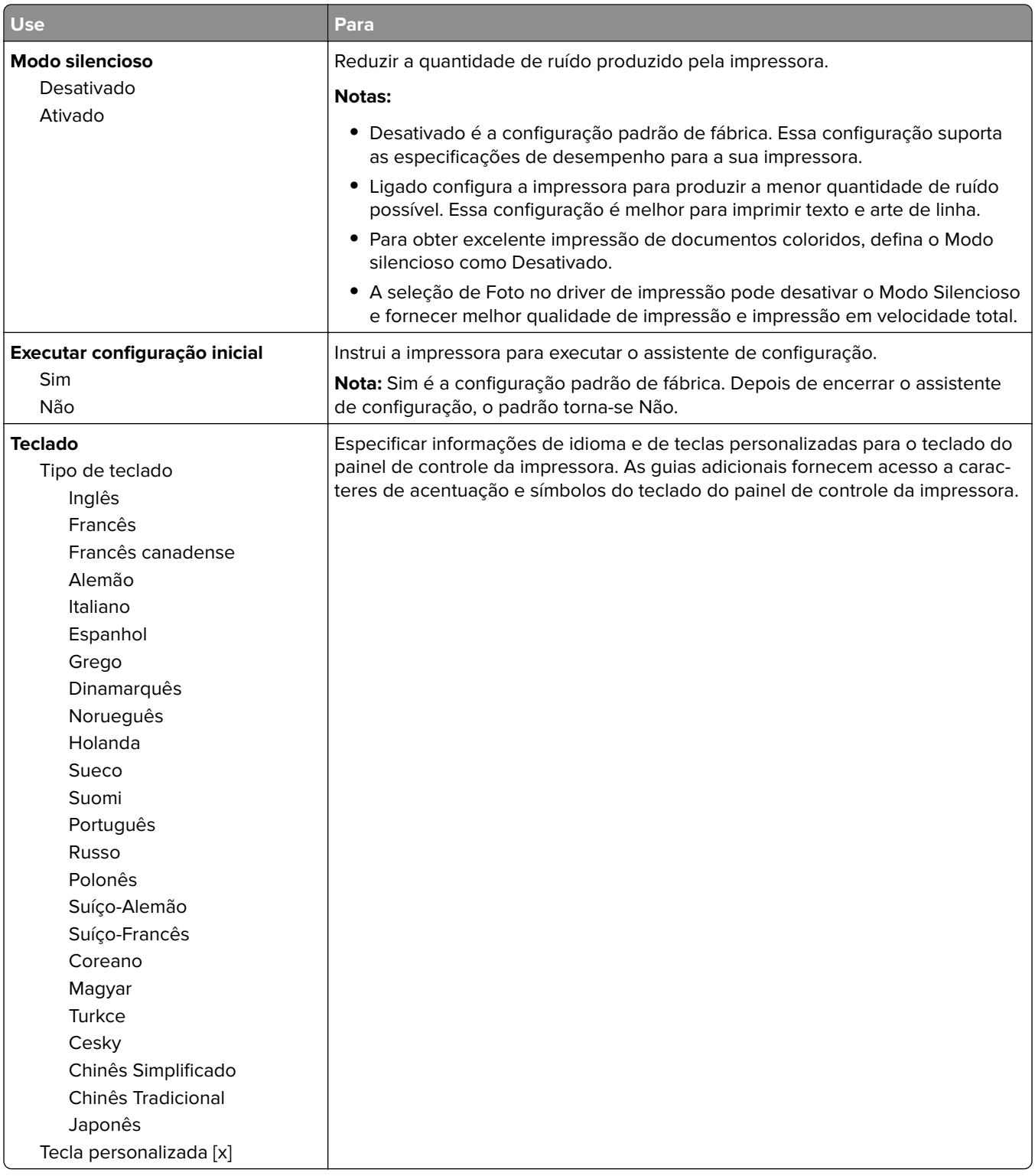

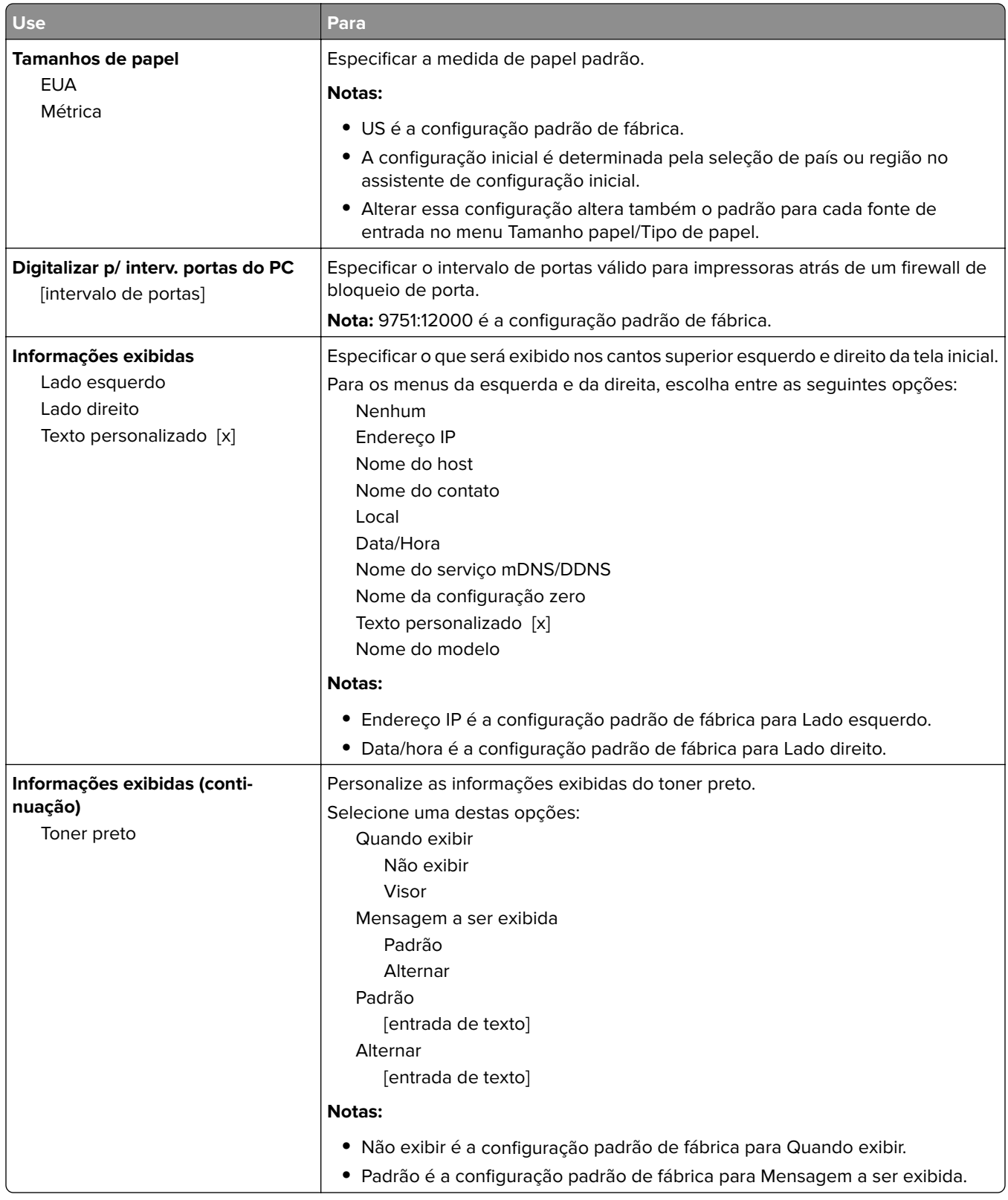

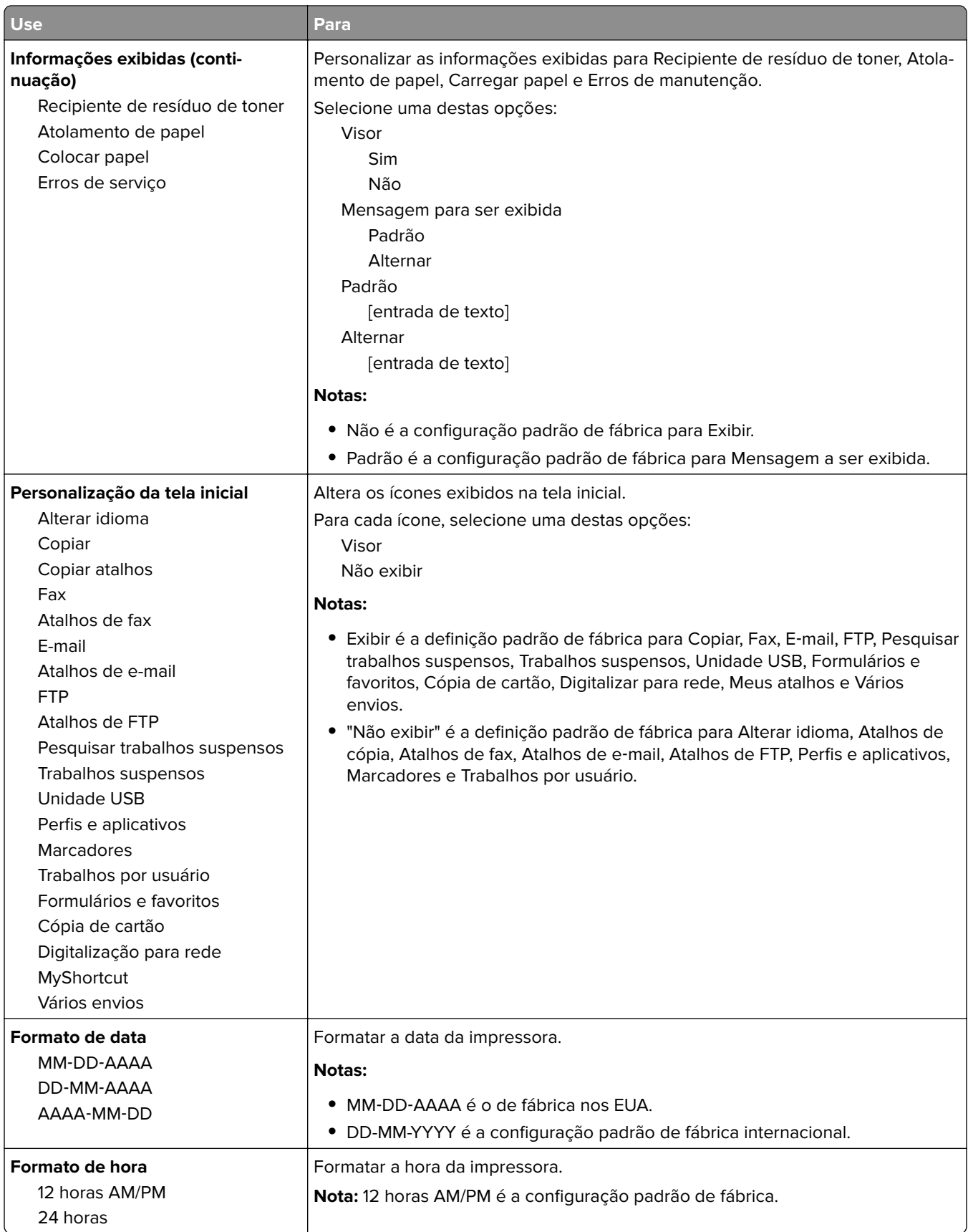

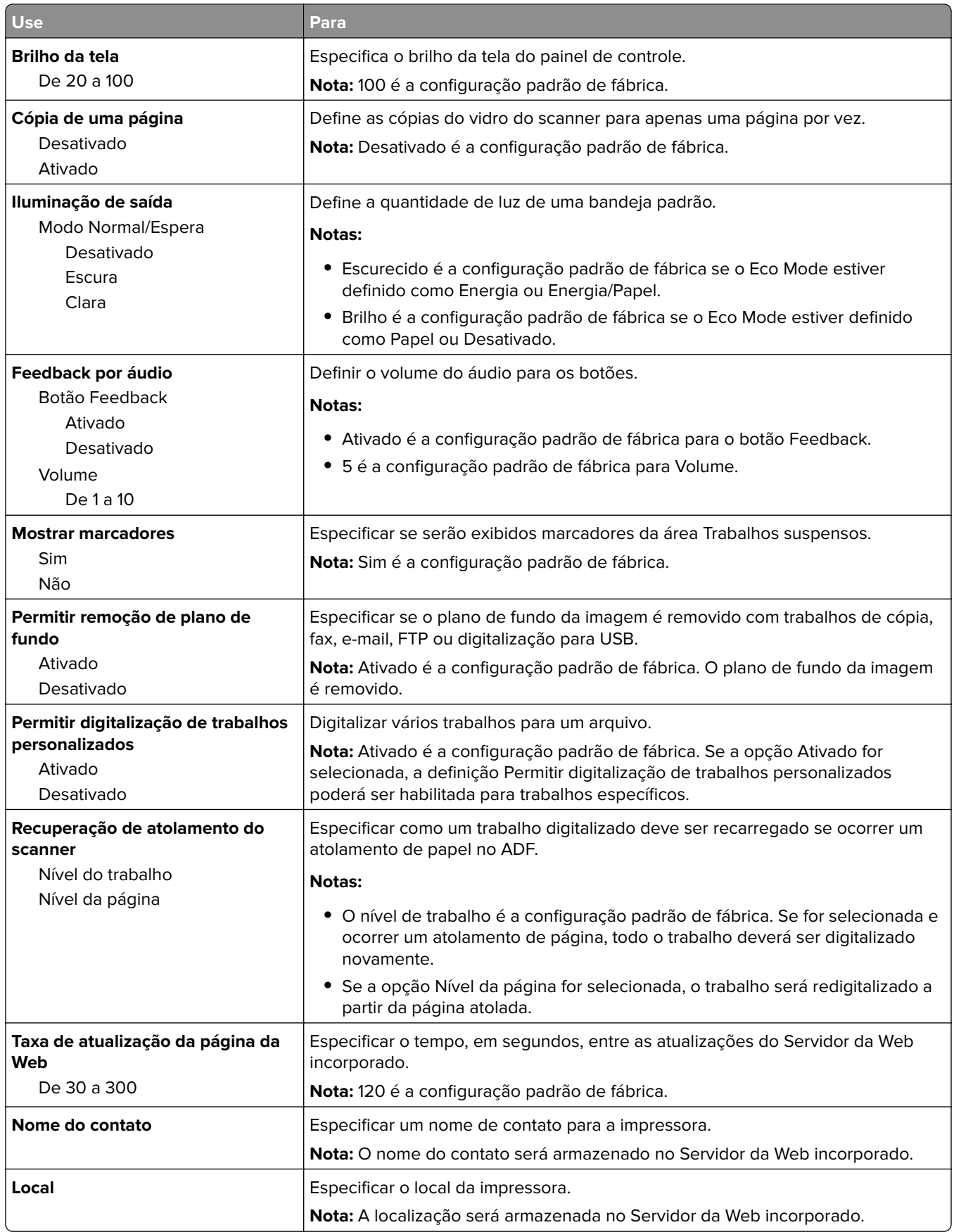

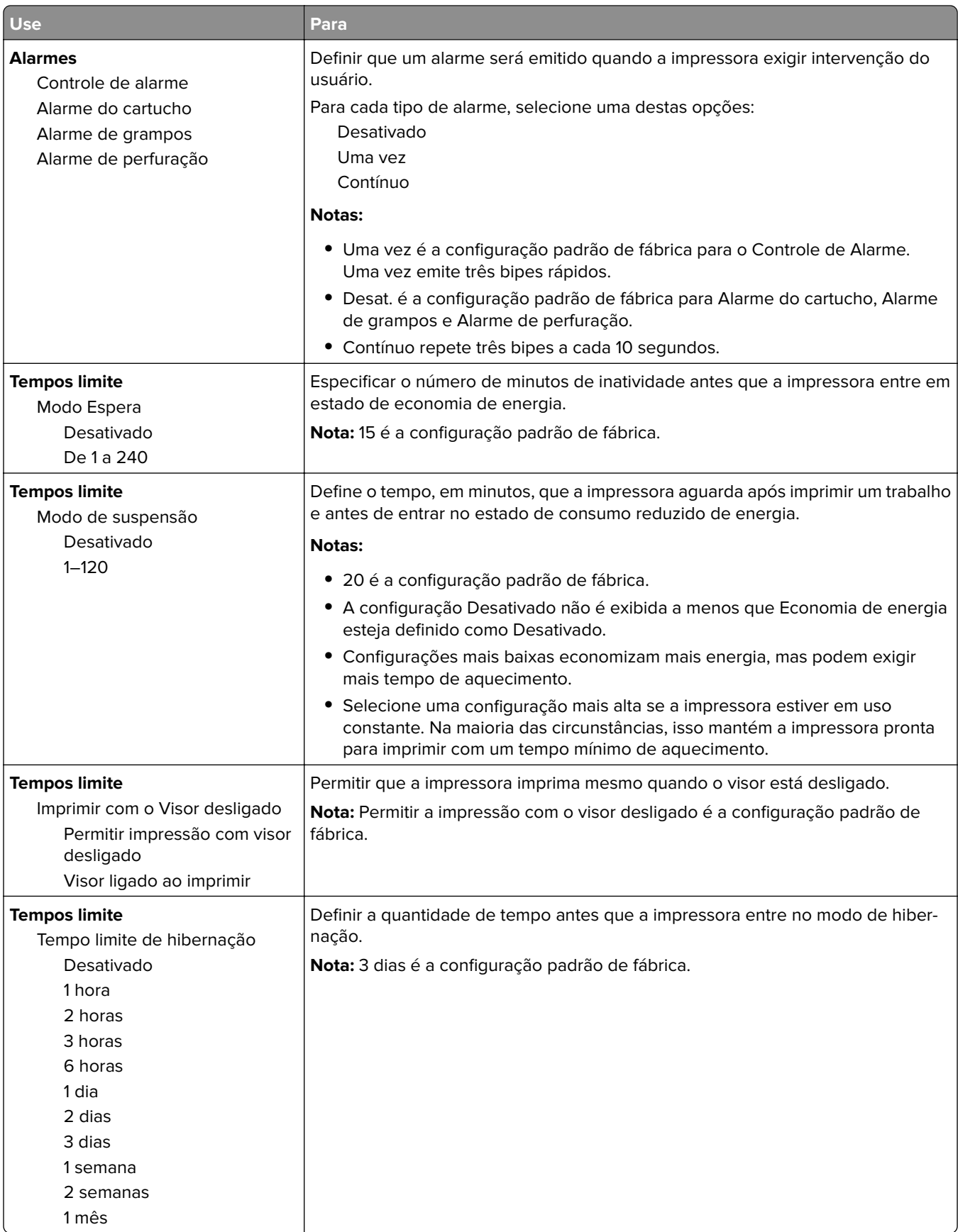

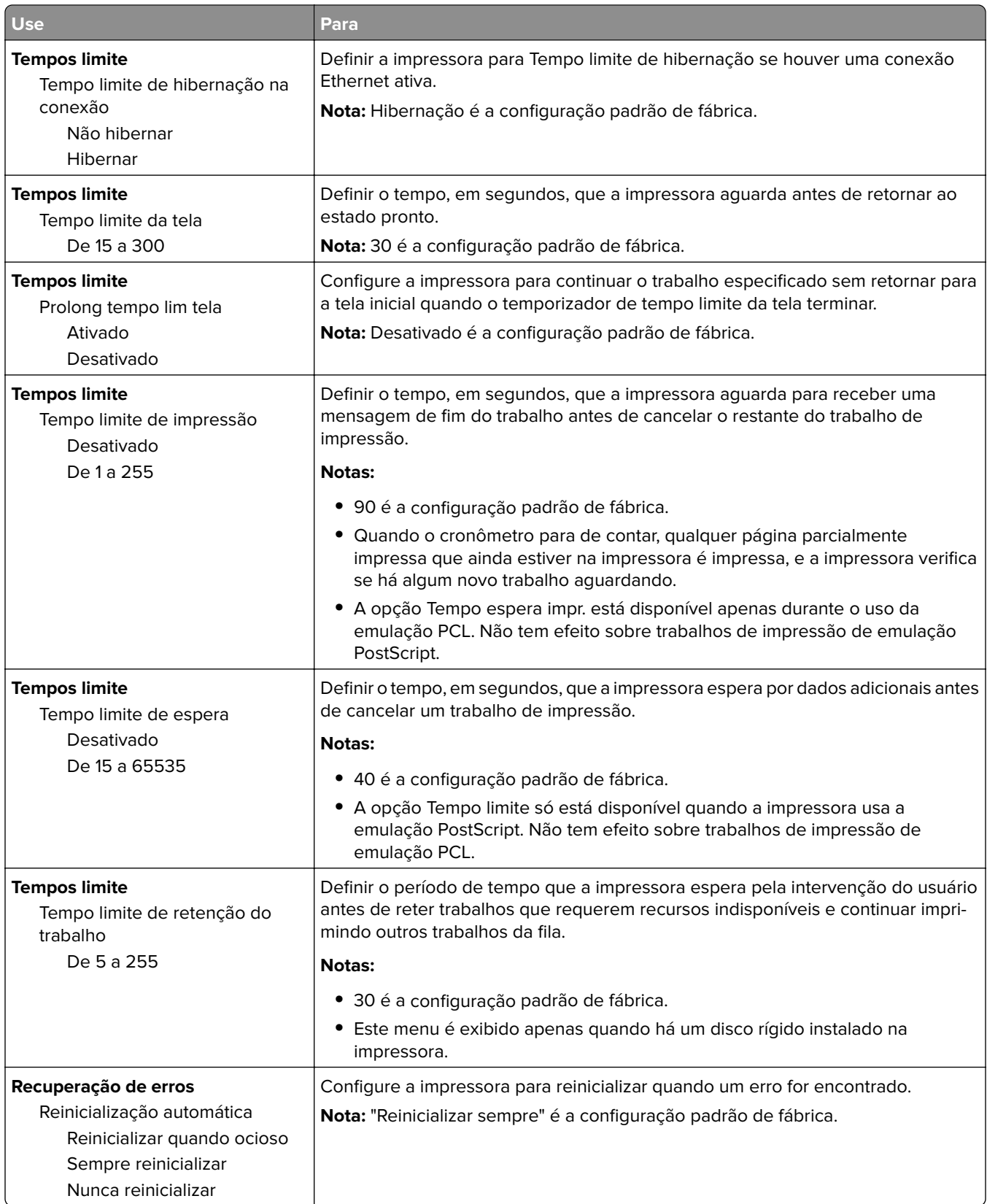

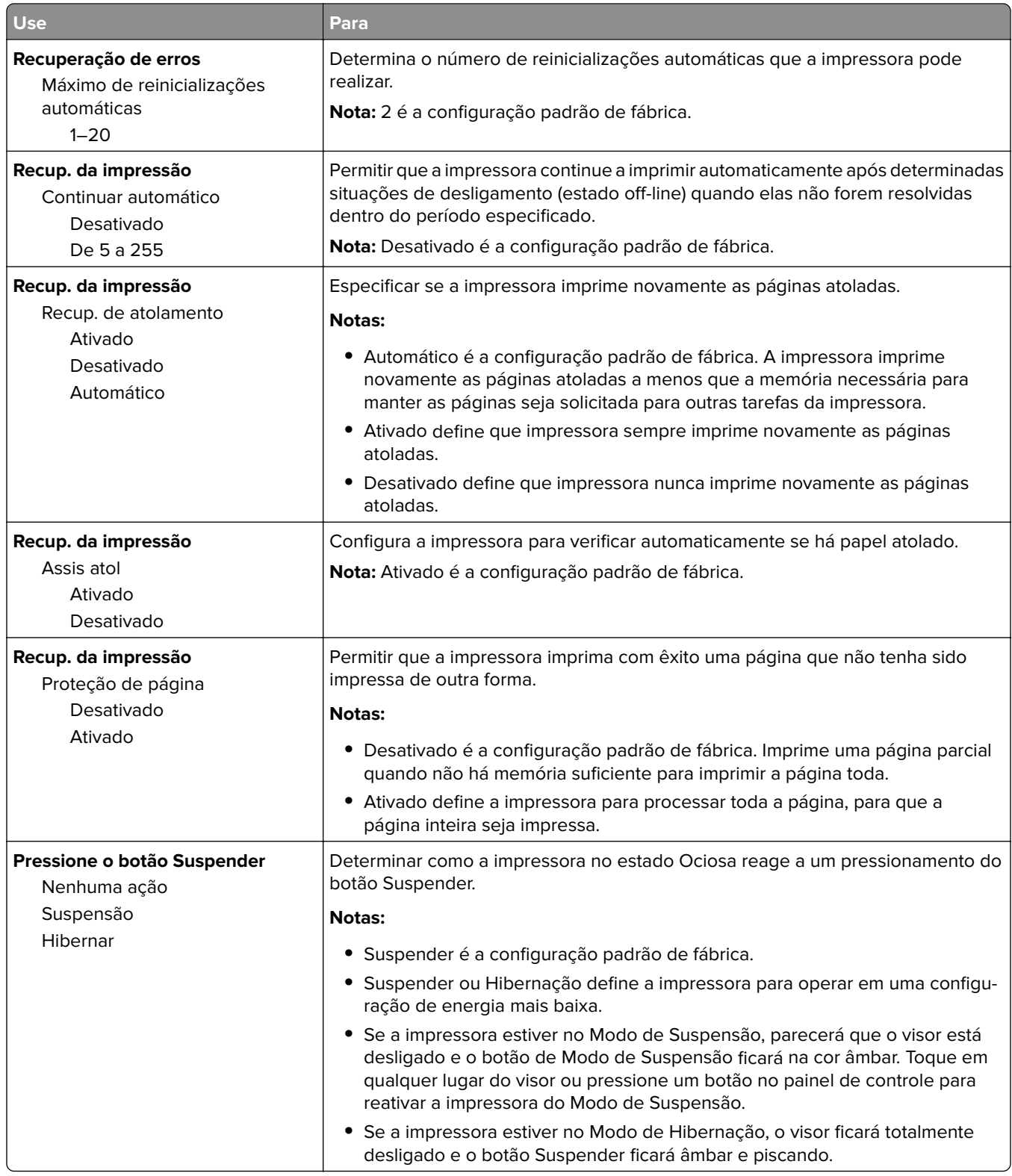

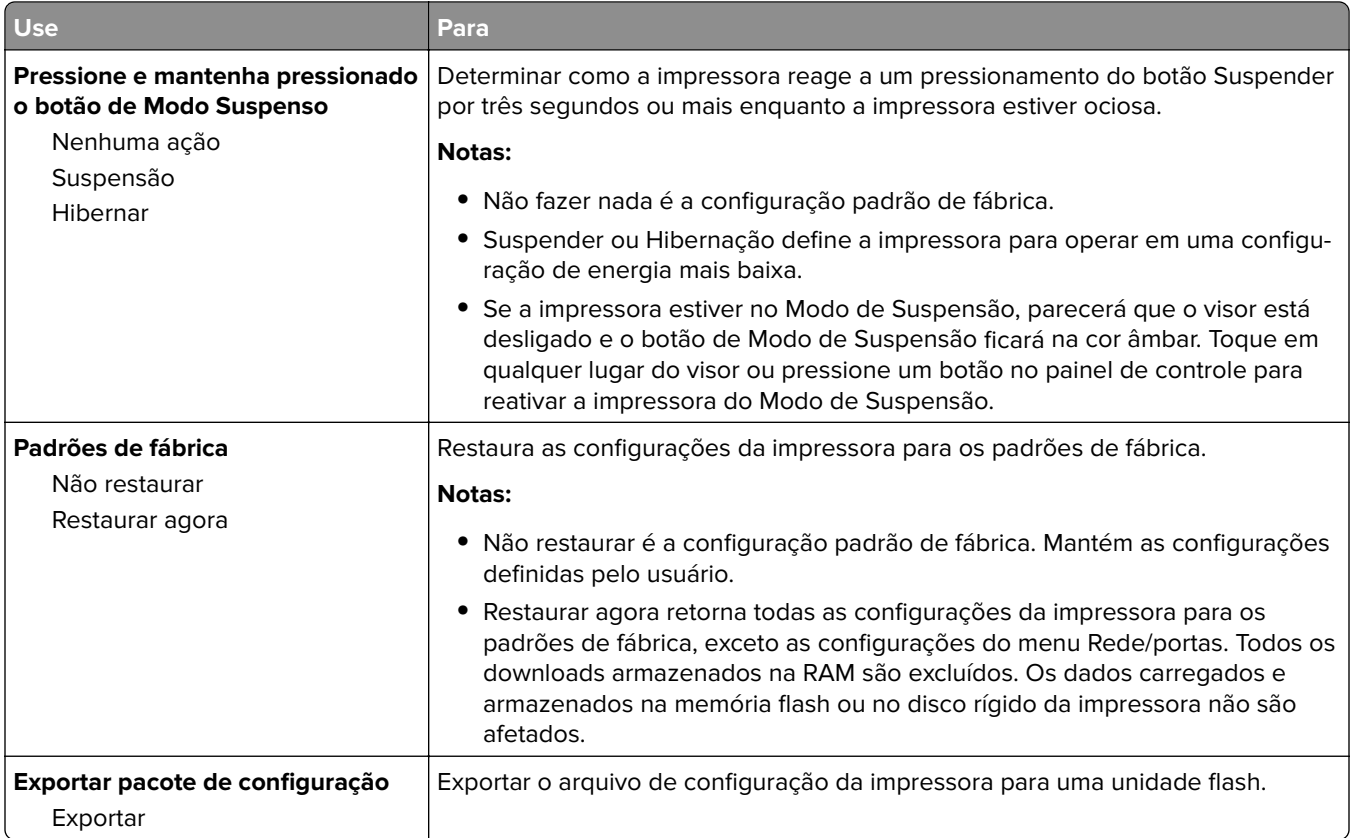

## **Menu Configurações de cópia**

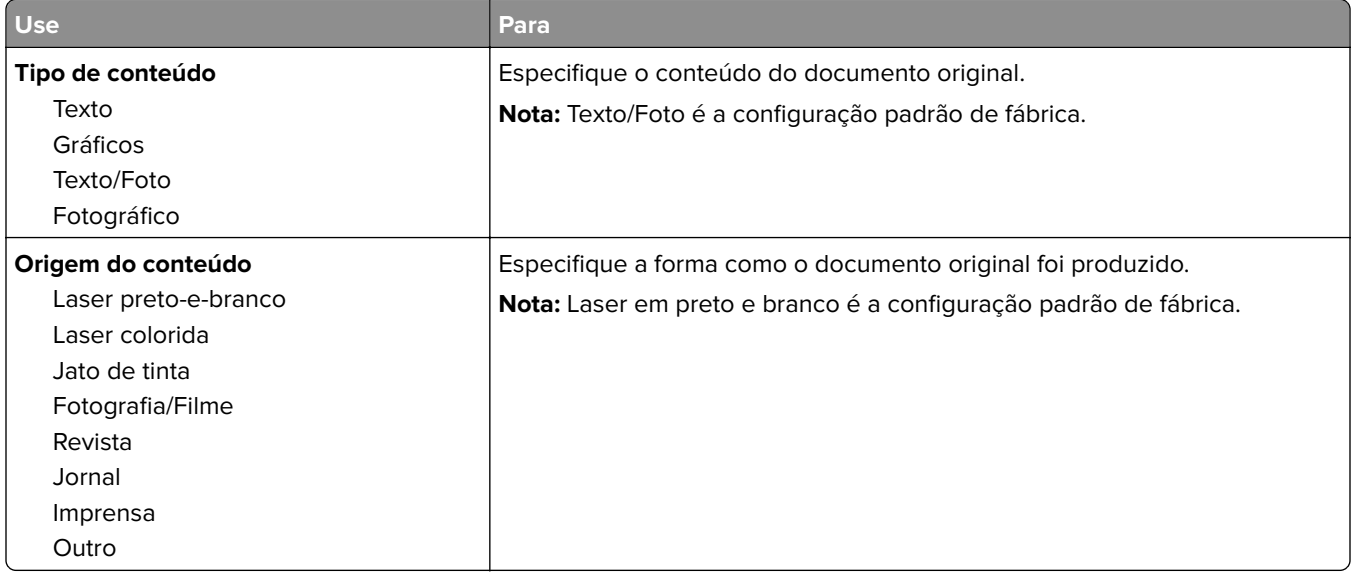

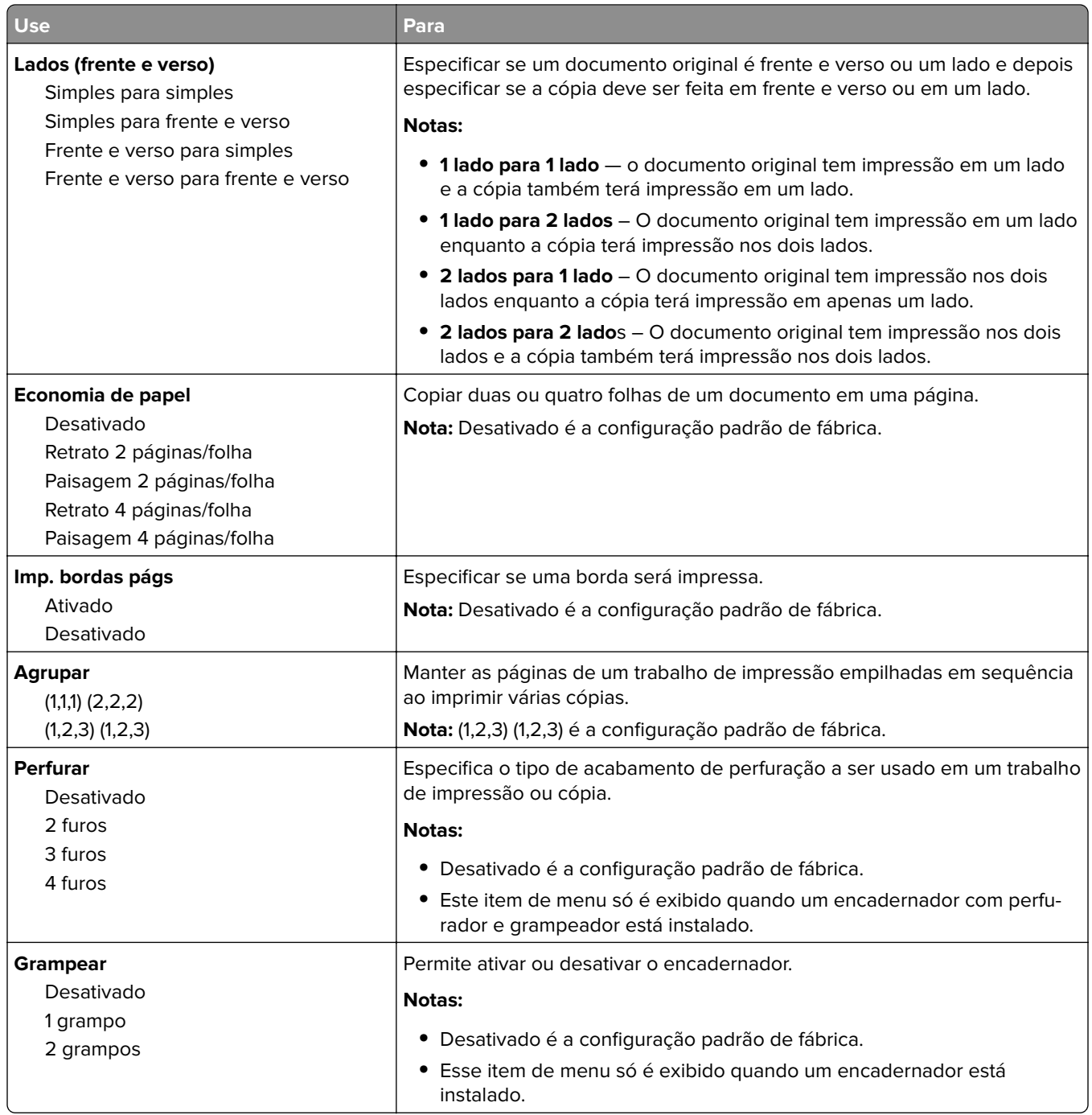

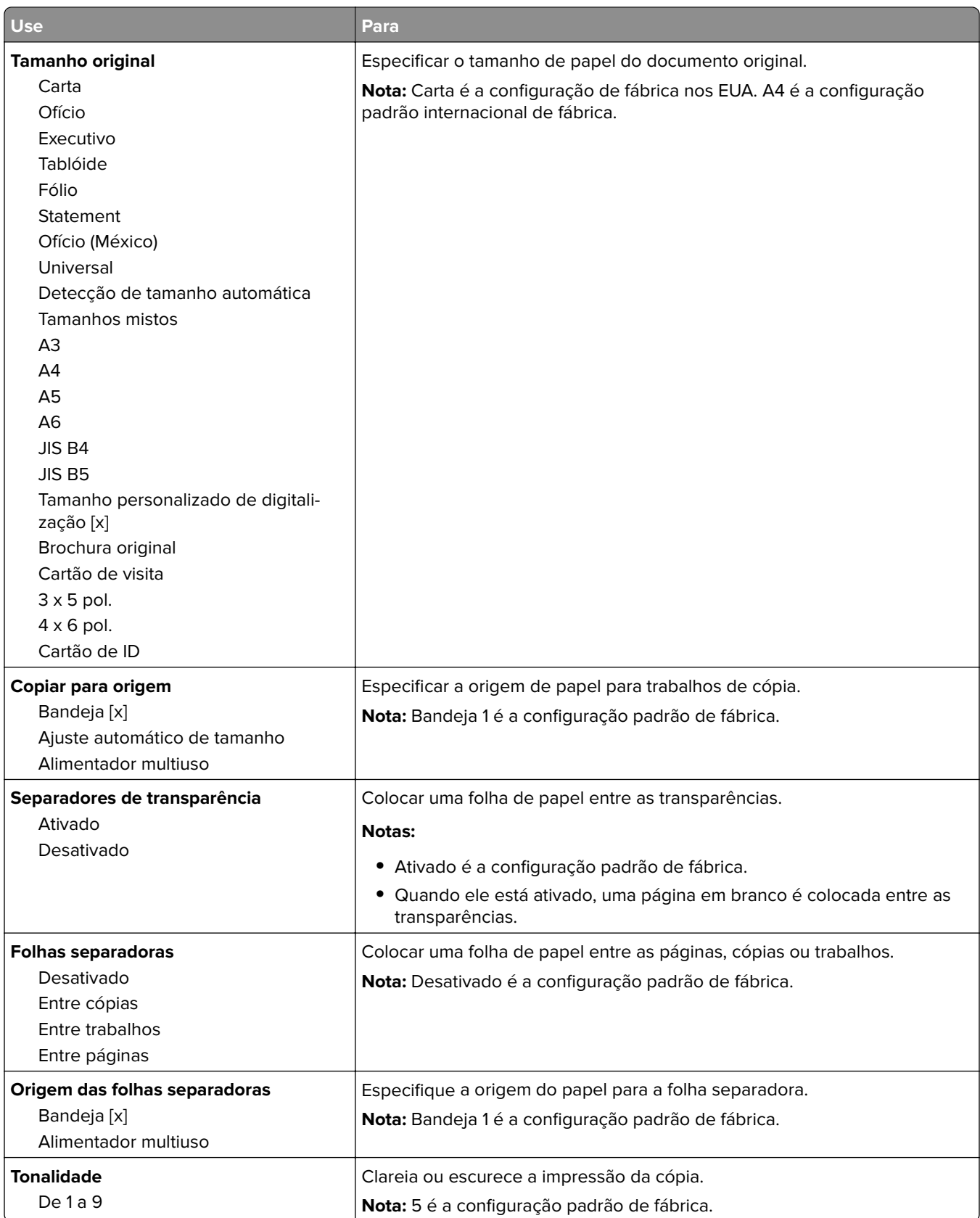

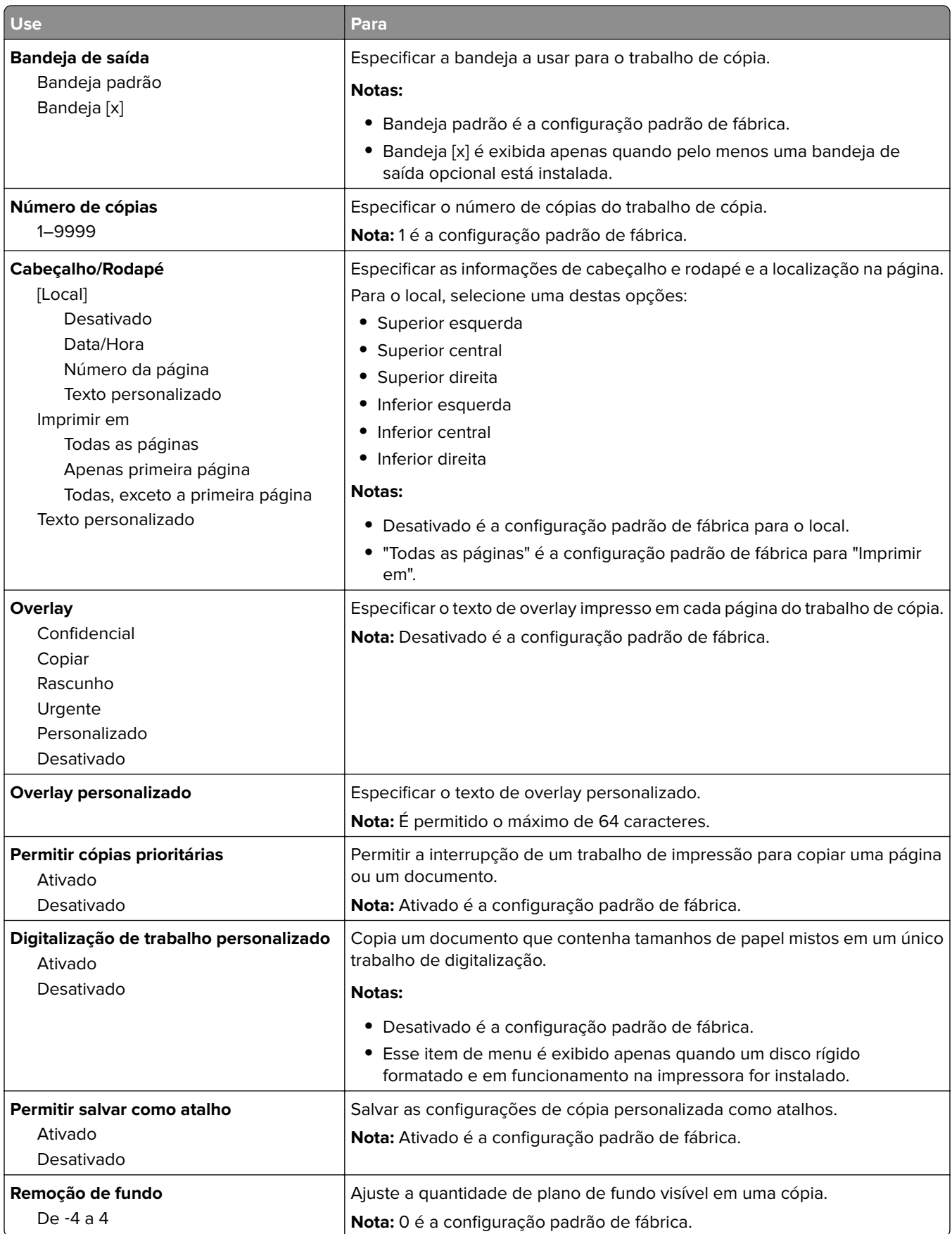

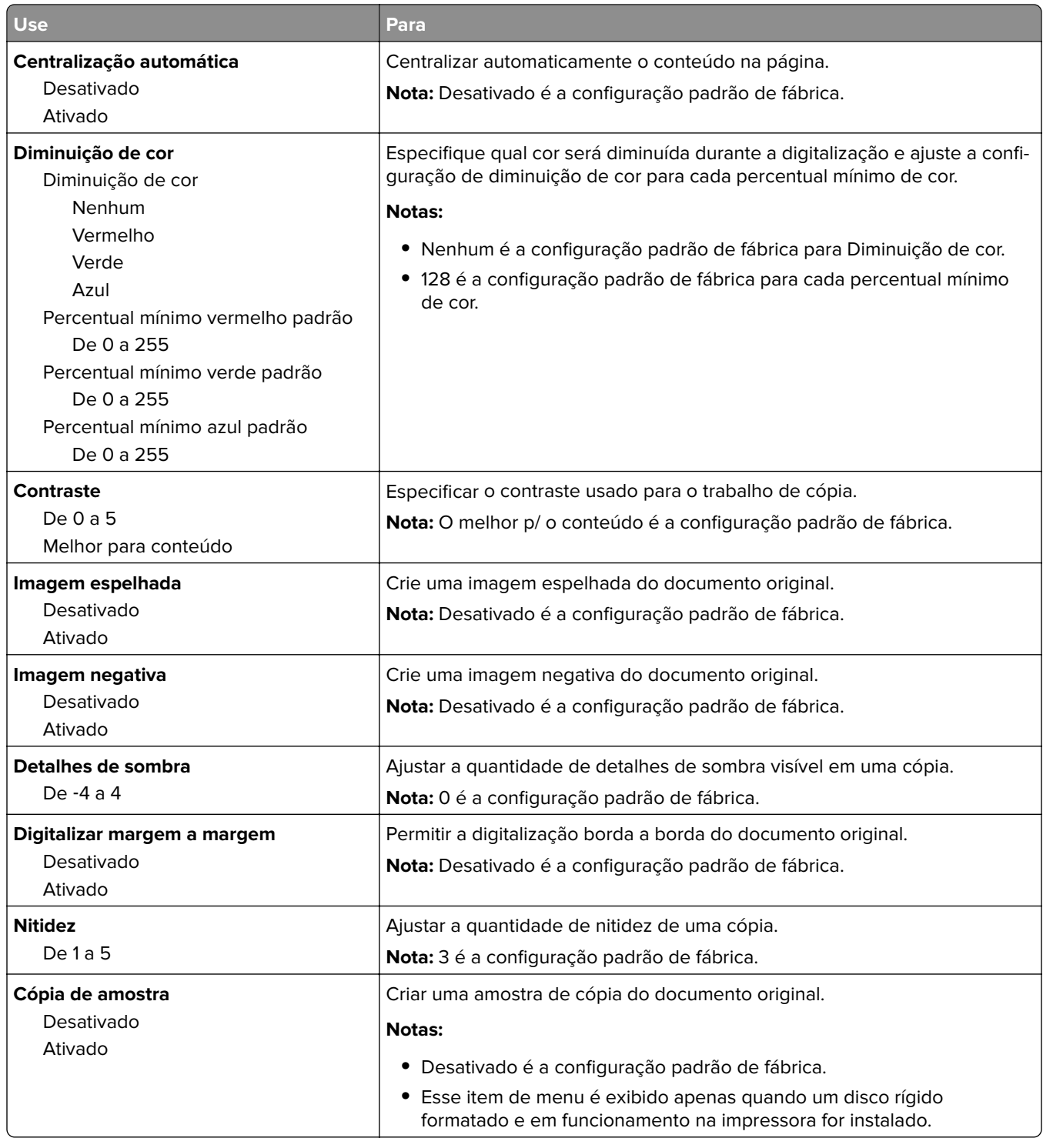

## **Menu Configurações de fax**

### **Menu Modo Fax (Configuração de fax analógico)**

O modo Configuração de fax analógico envia o trabalho de fax através de uma linha telefônica.

#### **Configurações gerais do fax**

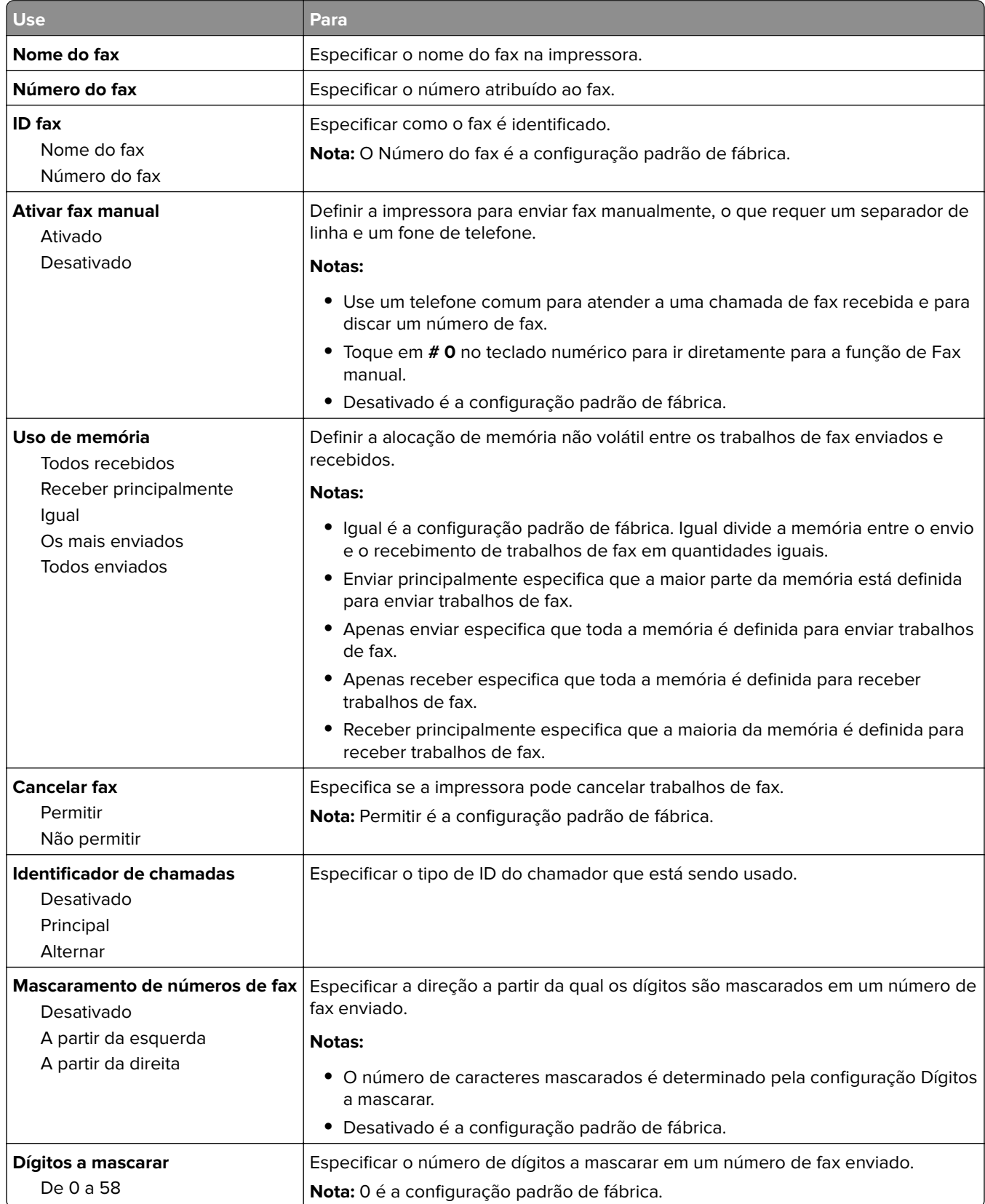

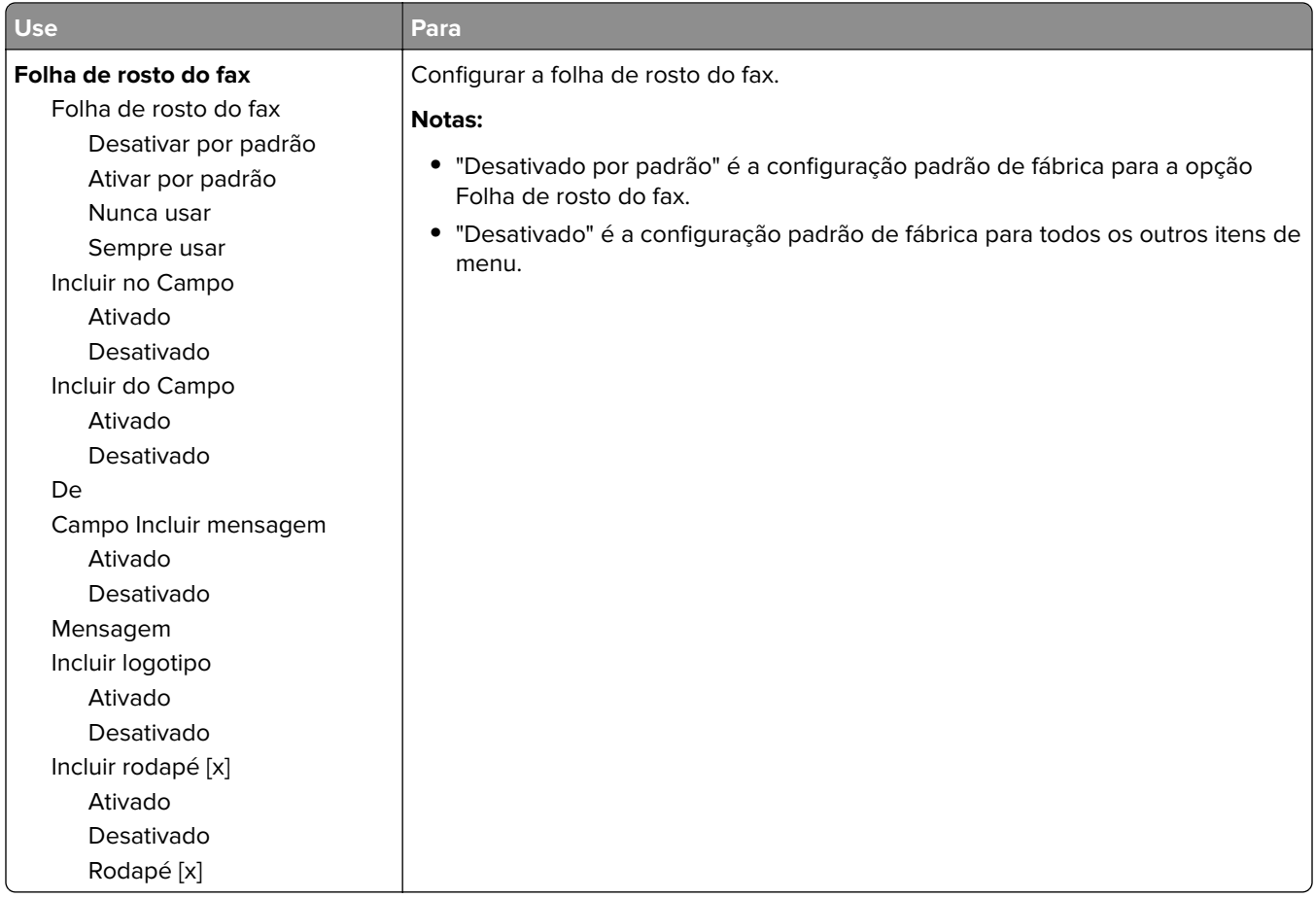

#### **Configurações de envio de fax**

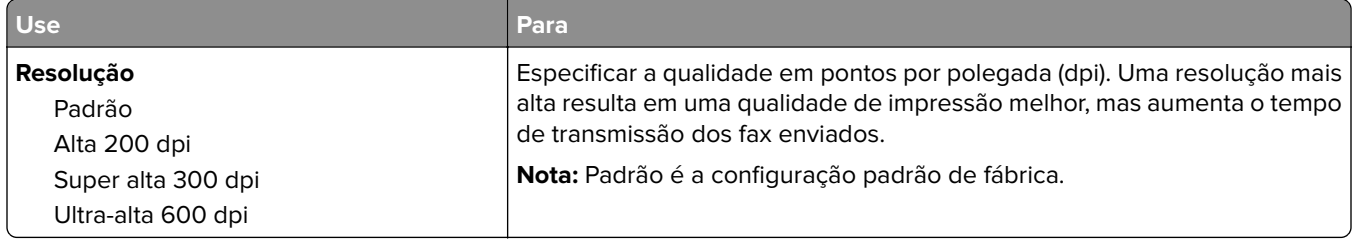

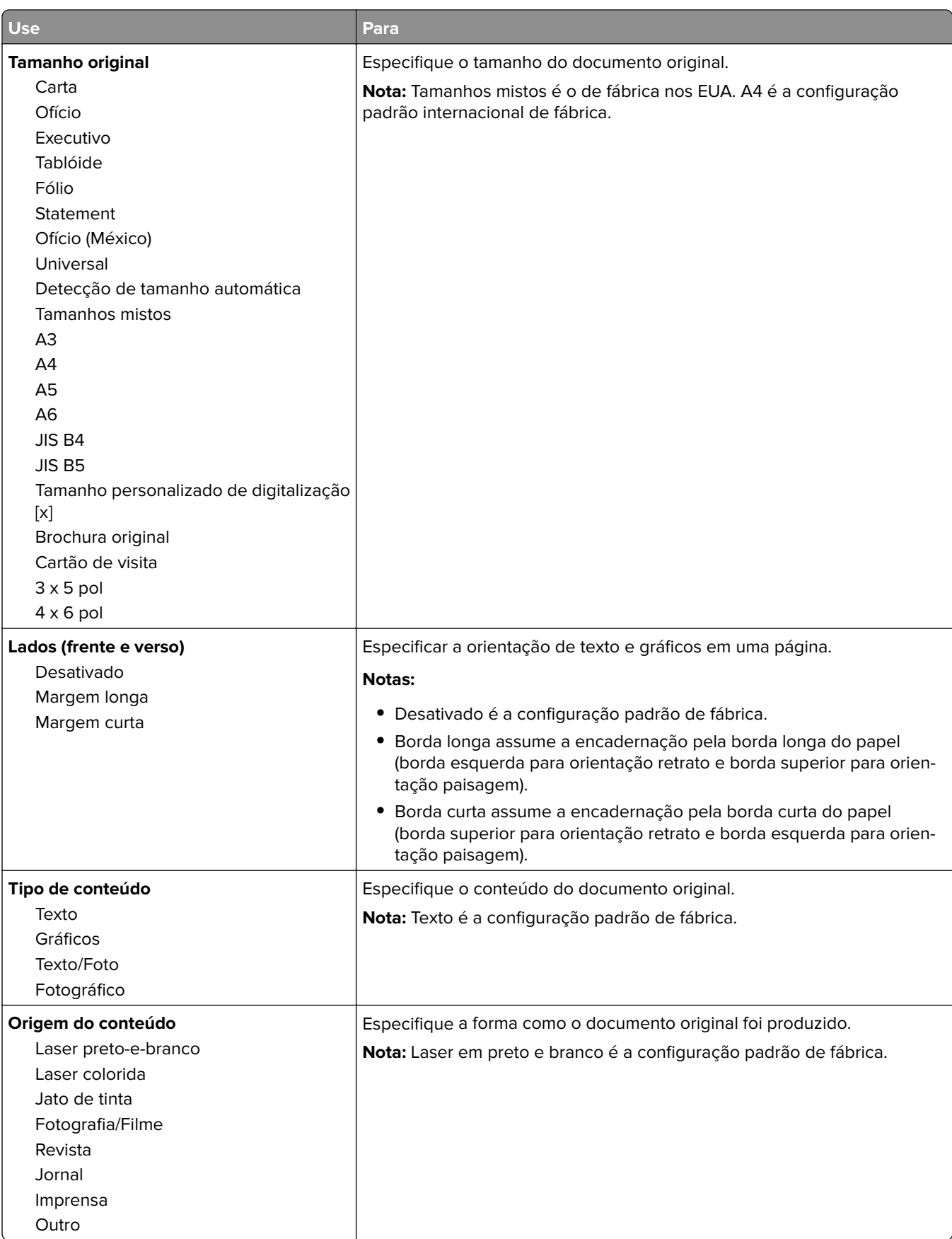

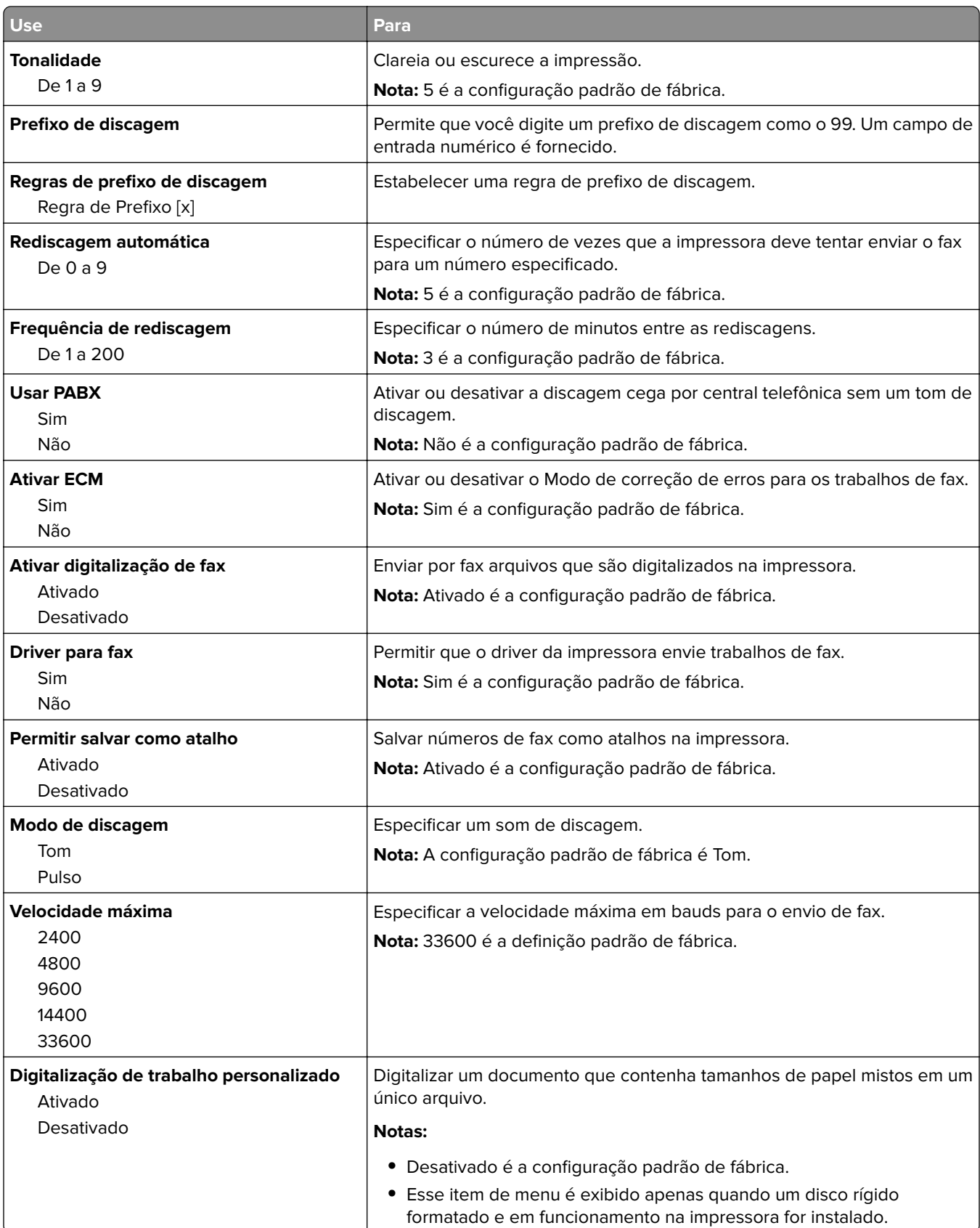

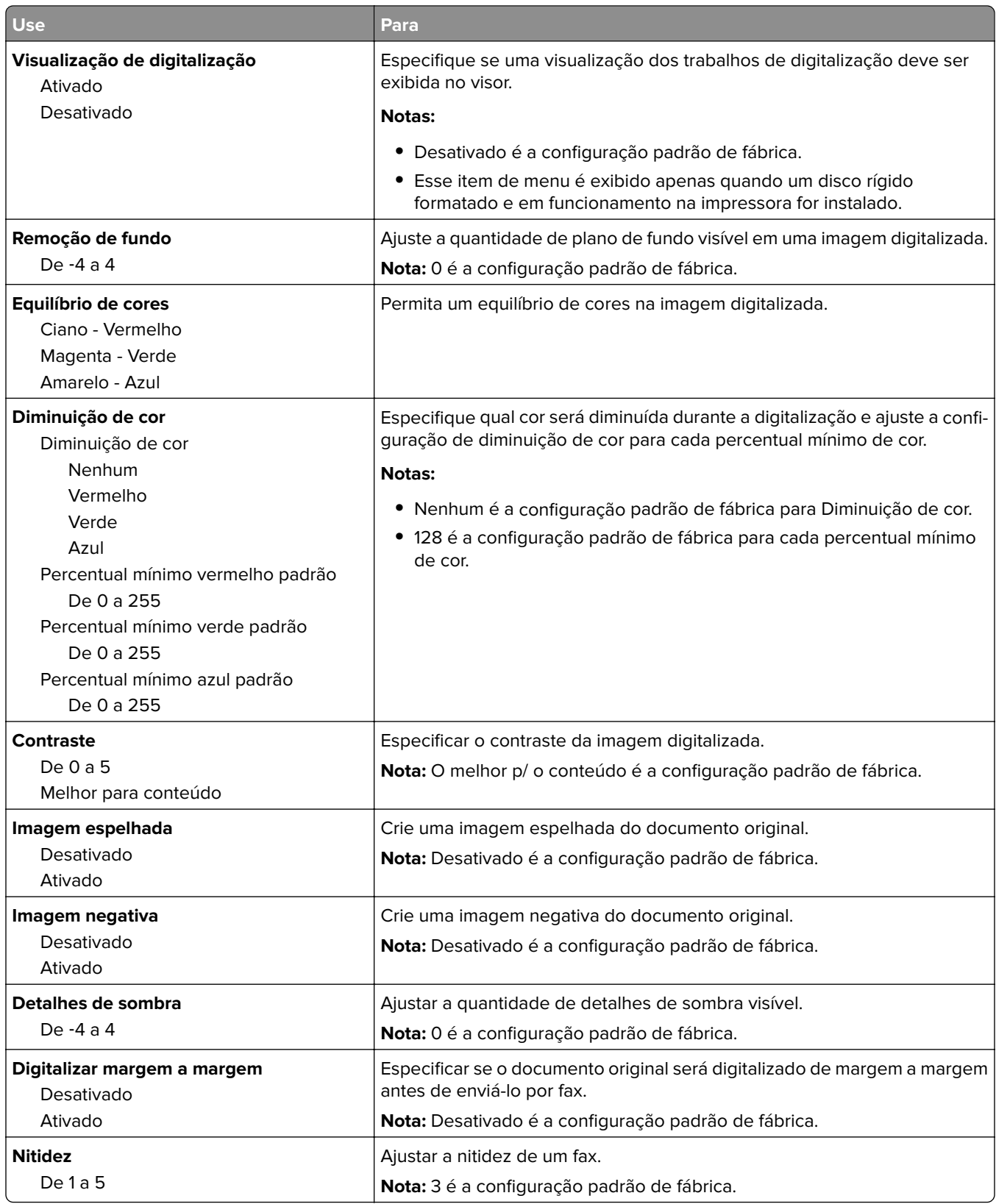

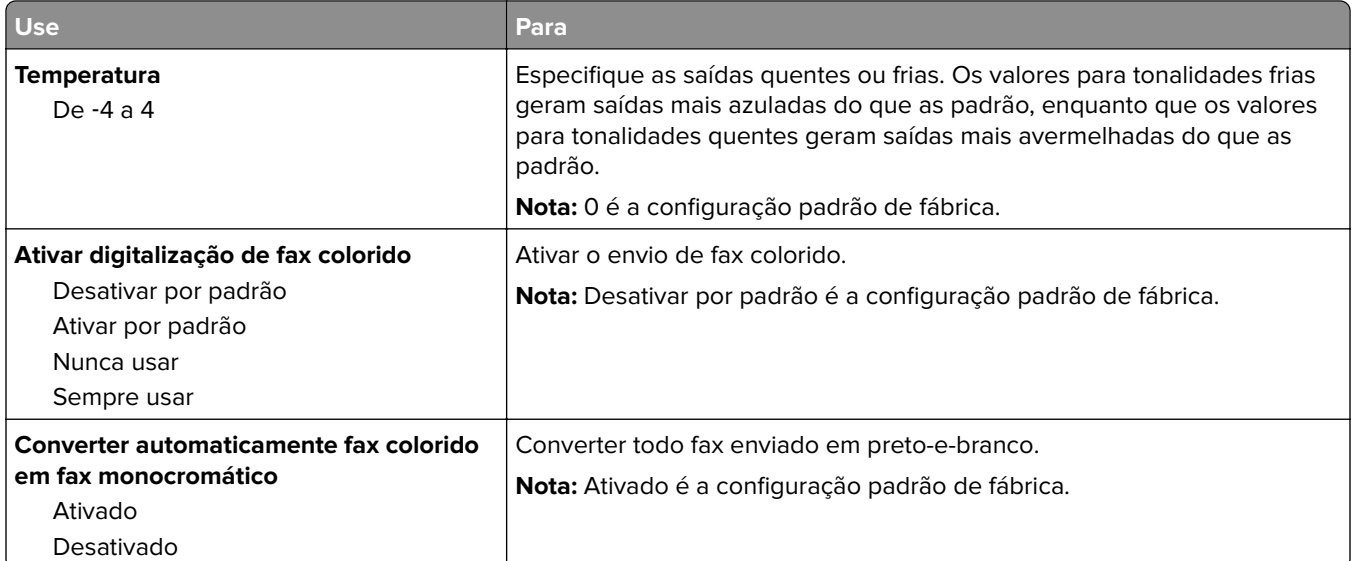

#### **Configurações de recebimento de fax**

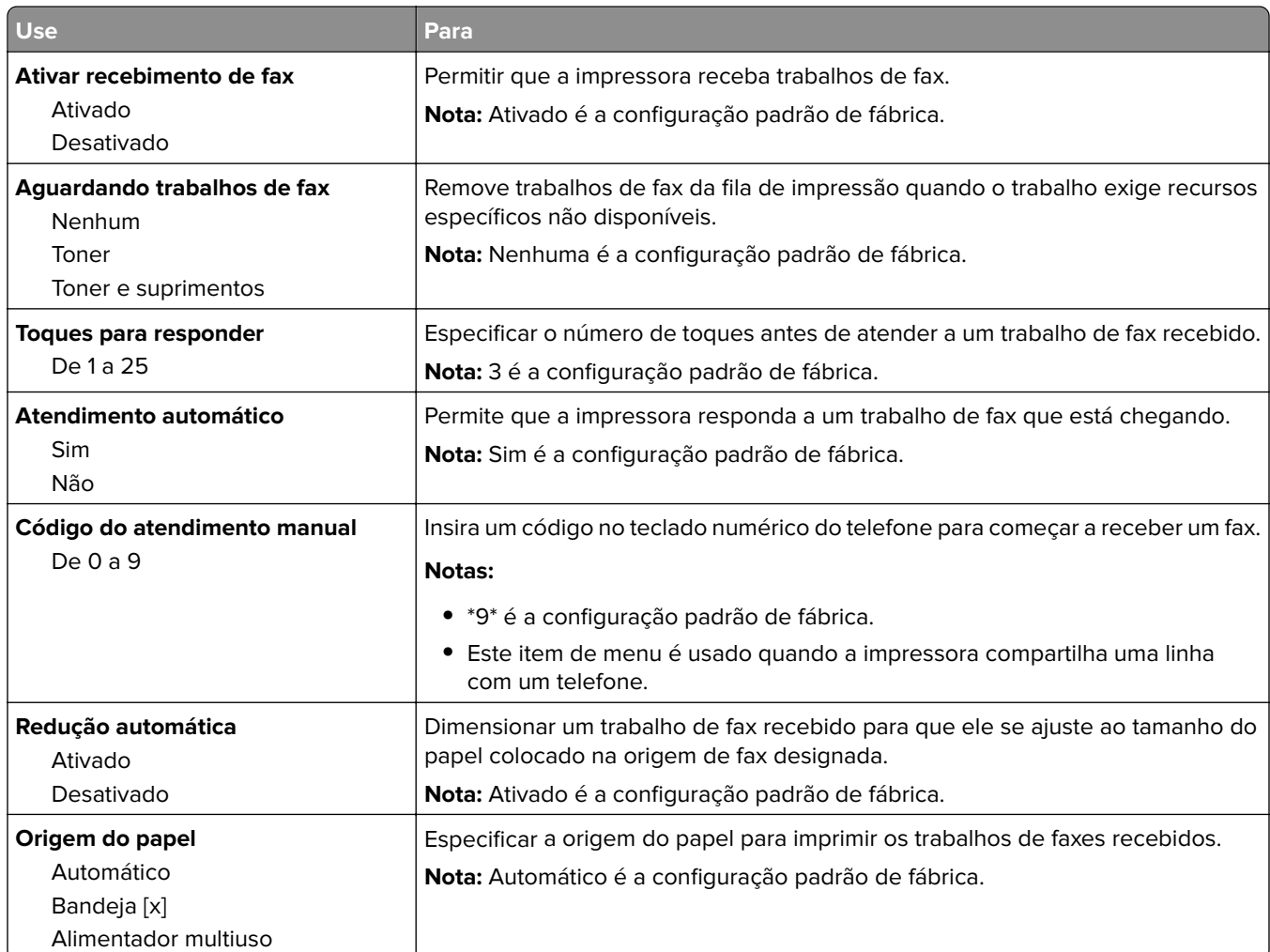

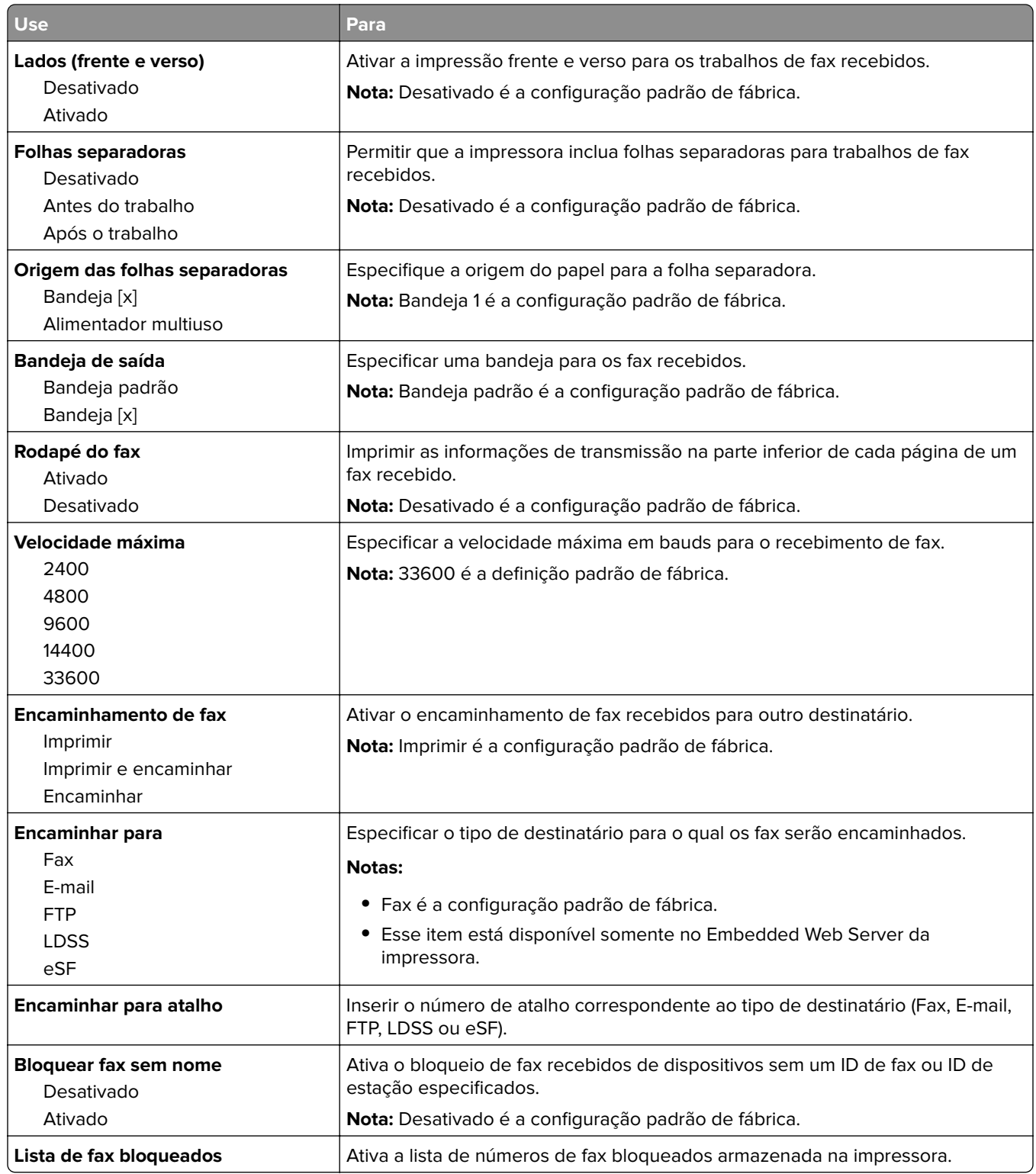

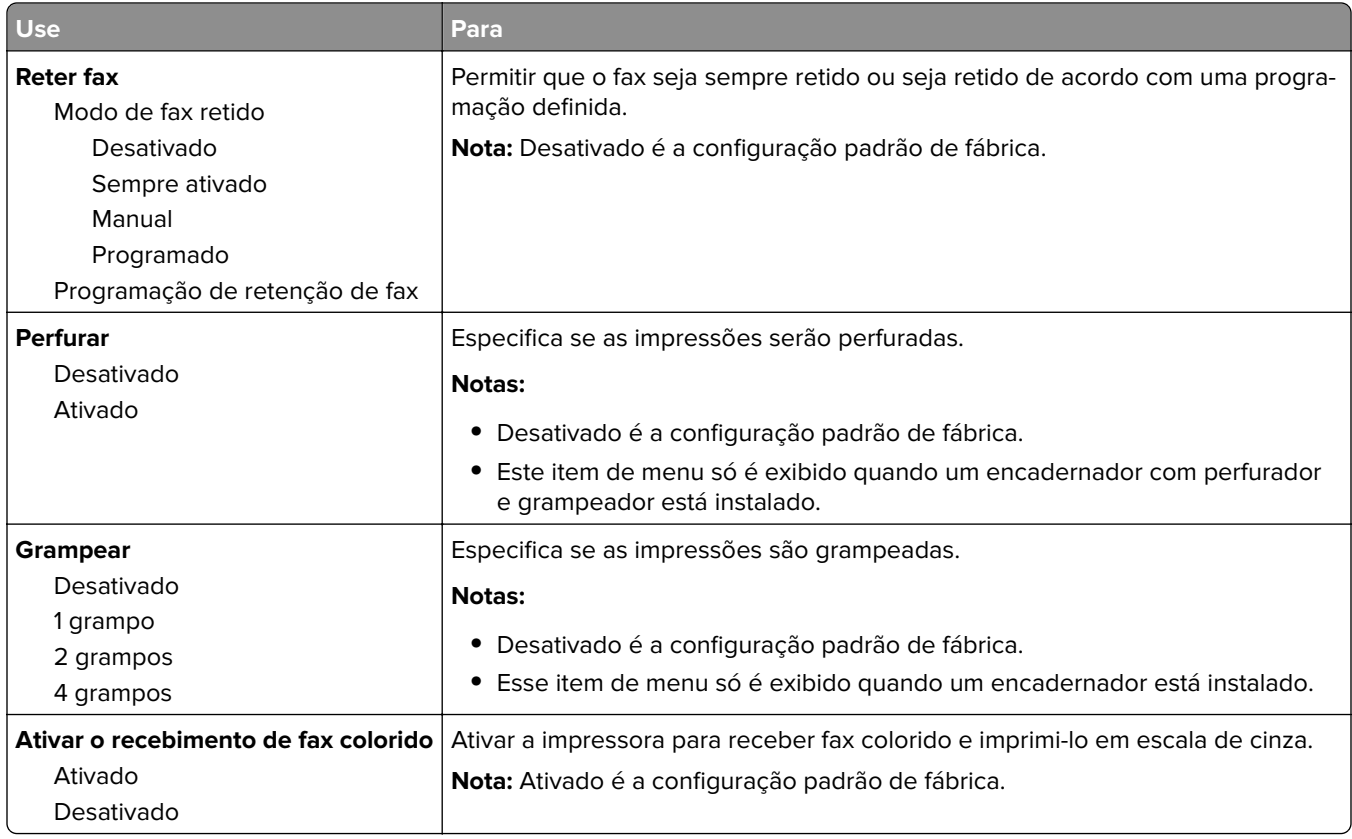

#### **Configurações de log de fax**

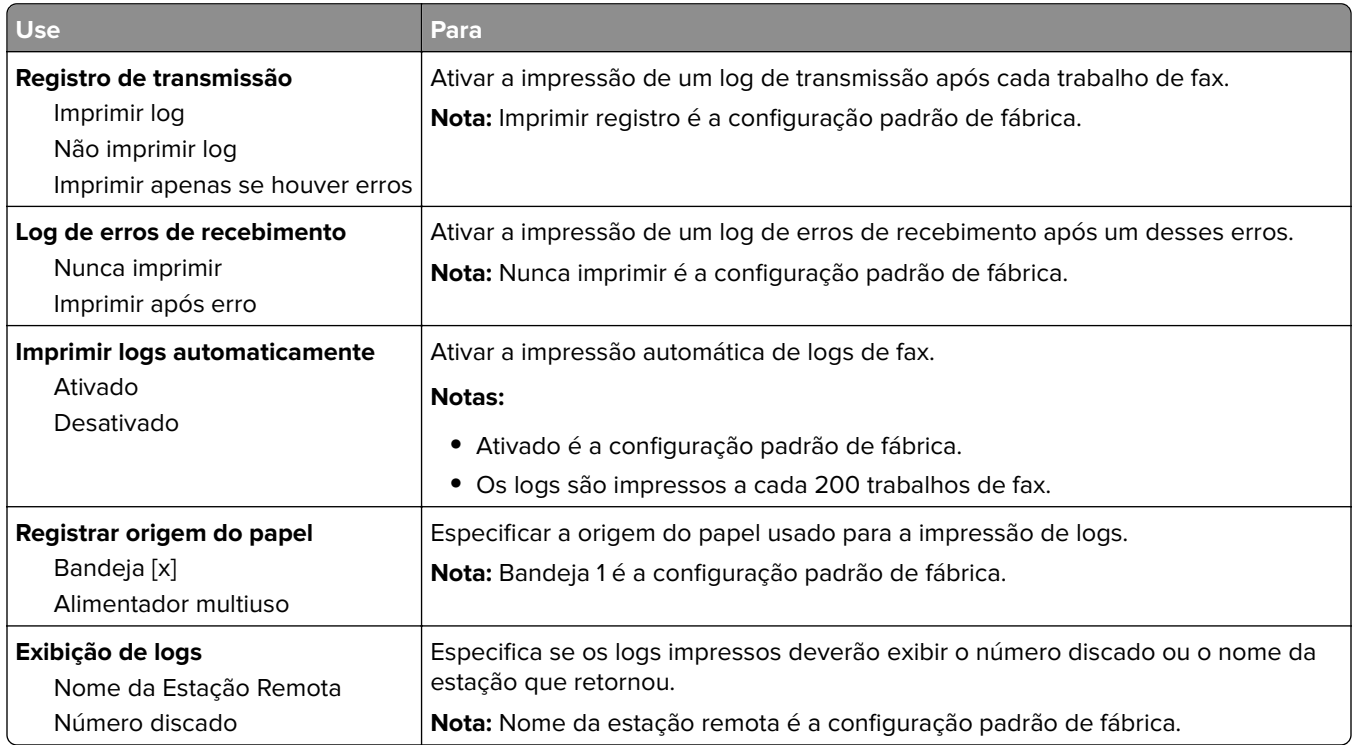

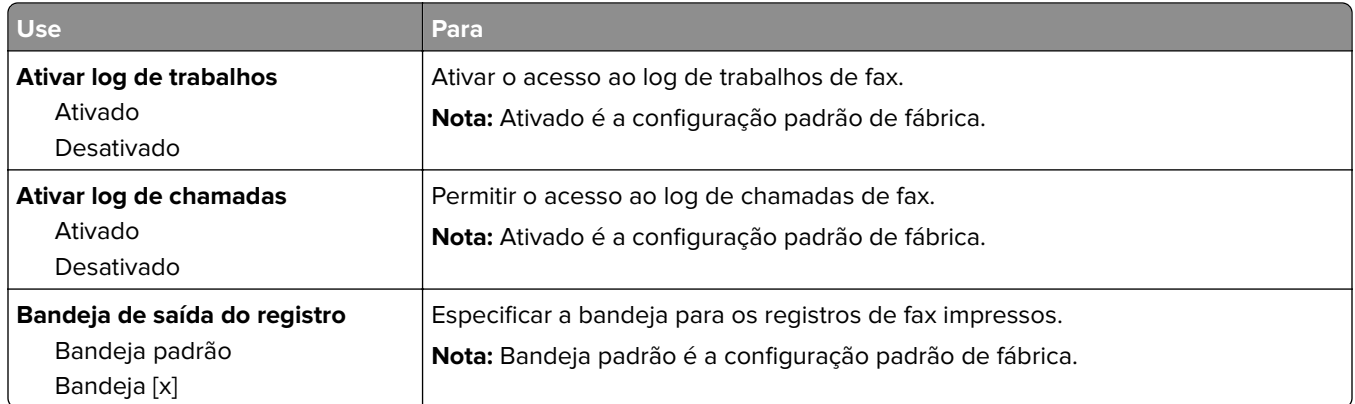

#### **Configurações de alto-falante**

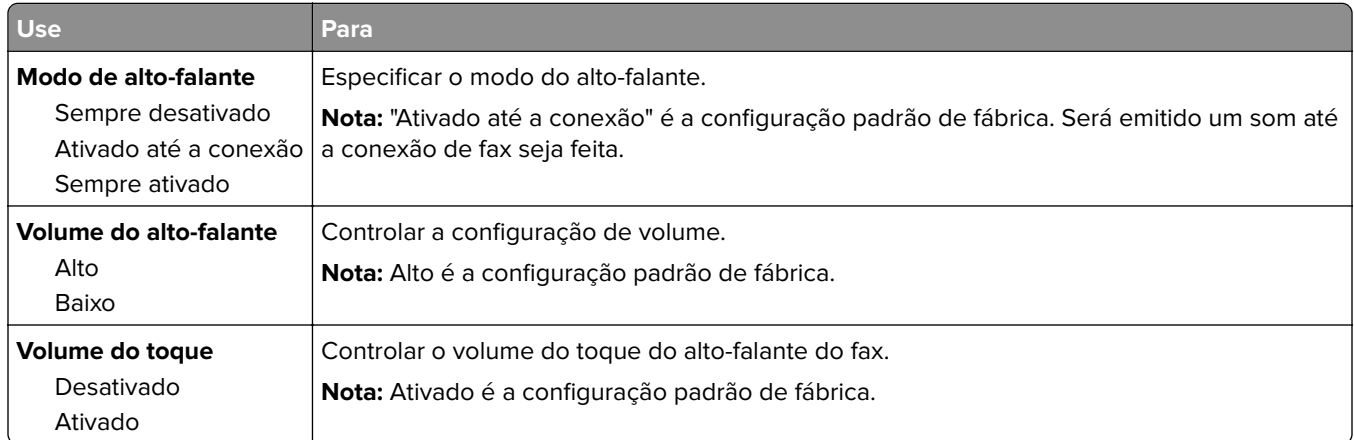

#### **Atender com**

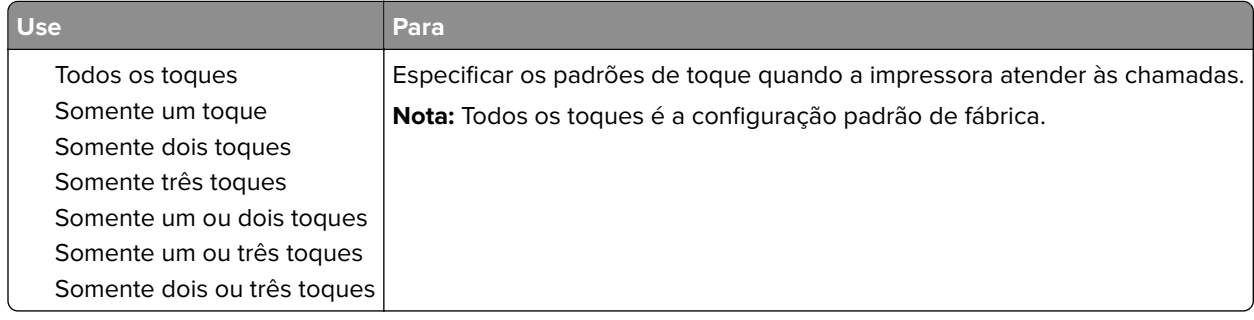

## **Menu Configurações de e-mail**

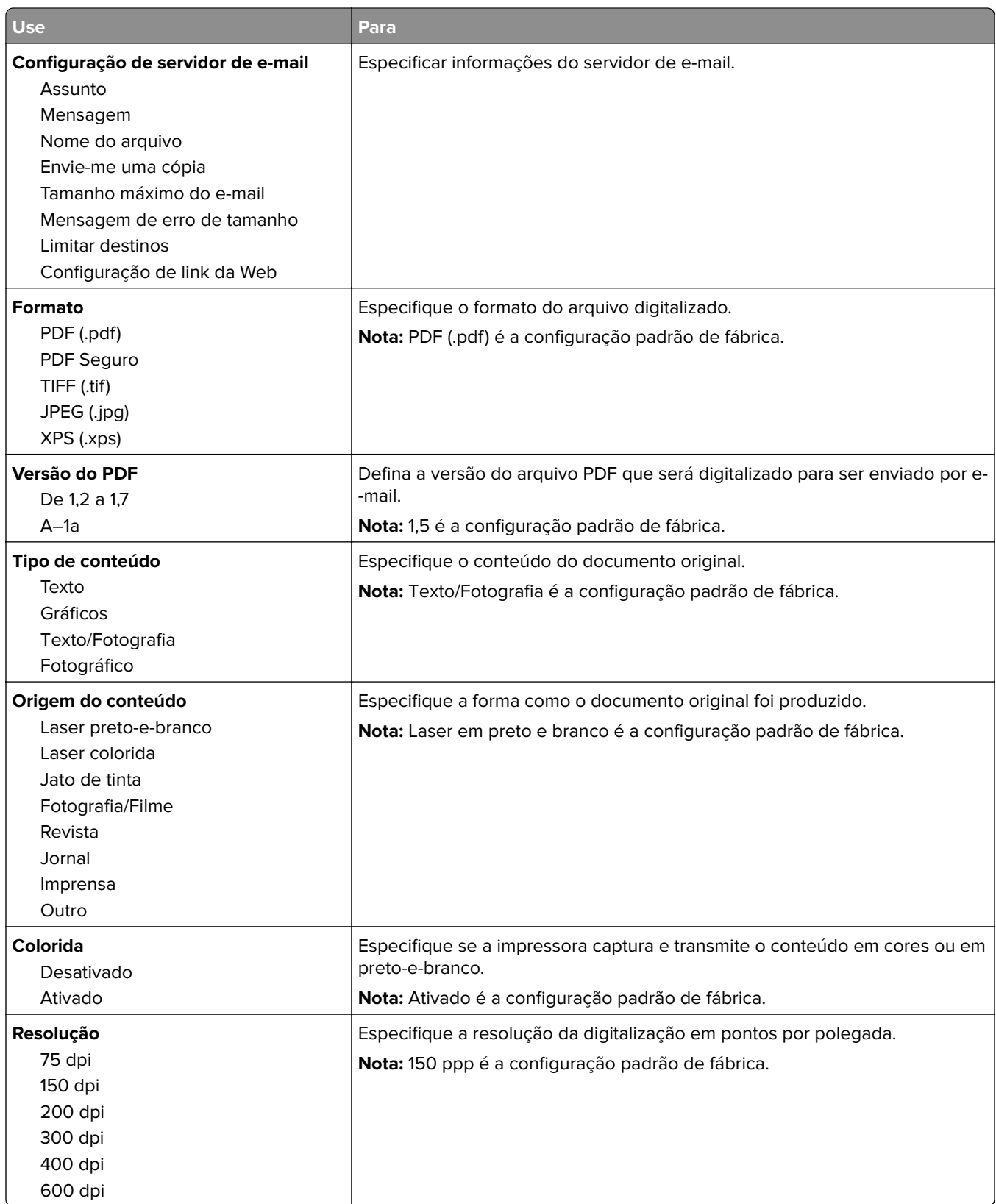

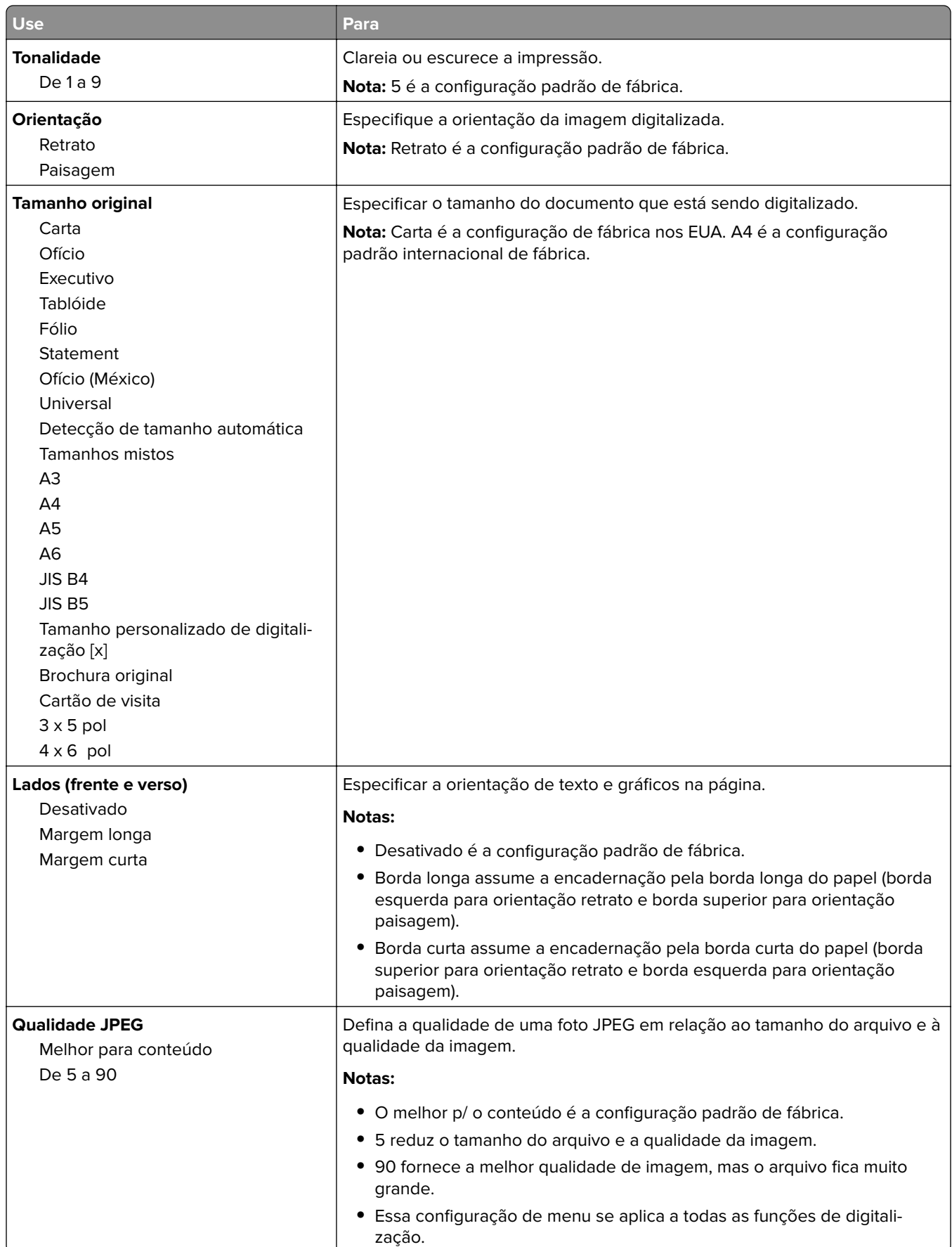

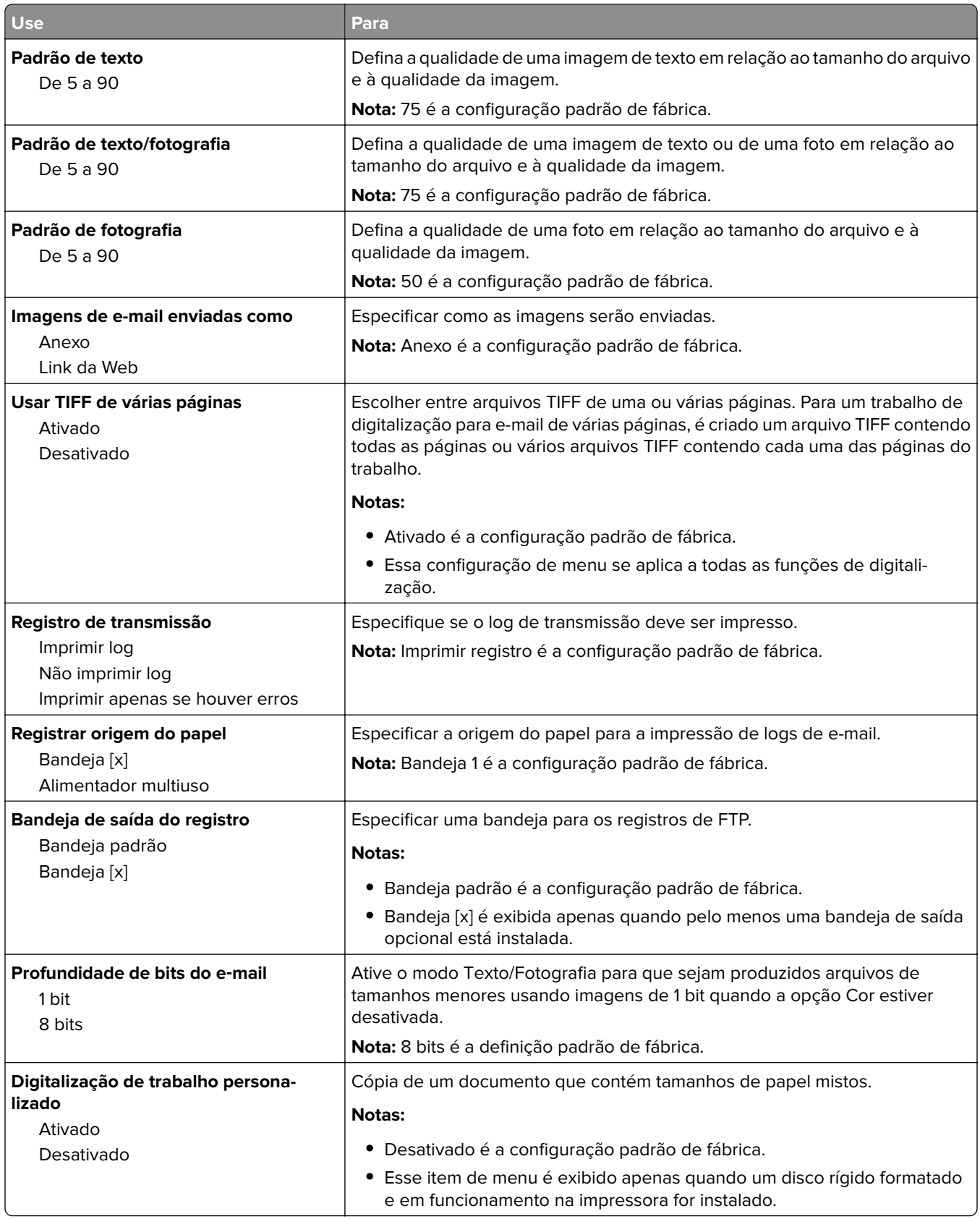

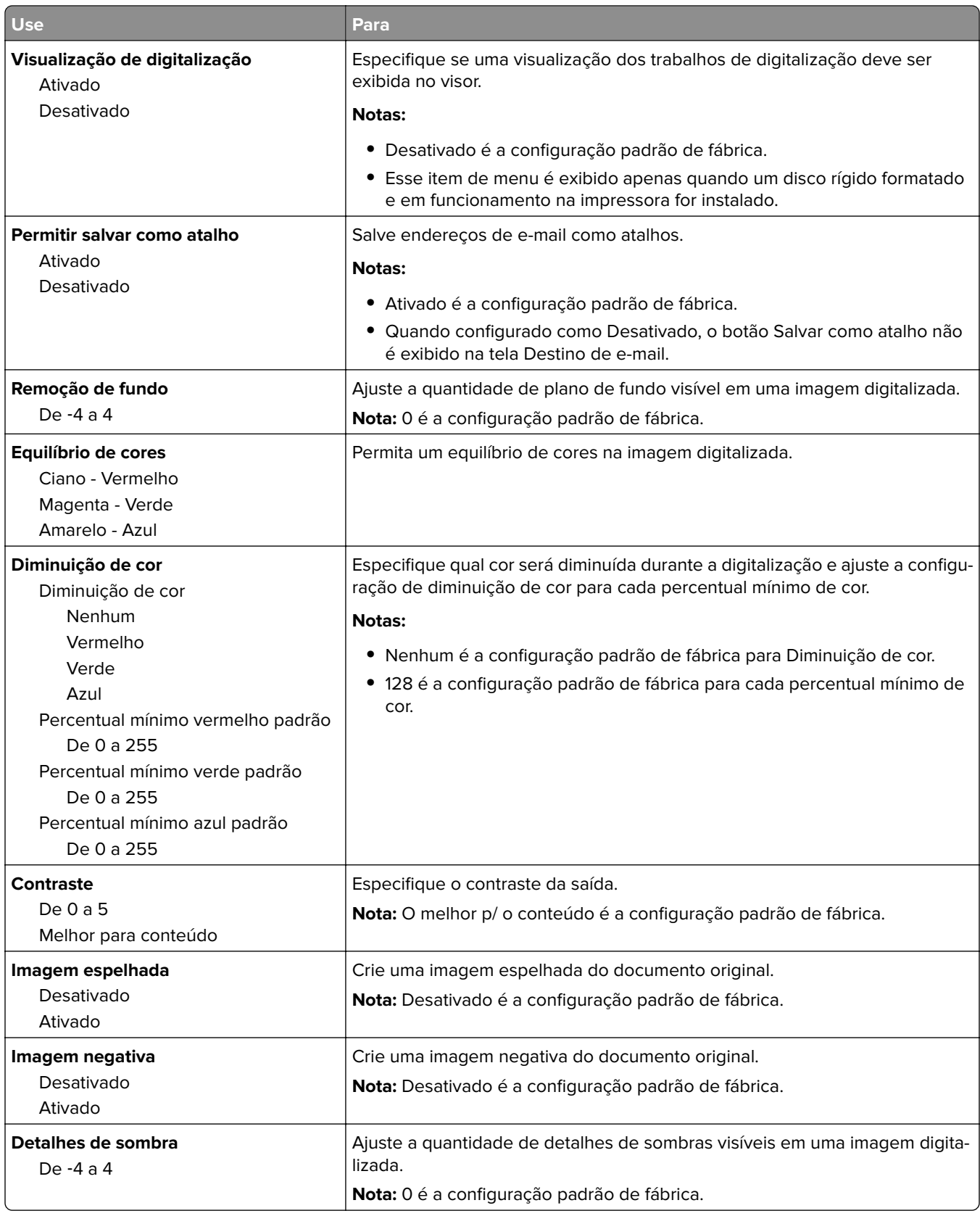

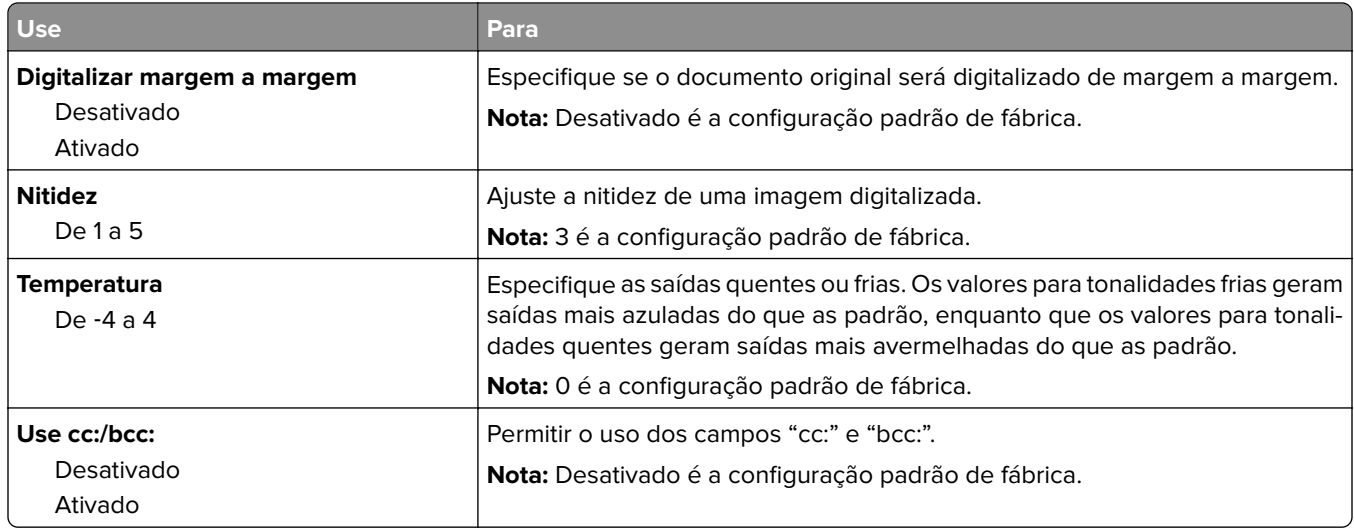

# **Menu Configurações de FTP**

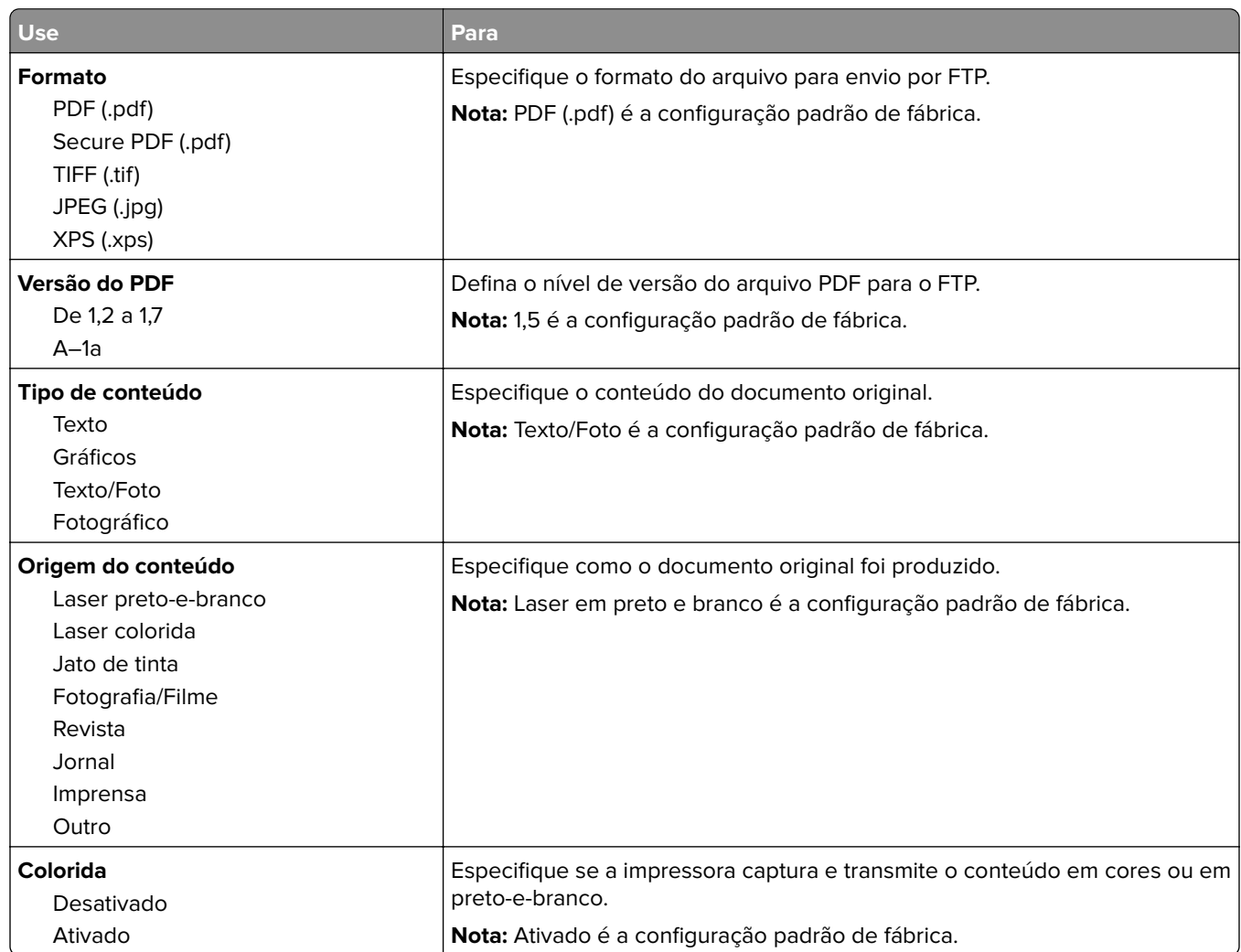

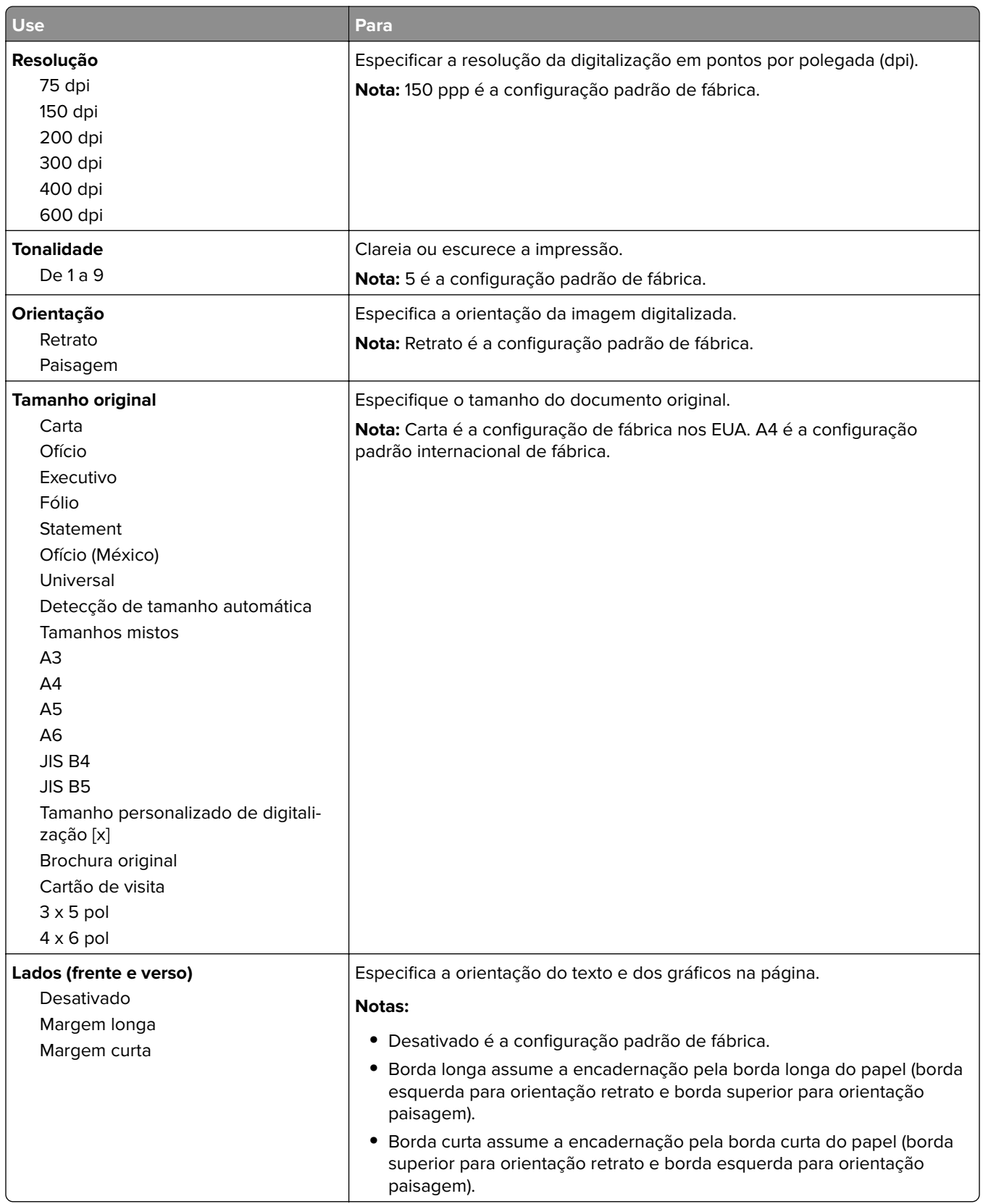

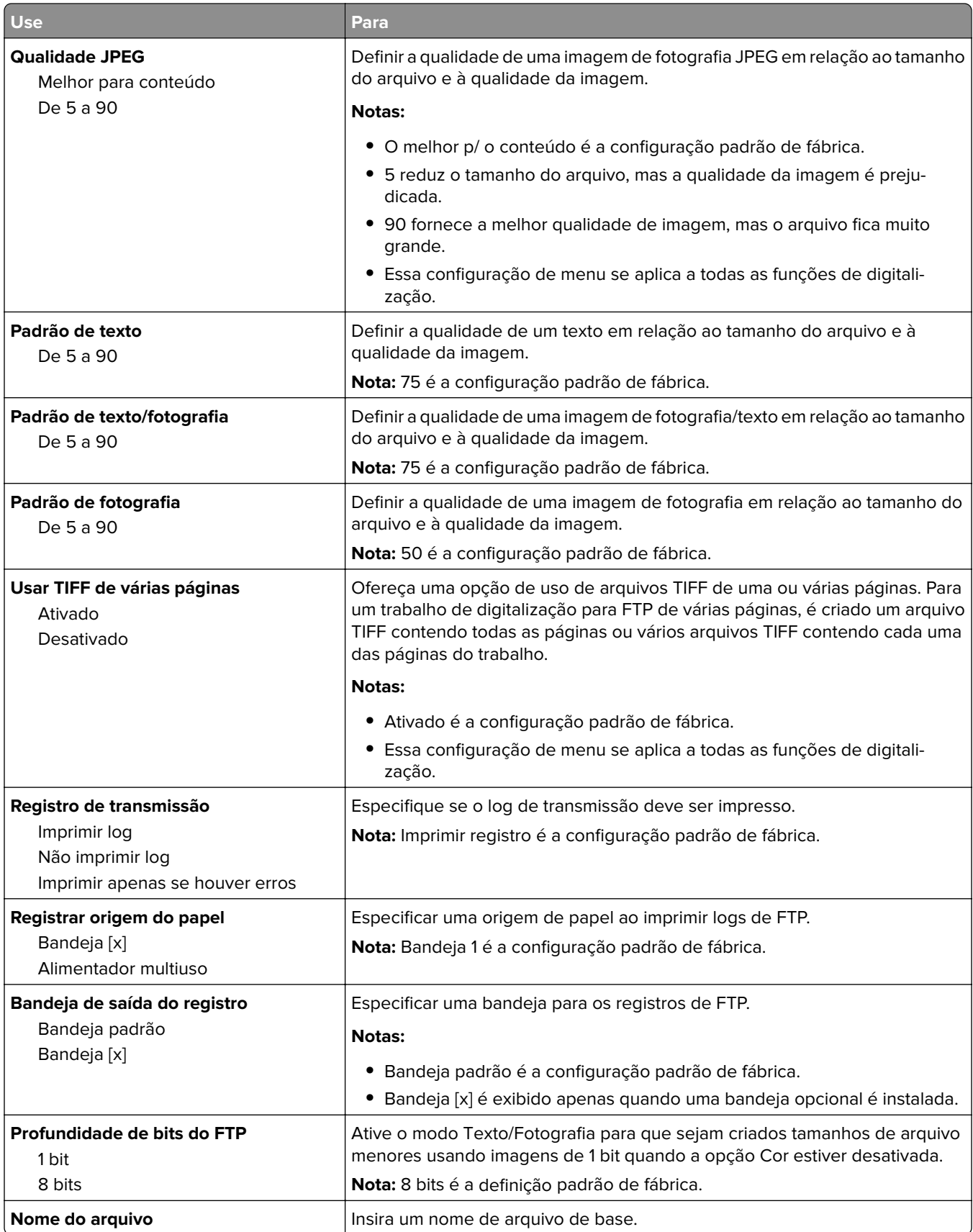

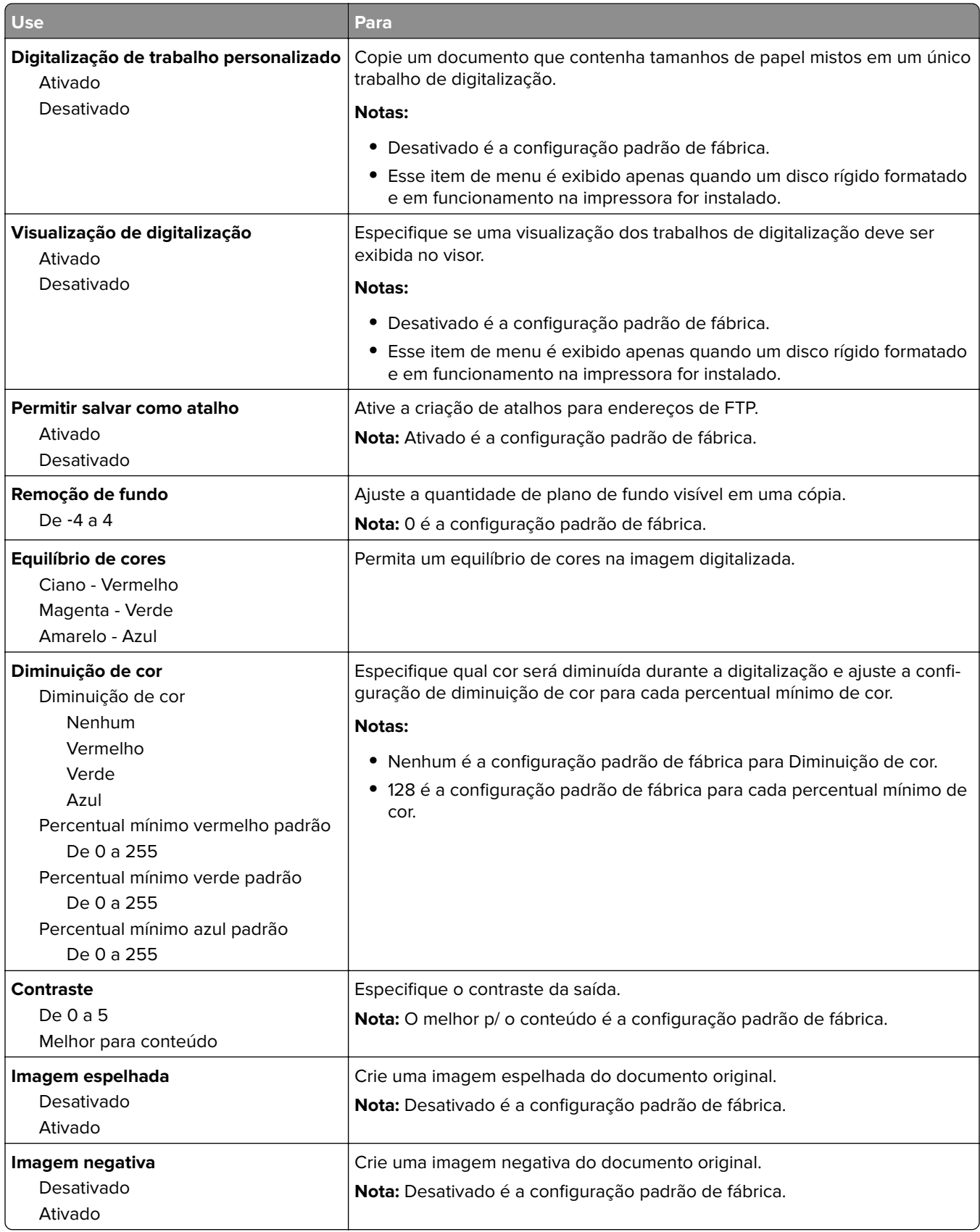

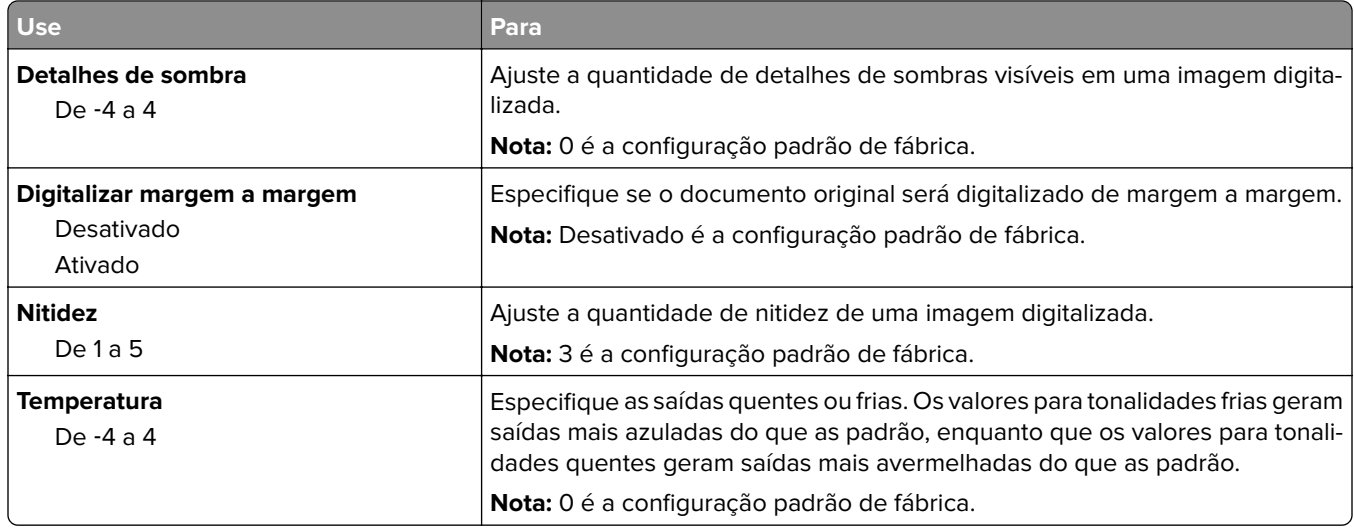

## **Menu Unidade Flash**

#### **Definições de digitalização**

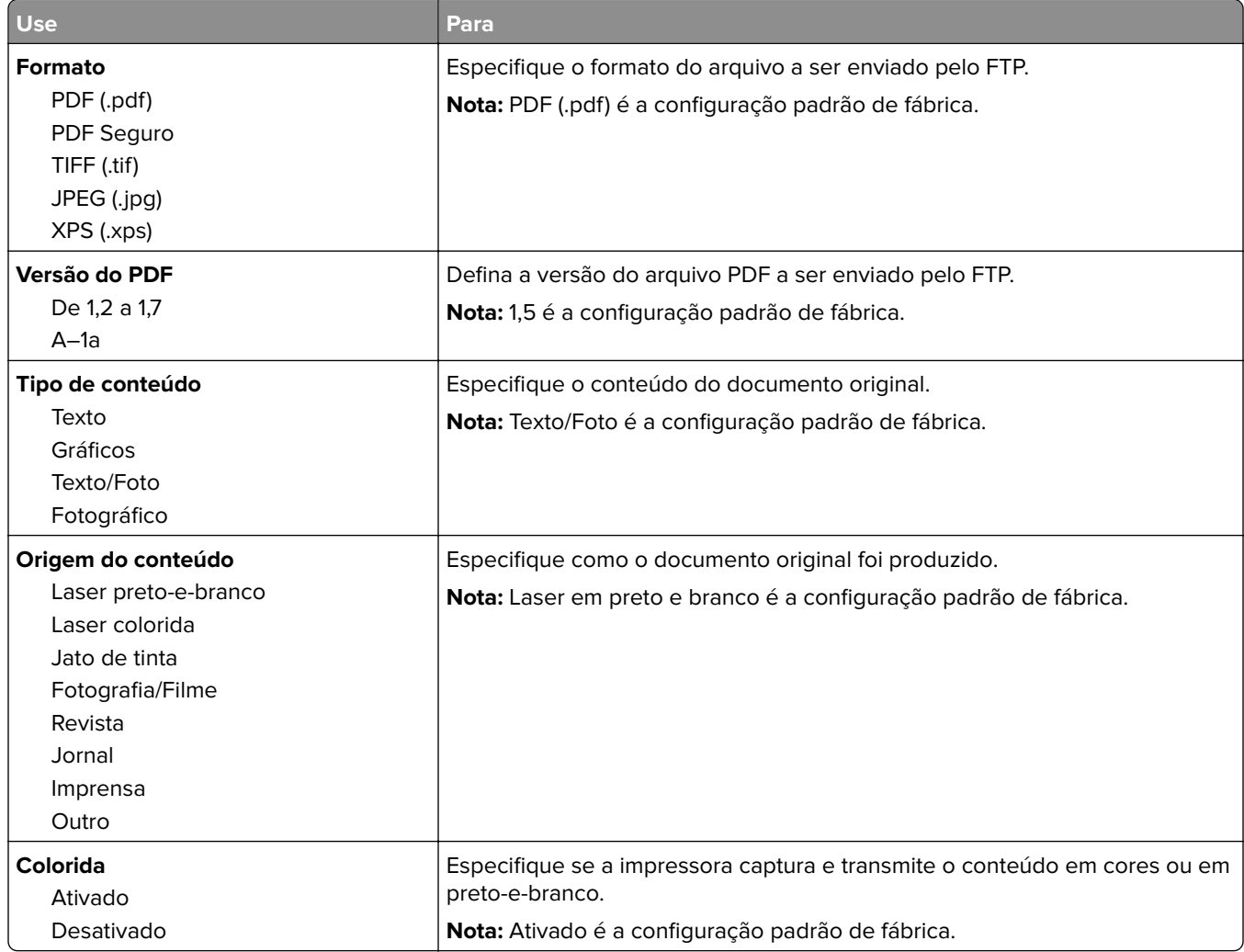

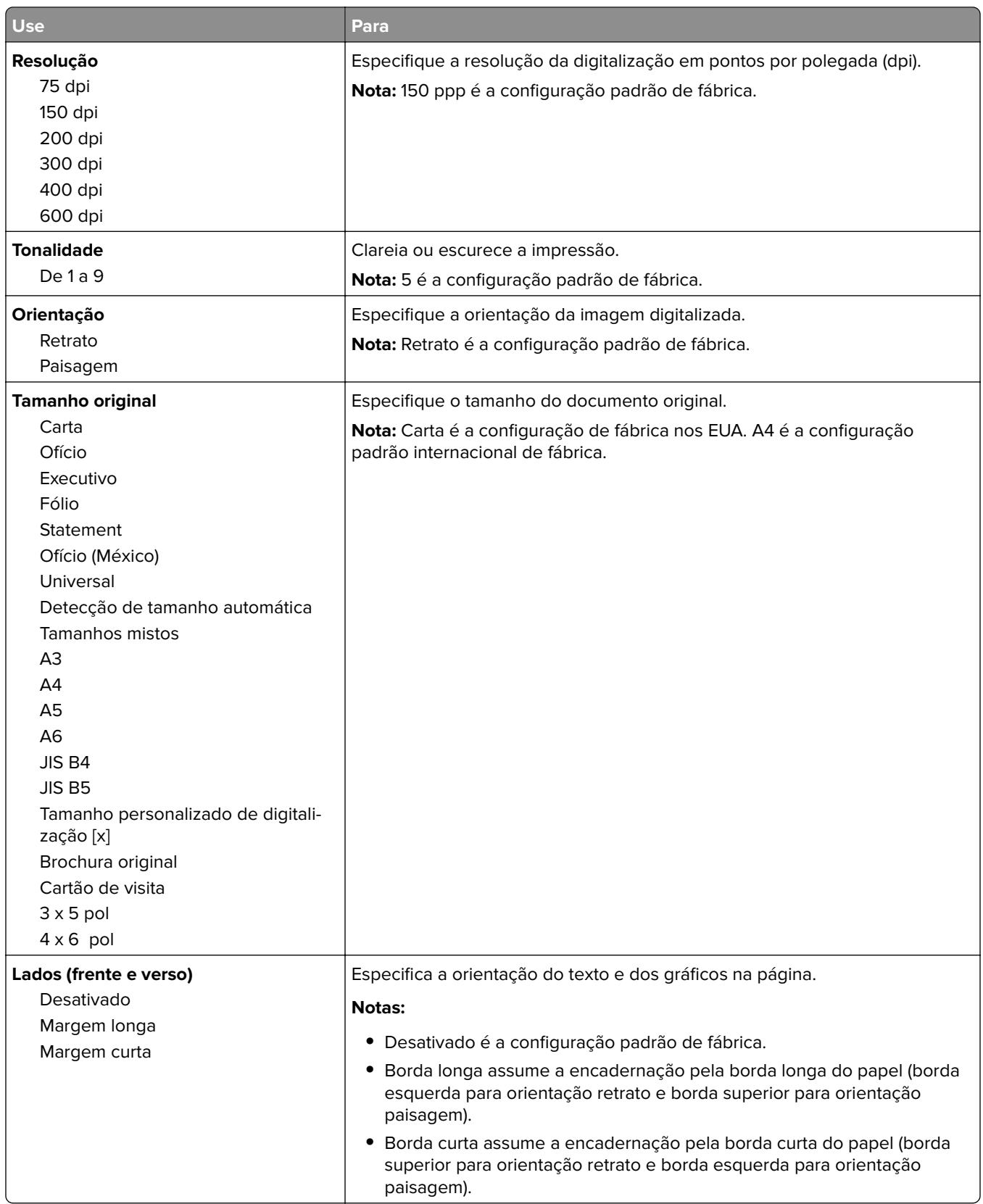
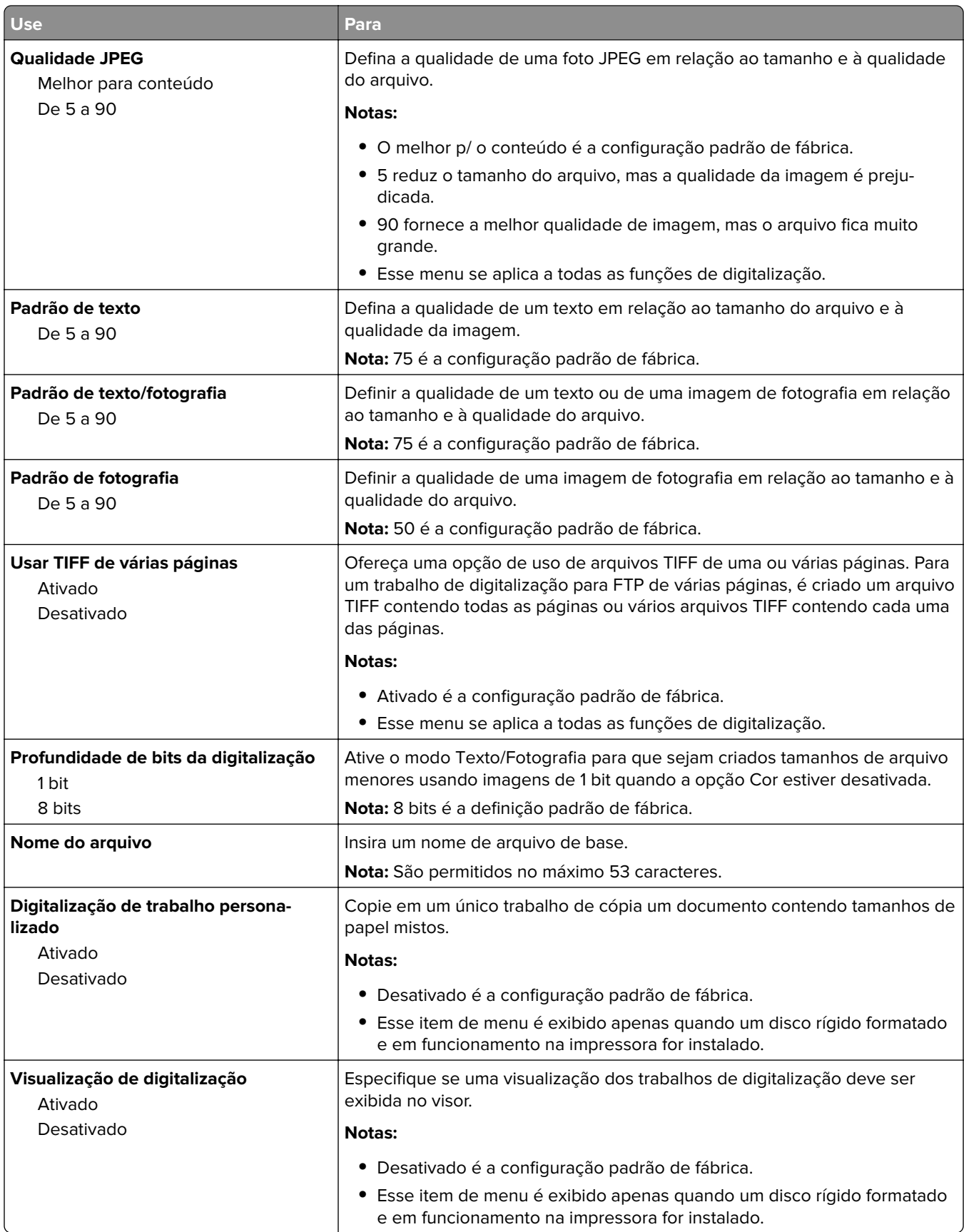

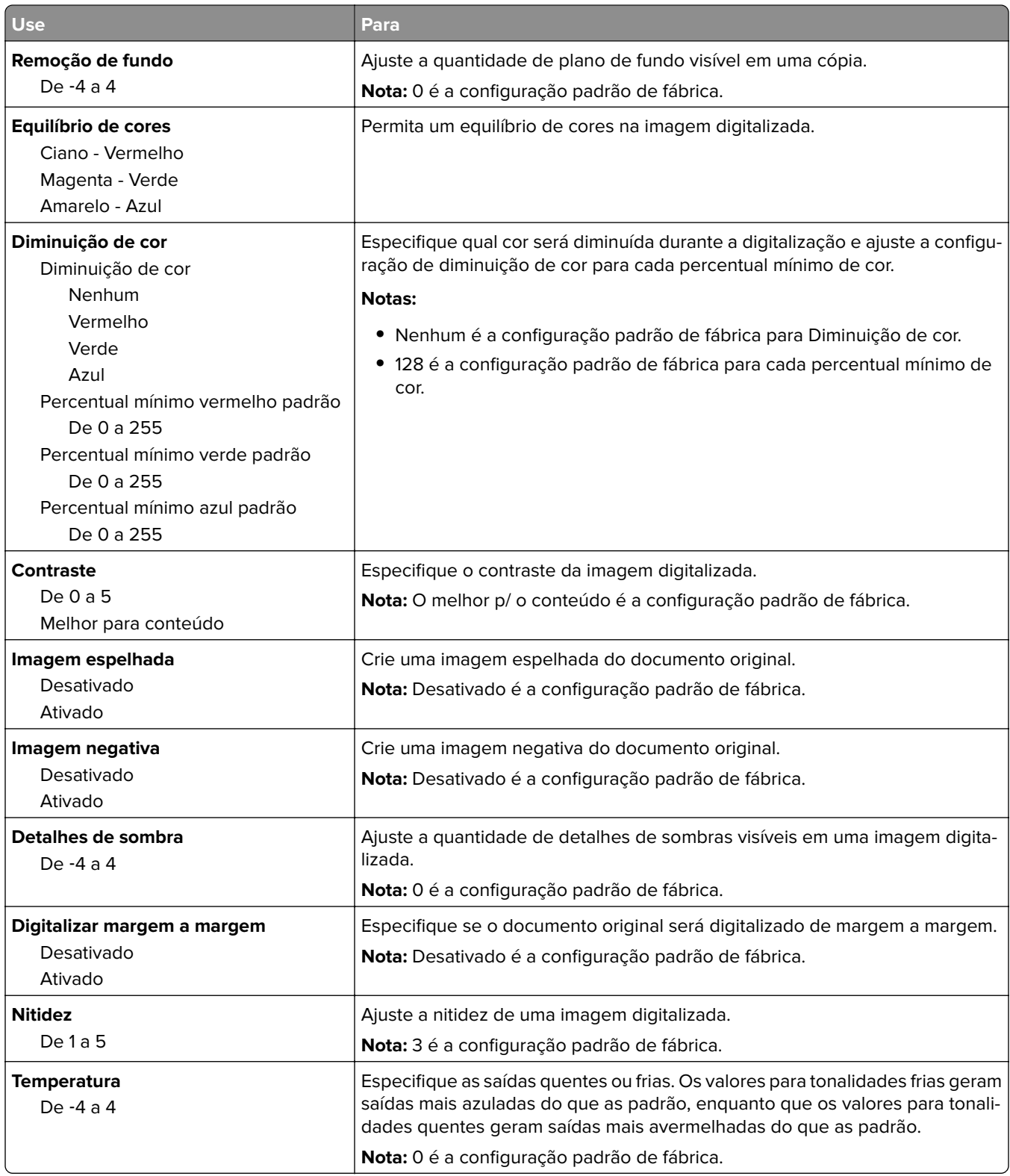

#### **Definições de impressão**

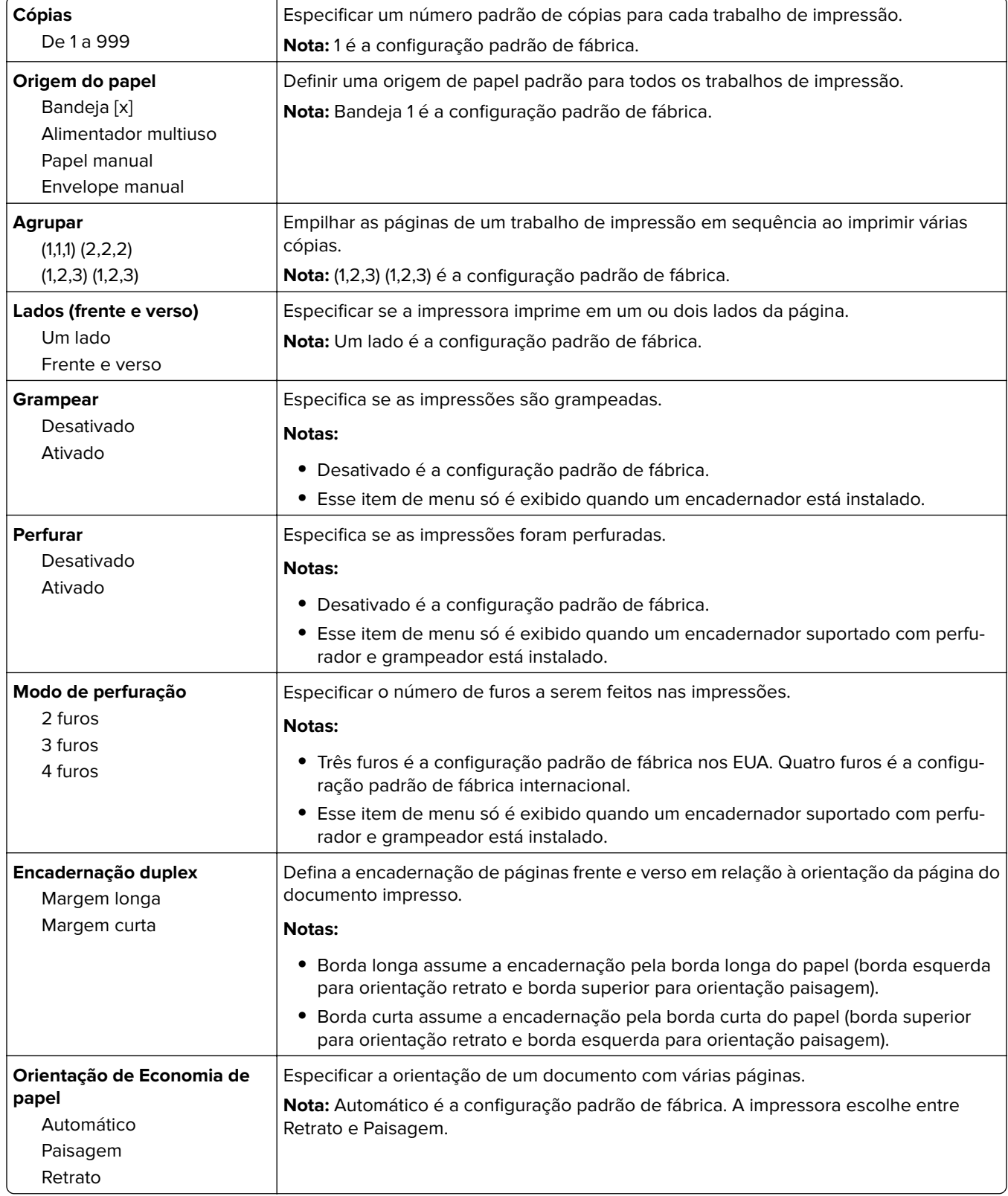

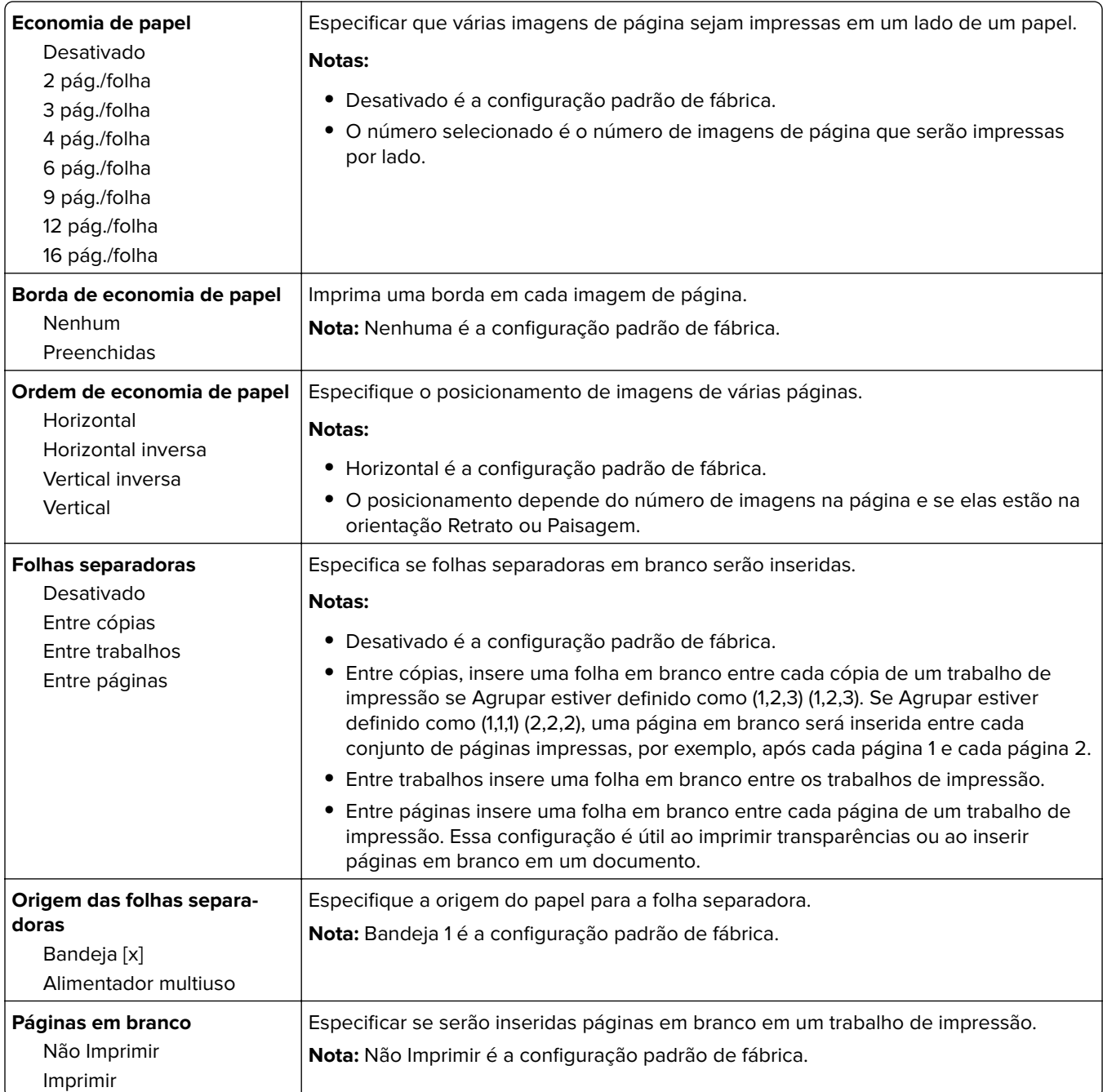

## **Configurações de impressão**

### **Menu Configuração**

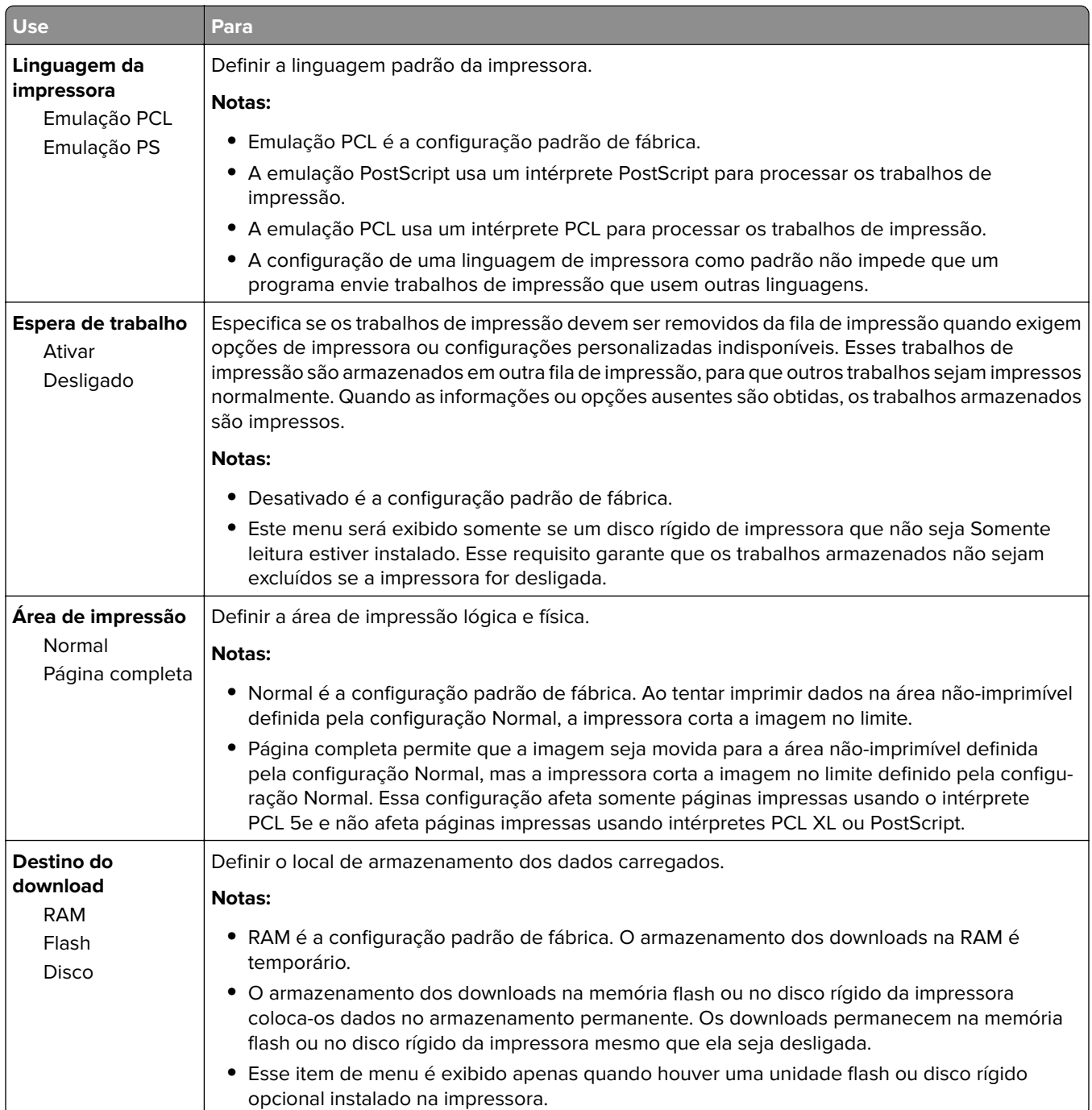

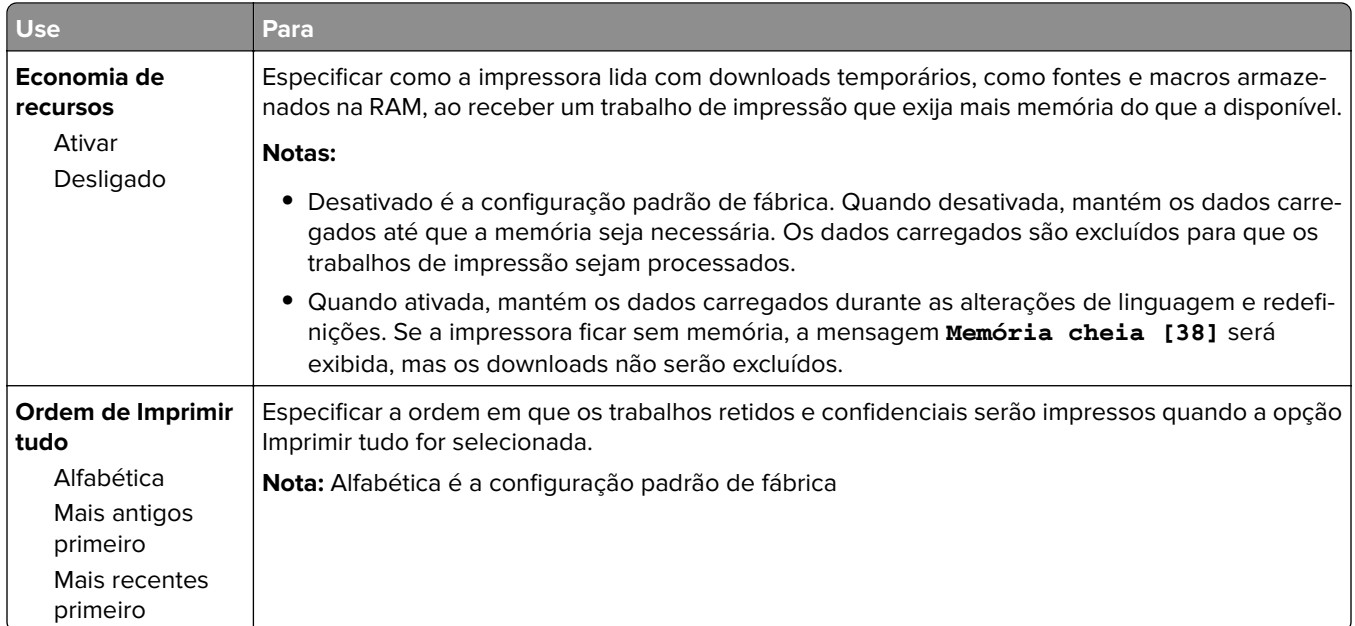

### **Menu Acabamento**

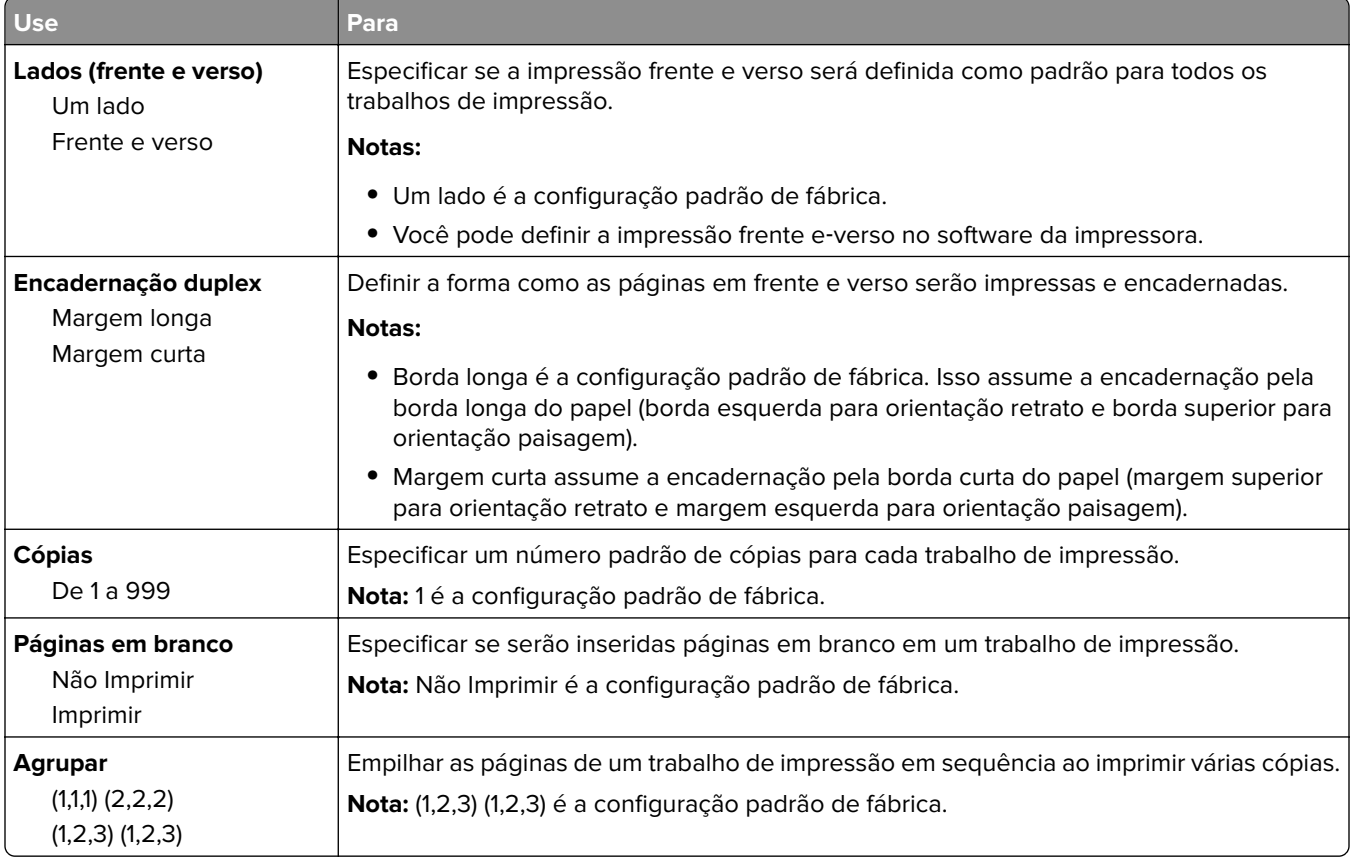

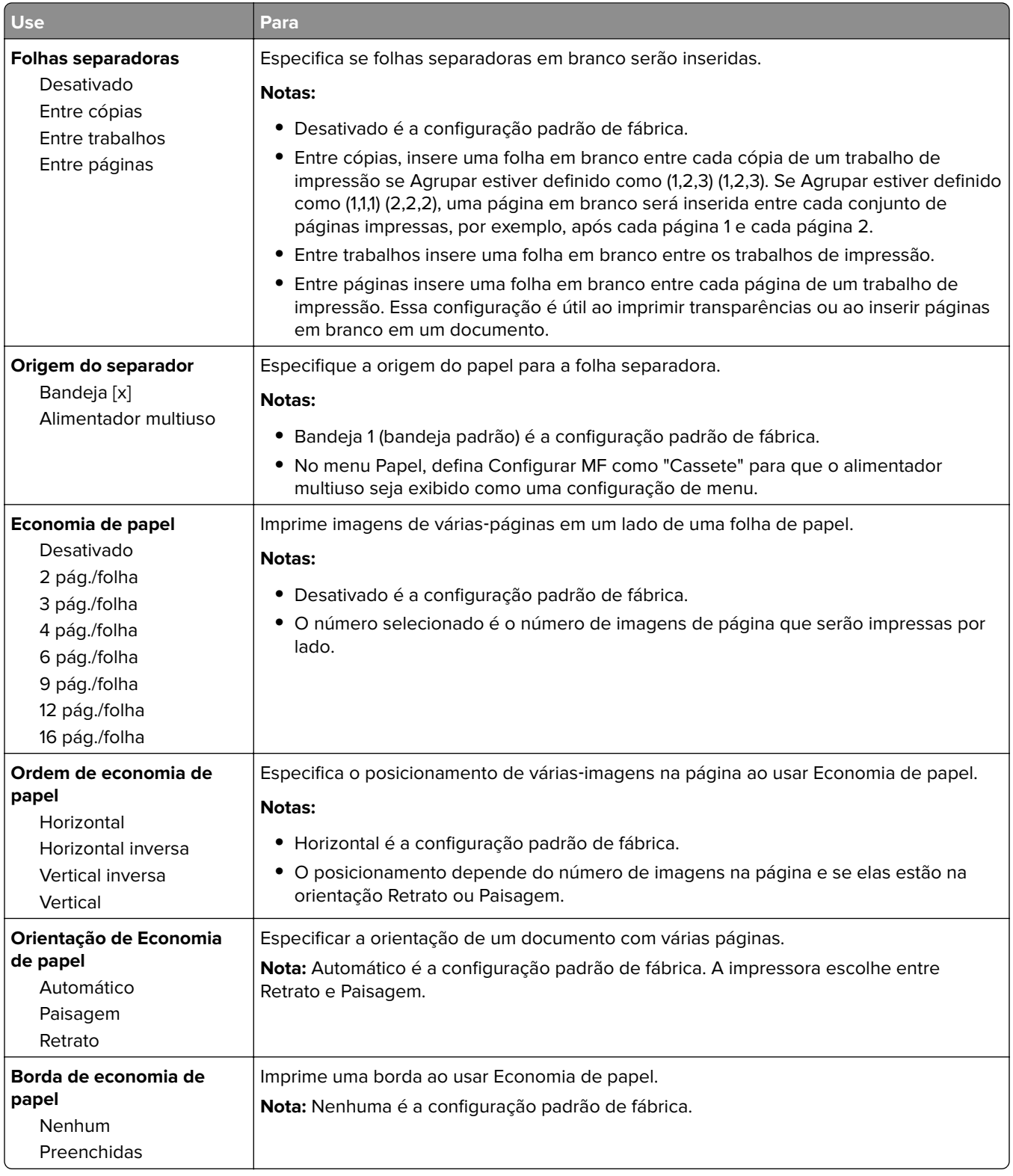

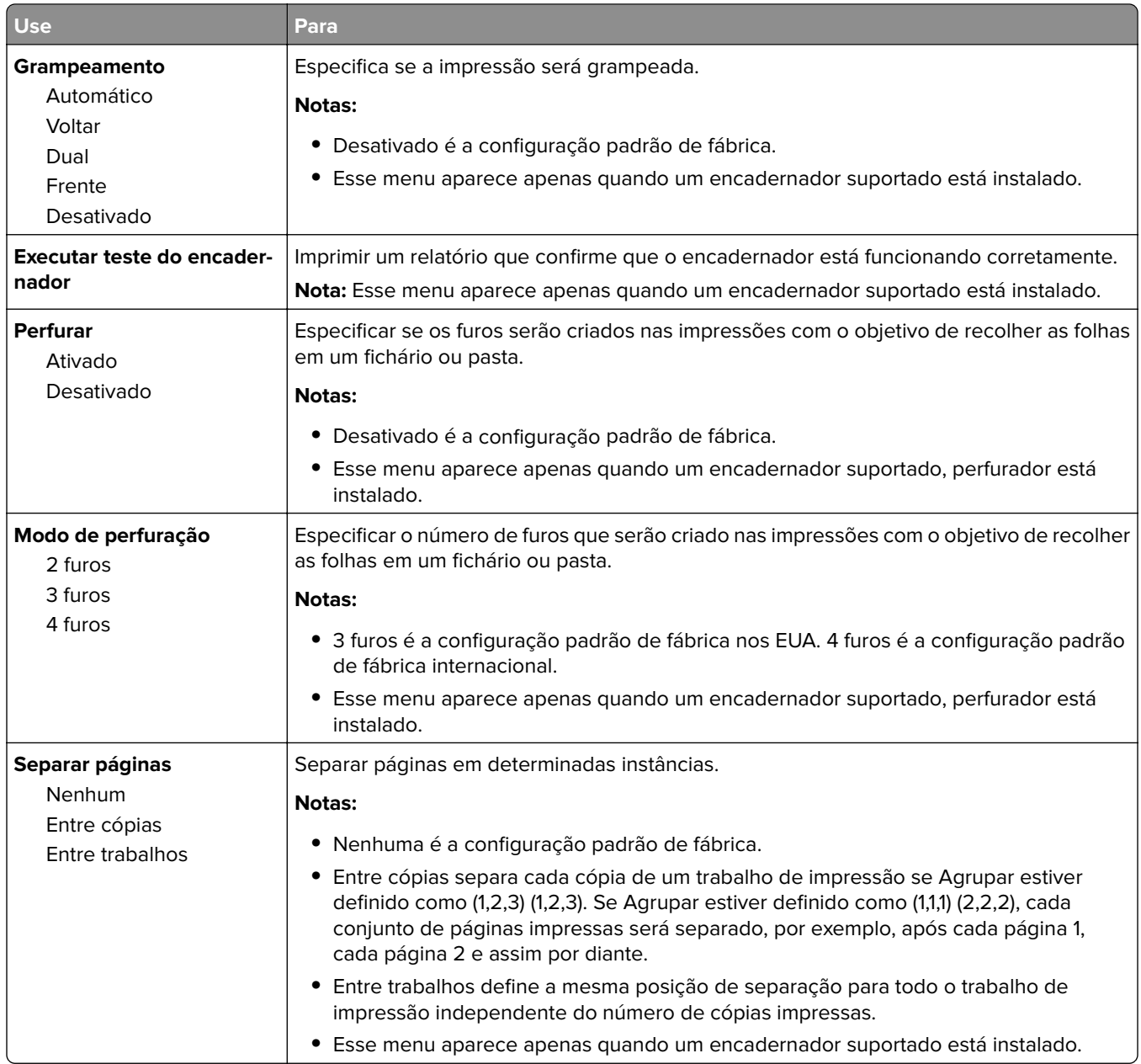

### **Menu Qualidade**

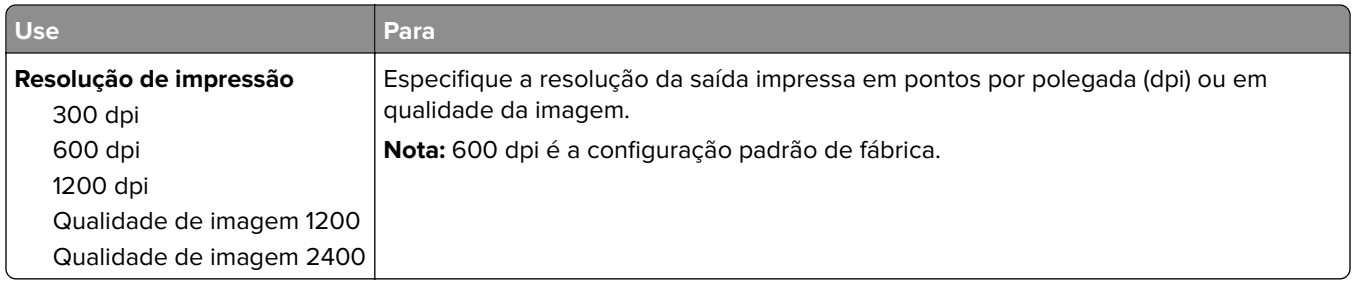

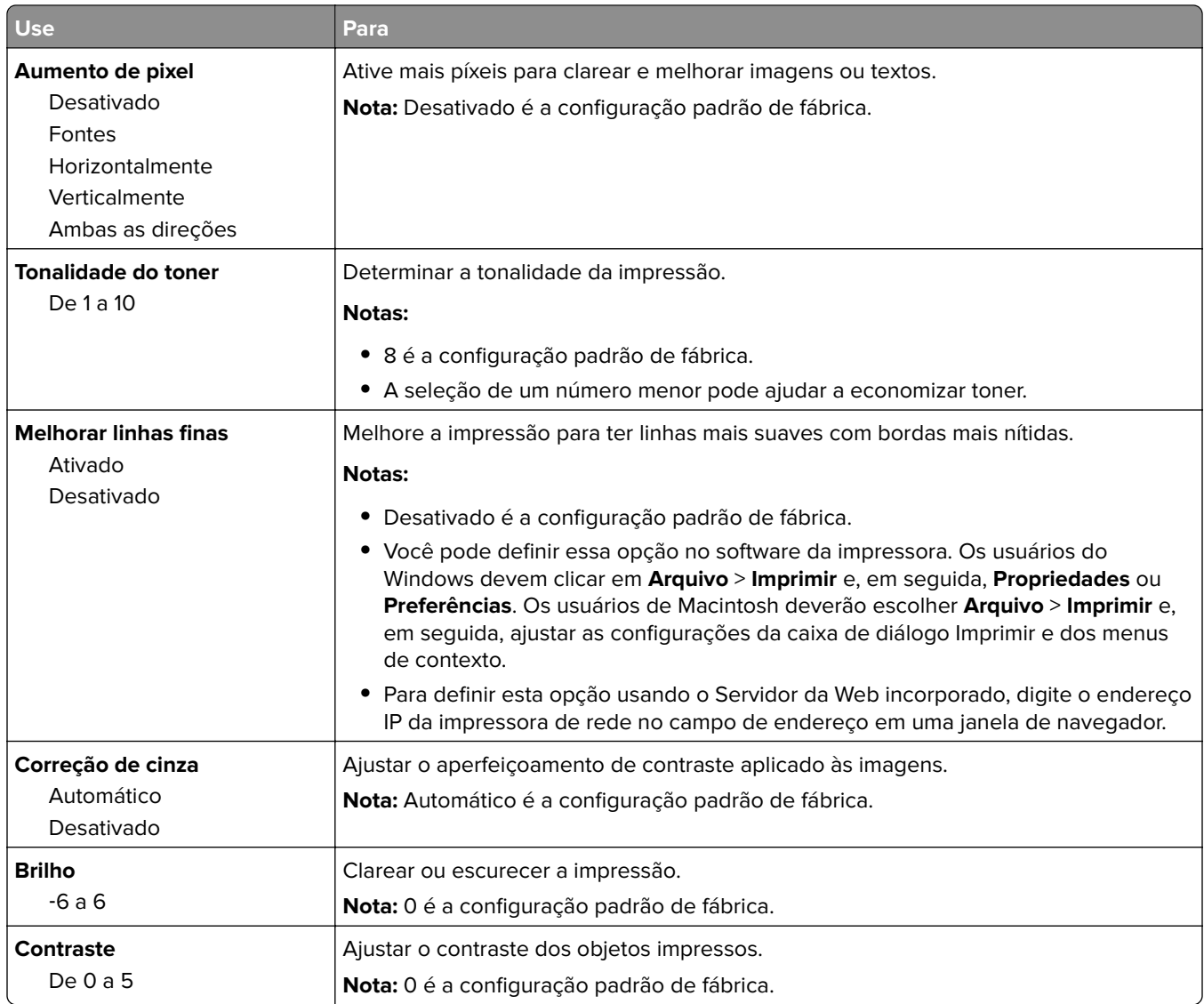

#### **Menu Contagem de trabalhos**

**Nota:** Esse item de menu é exibido apenas quando um disco rígido formatado e em funcionamento na impressora for instalado.

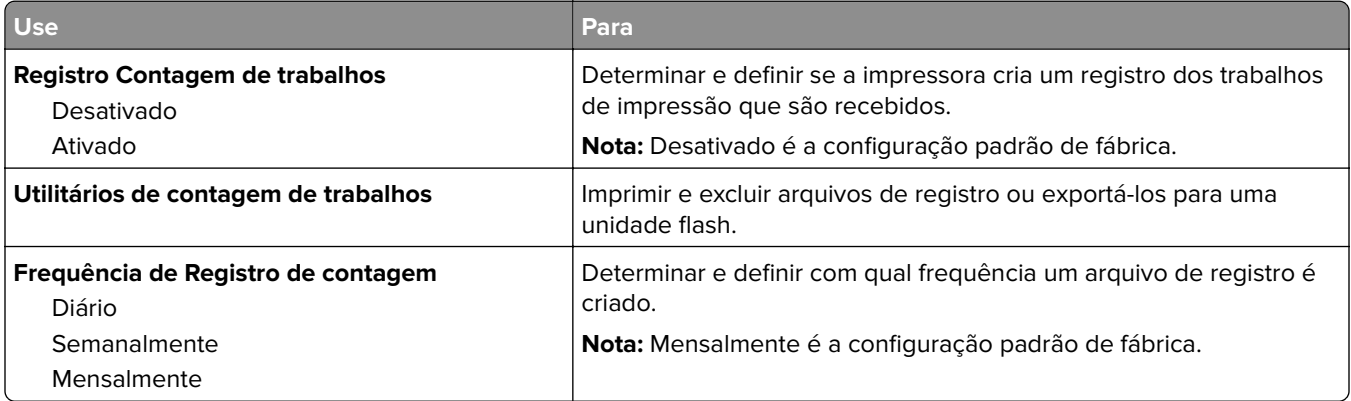

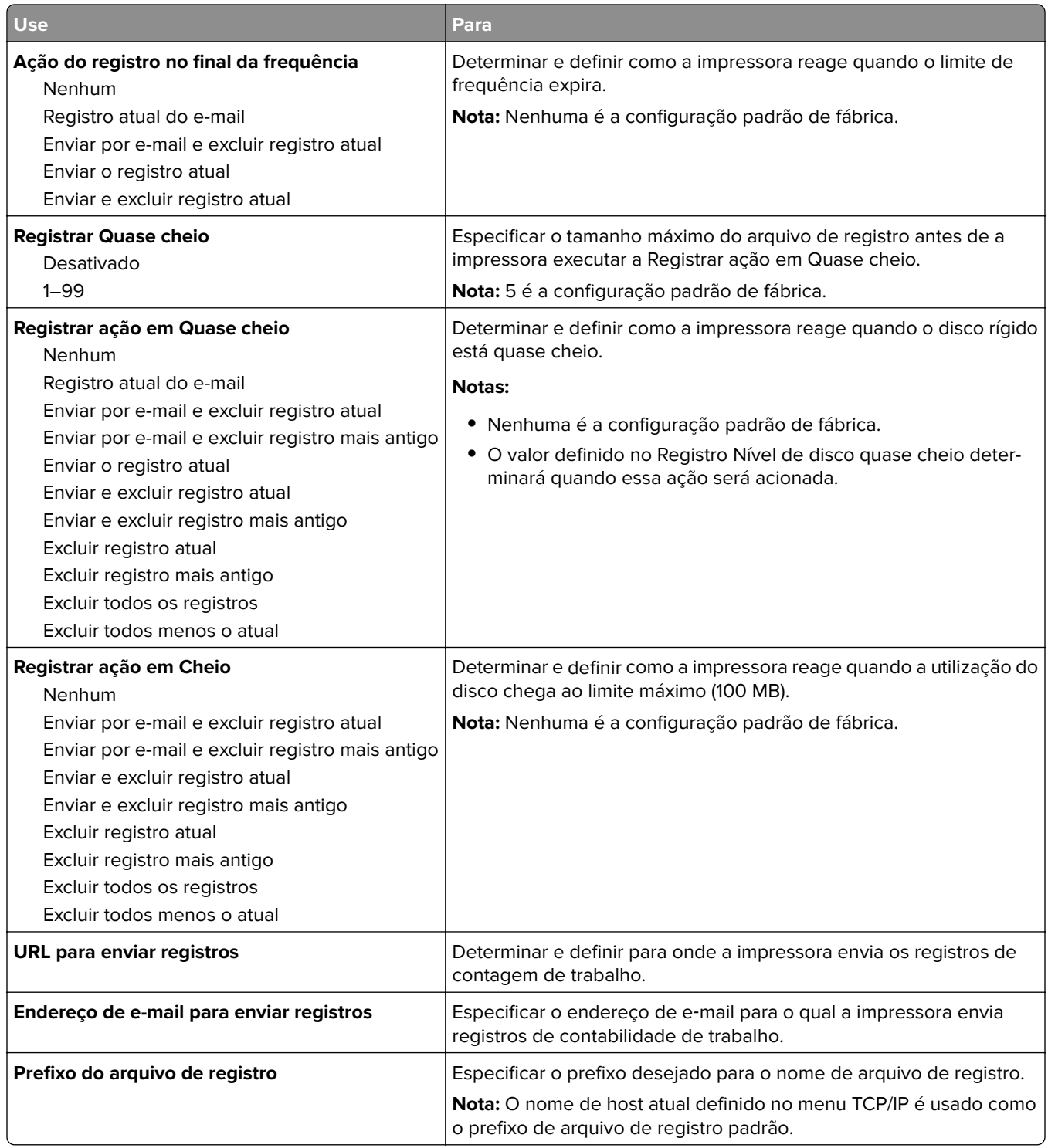

#### **Menu Utilitários**

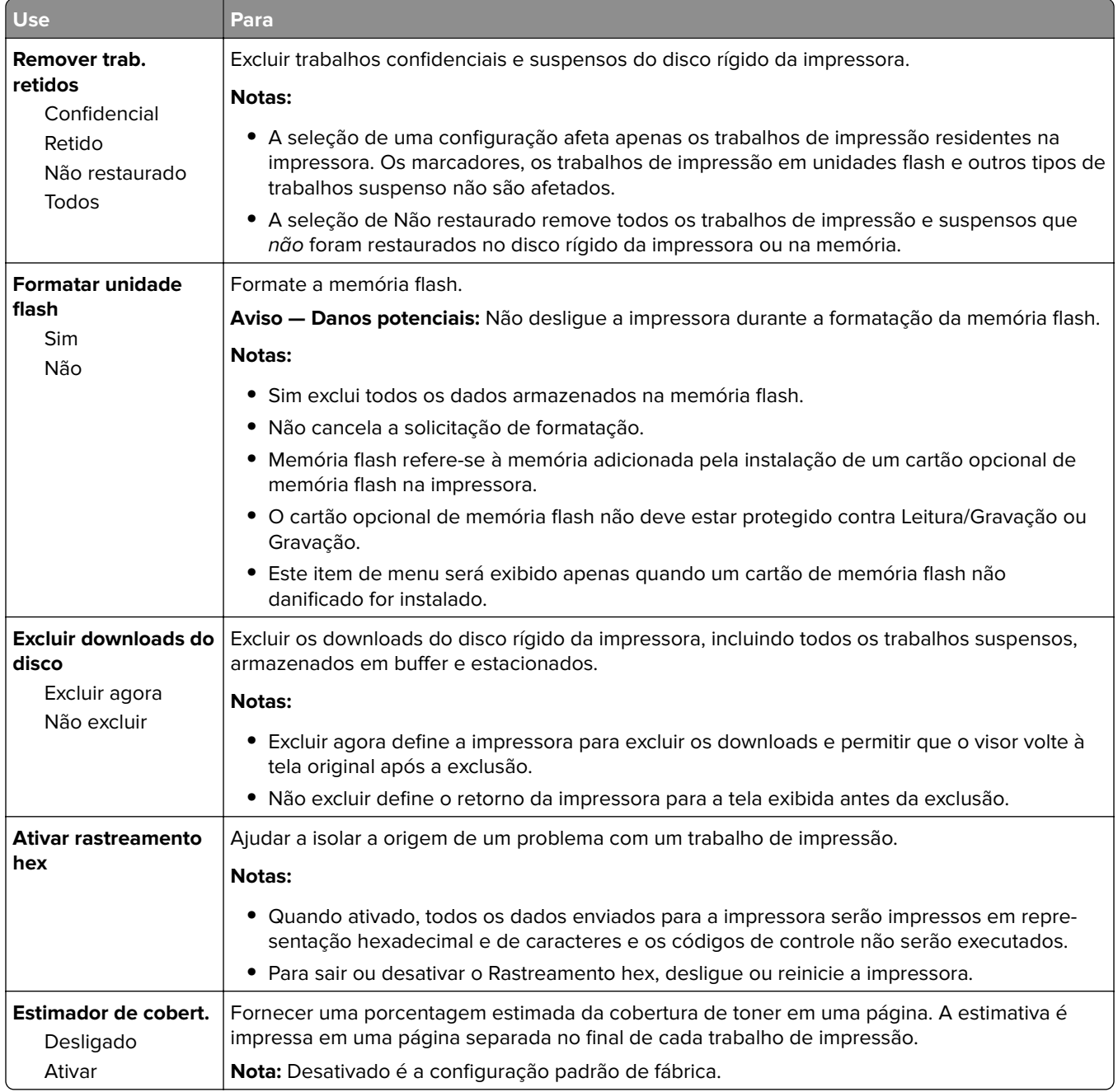

### **Menu XPS**

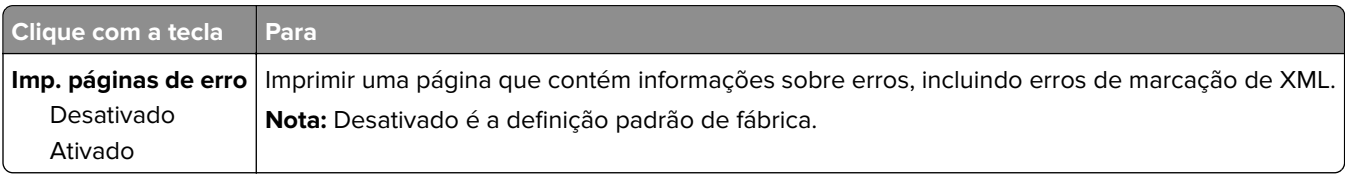

#### **Menu PDF**

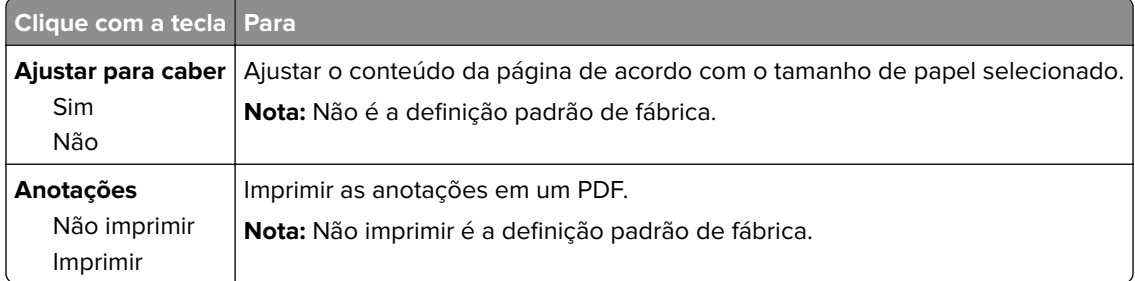

#### **Menu PostScript**

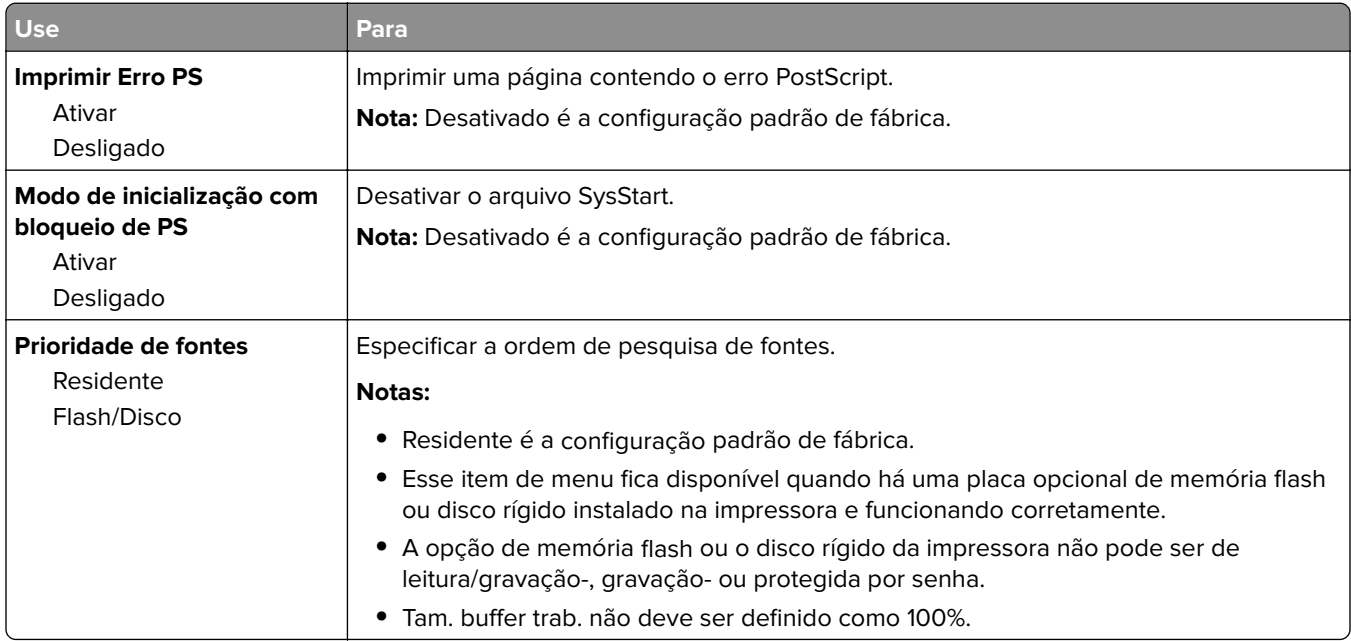

## **Menu de emulação PCL**

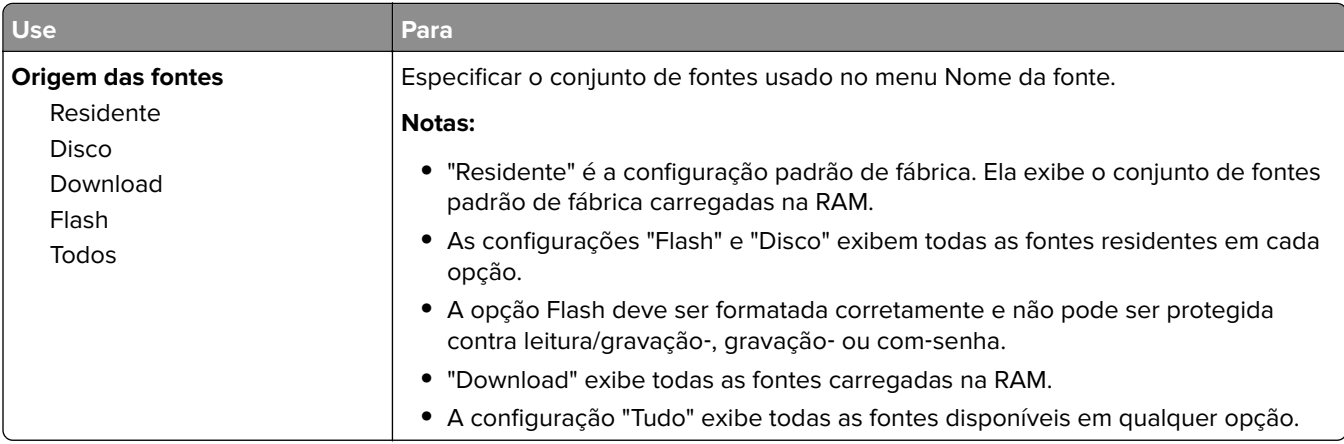

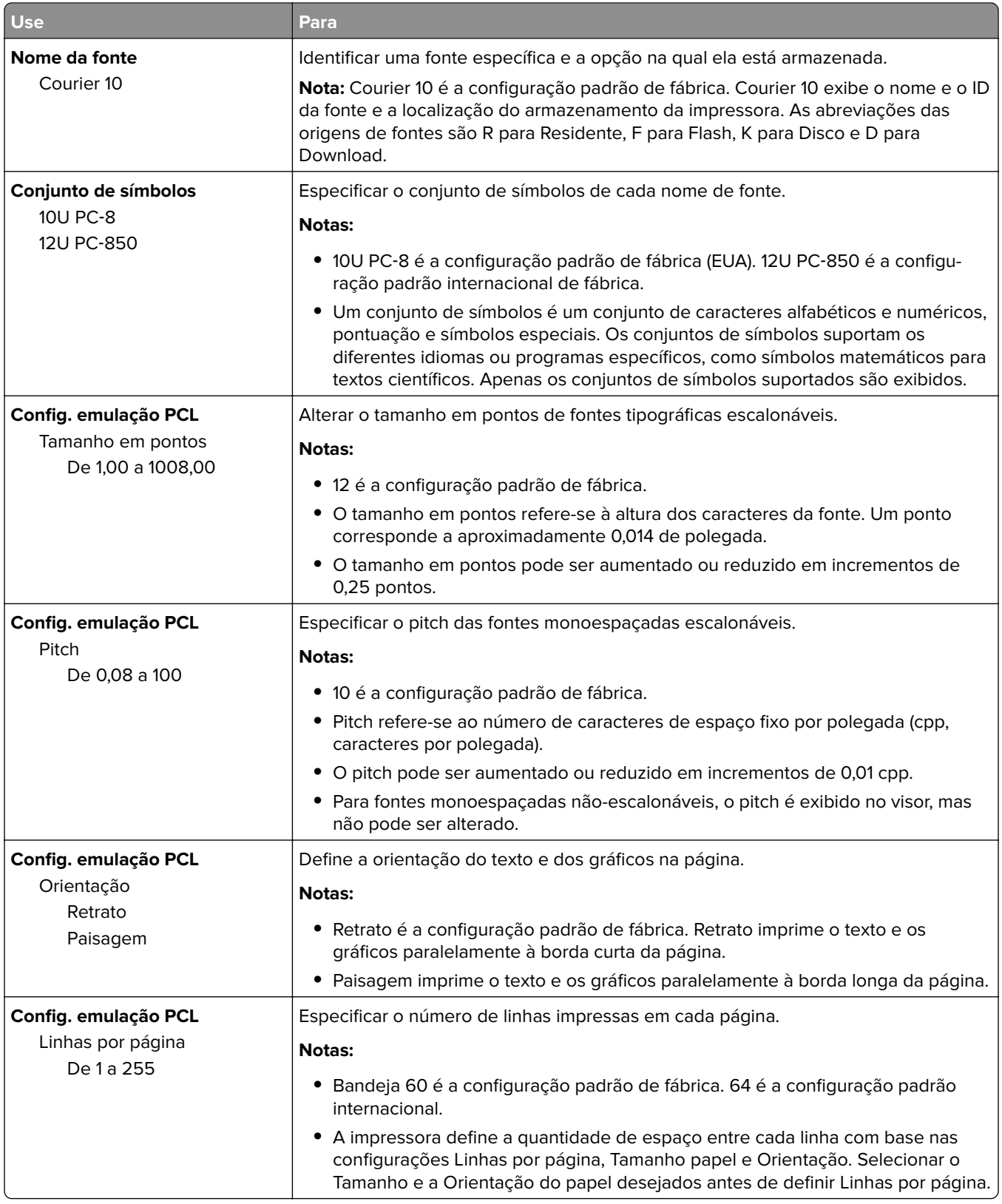

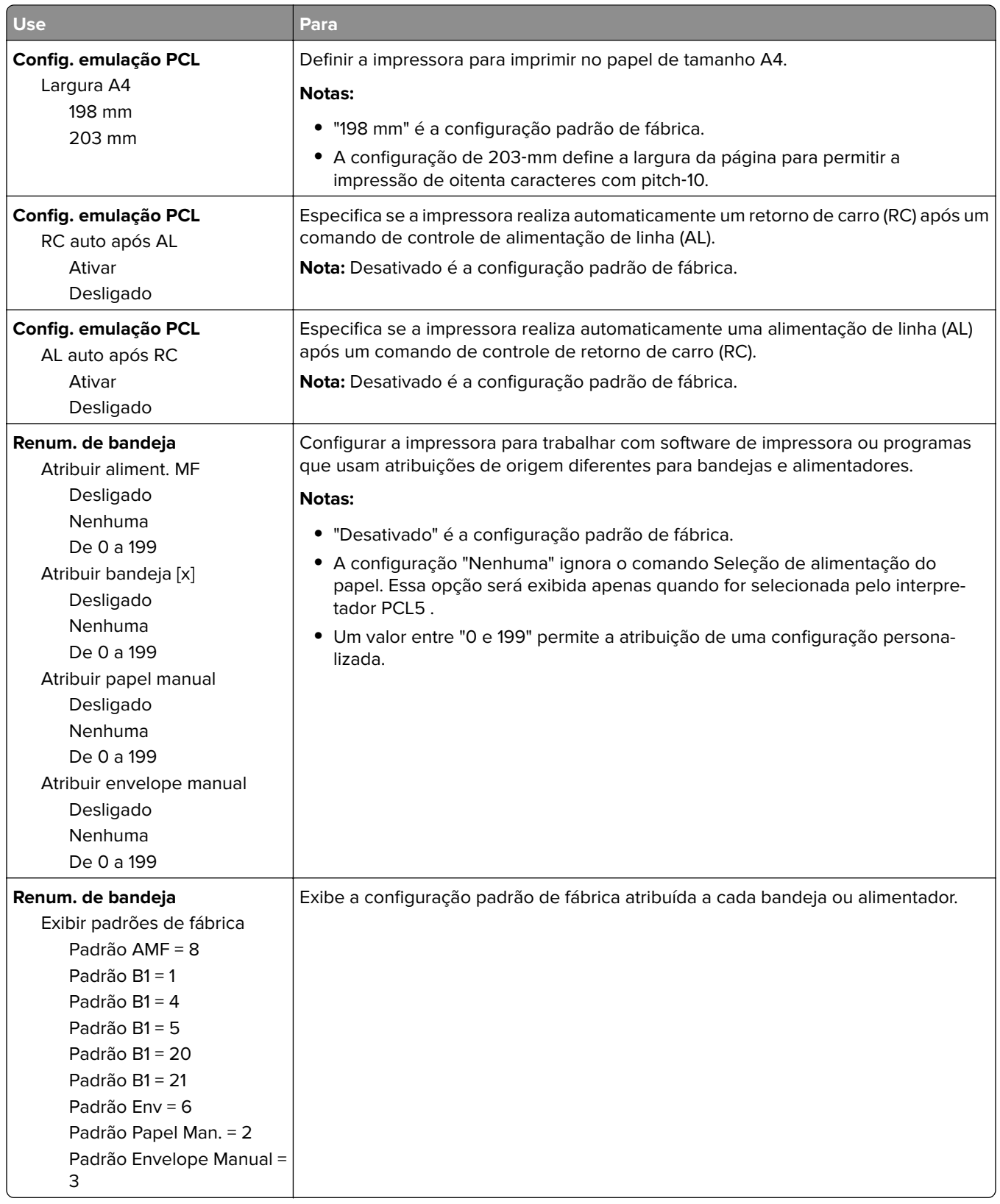

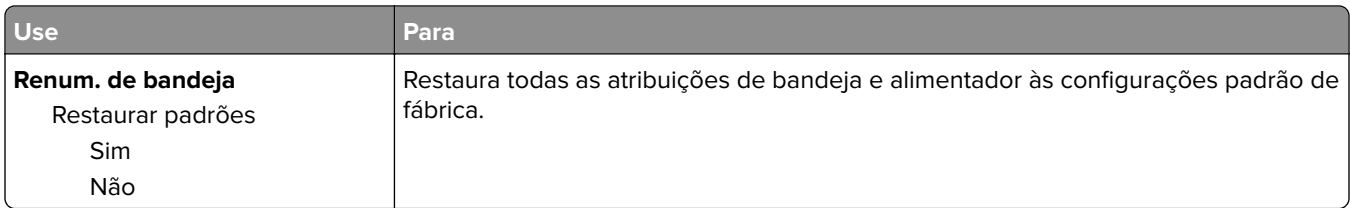

### **Menu HTML**

Paisagem

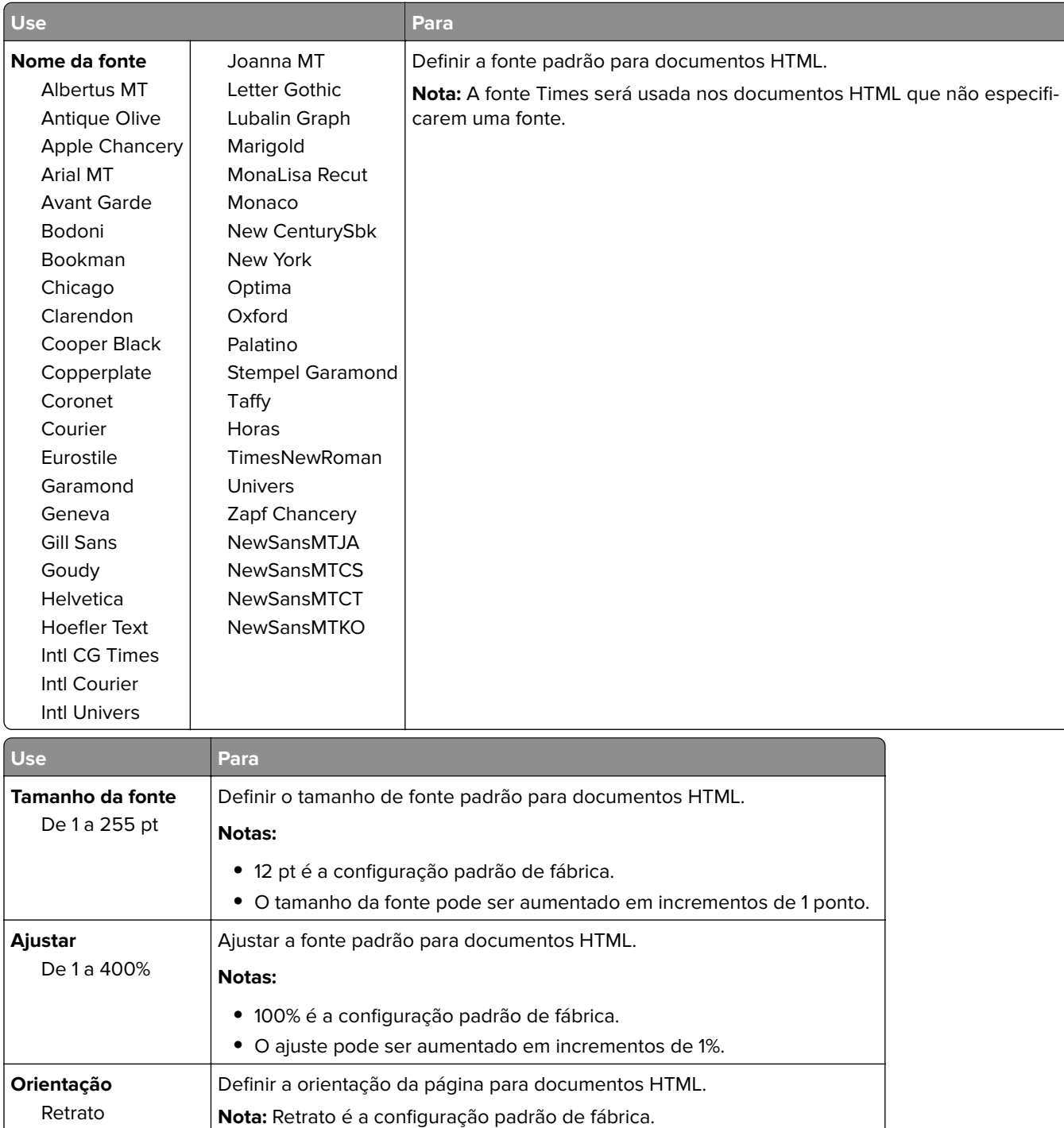

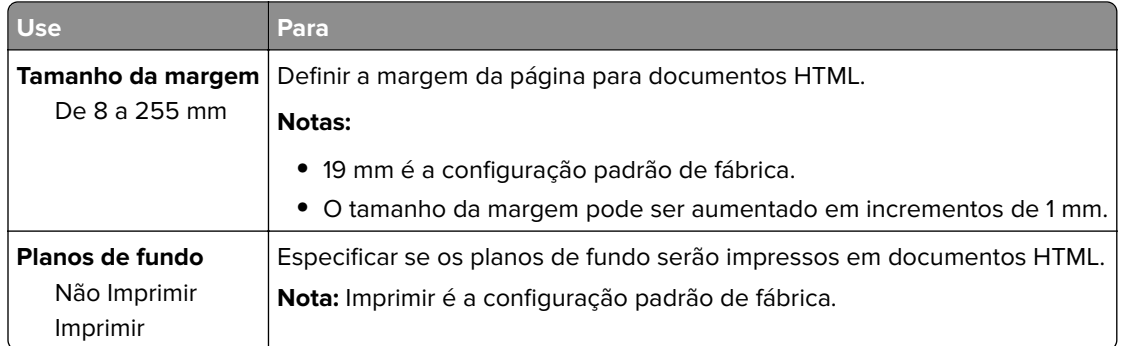

### **Menu Imagem**

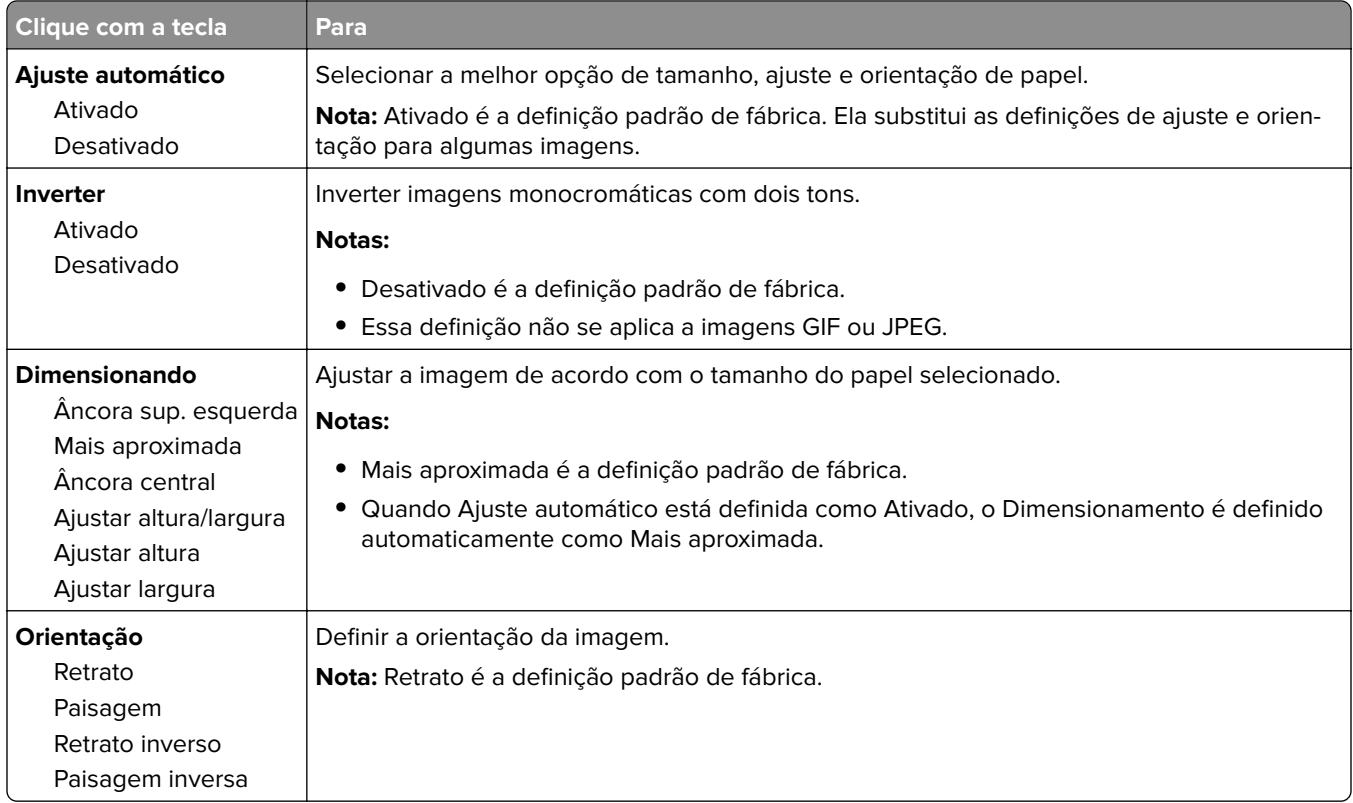

## **Menu Ajuda**

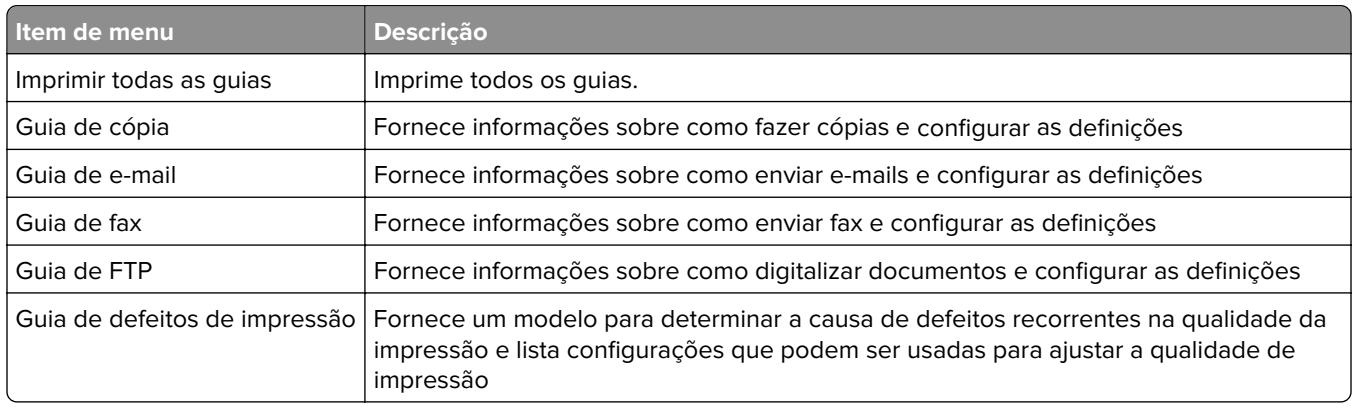

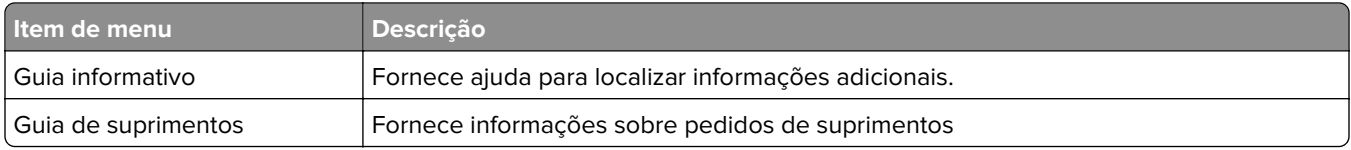

# **Economizar dinheiro e cuidar do meio ambiente**

A Lexmark está comprometida com a manutenção do meio ambiente e está melhorando continuamente suas impressoras para reduzir o impacto no meio ambiente. Projetamos sempre pensando no meio ambiente, criamos nossa embalagem para reduzir materiais e fornecemos programas de coleta e reciclagem. Para obter mais informações, consulte:

- **•** Capítulo de avisos
- **•** A seção de sustentabilidade do meio ambiente do site da Lexmark em **[www.lexmark.com/environment](http://www.lexmark.com/environment)**
- **•** O programa de reciclagem da Lexmark em **[www.lexmark.com/recycle](http://www.lexmark.com/recycle)**

Ao selecionar determinadas configurações ou tarefas de impressora, você pode reduzir ainda mais o impacto de sua impressora. Este capítulo descreve as configurações e tarefas que podem render um grande benefício ambiental.

## **Economizar papel e toner**

Estudos mostram que mais de 80% da pegada de carbono de uma impressora está relacionada ao uso do papel. Você pode reduzir significativamente a pegada de carbono usando papéis recicláveis e seguindo algumas sugestões na hora de imprimir, como imprimir nos dois lados do papel e imprimir várias páginas em um lado de uma única folha de papel.

## **Usando papel reciclado**

Por ser uma empresa que se preocupa com o meio ambiente, a Lexmark apóia o uso de papel reciclado produzido especificamente para uso em impressoras a laser. Para mais informações sobre papéis reciclados que funcionam bem com a sua impressora, consulte [" Usando papel reciclado e outros papéis comerciais" na](#page-61-0) [página 62.](#page-61-0)

## **Economia de suprimentos**

#### **Usar os dois lados do papel**

Se o modelo da sua impressora oferecer suporte à impressão em frente e verso, você poderá controlar se a impressão será exibida em um ou nos dois lados do papel.

#### **Notas:**

- **•** A impressão frente e verso é a configuração padrão no driver de impressão.
- **•** Para obter uma lista completa de produtos e países, acesse **<http://support.lexmark.com>**.

#### **Colocar muitas páginas em uma folha de papel**

Você pode imprimir até 16 páginas consecutivas de um documento com várias páginas em um lado de uma única folha de papel configurando a impressão em várias páginas (N‑Up) para o trabalho de impressão.

#### **Verificar o primeiro rascunho para maior precisão**

Antes de imprimir ou fazer várias cópias de um documento:

- **•** Use o recurso de pré-visualização para ver a aparência do documento antes de imprimi-lo.
- **•** Imprima uma cópia do documento para verificar seu conteúdo e formato para maior precisão.

#### **Evitar atolamentos de papel**

Defina corretamente o tamanho e o tipo de papel para evitar atolamentos de papel. Para obter mais informações, consulte [" Evitando atolamentos" na página 242](#page-241-0).

## **Economizar energia**

### **Usando o Modo de hibernação**

Hibernação é um modo que opera com energia extremamente baixa.

#### **Notas:**

- **•** Três dias é a quantidade padrão de tempo antes de a impressora entrar no modo de hibernação.
- **•** Certifique-se de reativar a impressora do modo de hibernação antes de enviar um trabalho de impressão. Uma reinicialização forçada ou pressionar longamente o botão Suspender reativa a impressora do modo de hibernação.
- **•** Se a impressora estiver no modo de hibernação, então o Servidor da Web incorporado está desativado.
- **1** Na tela inicial, navegue até:

#### > **Configurações** > **Configurações gerais**

**2** No menu‑suspenso "Pressionar o botão Suspender" ou "Pressionar e manter pressionado o botão Suspender", selecione **Hibernar** e depois **Enviar**.

### **Usando o Modo Eco**

**1** Abra o navegador da Internet e digite o endereço IP da impressora no campo de endereço.

#### **Notas:**

- **•** Veja o endereço IP da impressora na tela Bem-vindo da impressora. O endereço IP é exibido como quatro conjuntos de números separados por pontos, por exemplo 123.123.123.123.
- **•** Se você estiver usando um servidor proxy, desative-o temporariamente para carregar a página da Web corretamente.
- **2** Clique em **Definições** > **Definições gerais** > **Modo Eco** > selecione uma definição

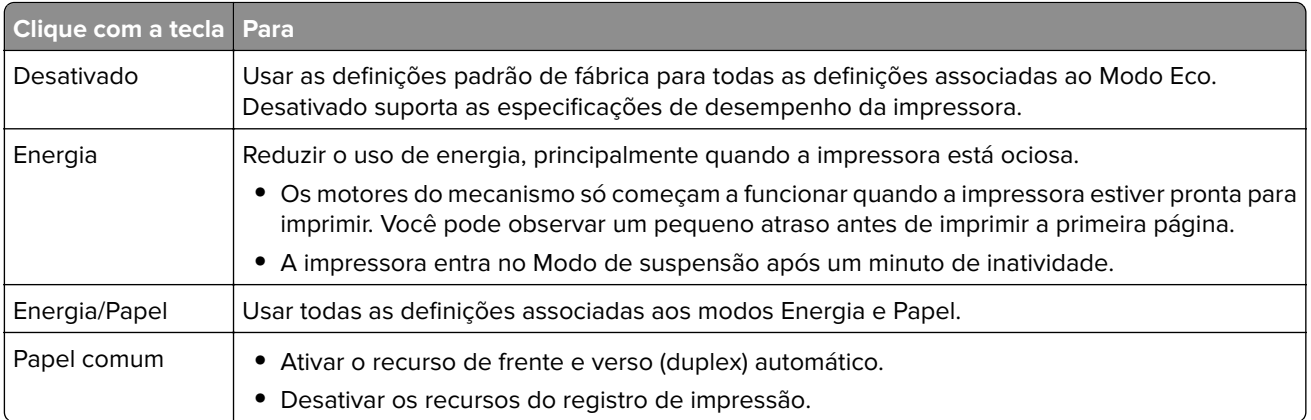

**3** Clique em **Enviar**.

## **Ajustando o modo de suspensão**

**1** Na tela inicial, navegue até:

## > **Configurações** > **Configurações gerais** > **Tempos limite** > **Modo de suspensão**

- **2** No campo Modo de suspensão, selecione o número de minutos que a impressora aguarda antes de entrar no Modo de suspensão.
- **3** Aplique as alterações.

### **Ajuste do brilho do visor da impressora**

Para economizar energia, ou se você tiver dificuldades em ler o visor, ajuste a configuração do brilho do visor.

#### **Uso do servidor da Web incorporado**

**1** Abra o navegador da Internet e digite o endereço IP da impressora no campo de endereço.

#### **Notas:**

- **•** Visualize o endereço IP da impressora na seção TCP/IP do menu Rede/Portas. O endereço IP é exibido como quatro conjuntos de números separados por pontos, por exemplo, 123.123.123.123.
- **•** Se você estiver usando um servidor proxy, desative-o temporariamente para carregar a página da Web corretamente.
- **2** Clique em **Configurações** > **Configurações gerais**.
- **3** No campo Brilho da tela, digite a percentagem de brilho que você deseja para o visor.
- **4** Clique em **Enviar**.

## <span id="page-200-0"></span>**Reciclagem**

A Lexmark oferece programas de coleta e soluções ambientais progressivas de reciclagem. Para obter mais informações, consulte:

- **•** Capítulo de avisos
- **•** A seção de sustentabilidade do meio ambiente do site da Lexmark em **[www.lexmark.com/environment](http://www.lexmark.com/environment)**
- **•** O programa de reciclagem da Lexmark em **[www.lexmark.com/recycle](http://www.lexmark.com/recycle)**

### **Reciclagem de produtos da Lexmark**

Para enviar seus produtos Lexmark para reciclagem:

- **1** Vá para **[www.lexmark.com/recycle](http://www.lexmark.com/recycle)**.
- **2** Localize o tipo de produto que você deseja reciclar e depois selecione seu país ou região na lista.
- **3** Siga as instruções na tela do computador.

**Nota:** O hardware e os suprimentos da impressora não listados no programa de coleta da Lexmark podem ser reciclados por outro centro de reciclagem local. Entre com contato com o centro de reciclagem local para determinar os itens que eles aceitam.

### **Reciclagem de embalagem Lexmark**

A Lexmark se esforça para minimizar as embalagens. Menos embalagens ajuda a assegurar que as impressoras Lexmark são transportadas da maneira mais eficiente e ambientalmente consciente e que existem menos embalagens para serem descartadas. Essas eficiências resultam em uma menor emissão de gases de efeito estufa e economia de recursos naturais.

As caixas de papelão da Lexmark são 100% recicláveis .quando houver instalaçõe de reciclagem de papelão ondulado. Instalações de reciclagem podem não existir na sua área.

A espuma usada na embalagem da Lexmark é reciclável nos locais em que existem fábricas de reciclagem.Talvez não haja fábricas na sua região.

Quando você retornar o cartucho da Lexmark, você pode usar a caixa que veio o cartucho. A caixa será reciclada pela Lexmark.

## **A devolução de cartuchos Lexmark para reutilização ou reciclagem**

O Programa de coleta de cartuchos da Lexmark redireciona anualmente milhões de cartuchos Lexmark de depósitos de lixo, ao fornecer de forma fácil e gratuita meios para os clientes da Lexmark retornarem cartuchos usados a Lexmark, para serem reutilizados ou reciclados. 100% dos cartuchos retornados para a Lexmark são reutilizados ou desmontados para reciclagem. As embalagens usadas para retornar os cartuchos também são reclicadas.

Para retornar cartuchos a Lexmark para reutilização ou reciclagem, siga as instruções que vieram com a impressora ou cartucho e utilize a etiqueta de transporte pré-pago. Você também pode fazer o seguinte:

- **1** Vá para **[www.lexmark.com/recycle](http://www.lexmark.com/recycle)**.
- **2** Na seção de Cartuchos de toner, selecione o seu país na lista.
- **3** Siga as instruções na tela do computador.

# **Protegendo a impressora**

## **Uso do recurso de trava de segurança**

A impressora é equipada com um recurso de trava de segurança. Quando uma trava compatível com a maioria dos computadores laptop é conectada, a impressora é bloqueada. Quando bloquada, não é possível remover a placa do controlador e sua proteção. Conecte uma trava de segurança à impressora no local indicado.

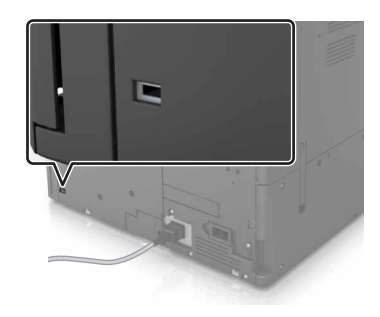

## **Declaração de volatilidade**

A sua impressora contém vários tipos de memória que podem armazenar as definições de dispositivo e rede, além dos dados de usuário.

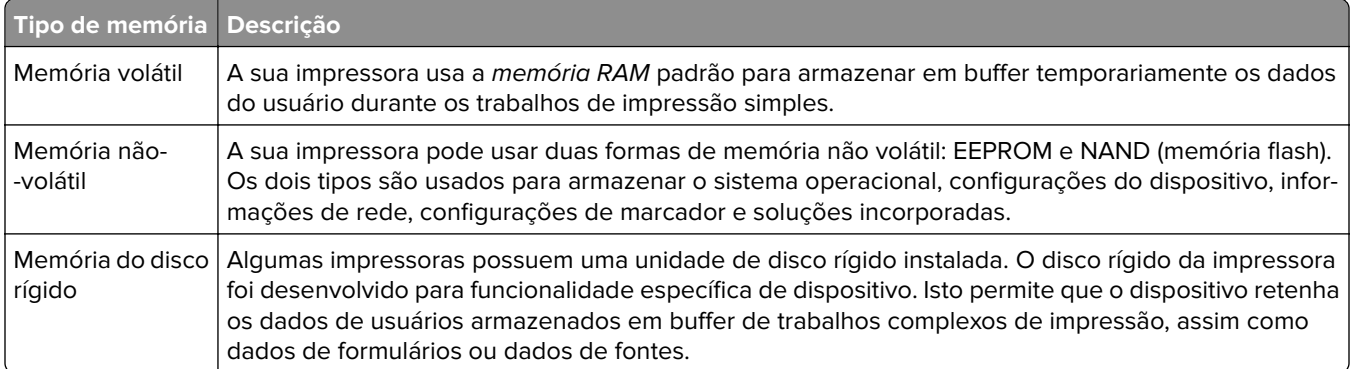

Apague o conteúdo de qualquer memória de impressora instalada nas seguintes circunstâncias:

- **•** A impressora está sendo desativada.
- **•** O disco rígido da impressora está sendo substituído.
- **•** A impressora está sendo movida para um outro departamento ou local.
- **•** A impressora está passando por manutenção por uma pessoa fora da sua organização.
- **•** A impressora está sendo removida de seu local para passar por manutenção.
- **•** A impressora está sendo vendida para outra organização.

#### **Descarte de um disco rígido da impressora**

**Nota:** Alguns modelos de impressora podem não ter um disco rígido de impressora instalado.

Em ambientes de alta segurança, talvez seja necessário executar etapas adicionais para garantir que os dados confidenciais armazenados no disco rígido da impressora não sejam acessados quando a impressora ou o seu disco rígido for removido de seu local.

- **• Desmagnetização** Libera um campo magnético no disco rígido que apaga todos os dados armazenados
- **• Esmagamento** Comprime fisicamente o disco rígido para quebrar peças de componentes e torná-las ilegíveis.
- **• Trituração** Tritura fisicamente o disco rígido em pequenos pedaços de metal

**Nota:** A maioria dos dados pode ser apagada eletronicamente, mas a única maneira de garantir que todos os dados sejam totalmente apagados é destruindo fisicamente cada disco rígido em que os dados possam estar armazenados.

## **Limpando a memória volátil**

A memória volátil (RAM) instalada na impressora requer uma fonte de energia para reter as informações. Para apagar os dados em buffer, basta desligar a impressora.

## **Limpeza da memória não volátil**

Apague configurações individuais, configurações de rede e dispositivo, configurações de segurança e soluções incorporadas seguindo as seguintes etapas:

- **1** Desligue a impressora.
- **2** No painel de controle, mantenha pressionados **2** e **6** ao ligar a impressora. Solte os botões quando a tela com a barra de andamento for exibida.
- **3** No menu Configuração, navegue até:

**Restaurar padrões de fábrica** > **Apagar memória da impressora** > **Sim**

A impressora será reiniciada várias vezes durante este processo.

**4** Toque em **Voltar** e, em seguida, saia do menu de Configuração.

**Nota:** A impressora executa uma sequência de ativação e retorna ao modo de operação normal.

## **Limpando a memória do disco rígido da impressora**

- **1** Desligue a impressora.
- **2** No painel de controle, mantenha pressionados **2** e **6** ao ligar a impressora. Solte os botões quando a tela com a barra de andamento for exibida.
- **3** No menu Configuração, navegue até:

**Restaurar os padrões de fábrica** > **Apagar disco rígido** > selecionar o método para apagar a memória do disco rígido > **Sim**

**Nota:** Esse processo pode levar de vários minutos até mais de uma hora, durante esse tempo a impressora fica indisponível para outras tarefas do usuário.

**4** Toque em **Voltar** e, em seguida, saia do menu de Configuração.

**Nota:** A impressora executa uma sequência de ativação e retorna ao modo de operação normal.

## **Configurando a criptografia de disco rígido da impressora**

Ative a criptografia de disco rígido para ajudar a evitar a perda de dados confidenciais caso a impressora ou seu disco rígido sejam roubados.

**Nota:** Alguns modelos de impressora podem não ter um disco rígido instalado.

- **1** Desligue a impressora.
- **2** No painel de controle, mantenha pressionados **2** e **6** ao ligar a impressora. Solte os botões somente quando a tela com a barra de andamento for exibida.
- **3** Toque em **Criptografia de disco** > **Ativar**.

**Nota:** A ativação da criptografia de disco apaga o conteúdo do disco rígido.

**4** Toque em **Sim** para continuar com a limpeza de disco.

**Notas:**

- **•** Não desligue a impressora durante o processo de criptografia. Isso pode resultar em perda de dados.
- **•** A criptografia de disco pode levar de vários minutos até mais de uma hora, durante esse tempo a impressora fica indisponível para outras tarefas do usuário.
- **•** Uma barra de status indicará o andamento da tarefa de limpeza de disco. Após o disco ter sido criptografado, a impressora retornará à tela Ativar/Desativar.
- **5** Toque em **Voltar** e, em seguida, saia do menu de Configuração.

**Nota:** A impressora executa uma sequência de ativação e retorna ao modo de operação normal.

## **Localizando informações de segurança da impressora**

Em ambientes de alta segurança, talvez seja necessário executar etapas adicionais para garantir que os dados confidenciais armazenados na impressora não sejam acessados por pessoas não autorizadas. Para obter mais informações, acesse a **[página sobre segurança da Lexmark na Web](http://www1.lexmark.com/en_US/solutions/business-solutions/security/index.shtml)** ou consulte Embedded Web Server — Segurança: Guia do Administrador, em **<http://support.lexmark.com>**.

# **Manutenção da impressora**

**Aviso — Danos potenciais:** Se o desempenho ideal da impressora não for mantido ou as peças e os suprimentos não forem substituídos quando necessário, a impressora poderá ser danificada.

## **Limpando as peças da impressora**

## **Limpeza da impressora**

**Nota:** Pode ser necessário realizar essa tarefa em intervalos de alguns meses.

**Aviso — Danos potenciais:** Os danos causados à impressora por manuseio incorreto não são cobertos pela garantia.

**1** Verifique se a impressora está desligada e desconectada da tomada.

**ATENÇÃO—RISCO DE CHOQUE:** Para evitar o risco de choque elétrico ao limpar a parte externa da impressora, desconecte o cabo de energia da tomada e todos os cabos da impressora antes de prosseguir.

- **2** Remova o papel da bandeja padrão e do alimentador multifunção.
- **3** Remova toda poeira, fiapos e pedaços de papel ao redor da impressora usando uma escova macia ou aspirador de pó.
- **4** Umedeça um pano limpo e sem fiapos com água e use-o para limpar a parte externa da impressora.

**Aviso — Danos potenciais:** Não use detergentes ou produtos de limpeza domésticos, pois eles podem danificar o acabamento da impressora.

**5** Antes de começar um novo trabalho de impressão, verifique se todas as áreas da impressora estão secas.

## **Limpeza o vidro do scanner**

Limpe o vidro do scanner caso ocorra algum problema de qualidade de impressão, como listras nas imagens copiadas ou digitalizadas.

**1** Abra a tampa do scanner.

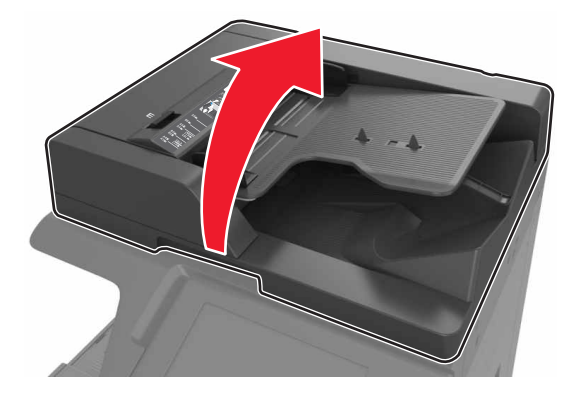

- $\overline{\mathbf{2}}$
- Limpe as áreas mostradas com um pano macio ou sem fiapos.

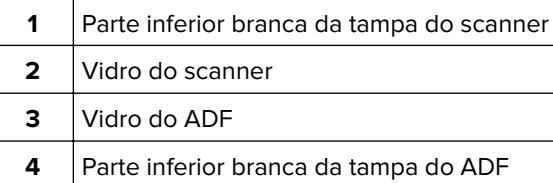

Feche a tampa do scanner.

## **Limpeza do carregador e da lente da cabeça de impressão**

Abra a porta inferior frontal.

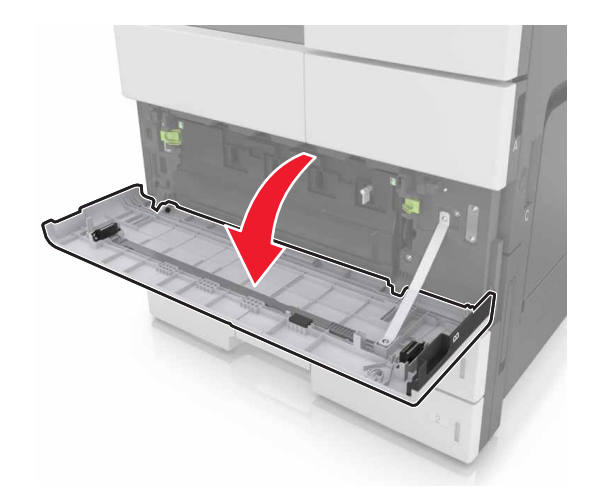

**2** Remova o recipiente coletor de toner.

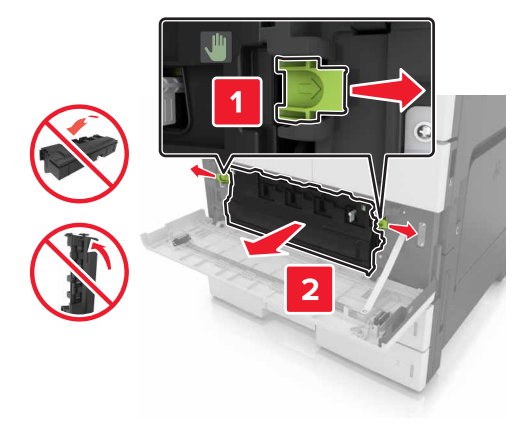

**3** Localize a aba branca.

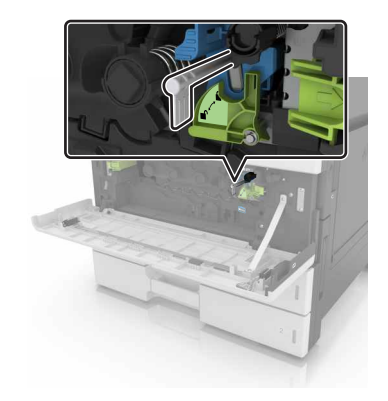

**4** Puxe a aba cuidadosamente para fora até ela parar e deslize-a lentamente de volta no lugar. Repita isso três vezes.

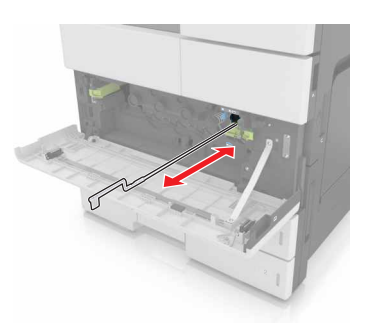

Remova o limpador da cabeça de impressão.

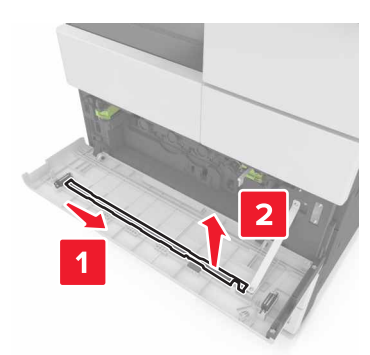

Insira o limpador no orifício até ele parar e deslize-o para fora. Repita isso três vezes.

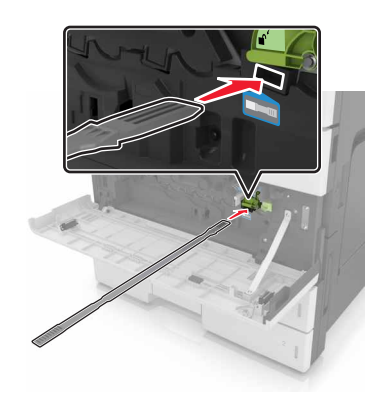

- Coloque o limpador de volta no suporte.
- Reinstale o recipiente coletor de toner.

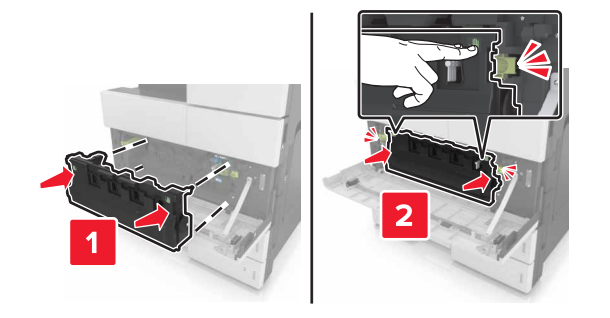

Feche a porta inferior frontal.

## **Esvaziando a caixa de perfuração**

**1** Abra a porta H.

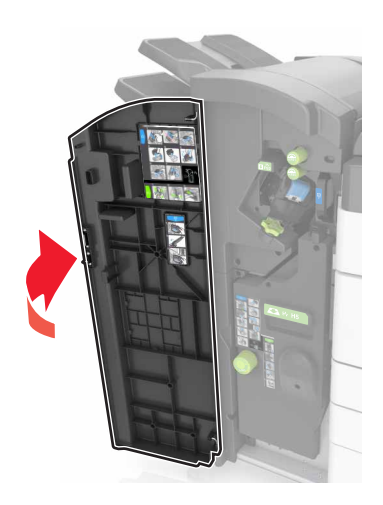

**2** Retire e esvazie a caixa de perfuração.

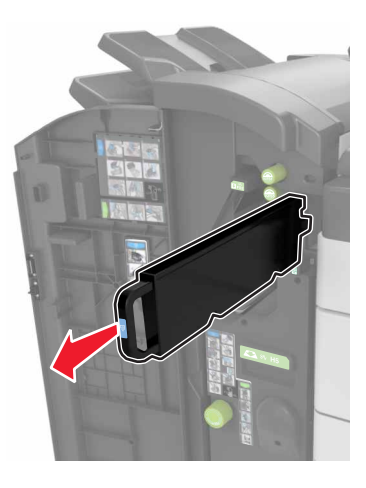

**3** Reinstale a caixa de perfuração.

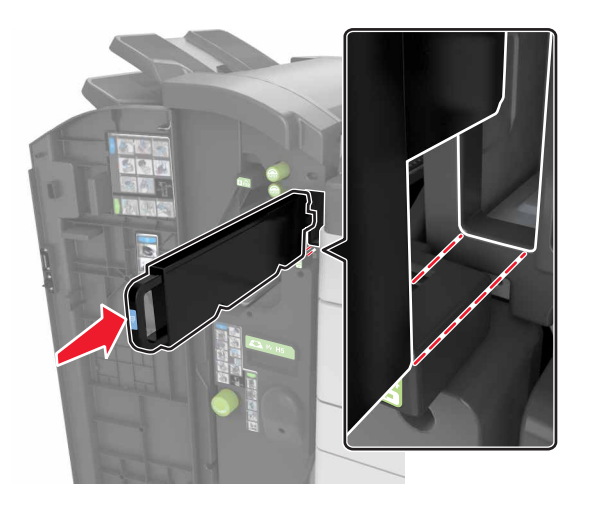

**4** Feche a porta H.

## **Verificação do status de peças e suprimentos**

O visor exibe uma mensagem quando há necessidade de manutenção ou de um item de suprimento de substituição.

## **Verificação do status das peças e dos suprimentos no painel de controle da impressora**

Na tela Bem-vindo, toque em **Status/Suprimentos** > **Exibir suprimentos**.

## **Verificação do status das peças e dos suprimentos do Embedded Web Server**

**Nota:** Verifique se o computador e a impressora estão conectados à mesma rede.

**1** Abra o navegador da Internet e digite o endereço IP da impressora no campo de endereço.

**Notas:**

- **•** Veja o endereço IP da impressora na tela Bem-vindo. O endereço IP é exibido como quatro conjuntos de números separados por pontos, por exemplo 123.123.123.123.
- **•** Se você estiver usando um servidor proxy, desative-o temporariamente para carregar a página da Web corretamente.
- **2** Clique em **Status do Dispositivo** > **Mais detalhes**.

## **Número estimado de páginas restantes**

O número estimado de páginas restantes é baseado no histórico de impressão recente da impressora. A precisão pode variar significativamente, e ela depende de vários fatores, como conteúdo real do documento, configurações de qualidade de impressão e outras configurações da impressora.

A precisão do número estimado de páginas restantes pode diminuir se o consumo real de impressão for diferente do histórico do consumo de impressão. Leve em consideração o nível variável de precisão antes de adquirir ou trocar suprimentos com base na estimativa. Até que um histórico de impressão correto seja obtido na impressora, as estimativas iniciais assumem consumos de suprimentos futuros, com base nos métodos de teste da International Organization for Standardization e no conteúdo da página.

\* Rendimento contínuo médio do cartucho preto declarado de acordo com a ISO/IEC 19752.

## **Pedido de suprimentos**

Para solicitar peças e suprimentos nos EUA, entre em contato com a Lexmark pelo telefone 1-800-539-6275 e obtenha informações sobre os Revendedores autorizados dos suprimentos em sua região. Em outros países ou regiões, visite o website da Lexmark pelo endereço **[www.lexmark.com](http://www.lexmark.com)**, ou entre em contato com o local onde você adquiriu a impressora.

**Nota:** Todas as estimativas de vida útil dos suprimentos da impressora consideram a impressão em papel comum tamanho Carta ou A4.

### **Usando peças e suprimentos genuínos da Lexmark**

A impressora Lexmark apresenta melhor funcionamento com peças e suprimentos genuínos Lexmark. O uso de suprimentos ou peças de terceiro afeta o desempenho, a confiabilidade ou a vida da impressora e de seus componentes de criação de imagens. O uso de suprimentos ou peças de terceiros pode afetar a cobertura de garantia. A garantia não cobre danos causados pelo uso de suprimento ou peças de terceiros. Todos os indicadores de vida foram projetados para funcionar com suprimentos e peças Lexmark e podem apresentar resultados imprevisíveis se forem usados suprimentos ou peças de terceiros. O uso de componentes de criação de imagens além da vida útil pretendida pode danificar a impressora Lexmark ou componentes associados.

## **Pedido de cartucho de toner**

#### **Notas:**

- **•** O rendimento estimado do cartucho é baseado no padrão ISO/IEC 19752.
- **•** Uma cobertura de impressão extremamente baixa por longos períodos de tempo pode afetar negativamente o rendimento real.

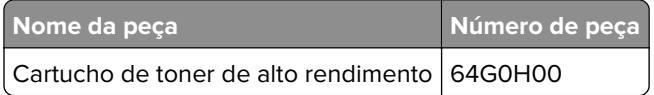

## **Pedido de unidade fotocondutora**

Uma cobertura de impressão extremamente baixa por períodos prolongados pode fazer com que as peças da unidade do fotocondutor apresentem problemas antes de o toner do cartucho se esgotar.

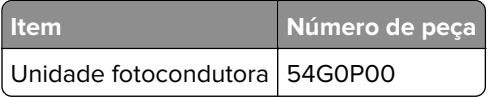

### **Pedindo um recipiente de resíduo de toner**

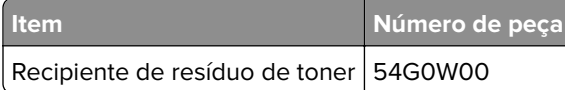

### **Pedido de cartuchos de grampos**

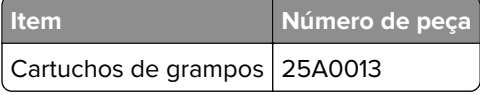

## **Pedido de um kit de manutenção da 300K**

**Nota:** Para substituir as peças incluídas no kit de manutenção, consulte a folha de instruções fornecida com cada peça.

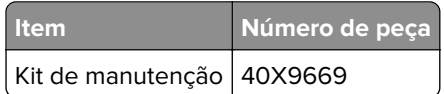

## **Como armazenar peças e suprimentos**

### **Armazenamento de suprimentos**

Escolha uma área de armazenagem limpa e arejada para os suprimentos da impressora. Armazene os suprimentos com o lado indicado para cima e em sua embalagem original até utilizá-los.

Não exponha os suprimentos a:

- **•** Luz solar direta
- **•** Temperaturas superiores a 35°C (95°F)
- **•** Alta umidade (superior a 80%)
- **•** Maresia
- **•** Gases corrosivos
- **•** Excesso de poeira

#### **Como armazenar os rolos**

A impressora vem com rolos de substituição armazenados no compartimento dentro das bandejas padrão. Após comprar novos rolos, certifique-se de armazená-los nos compartimentos dentro das bandejas.

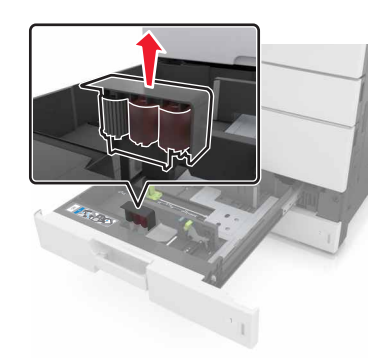

Nota: Para descarte adequado das peças e dos suprimentos, consulte [" Reciclagem" na página 201.](#page-200-0)

## **Troca de suprimentos**

### **Como substituir a unidade fotocondutora**

**1** Abra a porta inferior frontal.

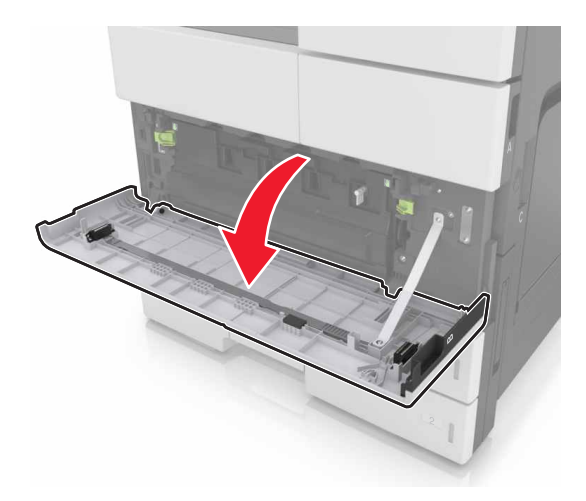

**2** Remova o recipiente coletor de toner.

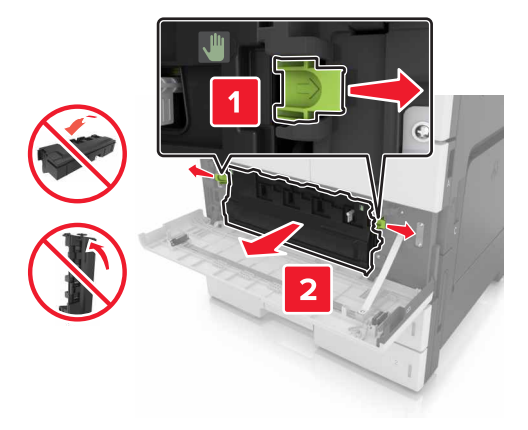

**3** Desbloqueie a unidade fotocondutora.

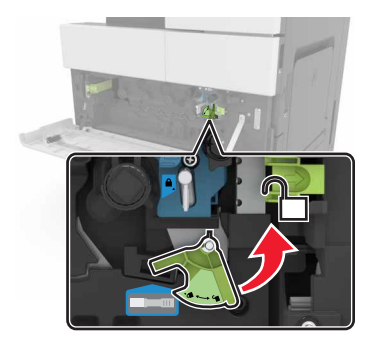

**4** Remova a unidade fotocondutora.

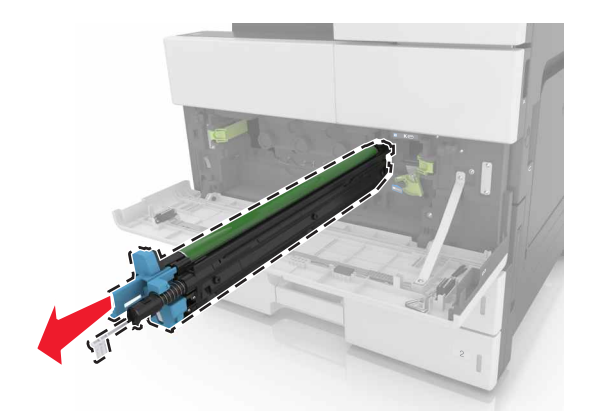

**5** Abra a embalagem da nova unidade fotocondutora.

**Aviso — Danos potenciais:** Não exponha a unidade fotocondutora à luz direta por mais de dez minutos. A longa exposição à luz pode causar problemas na qualidade de impressão.

**Aviso — Danos potenciais:** Não toque no cilindro fotocondutor. Fazer isso pode afetar a qualidade dos trabalhos de impressão futuros.

Instale a unidade fotocondutora.

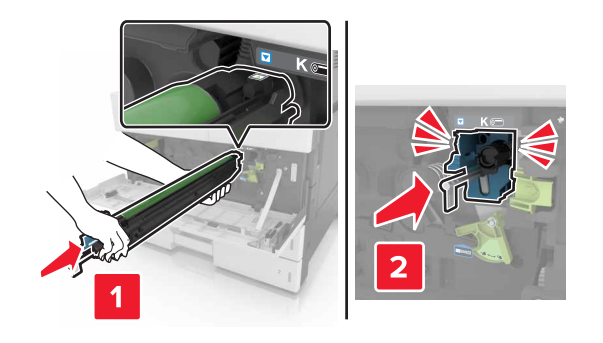

Trave a unidade fotocondutora.

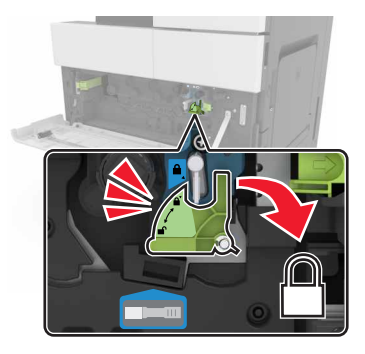

Reinstale o recipiente coletor de toner.

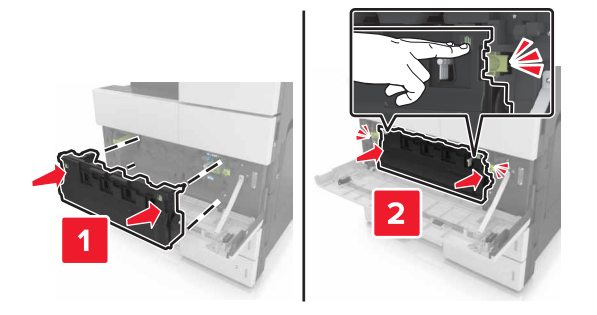

Feche a porta inferior frontal.

## **Substituição do cartucho de grampos**

#### **Substituição do cartucho de grampos no encadernador**

**Nota:** O encadernador não é compatível com todos os modelos de impressora.

**1** Pressione a trava no encadernador e, em seguida, deslize o encadernador para a esquerda.

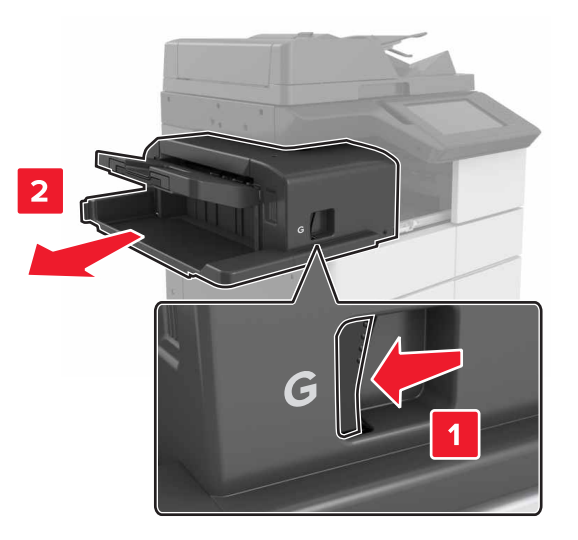

**2** Remova o suporte do cartucho de grampos.

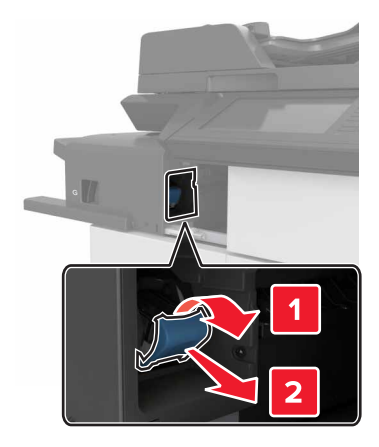
Remova o cartucho de grampos vazio do suporte do cartucho.

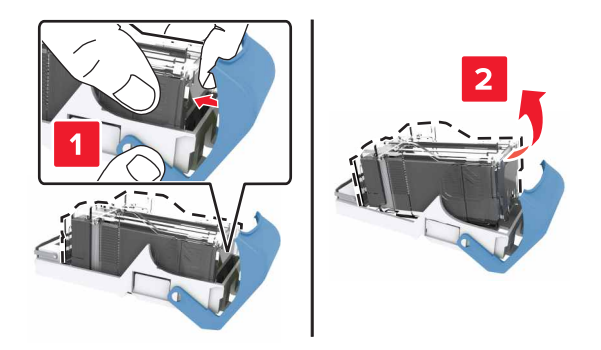

Insira o novo cartucho dentro do suporte.

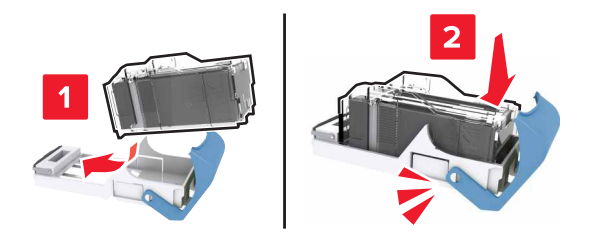

Empurre o suporte do cartucho para o encadernador até que o suporte se encaixe no lugar.

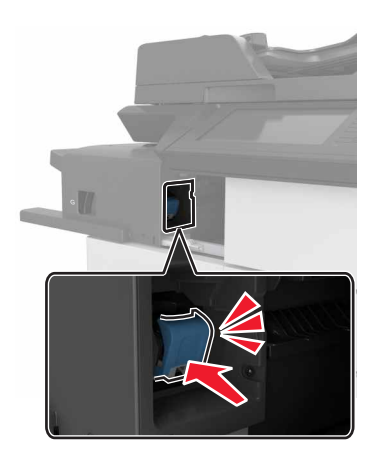

**6** Deslize o encadernador de volta no lugar.

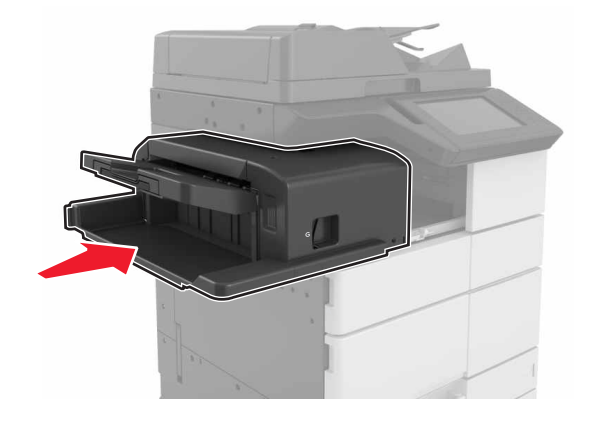

#### **Substituição do cartucho de grampos no encadernador de brochuras**

**1** Abra a porta H e puxe o criador de brochuras para fora.

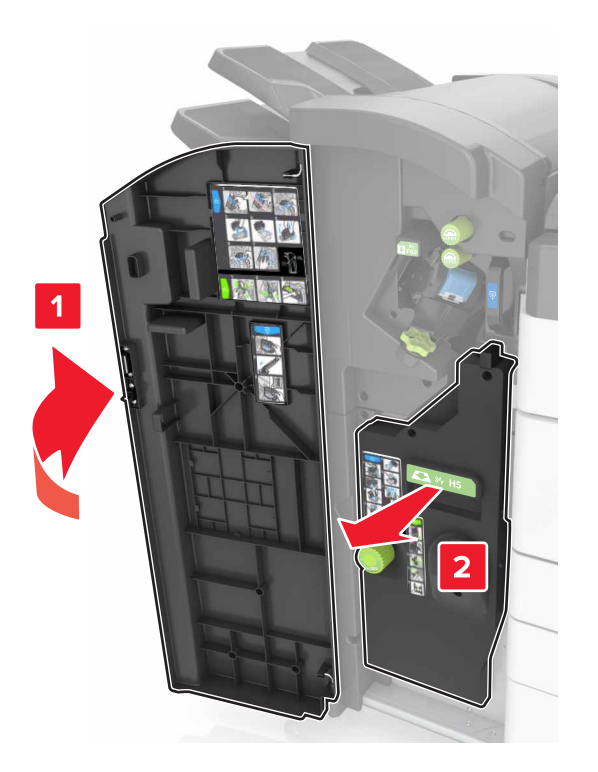

**2** Remova o suporte do cartucho de grampos.

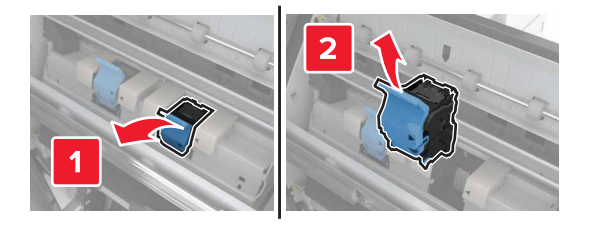

Remova o cartucho de grampos vazio do suporte do cartucho.

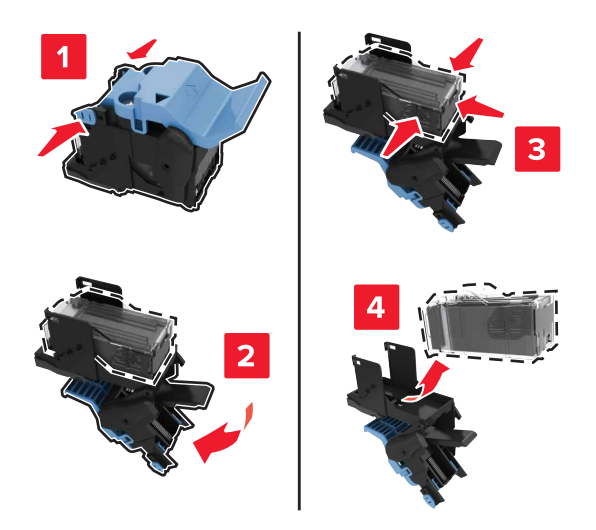

Insira o novo cartucho para dentro do suporte.

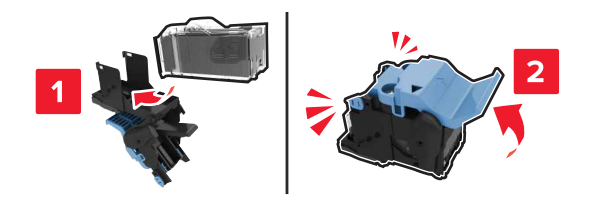

Empurre o suporte do cartucho para o criador de brochuras até que o suporte se encaixe no lugar.

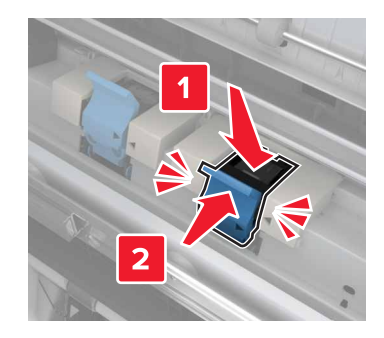

Empurre o criador de brochuras de volta para o lugar e, em seguida, feche a porta.

### **Substituição do cartucho de grampos no encadernador, perfurador**

**1** Abra a porta H.

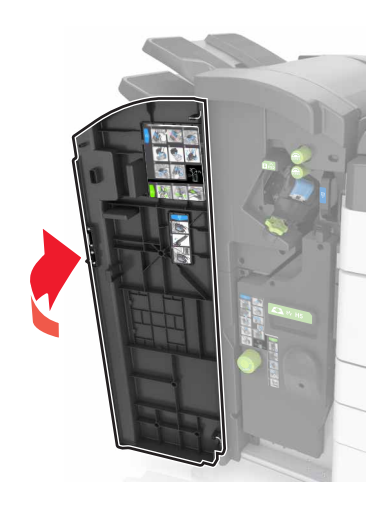

**2** Remova o suporte do cartucho de grampos.

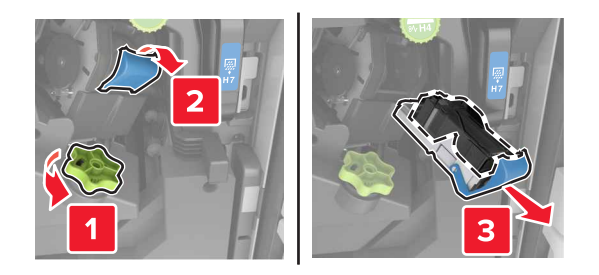

**3** Remova o cartucho de grampos vazio do suporte do cartucho.

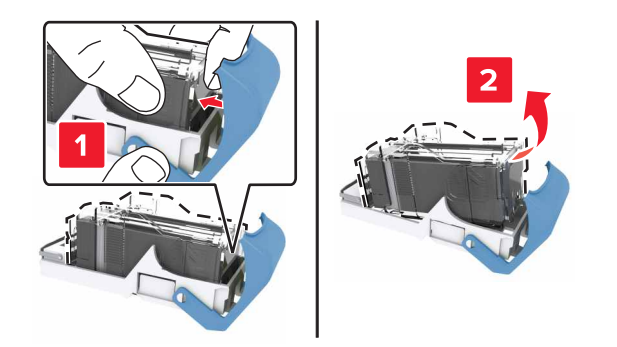

Insira o novo cartucho para dentro do suporte.

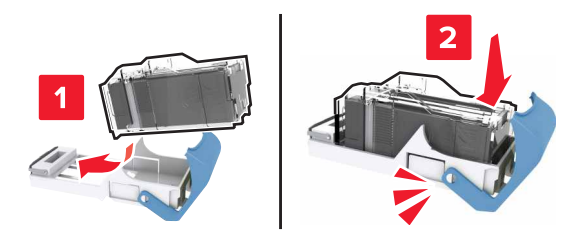

Empurre o suporte do cartucho para o encadernador até que o suporte se encaixe no lugar.

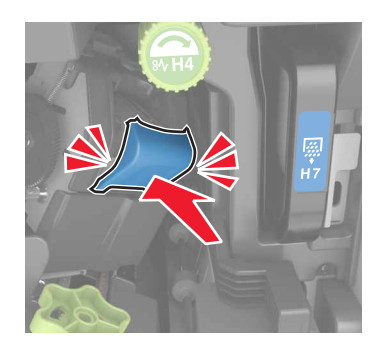

Feche a porta H.

### **Troca do cartucho de toner**

Abra a porta superior frontal.

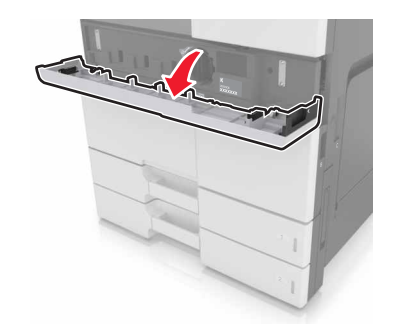

Gire o cartucho de toner no sentido anti-horário e puxe-o para fora.

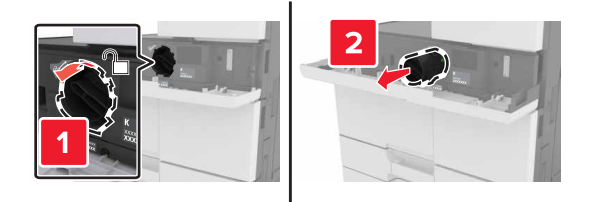

Retire o cartucho de toner novo e o material da embalagem. Chacoalhe o cartucho para redistribuir o toner.

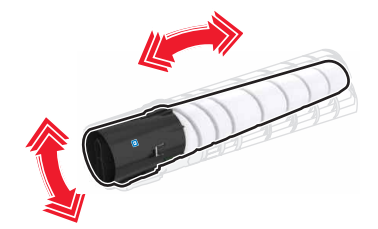

Insira o cartucho de toner na impressora.

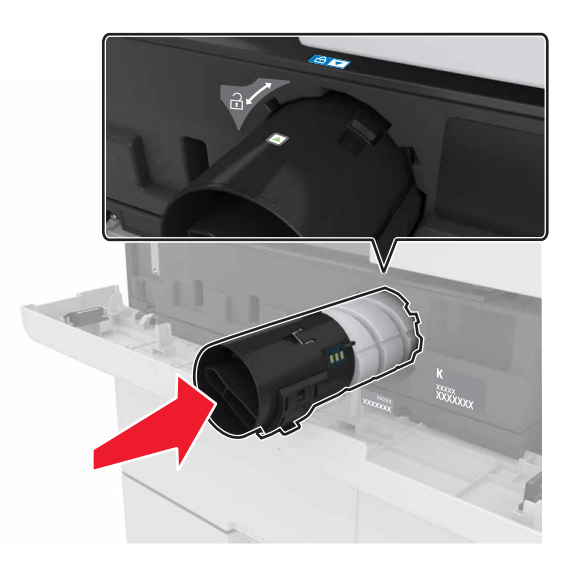

Gire o cartucho no sentido horário para travá-lo no lugar.

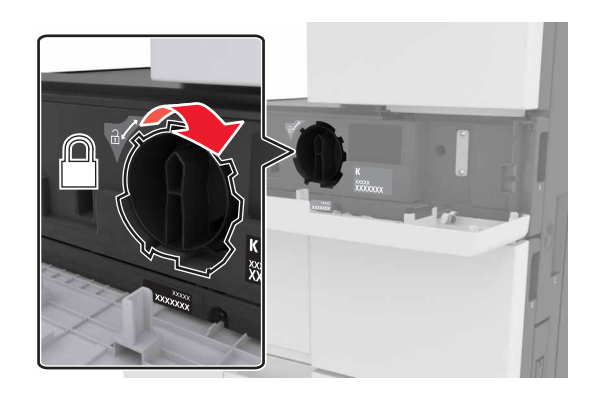

**6** Feche a porta superior frontal.

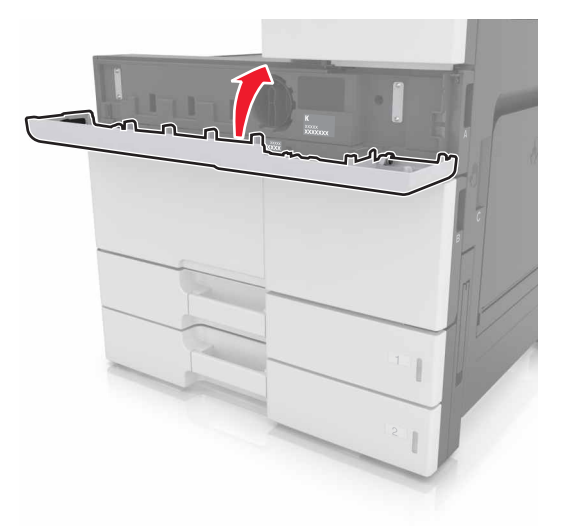

**7** Limpe o carregador e a lente do cabeçote de impressão. Para obter mais informações, consulte [" Limpeza](#page-205-0) [do carregador e da lente da cabeça de impressão" na página 206](#page-205-0).

### **Substituindo o recipiente coletor de toner**

**1** Abra a porta inferior frontal.

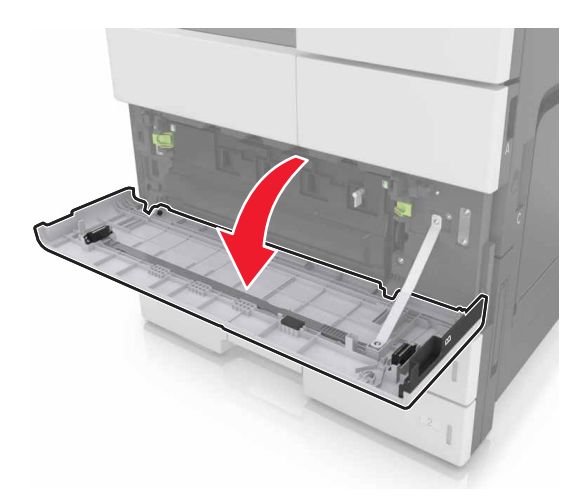

Remova o recipiente coletor de toner.

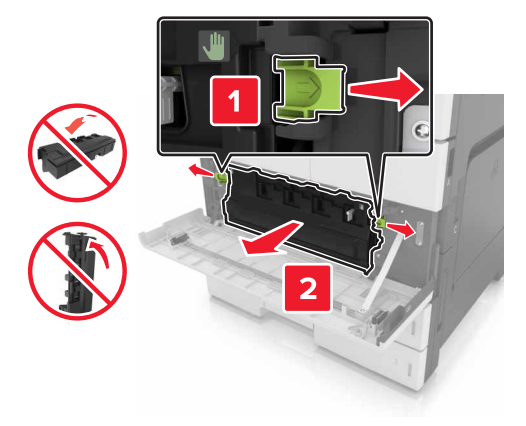

- Limpe o carregador e a lente do cabeçote de impressão. Para obter mais informações, consulte as etapas de 3 a 7 de [" Limpeza do carregador e da lente da cabeça de impressão" na página 206.](#page-205-0)
- Abra o novo recipiente coletor de toner.
- Insira o novo recipiente coletor de toner na impressora até que esteja encaixado no lugar.

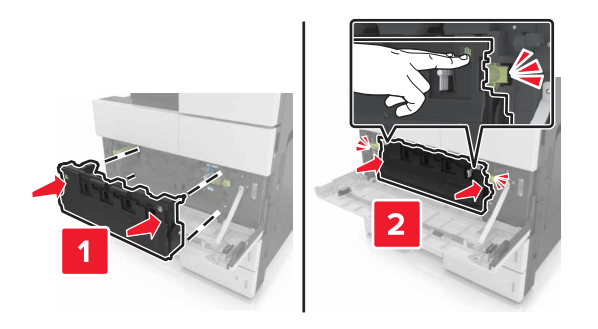

Feche a porta inferior frontal.

# **Substituição do kit de manutenção da 300K**

**Substituição dos filtros de ozônio e do exaustor**

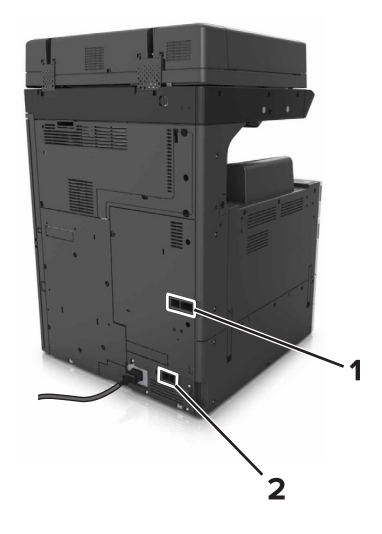

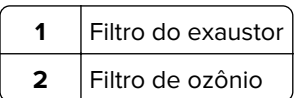

#### **Substituição do filtro do exaustor**

**1** Retire o filtro do exaustor.

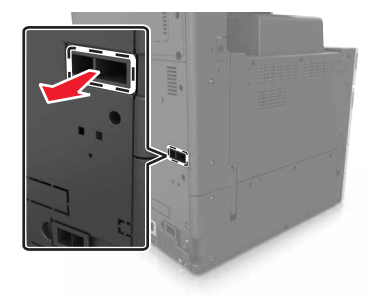

**2** Abra a embalagem do novo filtro do exaustor.

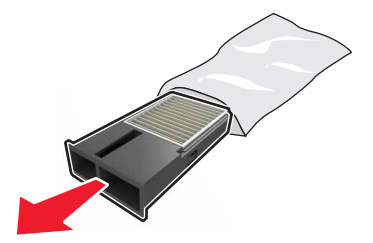

Insira o novo filtro.

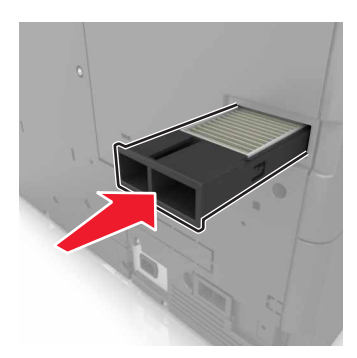

#### **Substituição do filtro de ozônio**

Retire o filtro de ozônio.

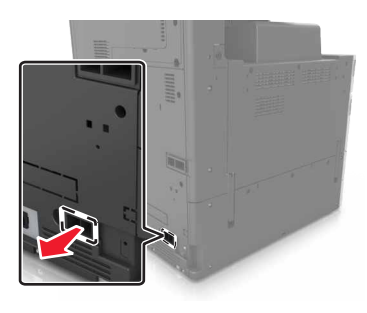

Abra a embalagem do novo do filtro de ozônio.

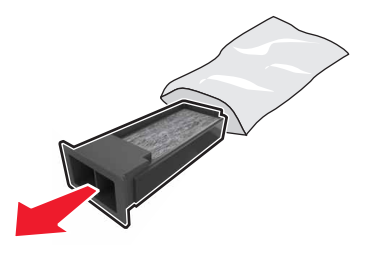

Insira o novo filtro.

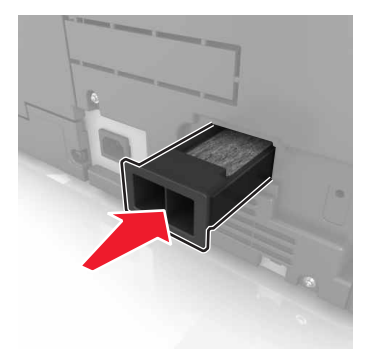

### **Substituição dos rolos separadores, de alimentação e seleção**

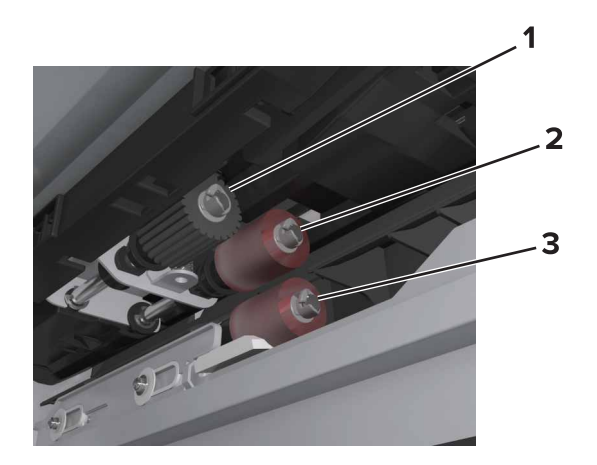

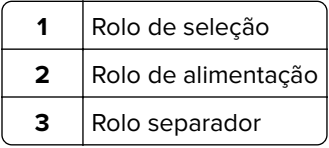

**Nota:** Você pode usar os rolos armazenados no compartimento dentro das bandejas padrão. Para obter mais informações, consulte [" Como armazenar os rolos" na página 213](#page-212-0).

**1** Desligue a impressora.

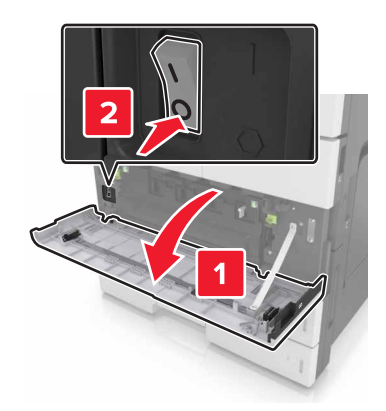

#### **2** Remova todas as bandejas.

**•** Bandeja padrão

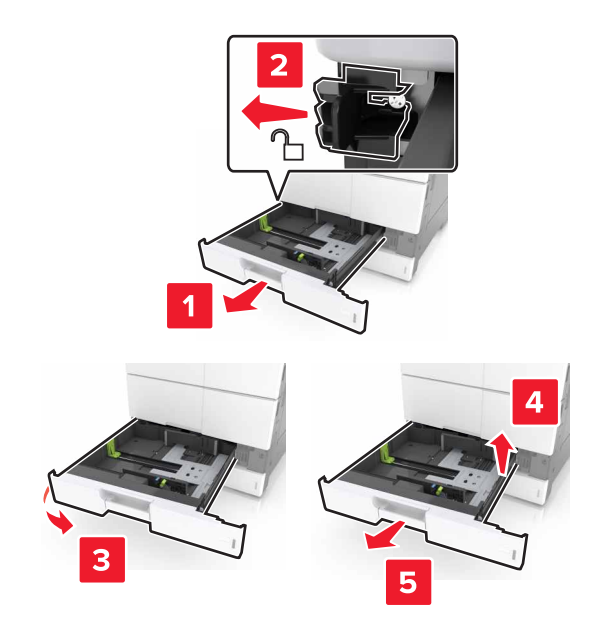

**•** Bandeja opcional para 2 x 500 ou 2500 folhas

**Nota:** Para remover a bandeja opcional para 2 x 500 folhas, siga o procedimento de remoção da bandeja padrão.

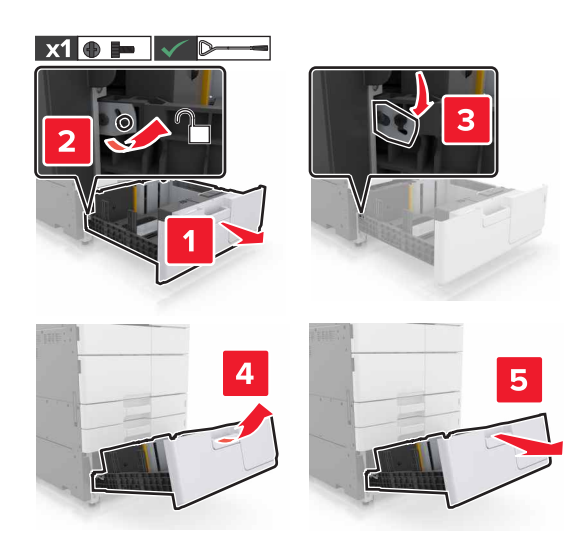

**3** Abra a porta C. Certifique-se de que a porta C não esteja em contato com nenhum cabo conectado à impressora.

**Nota:** Se a bandeja para 3.000 folhas estiver instalada, deslize a bandeja para abrir a porta.

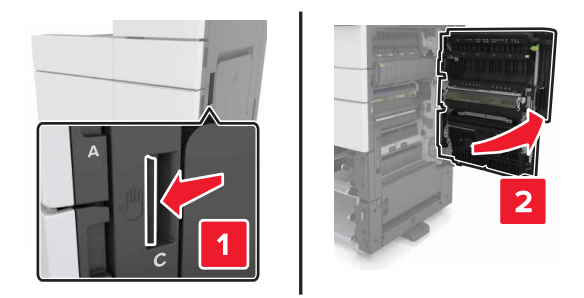

### **4** Abra a porta D.

#### **Notas:**

- **•** Você só poderá abrir a porta D se a bandeja opcional para 2 x 500 ou 2.500 folhas estiver instalada.
- **•** Se a bandeja para 3.000 folhas estiver instalada, deslize a bandeja para abrir a porta.

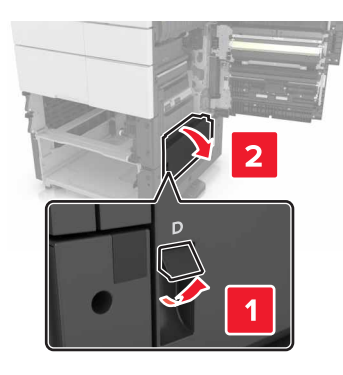

**5** Localize os rolos.

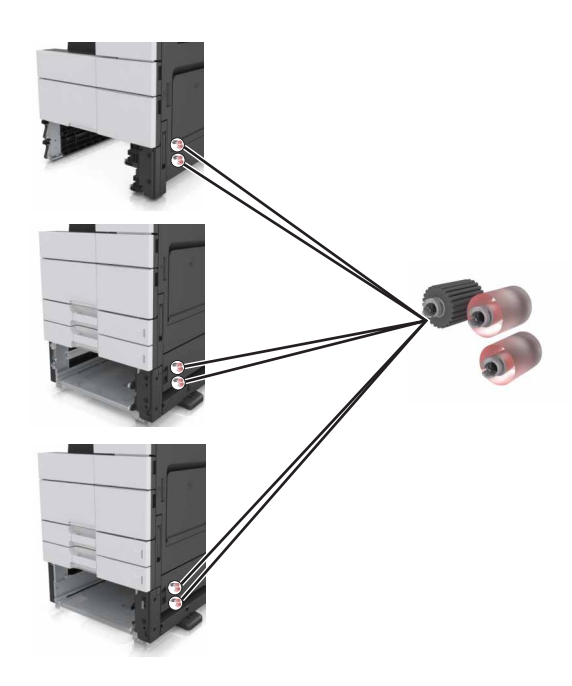

**6** Retire os rolos.

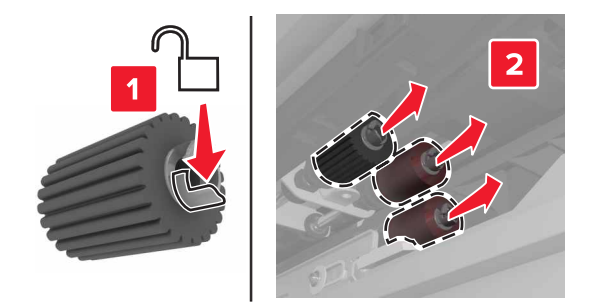

**7** Insira os novos rolos até que eles se encaixem no lugar.

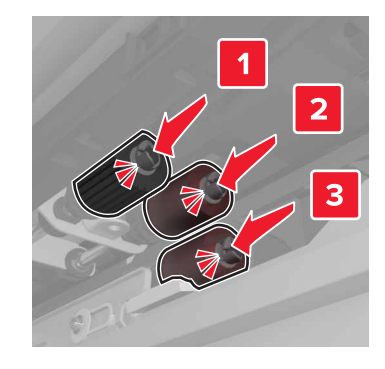

**Nota:** Certifique-se de inserir o rolo nos lugares certos.

- **8** Feche as portas C e D.
- **9** Insira as bandejas.

### **Substituição do módulo de transferência**

**Nota:** Use a chave de fenda localizada na parte inferior interna da porta frontal da impressora.

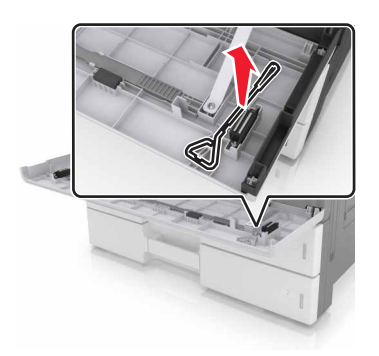

**1** Desligue a impressora.

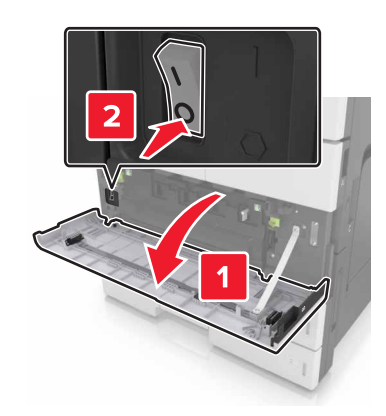

**2** Abra a porta C. Certifique-se de que a porta C não esteja em contato com nenhum cabo conectado à impressora.

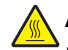

**ATENÇÃO—SUPERFÍCIE QUENTE:** A parte interna da impressora pode estar quente. Para reduzir o risco de ferimentos devido a um componente quente, espere a superfície esfriar antes de tocá-la.

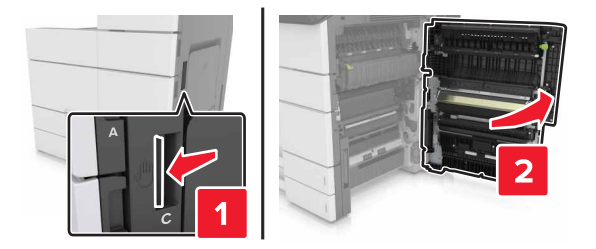

**Nota:** Se a bandeja de 3.000 folhas estiver instalada, deslize-a para a direita para abrir a porta.

**3** Remova a trava da porta.

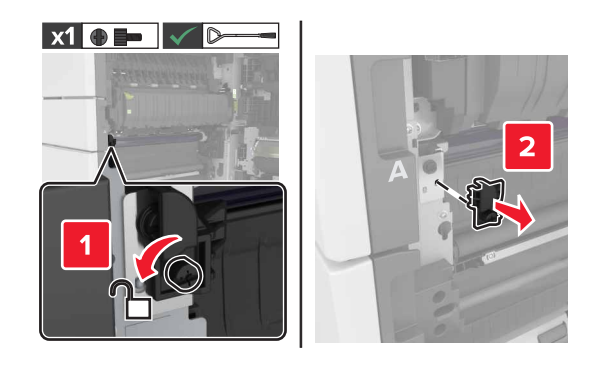

**4** Solte os parafusos do bloqueio do módulo de transferência.

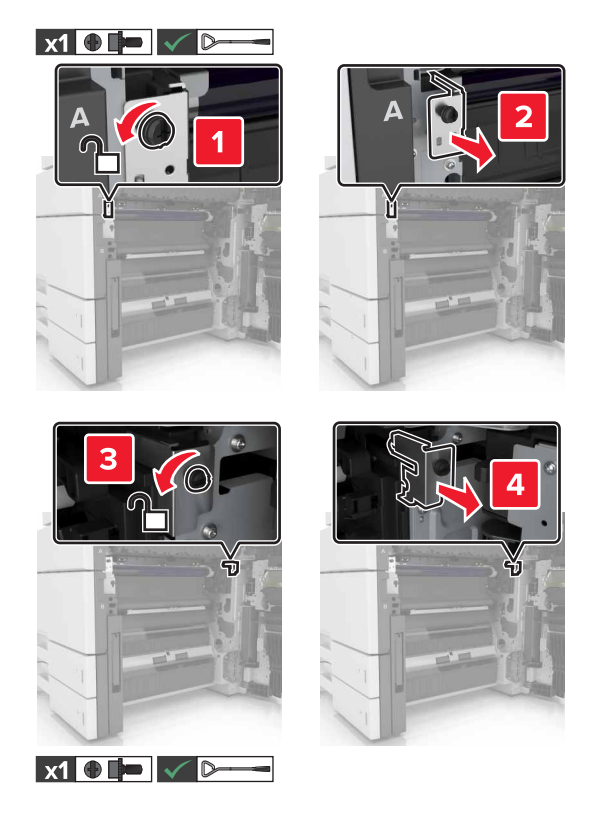

**5** Remova a guia de papel.

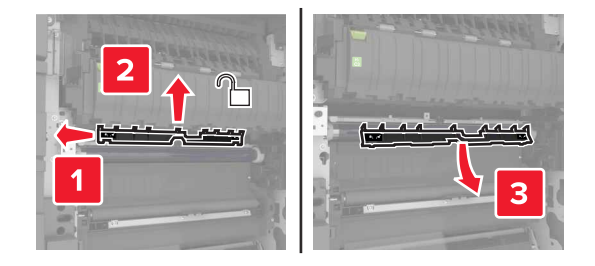

**6** Levante o módulo de transferência usando as alças e puxe-o para fora completamente.

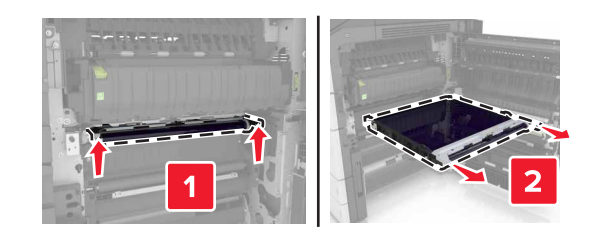

**7** Desembale o novo módulo de transferência.

**Aviso — Danos potenciais:** Não exponha a correia de transferência à luz direta por mais de dez minutos. A longa exposição à luz pode causar problemas na qualidade de impressão.

**Aviso — Danos potenciais:** Não toque na correia de transferência. Fazer isso pode afetar a qualidade dos trabalhos de impressão futuros.

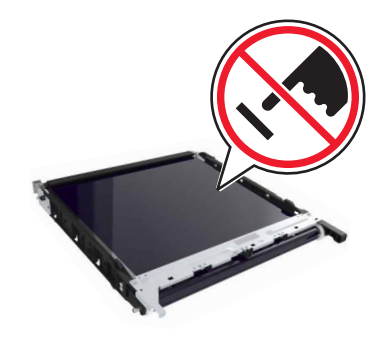

**8** Insira o novo módulo de transferência até que ele se encaixe no lugar.

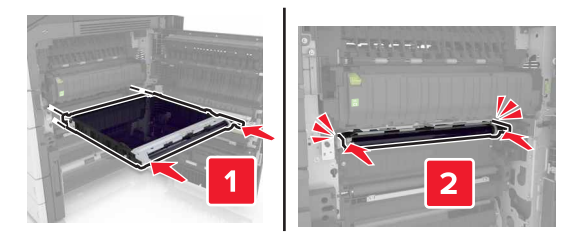

- **9** Coloque a guia de papel na posição original.
- **10** Solte os parafusos do bloqueio do módulo de transferência.
- **11** Reinstale a trava da porta.
- **12** Fechar porta C.

### **Substituição do rolo de transferência**

**1** Abra a porta C. Certifique-se de que ela não esteja em contato com nenhum cabo conectado à impressora.

**Nota:** Se a bandeja de 3.000 folhas estiver instalada, deslize-a para a direita para abrir a porta.

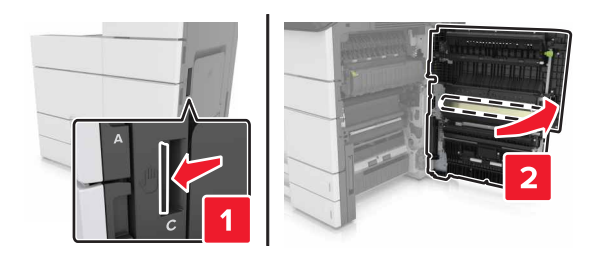

Retire o rolo de transferência.

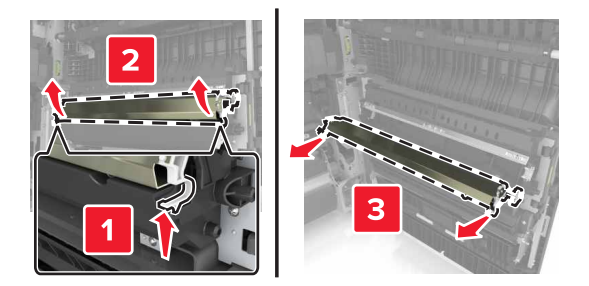

- Abra a embalagem do novo rolo de transferência.
- Insira o novo rolo de transferência até que ele se encaixe no lugar.

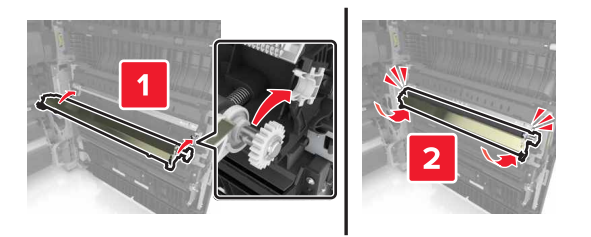

Fechar porta C.

### **Redefinindo o contador de manutenção**

- Desligue a impressora.
- No painel de controle, mantenha pressionados **2** e **6** ao ligar a impressora. Solte os botões quando a tela com a barra de andamento for exibida.
- No menu Configuração, navegue até:

#### **Redefinir contador de manutenção** > **Redefinir kit de manutenção da 300K**

Toque em **Voltar** e, em seguida, então saia do menu de Configuração.

**Nota:** A impressora executa uma sequência de ativação e retorna ao modo de operação normal.

# **Substituição do bloco de digitalização do ADF**

**1** Abra a tampa do scanner.

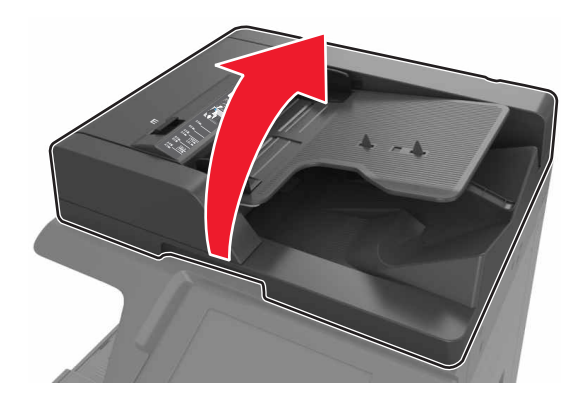

**2** Remova o bloco de digitalização do ADF.

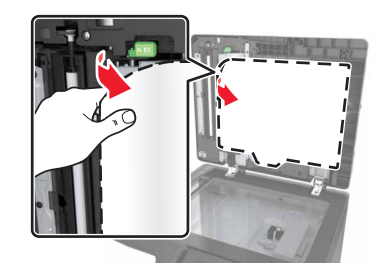

**3** Abra a embalagem do novo bloco de digitalização do ADF e remova o material de embalagem.

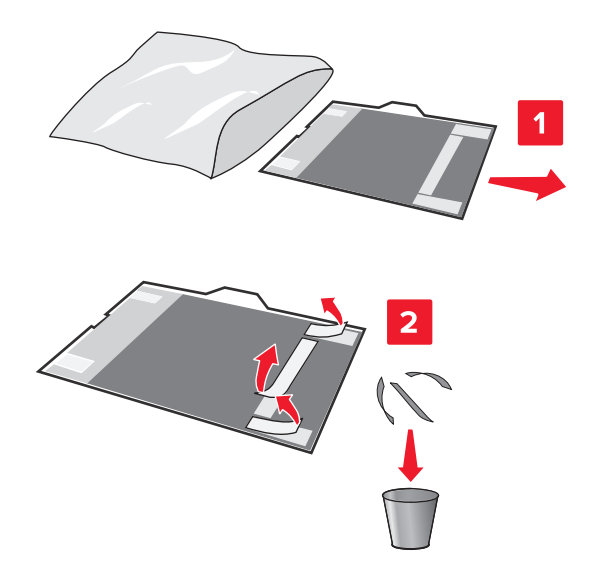

Coloque o bloco de digitalização do ADF sobre o vidro do scanner com a área branca voltada para baixo.

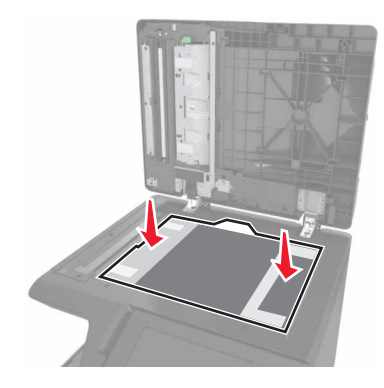

Feche a tampa do scanner para fixar o bloco de digitalização do ADF à tampa e, em seguida, abra a tampa.

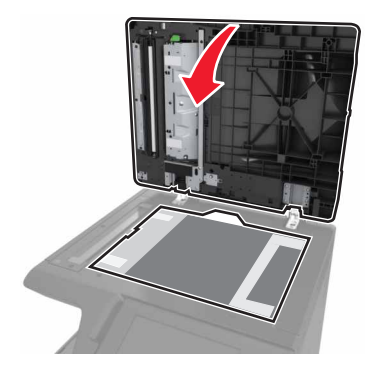

Empurre os cantos do bloco de digitalização do ADF para prender no lugar.

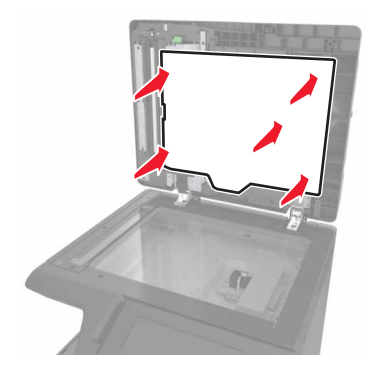

Feche a tampa do scanner.

### **Transporte da impressora**

**ATENÇÃO—RISCO DE FERIMENTO:** O peso da impressora é superior a 18 kg (40 lb) e exige duas ou mais pessoas treinadas para movê-la com segurança.

### **Antes de mover a impressora**

**ATENÇÃO—RISCO DE FERIMENTO:** Antes de mover a impressora, siga estas diretrizes para evitar danos a você ou à impressora:

- **•** Desligue a impressora e desconecte o cabo de energia da tomada elétrica.
- **•** Desconecte todos os fios e cabos da impressora.
- **•** Se a impressora não tiver uma base com rodinhas, mas estiver configurada com bandejas opcionais, você deverá removê-las.
- **•** Use as alças laterais da impressora para levantá-la.
- **•** Tome cuidado para que seus dedos não fiquem embaixo da impressora ao abaixá-la.
- **•** Verifique se há espaço o suficiente à volta da impressora.
- **•** Utilize somente o cabo de energia que acompanha o produto ou um cabo de energia substituto de um fabricante autorizado.

**Aviso — Danos potenciais:** Os danos causados à impressora por movimentação incorreta não são cobertos pela garantia.

### **Para mover a impressora para outro local**

**•** Usando uma chave de fenda, reinstale os parafusos para fixar o compartimento do scanner no lugar.

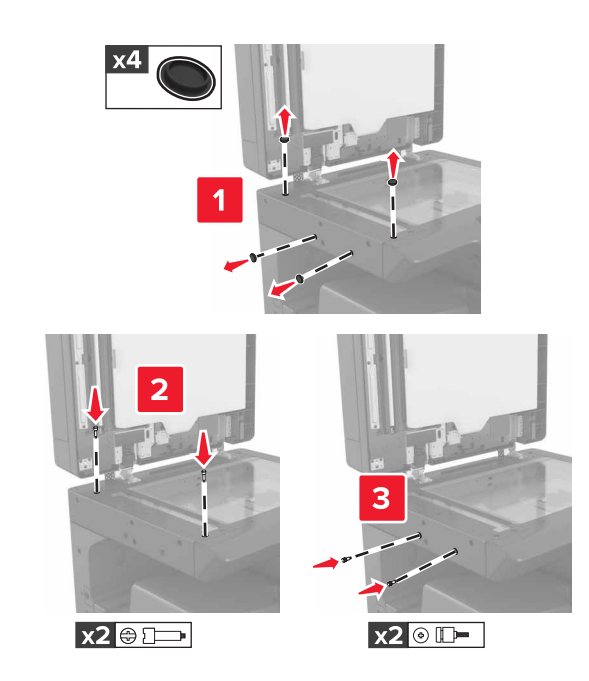

**Nota:** Remova os parafusos após a configuração da impressora em outro local.

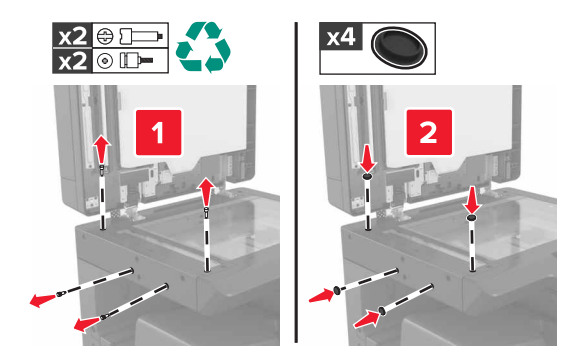

- **•** Se necessário, use um carrinho com uma superfície larga o suficiente para suportar as dimensões da impressora.
- **•** Mantenha a impressora na posição vertical.
- **•** Evitar movimentos bruscos.

### **Transporte da impressora**

Quando transportar a impressora, use a embalagem original.

# **Gerenciamento da impressora**

## **Verificar vídeo virtual**

**1** Abra o navegador da Internet e digite o endereço IP da impressora no campo de endereço.

#### **Notas:**

- **•** Veja o endereço IP da impressora na tela Bem-vindo da impressora. O endereço IP é exibido como quatro conjuntos de números separados por pontos, por exemplo, 123.123.123.123.
- **•** Se você estiver usando um servidor proxy, desative-o temporariamente para carregar a página da Web corretamente.
- **2** Observe a exibição virtual que aparece no canto superior esquerdo da tela.

A exibição virtual mostra como seria a exibição real no painel de controle da impressora.

## **Para configurar alertas de e-mail**

Configure a impressora para lhe enviar alertas de e-mail quando os suprimentos estiverem quase acabando ou quando for necessário trocar, adicionar ou desatolar o papel.

**1** Abra o navegador da Internet e digite o endereço IP da impressora no campo de endereço.

**Notas:**

- **•** Veja o endereço IP da impressora na tela Bem-vindo da impressora. O endereço IP é exibido como quatro conjuntos de números separados por pontos, por exemplo, 123.123.123.123.
- **•** Se você estiver usando um servidor proxy, desative-o temporariamente para carregar a página da Web corretamente.
- **2** Clique em **Configurações**.
- **3** No menu Outras Configurações, clique em **Configuração de Alerta de E**‑**mail**.
- **4** Selecione os items que você deseja ser notificado e, em seguida, digite os endereços de e‑mail.
- **5** Clique em **Enviar**.

**Nota:** Para informações sobre como configurar o servidor de e-mail, entre em contato com o responsável pelo suporte do sistema.

## **Exibir relatórios**

Você poderá visualizar alguns relatórios a partir do Servidor de Web Incorpado. Esse relatórios são úteis para avaliar o status da impressora, da rede e dos suprimentos.

**1** Abra o navegador da Internet e digite o endereço IP da impressora no campo de endereço.

#### **Notas:**

**•** Veja o endereço IP da impressora na tela Bem-vindo da impressora. O endereço IP é exibido como quatro conjuntos de números separados por pontos, por exemplo, 123.123.123.123.

- **•** Se você estiver usando um servidor proxy, desative-o temporariamente para carregar a página da Web corretamente.
- **2** Clique em **Relatórios** e, em seguida, clique no tipo de relatório que deseja visualizar.

## **Cópia das configurações de outras impressoras**

**Nota:** Este recurso só está disponível em impressoras de rede.

**1** Abra o navegador da Internet e digite o endereço IP da impressora no campo de endereço.

#### **Notas:**

- **•** Visualize o endereço IP da impressora na seção TCP/IP do menu Rede/Portas. O endereço IP é exibido como quatro conjuntos de números separados por pontos, por exemplo, 123.123.123.123.
- **•** Se você estiver usando um servidor proxy, desative-o temporariamente para carregar a página da Web corretamente.
- **2** Clique em **Copiar config impr.**.
- **3** Para alterar o idioma, selecione um no menu suspenso e clique em **Clique aqui para enviar o idioma**.
- **4** Clique em **Configurações da impressora**.
- **5** Insira os endereços IP das impressoras de origem e de destino nos respectivos campos.

**Nota:** Caso queira adicionar ou remover a impressora de destino, clique em **Adicionar IP de destino** ou **Remover IP de destino**.

**6** Clique em **Copiar config impr.**.

## **Configurando notificações de suprimentos usando o Servidor da Web incorporado**

É possível determinar como você deseja ser notificado quando os suprimentos alcançarem os níveis quase baixo, baixo, perto do final da vida útil ou chegarem ao fim da vida útil ao definir os alertas selecionáveis.

**Nota:** A porcentagem estimada do suprimento restante que ativa o alerta pode ser definida em alguns suprimentos para certas condições de suprimento.

- **1** Abra o navegador da Web e digite o endereço IP da impressora.
- **2** Clique em **Configurações** > **Configurações de impressão** > **Notificações de suprimentos**.
- **3** No menu suspenso, selecione uma das seguintes opções de notificação:

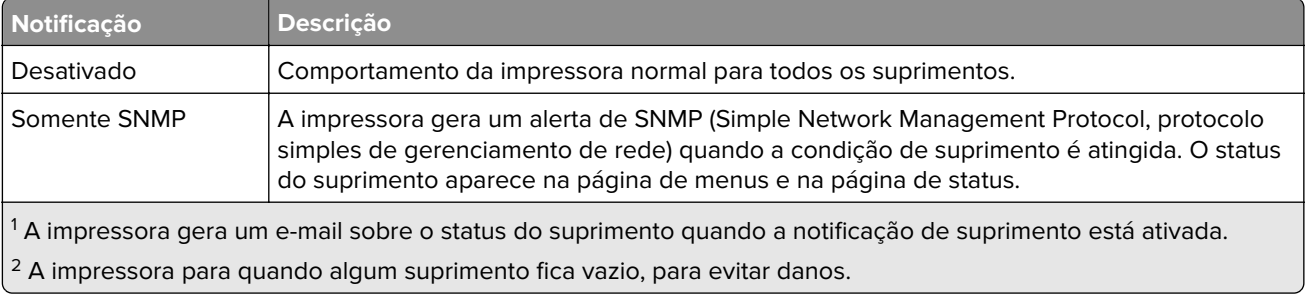

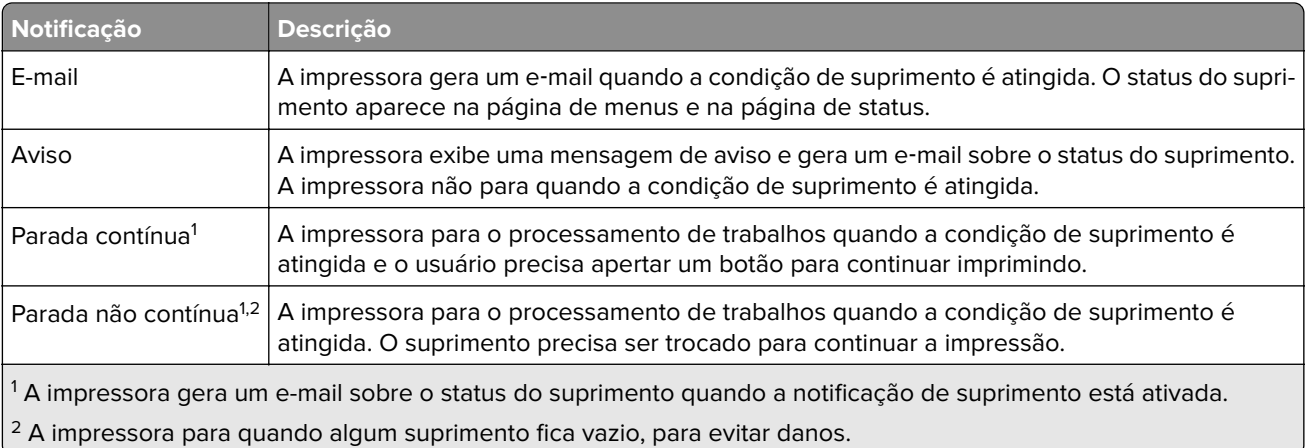

**4** Clique em **Enviar**.

## **Restauração das configurações padrão de fábrica**

Para manter uma lista das configurações atuais do menu para referência, imprima uma página de configurações de menu antes de restaurar as configurações padrão de fábrica. Para obter mais informações, consulte ["](#page-49-0) [Impressão de uma página de configurações de menu" na página 50.](#page-49-0)

Para um método mais abrangente de restauração das configurações padrão de fábrica da impressora, consulte [" Limpeza da memória não volátil" na página 203.](#page-202-0)

**Aviso — Danos potenciais:** A restauração dos padrões de fábrica faz com que todas as configurações da impressora voltem a ser as de padrão de fábrica. As exceções incluem o idioma exibido, os tamanhos e mensagens personalizados e as configurações do menu Rede/Porta. Todos os downloads armazenados na RAM são excluídos. Os downloads armazenados na memória flash ou no disco rígido da impressora não são afetados.

**1** Na tela inicial, navegue até:

## > **Configurações** > **Configurações gerais** > **Padrões de fábrica** > **Restaurar agora**

**2** Aplique as alterações.

# **Limpeza de atolamentos**

**Nota:** A recuperação de atolamentos é definida como Automático por padrão. A impressora imprime novamente as páginas atoladas a menos que a memória necessária para manter as páginas seja solicitada para outras tarefas da impressora.

## **Evitando atolamentos**

#### **Coloque o papel corretamente**

**•** Verifique se o papel está plano na bandeja.

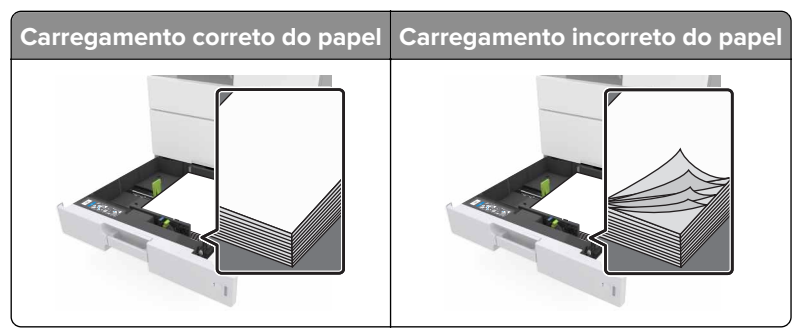

- **•** Não remova uma bandeja durante a impressão.
- **•** Não coloque uma bandeja durante a impressão. Coloque-o antes de imprimir, ou aguarde a mensagem para colocá-lo.
- **•** Não coloque papel em excesso. Certifique-se de que a altura da pilha de papel esteja abaixo do indicador de preenchimento.
- **•** Não deslize o papel na bandeja. Carregue o papel de acordo com a ilustração.

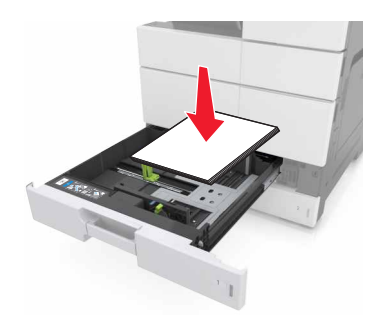

- **•** Verifique se as guias da bandeja de papel ou do alimentador multi-uso estão posicionadas corretamente e se não estão pressionadas contra os papéis ou os envelopes.
- **•** Empurre a bandeja firmemente na impressora após colocar o papel.

#### **Use os papéis recomendados**

- **•** Use apenas os papéis e a mídia especial recomendados.
- **•** Não coloque papel enrugado, amassado, úmido ou curvado.

**•** Flexione, ventile e endireite o papel antes de carregá-lo.

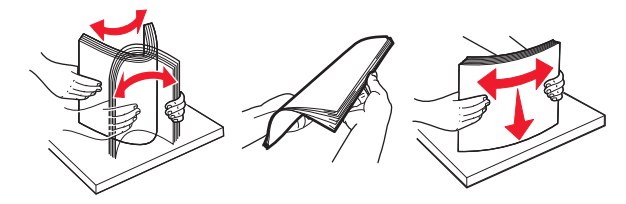

- **•** Não use papel que tenha sido cortado ou aparado à mão.
- **•** Não misture tamanhos, pesos ou tipos de papel na mesma bandeja.
- **•** Assegure-se de que o tamanho e o tipo de papel estão definidos corretamente no computador ou painel de controle da impressora.
- **•** Guarde o papel de acordo com as recomendações do fabricante.

### **Compreendendo mensagens e locais de atolamento**

Quando ocorre um atolamento, é exibida no visor da impressora uma mensagem indicando o local do atolamento e informações para limpar o atolamento. Abra as portas, tampas e bandejas indicadas no visor para remover o atolamento.

#### **Notas:**

- **•** Quando o Assistente de atolamento estiver definido como Ativado, a impressora automaticamente descarrega páginas em branco ou páginas parcialmente impressas depois que um atolamento de papel for solucionado. Verifique a sua impressão por páginas em branco.
- **•** Quando a Recuperação do atolamento está definida em Ligado ou Automático, a impressora imprime novamente as páginas atoladas. No entanto, a configuração Automático imprime novamente as páginas atoladas somente se uma memória da impressora adequada estiver disponível.

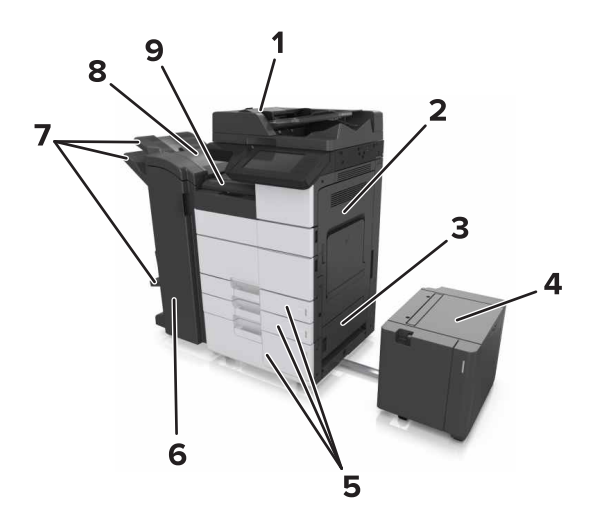

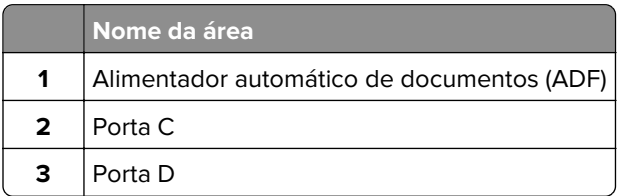

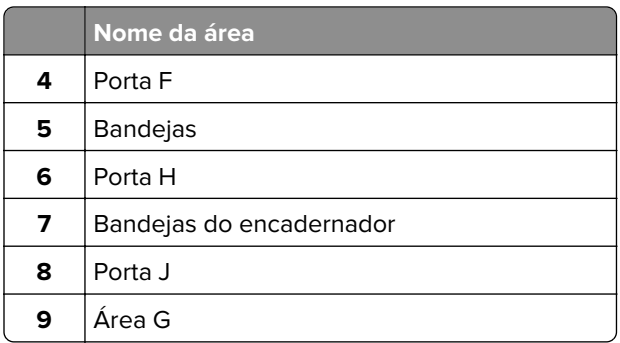

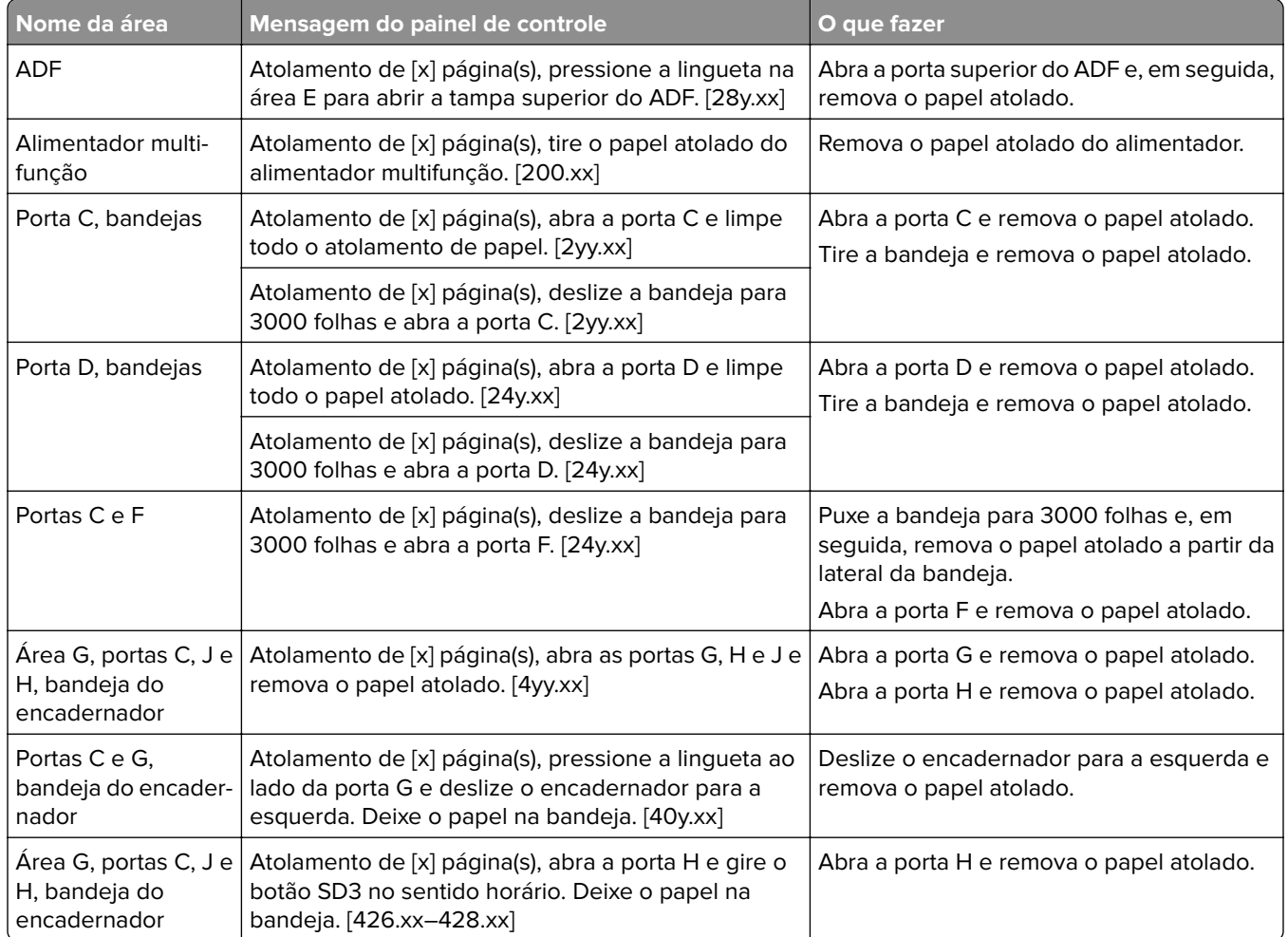

# **Atolamento de [x] página(s), tire o papel atolado do alimentador multiuso. [200.xx]**

- **1** Remova todo o papel do alimentador multiuso.
- **2** Remova o papel atolado.

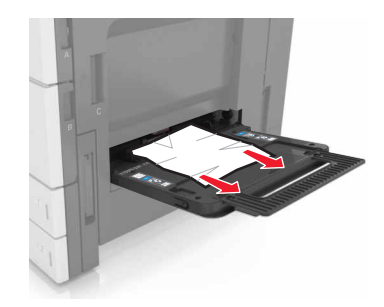

**3** Abra a porta C para remover fragmentos de papel.

**Nota:** Certifique-se de que a porta C não esteja em contato com nenhum cabo conectado à impressora.

- **4** Fechar porta C.
- **5** Flexione as folhas para trás e para frente para soltá-las e ventile-as. Não dobre nem amasse o papel. Alinhe as folhas sobre uma superfície plana.

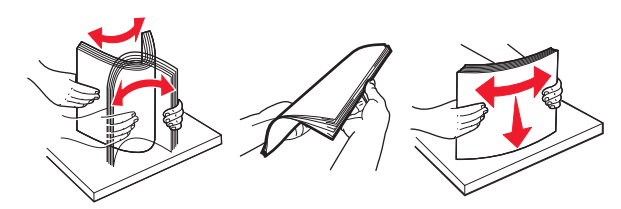

**6** Coloque o papel novamente.

## **Atolamento de [x] página(s), abra a porta C e limpe todo o atolamento de papel. [2yy.xx]**

**1** Abra a porta C. Certifique-se de que a porta C não esteja em contato com nenhum cabo conectado à impressora.

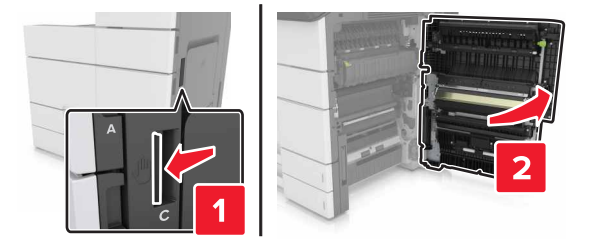

**2** Remova o papel atolado de qualquer um dos seguintes locais:

**Nota:** Certifique-se de que todos os fragmentos de papel sejam removidos.

**ATENÇÃO—SUPERFÍCIE QUENTE:** A parte interna da impressora pode estar quente. Para reduzir o risco de ferimentos devido a um componente quente, espere a superfície esfriar antes de tocá-la.

**•** Área do fusor

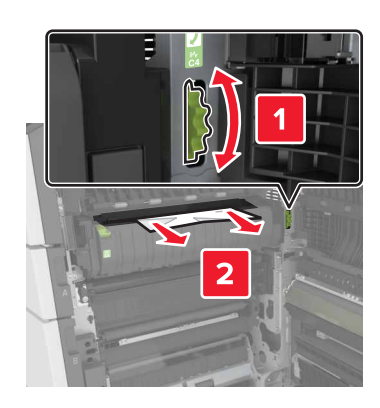

**•** Abaixo da área do fusor

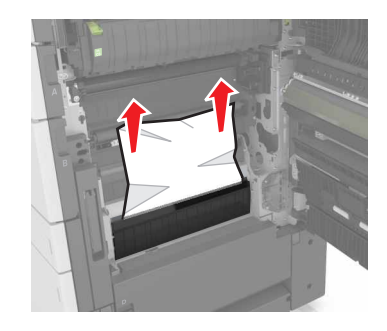

**•** Área duplex

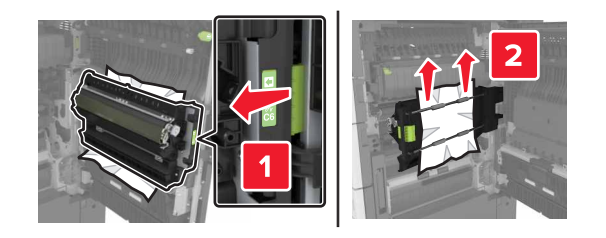

**•** Acima da área duplex

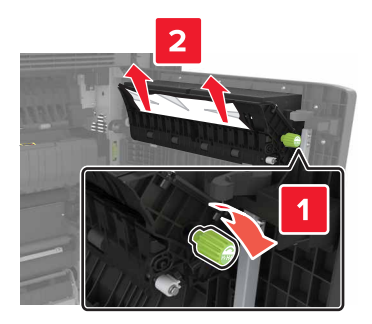

**3** Abra as bandejas padrão, e em seguida, localize o papel atolado.

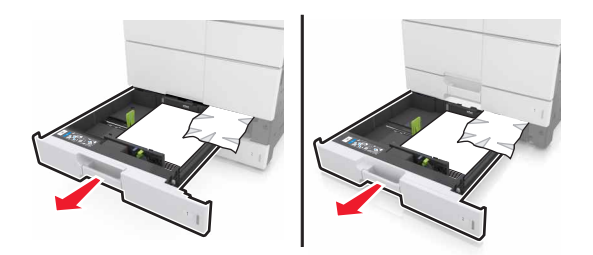

**4** Remova o papel atolado.

**Nota:** Certifique-se de que todos os fragmentos de papel sejam removidos.

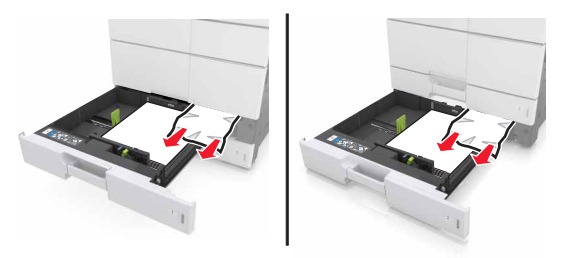

**5** Feche as bandejas e a porta C.

# **Atolamento de [x] página(s), deslize a bandeja para 3.000 folhas e abra a porta C. [2yy.xx]**

**1** Deslize a bandeja para 3.000 folhas.

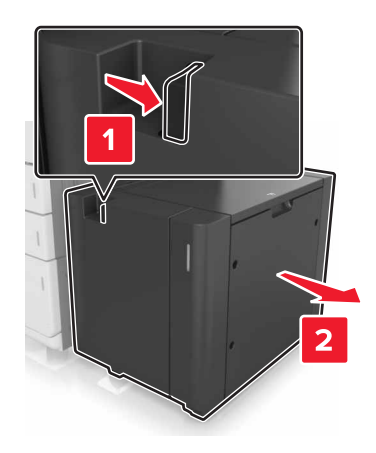

**2** Abra a porta C. Certifique-se de que a porta C não esteja em contato com nenhum cabo conectado à impressora.

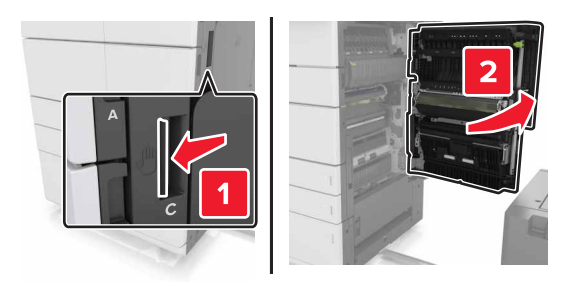

**3** Remova o papel atolado de qualquer um dos seguintes locais:

**Nota:** Certifique-se de que todos os fragmentos de papel sejam removidos.

**ATENÇÃO—SUPERFÍCIE QUENTE:** A parte interna da impressora pode estar quente. Para reduzir o risco de ferimentos em um componente quente, espere a superfície esfriar antes de tocá-la.

**•** Área do fusor

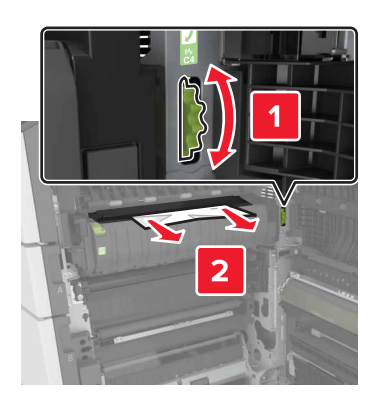

**•** Abaixo da área do fusor

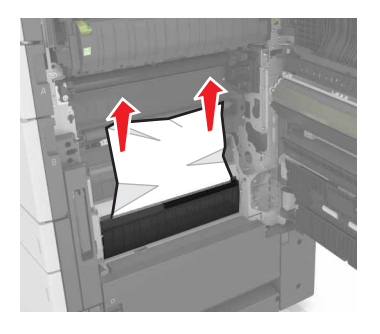

**•** Área duplex

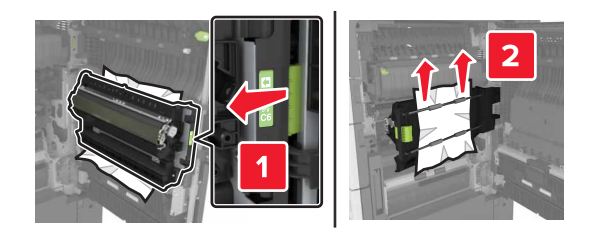

**•** Acima da área duplex

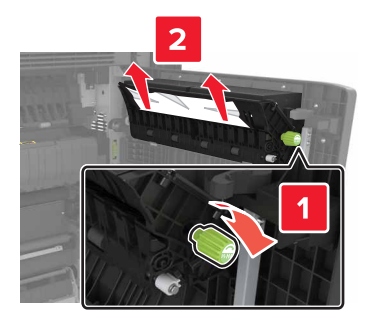

**4** Abra as bandejas padrão, e em seguida, localize o papel atolado.

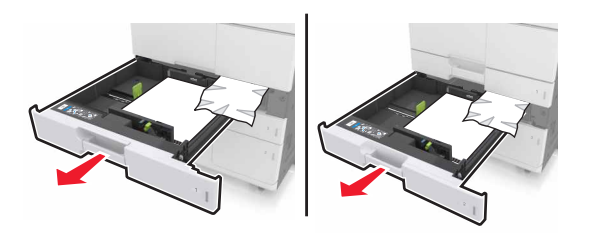

**5** Remova o papel atolado.

**Nota:** Certifique-se de que todos os fragmentos de papel sejam removidos.

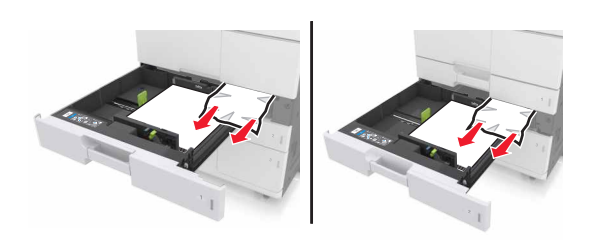

- **6** Feche as bandejas e a porta C.
- **7** Deslize a bandeja para 3.000 folhas de volta no lugar.

# **Atolamento de [x] página(s), abra a porta D e limpe todo o papel atolado. [24y.xx]**

**1** Abra a porta D e remova o papel atolado.

**Nota:** Certifique-se de que todos os fragmentos de papel sejam removidos.

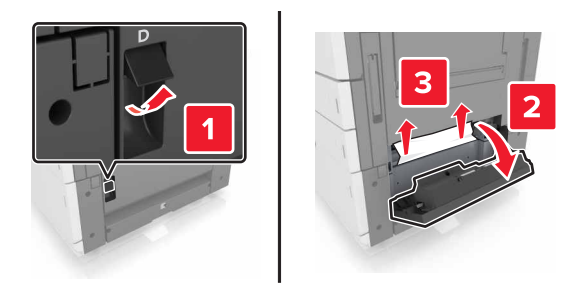

**2** Abra a bandeja opcional e localize o papel atolado.

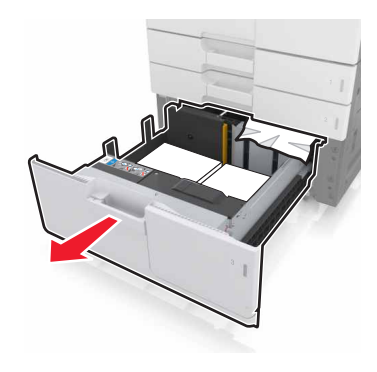

**3** Remova o papel atolado.

**Nota:** Certifique-se de que todos os fragmentos de papel sejam removidos.

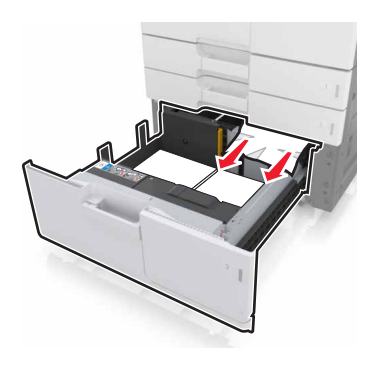

**4** Feche a bandeja e a porta D.

# **Atolamento de [x] página(s), deslize a bandeja para 3000 folhas e abra a porta D. [24y.xx]**

**1** Deslize a bandeja para 3.000 folhas.

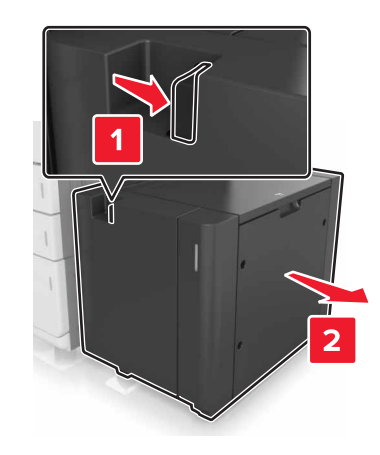

**2** Abra a porta D e remova o papel atolado.

**Nota:** Certifique-se de que todos os fragmentos de papel sejam removidos.

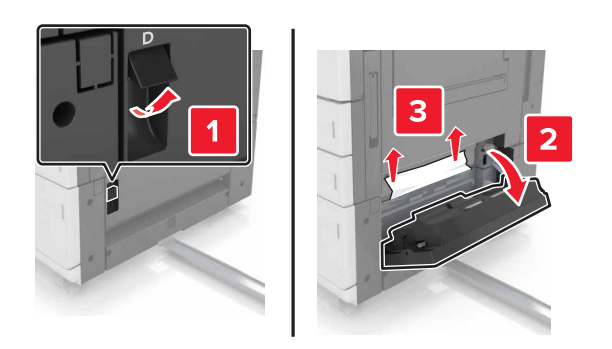

**3** Abra a bandeja opcional e localize o papel atolado.

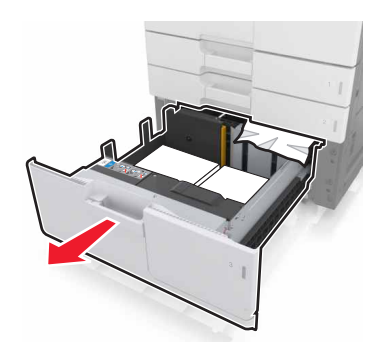

**4** Remova o papel atolado.

**Nota:** Certifique-se de que todos os fragmentos de papel sejam removidos.

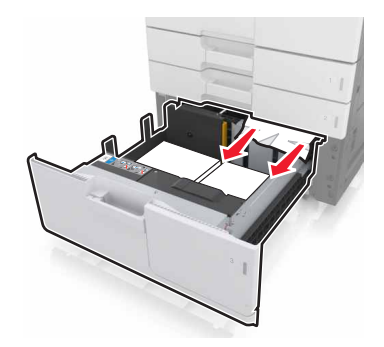

- **5** Feche a bandeja e a porta D.
- **6** Deslize a bandeja para 3.000 folhas de volta no lugar.

# **Atolamento de [x] página(s), deslize a bandeja para 3.000 folhas e abra a porta F. [24y.xx]**

**1** Deslize a bandeja para 3.000 folhas.

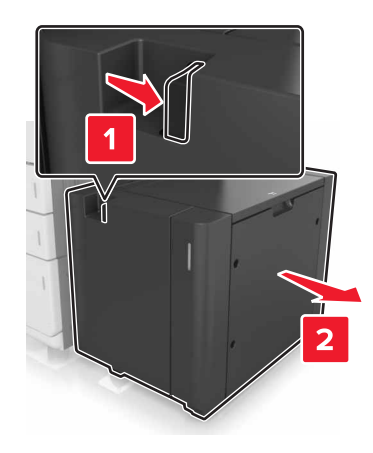

**2** Remova o papel atolado.

**Nota:** Certifique-se de que todos os fragmentos de papel sejam removidos.
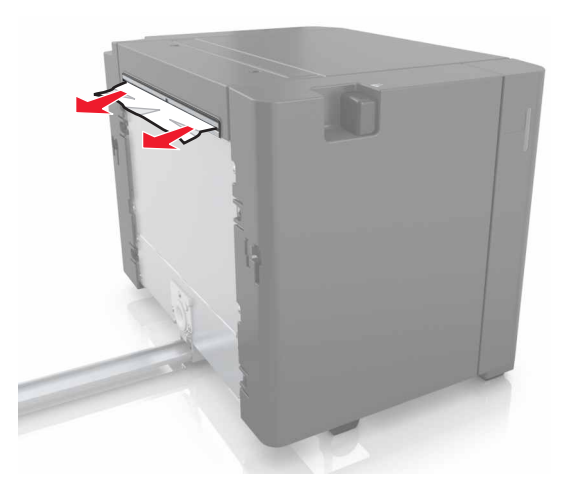

Abra a porta F e remova o papel atolado.

**Nota:** Certifique-se de que todos os fragmentos de papel sejam removidos.

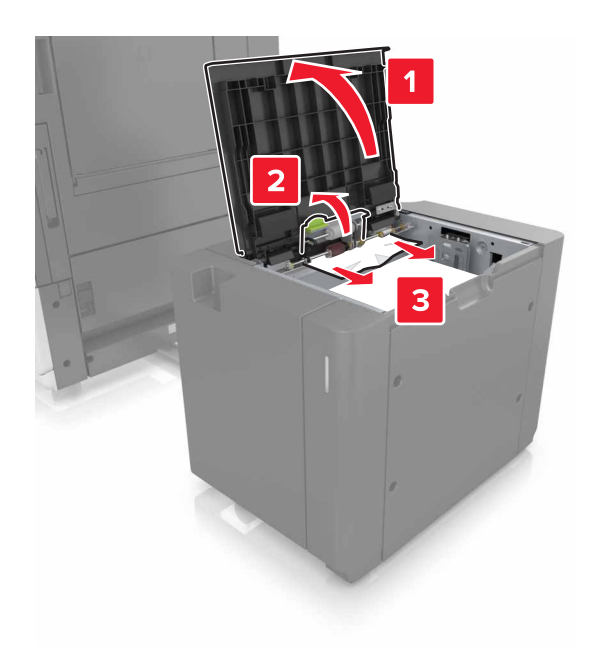

- Feche a porta F.
- Abra a porta C. Certifique-se de que ela não esteja em contato com nenhum cabo conectado à impressora.

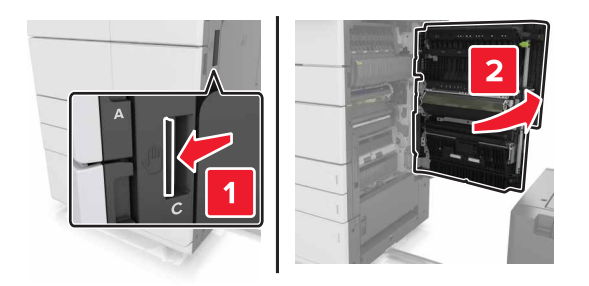

Remova o papel atolado de qualquer um dos seguintes locais:

**Nota:** Certifique-se de que todos os fragmentos de papel sejam removidos.

**ATENÇÃO—SUPERFÍCIE QUENTE:** A parte interna da impressora pode estar quente. Para reduzir o risco de ferimentos devido a um componente quente, espere a superfície esfriar antes de tocá-la.

**•** Área do fusor

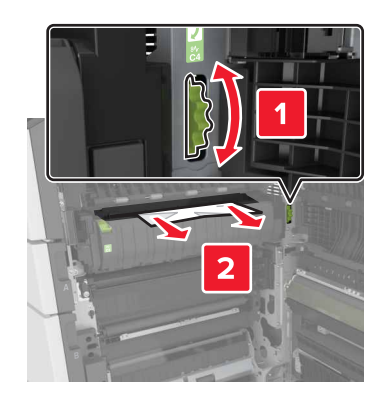

**•** Abaixo da área do fusor

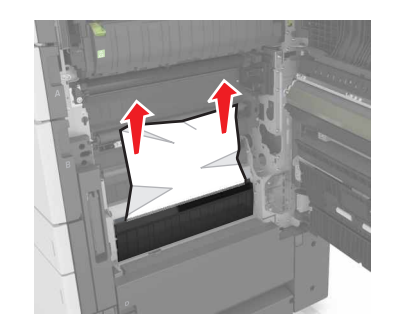

**•** Área duplex

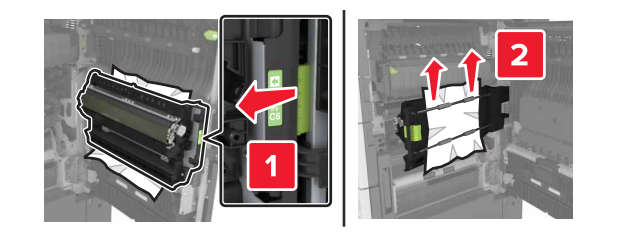

**•** Acima da área duplex

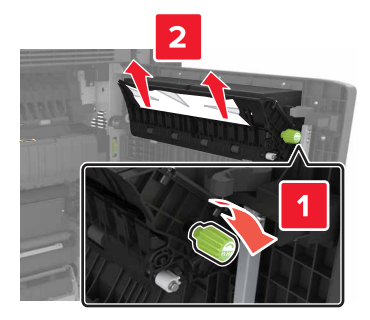

**7** Feche a porta C e deslize a bandeja para 3.000 folhas de volta ao lugar.

# **Atolamento de [x] página(s), abra as portas G, H e J e remova o papel atolado. Deixe o papel na bandeja. [4yy.xx]**

**1** Abra a porta G e remova o papel atolado.

**Nota:** Certifique-se de que todos os fragmentos de papel foram removidos.

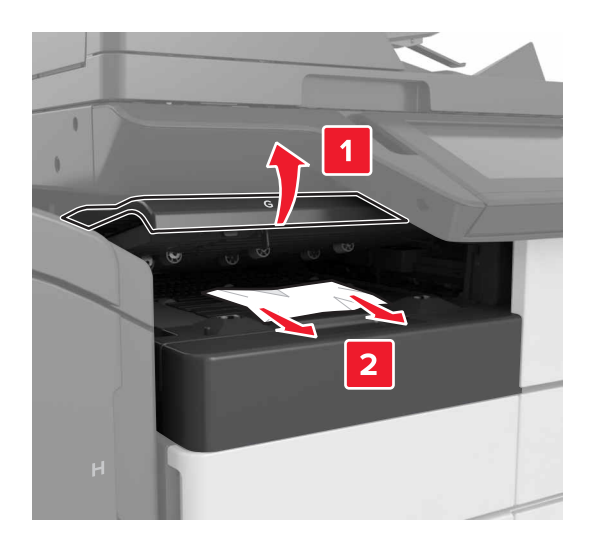

**2** Abra a porta J e levante a alça J1 até a posição vertical.

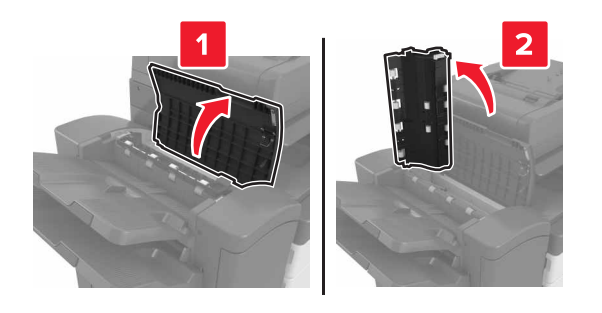

**3** Abra a porta H.

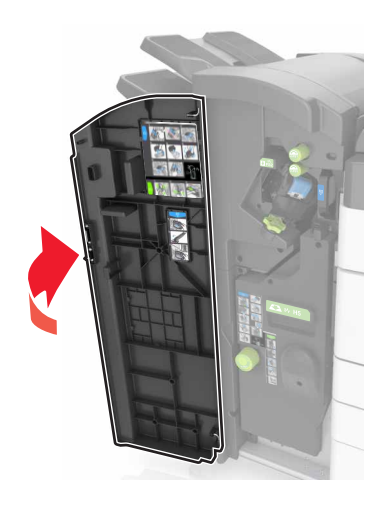

**4** Remova o papel atolado de qualquer um dos seguintes locais:

**Nota:** Certifique-se de que todos os fragmentos de papel foram removidos.

**•** Porta J

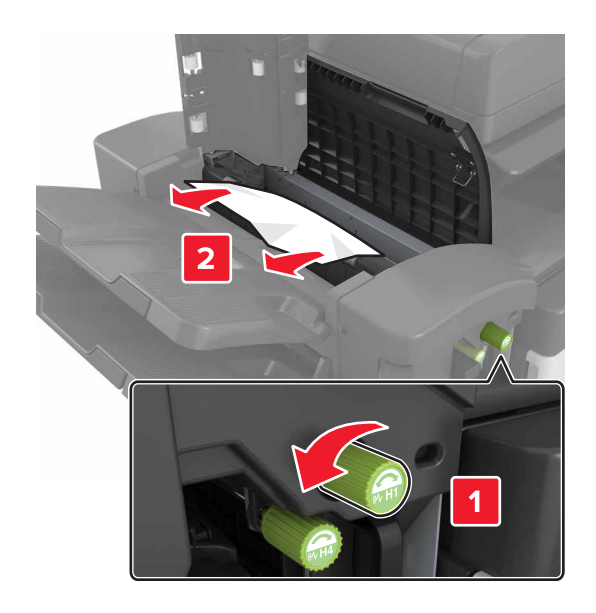

**Nota:** Se houver um papel atolado entre as bandejas do encadernador, remova o papel.

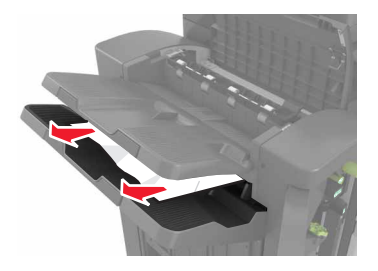

**•** Áreas H1 e H2

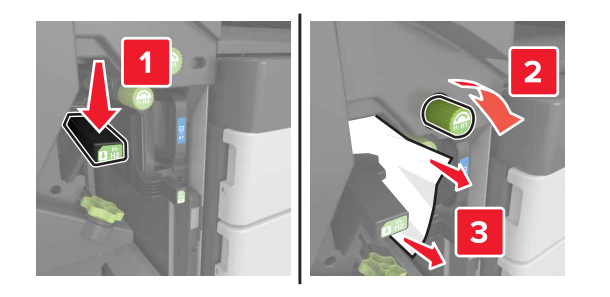

**•** Áreas H3 e H4

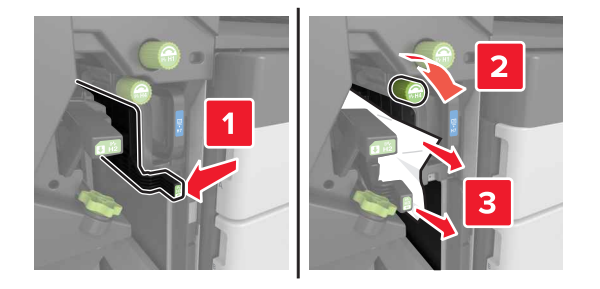

#### **•** Área H6

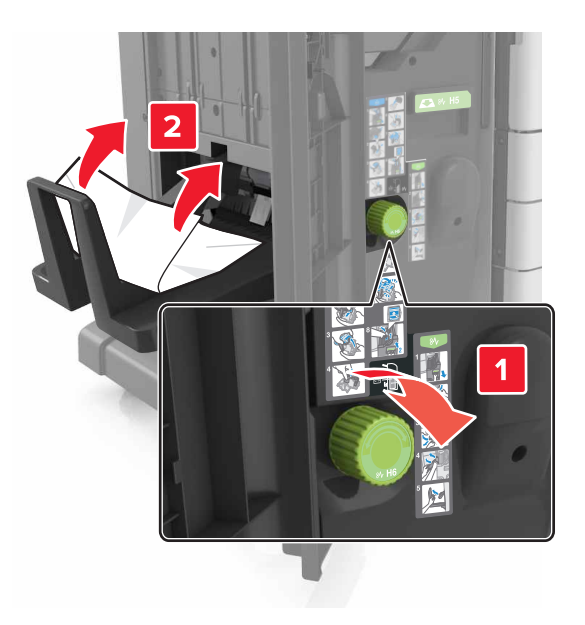

- **5** Feche a porta H.
- **6** Abra a porta C e remova o papel atolado.

**Nota:** Certifique-se de que a porta C não esteja em contato com nenhum cabo conectado à impressora.

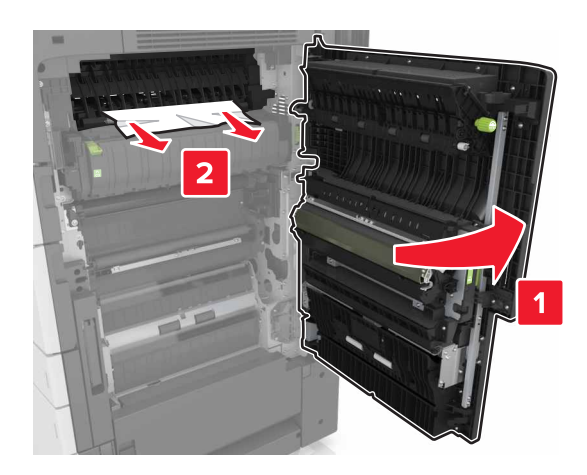

#### **Notas:**

- **•** Certifique-se de que todos os fragmentos de papel sejam removidos.
- **•** Se a bandeja de 3000 folhas estiver instalada, deslize-a para a direita para abrir a porta.
- **7** Fechar porta C.

# **Atolamento de [x] página(s), pressione a trava para acessar a área G. Deixe o papel na bandeja. [40y.xx]**

**1** Remova todo o papel da bandeja do encadernador.

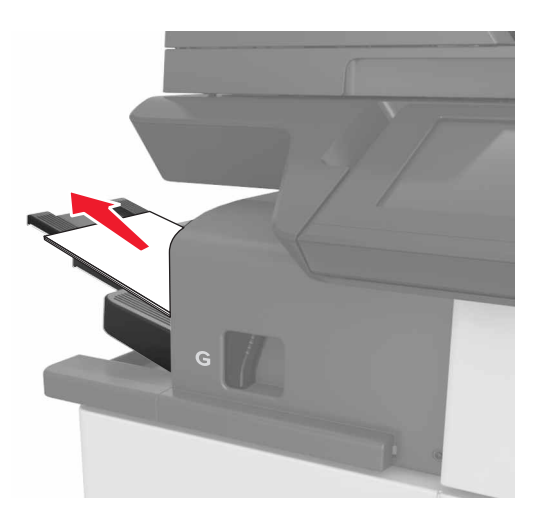

**2** Pressione a trava e deslize o encadernador para a esquerda e remova o papel atolado.

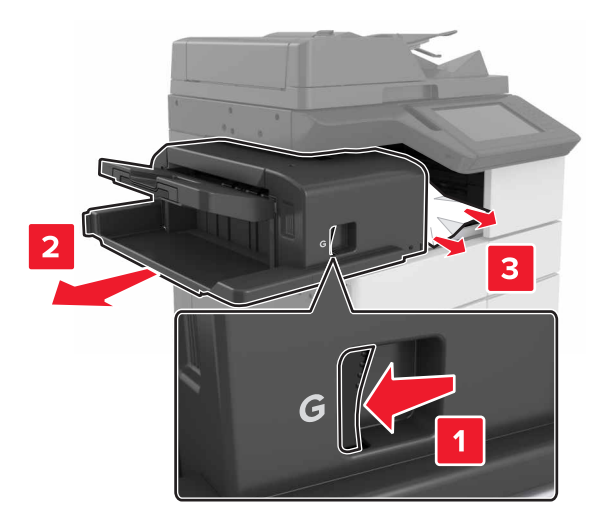

#### **Notas:**

- **•** Certifique-se de que todos os fragmentos de papel sejam removidos.
- **•** Se necessário, vire a roda giratória G1 para baixo para alimentar o papel atolado na bandeja de acabamento e remova o papel.

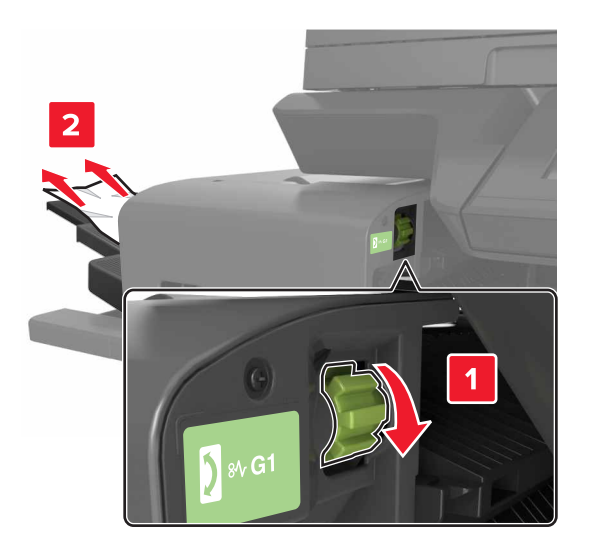

**3** Deslize o encadernador de volta no lugar.

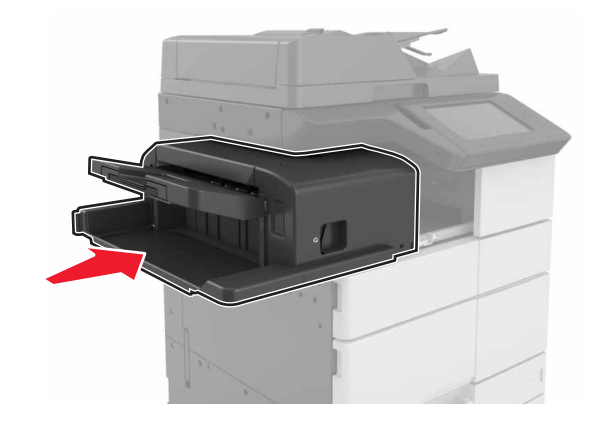

**4** Abra a porta C e remova o papel atolado.

**ATENÇÃO—SUPERFÍCIE QUENTE:** A parte interna da impressora pode estar quente. Para reduzir o risco de ferimentos em um componente quente, espere a superfície esfriar antes de tocá-la.

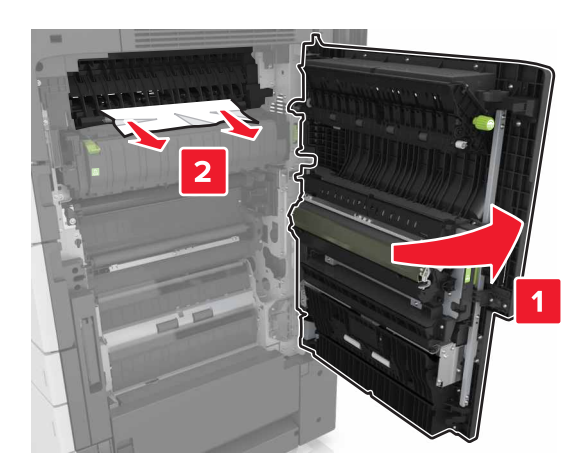

#### **Notas:**

- **•** Certifique-se de que a porta C não esteja em contato com nenhum cabo conectado à impressora.
- **•** Certifique-se de que todos os fragmentos de papel sejam removidos.
- **•** Se a bandeja de 3.000 folhas estiver instalada, deslize-a para a direita para abrir a porta.
- **5** Fechar porta C.

# **Atolamento de [x] página(s), pressione a lingueta para acessar a área G e limpe os grampos atolados. Deixe o papel na bandeja. [402,93]**

**1** Remova todo o papel da bandeja do encadernador.

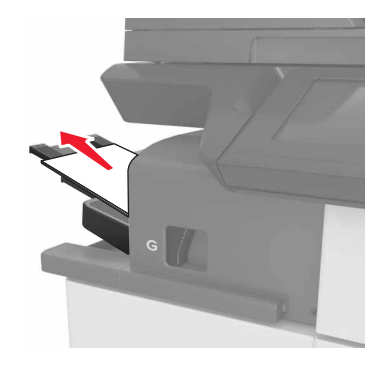

**2** Pressione a trava no encadernador e, em seguida, deslize o encadernador para a esquerda.

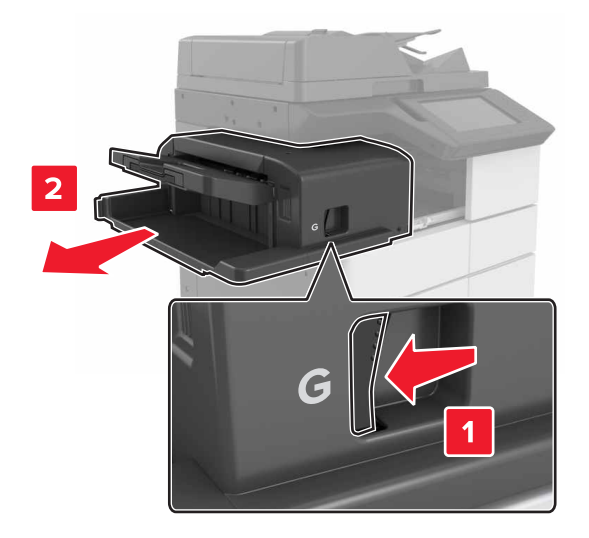

Remova o suporte do cartucho de grampos.

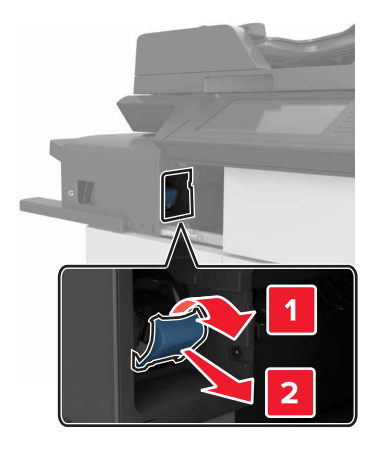

Utilize a guia de metal para elevar a proteção de grampos e, em seguida, remova qualquer grampo solto.

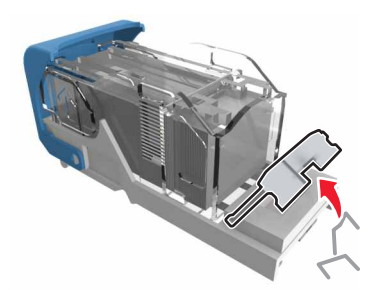

Pressione a proteção de grampos para baixo até que ele se encaixe no lugar.

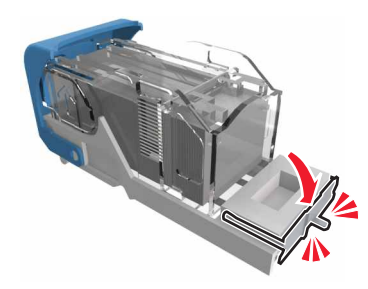

Pressione os grampos contra o suporte de metal.

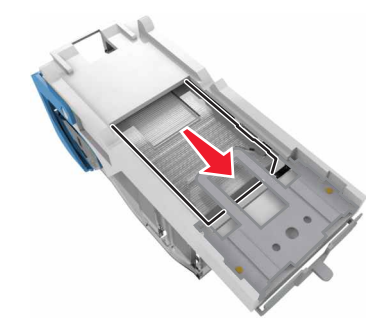

**Nota:** Se os grampos estiverem na parte posterior do cartucho, sacuda o cartucho para baixo para trazer os grampos próximos do suporte de metal.

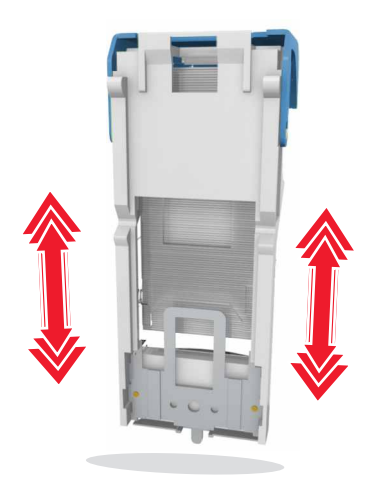

**7** Empurre o suporte do cartucho para o encadernador até que o suporte se encaixe no lugar.

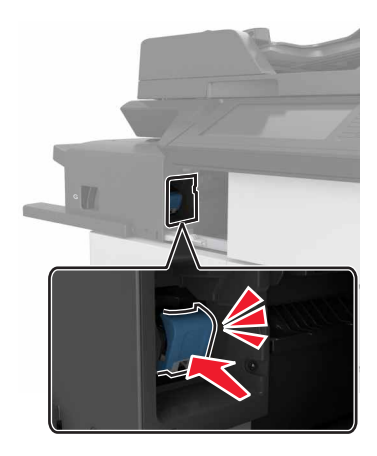

**8** Deslize o encadernador de volta no lugar.

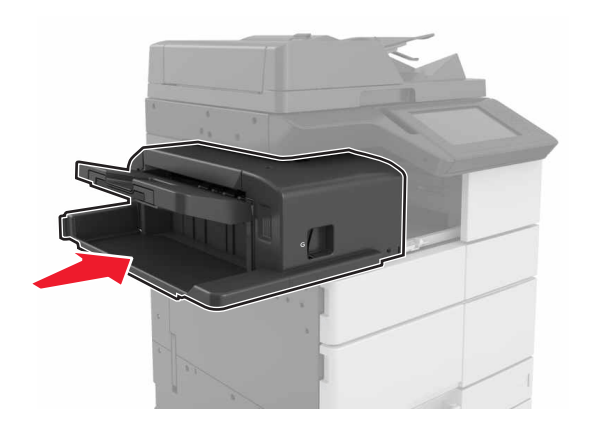

# **Atolamento de [x] página(s), abra a porta H e gire o botão H6 no sentido horário. Deixe o papel na bandeja. [ 426.xx-428.xx]**

Se o papel atolado está localizado sob a porta G, abra a porta e remova o papel.

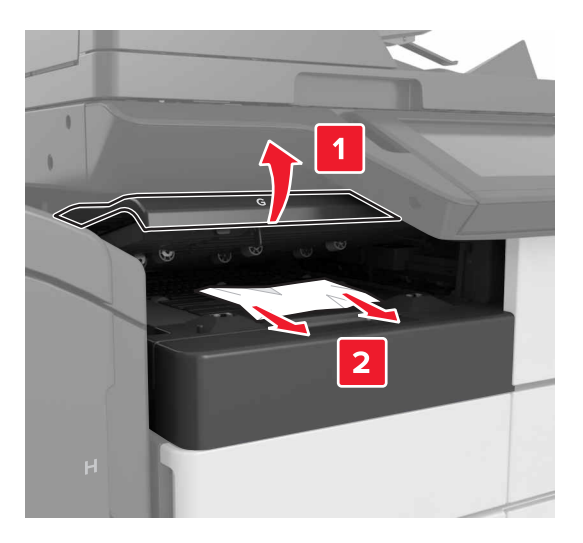

**1** Abra a porta J e levante a alça J1.

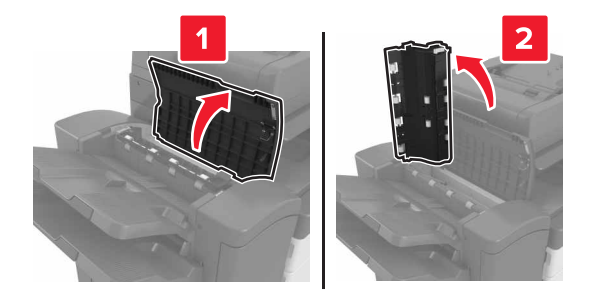

#### **2** Abra a porta H.

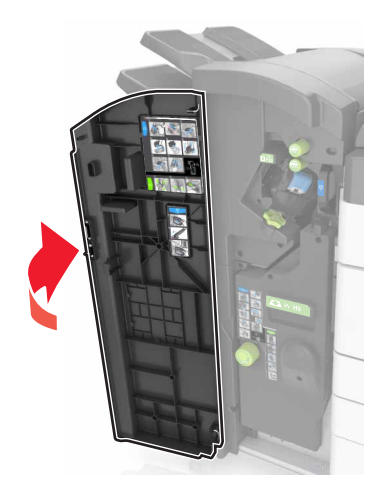

**3** Remova o papel atolado de qualquer um dos seguintes locais:

**Nota:** Certifique-se de que todos os fragmentos de papel sejam removidos.

**•** Porta J

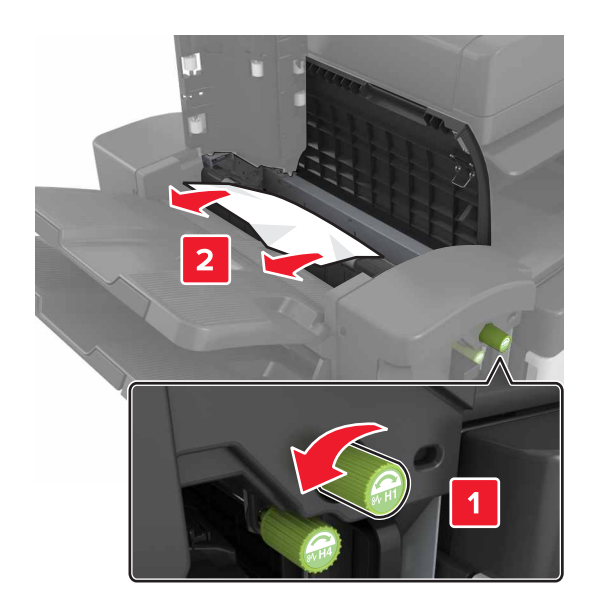

**Nota:** Se houver um papel atolado entre as bandejas do encadernador, remova o papel.

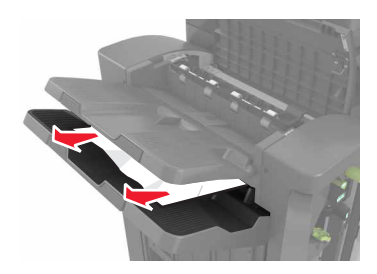

**•** Áreas H1 e H2

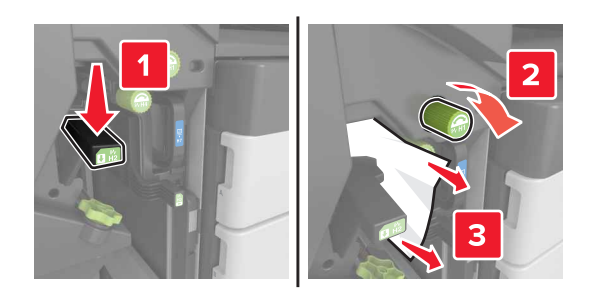

**•** Áreas H3 e H4

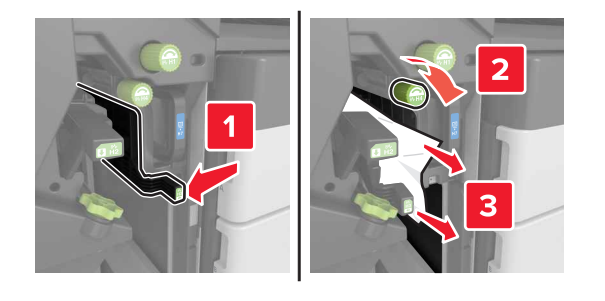

**•** Área H6

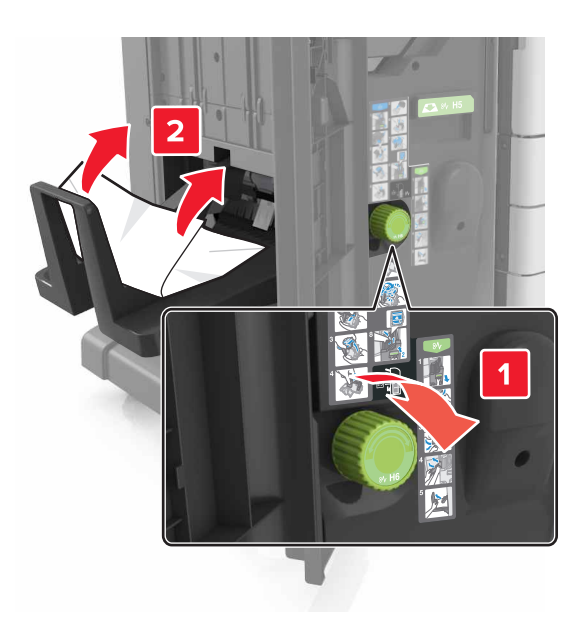

**4** Utilizando a alça H5, puxe o criador de brochuras.

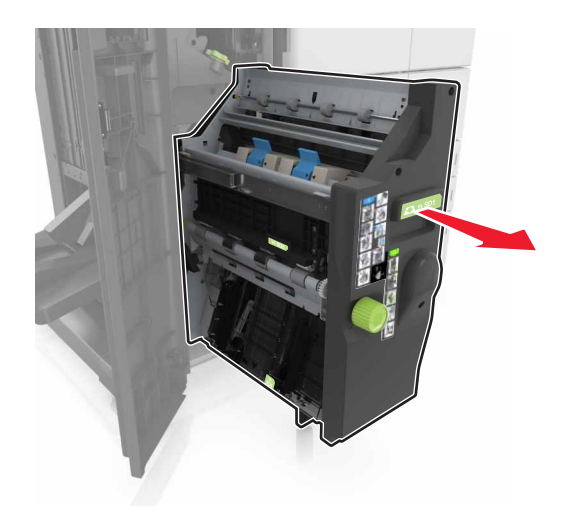

**5** Remova o papel atolado de qualquer um dos seguintes locais:

**Nota:** Certifique-se de que todos os fragmentos de papel sejam removidos.

**•** Área H8

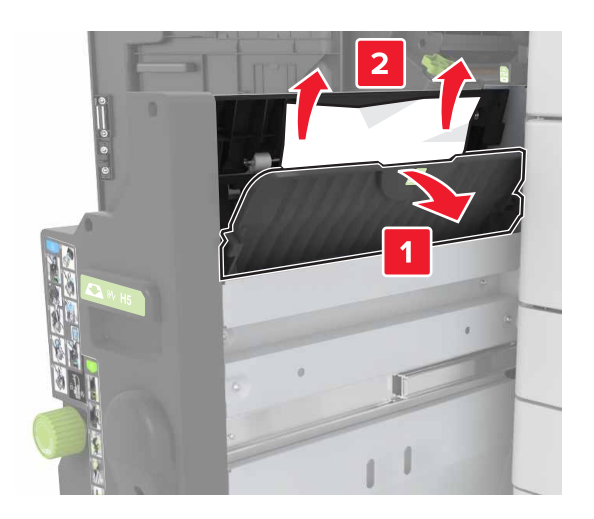

**•** Área H9

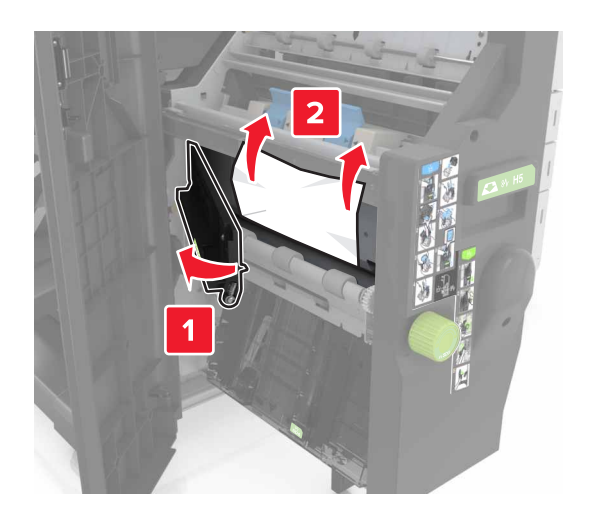

**•** Área H10

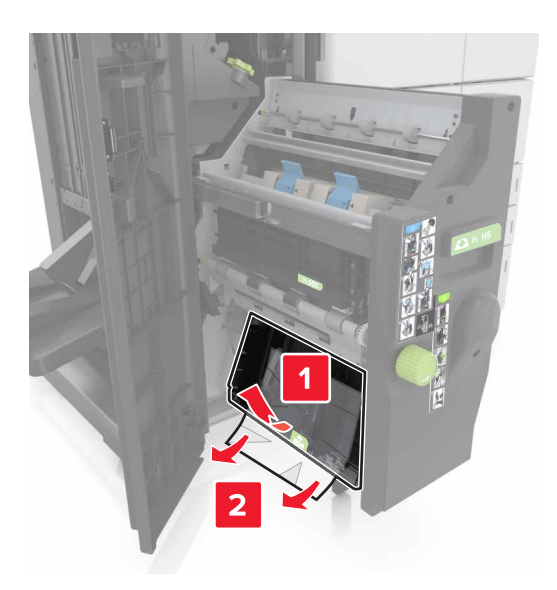

- **6** Empurre o criador de brochuras para a posição original.
- **7** Feche a porta H.
- **8** Abra a porta C e remova o papel atolado.

**ATENÇÃO—SUPERFÍCIE QUENTE:** A parte interna da impressora pode estar quente. Para reduzir o risco de ferimentos devido a um componente quente, espere a superfície esfriar antes de tocá-la.

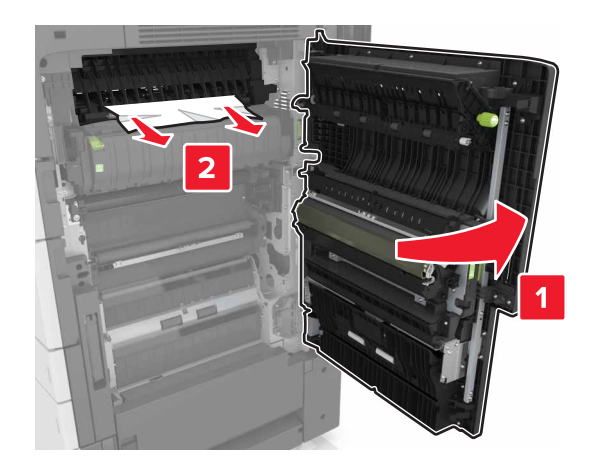

#### **Notas:**

- **•** Certifique-se de que a porta C não esteja em contato com nenhum cabo conectado à impressora.
- **•** Certifique-se de que todos os fragmentos de papel sejam removidos.
- **•** Se a bandeja de 3.000 folhas estiver instalada, deslize-a para a direita para abrir a porta.
- **9** Fechar porta C.

# **Atolamento de [x] página(s), pressione a lingueta na área E para abrir a tampa superior do ADF. [28y.xx]**

- **1** Remova todos os documentos originais da bandeja do ADF.
- **2** Abra o topo da tampa superior do ADF.

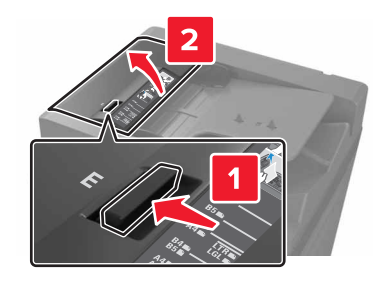

**3** Remova papel atolado.

**Nota:** Certifique-se de que todos os fragmentos de papel foram removidos.

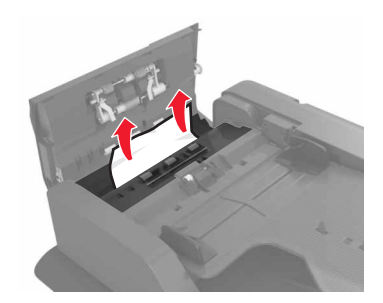

- **4** Feche a tampa.
- **5** Abra a tampa do scanner e, em seguida, abra a porta inferior do ADF.

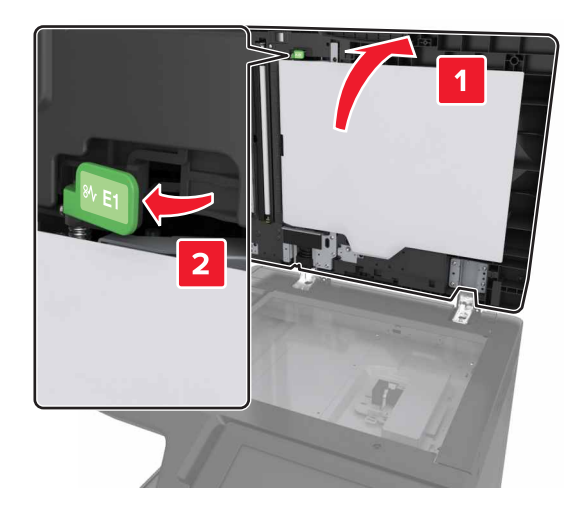

**6** Remova papel atolado.

**Nota:** Certifique-se de que todos os fragmentos de papel foram removidos.

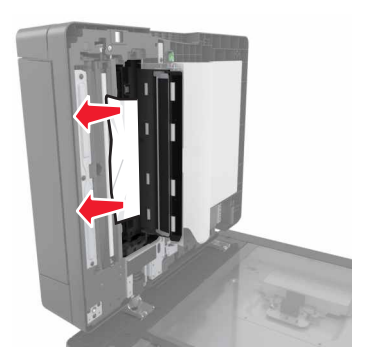

#### Feche a porta.

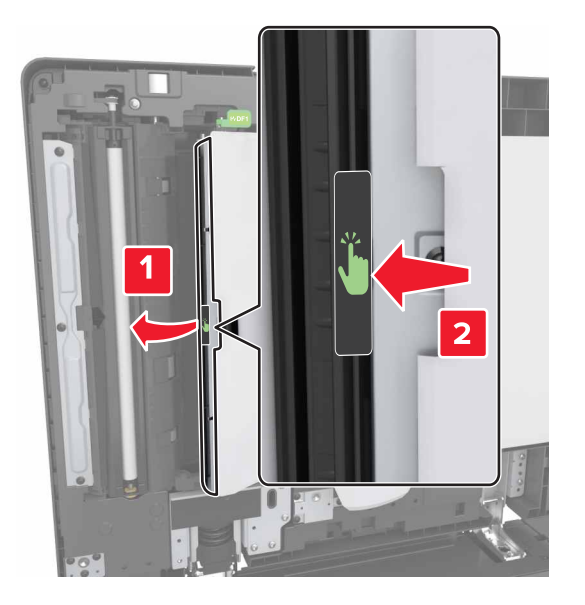

Feche a tampa do scanner.

# **Solução de problemas**

## **Compreendendo as mensagens da impressora**

#### **Cartucho baixo [88.xy]**

Pode haver necessidade de pedir a substituição do cartucho de toner. Se necessário, toque em **Continuar** no painel de controle da impressora para limpar a mensagem e continuar imprimindo.

#### **Cartucho quase baixo [88.xy]**

Se necessário, toque em **Continuar** no painel de controle da impressora para limpar a mensagem e continuar a impressão.

#### **Cartucho muito baixo [88.xy]**

Pode ser necessário substituir o cartucho de toner em breve. Para obter mais informações, consulte [" Troca](#page-220-0) [do cartucho de toner" na página 221](#page-220-0).

Se necessário, toque em **Continuar** no painel de controle para limpar a mensagem e continuar imprimindo.

## **Alterar [origem do papel] para [sequência personalizada], carregar [orientação]**

Experim. uma ou mais das seguintes opções:

- **•** Coloque o tamanho e o tipo corretos de papel na bandeja, especifique-os no menu Papel do painel de controle e toque em **Alteração de papel concluída**.
- **•** Toque em **Usar atual [origem do papel]** para usar o tamanho de papel disponíveis e tipo na bandeja.
- **•** Toque em **Redefinir bandeja ativa** para redefinir a bandeja ativa para um conjunto de bandejas vinculadas.
- **•** Cancele o trabalho de impressão.

#### **Altere [origem do papel] para [nome do tipo personalizado] carregue [orientação]**

- **•** Coloque o tamanho e o tipo corretos de papel na bandeja ou no alimentador, especifique-os no menu Papel do painel de controle da impressora e toque em **Alteração de papel concluída**.
- **•** Toque em **Redefinir bandeja ativa** para redefinir a bandeja ativa para um conjunto de bandejas vinculadas.
- **•** Cancele o trabalho de impressão.

## **Alterar [origem do papel] para [tamanho do papel], carregue [orientação]**

Experimente uma ou mais das seguintes opções:

- **•** Coloque o tamanho e o tipo corretos de papel na bandeja ou no alimentador, especifique-os no menu Papel do painel de controle da impressora e toque em **Troca de papel concluída**.
- **•** Toque em **Usar [origem do papel] atual** para usar o tamanho e tipo de papel disponíveis na bandeja atual ou no alimentador.
- **•** Toque em **Redefinir bandeja ativa** para redefinir a bandeja ativa para um conjunto de bandejas vinculadas.
- **•** Cancele o trabalho de impressão.

## **Trocar [origem do papel] para [tipo do papel] [tamanho do papel] com colocação [orientação]**

Experimente uma ou mais das seguintes opções:

- **•** Coloque o tamanho e o tipo corretos de papel na bandeja ou no alimentador, especifique-os no menu Papel do painel de controle e toque em **Troca de papel concluída**.
- **•** Toque em **Usar [origem do papel] atual** para usar o tamanho e tipo de papel disponíveis na bandeja.
- **•** Toque em **Redefinir bandeja ativa** para redefinir a bandeja ativa para um conjunto de bandejas vinculadas.
- **•** Cancele o trabalho de impressão.

## **Fechar porta [x]**

Feche a porta especificada.

#### **Página complexa, alguns dados podem não ter sido impressos [39]**

Experim. uma ou mais das seguintes opções:

- **•** No painel de controle, toque em **Continuar** para limpar a mensagem e continuar a impressão.
- **•** Toque em **Redefinir bandeja ativa** para redefinir a bandeja ativa para um conjunto de bandejas vinculadas.
- **•** Cancele o trabalho de impressão.
- **•** Instale mais memória na impressora.

#### **Configuração alterada, alguns trabalhos suspensos não foram restaurados [57]**

Os trabalhos suspensos foram invalidados devido a uma destas possíveis mudanças na impressora:

- **•** O firmware da impressora foi atualizado.
- **•** A bandeja do trabalho de impressão foi removida.
- **•** O trabalho de impressão foi enviado de uma unidade flash que não está mais conectada à porta USB.
- **•** O disco rígido da impressora contém trabalhos de impressão que foram armazenados quando ele foi instalado em um modelo de impressora diferente.

No painel de controle da impressora, toque **Continuar** para limpar a mensagem.

#### **Flash danificada detectada [51]**

Experimente uma ou mais das seguintes opções:

- **•** Substitua a placa de memória flash danificada.
- **•** No painel de controle da impressora, toque em **Continuar** para ignorar a mensagem e continuar imprimindo.
- **•** Cancele o trabalho de impressão atual.

#### **Disco cheio [62]**

Experim. uma ou mais das seguintes opções:

- **•** No painel de controle, toque em **Continuar** para limpar a mensagem e continuar a impressão.
- **•** Toque em **Redefinir bandeja ativa** para redefinir a bandeja ativa para um conjunto de bandejas vinculadas.
- **•** Exclua fontes, macros e outros dados armazenados no disco rígido da impressora.
- **•** Instale um disco rígido com mais capacidade de memória.

#### **Disco cheio, trabalho de digitalização cancelado**

Experimente uma ou mais das seguintes opções:

- **•** Toque em **Continuar** para limpar a mensagem e continuar a digitalização.
- **•** Exclua fontes, macros e outros dados armazenados no disco rígido da impressora.
- **•** Instale um disco rígido com mais capacidade de memória.

#### **Formate o disco para usá-lo no dispositivo**

No painel de controle da impressora, toque em **Formatar disco** para formatar o disco rígido da impressora e limpar a mensagem.

**Nota:** A formatação exclui todos os arquivos armazenados no disco rígido da impressora.

#### **Disco quase cheio. Limpar espaço de disco com segurança.**

- **•** Toque em **Continuar** para limpar a mensagem e continuar a impressão.
- **•** Exclua fontes, macros e outros dados armazenados no disco rígido.
- **•** Instale um disco rígido com mais capacidade de memória.

#### **Esvaziar caixa de perfuração**

Experimente uma ou mais das seguintes opções:

- **•** Esvazie a caixa de perfuração.
- **•** Selecione **Continuar** no painel de controle da impressora para limpar a mensagem e continuar a impressão.
- **•** Cancele o trabalho de impressão.

#### **Erro de leitura da unidade USB. Remova o USB.**

Um dispositivo USB inserido não é suportado. Remova o dispositivo USB e insira um compatível.

#### **Erro de leitura do hub USB. Remova o hub.**

O hub USB inserido não é suportado. Remova o hub USB e instale outro compatível.

#### **Memória do fax cheia**

No painel de controle da impressora, toque **Continuar** para limpar a mensagem.

#### **Partição do fax inoperante. Entre em contato com o administrador do sistema.**

Experimente uma ou mais das seguintes opções:

- **•** No painel de controle da impressora, toque **Continuar** para limpar a mensagem.
- **•** Desligue a impressora e ligue-a novamente. Se a mensagem aparecer novamente, entre em contato com responsável pelo suporte do sistema.

#### **Modo de servidor de fax 'Formatar' não está configurado. Entre em contato com o administrador do sistema.**

Experimente uma ou mais das seguintes opções:

- **•** No painel de controle da impressora, toque **Continuar** para limpar a mensagem.
- **•** Conclua a configuração do Servidor de fax. Se a mensagem aparecer novamente, entre em contato com responsável pelo suporte do sistema.

#### **Nome da estação de fax não configurado. Entre em contato com o administrador do sistema.**

Execute um dos seguintes procedimentos:

- **•** No painel de controle da impressora, toque **Continuar** para limpar a mensagem.
- **•** Complete a Configuração de Fax Analógico. Se a mensagem for exibida novamente depois de concluir a configuração, entre em contato com o funcionário do suporte ao sistema.

## **Número da estação de fax não configurado. Entre em contato com o administrador do sistema.**

Experimente uma ou mais das seguintes opções:

- **•** No painel de controle da impressora, toque **Continuar** para limpar a mensagem.
- **•** Complete a Configuração de Fax Analógico. Se a mensagem for exibida novamente depois de concluir a configuração, entre em contato com o funcionário do suporte ao sistema.

## **Tamanho de papel incorreto, abra[origem do papel] [34]**

Experim. uma ou mais das seguintes opções:

- **•** Coloque o tamanho e o tipo corretos de papel na bandeja ou no alimentador, especifique o tamanho do papel e digite-os no menu Papel do painel de controle.
- **•** Verifique se o tamanho e o tipo correto de papel foram especificados nas configurações da caixa de diálogo Propriedades de impressão ou Imprimir.
- **•** Verifique as guias de comprimento e largura da bandeja e verifique se o papel foi carregado corretamente na bandeja ou no alimentador.
- **•** No painel de controle, toque em **Continuar** para limpar a mensagem e imprimir o trabalho usando uma bandeja diferente.
- **•** Toque em **Redefinir bandeja ativa** para redefinir a bandeja ativa para um conjunto de bandejas vinculadas.
- **•** Cancele o trabalho de impressão.

#### **Inserir caixa de perfuração**

Insira a caixa de perfuração no encadernador e toque em **Continuar** para limpar a mensagem.

#### **Inserir Bandeja [x]**

Experimente uma ou mais das seguintes opções:

- **•** Insira a bandeja especificada na impressora.
- **•** Cancele o trabalho de impressão.
- **•** Redefina a bandeja ativa para um conjunto de bandejas conectadas selecionando **Redefinir bandeja ativa** no painel de controle da impressora.

#### **Memória insuficiente para operação de Desfragmentação de Memória Flash [37]**

- **•** No painel de controle da impressora, toque em **Continuar** para interromper a desfragmentação e continuar a impressão.
- **•** Exclua fontes, macros e outros dados na memória da impressora.
- **•** Instale mais memória na impressora.

#### **Memória insuficiente para agrupar trabalho [37]**

Experimente uma ou mais das seguintes opções:

- **•** No painel de controle da impressora, toque em **Continuar** para imprimir a parte do trabalho já armazenada e iniciar o agrupamento do restante do trabalho de impressão.
- **•** Cancele o trabalho de impressão atual.

#### **Memória insuficiente para suportar recurso Economia de recursos [35]**

Instale outra memória de impressora ou toque em **Continuar** para desativar Economia de recursos, limpar a mensagem e continuar imprimindo.

#### **Memória insuficiente; alguns trabalhos suspensos foram excluídos [37]**

No painel de controle da impressora, toque **Continuar** para limpar a mensagem.

#### **Substitua o fusor ausente ou que não responde [37]**

Experimente uma ou mais das seguintes opções:

- **•** No painel de controle da impressora, toque em **Continuar** para limpar a mensagem.
- **•** Exclua outros trabalhos retidos para liberar mais memória da impressora.

#### **Espaço insuficiente entre pilhas de papel na Bandeja 3**

Separe as pilhas de papel e, em seguida, toque em **Continuar** no painel de controle para limpar a mensagem e continuar a impressão.

## **Carregue [origem do papel] com [sequência personalizada] [orientação do papel]**

Experim. uma ou mais das seguintes opções:

- **•** Coloque o tamanho e o tipo corretos de papel na bandeja ou no alimentador e toque em **Papel carregado concluído** no painel de controle.
- **•** Toque em **Redefinir bandeja ativa** para redefinir a bandeja ativa para um conjunto de bandejas vinculadas.
- **•** Cancelar o trabalho atual.

## **Carregue [origem do papel] com [nome do tipo personalizado] [orientação do papel]**

- **•** Coloque o tamanho e o tipo corretos de papel na bandeja ou no alimentador e toque em **Carregamento de papel concluído** no painel de controle.
- **•** Toque em **Redefinir bandeja ativa** para redefinir a bandeja ativa para um conjunto de bandejas vinculadas.

**•** Cancele o trabalho de impressão.

#### **Carregue [origem do papel] com [tamanho do papel] [orientação do papel]**

Experiente uma ou mais das seguintes opções:

- **•** Coloque o tamanho correto de papel na bandeja ou no alimentador, selecione **Carregamento de papel concluído** no painel de controle.
- **•** Toque em **Redefinir bandeja ativa** para redefinir a bandeja ativa para um conjunto de bandejas vinculadas.
- **•** Cancelar o trabalho atual.

### **Carregue [origem do papel] com [tipo do papel] [tamanho do papel] [orientação do papel]**

Experim. uma ou mais das seguintes opções:

- **•** Coloque o tamanho e o tipo corretos de papel na bandeja ou no alimentador especificado e toque em **Papel carregado concluído** no painel de controle.
- **•** Toque em **Redefinir bandeja ativa** para redefinir a bandeja ativa para um conjunto de bandejas vinculadas.
- **•** Cancelar o trabalho atual.

#### **Carregue o alimentador multiuso com [sequência personalizada] [orientação do papel]**

Experimente uma ou mais das seguintes opções:

- **•** Carregue o alimentador com o tamanho e o tipo corretos de papel.
- **•** No painel de controle, toque em uma das seguintes opções:
	- **– Solicitar cada página, papel carregado** ou **Não solicitar, papel carregado**  Para limpar a mensagem e continuar a impressão.
	- **– Selecionar papel automaticamente** Para usar o papel carregado na bandeja.
	- **– Redefinir bandeja ativa** Para redefinir a bandeja ativa para um conjunto de bandejas vinculadas.
- **•** Cancele o trabalho de impressão.

#### **Carregue o alimentador multiuso com [nome de tipo personalizado] [orientação do papel]**

- **•** Carregue o alimentador com o tamanho e o tipo corretos de papel.
- **•** No painel de controle, toque em uma das seguintes opções:
	- **– Solicitar cada página, papel carregado** ou **Não solicitar, papel carregado** Para limpar a mensagem e continuar a impressão.
	- **– Selecionar papel automaticamente** Para usar o papel carregado na bandeja.
	- **– Redefinir bandeja ativa** Para redefinir a bandeja ativa para um conjunto de bandejas vinculadas.

**•** Cancele o trabalho de impressão.

#### **Carregue o alimentador multiuso com [tamanho do papel] [orientação do papel]**

Experim. uma ou mais das seguintes opções:

- **•** Carregue o alimentador com o tamanho de papel correto.
- **•** No painel de controle, toque em uma das seguintes opções:
	- **– Solicitar cada página, papel carregado** ou **Não solicitar, papel carregado** Para limpar a mensagem e continuar a impressão.
	- **– Selecionar papel automaticamente** Para usar o papel carregado na bandeja.
	- **– Redefinir bandeja ativa** Para redefinir a bandeja ativa para um conjunto de bandejas vinculadas.
- **•** Cancele o trabalho de impressão.

### **Carregue o alimentador multiuso com o [tipo do papel] [tamanho do papel] [orientação do papel]**

Experimente uma ou mais das seguintes opções:

- **•** Carregue o alimentador com o tamanho e o tipo corretos de papel.
- **•** No painel de controle, toque em uma das seguintes opções:
	- **– Solicitar cada página, papel carregado** ou **Não solicitar, papel carregado** Para limpar a mensagem e continuar a impressão.
	- **– Selecionar papel automaticamente** Para usar o papel carregado na bandeja.
	- **– Redefinir bandeja ativa** Para redefinir a bandeja ativa para um conjunto de bandejas vinculadas.
- **•** Cancele o trabalho de impressão.

#### **Carregar grampos**

Experimente uma ou mais das seguintes opções:

**•** Troque ou insira o cartucho de grampos no encadernador.

Para obter instruções sobre como inserir ou trocar o cartucho de grampos no encadernador, selecione **Mais informações** no painel de controle da impressora.

- **•** No painel de controle da impressora, toque em **Continuar** para limpar a mensagem e continuar a impressão.
- **•** No painel de controle da impressora, toque em **Cancelar trabalho** para cancelar o trabalho de impressão.

#### **Carregar grampos [G11, G12]**

Experimente uma ou mais das seguintes opções:

- **•** Troque ou insira o cartucho de grampos no encadernador.
	- Para obter instruções sobre como trocar ou inserir o cartucho de grampos no encadernador, selecione **Mais informações** no painel de controle.
- **•** No painel de controle, toque em **Continuar** para limpar a mensagem e continuar a impressão.
- **•** Cancele o trabalho de impressão.

#### **Kit de manutenção [x] muito baixo [80.xy]**

Pode ser necessário substituir o kit de manutenção em breve. Para obter mais informações, acesse o website de suporte da Lexmark em **<http://support.lexmark.com>** ou entre em contato com o suporte ao cliente e informe a mensagem.

Se necessário, toque em **Continuar** para limpar a mensagem e continuar a impressão.

#### **Memória cheia [38]**

Experim. uma ou mais das seguintes opções:

- **•** No painel de controle, toque em **Cancelar trabalho** para limpar a mensagem.
- **•** Toque em **Redefinir bandeja ativa** para redefinir a bandeja ativa para um conjunto de bandejas vinculadas.
- **•** Instale mais memória na impressora.

#### **Memória cheia, não é possível imprimir os faxes**

No painel de controle da impressora, toque em **Concluído** para limpar a mensagem sem imprimir. Fax retidos tentarão imprimir depois que a impressora for reiniciada.

#### **Memória cheia, não é possível enviar fax**

- **1** No painel de controle da impressora, toque em **Continuar** para limpar a mensagem e cancelar o trabalho de fax.
- **2** Experimente uma ou mais das seguintes opções:
	- **•** Reduza a resolução do fax e tente enviar o trabalho de fax novamente.
	- **•** Reduza o número de páginas no fax e tente enviar o trabalho de fax novamente.

#### **Nenhuma linha de telefone analógica está conectada ao modem, o fax está desativado.**

Conecte a impressora a uma linha telefônica analógica.

#### **Rede [x] erro de software [54]**

Experimente uma ou mais das seguintes opções:

- **•** No painel de controle da impressora, toque em **Continuar** para continuar a impressão.
- **•** Desligue a impressora, aguarde cerca de 10 segundos e ligue-a novamente.
- **•** Atualize o firmware de rede na impressora ou no servidor de impressão. Para obter mais informações, visite o website de suporte da Lexmark na Internet, em **<http://support.lexmark.com>**.

#### **Sem espaço livre suficiente na memória flash para os recursos [52]**

Experim. uma ou mais das seguintes opções:

- **•** No painel de controle, toque em **Continuar** para limpar a mensagem e continuar a impressão.
- **•** Toque em **Redefinir bandeja ativa** para redefinir a bandeja ativa para um conjunto de bandejas vinculadas.
- **•** Exclua fontes, macros e outros dados armazenados na memória flash.
- **•** Instale um cartão de memória flash com capacidade grande.

**Nota:** As fontes e macros de download armazenadas na memória flash serão excluídas.

#### **Abra a porta H e remova o papel embaixo da área H10**

Remova o papel da área especificada.

#### **Trocas de papel necessárias**

Experimente uma ou mais das seguintes opções:

- **•** Toque em **Usar suprimentos atuais** para limpar a mensagem e continuar a impressão.
- **•** Cancele o trabalho de impressão atual.

#### **Porta paralela [x] desativada [56]**

Experimente uma ou mais das seguintes opções:

- **•** No painel de controle da impressora, toque **Continuar** para limpar a mensagem.
- **•** Ative a porta paralela. No painel de controle da impressora, navegue até:

#### **Rede/portas** > **Paralela [x]** > **Buffer paralelo** > **Auto**

**Nota:** A impressora descarta os dados recebidos pela porta paralela.

#### **Fotocondutor baixo [ 84.xy]**

Pode haver necessidade de pedir a substituição do fotocondutor. Se necessário, no painel de controle, selecione **Continuar** para limpar a mensagem e continuar a impressão.

#### **Fotocondutor muito baixo [84.xy]**

Talvez seja necessário trocar a unidade fotocondutora em breve. Para obter mais informações, consulte ["](#page-212-0) [Como substituir a unidade fotocondutora" na página 213](#page-212-0).

Se necessário, toque em **Continuar** no painel de controle para limpar a mensagem e continuar imprimindo.

#### **Foi necessário reiniciar a impressora. O último trabalho pode estar incompleto.**

No painel de controle da impressora, toque em **Continuar** para limpar a mensagem e continuar a impressão.

Para obter mais informações, visite **<http://support.lexmark.com>** ou entre em contato com o suporte ao cliente.

#### **Reinstale cartucho ausente ou que não responde [31.xy]**

Experimente uma ou mais das seguintes opções:

**•** Verifique seo cartucho de toner está ausente. Se estiver ausente, instale um cartucho de toner.

Para obter mais informações sobre a instalação do cartucho de toner, consulte a seção "Substituindo suprimentos" no Guia do usuário.

**•** Se o cartucho de toner estiver instalado, então remova o cartucho de toner que não responde e reinstale-o.

**Nota:** Se aparecer a mensagem depois da reinstalação do suprimento, então a unidade de criação de imagens está com defeito. Troque o cartucho de toner.

#### **Reinstalar fotocondutor em falta ou que não responde [31.xy]**

Experim. uma ou mais das seguintes opções:

- **•** Se a unidade fotocondutora está ausente, instale-a. Para obter mais informações, consulte [" Como](#page-212-0) [substituir a unidade fotocondutora" na página 213.](#page-212-0)
- **•** Se a unidade fotocondutora está instalada, remova-a e reinstale-a.

**Nota:** Se a mensagem aparecer depois da reinstalação do suprimento, troque a unidade fotocondutora danificada.

#### **Remova o disco danificado [61]**

Remova e substitua o disco rígido danificado da impressora.

#### **Remover material de embalagem, [nome da área]**

Remova qualquer material da embalagem do local especificado.

### **Remova a embalagem, abra a porta C, remova os clipes de metal e todos os parafusos do carro do scanner**

Abra a porta C e a tampa do scanner e, em seguida, remova qualquer embalagem restante.

**Nota:** Certifique-se de que a porta C não esteja em contato com nenhum cabo conectado à impressora.

## **Remover papel de todas as bandejas**

Remova o papel de todas as bandejas. A impressora detecta automaticamente a remoção do papel e continua a impressão.

Se remover o papel não limpar a mensagem, toque em **Continuar**.

## **Remover papel da bandeja [x]**

Remover papel da bandeja especificada. A impressora detecta automaticamente a remoção do papel e continua a impressão.

Se remover o papel não limpar a mensagem, toque em **Continuar**.

#### **Remover papel de [nome definido da bandeja vinculada]**

Remova o papel da bandeja especificada. A impressora detecta automaticamente a remoção do papel e continua a impressão.

Se remover o papel não limpar a mensagem, toque em **Continuar**.

#### **Remover papel da bandeja de saída padrão**

Remover a pilha de papel da bandeja de saída padrão.

#### **Recoloque todos os originais se for reiniciar o trabalho.**

Tente um ou mais dos seguintes procedimentos:

- **•** Toque em **Cancelar trabalho** para limpar a mensagem e cancelar o trabalho de digitalização.
- **•** Toque em **Digitalizar do alimentador automático** para continuar a digitalização do ADF imediatamente após o último trabalho de digitalização com êxito.
- **•** Toque em **Digitalizar do scanner de mesa** para continuar a digitalização do scanner imediatamente após o último trabalho de digitalização com êxito.
- **•** Toque em **Concluir trabalho sem outras digitalizações** para terminar o último trabalho de digitalização com êxito.
- **•** Toque em **Reiniciar trabalho** para reiniciar o trabalho de digitalização com as mesmas configurações do trabalho de digitalização anterior.

#### **Troque o cartucho, estimativa de 0 página(s) restante(s) [88.xy]**

Substitua o cartucho de toner para limpar a mensagem e continuar a impressão. Para obter mais informações, consulte a folha de instruções fornecida com o suprimento ou consulte a seção "Substituindo suprimentos" no Guia do usuário.

**Nota:** Se você não tem um cartucho de substituição, consulte a seção "Pedido de suprimentos" do Guia do usuário ou visite **[www.lexmark.com](http://www.lexmark.com)**.

#### **Substituir cartucho; incompatibilidade de região da impressora [42.xy]**

Instale um cartucho de tinta que corresponda ao número da região da impressora. x indica o valor da região da impressora. y indica o valor da região do cartucho. x e y podem ter os seguintes valores:

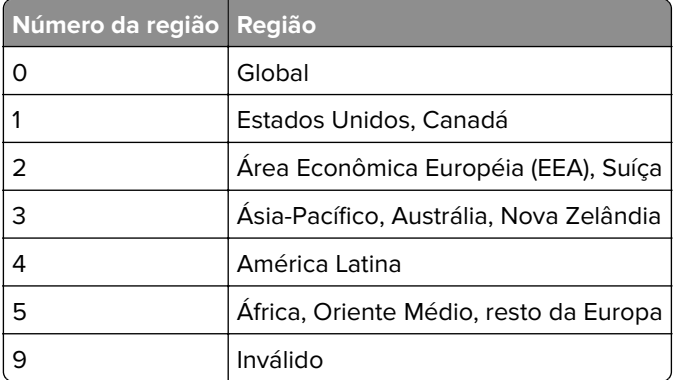

#### **Regiões da impressora e do cartucho de toner**

#### **Notas:**

- **•** A valores de x e y representam .**xy** no código exibido no painel de controle da impressora.
- **•** O valores x e y devem corresponder para que a impressão continue.

#### **Recoloque os originais atolados p/ reiniciar o trabalho**

Tente um ou mais dos seguintes procedimentos:

- **•** Toque em **Cancelar trabalho** para limpar a mensagem e cancelar o trabalho de digitalização.
- **•** Toque em **Digitalizar do alimentador automático** para continuar a digitalização do ADF imediatamente após o último trabalho de digitalização com êxito.
- **•** Toque em **Digitalizar do scanner de mesa** para continuar a digitalização do scanner imediatamente após o último trabalho de digitalização com êxito.
- **•** Toque em **Concluir trabalho sem outras digitalizações** para terminar o último trabalho de digitalização com êxito.
- **•** Toque em **Reiniciar trabalho** para reiniciar o trabalho de digitalização com as mesmas configurações do trabalho de digitalização anterior.

## **Troque o kit de manutenção [x], estimativa de 0 página(s) restante(s) [80.xy]**

A impressora está programada para manutenção. Para obter mais informações, acesse o site de suporte da Lexmark em **<http://support.lexmark.com>** ou fale com um representante de atendimento ao cliente e informe a mensagem.

#### **Trocar o fotocondutor ausente [31.xy]**

Instale a unidade fotocondutora ausente para limpar a mensagem. Para obter mais informações, consulte [" Como substituir a unidade fotocondutora" na página 213.](#page-212-0)

#### **Substitua o recipiente de resíduos de toner ausente [82.xy]**

Instale o recipiente coletor de toner ausente para limpar a mensagem. Para obter mais informações, consulte a folha de instruções fornecida com a peça de substituição.

#### **Substitua o cartucho ausente [31.xy]**

Instale o cartucho ausente para limpar a mensagem. Para obter mais informações, consulte "Troca do [cartucho de toner" na página 221](#page-220-0).

#### **Substituir rolos de seleção de papel em [origem do papel], usar peças e instruções no compartimento da bandeja 1 ou na bandeja 2 [ 80]**

Experimente uma ou mais das seguintes opções:

- **•** Substitua os rolos de seleção e toque em **Rolos substituídos** no painel de controle para limpar a mensagem e continuar a impressão.
- **•** Toque em **Continuar e substituir depois (Os atolamentos podem continuar a ocorrer)** para ignorar a mensagem e continuar a impressão.

#### **Substituir fotocondutor, 0 página restante [84.xy]**

Substitua a unidade fotocondutora para limpar a mensagem e continuar a impressão. Para obter mais informações, consulte a folha de instruções fornecida com o suprimento ou consulte [" Como substituir a](#page-212-0) [unidade fotocondutora" na página 213.](#page-212-0)

**Nota:** Se você não tiver uma unidade fotocondutora de substituição, consulte [" Pedido de suprimentos"](#page-210-0) [na página 211](#page-210-0) ou vá para **[www.lexmark.com](http://www.lexmark.com)**.

#### **Substitua o cartucho não suportado [32.xy]**

Remova o cartucho de toner e instale um que seja suportado para limpar a mensagem e continuar a impressão. Para obter mais informações, consulte a folha de instruções fornecida com o suprimento ou consulte a seção "Substituindo suprimentos" no Guia do usuário.

**Nota:** Se você não tem um cartucho de substituição, consulte a seção "Pedido de suprimentos" do Guia do usuário ou visite **[www.lexmark.com](http://www.lexmark.com)**.

#### **Substitua o fotocondutor não suportado [32.xy]**

Remova a unidade do fotocondutor e instale uma que seja suportada para limpar a mensagem e continuar a impressão. Para obter mais informações, consulte a folha de instruções fornecida com o suprimento ou consulte [" Como substituir a unidade fotocondutora" na página 213.](#page-212-0)

**Nota:** Se você não tiver uma unidade fotocondutora de substituição, consulte [" Pedido de suprimentos"](#page-210-0) [na página 211](#page-210-0) ou vá para **[www.lexmark.com](http://www.lexmark.com)**.

#### **Trocar o recipiente de resíduos de toner [82.xy]**

Substitua o recipiente de resíduos de toner para apagar a mensagem.

#### **Restaurar trabalhos retidos?**

Experimente uma ou mais das seguintes opções:

- **•** No painel de controle da impressora, toque em **Restaurar** para restaurar todos os trabalhos suspensos armazenados no disco rígido.
- **•** No painel de controle da impressora, toque em **Não restaurar** caso você não queira restaurar nenhum trabalho de impressão.

#### **Scanner desativado pelo administrador [840.01]**

Imprima sem o scanner ou entre em contato com o funcionário do suporte ao sistema.

#### **Scanner desativado. Entre em contato com o administrador do sistema, se o problema persistir. [840.02]**

Experimente uma ou mais das seguintes opções:

- **•** Toque em **Continuar com scanner desativado** para voltar à tela inicial e entre em contato com o responsável pelo suporte do sistema.
- **•** Toque em **Reiniciar e ativar scanner automaticamente** para cancelar o trabalho.

**Nota:** Isso tentará ativar o scanner.

#### **Atolamento no scanner, Remova todos os originais atolados do scanner [2yy.xx]**

Remover o atolamento de papel do scanner.

#### **Manutenção do scanner necessária, use o Kit ADF [80]**

A impressora está programada para manutenção. Para obter mais informações, acesse o site de suporte da Lexmark em **<http://support.lexmark.com>** ou fale com um representante de atendimento ao cliente e informe a mensagem.

#### **Aplicar manutenção no scanner em breve; usar Kit ADF [80]**

Entre em contato com o suporte ao cliente e informe a mensagem. A impressora está programada para manutenção.

#### **Porta serial [x] desativada [56]**

Experimente uma ou mais das seguintes opções:

- **•** No painel de controle da impressora, toque **Continuar** para limpar a mensagem. A impressora descarta os dados recebidos pela porta serial especificada.
- **•** Verifique se Buffer serial está definido como Desativado.
- **•** No painel de controle da impressora, defina Buffer serial como Auto no menu Serial [x].

#### **Alguns trabalhos retidos não foram restaurados**

No painel de controle da impressora, toque em **Continuar** para excluir o trabalho indicado.

**Nota:** Trabalhos retidos que não são restaurados permanecem no disco rígido da impressora e não podem ser acessados.

#### **Servidor SMTP não está configurado. Entre em contato com o administrador do sistema.**

No painel de controle da impressora, toque **Continuar** para limpar a mensagem.

**Nota:** Se a mensagem aparecer novamente, entre em contato com responsável pelo suporte do sistema.

#### **Erro de software de rede padrão [54]**

Experimente uma ou mais das seguintes opções:

- **•** No painel de controle da impressora, toque em **Continuar** para continuar a impressão.
- **•** Desligue a impressora e ligue-a novamente.
- **•** Atualize o firmware de rede na impressora ou no servidor de impressão. Para mais informações, visite o website de suporte da Lexmark em **<http://support.lexmark.com>** ou entre em contato com o suporte ao cliente e informe a mensagem.

#### **Porta USB padrão desativada [56]**

Experimente uma ou mais das seguintes opções:

- **•** No painel de controle da impressora, toque **Continuar** para limpar a mensagem.
- **•** Ative a porta USB. No painel de controle da impressora, navegue até:

#### **Rede/portas** > **Buffer USB** > **Auto**

**Nota:** A impressora descarta os dados recebidos pela porta USB.

#### **Faltam suprimentos para concluir o trabalho**

Execute um dos seguintes procedimentos:

- **•** Instale o suprimento ausente para concluir o trabalho.
- **•** Cancelar o trabalho atual.

#### **O dispositivo está funcionando em modo seguro. Algumas opções de impressão podem estar desativadas ou oferecer resultados inesperados.**

Toque em **Continuar** no painel de controle para limpar a mensagem e continuar imprimindo.

#### **Excesso de opções de memória flash instaladas [58]**

Experimente uma ou mais das seguintes opções:

- **•** Toque em **Continuar** no painel de controle para continuar a impressão.
- **•** Remova a memória flash excedente:
	- **1** Desligue a impressora.
	- **2** Desconecte o cabo de alimentação da tomada elétrica.
	- **3** Remova a memória flash excedente.
	- **4** Conecte o cabo de alimentação a uma tomada elétrica devidamente aterrada.
	- **5** Ligue a impressora novamente.

#### **Excesso de bandejas acopladas [58]**

- **1** Desligue a impressora.
- **2** Desconecte o cabo de alimentação da tomada.
- **3** Remova as bandejas em excesso.
- **4** Conecte o cabo de alimentação a uma tomada elétrica devidamente aterrada.
- **5** Ligue a impressora novamente.

#### **Tamanho de papel não suportado na bandeja [x]**

Substitua-o com um papel de tamanho suportado.

#### **Flash não formatada detectada [53]**

Experimente uma ou mais das seguintes opções:

- **•** No painel de controle da impressora, toque em **Continuar** para interromper a desfragmentação e continuar a impressão.
- **•** Formate a memória flash.

**Nota:** Se a mensagem de erro continuar sendo exibida, talvez a memória flash esteja danificada e precise ser trocada.
# **Disco não suportado**

Remova o disco rígido da impressora sem suporte e instale um compatível.

# **Opção sem suporte no [x] [55]**

- **1** Desligue a impressora.
- **2** Desconecte o cabo de alimentação da tomada.
- **3** Remova a placa opcional sem suporte da placa de controle da impressora e substitua por placa compatível.
- **4** Conecte o cabo de alimentação a uma tomada elétrica devidamente aterrada.
- **5** Ligue a impressora novamente.

# **Recipiente de resíduo do toner quase cheio [82.xy]**

Pode haver necessidade de pedir um recipiente coletor de toner. Se necessário, toque em **Continuar** no painel de controle da impressora para limpar a mensagem e continuar imprimindo.

# **Servidor Weblink não config. Entre em contato com o administrador do sistema.**

No painel de controle da impressora, toque **Continuar** para limpar a mensagem.

**Nota:** Se a mensagem aparecer novamente, entre em contato com responsável pelo suporte do sistema.

# **Solução de problemas da impressora**

# **Solução de problemas básicos da impressora**

#### **A impressora não está respondendo.**

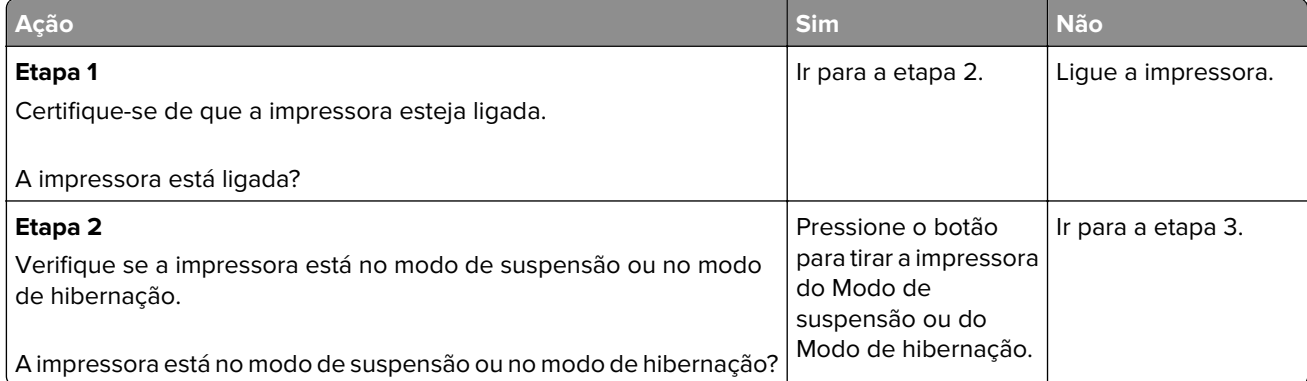

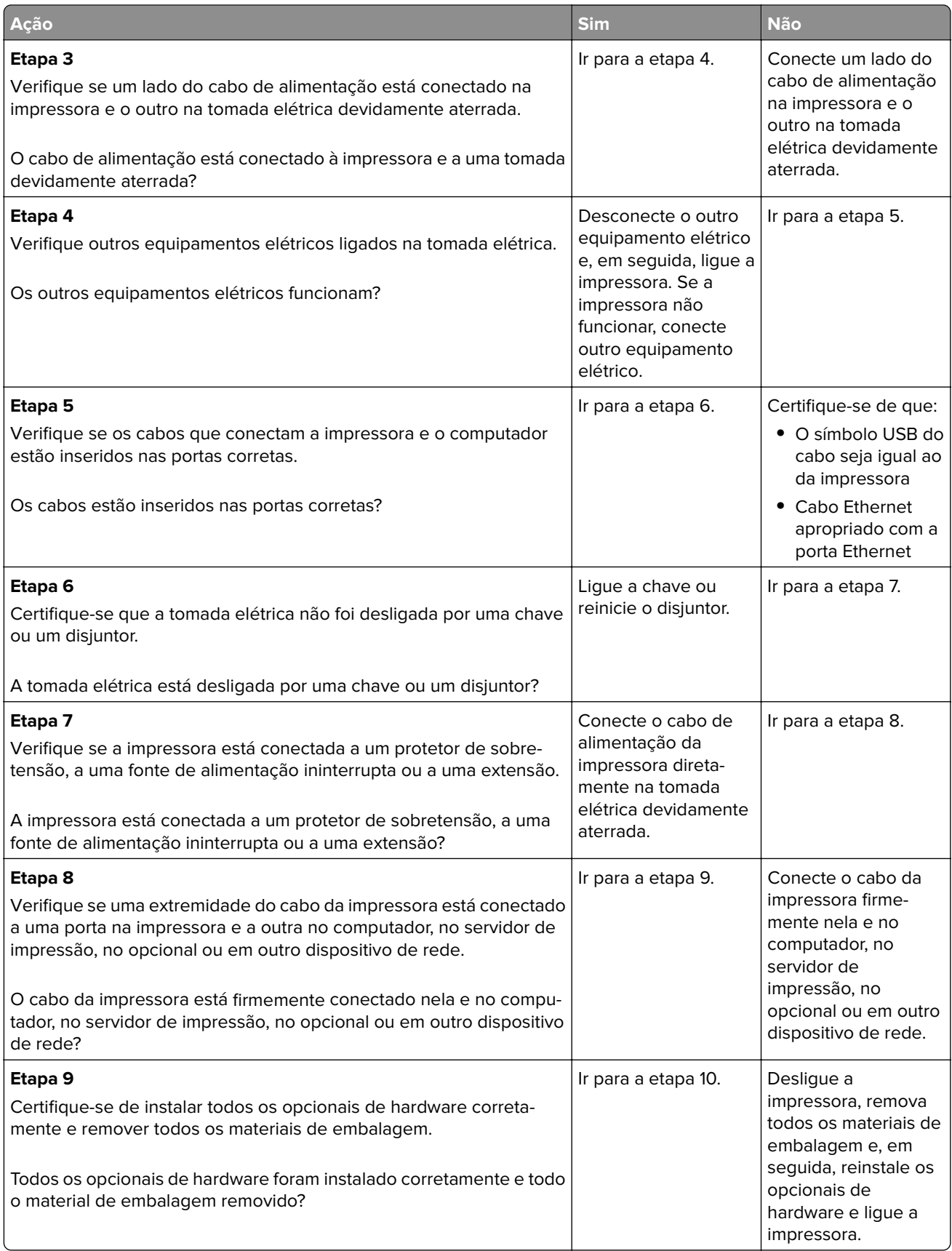

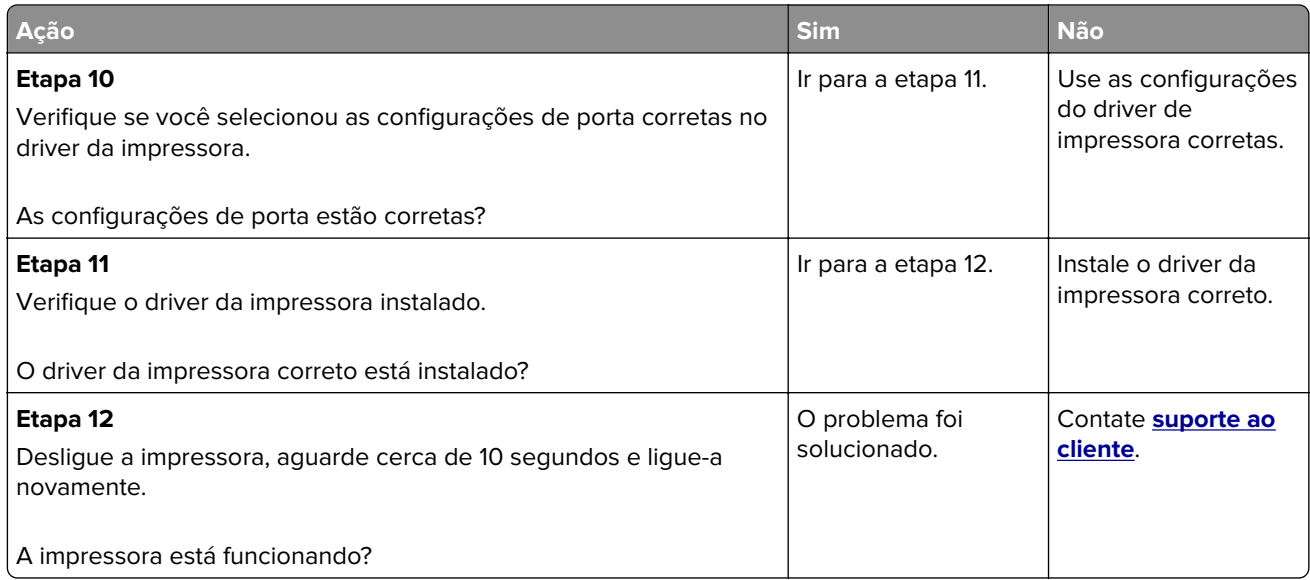

# **O visor da impressora está em branco**

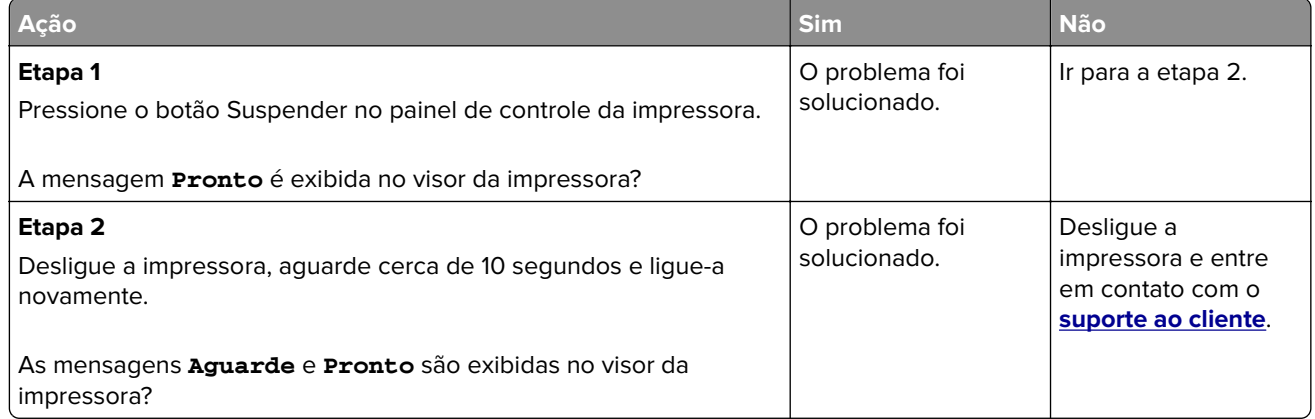

# **Problemas de hardware e opção interna**

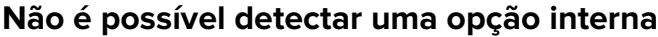

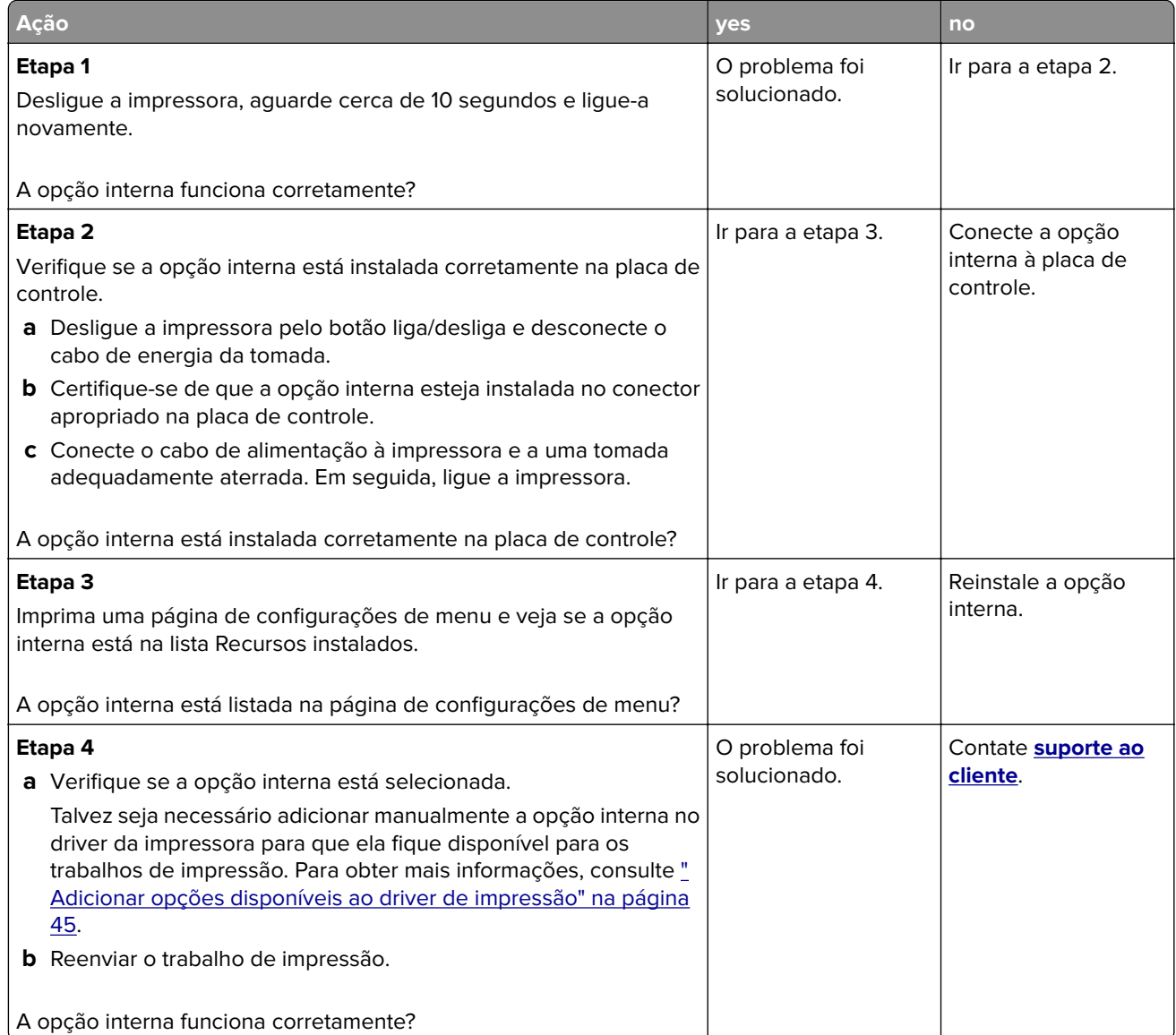

### **O servidor de impressão interno não opera corretamente**

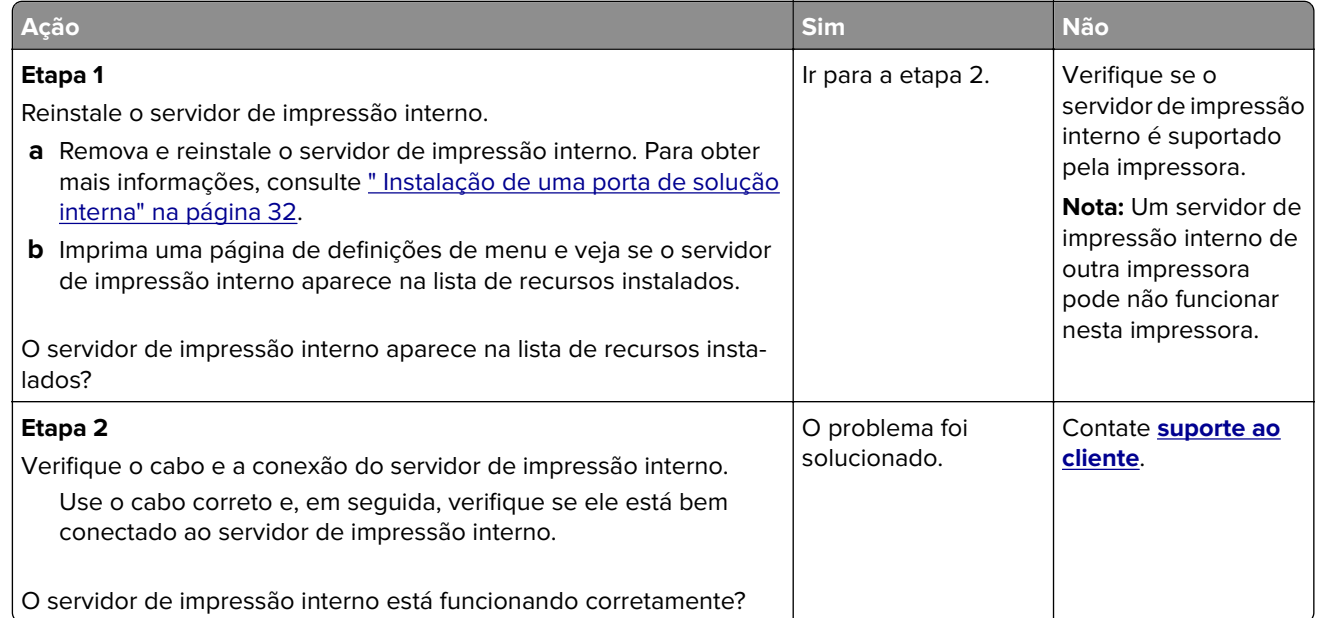

### **Porta de soluções internas não opera corretamente**

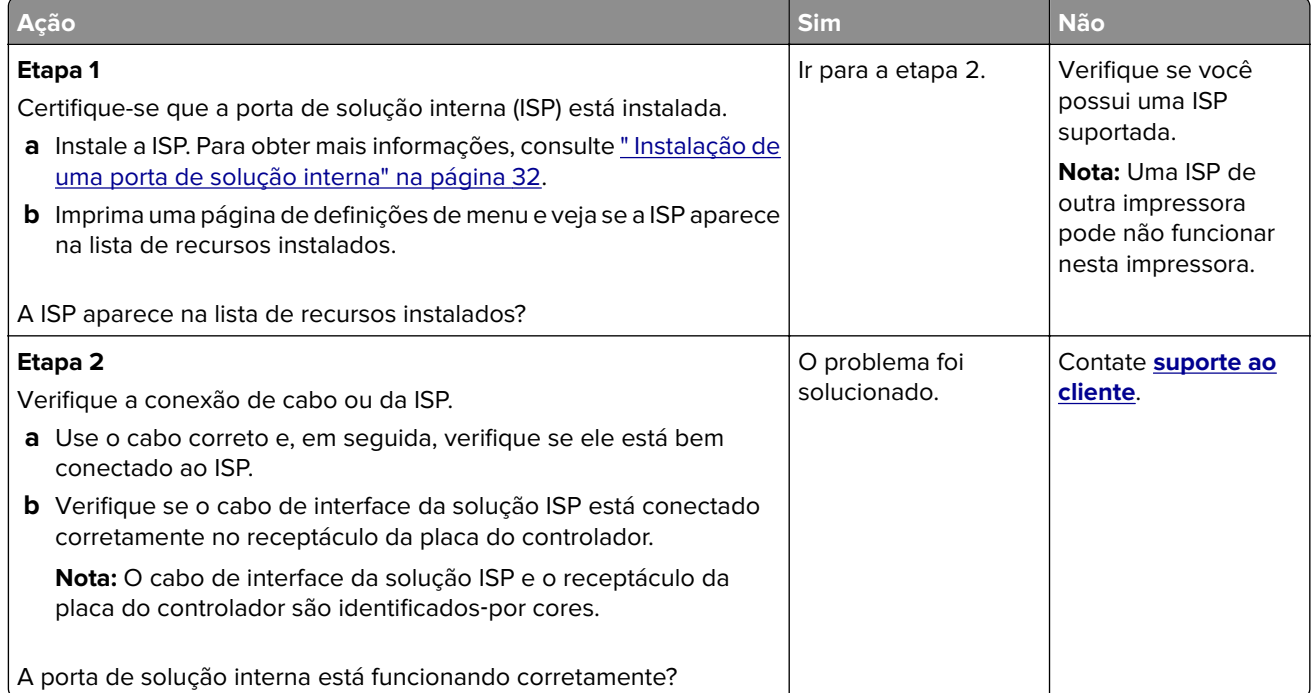

### **Problemas de bandeja**

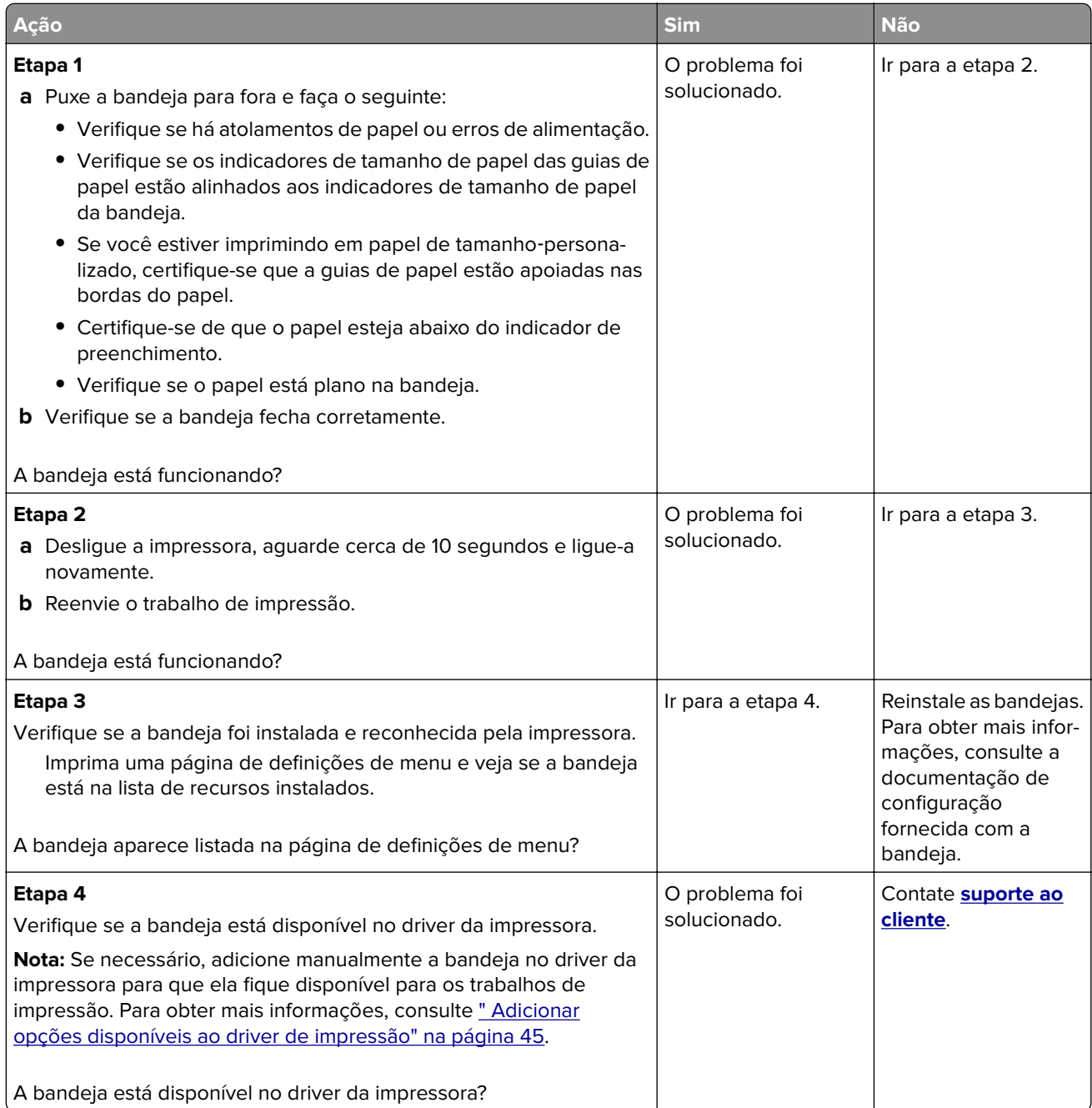

### **A placa de interface USB/paralela não funciona corretamente**

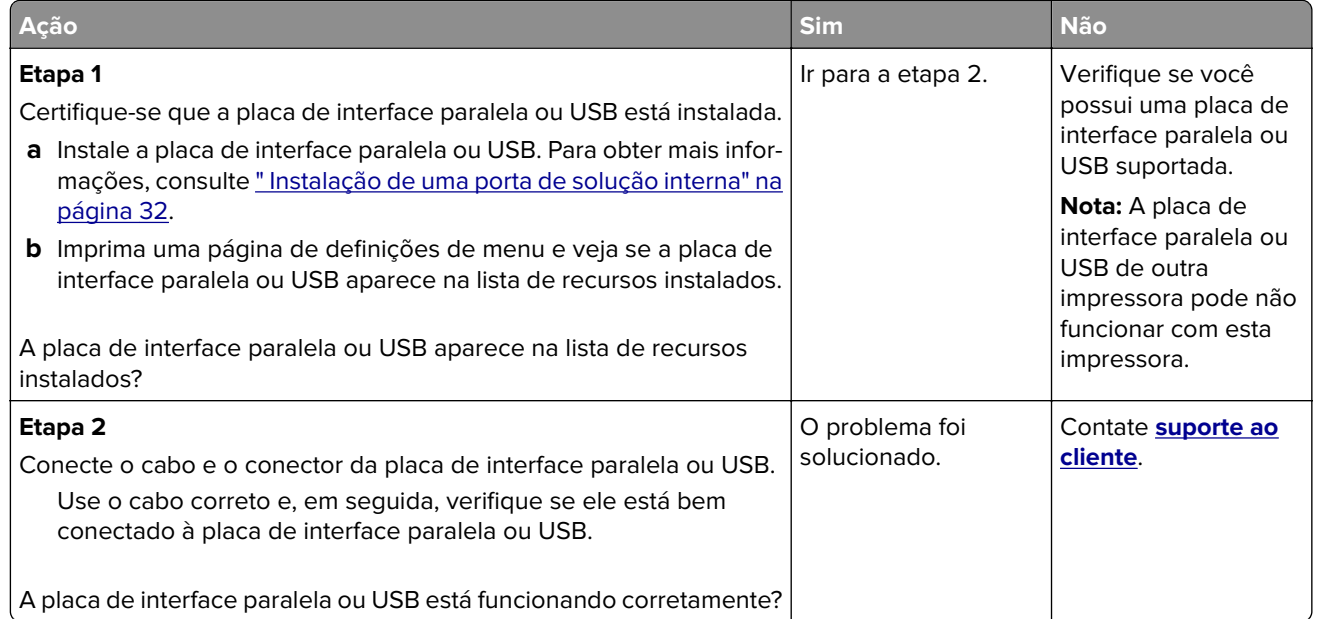

# **Problemas na bandeja de papel**

# **As páginas atoladas não são impressas novamente**

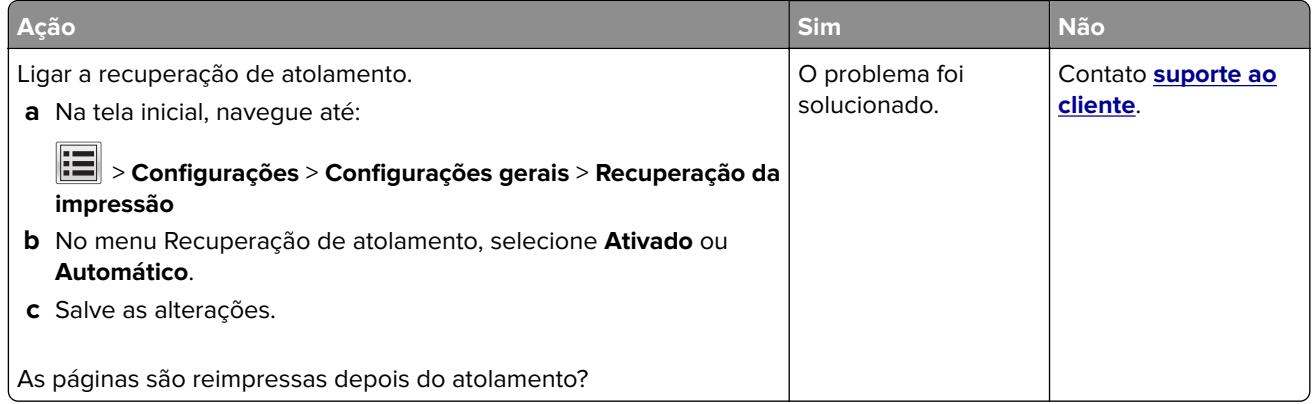

### **O papel atola com frequência**

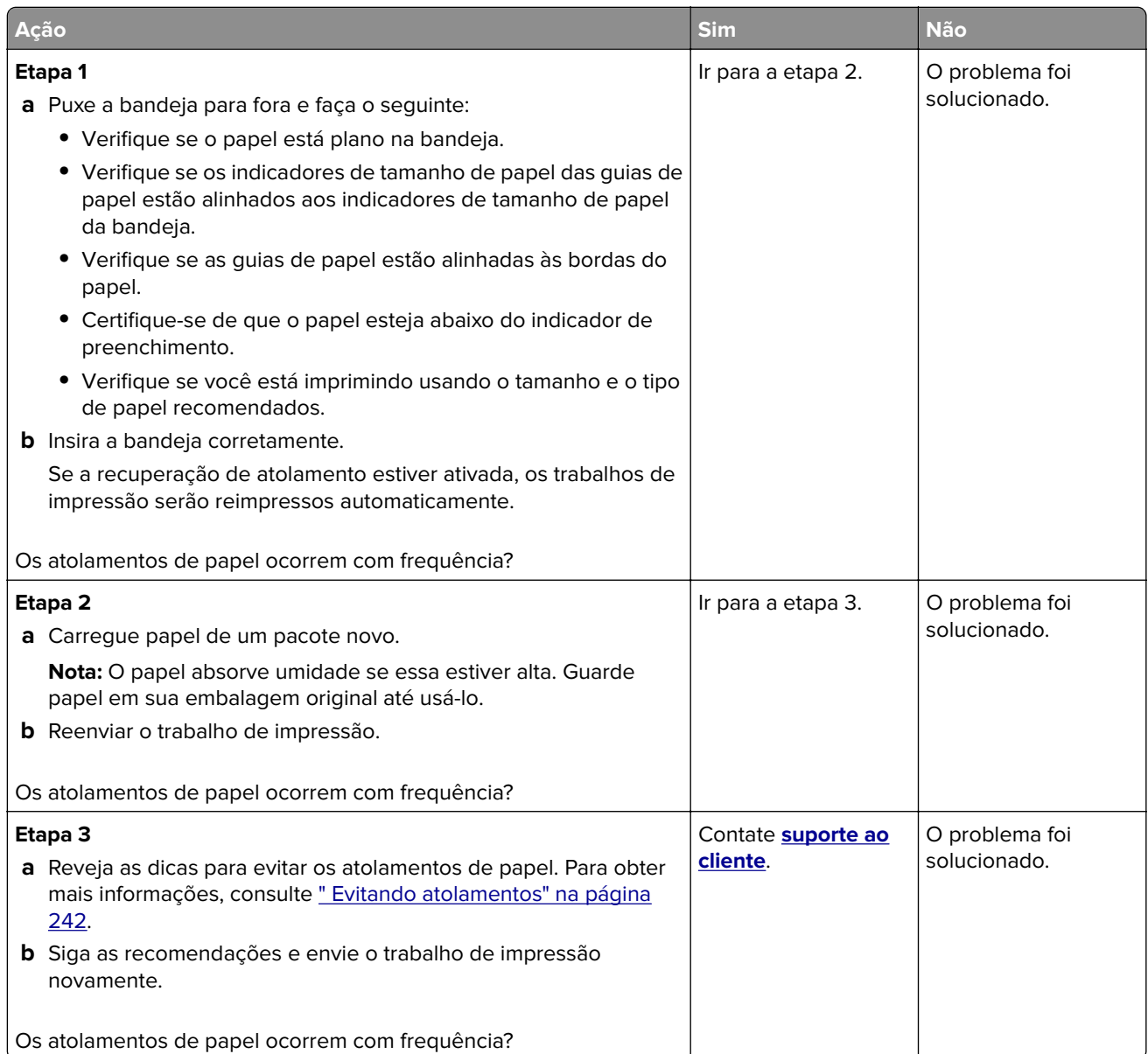

# **A mensagem de atolamento de papel permanece após a limpeza do atolamento**

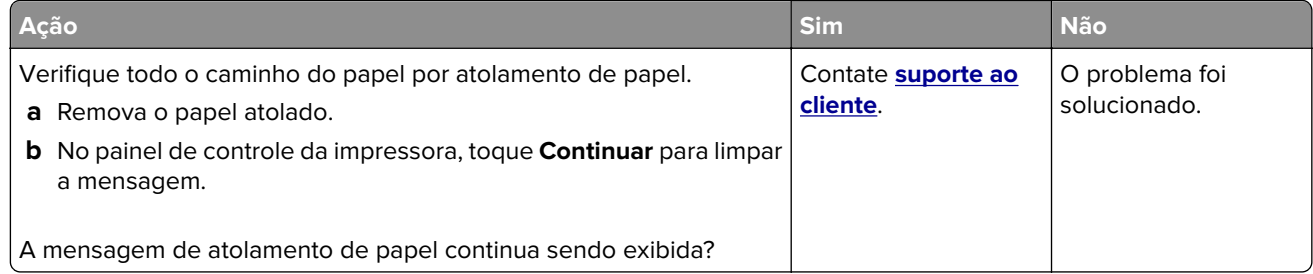

# **Solução de problemas de impressão**

# **Problemas de impressão**

#### **Os trabalhos confidenciais e outros trabalhos retidos não são impressos**

**Nota:** Os trabalhos de impressão do tipo Confidencial, Reservar, Repetir e Verificar podem ser excluídos se a impressora exigir memória adicional para processar outros trabalhos retidos.

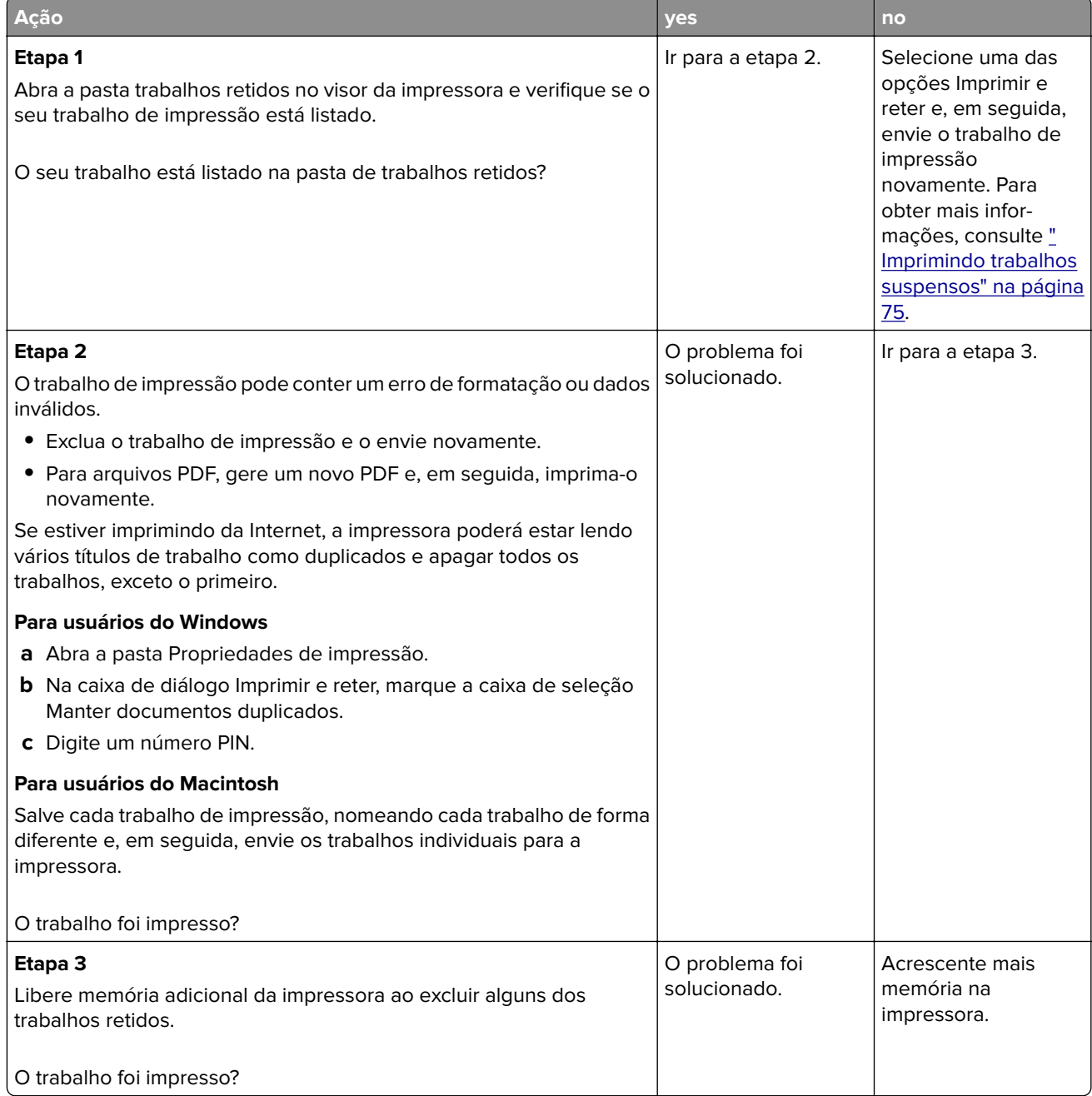

# **O envelope se fecha durante a impressão**

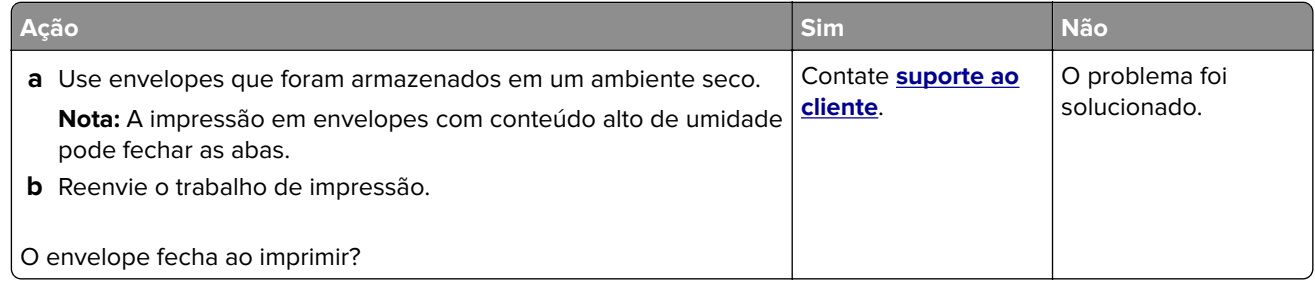

# **É exibida uma mensagem de erro de leitura da unidade flash**

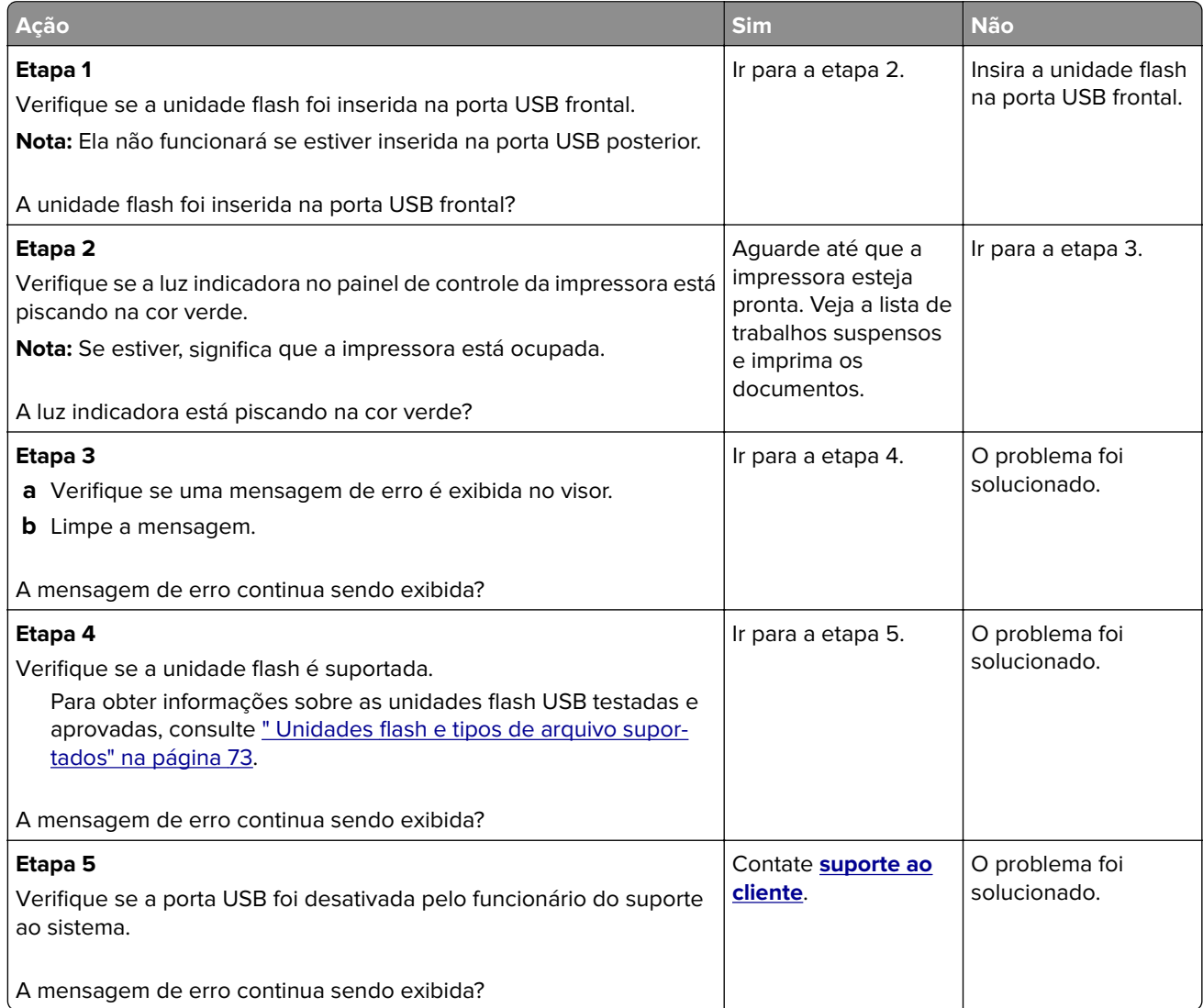

### **Caracteres incorretos impressos**

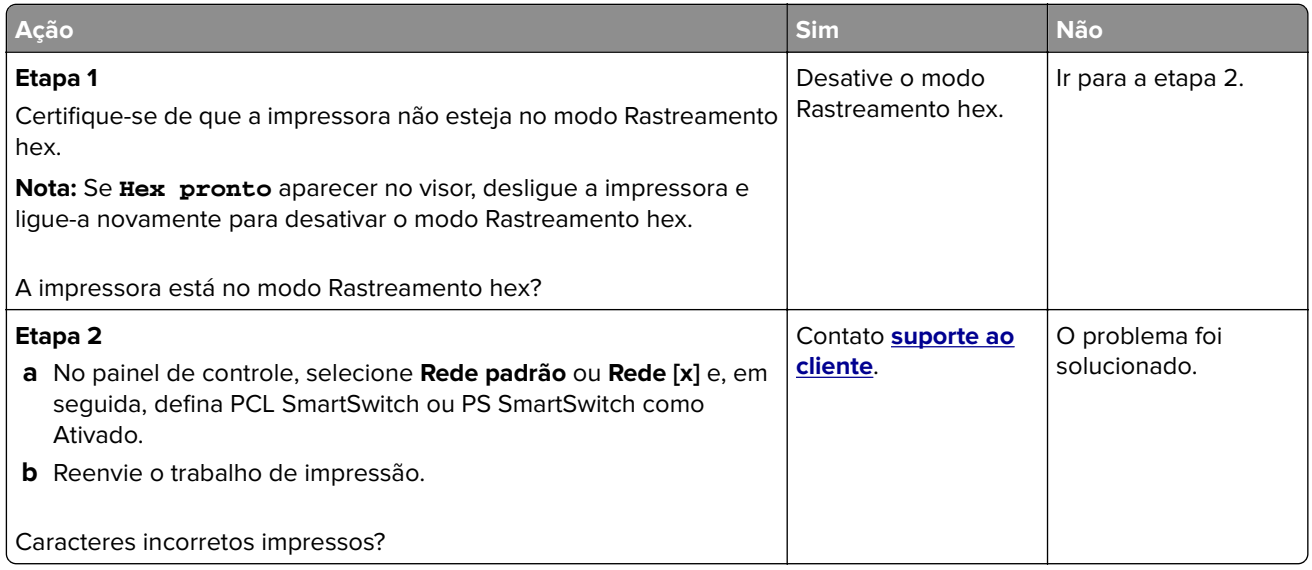

# **O trabalho é impresso a partir da bandeja errada ou no papel errado**

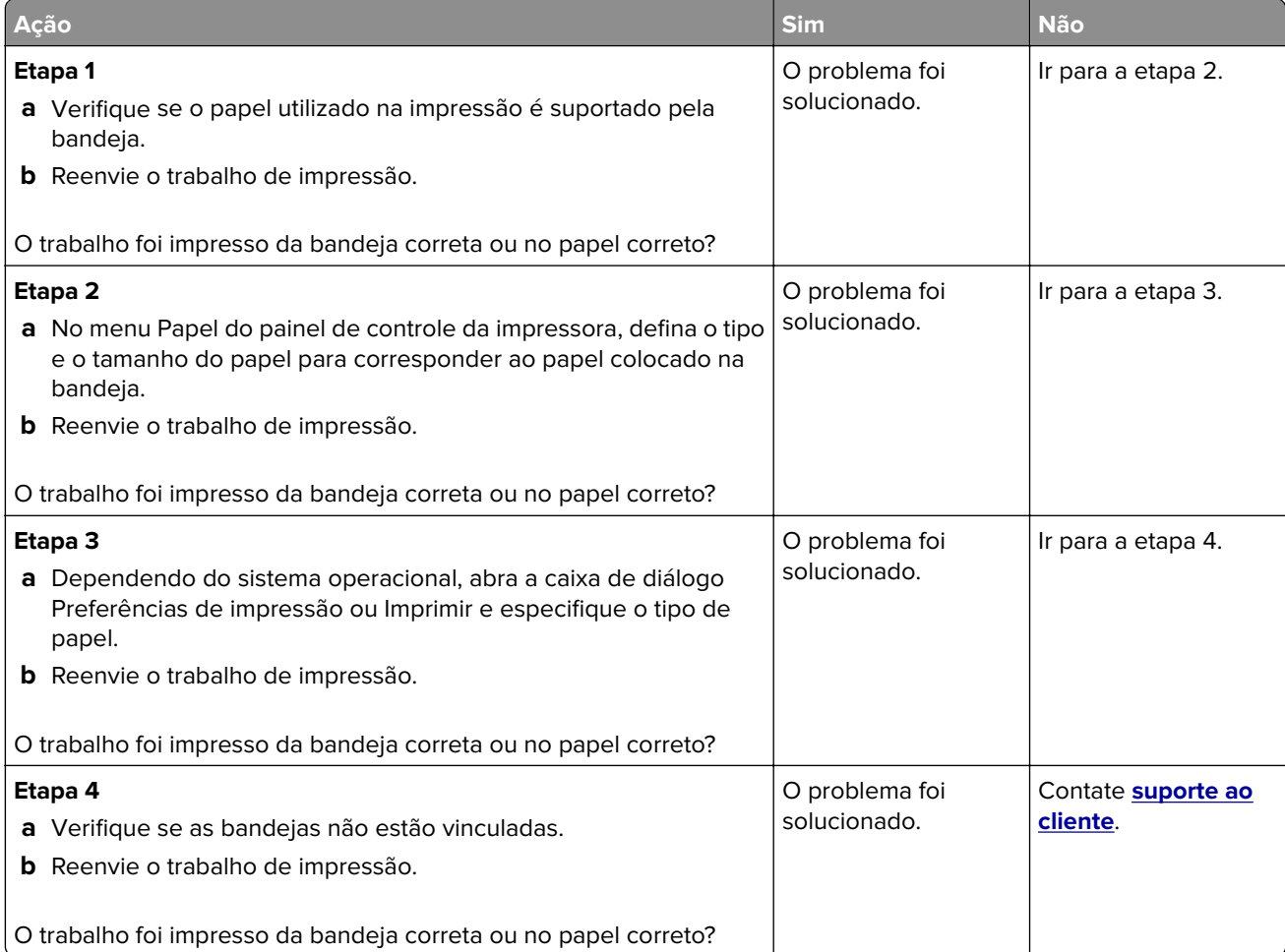

### **os trabalhos grandes não são agrupados**

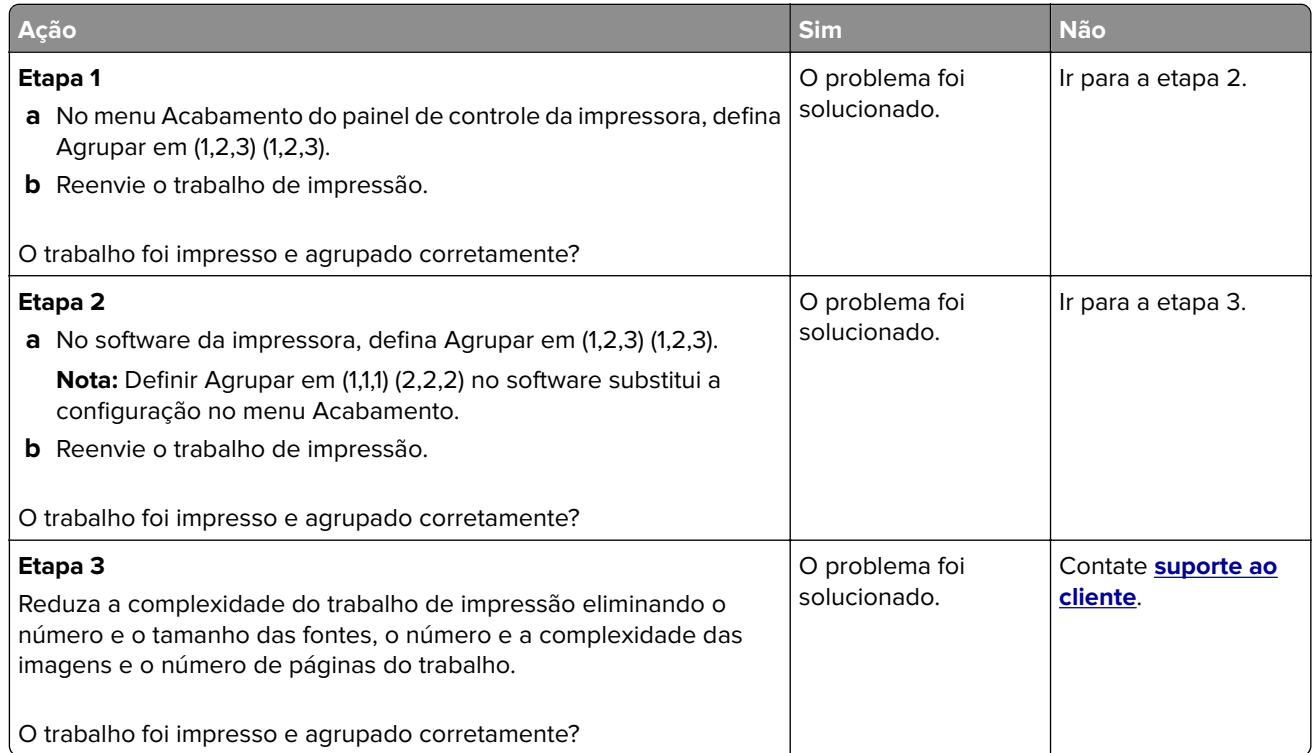

# **Arquivos PDF com vários idiomas não são impressos**

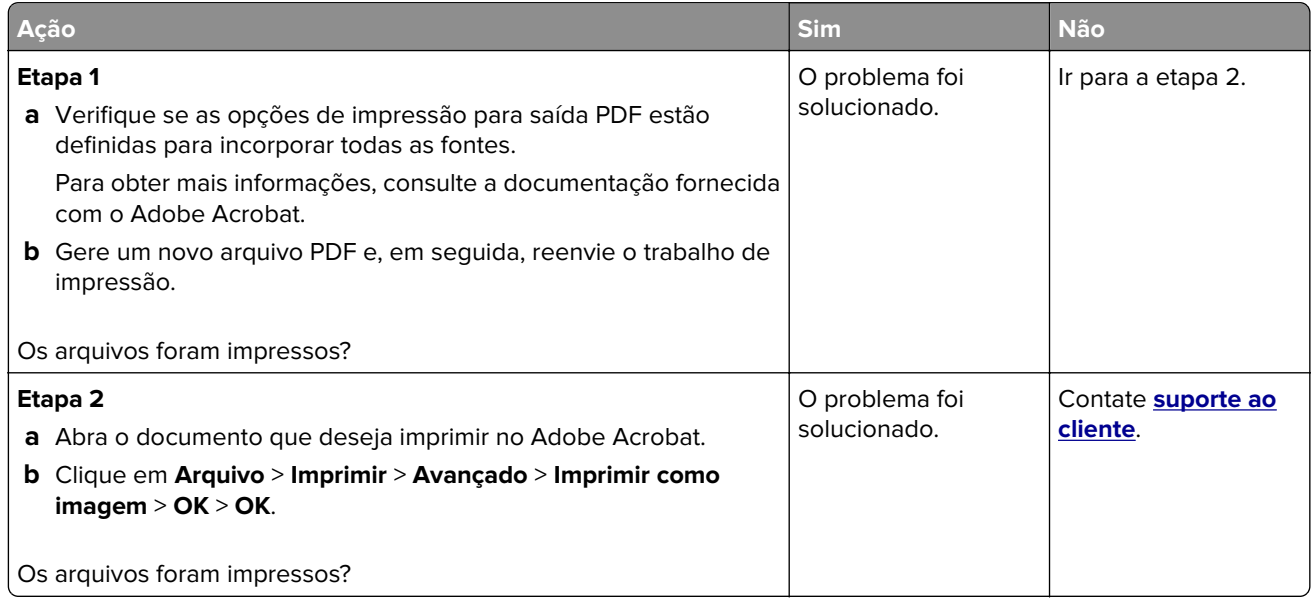

### **Trabalho de impressão demora mais que o esperado**

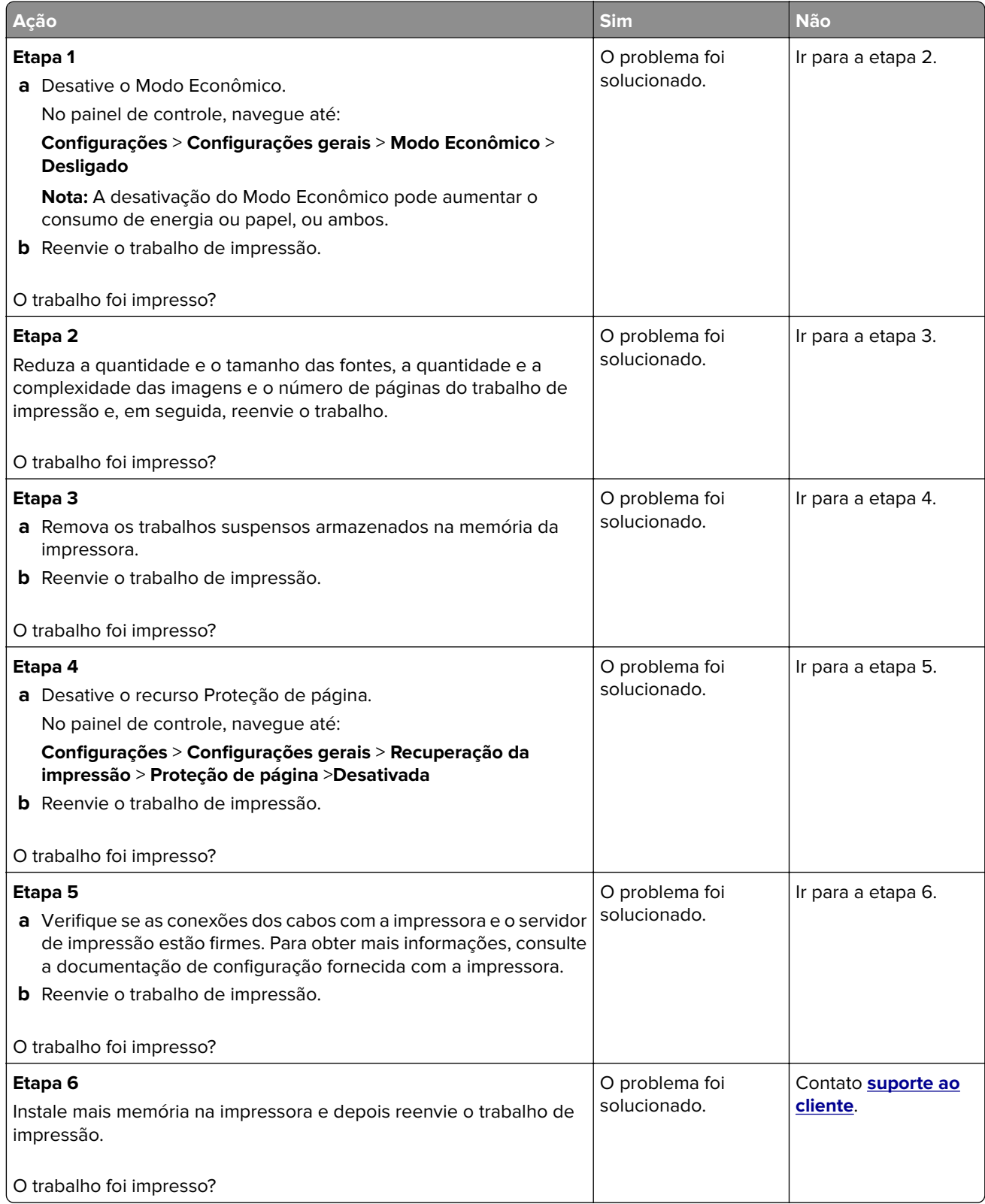

### **Os trabalhos de impressão não são impressos**

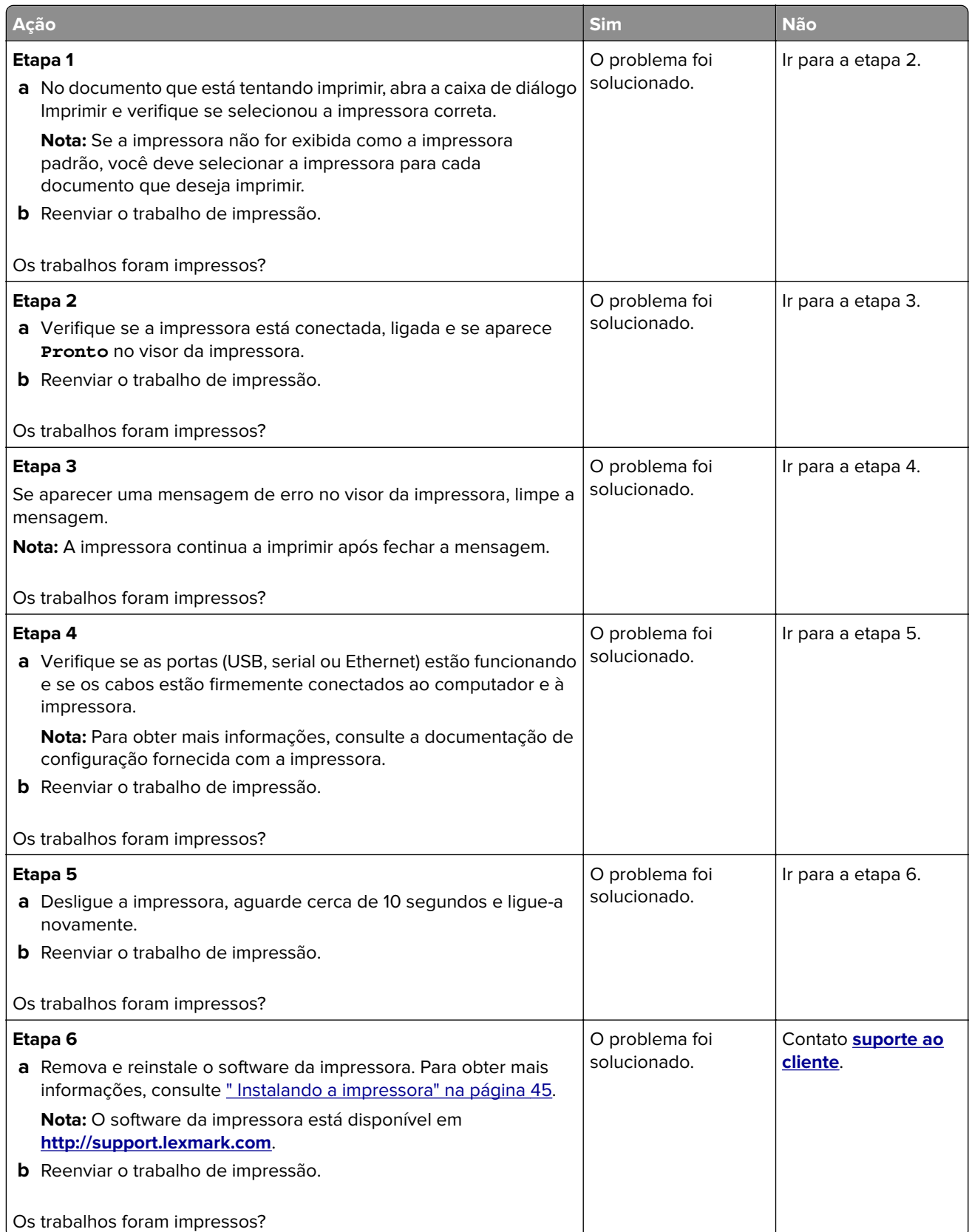

### **A ligação de bandejas não funciona**

#### **Notas:**

- **•** As bandejas podem detectar o comprimento do papel.
- **•** O alimentador multi-uso não detecta automaticamente o tamanho do papel. Defina o tamanho no menu Tam./tipo do papel.

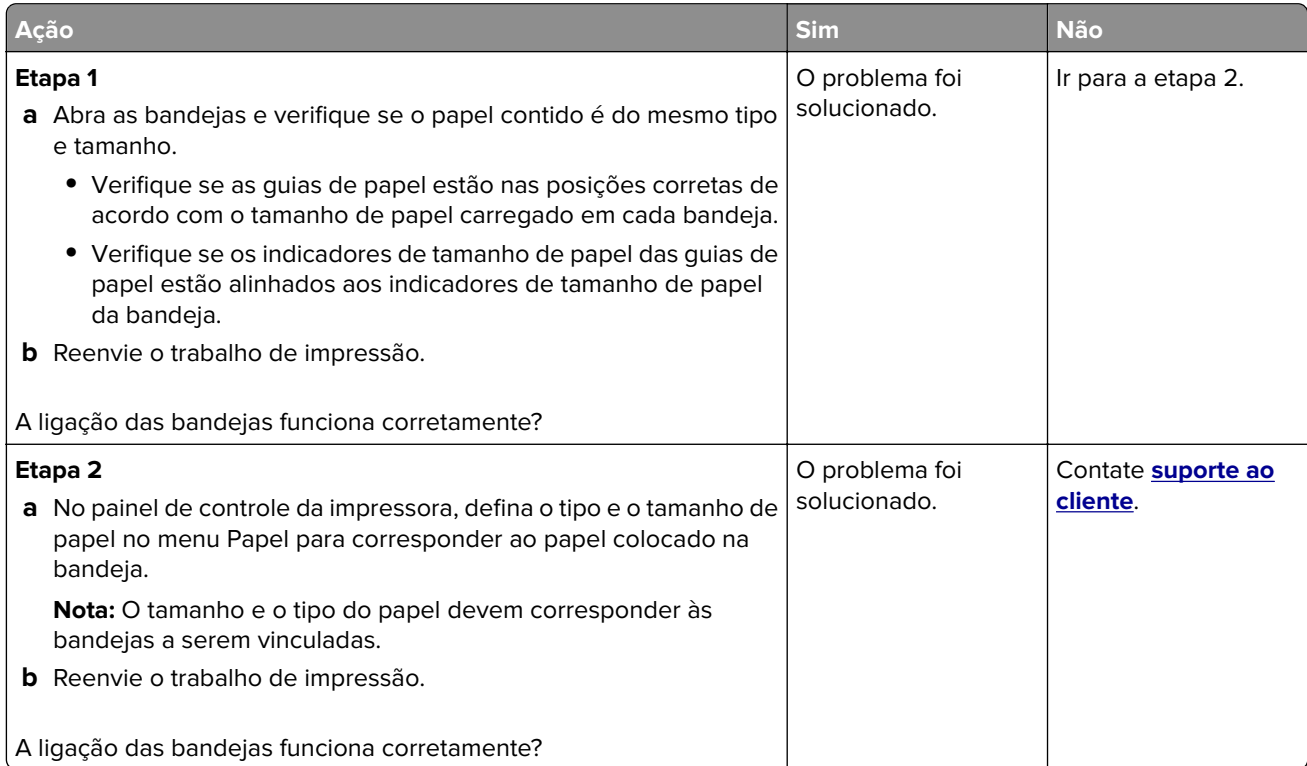

#### **Ocorrem quebras de página inesperadas**

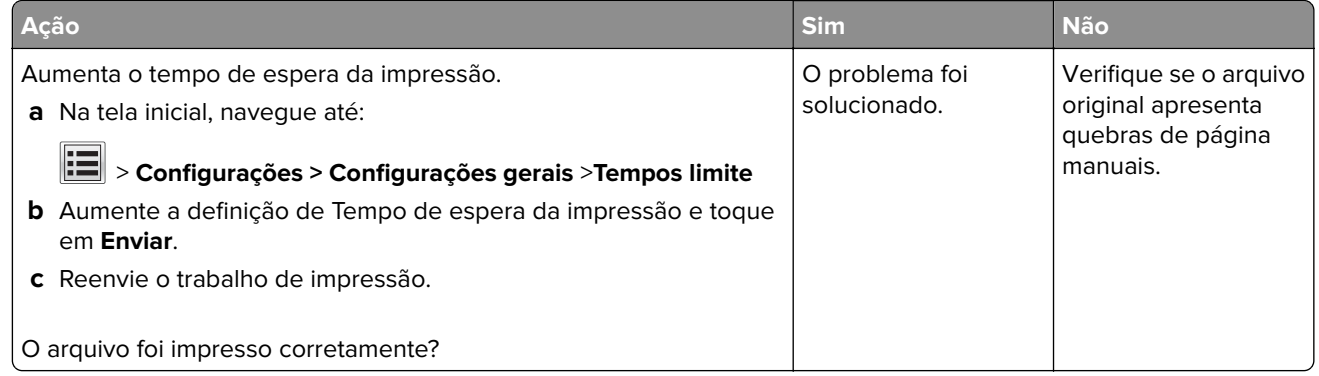

# **Problemas na qualidade de impressão**

### **Os caracteres têm bordas recortadas ou não uniformes**

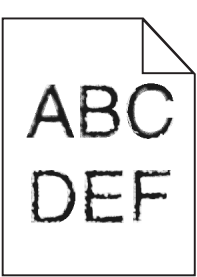

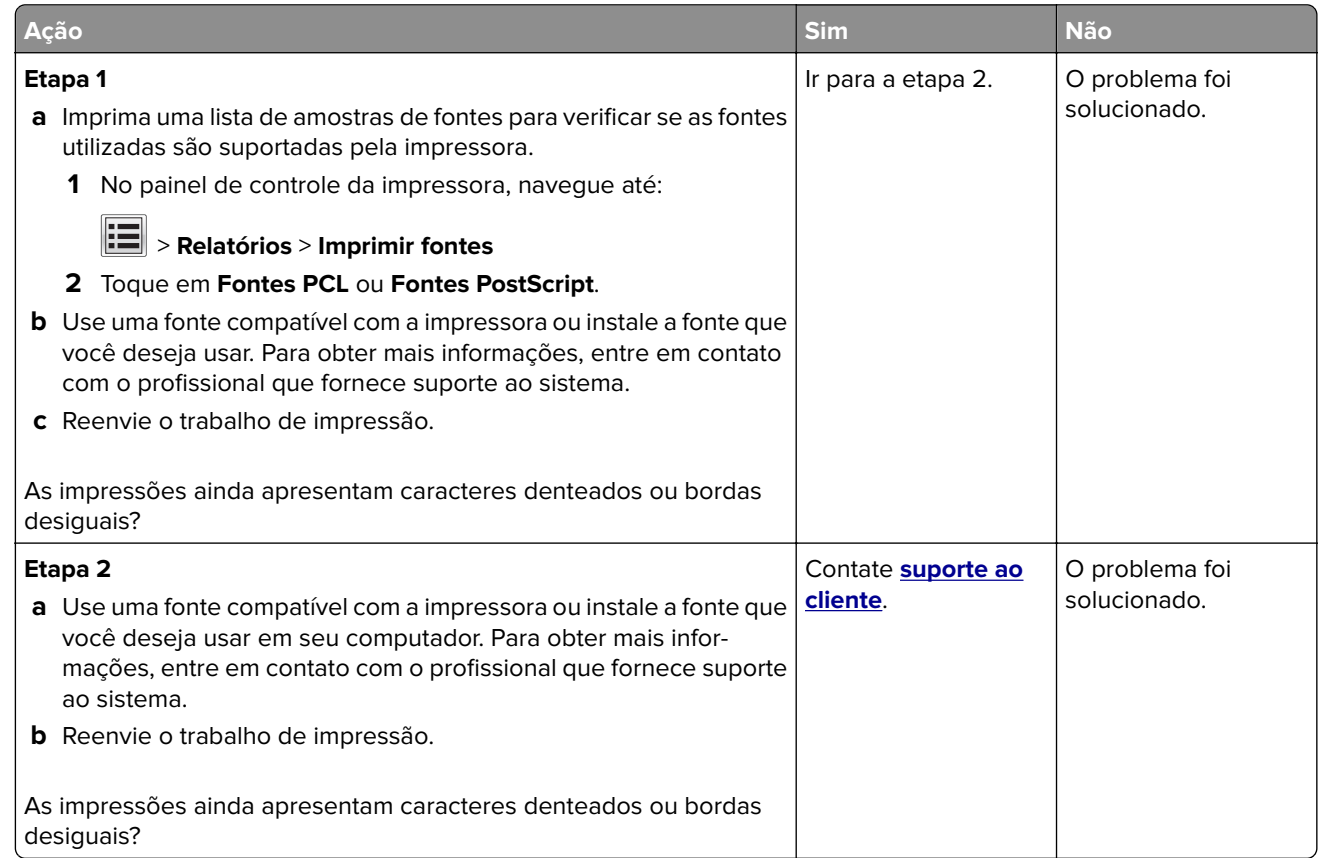

### **Páginas ou imagens cortadas**

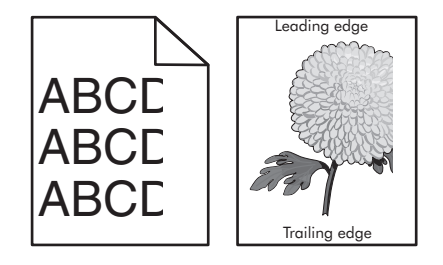

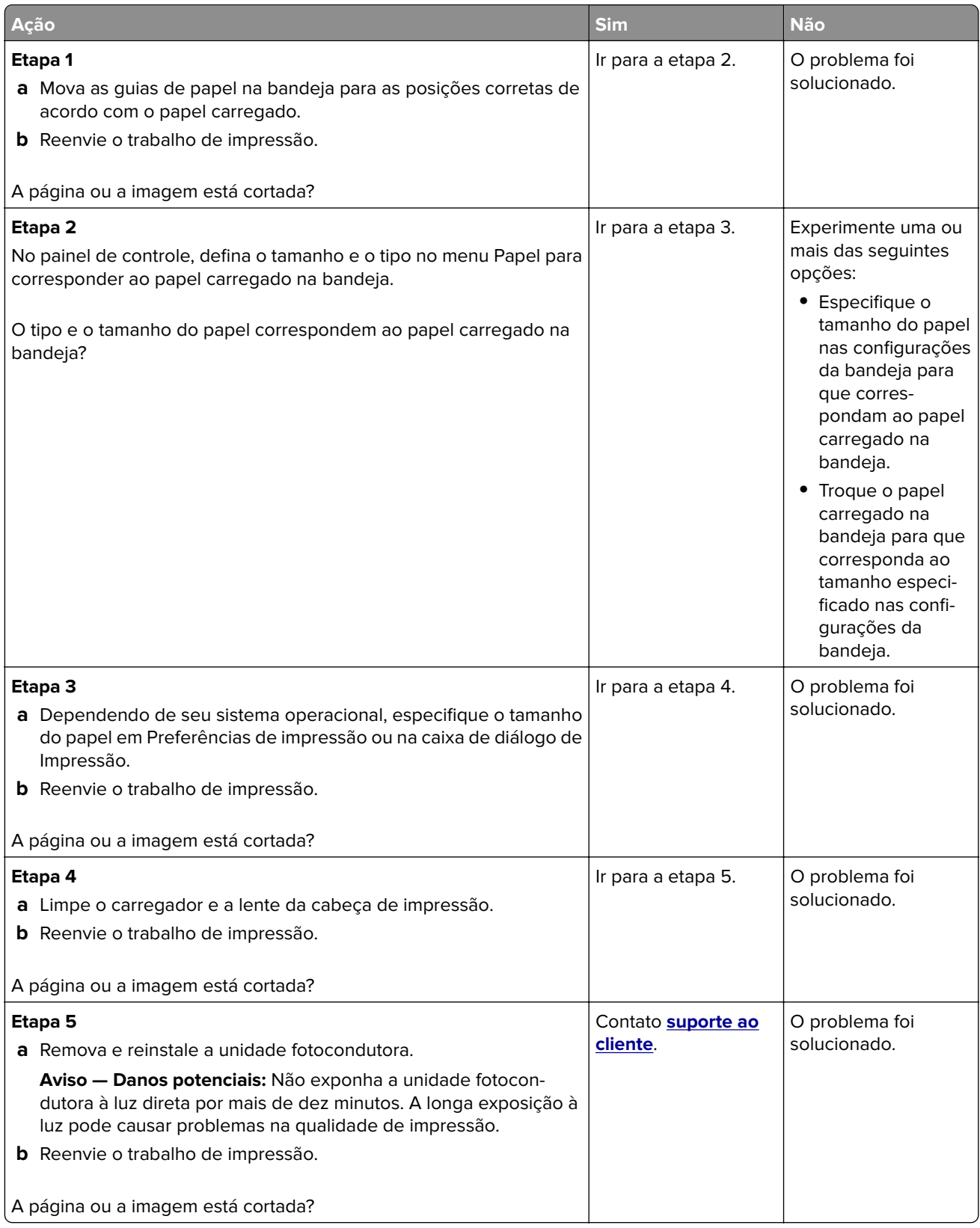

### **Plano de fundo cinza em impressões**

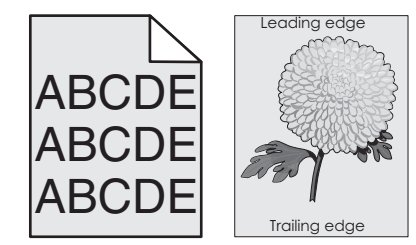

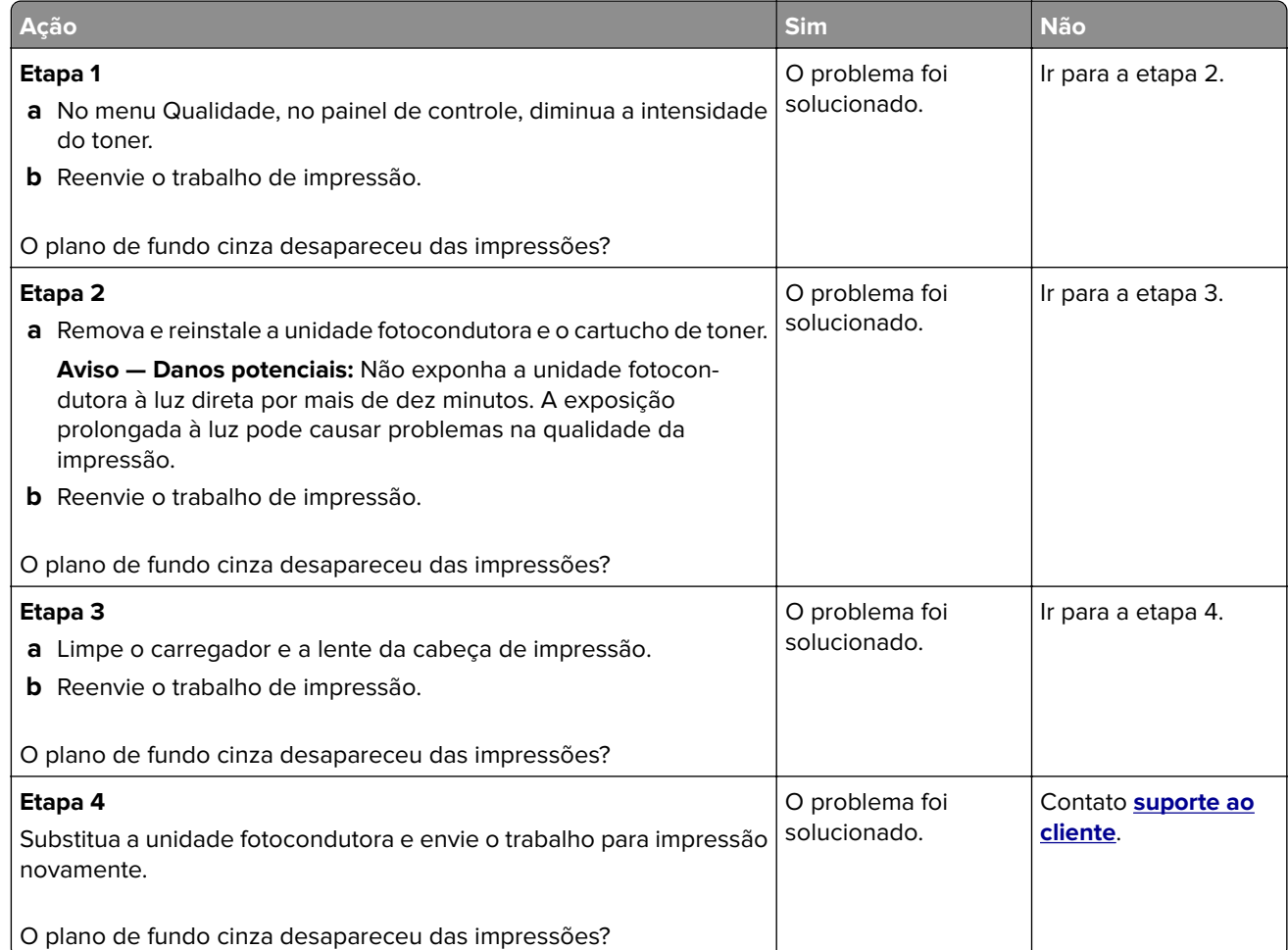

### **Listras brancas horizontais aparecem nas impressões**

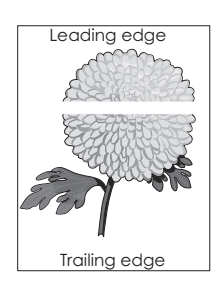

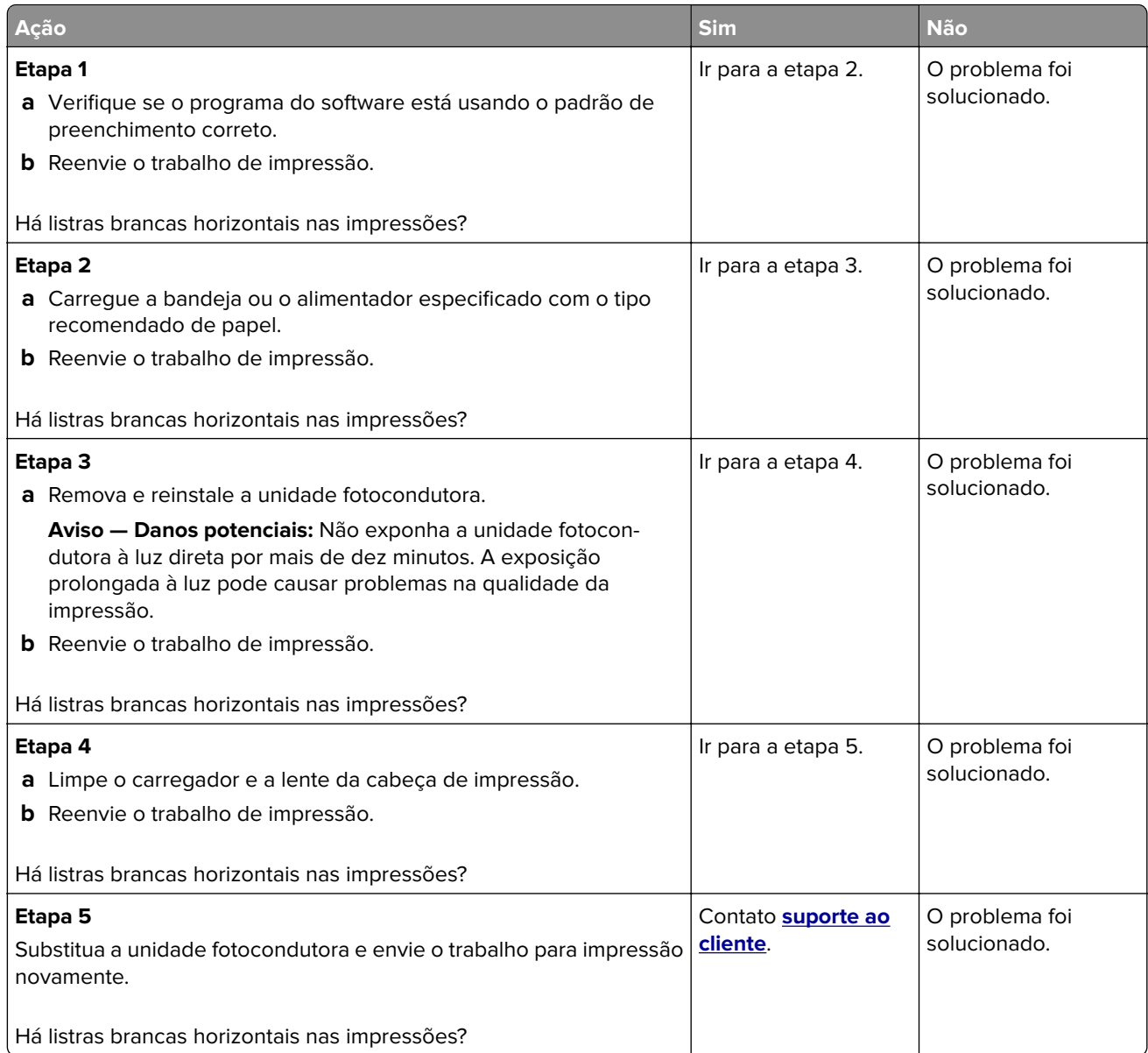

# **Margens incorretas nas impressões**

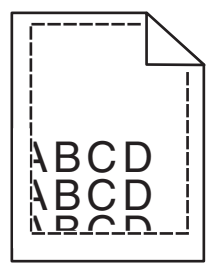

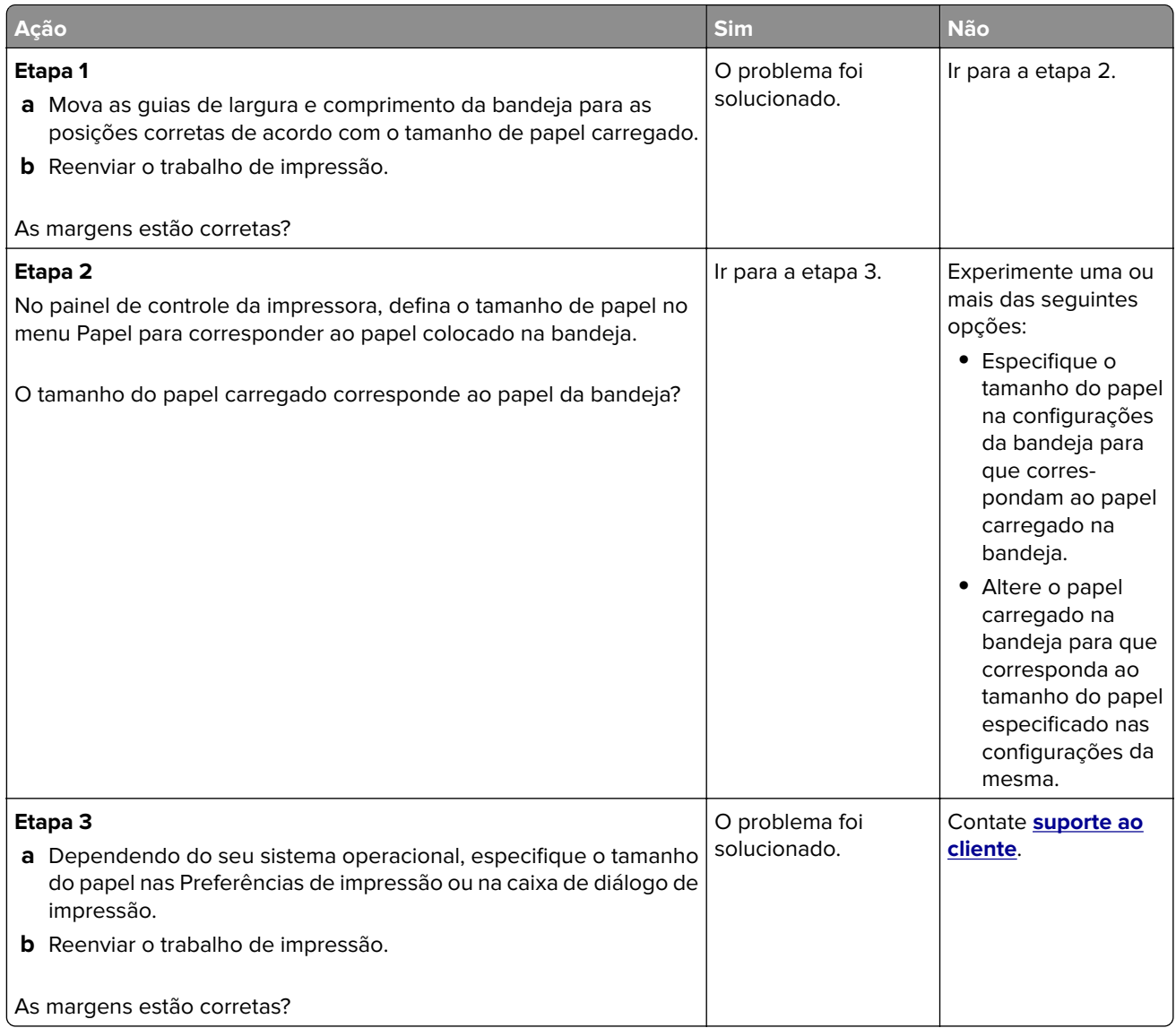

# **Papel ondulado**

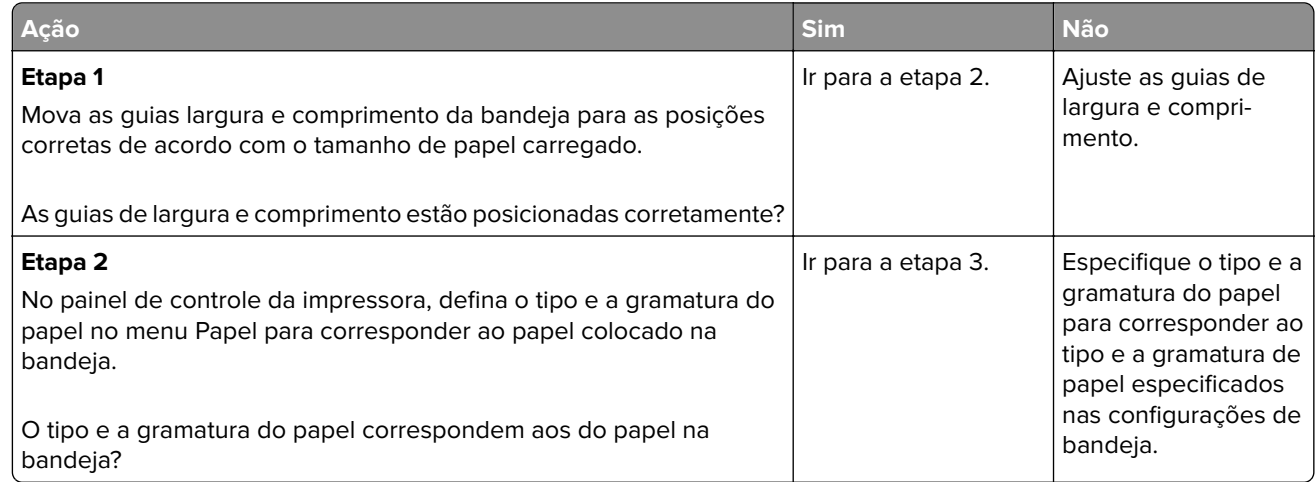

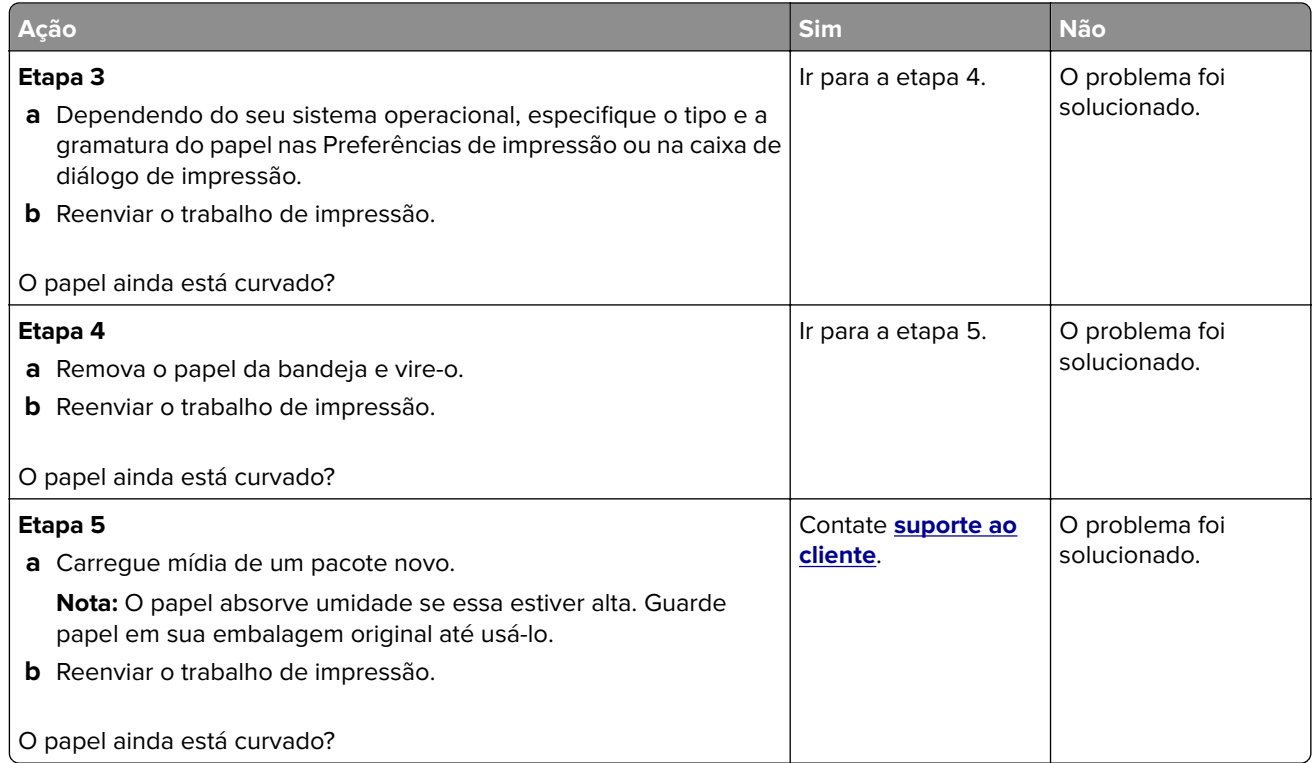

# **A impressora imprime páginas em branco**

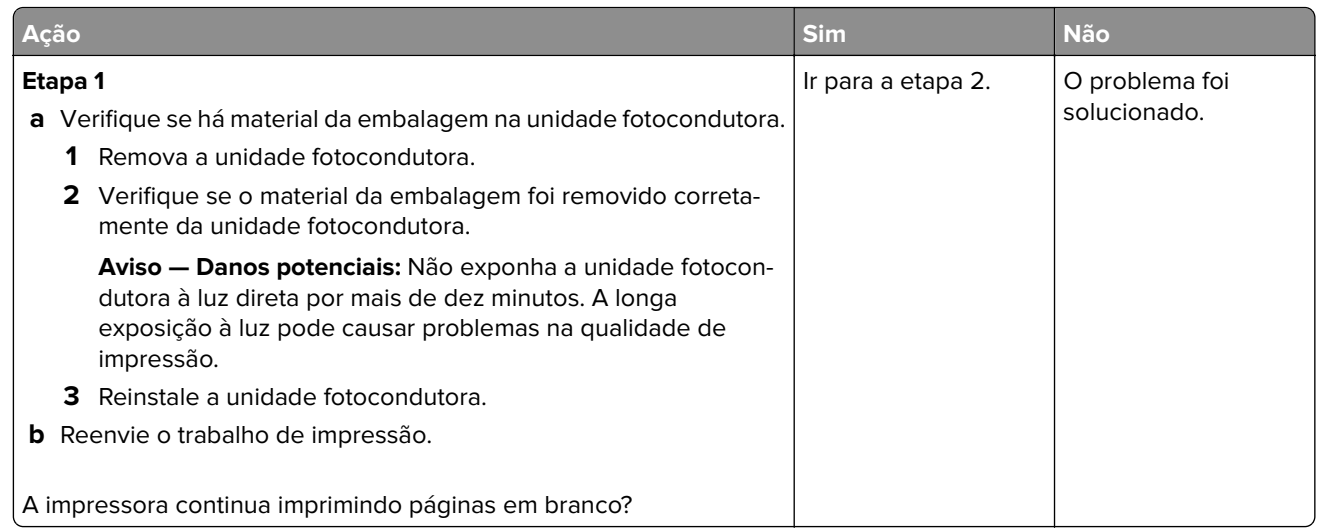

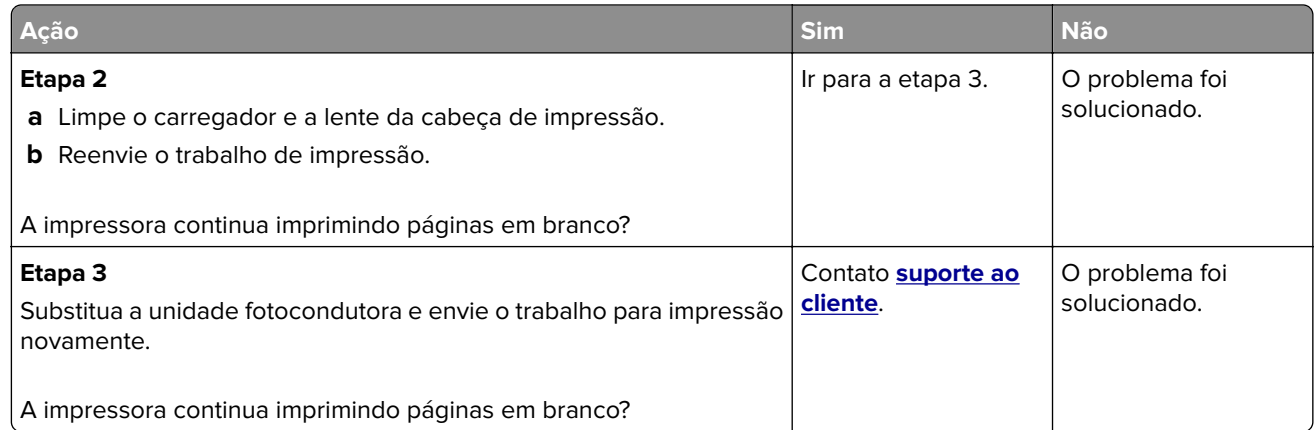

# **A impressora está imprimindo páginas em preto sólido**

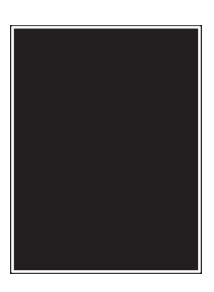

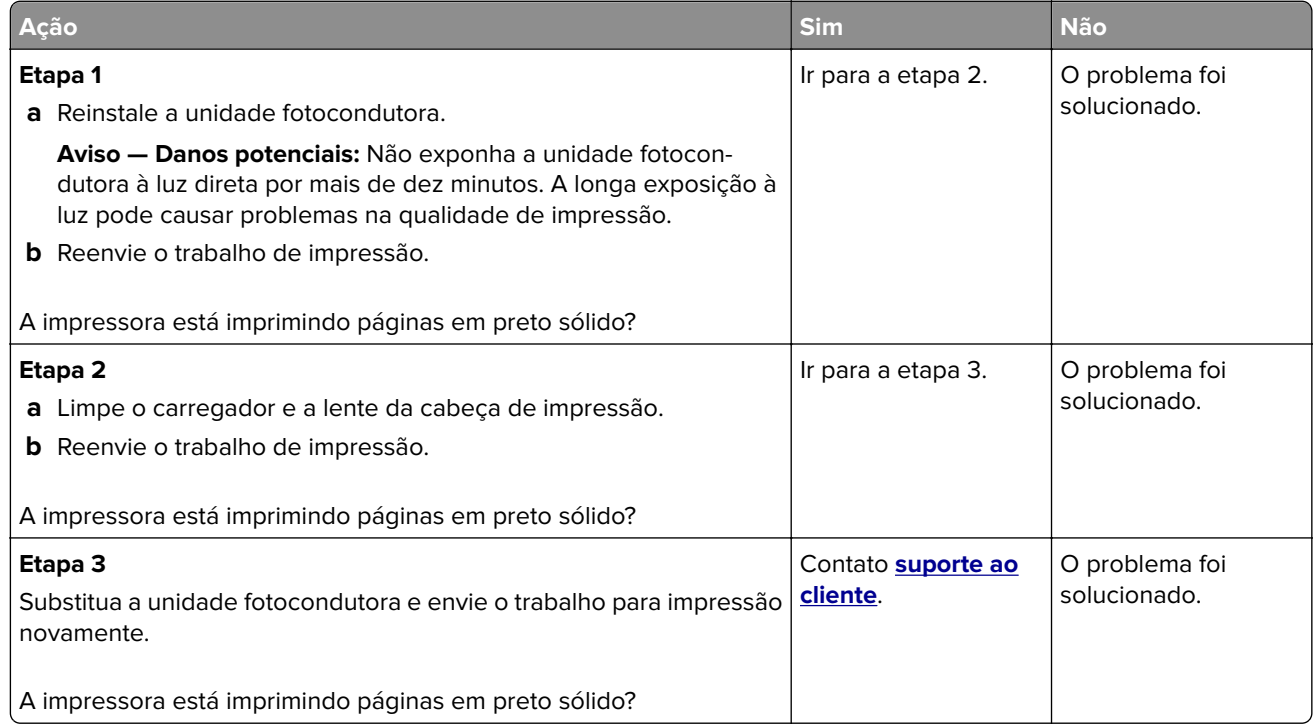

# **Irregularidades na impressão**

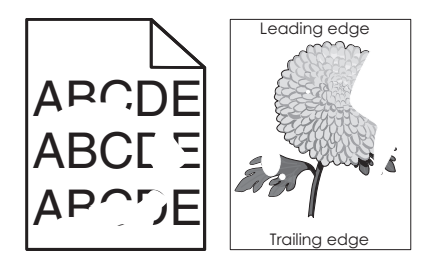

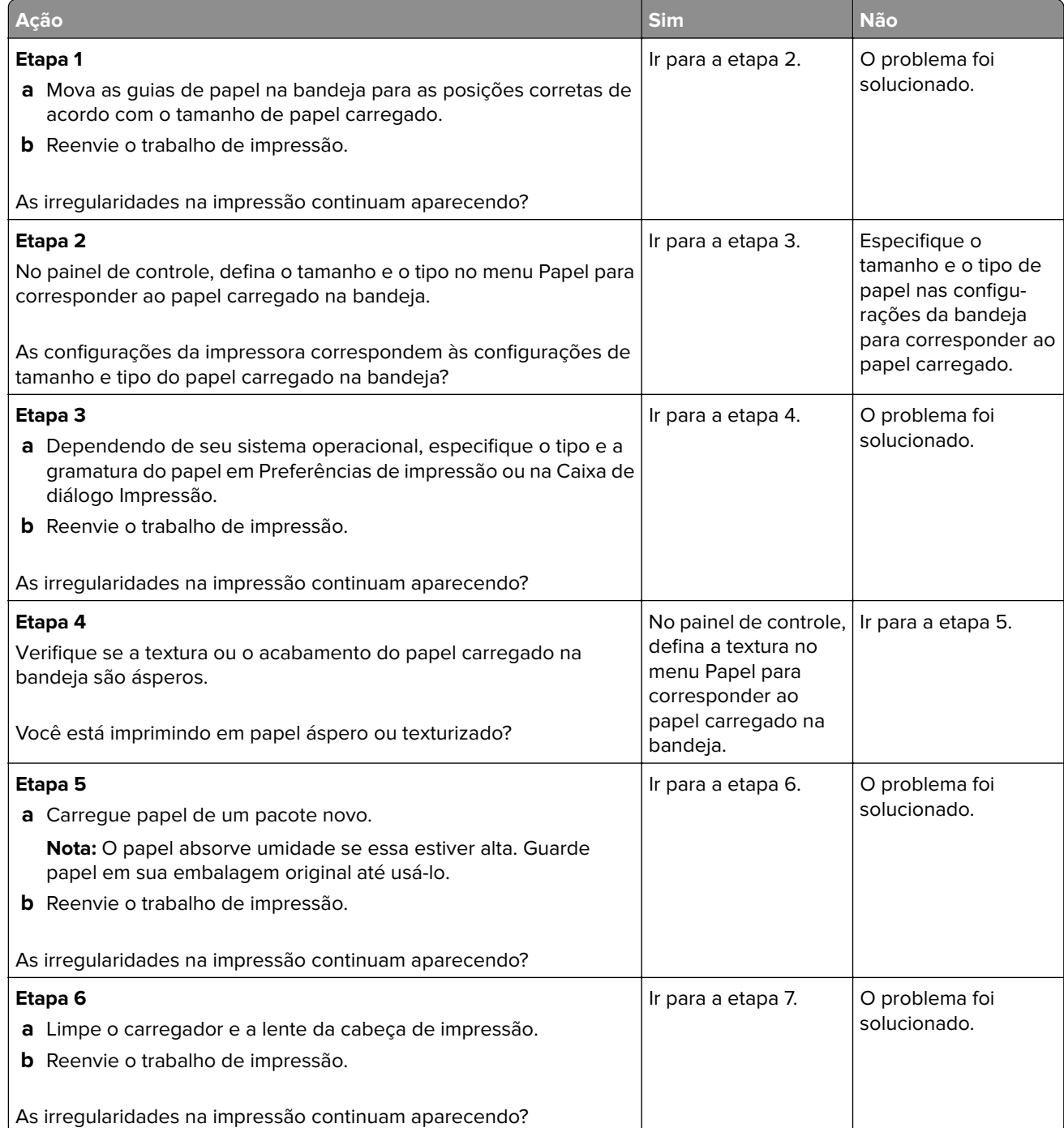

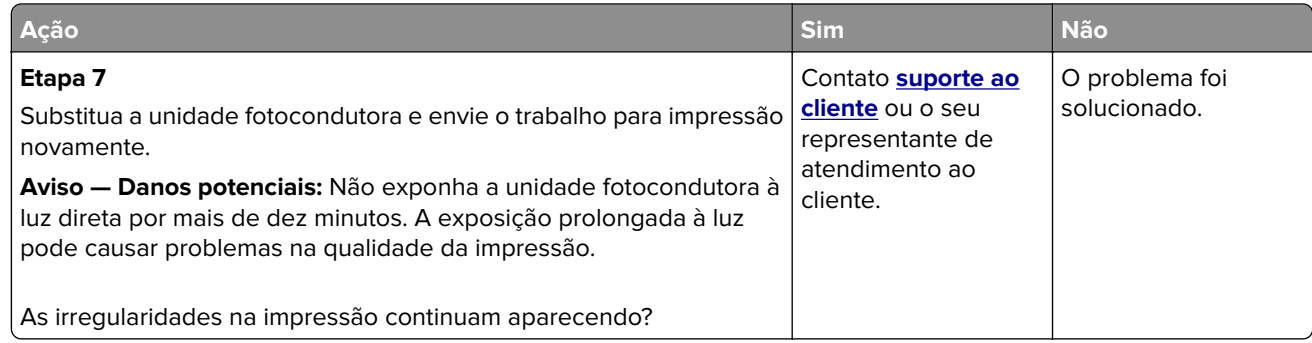

# **A impressão está muito escura**

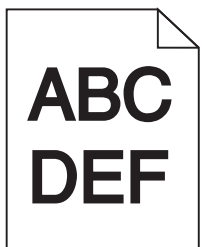

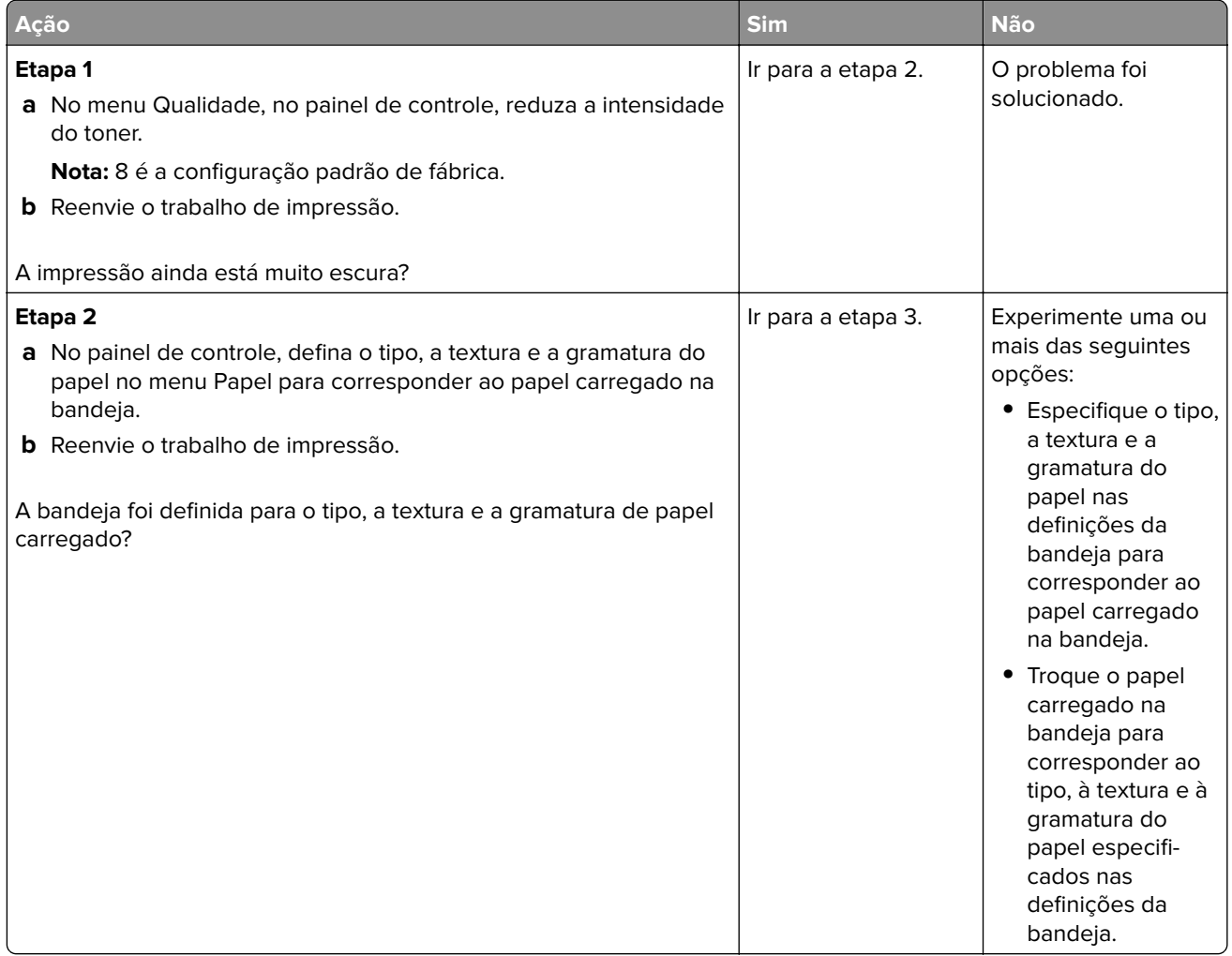

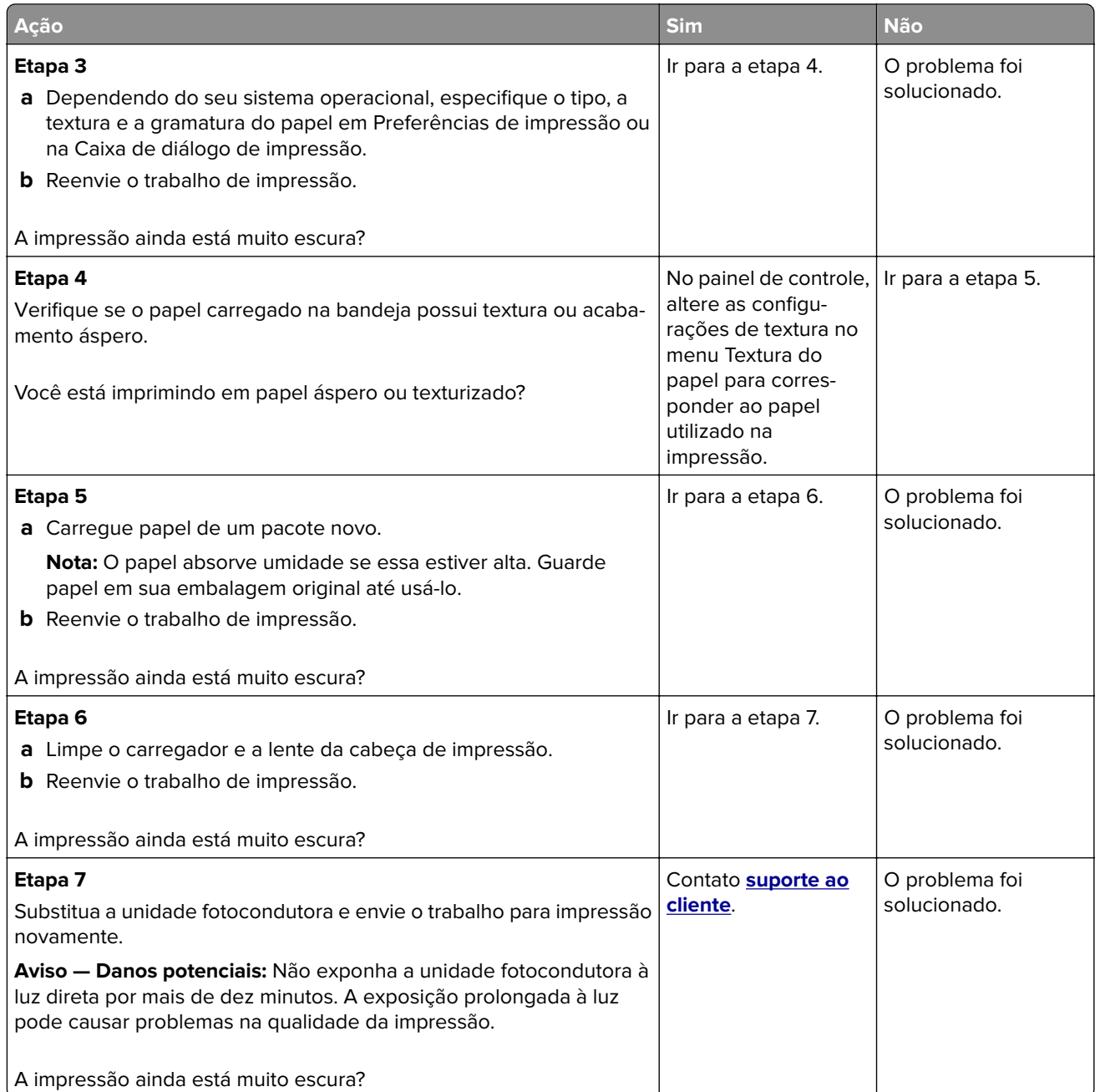

# **A impressão está muito clara.**

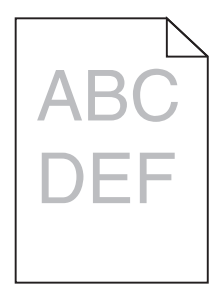

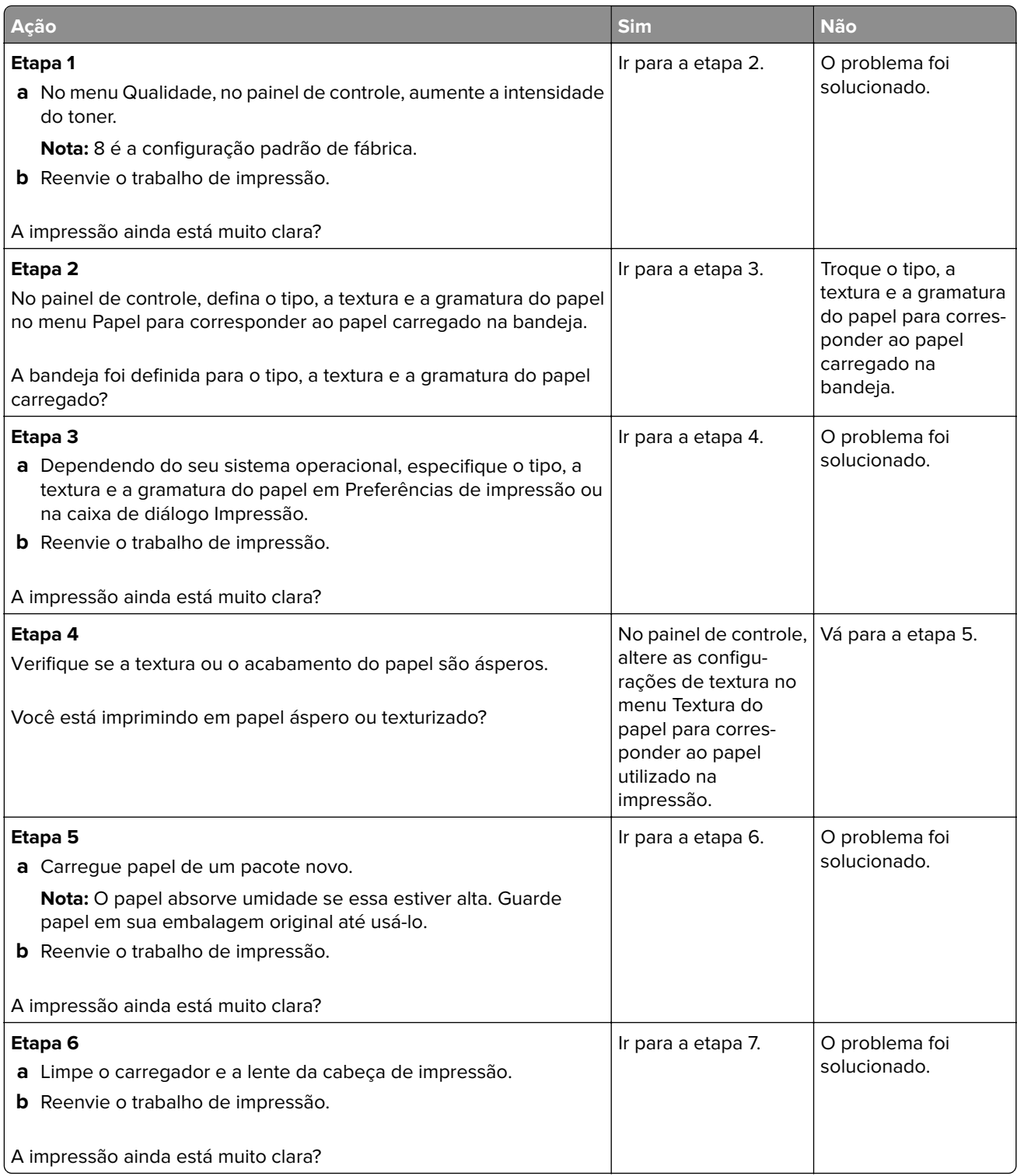

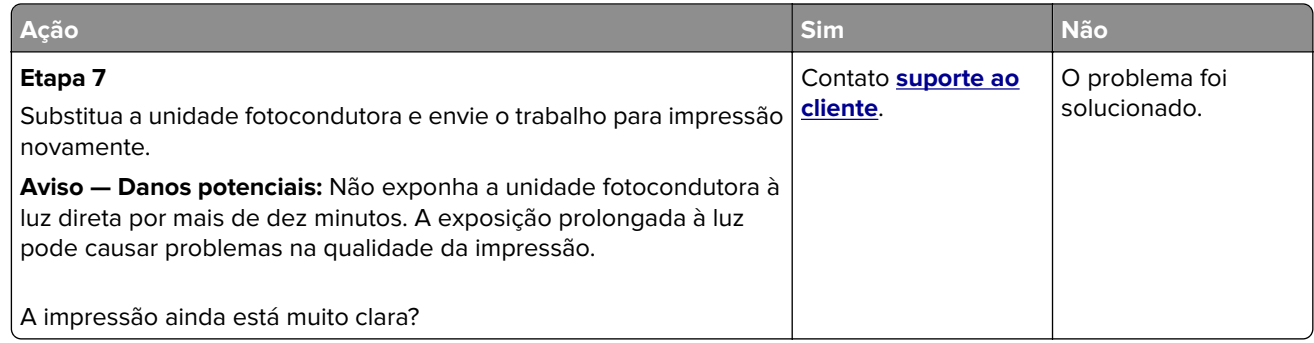

# **Defeitos recorrentes aparecem nas impressões**

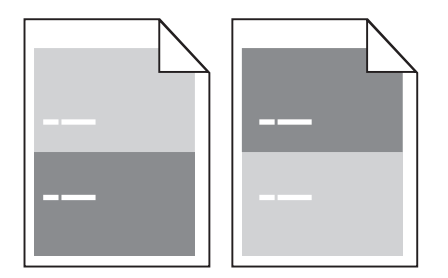

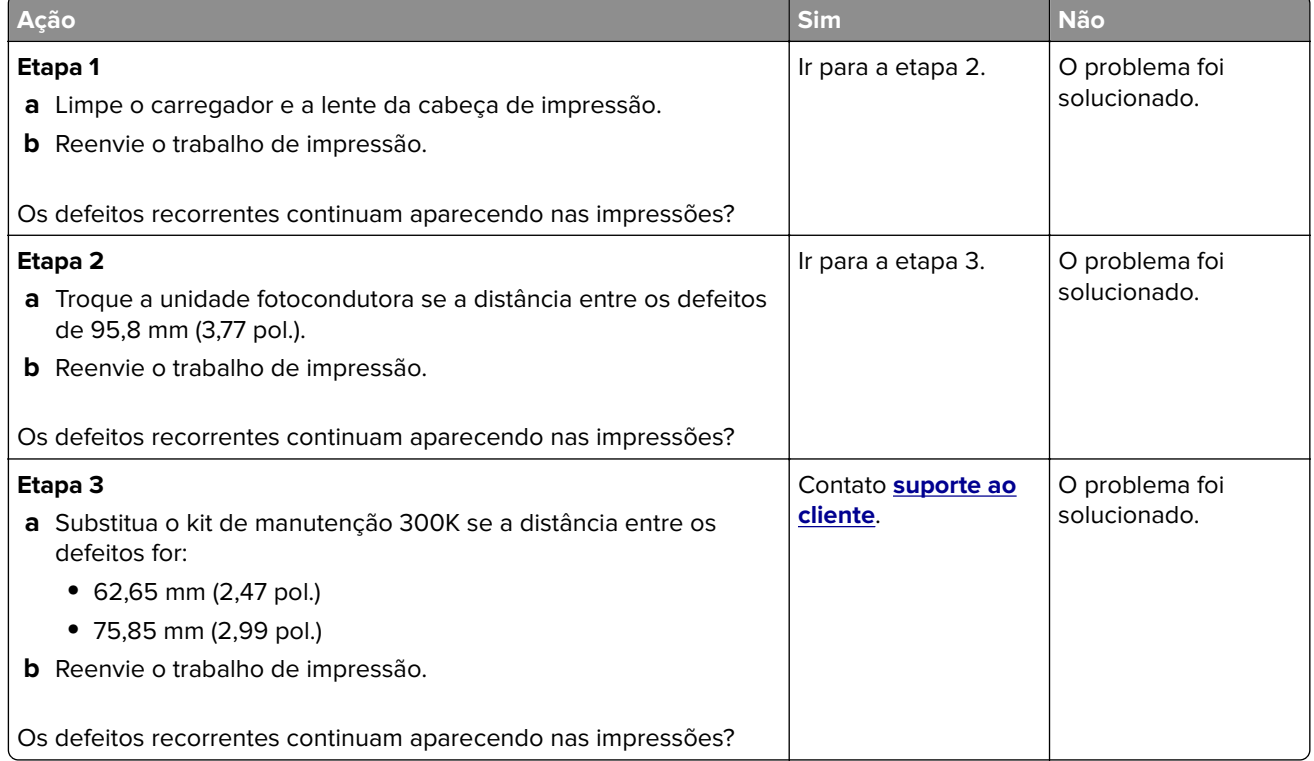

### **Imagens fantasma aparecem nas impressões**

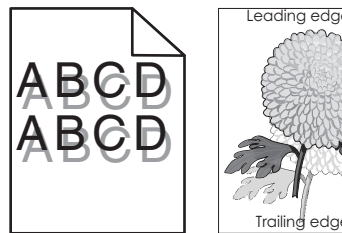

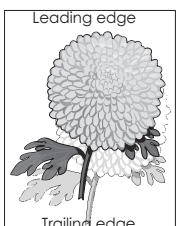

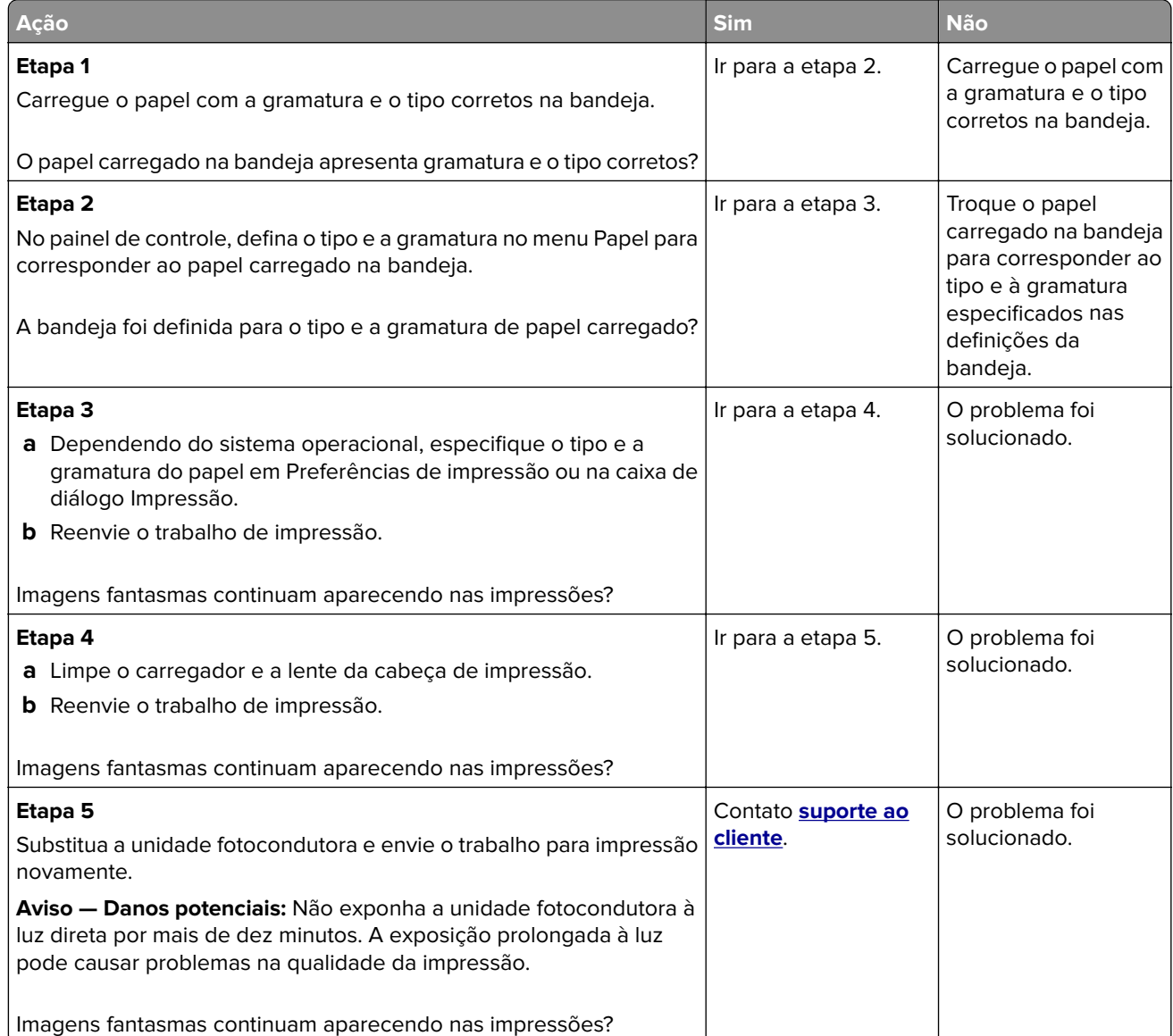

### **Impressão enviesada**

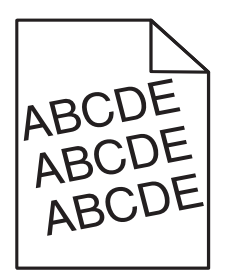

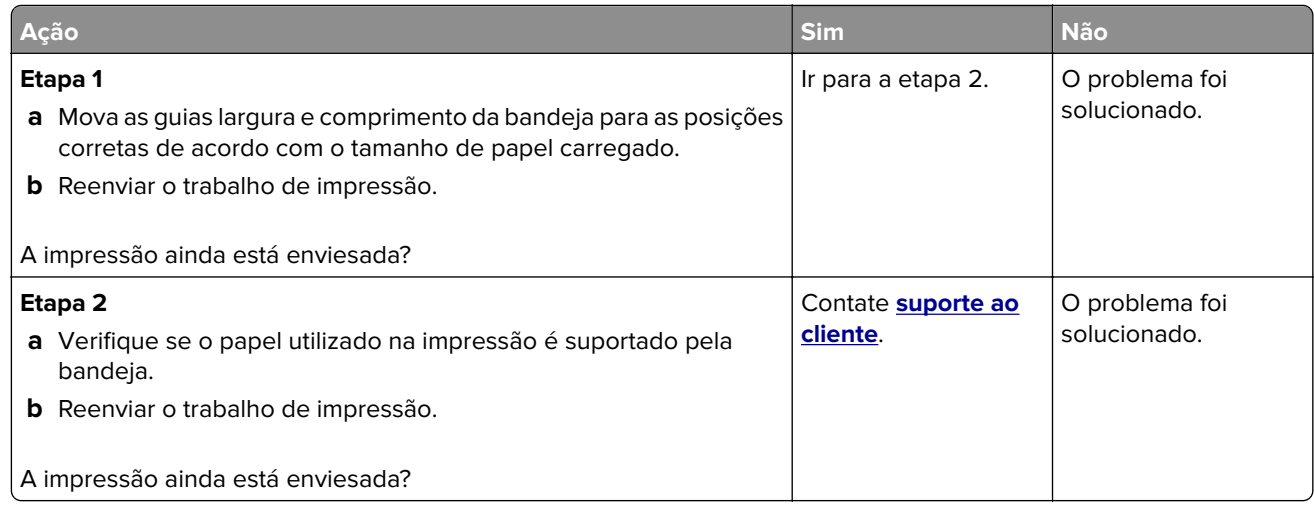

### **Listras horizontais aparecem nas impressões**

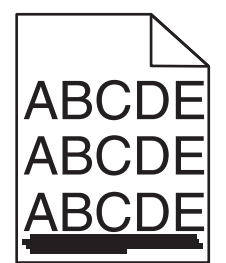

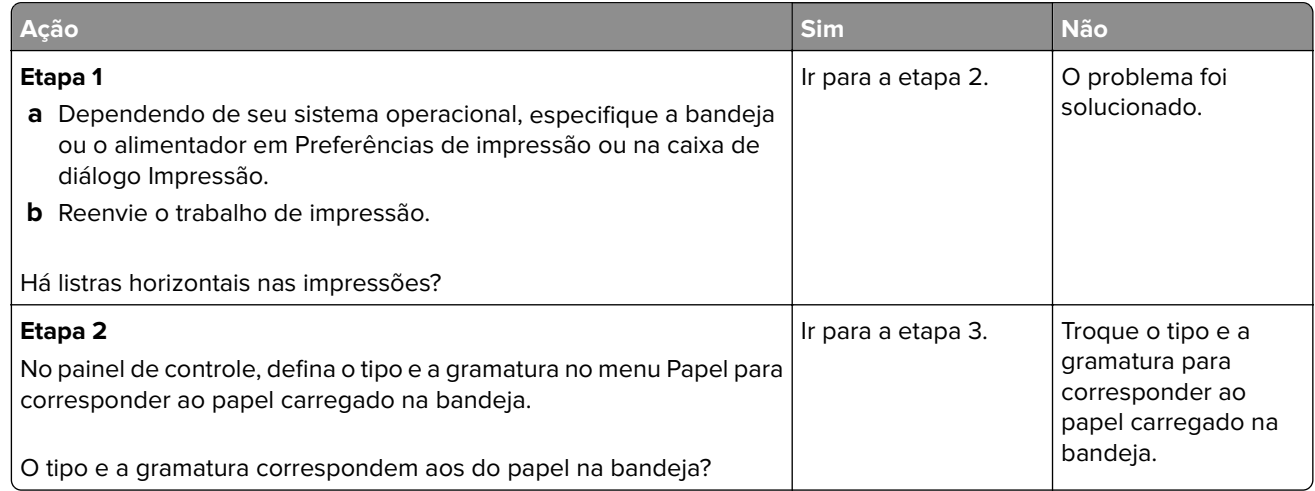

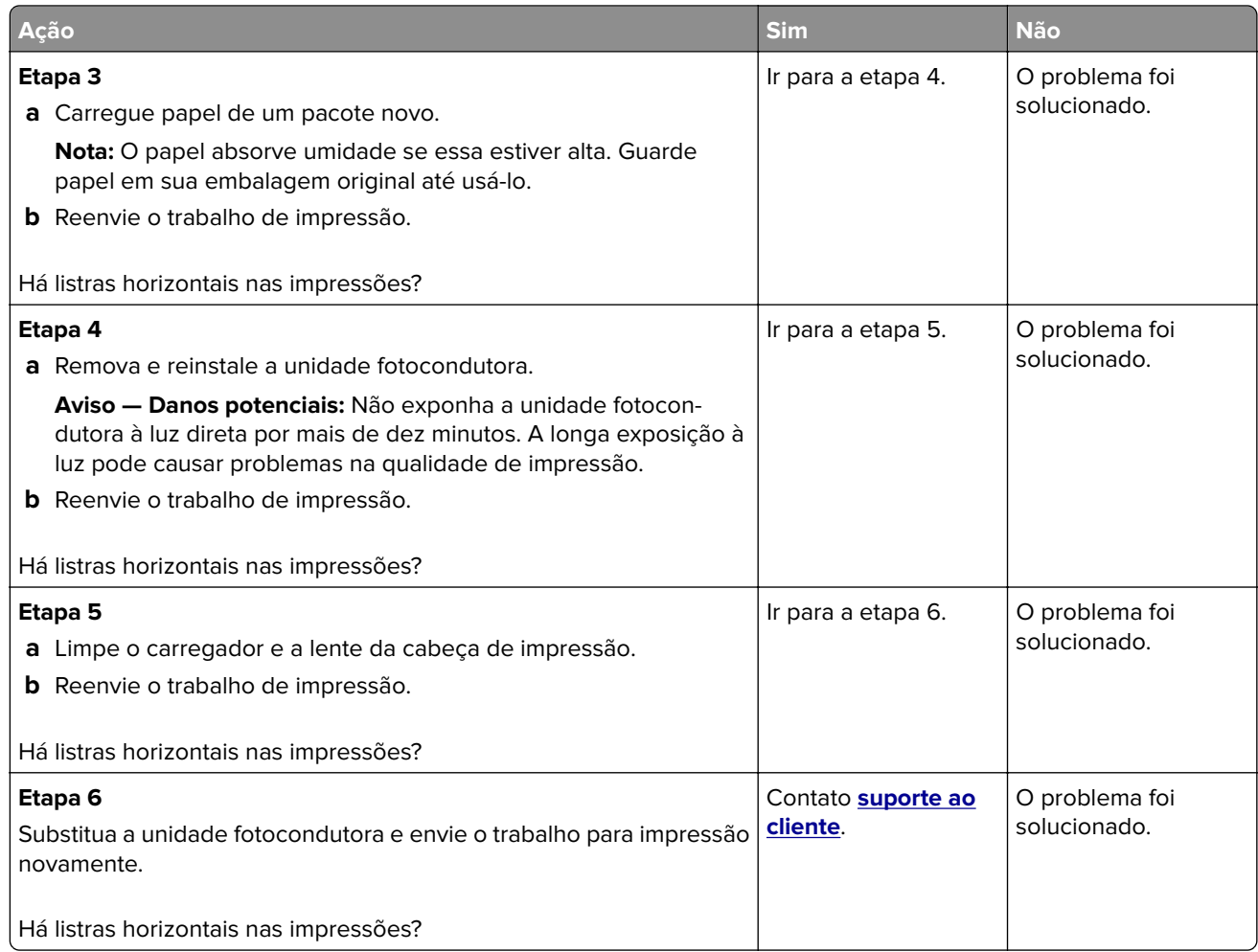

# **Listras verticais aparecem nas impressões**

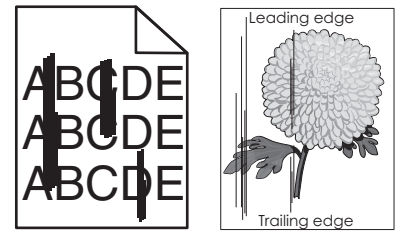

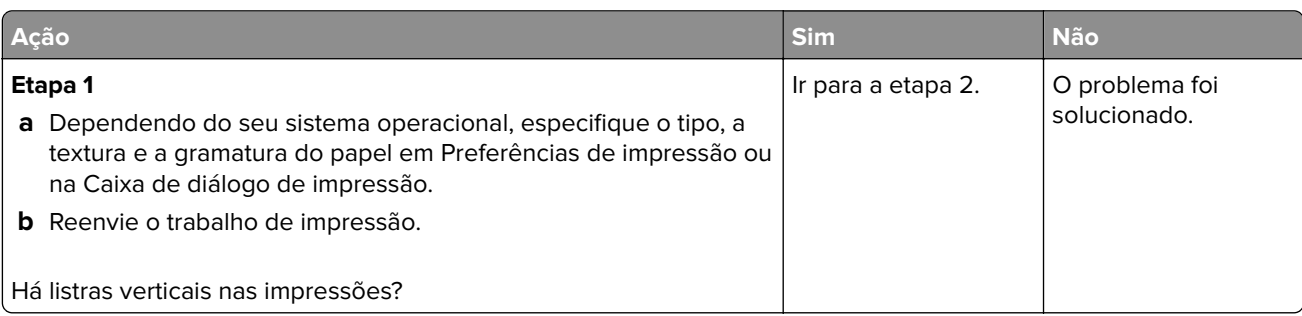

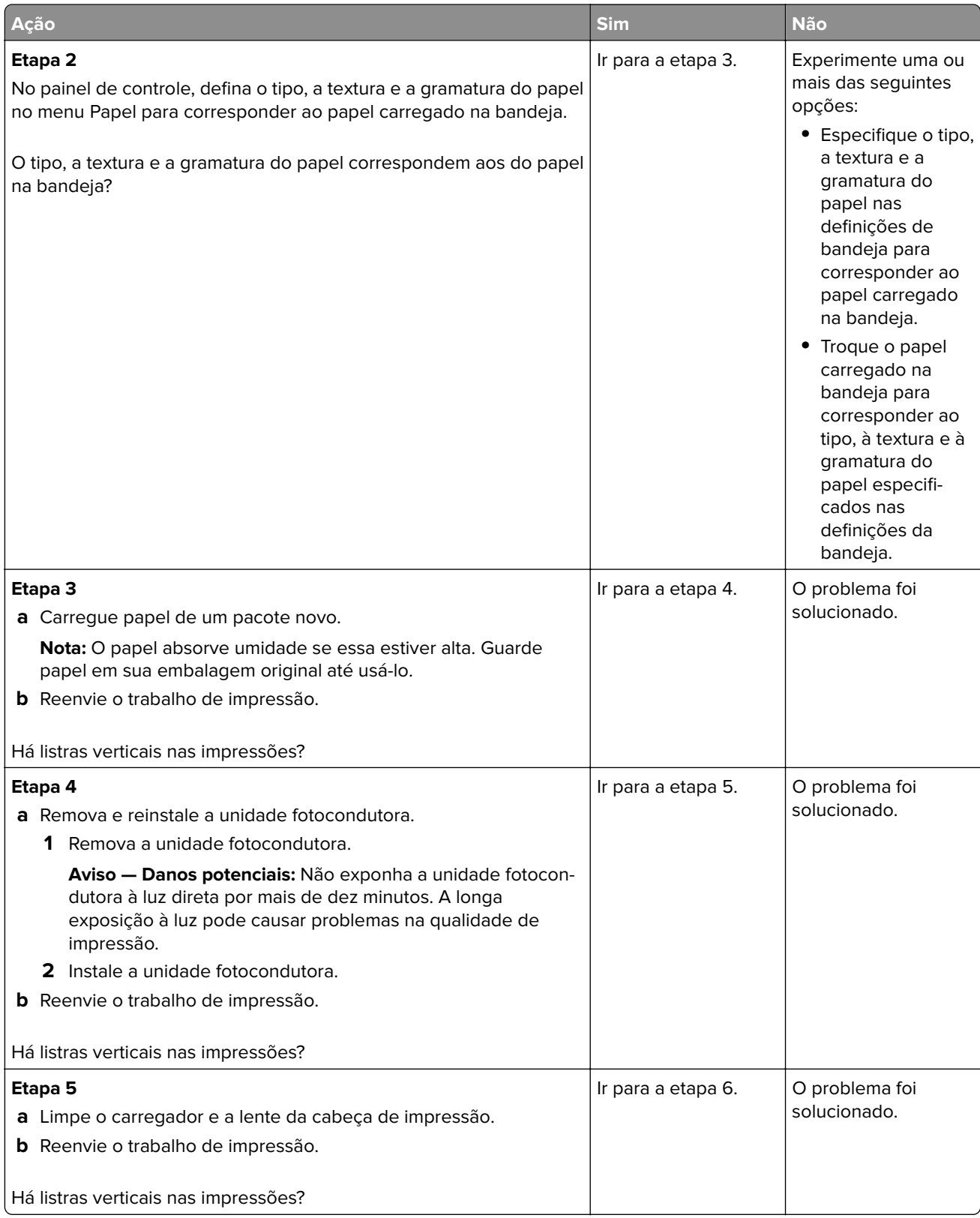

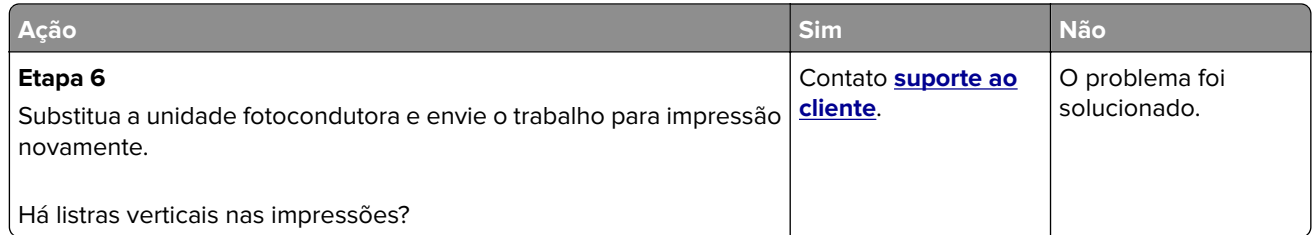

### **Névoa do toner ou sombreamento de fundo aparece nas impressões**

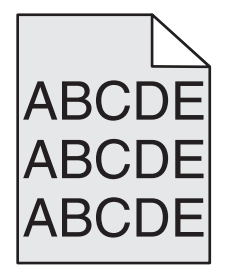

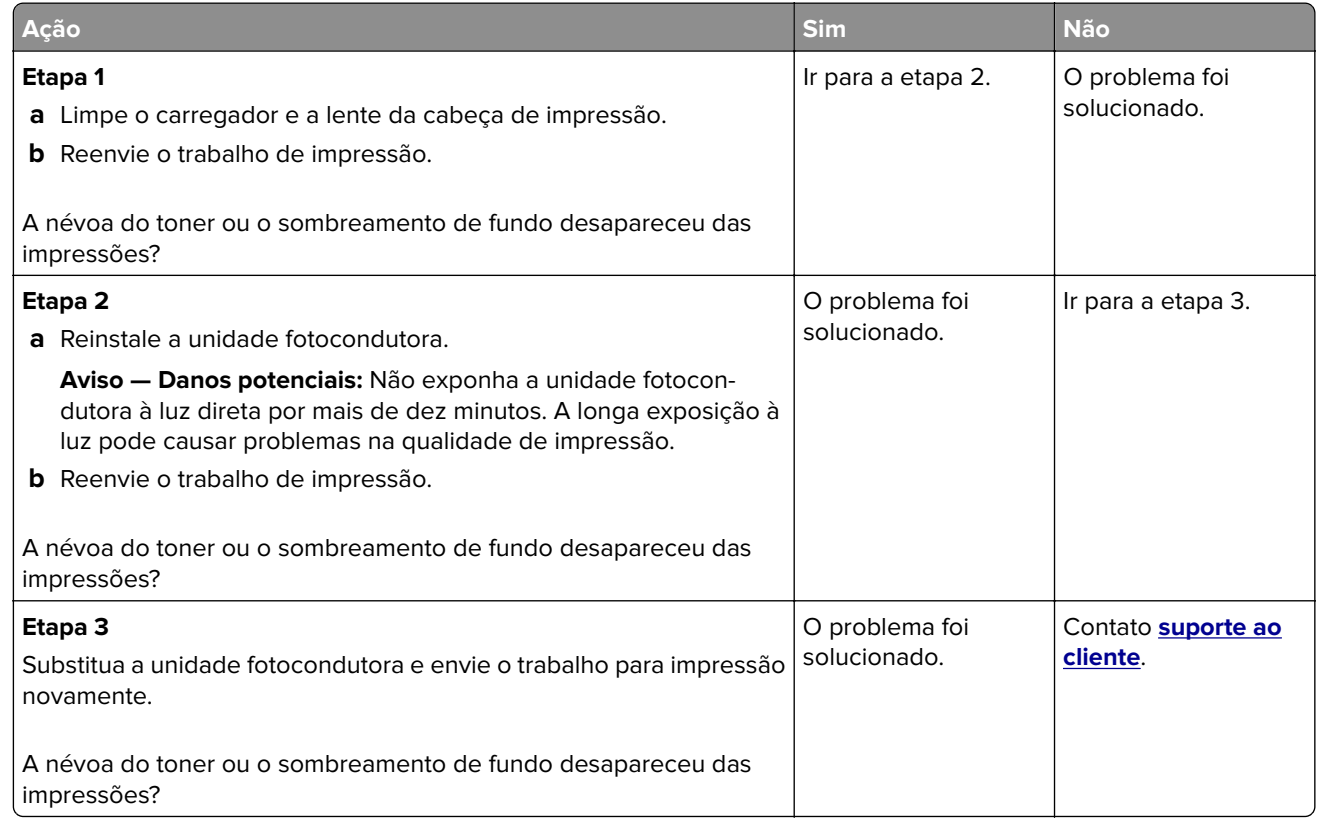

# **O toner sai facilmente do papel**

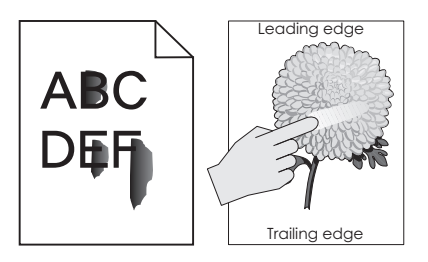

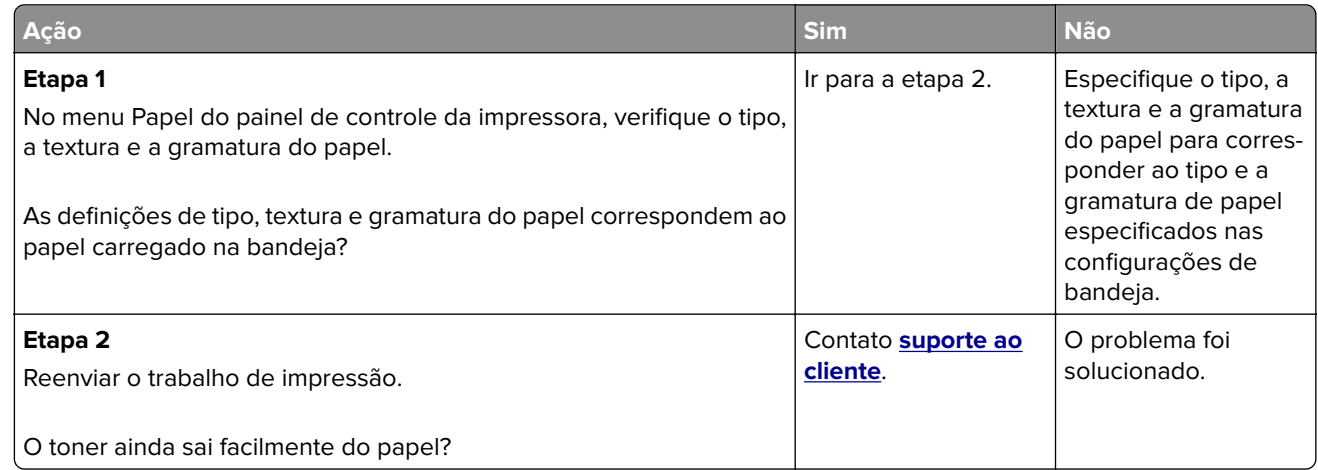

# **Respingos de toner aparecem nas impressões**

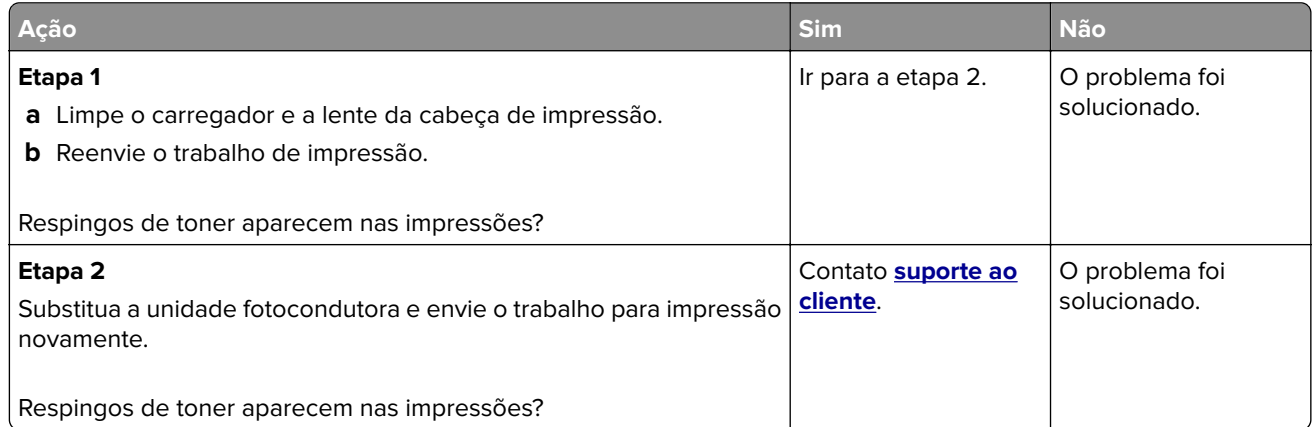

### **A qualidade da impressão em transparências não é boa.**

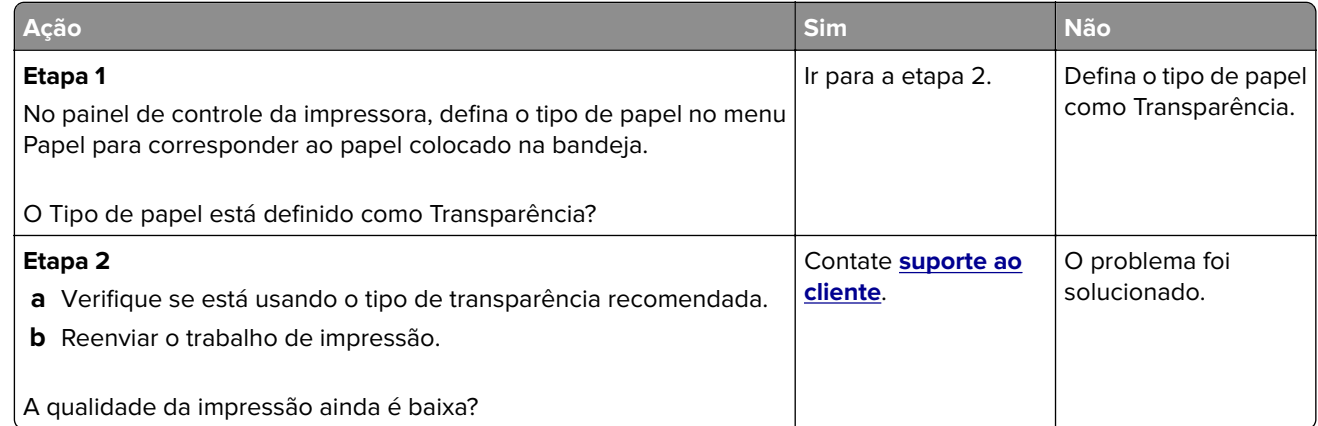

# **Densidade de impressão irregular**

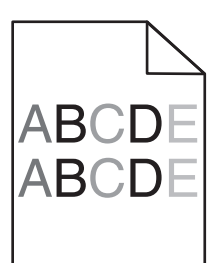

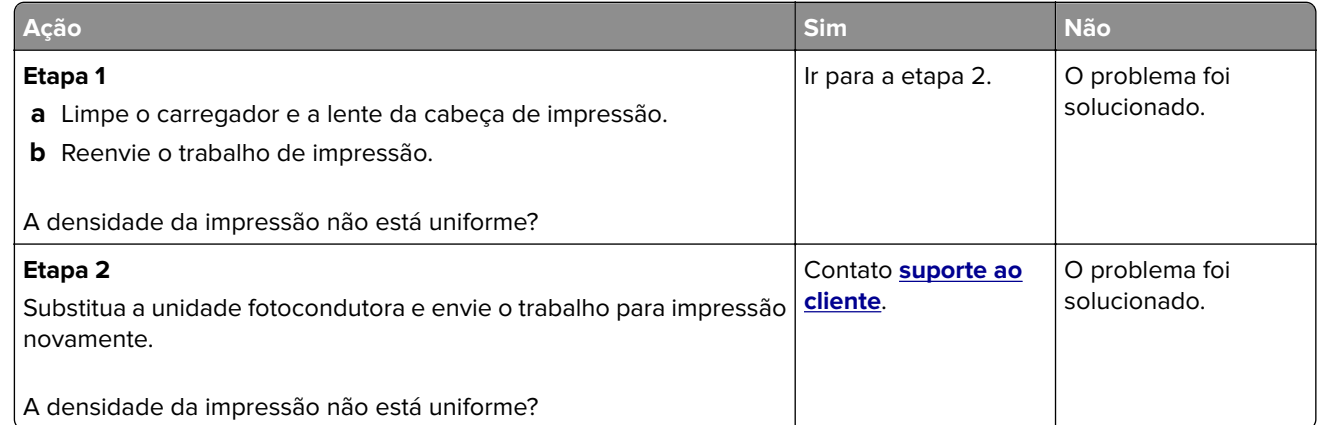

#### **Listras brancas verticais aparecem nas impressões**

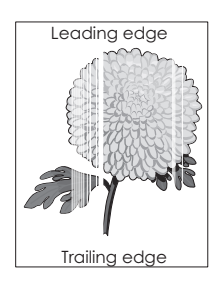

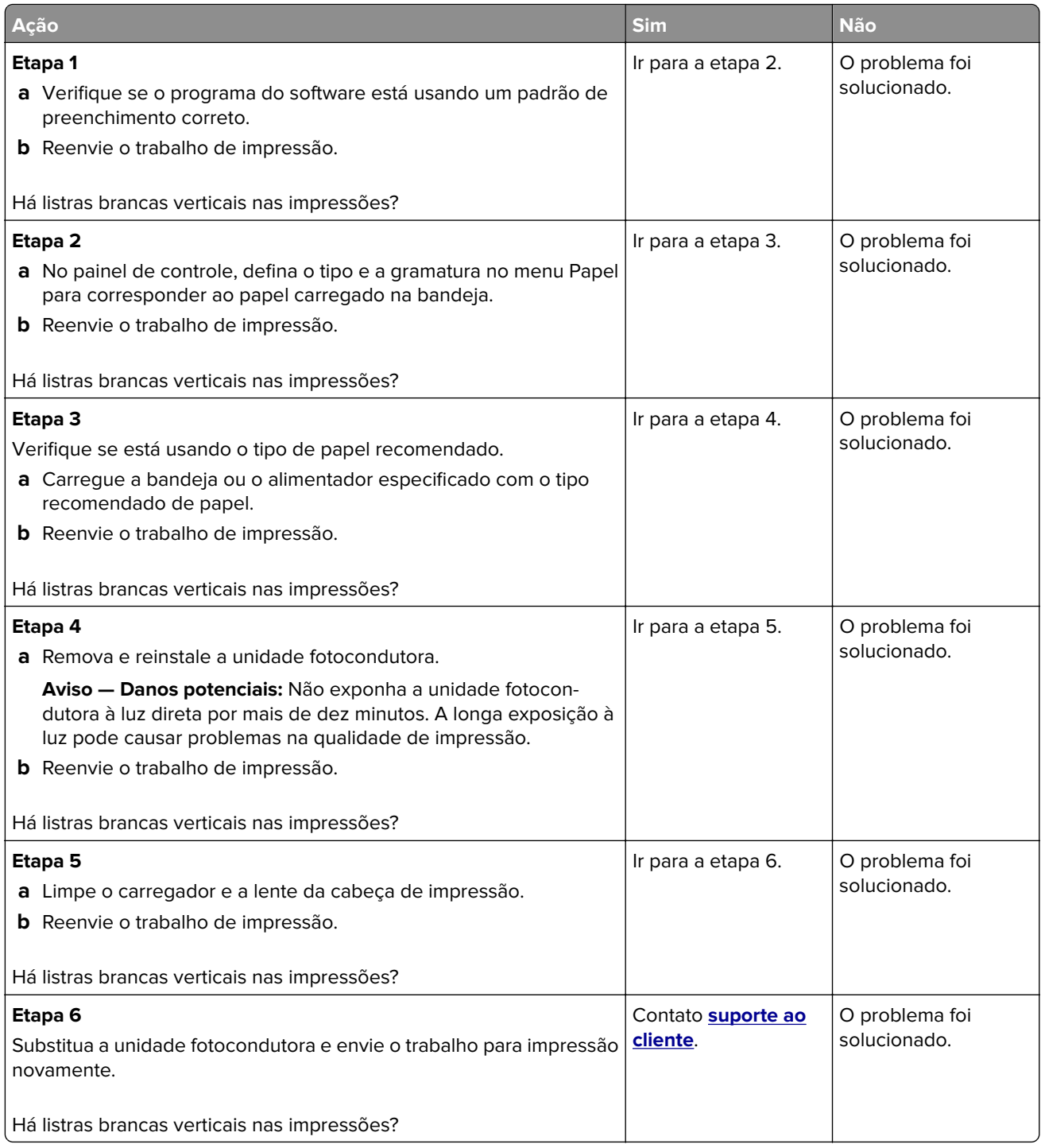

# **Solução de problemas de cópia**

# **A copiadora não responde**

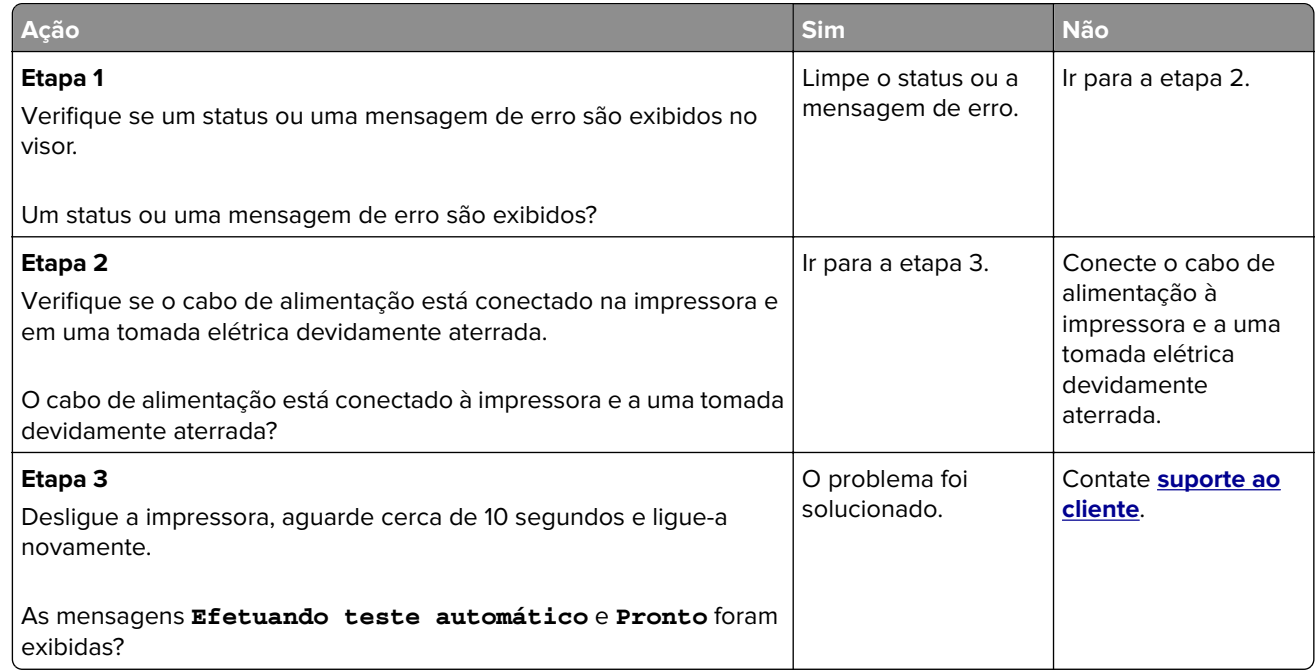

# **As cópias de documentos ou fotos são feitas parcialmente**

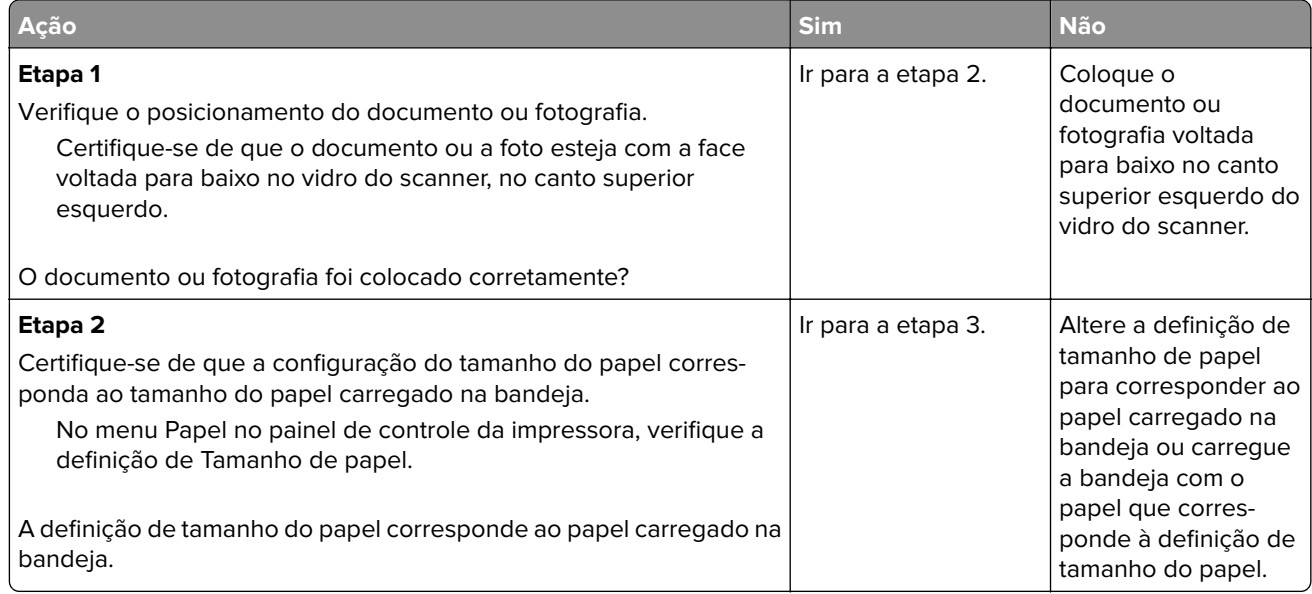
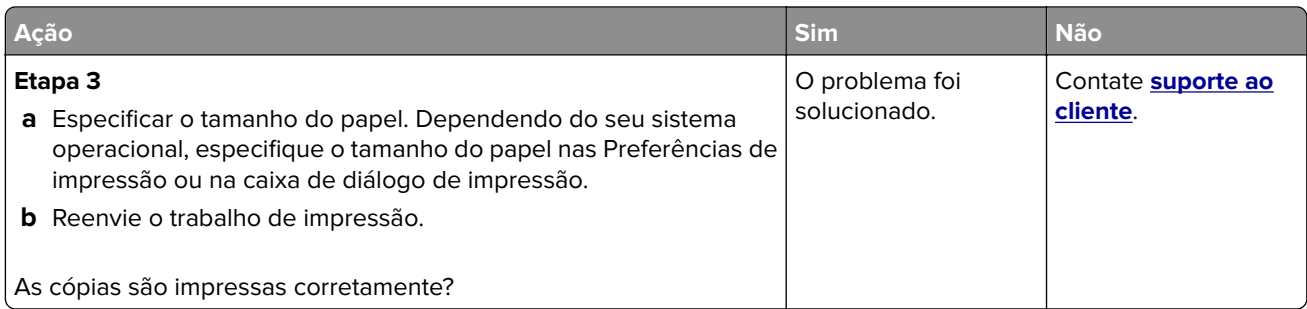

## **A qualidade da cópia não é boa**

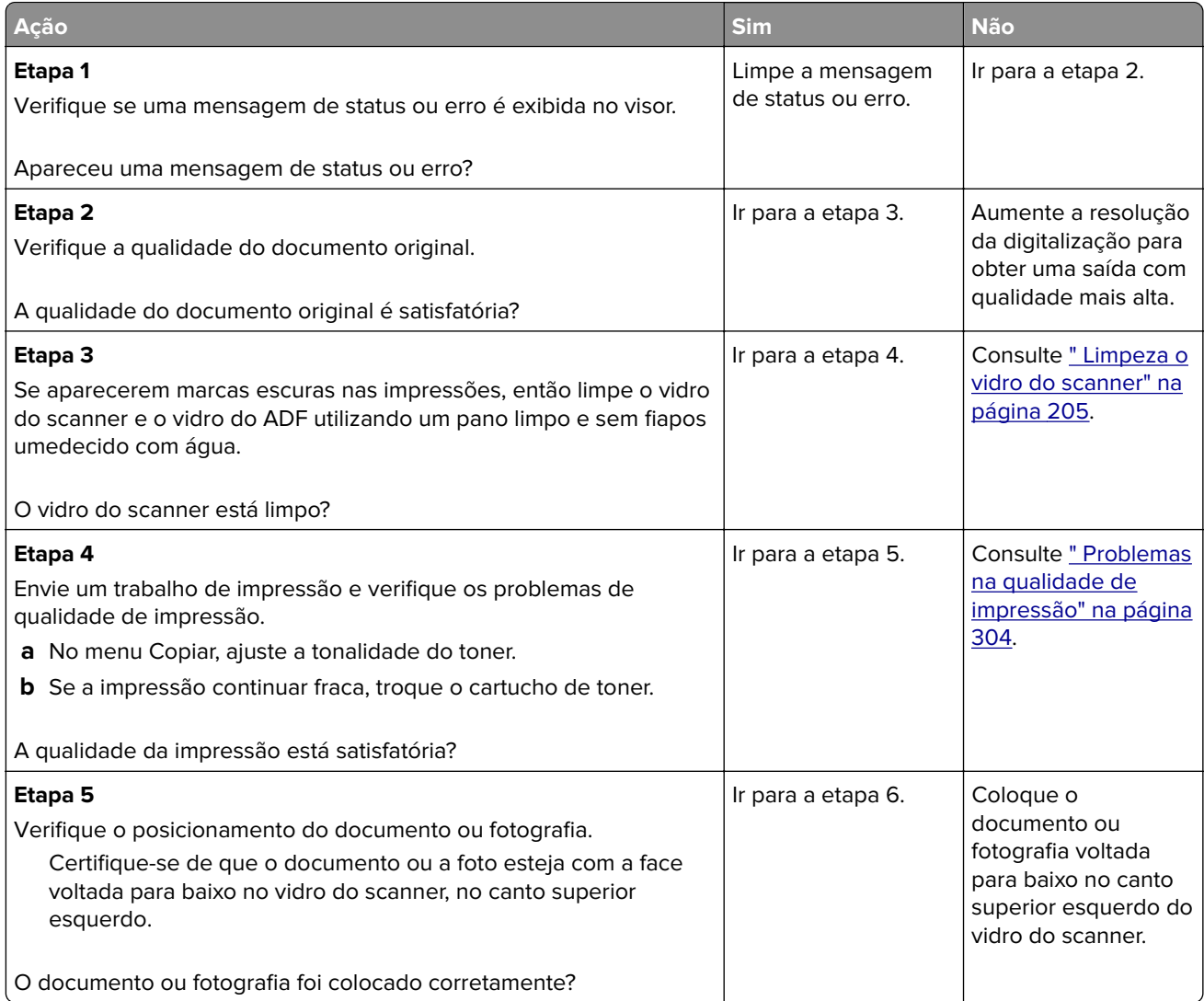

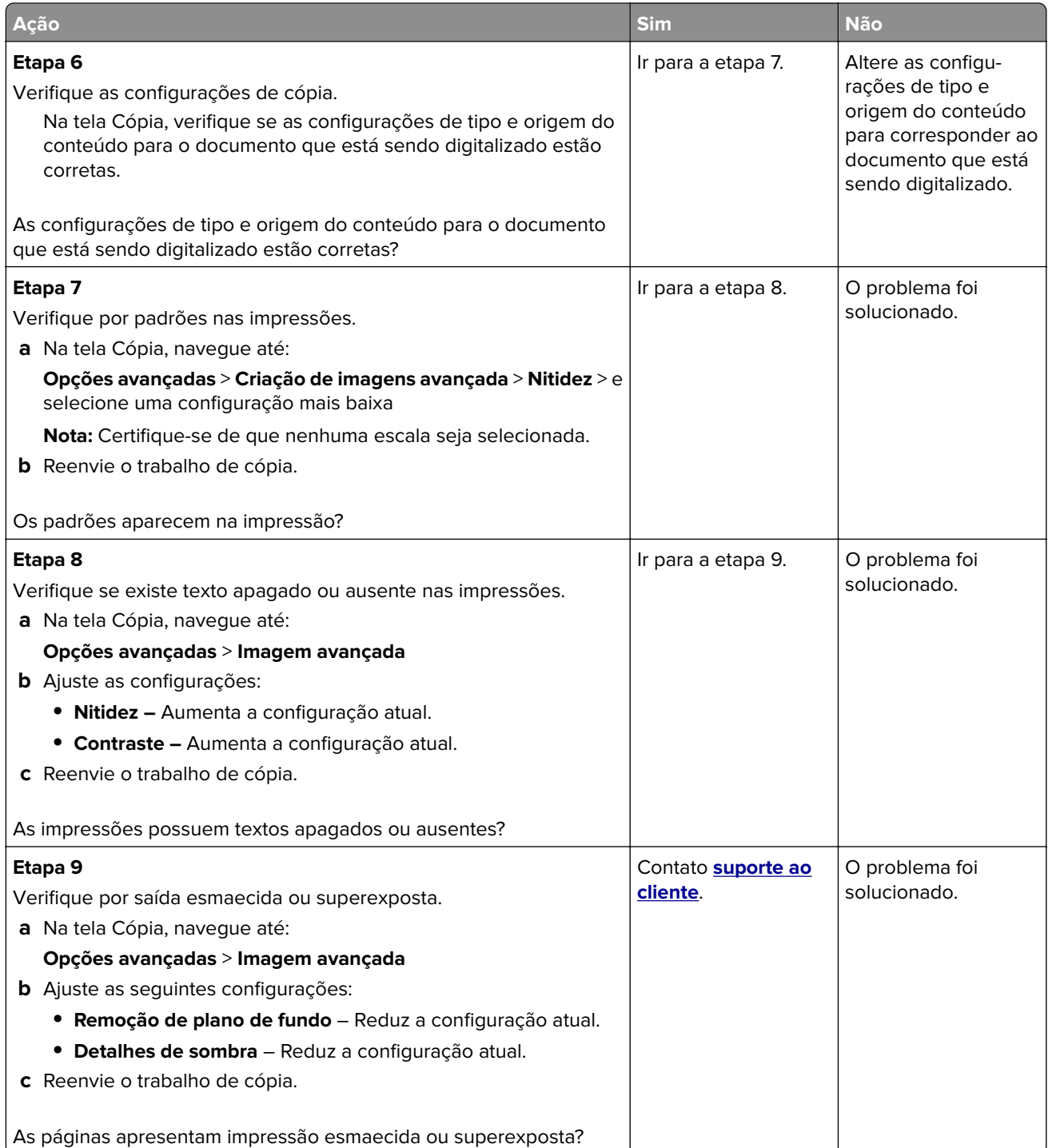

## **Solução de problemas de fax**

## **O ID do chamador não é exibido**

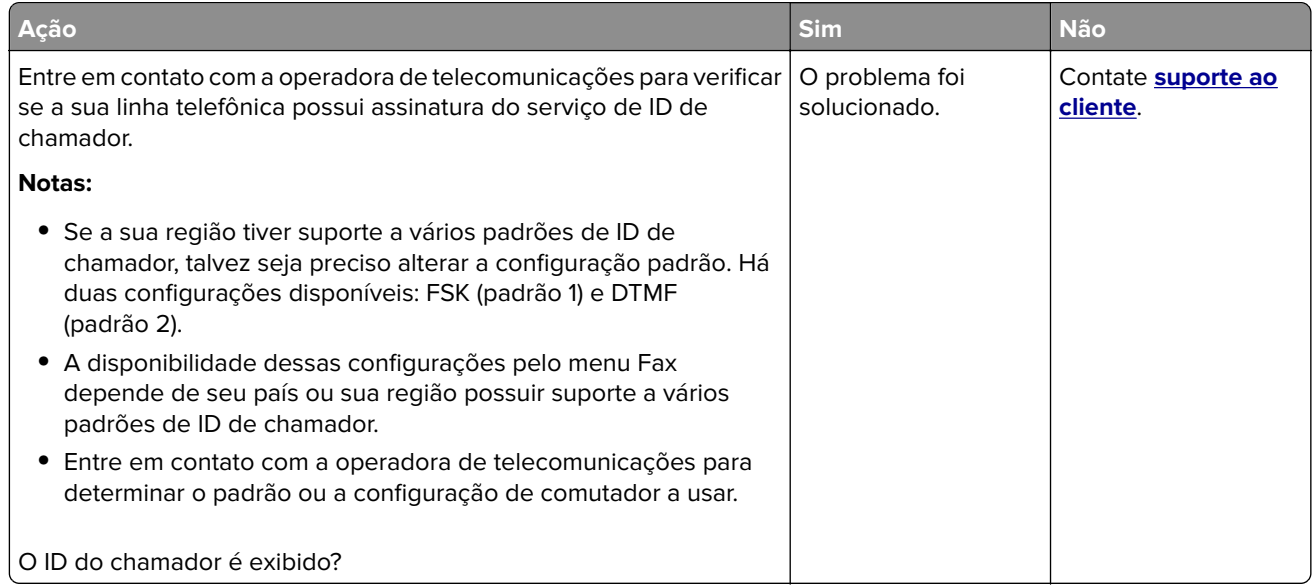

## **Não é possível enviar ou receber um fax**

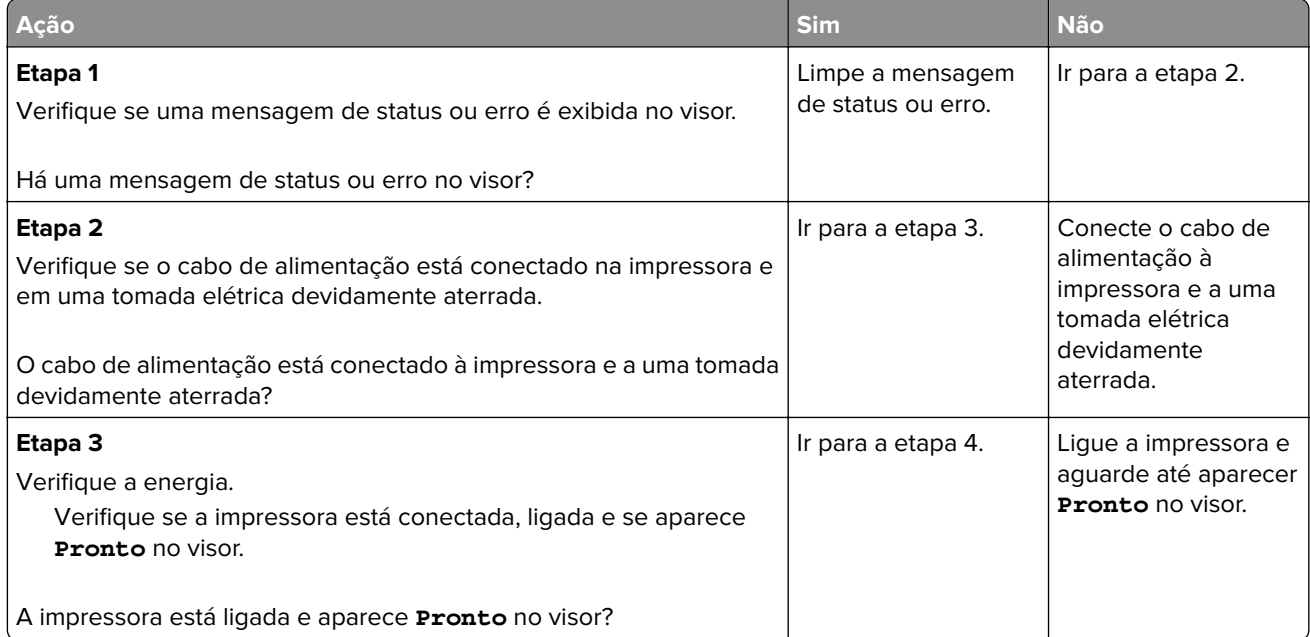

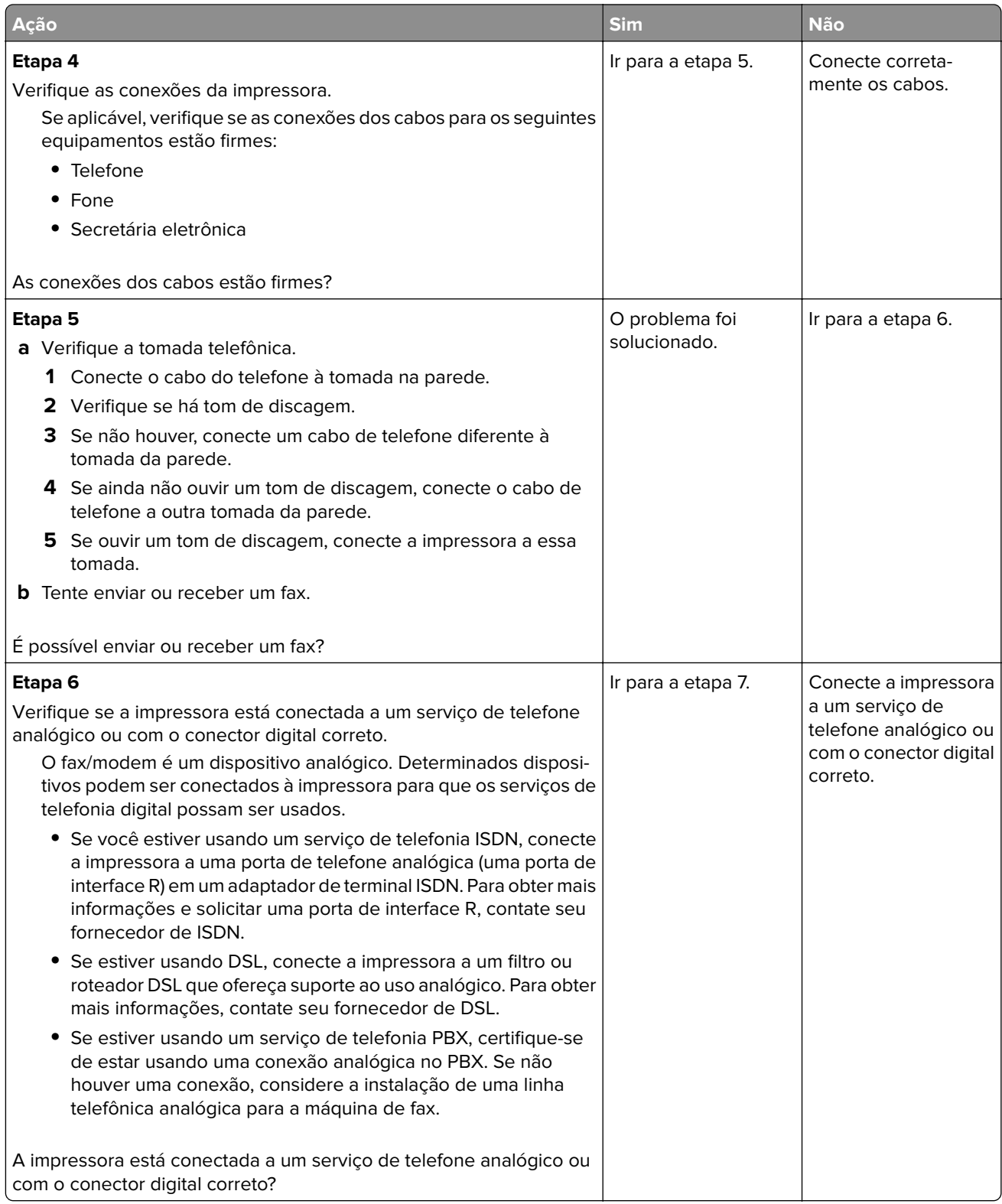

![](_page_328_Picture_186.jpeg)

![](_page_329_Picture_164.jpeg)

## **É possível receber, mas não enviar fax**

![](_page_329_Picture_165.jpeg)

## **É possível enviar, mas não receber fax**

![](_page_329_Picture_166.jpeg)

<span id="page-330-0"></span>![](_page_330_Picture_220.jpeg)

## **As funções fax e e-mail não estão configuradas**

#### **Notas:**

- **•** Antes de solucionar problemas, verifique se os cabos do fax estão conectados.
- **•** A luz indicadora pisca em vermelho até você configurar o fax e o e-mail.

![](_page_330_Picture_221.jpeg)

![](_page_331_Picture_191.jpeg)

## **Solução de problemas do scanner**

## **Não é possível digitalizar a partir de um computador**

![](_page_332_Picture_193.jpeg)

## **As digitalizações de documentos ou fotos são feitas parcialmente**

![](_page_332_Picture_194.jpeg)

## **Má qualidade da imagem digitalizada**

![](_page_332_Picture_195.jpeg)

![](_page_333_Picture_216.jpeg)

## **O trabalho de digitalização não foi concluído com êxito**

![](_page_333_Picture_217.jpeg)

![](_page_334_Picture_189.jpeg)

## **A unidade do scanner não fecha**

![](_page_334_Picture_190.jpeg)

## **A digitalização é muito demorada ou congela o computador**

![](_page_334_Picture_191.jpeg)

## <span id="page-335-0"></span>**O scanner não responde**

![](_page_335_Picture_224.jpeg)

## <span id="page-336-0"></span>**Solução de problemas de aplicativos da tela inicial**

## **Ocorreu um erro de aplicativo**

![](_page_336_Picture_226.jpeg)

## **O Servidor Web incorporado não abre**

![](_page_336_Picture_227.jpeg)

<span id="page-337-0"></span>![](_page_337_Picture_187.jpeg)

## **Entrando em contato com o suporte ao cliente**

Ao entrar em contato com o Suporte ao cliente, deverá descrever o problema, a mensagem que é exibida no visor da impressora e as etapas que você já executou para tentar solucionar o problema.

Você precisa saber o modelo e o número de série da impressora. Para obter mais informações, verifique a etiqueta da parte traseira da impressora. O número de série também está listado na página de definições de menu.

A Lexmark tem várias maneiras de ajudá-lo a solucionar um problema de impressão. Visite o site de suporte da Lexmark na Internet em **<http://support.lexmark.com>** e selecione uma das seguintes opções:

![](_page_337_Picture_188.jpeg)

Suporte por telefone também está disponível. Nos EUA ou no Canadá, ligue para 1‑800‑539‑6275. Em outros países ou regiões, visite **<http://support.lexmark.com>**.

# **Avisos**

## **Informações sobre o produto**

Nome do produto:

Lexmark MX910de, MX911dte, MX912dxe

Tipo de máquina: 7421 Modelo(s): 036, 236, 436

## **Aviso de edição**

Julho de 2017

**O parágrafo a seguir não se aplica a países onde as cláusulas descritas não são compatíveis com a lei local:** A LEXMARK INTERNATIONAL, INC. FORNECE ESTA PUBLICAÇÃO "NO ESTADO EM QUE SE ENCONTRA", SEM QUALQUER TIPO DE GARANTIA, EXPRESSA OU TÁCITA, INCLUINDO, ENTRE OUTRAS, GARANTIAS IMPLÍCITAS DE COMERCIABILIDADE OU ADEQUAÇÃO A UM DETERMINADO PROPÓSITO. Alguns estados não permitem a contestação de garantias expressas ou implícitas em certas transações. Conseqüentemente, é possível que esta declaração não se aplique ao seu caso.

É possível que esta publicação contenha imprecisões técnicas ou erros tipográficos. Serão feitas alterações periódicas às informações aqui contidas; essas alterações serão incorporadas em edições futuras. Alguns aperfeiçoamentos ou alterações nos produtos ou programas descritos poderão ser feitos a qualquer momento.

As referências feitas nesta publicação a produtos, programas ou serviços não implicam que o fabricante pretenda torná-los disponíveis em todos os países nos quais opera. Qualquer referência a um produto, programa ou serviço não tem a intenção de afirmar ou sugerir que apenas aquele produto, programa ou serviço possa ser usado. Qualquer produto, programa ou serviço funcionalmente equivalente que não infrinja qualquer direito de propriedade intelectual existente poderá ser usado no seu lugar. A avaliação e verificação da operação em conjunto com outros produtos, programas ou serviços, exceto aqueles expressamente designados pelo fabricante, são de responsabilidade do usuário.

Para obter suporte técnico da Lexmark, acesse **<http://support.lexmark.com>**.

Para obter informações sobre suprimentos e downloads, acesse **[www.lexmark.com](http://www.lexmark.com)**.

**© 2014 Lexmark International, Inc.**

**Todos os direitos reservados.**

## **Marcas registradas**

Lexmark, Lexmark com desenho de losango, MarkNet e MarkVision são marcas registradas da Lexmark International, Inc. nos Estados Unidos e/ou em outros países.

ScanBack é marca registrada da Lexmark International, Inc.

Mac e o logotipo Mac são marcas registradas da Apple Inc. nos EUA e em outros países.

PCL® é marca registrada de indústria e comércio da Hewlett-Packard Company. PCL é a designação da Hewlett‑Packard Company para um conjunto de comandos (linguagem) e funções de impressora incluído em seus produtos de impressora. Esta impressora foi projetada para ser compatível com a linguagem PCL. Isso significa que a impressora reconhece comandos PCL utilizados em vários aplicativos e que ela emula as funções correspondentes aos comandos.

Albertus | The Monotype Corporation plc Antique Olive Monsieur Marcel OLIVE Apple-Chancery | Apple Computer, Inc. Arial **The Monotype Corporation plc** CG Times Com base em Times New Roman, sob a licença da The Monotype Corporation plc, um produto da Agfa Corporation Chicago Apple Computer, Inc. Clarendon Linotype-Hell AG e/ou suas subsidiárias Eurostile Nebiolo Geneva Apple Computer, Inc. GillSans | The Monotype Corporation plc Helvetica | Linotype-Hell AG e/ou suas subsidiárias Hoefler **Interpretent I** Jonathan Hoefler Type Foundry ITC Avant Garde Gothic | International Typeface Corporation ITC Bookman | International Typeface Corporation ITC Mona Lisa | International Typeface Corporation ITC Zapf Chancery | International Typeface Corporation Joanna The Monotype Corporation plc Marigold | Arthur Baker Monaco | Apple Computer, Inc. New York Apple Computer, Inc. Oxford **Arthur Baker** Palatino | Linotype-Hell AG e/ou suas subsidiárias Stempel Garamond | Linotype-Hell AG e/ou suas subsidiárias Taffy **Agfa Corporation** Times New Roman | The Monotype Corporation plc Univers | Linotype-Hell AG e/ou suas subsidiárias

Os termos a seguir são marcas registradas ou marcas registradas de indústria e comércio destas empresas:

Todas as outras marcas registradas pertencem a seus respectivos proprietários.

AirPrint e o logotipo do AirPrint são marcas comerciais da Apple, Inc.

## <span id="page-340-0"></span>**Avisos de licenciamento**

Todos os avisos de licenciamento associados a este produto podem ser encontrados no diretório CD:\NOTICES do CD do software de instalação.

## **Níveis de emissão de ruído**

As medições a seguir foram realizadas em conformidade com a ISO 7779 e reportadas de acordo com a ISO 9296.

**Nota:** alguns modos podem não ser aplicáveis ao seu produto.

![](_page_340_Picture_81.jpeg)

Os valores estão sujeitos a alterações. Consulte **[www.lexmark.com](http://www.lexmark.com)** para obter os valores atuais.

## **Diretiva de resíduos de equipamentos elétricos e eletrônicos (WEEE, Waste from Electrical and Electronic Equipment)**

![](_page_340_Picture_9.jpeg)

O logotipo WEEE representa programas e procedimentos específicos da reciclagem de produtos eletrônicos nos países da União Européia. Estimulamos a reciclagem de nossos produtos.

Se você tiver outras dúvidas sobre as opções de reciclagem, visite o site da Lexmark em **[www.lexmark.com](http://www.lexmark.com)** para obter o telefone do escritório de vendas local.

## **Taiwan RoHS information** 限用物質含有情況標示

![](_page_341_Picture_322.jpeg)

│備考 1. "超出 0.1 wt %″及 "超出 0.01 wt %″係指限用物質之百分比含量超出百分比含量基準值。

Note 1: "Exceeding 0.1 wt %" and "exceeding 0.01 wt %" indicate that the percentage content of the restricted substance exceeds the reference percentage value of presence condition.

│備考 2. "◯" 係指該項限用物質之百分比含量未超出百分比含量基準值。

![](_page_342_Picture_157.jpeg)

## **India E-Waste notice**

This product complies with the India E-Waste (Management and Handling) Rules, 2011, which prohibit use of lead, mercury, hexavalent chromium, polybrominated biphenyls, or polybrominated diphenyl ethers in concentrations exceeding 0.1% by weight and 0.01% by weight for cadmium, except for the exemption set in Schedule II of the Rules.

## **Descarte do produto**

Não descarte a impressora ou os suprimentos da mesma forma que o lixo doméstico regular. Consulte as autoridades locais quanto ao descarte e às opções de reciclagem.

## **Aviso de sensibilidade à estática**

![](_page_342_Picture_7.jpeg)

Este símbolo identifica peças sensíveis à estática. Não toque nas áreas próximas a este símbolo sem antes tocar na estrutura de metal da impressora.

## **ENERGY STAR**

Todo produto da Lexmark que apresenta o emblema ENERGY STAR no produto ou em uma tela de inicialização está certificado e em conformidade com os requisitos ENERGY STAR da Environmental Protection Agency (EPA) da forma como foi configurado quando do envio pela Lexmark.

![](_page_343_Picture_3.jpeg)

## **Informações sobre temperatura**

![](_page_343_Picture_76.jpeg)

## **Aviso sobre laser**

Esta impressora foi certificada nos EUA por estar em conformidade com os requisitos do DHHS 21 CFR capítulo I, subcapítulo J, para produtos a laser de Classe I (1) e, nos demais países, foi certificada como um produto a laser de Classe I em conformidade com os requisitos da IEC 60825-1. 2014.

Os produtos a laser de Classe I não são considerados prejudiciais. A impressora contém, internamente, um laser de Classe IIIb (3b) que é, nominalmente, um laser de arsenieto de gálio de 15 miliwatts operando no comprimento de onda de 787-800 nanômetros. O sistema do laser e a impressora foram projetados para que jamais haja acesso humano à radiação do laser acima do nível da Classe I durante a operação normal ou a manutenção pelo usuário ou sob as condições de manutenção prescritas.

## **Etiqueta de aviso sobre laser**

Pode haver uma etiqueta de aviso sobre laser afixada a esta impressora, como mostrado a seguir:

DANGER - Invisible laser radiation when cartridges are removed and interlock defeated. Avoid exposure to laser beam. PERIGO - Radiação a laser invisível será liberada se os cartuchos forem removidos e o lacre rompido. Evite a exposição aos feixes de laser. Opasnost - Nevidljivo lasersko zračenje kada su kasete uklonjene i poništena sigurnosna veza. Izbjegavati izlaganje zracima. NEBEZPEČÍ - Když jsou vyjmuty kazety a je odblokována pojistka, ze zařízení je vysíláno neviditelné laserové záření. Nevystavujte se působení laserového paprsku. FARE - Usynlig laserstråling, når patroner fjernes, og spærreanordningen er slået fra. Undgå at blive udsat for laserstrålen. GEVAAR - Onzichtbare laserstraling wanneer cartridges worden verwijderd en een vergrendeling wordt genegeerd. Voorkom blootstelling aan de laser. DANGER - Rayonnements laser invisibles lors du retrait des cartouches et du déverrouillage des loquets. Eviter toute exposition au rayon laser. VAARA - Näkymätöntä lasersäteilyä on varottava, kun värikasetit on poistettu ja lukitus on auki. Vältä lasersäteelle altistumista. GEFAHR - Unsichtbare Laserstrahlung beim Herausnehmen von Druckkassetten und offener Sicherheitssperre. Laserstrahl meiden. ΚΙΝΔΥΝΟΣ - Έκλυση αόρατης ακτινοβολίας laser κατά την αφαίρεση των κασετών και την απασφάλιση της μανδάλωσης. Αποφεύγετε την έκθεση στην ακτινοβολία laser. VESZÉLY – Nem látható lézersugárzás fordulhat elő a patronok eltávolításakor és a zárószerkezet felbontásakor. Kerülje a lézersugárnak való kitettséget. PERICOLO - Emissione di radiazioni laser invisibili durante la rimozione delle cartucce e del blocco. Evitare l'esposizione al raggio laser. FARE – Usynlig laserstråling når kassettene tas ut og sperren er satt ut av spill. Unngå eksponering for laserstrålen. NIEBEZPIECZEŃSTWO - niewidzialne promieniowanie laserowe podczas usuwania kaset i blokady. Należy unikać naświetlenia promieniem lasera. ОПАСНО! Невидимое лазерное излучение при извлеченных картриджах и снятии блокировки. Избегайте воздействия лазерных лучей. Pozor – Nebezpečenstvo neviditeľného laserového žiarenia pri odobratých kazetách a odblokovanej poistke. Nevystavujte sa lúčom. PELIGRO: Se producen radiaciones láser invisibles al extraer los cartuchos con el interbloqueo desactivado. Evite la exposición al haz de láser. FARA – Osynlig laserstrålning när patroner tas ur och spärrmekanismen är upphävd. Undvik exponering för laserstrålen. 危险 - 当移除碳粉盒及互锁失效时会产生看不见的激光辐射,请避免暴露在激光光束下。 危險 - 移除碳粉匣與安全連續開關失效時會產生看不見的雷射輻射。請避免曝露在雷射光束下。 危険 - カートリッジが取り外され、内部ロックが無効になると、見えないレーザー光が放射されます。 このレーザー光に当たらないようにしてください。

## **Consumo de energia**

#### **Consumo de energia do produto**

A tabela a seguir documenta as características de consumo de energia do produto.

**Nota:** alguns modos podem não ser aplicáveis ao seu produto.

![](_page_344_Picture_196.jpeg)

Os níveis de consumo de energia relacionados na tabela anterior representam médias registradas ao longo do tempo. Picos de energia instantâneos podem ser significativamente mais altos que a média.

Os valores estão sujeitos a alterações. Consulte **[www.lexmark.com](http://www.lexmark.com)** para obter os valores atuais.

#### **Modo de suspensão**

Este produto foi desenvolvido com um modo de economia de energia chamado Modo de suspensão. O Modo de suspensão economiza energia diminuindo o consumo durante longos períodos de inatividade. O modo de suspensão é automaticamente ativado quando o produto não é usado durante um período especificado, chamado de Tempo limite do modo de suspensão.

```
Tempo limite do modo de suspensão padrão de fábrica para este produto (em minutos): 20
```
Pelo uso dos menus de configuração, o Tempo limite do modo de suspensão pode ser ficar entre 1 e 120 minutos. A definição do Tempo limite do modo de suspensão reduz o consumo de energia, mas pode aumentar o tempo de resposta do produto. Definir o Tempo limite do modo de suspensão para um valor alto mantém resposta rápida, mas consome mais energia.

#### **Modo de hibernação**

Este produto foi desenvolvido com modo de operação com energia extremamente baixa chamado Modo Hibernação. Ao operar no modo Hibernação, todos os outros sistemas e dispositivos são desligados com segurança.

O modo Hibernação pode ser inserido usando um dos métodos a seguir:

- **•** Usando o Tempo limite de hibernação
- **•** Usando os modos de Programação de energia
- **•** Usando o botão Suspender/Hibernar

O padrão de fábrica Tempo até hibernação desse produto em todos os países e regiões 3 dias

A quantidade de tempo que a impressora aguarda depois que um trabalho é impresso antes que ele entre no modo de Hibernação pode ser modificada entre uma hora e um mês.

#### **Modo de inatividade**

Caso este produto possua o modo desligado, que ainda consome uma pequena quantidade de energia, é necessário que o cabo de alimentação seja desconectado da tomada a fim de interromper completamente o consumo de energia do produto.

#### **Uso total de energia**

Em algumas situações, é útil calcular o uso total de energia do produto. Como as indicações de consumo de energia são representadas em unidades de energia Watts, deve-se multiplicar o consumo de energia pelo tempo que o produto permanece em cada modo, para calcular o uso de energia. O uso total de energia do produto corresponde à soma do uso de energia de cada modo.

## <span id="page-346-0"></span>**Conformidade com as diretivas da Comunidade Europeia (CE)**

Este produto está em conformidade com os requisitos de proteção das diretivas do Conselho da CE 2004/108/EC, 2006/95/EC e 2011/65/EU sobre a aproximação e a harmonização das leis dos estados-membros em relação à compatibilidade eletromagnética, à segurança de equipamentos elétricos projetados para uso dentro de determinados limites de tensão, ao ecodesign de produtos que usam energia e à restrição do uso de determinadas substâncias perigosas em equipamentos elétricos e eletrônicos.

O fabricante deste produto: Lexmark International, Inc., 740 West New Circle Road, Lexington, KY, 40550 EUA. O representante autorizado: Lexmark International Technology Hungária Kft., 8 Lechner Ödön fasor, Millennium Tower III, 1095, Budapeste, Hungria. Uma declaração de conformidade com os requisitos das diretivas pode ser obtida com o representante autorizado.

Este produto está de acordo com os limites de Classe A do EN 55022 e com os requisitos de segurança do EN 60950‑1.

## **Aviso de radiointerferência**

#### **Aviso**

O presente produto está em conformidade com os parâmetros de emissão dos limites e parâmetros de imunidade EN55022 Classe A de EN55024. Este produto não foi projetado para uso em ambientes domésticos.

Este é um produto Classe A. Em ambientes domésticos, o produto em questão pode causar radiointerferência. Neste caso, pode ser indicado que o usuário tome medidas necessárias.

## **Avisos regulamentares para equipamentos de terminal de**

### **telecomunicação**

Esta seção contém informações regulamentares relativas aos produtos que contêm equipamentos de terminal de comunicação como fax.

## **Aviso para usuários da União Europeia**

Este produto apresenta a marca CE e está em conformidade com os requisitos de proteção das diretivas do Conselho da CE 2004/108/EC, 2006/95/EC, 1999/5/EC e 2011/65/EU sobre a aproximação e a harmonização das leis dos estados-membros em relação à compatibilidade eletromagnética, à segurança de equipamentos elétricos projetados para uso dentro de determinados limites de tensão, a equipamentos de rádio e terminais de telecomunicações e à restrição do uso de determinadas substâncias perigosas em equipamentos elétricos e eletrônicos.

A conformidade é indicada pela marca CE.

![](_page_346_Picture_15.jpeg)

O fabricante deste produto: Lexmark International, Inc., 740 West New Circle Road, Lexington, KY, 40550 EUA. O representante autorizado: Lexmark International Technology Hungária Kft., 8 Lechner Ödön fasor, Millennium <span id="page-347-0"></span>Tower III, 1095, Budapeste, HUNGRIA. A declaração de conformidade com os requisitos das Diretivas está disponível mediante solicitação ao Representante autorizado.

Este produto está de acordo com os limites de Classe A do EN 55022 e com os requisitos de segurança do EN 60950‑1.

Consulte a tabela no final da serão Avisos para obter mais informações sobre conformidade.

### **Avisos regulamentares para produtos sem fio**

Esta seção contém as seguintes informações regulamentares pertencentes aos produtos sem fio que contém transmissores, por exemplo, mas não se limitam a, cartões de rede sem fio ou leitores de cartão.

### **Aviso de componente modular**

Este produto pode conter o(s) seguinte(s) componente(s) modular(es):

Tipo/Modelo regulamentar da Lexmark LEX-M01-005; ID da FCC:IYLLEXM01005; IC:2376A-M01005

## **Exposição à radiação de radiofreqüência**

A energia de saída de radiação deste dispositivo é muito mais baixa do que os limites de exposição à radiofreqüência da FCC e outros órgãos de regulamentação. Uma separação mínima de 20 cm (8 pol) deve ser mantida entre a antena e qualquer pessoa para que esse dispositivo atenda aos requisitos da FFC e outros órgãos de regulamentação de exposição à radiofreqüência.

## **Aviso aos usuários na União Europeia**

Este produto apresenta a marca CE e está em conformidade com os requisitos de proteção das diretivas do Conselho da CE 2004/108/EC, 2006/95/EC, 1999/5/EC e 2011/65/EU sobre a aproximação e a harmonização das leis dos estados-membros em relação à compatibilidade eletromagnética, à segurança de equipamentos elétricos projetados para uso dentro de determinados limites de tensão, a equipamentos de rádio e terminais de telecomunicações e à restrição do uso de determinadas substâncias perigosas em equipamentos elétricos e eletrônicos.

A conformidade é indicada pela marca CE.

![](_page_347_Picture_14.jpeg)

O fabricante deste produto: Lexmark International, Inc., 740 West New Circle Road, Lexington, KY, 40550 EUA. O representante autorizado: Lexmark International Technology Hungária Kft., 8 Lechner Ödön fasor, Millennium Tower III, 1095, Budapeste, Hungria. Uma declaração de conformidade com os requisitos das diretivas pode ser obtida com o representante autorizado.

Este produto está de acordo com os limites de Classe A do EN 55022 e com os requisitos de segurança do EN 60950‑1.

Produtos equipados com a opção de LAN sem fio de 2,4 GHz estão em conformidade com os requisitos de proteção das diretivas do Conselho da CE 2004/108/EC, 2006/95/EC e 1999/5/EC sobre a aproximação e

harmonização das leis dos Estados Membro em relação à compatibilidade eletromagnética e à segurança dos equipamentos elétricos projetados para uso dentro de determinados limites de voltagem.

A conformidade é indicada pela marca CE.

 $C \in \Theta$ 

A operação é permitida em todos os países da UE e da EFTA, mas é restrita ao uso em ambientes internos.

O fabricante deste produto: Lexmark International, Inc., 740 West New Circle Road, Lexington, KY, 40550 EUA. O representante autorizado: Lexmark International Technology Hungária Kft., 8 Lechner Ödön fasor, Millennium Tower III, 1095, Budapeste, Hungria. Uma declaração de conformidade com os requisitos das diretivas pode ser obtida com o representante autorizado.

Este produto pode ser usado nos países indicados na tabela abaixo.

![](_page_348_Picture_174.jpeg)

![](_page_348_Picture_175.jpeg)

![](_page_349_Picture_148.jpeg)

## **Patent acknowledgment**

The use of this product or service is subject to the reasonable, non-discriminatory terms in the Intellectual Property Rights (IPR) Disclosure of Certicom Corp. at the IETF for Elliptic Curve Cryptography (ECC) Cipher Suites for Transport Layer Security (TLS) implemented in the product or service.

The use of this product or service is subject to the reasonable, non-discriminatory terms in the Intellectual Property Rights (IPR) Disclosure of Certicom Corp. at the IETF for TLS Elliptic Curve Cipher Suites with SHA-256/382 and AES Galois Counter Mode (GCM) implemented in the product or service.

The use of this product or service is subject to the reasonable, non-discriminatory terms in the Intellectual Property Rights (IPR) Disclosure of Certicom Corp. at the IETF for TLS Suite B Profile for Transport Layer Security (TLS) implemented in the product or service.

The use of this product or service is subject to the reasonable, non-discriminatory terms in the Intellectual Property Rights (IPR) Disclosure of Certicom Corp. at the IETF for Addition of the Camellia Cipher Suites to Transport Layer Security (TLS) implemented in the product or service.

The use of certain patents in this product or service is subject to the reasonable, non-discriminatory terms in the Intellectual Property Rights (IPR) Disclosure of Certicom Corp. at the IETF for AES-CCM ECC Cipher Suites for TLS implemented in the product or service.

The use of this product or service is subject to the reasonable, non-discriminatory terms in the Intellectual Property Rights (IPR) Disclosure of Certicom Corp. at the IETF for IKE and IKEv2 Authentication Using the Eliptic Curve Digital Signature Algorithm (ECDSA) implemented in the product or service.

The use of this product or service is subject to the reasonable, non-discriminatory terms in the Intellectual Property Rights (IPR) Disclosure of Certicom Corp. at the IETF for Suite B Cryptographic Suites for IPSec implemented in the product or service.

The use of this product or service is subject to the reasonable, non-discriminatory terms in the Intellectual Property Rights (IPR) Disclosure of Certicom Corp. at the IETF for Algorithms for Internet Key Exchange version 1 (IKEv1) implemented in the product or service.

# **Índice**

### **Números**

2 bandejas opcionais para 500 folhas instalação [39](#page-38-0)

## **A**

Abra a porta H e remova o papel embaixo da área H10 [281](#page-280-0) acessando a placa de controle [27](#page-26-0) acesso ao Servidor da Web Incorporado [21](#page-20-0) adicionando opções de hardware driver de impressão [45](#page-44-0) adicionando opções internas driver de impressão [45](#page-44-0) agrupamento de cópias cópia [80](#page-79-0) Agrupar opções de cópia [83](#page-82-0) a impressora imprime páginas em branco [309](#page-308-0) ajustando a qualidade da cópia [80](#page-79-0) ajustando a tonalidade do toner [71](#page-70-0) ajustando o brilho do visor da impressora [200](#page-199-0) ajustando o modo de suspensão [200](#page-199-0) alertas de e-mail atolamento de papel [239](#page-238-0) configuração [239](#page-238-0) níveis baixos de suprimentos [239](#page-238-0) Alguns trabalhos suspensos não foram restaurados [287](#page-286-0) alimentação de papel, solução de problemas a mensagem permanece após a limpeza do atolamento [296](#page-295-0) alimentador automático de documentos (ADF) uso [14](#page-13-0) alimentador multifunção carregamento [54](#page-53-0)

alteração do tipo de arquivo de saída envio de e-mail [87](#page-86-0) alterações das configurações de porta porta de soluções internas [49](#page-48-0) Alterar [origem do papel] para [nome do tipo personalizado], carregar [orientação] [272](#page-271-0) Alterar [origem do papel] para [sequência personalizada], carregar [orientação] [272](#page-271-0) Alterar [origem do papel] para [tamanho do papel], carregue [orientação] [273](#page-272-0) ampliação de uma cópia [80](#page-79-0) aplicativos aprendendo [21](#page-20-0) tela inicial [22](#page-21-0) aplicativos da tela inicial configuração [22](#page-21-0) obtendo informações [22](#page-21-0) Aplique manutenção no scanner, use o Kit do ADF [80] [286](#page-285-0) Aplique manutenção no scanner o quanto antes, use o Kit ADF [80] [287](#page-286-0) armazenamento papel [64](#page-63-0) peças [213](#page-212-0) suprimentos [212](#page-211-0) armazenando trabalhos de impressão [74](#page-73-0) as funções fax e e-mail não estão configuradas [331](#page-330-0) assistente de configuração sem fio  $1150$  [47](#page-46-0) atalho de e-mail, criando usando o painel de controle [86](#page-85-0) atalhos, criação destino de fax [107](#page-106-0) destino de FTP [113](#page-112-0) e-mail [86](#page-85-0) endereço FTP [114](#page-113-0) tela de cópia [78](#page-77-0)

atalhos de e-mail, criando usando o Embedded Web Server [86](#page-85-0) Atolamento de [x] página(s), abra a porta C e limpe toda a mídia atolada. [2yy.xx] [245](#page-244-0) Atolamento de [x] página(s), abra a porta D e limpe toda a mídia atolada. [24y.xx] [250](#page-249-0) Atolamento de [x] página(s), abra a porta H e gire o botão H6 no sentido horário. Deixe o papel na bandeja. [426.xx–428.xx] [264](#page-263-0) Atolamento de [x] página(s), abra as portas G, H e J e remova o papel atolado. Deixe o papel na bandeja. [400–402] [255](#page-254-0) Atolamento de [x] página(s), deslize a bandeja para 3.000 folhas e abra a porta C. [2yy.xx] [247](#page-246-0) Atolamento de [x] página(s), deslize a bandeja para 3.000 folhas e abra a porta D. [24y.xx] [251](#page-250-0) Atolamento de [x] página(s), limpe o alimentador manual. [200.xx] [245](#page-244-0) Atolamento de [x] página(s), pressione a lingueta na área E para abrir a tampa superior do ADF. [28y.xx] mensagens da impressora [269](#page-268-0) Atolamento de [x] página(s), pressione a lingueta para acessar a área G e limpe os grampos atolados. Deixe o papel na bandeja. [402.93] [261](#page-260-0) Atolamento de [x] página(s), pressione a trava para acessar a área G. Deixe o papel na bandeja. [40y.xx] [259](#page-258-0) Atolamento de [x] página(s), retire a bandeja para 3.000 folhas e abra a porta F. [24y.xx] [252](#page-251-0) Atolamento no scanner, Remova todos os originais atolados do scanner [2yy.xx] [286](#page-285-0)

atolamentos locais [243](#page-242-0) localizando áreas de atolamento [243](#page-242-0) números [243](#page-242-0) para evitar [242](#page-241-0) atolamentos, limpeza na bandeja para 3.000 folhas [252](#page-251-0) na porta C [252](#page-251-0) na porta F [252](#page-251-0) na porta superior do ADF [269](#page-268-0) no alimentador multiuso [245](#page-244-0) atolamentos de papel para evitar [242](#page-241-0) atolamentos de papel, limpando na bandeja para 3.000 folhas [252](#page-251-0) na porta C [252](#page-251-0) na porta F [252](#page-251-0) na porta inferior do ADF [269](#page-268-0) no alimentador multiuso [245](#page-244-0) porta C [245](#page-244-0), [247](#page-246-0) porta D [250](#page-249-0)[, 251](#page-250-0) avisos da FCC [348](#page-347-0) avisos de emissão [341](#page-340-0)[, 347](#page-346-0), [348](#page-347-0)

#### **B**

bandeja opcional para 2.500 folhas instalação [39](#page-38-0) bandejas carregamento [51](#page-50-0) conexão [56](#page-55-0)[, 57](#page-56-0) desligamento [56](#page-55-0)[, 57](#page-56-0) bandejas opcionais instalação [39](#page-38-0) Bloco de digitalização do ADF substituindo [235](#page-234-0) bloqueio de faxes indesejados [109](#page-108-0) botões, painel de controle [15](#page-14-0) botões, tela sensível ao toque uso [18](#page-17-0) botões e ícones da tela inicial descrição [16](#page-15-0)

### **C**

cabos Ethernet [44](#page-43-0) USB [44](#page-43-0)

caixa de perfuração esvaziando [209](#page-208-0) cancelamento de um e-mail [87](#page-86-0) cancelamento de um trabalho de fax [109](#page-108-0) cancelamento de um trabalho de impressão a partir do painel de controle da impressora [76](#page-75-0) do computador [76](#page-75-0) características do papel [61](#page-60-0) carregador limpeza [206](#page-205-0) carregando o alimentador multifunção [54](#page-53-0) carregando o papel timbrado orientação do papel [60](#page-59-0) Carregar [origem do papel] com [sequência personalizada], [orientação do papel] [277](#page-276-0) carregar bandejas [51](#page-50-0) Carregar grampos [279](#page-278-0) Carregar grampos [G11, G12] [280](#page-279-0) Carregue [origem do papel] com [nome do tipo personalizado] [orientação do papel] [277](#page-276-0) Carregue [origem do papel] com [tamanho do papel] [orientação do papel] [278](#page-277-0) Carregue [origem do papel] com [tipo do papel] [tamanho do papel] [orientação do papel] [278](#page-277-0) Carregue o alimentador multiuso com [nome de tipo personalizado] [orientação do papel] [278](#page-277-0) Carregue o alimentador multiuso com [sequência personalizada] [orientação do papel] [278](#page-277-0) Carregue o alimentador multiuso com [tamanho do papel] [orientação do papel] [279](#page-278-0) Carregue o alimentador multiuso com o [tipo do papel] [tamanho do papel] [orientação do papel] [279](#page-278-0) cartão de memória [27](#page-26-0) instalação [30](#page-29-0) cartões dicas [59](#page-58-0) Cartucho baixo [88.xy] [272](#page-271-0)

cartucho de grampos no encadernador substituindo [216](#page-215-0) cartucho de grampos no encadernador, perfurador substituindo [220](#page-219-0) cartucho de grampos no encadernador de brochuras substituindo [218](#page-217-0) cartucho de toner pedido [211](#page-210-0) substituindo [221](#page-220-0) Cartucho muito baixo [88.xy] [272](#page-271-0) Cartucho quase baixo [88.xy] [272](#page-271-0) cartuchos de grampos pedido [212](#page-211-0) Cartuchos de toner reciclagem [201](#page-200-0) como fazer cópias usando papel de uma bandeja selecionada [79](#page-78-0) compreendendo os botões e ícones da tela inicial [16](#page-15-0) conectando a impressora ao serviço de toque distinto [104](#page-103-0) conectando a impressora a uma tomada [10](#page-9-0) conectando a rede sem fio usando o Embedded Web Server [49](#page-48-0) use o método de configuração do botão de controle [48](#page-47-0) use o Método de número de identificação pessoal (PIN, Personal Identification Number) [48](#page-47-0) uso do assistente de configuração sem fio [47](#page-46-0) conexão de cabos [44](#page-43-0) configuração endereço TCP/IP [132](#page-131-0) tamanho do papel [51](#page-50-0) tipo de papel [51](#page-50-0) várias impressoras [240](#page-239-0) Configuração alterada, alguns trabalhos suspensos não foram restaurados [57] [273](#page-272-0) configuração da Ethernet preparando [46](#page-45-0) configuração da página opções de digitalização [117](#page-116-0) opções de e-mail [89](#page-88-0)

opções de fax [111](#page-110-0) configuração das funções fax e e-mail [331](#page-330-0) configuração de alertas de email [239](#page-238-0) configuração de fax inicial [91](#page-90-0) usando o Embedded Web Server [91](#page-90-0) configuração de notificação de suprimentos [240](#page-239-0) Configuração do Modo econômico [199](#page-198-0) configuração do nome do fax enviado [104](#page-103-0) configuração do número do fax [104](#page-103-0) configuração na rede sem fio usando o Embedded Web Server [49](#page-48-0) configurações ambientais brilho do visor da impressora, ajustando [200](#page-199-0) economia de suprimentos [198](#page-197-0) Modo de hibernação [199](#page-198-0) Modo de suspensão [200](#page-199-0) Modo econômico [199](#page-198-0) configurações da impressora [11](#page-10-0) configurações de conservação brilho, ajuste [200](#page-199-0) economia de suprimentos [198](#page-197-0) Modo de hibernação [199](#page-198-0) Modo de suspensão [200](#page-199-0) Modo econômico [199](#page-198-0) configurações de porta configuração [49](#page-48-0) configurações ecologicamente corretas Modo de hibernação [199](#page-198-0) Modo econômico [199](#page-198-0) configurando a impressão serial [50](#page-49-0) configurando as definições de email [85](#page-84-0) configurando as definições de porta [49](#page-48-0) contador de manutenção, redefinindo [234](#page-233-0) conteúdo definições de e-mail [88](#page-87-0) cópia cancelamento de um trabalho

de cópia [82](#page-81-0)

criação de atalhos usando o painel de controle da impressora [78](#page-77-0) nos dois lados do papel (impressão frente e verso) [80](#page-79-0) Cópia de cartão configuração [23](#page-22-0) cópia de fotos [77](#page-76-0) cópia de fotos para bandeja selecionada [79](#page-78-0) cópia de tamanhos de papel diferentes [79](#page-78-0) cópia de várias páginas em uma folha de papel [81](#page-80-0) cópia dos dois lados do papel (impressão frente e verso) [80](#page-79-0) cópia em frente e verso [80](#page-79-0) cópia em papel timbrado [78](#page-77-0) cópia em transparências [78](#page-77-0) cópia para um tamanho diferente [79](#page-78-0) Cópias opções de cópia [83](#page-82-0) criando um atalho de destino de fax usando o Embedded Web Server [107](#page-106-0) criando um atalho de e-mail usando o painel de controle [86](#page-85-0) criando um atalho de FTP usando o Embedded Web Server [113](#page-112-0) criptografando o disco rígido da impressora [204](#page-203-0) criptografia de disco rígido da impressora [204](#page-203-0)

## **D**

dados confidenciais informações sobre segurança [204](#page-203-0) data e hora, fax configuração [104](#page-103-0) declaração de volatilidade [202](#page-201-0) defeitos recorrentes aparecem nas impressões [315](#page-314-0) definições de menu carregamento em várias impressoras [240](#page-239-0) definindo o tamanho de papel Universal [51](#page-50-0)

densidade de impressão irregular [322](#page-321-0) descarte do disco rígido da impressora [202](#page-201-0) desligamento de bandejas [56](#page-55-0), [57](#page-56-0) destinatário(s) opções de e-mail [87](#page-86-0) diagrama de menus [118](#page-117-0) dicas cartões [59](#page-58-0) em uso de envelopes [59](#page-58-0) etiquetas, papel [60](#page-59-0) transparências [60](#page-59-0) dicas para o uso de papel timbrado [60](#page-59-0) dicas para usar envelopes [59](#page-58-0) digitalização para um endereço de FTP [114](#page-113-0) Digitalização para rede configuração [25](#page-24-0) uso [113](#page-112-0) digitalização para uma unidade flash [115](#page-114-0) digitalização para um computador [115](#page-114-0) digitalização para um endereço de FTP criação de atalhos usando o computador [113](#page-112-0) usando o painel de controle [114](#page-113-0) digitalizar imagem tipo de arquivo de saída [116](#page-115-0) Digitalizar para o computador configuração [115](#page-114-0) Disco cheio, trabalho de digitalização cancelado [274](#page-273-0) Disco cheio [62] [274](#page-273-0) disco rígido da impressora criptografando [204](#page-203-0) descarte de [202](#page-201-0) remoção [36](#page-35-0) dispositivo móvel impressão a partir de [74](#page-73-0) documentos, impressão de um computador [71](#page-70-0) driver de impressão opções de hardware, adicionando [45](#page-44-0)

#### **E**

economia de papel [81](#page-80-0)

economia de suprimentos [198](#page-197-0) e-mail cancelamento [87](#page-86-0) e-mail, enviando usando um número de atalho [87](#page-86-0) Embedded Web Server acesso [21](#page-20-0) ajuste de brilho [200](#page-199-0) configuração de alertas de email [239](#page-238-0) configuração de fax inicial [91](#page-90-0) cópia das configurações de outras impressoras [240](#page-239-0) criando atalhos de e-mail [86](#page-85-0) criando um atalho de destino de fax [107](#page-106-0) criando um atalho de FTP [113](#page-112-0) modificação das configurações de impressão confidencial [75](#page-74-0) problema ao acessar [337](#page-336-0) verificação do status das peças [210](#page-209-0) verificação do status dos suprimentos [210](#page-209-0) encadernador pesos de papel suportados [68](#page-67-0) tamanhos de papel suportados [68](#page-67-0) tipos de papel suportados [68](#page-67-0) encaminhamento de fax [110](#page-109-0) endereço de FTP, digitalizando para usando o painel de controle [114](#page-113-0) endereço FTP criação de atalhos usando o painel de controle da impressora [114](#page-113-0) endereço IP, impressora localização [20](#page-19-0) endereço IP da impressora localização [20](#page-19-0) endereço IP do computador localização [20](#page-19-0) entrando em contato com o suporte ao cliente [338](#page-337-0) envelopes dicas sobre o uso [59](#page-58-0) enviando fax alteração da resolução [108](#page-107-0) bloqueio de faxes indesejados [109](#page-108-0)

configuração de data e hora [104](#page-103-0) configuração de fax [91](#page-90-0) configuração do nome do fax enviado [104](#page-103-0) configuração do número do fax [104](#page-103-0) configurando a impressora para observar o horário de verão [105](#page-104-0) criação de atalhos usando o painel de controle da impressora [107](#page-106-0) criação de atalhos usando o Servidor da Web incorporado [107](#page-106-0) encaminhamento de fax [110](#page-109-0) envio de um fax em uma hora programada [106](#page-105-0) exibição de um log de fax [109](#page-108-0) retenção de fax [109](#page-108-0) serviço de toque distinto [104](#page-103-0) sobre como tornar um fax mais claro ou mais escuro [108](#page-107-0) enviando um fax com o computador [105](#page-104-0) usando o painel de controle [105](#page-104-0) enviando um fax em um horário agendado [106](#page-105-0) Enviar como opções de digitalização [116](#page-115-0) opções de e-mail [88](#page-87-0) enviar um documento por e-mail usando o painel de controle [86](#page-85-0) enviar um e-mail usando o painel de controle [86](#page-85-0) Envio com atraso opções de fax [111](#page-110-0) envio de documentos digitalizados para destinos de rede [113](#page-112-0) envio de e-mail configurando as definições de e-mail [85](#page-84-0) criação de atalhos usando o Servidor da Web incorporado [86](#page-85-0) usando um número de atalho [87](#page-86-0) uso do catálogo de endereços [87](#page-86-0)

Erro de leitura da unidade USB. Remova o USB. [275](#page-274-0) Erro de leitura do hub USB. Remova o hub. [275](#page-274-0) Erro de software da rede [x] [54] [281](#page-280-0) Erro de software de rede padrão [54] [287](#page-286-0) Espaço insuficiente entre pilhas de papel na Bandeja 3 [277](#page-276-0) esvaziando a caixa de perfuração [209](#page-208-0) Esvaziar caixa de perfuração [275](#page-274-0) etiquetas, papel dicas [60](#page-59-0) evitando atolamentos [64](#page-63-0) evitando atolamentos de papel [242](#page-241-0) Excesso de bandejas acopladas [58] [288](#page-287-0) Excesso de opções de memória flash instaladas [58] [288](#page-287-0) exibição relatórios [239](#page-238-0) exibir, painel de controle da impressora ajuste de brilho [200](#page-199-0) exibir ícones na tela inicial [21](#page-20-0) exportação de uma configuração usando o Embedded Web Server [26](#page-25-0)

#### **F**

Faltam suprimentos para concluir o trabalho [288](#page-287-0) fax envio em uma hora programada [106](#page-105-0) Fechar porta [x] [273](#page-272-0) filtro de ozônio substituindo [225](#page-224-0) filtro do exaustor substituindo [225](#page-224-0) Flash não formatada detectada [53] [288](#page-287-0) Foi necessário reiniciar a impressora. O último trabalho pode estar incompleto. [282](#page-281-0) Folhas separadoras entre as cópias cópia [81](#page-80-0)

Formate o disco para usá-lo no dispositivo [274](#page-273-0) Formulários e favoritos configuração [22](#page-21-0) Fotocondutor baixo [84.xy] [281](#page-280-0) Fotocondutor muito baixo [84.xy] [282](#page-281-0) fotos cópia [77](#page-76-0) FTP opções de FTP [116](#page-115-0) funções fax e e-mail configuração [331](#page-330-0)

## **G**

Grampear [84](#page-83-0)

## **H**

horário de verão, envio de fax [105](#page-104-0) Hub USB não suportado, remova [275](#page-274-0)

## **I**

ícones na tela inicial mostrar [21](#page-20-0) ocultar [21](#page-20-0) importação de uma configuração usando o Embedded Web Server [26](#page-25-0) impressão a partir da unidade flash [72](#page-71-0) cancelamento a partir do painel de controle da impressora [76](#page-75-0) de um computador [71](#page-70-0) de um dispositivo móvel [74](#page-73-0) formulários [71](#page-70-0) lista de amostra de fontes [75](#page-74-0) lista de diretórios [76](#page-75-0) página de configuração de rede [50](#page-49-0) página de definições de menu [50](#page-49-0) impressão de formulários [71](#page-70-0) impressão de uma lista de amostra de fontes [75](#page-74-0) impressão de uma lista de diretórios [76](#page-75-0) impressão de uma página de configuração de rede [50](#page-49-0)

impressão de uma página de configurações de menu [50](#page-49-0) impressão serial configuração [50](#page-49-0) impressora [45](#page-44-0) conectar a uma tomada [10](#page-9-0) espaços livres mínimos [10](#page-9-0) modelo básico [11](#page-10-0) movimentação [10,](#page-9-0) [237](#page-236-0) seleção do local [10](#page-9-0) totalmente configurada [11](#page-10-0) transporte [238](#page-237-0) imprimindo de uma unidade flash [72](#page-71-0) imprimindo de um dispositivo móvel [74](#page-73-0) imprimindo trabalhos suspensos a partir de um computador com o Macintosh [75](#page-74-0) a partir do Windows [75](#page-74-0) informações da impressora onde encontrar [9](#page-8-0) informações das configurações de segurança limpando [203](#page-202-0) informações das configurações do dispositivo e da rede limpando [203](#page-202-0) informações das configurações individuais limpando [203](#page-202-0) informações das soluções incorporadas limpando [203](#page-202-0) informações de configuração rede sem fio [46](#page-45-0) informações sobre segurança [7,](#page-6-0) [8](#page-7-0) Inserção da caixa de perfuração [276](#page-275-0) inserindo um cabeçalho ou rodapé cópia [82](#page-81-0) Inserir Bandeja [x] [276](#page-275-0) instalação de bandejas opcionais [39](#page-38-0) instalação de opções de hardware ordem de instalação [38](#page-37-0) instalação de uma placa opcional [31](#page-30-0)

instalação de um cartão de memória [30](#page-29-0) instalando impressora [45](#page-44-0) intensidade opções de cópia [83](#page-82-0) opções de digitalização [116](#page-115-0) opções de e-mail [88](#page-87-0) opções de fax [111](#page-110-0) irregularidades na impressão [311](#page-310-0)

## **K**

Kit de manutenção [x] muito baixo [80.xy] [280](#page-279-0) Kit de manutenção da 300K pedido [212](#page-211-0)

## **L**

lados (frente e verso) opções de cópia [83](#page-82-0) lente do cabeçote de impressão limpeza [206](#page-205-0) ligação de bandejas [56](#page-55-0), [57](#page-56-0) limpando a memória do disco rígido [203](#page-202-0) limpando a memória volátil [203](#page-202-0) limpeza parte externa da impressora [205](#page-204-0) vidro do scanner [205](#page-204-0) limpeza da impressora [205](#page-204-0) limpeza da lente do cabeçote de impressão [206](#page-205-0) limpeza da memória não volátil [203](#page-202-0) limpeza do carregador [206](#page-205-0) lista de amostra de fontes impressão [75](#page-74-0) lista de diretórios impressão [76](#page-75-0) listras aparecem [322](#page-321-0) listras brancas aparecem [322](#page-321-0) listras brancas verticais aparecem [322](#page-321-0) listras horizontais aparecem nas impressões [317](#page-316-0) listras verticais aparecem nas impressões [318](#page-317-0) localizando mais informações sobre a impressora [9](#page-8-0) localizando o endereço IP da impressora [20](#page-19-0)

localizando o endereço IP do computador [20](#page-19-0) luz indicadora [15](#page-14-0)

### **M**

manter trabalhos de impressão [74](#page-73-0) impressão a partir do Windows [75](#page-74-0) impressão de um computador com o Macintosh [75](#page-74-0) memória tipos instalados na impressora [202](#page-201-0) Memória cheia, não é possível enviar fax [280](#page-279-0) Memória cheia, não é possível imprimir os faxes [280](#page-279-0) Memória cheia [38] [280](#page-279-0) memória do disco rígido da impressora limpando [203](#page-202-0) Memória do fax cheia [275](#page-274-0) Memória flash danificada detectada [51] [274](#page-273-0) Memória insuficiente, alguns trabalhos suspensos foram excluídos [37] [277](#page-276-0) Memória insuficiente, alguns trabalhos suspensos não serão restaurados [37] [277](#page-276-0) Memória insuficiente para agrupar trabalho [37] [277](#page-276-0) Memória insuficiente para operação de Desfragmentação de Memória Flash [37] [276](#page-275-0) Memória insuficiente para suportar recurso Economia de recursos [35] [277](#page-276-0) memória não volátil [202](#page-201-0) limpando [203](#page-202-0) memória volátil [202](#page-201-0) limpando [203](#page-202-0) mensagem opções de e-mail [88](#page-87-0) mensagens da impressora Abra a porta H e remova o papel embaixo da área H10 [281](#page-280-0) Alguns trabalhos suspensos não foram restaurados [287](#page-286-0)

Alterar [origem do papel] para [nome do tipo personalizado], carregar [orientação] [272](#page-271-0) Alterar [origem do papel] para [sequência personalizada], carregar [orientação] [272](#page-271-0) Alterar [origem do papel] para [tamanho do papel], carregue [orientação] [273](#page-272-0) Aplique manutenção no scanner, use o Kit do ADF [80] [286](#page-285-0) Aplique manutenção no scanner o quanto antes, use o Kit ADF [80] [287](#page-286-0) Atolamento de [x] página(s), abra a porta C e limpe toda a mídia atolada. [2yy.xx] [245](#page-244-0) Atolamento de [x] página(s), abra a porta D e limpe toda a mídia atolada. [24y.xx] [250](#page-249-0) Atolamento de [x] página(s), abra a porta H e gire o botão H6 no sentido horário. Deixe o papel na bandeja. [426.xx– 428.xx] [264](#page-263-0) Atolamento de [x] página(s), abra as portas G, H e J e remova o papel atolado. Deixe o papel na bandeja. [400– 402] [255](#page-254-0) Atolamento de [x] página(s), deslize a bandeja para 3.000 folhas e abra a porta C. [2yy.xx] [247](#page-246-0) Atolamento de [x] página(s), deslize a bandeja para 3.000 folhas e abra a porta D. [24y.xx] [251](#page-250-0) Atolamento de [x] página(s), limpe o alimentador manual. [200.xx] [245](#page-244-0) Atolamento de [x] página(s), pressione a lingueta na área E para abrir a tampa superior do ADF. [28y.xx] [269](#page-268-0) Atolamento de [x] página(s), pressione a lingueta para acessar a área G e limpe os grampos atolados. Deixe o papel na bandeja. [402.93] [261](#page-260-0)

Atolamento de [x] página(s), pressione a trava para acessar a área G. Deixe o papel na bandeja. [40y.xx] [259](#page-258-0) Atolamento de [x] página(s), retire a bandeja para 3.000 folhas e abra a porta F. [24y.xx] [252](#page-251-0) Atolamento no scanner, Remova todos os originais atolados do scanner [2yy.xx] [286](#page-285-0) Carregar [origem do papel] com [sequência personalizada], [orientação do papel] [277](#page-276-0) Carregar grampos [279](#page-278-0) Carregar grampos [G11, G12] [280](#page-279-0) Carregue [origem do papel] com [nome do tipo personalizado] [orientação do papel] [277](#page-276-0) Carregue [origem do papel] com [tamanho do papel] [orientação do papel] [278](#page-277-0) Carregue [origem do papel] com [tipo do papel] [tamanho do papel] [orientação do papel] [278](#page-277-0) Carregue o alimentador multiuso com [nome de tipo personalizado] [orientação do papel] [278](#page-277-0) Carregue o alimentador multiuso com [sequência personalizada] [orientação do papel] [278](#page-277-0) Carregue o alimentador multiuso com [tamanho do papel] [orientação do papel] [279](#page-278-0) Carregue o alimentador multiuso com o [tipo do papel] [tamanho do papel] [orientação do papel] [279](#page-278-0) Cartucho baixo [88.xy] [272](#page-271-0) Cartucho muito baixo [88.xy] [272](#page-271-0) Cartucho quase baixo [88.xy] [272](#page-271-0) Configuração alterada, alguns trabalhos suspensos não foram restaurados [57] [273](#page-272-0)

Disco cheio, trabalho de digitalização cancelado [274](#page-273-0) Disco cheio [62] [274](#page-273-0) Disco não suportado [289](#page-288-0) Disco quase cheio. Limpar espaço de disco com segurança. [274](#page-273-0) Erro de leitura da unidade USB. Remova o USB. [275](#page-274-0) Erro de leitura do hub USB. Remova o hub. [275](#page-274-0) Erro de software da rede [x] [54] [281](#page-280-0) Erro de software de rede padrão [54] [287](#page-286-0) Espaço insuficiente entre pilhas de papel na Bandeja 3 [277](#page-276-0) Esvaziar caixa de perfuração [275](#page-274-0) Excesso de bandejas acopladas [58] [288](#page-287-0) Excesso de opções de memória flash instaladas [58] [288](#page-287-0) Faltam suprimentos para concluir o trabalho [288](#page-287-0) Fechar porta [x] [273](#page-272-0) Flash não formatada detectada [53] [288](#page-287-0) Foi necessário reiniciar a impressora. O último trabalho pode estar incompleto. [282](#page-281-0) Formate o disco para usá-lo no dispositivo [274](#page-273-0) Fotocondutor baixo [84.xy] [281](#page-280-0) Fotocondutor muito baixo [84.xy] [282](#page-281-0) Hub USB não suportado, remova [275](#page-274-0) Inserção da caixa de perfuração [276](#page-275-0) Inserir Bandeja [x] [276](#page-275-0) Kit de manutenção [x] muito baixo [80.xy] [280](#page-279-0) Memória cheia, não é possível enviar fax [280](#page-279-0) Memória cheia, não é possível imprimir os faxes [280](#page-279-0) Memória cheia [38] [280](#page-279-0) Memória do fax cheia [275](#page-274-0) Memória flash danificada detectada [51] [274](#page-273-0)

Memória insuficiente, alguns trabalhos suspensos foram excluídos [37] [277](#page-276-0) Memória insuficiente, alguns trabalhos suspensos não serão restaurados [37] [277](#page-276-0) Memória insuficiente para agrupar trabalho [37] [277](#page-276-0) Memória insuficiente para operação de Desfragmentação de Memória Flash [37] [276](#page-275-0) Memória insuficiente para suportar recurso Economia de recursos [35] [277](#page-276-0) Modo de servidor de fax 'Formatar' não está configurado. Entre em contato com o administrador do sistema. [275](#page-274-0) Nenhuma linha de telefone analógica está conectada ao modem, o fax está desativado. [280](#page-279-0) Nome da estação de fax não configurado. Entre em contato com o administrador do sistema. [275](#page-274-0) Número da estação de fax não configurado. Entre em contato com o administrador do sistema. [276](#page-275-0) O dispositivo está funcionando em modo seguro. Algumas opções de impressão podem estar desativadas ou oferecer resultados inesperados. [288](#page-287-0) Opção sem suporte no slot [x] [55] [289](#page-288-0) Página complexa, alguns dados podem não ter sido impressos [39] [273](#page-272-0) Partição do fax inoperante. Entre em contato com o administrador do sistema. [275](#page-274-0) Porta paralela [x] desativada [56] [281](#page-280-0) Porta serial [x] desativada [56] [287](#page-286-0) Porta USB padrão desativada [56] [287](#page-286-0)

Recipiente coletor do toner quase cheio [82.xy] [289](#page-288-0) Recoloque os originais atolados p/ reiniciar o trabalho. [284](#page-283-0) Recoloque todos os originais se for reiniciar o trabalho. [283](#page-282-0) Reinstale cartucho em falta ou que não responde [31.xy] [282](#page-281-0) Reinstale fotocondutor em falta ou que não responde [31.xy] [282](#page-281-0) Remova a embalagem, [nome da área] [282](#page-281-0) Remova a embalagem, abra a porta C, remova os clipes de metal e todos os parafusos do carro do scanner [283](#page-282-0) Remova o disco danificado [61] [282](#page-281-0) Remova o papel da bandeja [x] [283](#page-282-0) Remova o papel de [nome definido da bandeja vinculada] [283](#page-282-0) Remova o papel de todas as bandejas [283](#page-282-0) Remova papel da bandeja de saída padrão [283](#page-282-0) Restaurar trabalhos suspensos? [286](#page-285-0) Scanner desativado. Entre em contato com o administrador do sistema, se o problema persistir. [840.02] [286](#page-285-0) Scanner desativado pelo administrador [840.01] [286](#page-285-0) Sem espaço livre suficiente na memória flash para os recursos [52] [281](#page-280-0) Servidor SMTP não está configurado. Entre em contato com o administrador do sistema. [287](#page-286-0) Servidor Weblink não configurado. Entre em contato com o administrador do sistema. [289](#page-288-0) Substitua fotocondutor, 0 página restante [84.xy] [285](#page-284-0) Substitua o cartucho não suportado [32.xy] [285](#page-284-0)

Substitua o fotocondutor não suportado [32.xy] [286](#page-285-0) Substitua o recipiente coletor de toner [82.xy] [286](#page-285-0) Substitua o recipiente coletor de toner ausente [82.xy] [285](#page-284-0) Substitua os rolos de seleção de papel em [origem do papel], usar peças e instruções no compartimento da bandeja 1 ou na bandeja 2 [80] [285](#page-284-0) Tamanho de papel incorreto, abra [origem do papel] [34] [276](#page-275-0) Tamanho de papel não suportado na bandeja [x] [288](#page-287-0) Trocar [origem do papel] para [tipo do papel] [tamanho do papel] com colocação [orientação] [273](#page-272-0) Trocas de papel necessárias [281](#page-280-0) Troque o cartucho, estimativa de 0 página(s) restante(s) [88.xy] [284](#page-283-0) Troque o cartucho, incompatibilidade de região da impressora [42.xy] [284](#page-283-0) Troque o cartucho ausente [31.xy] [285](#page-284-0) Troque o fotocondutor ausente [31.xy] [285](#page-284-0) Troque o kit de manutenção [x], estimativa de 0 página(s) restante(s) [80.xy] [285](#page-284-0) Menu Acabamento [186](#page-185-0) Menu Ajuda [196](#page-195-0) Menu Apagar arquivos de dados temporários [145](#page-144-0) Menu AppleTalk [135](#page-134-0) Menu Carregamento de papel [124](#page-123-0) Menu Configuração [185](#page-184-0) Menu Configuração da bandeja [127](#page-126-0) menu Configuração de SMTP [141](#page-140-0) Menu Configuração universal [127](#page-126-0) Menu Configurações de cópia [157](#page-156-0) Menu Configurações de email [171](#page-170-0)

Menu Configurações de FTP [175](#page-174-0) Menu Configurações de segurança variadas [144](#page-143-0) Menu Configurações gerais [149](#page-148-0) Menu Configurar MF [122](#page-121-0) Menu Contagem de trabalhos [189](#page-188-0) Menu Definir data e hora [147](#page-146-0) Menu Editar definições de segurança [143](#page-142-0) Menu Emulação PCL [192](#page-191-0) Menu HTML [195](#page-194-0) Menu Imagem [196](#page-195-0) Menu Impressão confidencial [145](#page-144-0) Menu IPv6 [133](#page-132-0) Menu Log de auditoria de segurança [146](#page-145-0) Menu Modo Fax (Configuração de fax analógico) [161](#page-160-0) Menu NIC ativa [130](#page-129-0) Menu Nomes de bandeja personalizada [126](#page-125-0) Menu Nomes personalizados [126](#page-125-0) Menu Origem Padrão [119](#page-118-0) Menu Paralela [x] [137](#page-136-0) Menu PDF [192](#page-191-0) Menu Placa de rede [131](#page-130-0) Menu PostScript [192](#page-191-0) Menu Qualidade [188](#page-187-0) Menu Rede [x] [130](#page-129-0) Menu Rede padrão [130](#page-129-0) Menu Relatórios [129](#page-128-0) Menu Relatórios de Rede [131](#page-130-0) menus [x] serial [139](#page-138-0) Ajuda [196](#page-195-0) Apagar arquivos de dados temporários [145](#page-144-0) AppleTalk [135](#page-134-0) Carregamento de Papel [124](#page-123-0) Concluindo [186](#page-185-0) Configuração [185](#page-184-0) Configuração da bandeja [127](#page-126-0) Configuração do SMTP [141](#page-140-0) Configuração universal [127](#page-126-0) Configurações de e-mail [171](#page-170-0) Configurações diversas de segurança [144](#page-143-0) Configurações gerais [149](#page-148-0) Configurar MF [122](#page-121-0)

Cont. de trabalhos [189](#page-188-0) Definições de cópia [157](#page-156-0) Definições de FTP [175](#page-174-0) Definir data e hora [147](#page-146-0) diagrama de [118](#page-117-0) Editar configurações de segurança [143](#page-142-0) Emulação PCL [192](#page-191-0) HTML [195](#page-194-0) Imagem [196](#page-195-0) Impressão confidencial [145](#page-144-0) IPv6 [133](#page-132-0) Log de auditoria de segurança [146](#page-145-0) Modo Fax (Configuração de fax analógico) [161](#page-160-0) NIC ativa [130](#page-129-0) Nomes de bandeja personalizada [126](#page-125-0) Nomes personalizados [126](#page-125-0) Origem padrão [119](#page-118-0) Paralela [x] [137](#page-136-0) PDF [192](#page-191-0) Placa de rede [131](#page-130-0) PostScript [192](#page-191-0) Qualidade [188](#page-187-0) rede [x] [130](#page-129-0) Rede padrão [130](#page-129-0) Relatórios [129](#page-128-0) Relatórios de Rede [131](#page-130-0) Sem fio [134](#page-133-0) Tam./tipo de papel [119](#page-118-0) Tamanhos personalizados de digitalização [126](#page-125-0) TCP/IP [132](#page-131-0) Textura do Papel [123](#page-122-0) Tipos personalizados [126](#page-125-0) Trocar tamanho [123](#page-122-0) Unidade flash [179](#page-178-0) USB padrão [135](#page-134-0) Utilitários [191](#page-190-0) XPS [191](#page-190-0) Menu Sem fio [134](#page-133-0) Menu Serial [x] [139](#page-138-0) Menu Tam./tipo de papel [119](#page-118-0) Menu Tamanhos personalizados de digitalização [126](#page-125-0) Menu TCP/IP [132](#page-131-0) Menu Textura do papel [123](#page-122-0) Menu Tipos personalizados [126](#page-125-0) Menu Trocar Tamanho [123](#page-122-0) Menu Unidade flash [179](#page-178-0)

Menu USB padrão [135](#page-134-0) Menu Utilitários [191](#page-190-0) Menu XPS [191](#page-190-0) Método de configuração do botão de ação uso [48](#page-47-0) Método de número de identificação pessoal uso [48](#page-47-0) Meu Atalho sobre [24](#page-23-0) Modo de hibernação uso [199](#page-198-0) Modo de servidor de fax 'Formatar' não está configurado. Entre em contato com o administrador do sistema. [275](#page-274-0) Modo de suspensão ajustando [200](#page-199-0) módulo de transferência substituindo [230](#page-229-0)

#### **N**

não é possível abrir o Embedded Web Server [337](#page-336-0) Nenhuma linha de telefone analógica está conectada ao modem, o fax está desativado. [280](#page-279-0) níveis de emissão de ruído [341](#page-340-0) Nome da estação de fax não configurado. Entre em contato com o administrador do sistema. [275](#page-274-0) nome de tipo de papel personalizado criação [57](#page-56-0) nome do arquivo opções de digitalização [116](#page-115-0) nome do fax, configurando [104](#page-103-0) notificações de suprimento configuração [240](#page-239-0) Número da estação de fax não configurado. Entre em contato com o administrador do sistema. [276](#page-275-0) número de páginas restantes estimativa [211](#page-210-0) número do fax, configurando [104](#page-103-0)

### **O**

ocultar ícones na tela inicial [21](#page-20-0) O dispositivo está funcionando em modo seguro. Algumas opções de impressão podem estar desativadas ou oferecer resultados inesperados. [288](#page-287-0) Opção sem suporte no slot [x] [55] [289](#page-288-0) opcionais cartão de memória [27](#page-26-0), [30](#page-29-0) disco rígido da impressora, remoção [36](#page-35-0) placas de firmware [27](#page-26-0) Porta de soluções internas (ISP) [32](#page-31-0) opções, tela copiar ajustar [83](#page-82-0) copiar de [82](#page-81-0) opções, tela de toque cópia [83](#page-82-0) e-mail [88](#page-87-0)[, 89](#page-88-0) fax [111](#page-110-0) opções avançadas, tela sensível ao toque cópia [84](#page-83-0) e-mail [89](#page-88-0) fax [112](#page-111-0) FTP [117](#page-116-0) opções de cópia Agrupar [83](#page-82-0) Cópias [83](#page-82-0) intensidade [83](#page-82-0) lados (frente e verso) [83](#page-82-0) Salvar como atalho [83](#page-82-0) opções de digitalização configuração da página [117](#page-116-0) Enviar como [116](#page-115-0) intensidade [116](#page-115-0) nome do arquivo [116](#page-115-0) resolução [116](#page-115-0) Salvar como atalho [116](#page-115-0) tamanho original [116](#page-115-0) Visualização de digitalização [117](#page-116-0) opções de e-mail assunto [87](#page-86-0) configuração da página [89](#page-88-0) destinatário(s) [87](#page-86-0) Enviar como [88](#page-87-0) intensidade [88](#page-87-0)

mensagem [88](#page-87-0) resolução [88](#page-87-0) Salvar como atalho [88](#page-87-0) tamanho original [88](#page-87-0) opções de fax configuração da página [111](#page-110-0) Envio com atraso [111](#page-110-0) intensidade [111](#page-110-0) origem do conteúdo [111](#page-110-0) resolução [110](#page-109-0) tipo de conteúdo [111](#page-110-0) visualizar digitalização [111](#page-110-0) opções de FTP FTP [116](#page-115-0) opções de hardware, adicionando driver de impressão [45](#page-44-0) opções internas [27](#page-26-0) opções internas, adicionando driver de impressão [45](#page-44-0) opções internas disponíveis [27](#page-26-0) organização dos cabos [44](#page-43-0) origem do conteúdo definições de e-mail [88](#page-87-0) opções de fax [111](#page-110-0) o scanner não responde [336](#page-335-0)

#### **P**

padrões de fábrica restauração [241](#page-240-0) Página complexa, alguns dados podem não ter sido impressos [39] [273](#page-272-0) página da Web sobre segurança Informações de segurança da impressora [204](#page-203-0) página de configuração de rede impressão [50](#page-49-0) página de definições de menu impressão [50](#page-49-0) painel de controle [15](#page-14-0) padrões de fábrica, restauração [241](#page-240-0) painel de controle, impressora Luz do botão Suspender [16](#page-15-0) luz indicadora [16](#page-15-0) painel de controle da impressora ajuste de brilho [200](#page-199-0) Luz do botão Suspender [16](#page-15-0) luz indicadora [16](#page-15-0) Painel Operador Remoto configuração [26](#page-25-0)
papel armazenamento [61,](#page-60-0) [64](#page-63-0) características [61](#page-60-0) formulários pré-impressos [62](#page-61-0) inaceitável [62](#page-61-0) papel timbrado [62](#page-61-0) para salvar [81](#page-80-0) reciclado [62](#page-61-0) seleção [62](#page-61-0) tamanhos diferentes, copiando [79](#page-78-0) usando reciclado [198](#page-197-0) papel reciclado uso [62](#page-61-0)[, 198](#page-197-0) papel timbrado carregamento, alimentador multiuso [60](#page-59-0) carregamento, bandejas [60](#page-59-0) cópia em [78](#page-77-0) parte externa da impressora limpeza [205](#page-204-0) Partição do fax inoperante. Entre em contato com o administrador do sistema. [275](#page-274-0) peças armazenamento [213](#page-212-0) usando originais da Lexmark [211](#page-210-0) verificação, no painel de controle da impressora [210](#page-209-0) verificação, usando o Servidor da Web Incorporado [210](#page-209-0) verificação do status [210](#page-209-0) peças, encomenda Kit de manutenção da 300K [212](#page-211-0) pedido cartuchos de grampos [212](#page-211-0) Kit de manutenção da 300K [212](#page-211-0) unidade fotocondutora [211](#page-210-0) pedido de suprimentos cartucho de toner [211](#page-210-0) recipiente coletor de toner [212](#page-211-0) perfuração [84](#page-83-0) pés estabilizadores [39](#page-38-0) pés estabilizadores [39](#page-38-0) pesos de papel suportados pela impressora [67](#page-66-0) pesos de papel suportados [67](#page-66-0) encadernador [68](#page-67-0)

placa de firmware [27](#page-26-0) placa de interface USB/paralela solução de problemas [295](#page-294-0) placa do controlador acesso [27](#page-26-0) placa opcional instalação [31](#page-30-0) porta C atolamentos de papel, limpando [245](#page-244-0)[, 247](#page-246-0) porta D atolamentos de papel, limpando [250](#page-249-0), [251](#page-250-0) porta de fax [44](#page-43-0) Porta de soluções internas solução de problemas [293](#page-292-0) Porta de soluções internas (ISP) instalação [32](#page-31-0) Porta Ethernet [44](#page-43-0) Porta EXT [44](#page-43-0) Porta LINE [44](#page-43-0) Porta paralela [x] desativada [56] [281](#page-280-0) Porta serial [x] desativada [56] [287](#page-286-0) Porta USB [44](#page-43-0) Porta USB padrão desativada [56] [287](#page-286-0) preparando a configuração da impressora em uma rede Ethernet [46](#page-45-0) publicações onde encontrar [9](#page-8-0)

# **Q**

qualidade da cópia ajustando [80](#page-79-0) qualidade de impressão como substituir uma unidade fotocondutora [213](#page-212-0) limpando o vidro do scanner [205](#page-204-0) qualidade de impressão, solução de problemas limpeza da lente do cabeçote de impressão [206](#page-205-0) limpeza do carregador [206](#page-205-0)

### **R**

reciclagem Cartuchos de toner [201](#page-200-0)

Embalagem Lexmark [201](#page-200-0) produtos da Lexmark [201](#page-200-0) recipiente coletor de toner pedido [212](#page-211-0) substituindo [223](#page-222-0) Recipiente coletor do toner quase cheio [82.xy] [289](#page-288-0) Recoloque os originais atolados p/ reiniciar o trabalho. [284](#page-283-0) Recoloque todos os originais se for reiniciar o trabalho. [283](#page-282-0) rede Ethernet preparando para configurar a impressão por Ethernet [46](#page-45-0) redefinindo o contador de manutenção [234](#page-233-0) rede sem fio informações de configuração [46](#page-45-0) redução de uma cópia [80](#page-79-0) Reinstale cartucho em falta ou que não responde [31.xy] [282](#page-281-0) Reinstale fotocondutor em falta ou que não responde [31.xy] [282](#page-281-0) relatórios exibição [239](#page-238-0) remoção do disco rígido da impressora [36](#page-35-0) Remova a embalagem, [nome da área] [282](#page-281-0) Remova a embalagem, abra a porta C, remova os clipes de metal e todos os parafusos do carro do scanner [283](#page-282-0) Remova o disco danificado [61] [282](#page-281-0) Remova o papel da bandeja [x] [283](#page-282-0) Remova o papel de [nome definido da bandeja vinculada] [283](#page-282-0) Remova o papel de todas as bandejas [283](#page-282-0) Remova papel da bandeja de saída padrão [283](#page-282-0) repetir trabalhos de impressão [74](#page-73-0) impressão a partir do Windows [75](#page-74-0) impressão de um computador com o Macintosh [75](#page-74-0)

resolução opções de digitalização [116](#page-115-0) opções de e-mail [88](#page-87-0) opções de fax [110](#page-109-0) resolução, fax alteração [108](#page-107-0) restauração das configurações padrão de fábrica [241](#page-240-0) Restaurar trabalhos suspensos? [286](#page-285-0) retenção de fax [109](#page-108-0) rolo de transferência substituindo [233](#page-232-0) rolos substituindo [227](#page-226-0)

## **S**

Salvar como atalho opções de cópia [83](#page-82-0) opções de digitalização [116](#page-115-0) opções de e-mail [88](#page-87-0) scanner funções [13](#page-12-0) Scanner desativado. Entre em contato com o administrador do sistema, se o problema persistir. [840.02] [286](#page-285-0) Scanner desativado pelo administrador [840.01] [286](#page-285-0) segurança modificação das configurações de impressão confidencial [75](#page-74-0) segurança, trava [202](#page-201-0) segurança da impressora informações em [204](#page-203-0) selecionando papel [62](#page-61-0) selecionando um local para a impressora [10](#page-9-0) Sem espaço livre suficiente na memória flash para os recursos [52] [281](#page-280-0) serviço de toque distinto, fax conectando a [104](#page-103-0) Servidor da Web Incorporado — Segurança: Guia do administrador onde encontrar [204](#page-203-0) servidor de impressão interno solução de problemas [293](#page-292-0) Servidor SMTP não está configurado. Entre em contato

com o administrador do sistema. [287](#page-286-0) Servidor Weblink não configurado. Entre em contato com o administrador do sistema. [289](#page-288-0) solução de problemas as funções fax e e-mail não estão configuradas [331](#page-330-0) entrando em contato com o suporte ao cliente [338](#page-337-0) erro de aplicativo [337](#page-336-0) não é possível abrir o Embedded Web Server [337](#page-336-0) o scanner não responde [336](#page-335-0) solução de problemas básicos da impressora [289](#page-288-0) verificação de uma impressora que não responde [289](#page-288-0) solução de problemas, cópia a copiadora não responde [324](#page-323-0) a qualidade da cópia não é boa [325](#page-324-0) as cópias de documentos ou fotografias são feitas parcialmente [324](#page-323-0) a unidade do scanner não fecha [335](#page-334-0) má qualidade da imagem digitalizada [333](#page-332-0) solução de problemas, digitalização a digitalização é muito demorada ou congela o computador [335](#page-334-0) a digitalização não foi concluída com êxito [334](#page-333-0) as digitalizações de documentos ou fotografias são feitas parcialmente [333](#page-332-0) a unidade do scanner não fecha [335](#page-334-0) não é possível digitalizar a partir de um computador [333](#page-332-0) solução de problemas, fax a qualidade de impressão do fax recebido é baixa [332](#page-331-0) é possível enviar, mas não receber fax [330](#page-329-0) é possível receber, mas não enviar fax [330](#page-329-0)

não é possível enviar ou receber um fax [327](#page-326-0) O ID do chamador não é exibido [327](#page-326-0) solução de problemas, impressão arquivos PDF com vários idiomas não são impressos [300](#page-299-0) as páginas atoladas não são impressas novamente [295](#page-294-0) a vinculação de bandejas não funciona [303](#page-302-0) caracteres incorretos impressos [299](#page-298-0) envelope se fecha durante a impressão [298](#page-297-0) erro ao ler unidade flash [298](#page-297-0) margens incorretas nas impressões [307](#page-306-0) ocorrem quebras de página inesperadas [303](#page-302-0) o papel atola com frequência [296](#page-295-0) Os trabalhos grandes não são agrupados [300](#page-299-0) os trabalhos não são impressos [302](#page-301-0) os trabalhos suspensos não são impressos [297](#page-296-0) o trabalho é impresso a partir da bandeja errada [299](#page-298-0) o trabalho é impresso no papel errado [299](#page-298-0) papel curvado [308](#page-307-0) trabalho de impressão demora mais que o esperado [301](#page-300-0) solução de problemas, opções da impressora opção interna não foi detectada [292](#page-291-0) placa de interface USB/paralela [295](#page-294-0) Porta de soluções internas [293](#page-292-0) problemas na bandeja [294](#page-293-0) servidor de impressão interno [293](#page-292-0) solução de problemas, qualidade de impressão a impressão está muito clara [313](#page-312-0)

a impressão está muito escura [312](#page-311-0) a impressora está imprimindo páginas em preto sólido [310](#page-309-0) a qualidade de impressão em transparências não é boa [322](#page-321-0) defeitos recorrentes aparecem nas impressões [315](#page-314-0) densidade de impressão irregular [322](#page-321-0) imagens fantasma aparecem nas impressões [316](#page-315-0) impressão enviesada [317](#page-316-0) irregularidades na impressão [311](#page-310-0) listras brancas horizontais aparecem nas impressões [306](#page-305-0) listras brancas na página [322](#page-321-0) listras horizontais aparecem nas impressões [317](#page-316-0) listras verticais [318](#page-317-0) névoa do toner ou sombreamento de fundo aparece nas impressões [320](#page-319-0) os caracteres têm bordas recortadas [304](#page-303-0) o toner sai facilmente do papel [321](#page-320-0) páginas em branco [309](#page-308-0) páginas ou imagens cortadas [304](#page-303-0) plano de fundo cinza em impressões [306](#page-305-0) respingos de toner aparecem nas impressões [321](#page-320-0) solução de problemas, visor visor da impressora está em branco [291](#page-290-0) solução de problemas básicos da impressora [289](#page-288-0) solução de problemas de alimentação de papel a mensagem permanece após a limpeza do atolamento [296](#page-295-0) solução de problemas de cópia a copiadora não responde [324](#page-323-0) a qualidade da cópia não é boa [325](#page-324-0) as cópias de documentos ou fotografias são feitas parcialmente [324](#page-323-0)

a unidade do scanner não fecha [335](#page-334-0) má qualidade da imagem digitalizada [333](#page-332-0) solução de problemas de digitalização a digitalização é muito demorada ou congela o computador [335](#page-334-0) a digitalização não foi concluída com êxito [334](#page-333-0) as digitalizações de documentos ou fotografias são feitas parcialmente [333](#page-332-0) a unidade do scanner não fecha [335](#page-334-0) não é possível digitalizar a partir de um computador [333](#page-332-0) solução de problemas de fax a qualidade de impressão do fax recebido é baixa [332](#page-331-0) é possível enviar, mas não receber fax [330](#page-329-0) é possível receber, mas não enviar fax [330](#page-329-0) não é possível enviar ou receber um fax [327](#page-326-0) O ID do chamador não é exibido [327](#page-326-0) solução de problemas de impressão arquivos PDF com vários idiomas não são impressos [300](#page-299-0) as páginas atoladas não são impressas novamente [295](#page-294-0) a vinculação de bandejas não funciona [303](#page-302-0) caracteres incorretos impressos [299](#page-298-0) envelope se fecha durante a impressão [298](#page-297-0) erro ao ler unidade flash [298](#page-297-0) margens incorretas nas impressões [307](#page-306-0) ocorrem quebras de página inesperadas [303](#page-302-0) o papel atola com frequência [296](#page-295-0) Os trabalhos grandes não são agrupados [300](#page-299-0)

os trabalhos não são impressos [302](#page-301-0) os trabalhos suspensos não são impressos [297](#page-296-0) o trabalho é impresso a partir da bandeja errada [299](#page-298-0) o trabalho é impresso no papel errado [299](#page-298-0) papel curvado [308](#page-307-0) trabalho de impressão demora mais que o esperado [301](#page-300-0) solução de problemas de opções da impressora opção interna não foi detectada [292](#page-291-0) placa de interface USB/paralela [295](#page-294-0) Porta de soluções internas [293](#page-292-0) problemas na bandeja [294](#page-293-0) servidor de impressão interno [293](#page-292-0) solução de problemas de qualidade de impressão a impressão está muito clara [313](#page-312-0) a impressão está muito escura [312](#page-311-0) a impressora está imprimindo páginas em preto sólido [310](#page-309-0) a qualidade de impressão em transparências não é boa [322](#page-321-0) defeitos recorrentes aparecem nas impressões [315](#page-314-0) densidade de impressão irregular [322](#page-321-0) imagens fantasma aparecem nas impressões [316](#page-315-0) impressão enviesada [317](#page-316-0) irregularidades na impressão [311](#page-310-0) listras brancas [322](#page-321-0) listras brancas horizontais aparecem nas impressões [306](#page-305-0) listras horizontais aparecem nas impressões [317](#page-316-0) listras verticais [318](#page-317-0) névoa do toner ou sombreamento de fundo aparece nas impressões [320](#page-319-0) os caracteres têm bordas recortadas [304](#page-303-0)

o toner sai facilmente do papel [321](#page-320-0) páginas em branco [309](#page-308-0) páginas ou imagens cortadas [304](#page-303-0) plano de fundo cinza em impressões [306](#page-305-0) respingos de toner aparecem nas impressões [321](#page-320-0) solução de problemas do visor visor da impressora está em branco [291](#page-290-0) soquete do cabo de alimentação [44](#page-43-0) status das peças verificação [210](#page-209-0) status dos suprimentos verificação [210](#page-209-0) Substitua fotocondutor, 0 página restante [84.xy] [285](#page-284-0) Substitua o cartucho não suportado [32.xy] [285](#page-284-0) Substitua o fotocondutor não suportado [32.xy] [286](#page-285-0) Substitua o recipiente coletor de toner [82.xy] [286](#page-285-0) Substitua o recipiente coletor de toner ausente [82.xy] [285](#page-284-0) Substitua os rolos de seleção de papel em [origem do papel], usar peças e instruções no compartimento da bandeja 1 ou na bandeja 2 [80] [285](#page-284-0) substituição de peças módulo de transferência [230](#page-229-0) rolo de transferência [233](#page-232-0) rolos separadores, alimentação, seleção [227](#page-226-0) substituição do bloco de digitalização do ADF [235](#page-234-0) substituição do cartucho de grampos no encadernador [216](#page-215-0) substituição do cartucho de grampos no encadernador, perfurador [220](#page-219-0) substituição do cartucho de grampos no encadernador de brochuras [218](#page-217-0) substituição do filtro de ozônio [225](#page-224-0) substituição do filtro do exaustor [225](#page-224-0)

substituição do módulo de transferência [230](#page-229-0) substituição do rolo de transferência [233](#page-232-0) substituição dos rolos separadores, alimentação, seleção [227](#page-226-0) substituindo suprimentos cartucho de grampos no encadernador [216](#page-215-0) cartucho de grampos no encadernador, perfurador [220](#page-219-0) cartucho de grampos no encadernador de brochuras [218](#page-217-0) cartucho de toner [221](#page-220-0) recipiente coletor de toner [223](#page-222-0) suporte ao cliente para entrar em contato [338](#page-337-0) suprimentos armazenamento [212](#page-211-0) economia [198](#page-197-0) usando originais da Lexmark [211](#page-210-0) Uso de papel reciclado [198](#page-197-0) verificação, no painel de controle da impressora [210](#page-209-0) verificação, usando o Servidor da Web Incorporado [210](#page-209-0) verificação do status [210](#page-209-0) suprimentos, pedido cartucho de toner [211](#page-210-0) cartuchos de grampos [212](#page-211-0) recipiente coletor de toner [212](#page-211-0) unidade fotocondutora [211](#page-210-0)

#### **T**

Tamanho de papel incorreto, abra [origem do papel] [34] [276](#page-275-0) Tamanho de papel não suportado na bandeja [x] [288](#page-287-0) Tamanho de papel universal configuração [51](#page-50-0) tamanho diferente cópia para [79](#page-78-0) tamanho do papel configuração [51](#page-50-0) tamanho original opções de digitalização [116](#page-115-0) opções de e-mail [88](#page-87-0) tamanhos de papel suportados [65](#page-64-0)

tamanhos de papel diferentes, copiando [79](#page-78-0) tamanhos de papel suportados [65](#page-64-0) encadernador [68](#page-67-0) tela de cópia opcionais [82](#page-81-0), [83](#page-82-0) opções avançadas [84](#page-83-0) origem do conteúdo [83](#page-82-0) tipo de conteúdo [83](#page-82-0) tela de digitalização origem do conteúdo [117](#page-116-0) tipo de conteúdo [117](#page-116-0) tela de e-mail opcionais [88](#page-87-0), [89](#page-88-0) opções avançadas [89](#page-88-0) tela de fax opcionais [111](#page-110-0) opções avançadas [112](#page-111-0) Tela de FTP opções avançadas [117](#page-116-0) tela inicial exibir ícones [21](#page-20-0) ocultar ícones [21](#page-20-0) personalização [21](#page-20-0) tela sensível ao toque botões [18](#page-17-0) tipo de arquivo de saída alteração [87](#page-86-0) digitalizar imagem [116](#page-115-0) tipo de conteúdo definições de e-mail [88](#page-87-0) opções de fax [111](#page-110-0) tipo de papel configuração [51](#page-50-0) tipo de papel personalizado atribuição [57](#page-56-0) tipos de papel suportados pela impressora [67](#page-66-0) tipos de papel suportados [67](#page-66-0) encadernador [68](#page-67-0) tonalidade do toner ajustando [71](#page-70-0) trabalho de fax cancelamento [109](#page-108-0) trabalho de impressão cancelamento do computador [76](#page-75-0) trabalho personalizado cópia [81](#page-80-0)

trabalhos confidenciais modificação das configurações de impressão [75](#page-74-0) trabalhos de impressão confidenciais [74](#page-73-0) trabalhos de impressão suspensos impressão a partir do Windows [75](#page-74-0) impressão de um computador com o Macintosh [75](#page-74-0) trabalhos suspensos [74](#page-73-0) impressão a partir do Windows [75](#page-74-0) impressão de um computador com o Macintosh [75](#page-74-0) transparências cópia em [78](#page-77-0) dicas [60](#page-59-0) transporte da impressora [10](#page-9-0)[, 237](#page-236-0)[, 238](#page-237-0) trava de segurança [202](#page-201-0) troca do cartucho de toner [221](#page-220-0) troca do recipiente coletor de toner [223](#page-222-0) Trocar [origem do papel] para [tipo do papel] [tamanho do papel] com colocação [orientação] [273](#page-272-0) Trocas de papel necessárias [281](#page-280-0) Troque o cartucho, estimativa de 0 página(s) restante(s) [88.xy] [284](#page-283-0) Troque o cartucho, incompatibilidade de região da impressora [42.xy] [284](#page-283-0) Troque o cartucho ausente [31.xy] [285](#page-284-0) Troque o fotocondutor ausente [31.xy] [285](#page-284-0) Troque o kit de manutenção [x], estimativa de 0 página(s) restante(s) [80.xy] [285](#page-284-0)

#### **U**

unidade flash digitalização [115](#page-114-0) impressão a partir de [72](#page-71-0) unidade fotocondutora pedido [211](#page-210-0) substituindo [213](#page-212-0) unidades de flash suportadas [73](#page-72-0) unidades flash tipos de arquivo suportados [73](#page-72-0) usando o alimentador automático de documentos (ADF) [14](#page-13-0) usando o Modo de Hibernação [199](#page-198-0) usando os botões da tela sensível ao toque [18](#page-17-0) usando o vidro do scanner [14](#page-13-0) cópia [77](#page-76-0) uso de Formulários e Favoritos [71](#page-70-0) Uso de papel reciclado [198](#page-197-0) uso do ADF cópia [77](#page-76-0) uso do catálogo de endereços envio de e-mail [87](#page-86-0)

### **V**

Vários envios adicionando um perfil [24](#page-23-0) configuração [24](#page-23-0) verificação de uma impressora que não responde [289](#page-288-0) verificação de vídeo virtual usando o Embedded Web Server [239](#page-238-0) verificação do status das peças e dos suprimentos [210](#page-209-0) verificando o vídeo virtual usando o Embedded Web Server [239](#page-238-0) verificar trabalhos de impressão [74](#page-73-0) impressão a partir do Windows [75](#page-74-0) impressão de um computador com o Macintosh [75](#page-74-0) vídeo virtual verificando, usando o Embedded Web Server [239](#page-238-0) vidro do scanner limpeza [205](#page-204-0) uso [14](#page-13-0) visor, painel de controle [15](#page-14-0) Visualização de digitalização opções de digitalização [117](#page-116-0) visualizar digitalização opções de fax [111](#page-110-0) volatilidade declaração de [202](#page-201-0)